## **Manuale utente di Solaris**

2550 Garcia Avenue Mountain View, CA 94043 U.S.A.

N. parte: 802-3014-10 Revisione A, dicembre 1995

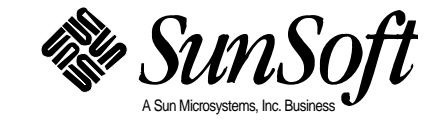

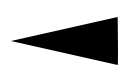

1995 Sun Microsystems, Inc. 2550 Garcia Avenue, Mountain View, California 94043-1100 U.S.A.

Tutti i diritti riservati. Questo prodotto o documento è protetto da copyright e distribuito sotto licenza con limitazione d'uso, copia, distribuzione e decompilazione. Nessuna parte di questo prodotto o documento può essere riprodotta, in qualunque forma o con qualunque mezzo, senza la previa autorizzazione scritta di Sun e dei suoi eventuali concessori di licenza.

Parti di questo prodotto possono essere derivate dai sistemi UNIX® e Berkeley 4.3 BSD, concesso in licenza dalla University of California. I font software di terze parti utilizzati in questo prodotto sono protetti da copyright e concessi in licenza dai fornitori Sun.

I prodotti descritti in questo manuale possono essere protetti da uno o più brevetti o domande di brevetto statunitensi o internazionali.

#### MARCHI REGISTRATI

Sun, Sun Microsystems, il logo Sun, SunSoft, il logo SunSoft, Solaris, SunOS, OpenWindows, DeskSet, ONC, ONC+ e NFS sono marchi o marchi registrati di Sun Microsystems, Inc. negli Stati Uniti e in altri paesi. UNIX è un marchio registrato negli Stati Uniti e in altri paesi, concesso in licenza esclusivamente da X/Open Company Ltd. OPEN LOOK è un marchio registrato di Novell, Inc. PostScript e Display PostScript sono marchi di Adobe Systems, Inc. PowerPC è un marchio di International Business Machines Corporation. Sono fatti salvi i diritti dei legittimi depositari dei marchi e dei marchi registrati riportati.

Tutti i marchi SPARC, incluso il logo di conformità SCD, sono marchi o marchi registrati di SPARC International, Inc. negli Stati Uniti e possono essere protetti come marchi in altri paesi. SPARCcenter, SPARCcluster, SPARCompiler, SPARCdesign, SPARC811, SPARCengine, SPARCprinter, SPARCserver, SPARCstation, SPARCstorage, SPARCworks, microSPARC, microSPARC-II e UltraSPARC, sono concessi in licenza esclusiva a Sun Microsystems, Inc. I prodotti che recano i marchi SPARC sono basati su un'architettura sviluppata da Sun Microsystems, Inc.

Le interfacce grafiche utente OPEN LOOK™ e Sun™ sono state sviluppate da Sun Microsystems, Inc. per i propri utenti e licenziatari. Sun riconosce gli sforzi innovativi di Xerox nella ricerca e nello sviluppo del concetto di interfaccia grafica o visiva per l'industria informatica. Sun possiede una licenza non esclusiva di Xerox per la Xerox Graphical User Interface; questa licenza copre anche i licenziatari Sun che utilizzano un'interfaccia grafica OPENLOOK o che rispettano gli accordi stabiliti nella licenza Sun.

X Window System è un marchio registrato di X Consortium, Inc.

QUESTA PUBBLICAZIONE VIENE FORNITA SENZA GARANZIE DI ALCUN TIPO, NÉ ESPLICITE NÉ IMPLICITE, INCLUSE, MA SENZA LIMITAZIONE, LE GARANZIE IMPLICITE DI COMMERCIABILITÀ, IDONEITÀ AD UN DETERMINATO SCOPO O NON-VIOLAZIONE.

QUESTA PUBBLICAZIONE POTREBBE CONTENERE IMPRECISIONI TECNICHE O ERRORI TIPOGRAFICI. LE INFORMAZIONI QUI CONTENUTE VENGONO PERIODICAMENTE AGGIORNATE; LE EVENTUALI MODIFICHE VERRANNO INCORPORATE NELLE NUOVE EDIZIONI DEL DOCUMENTO. SUN MICROSYSTEMS, INC SI RISERVA IL DIRITTO DI APPORTARE MODIFICHE E/O VARIAZIONI AI PRODOTTI E/O AI PROGRAMMI DESCRITTI IN QUESTO DOCUMENTO SENZA OBBLIGO DI PREAVVISO.

RESTRICTED RIGHTS LEGEND: Use, duplication, or disclosure by the United States Government is subject to the restrictions set forth in DFARS 252.227-7013 (c)(1)(ii) and FAR 52.227-19.

Versione locale realizzata in Irlanda.

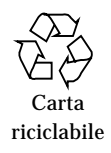

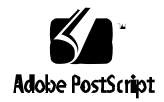

# *Indice*

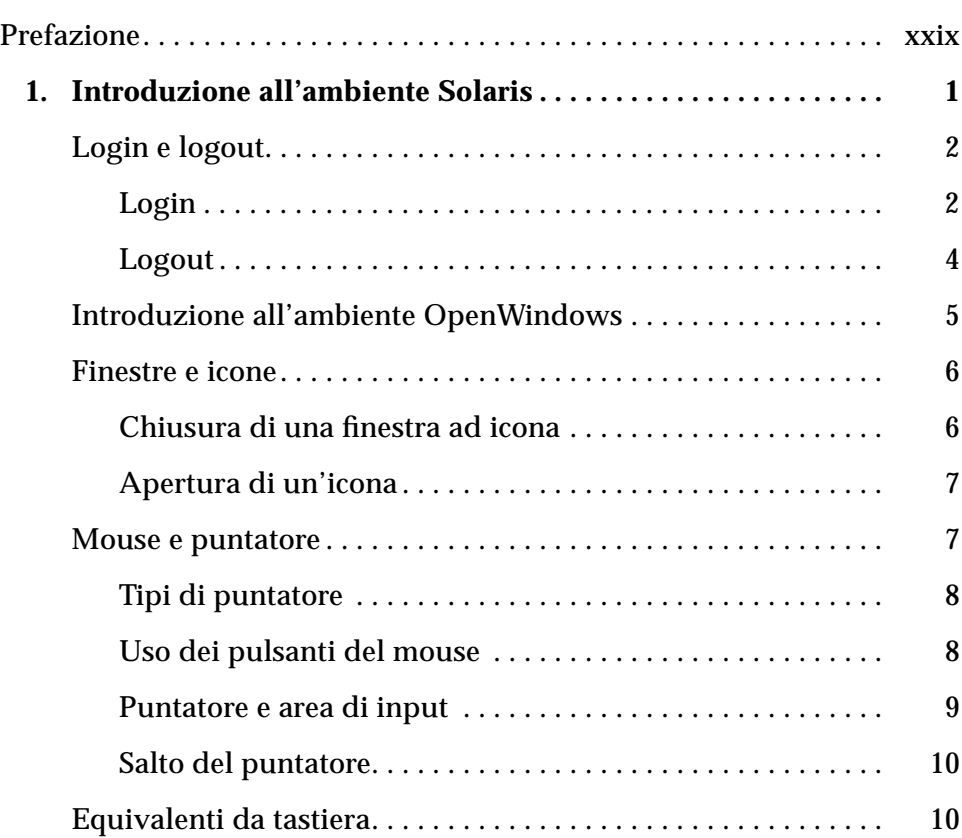

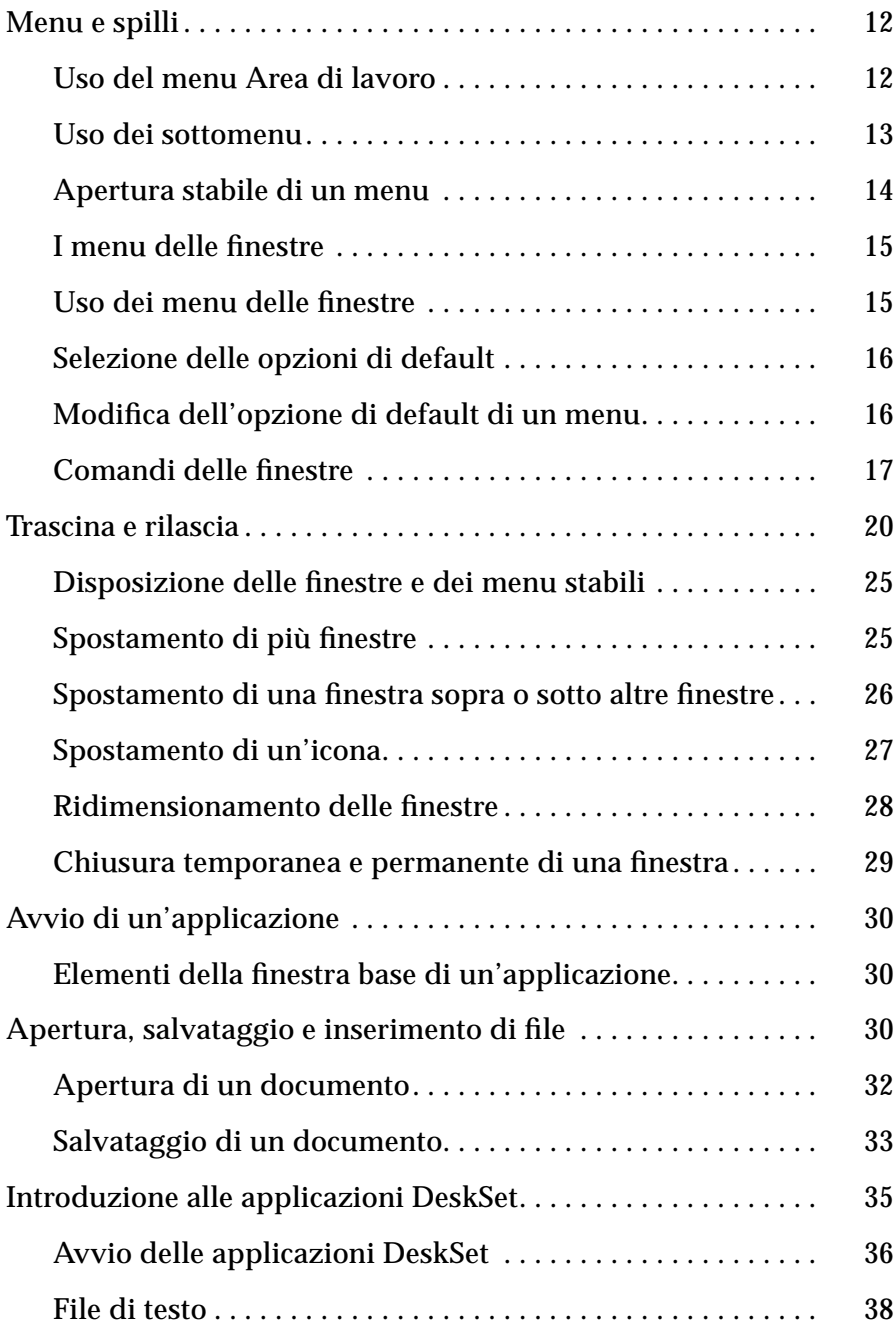

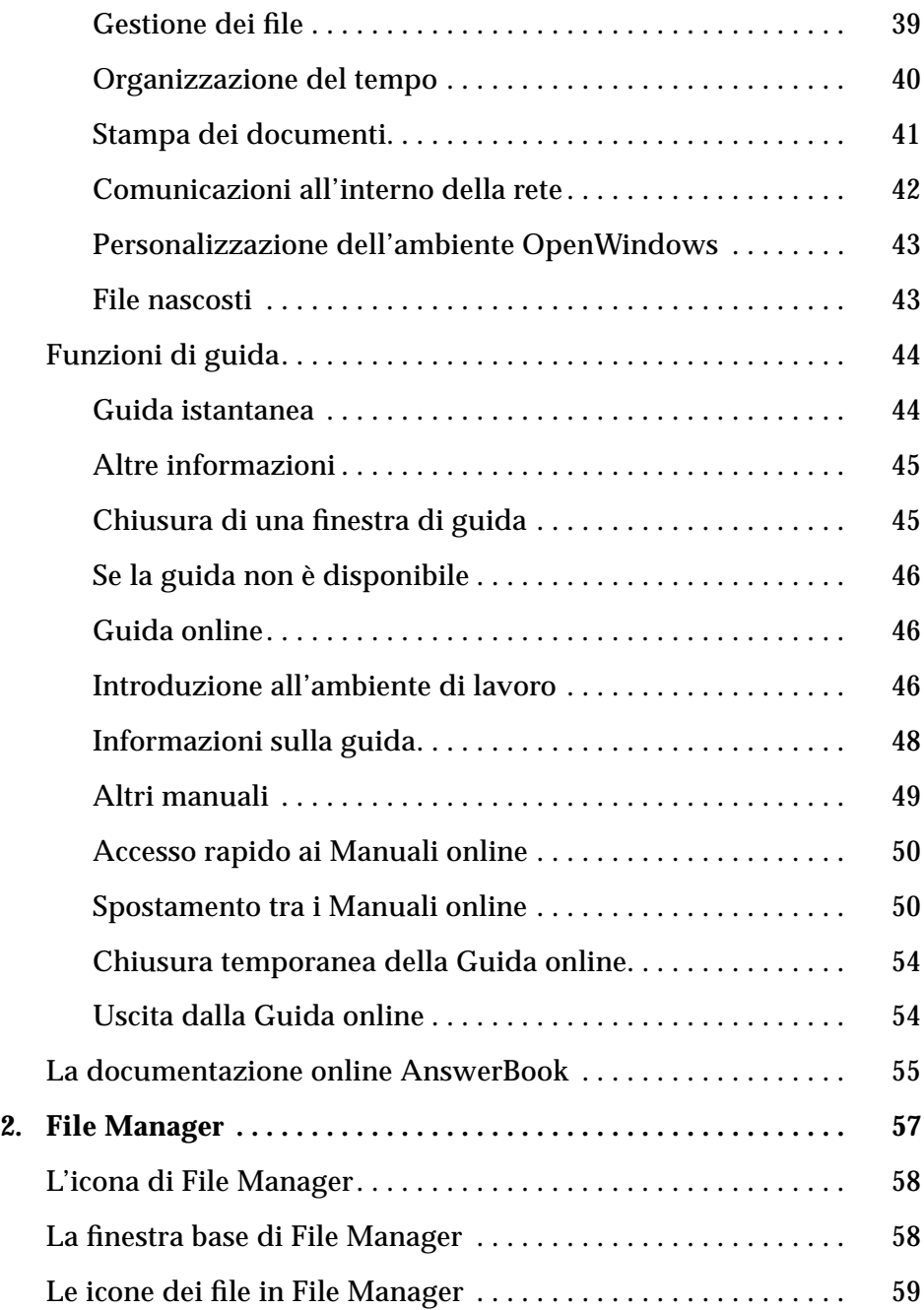

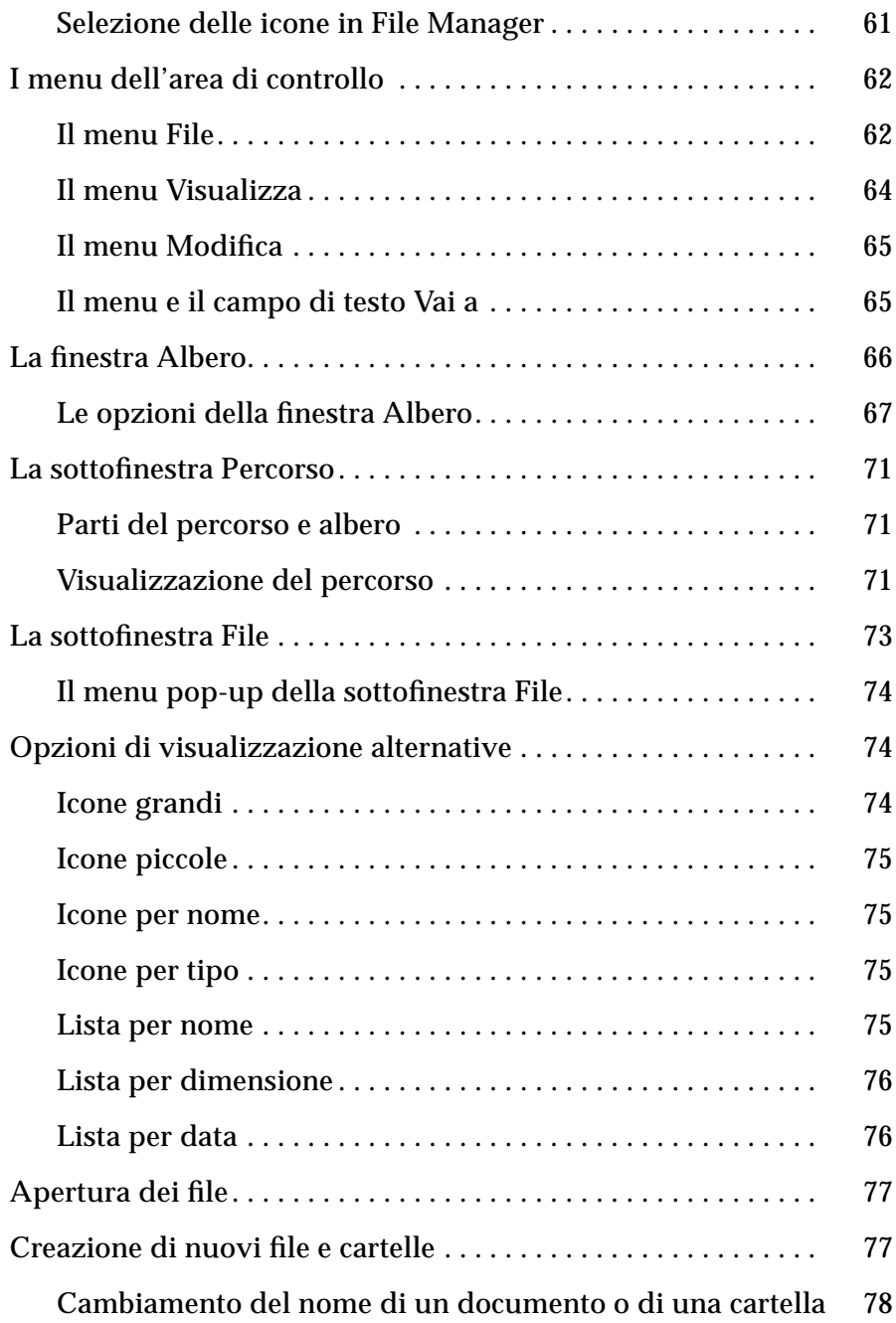

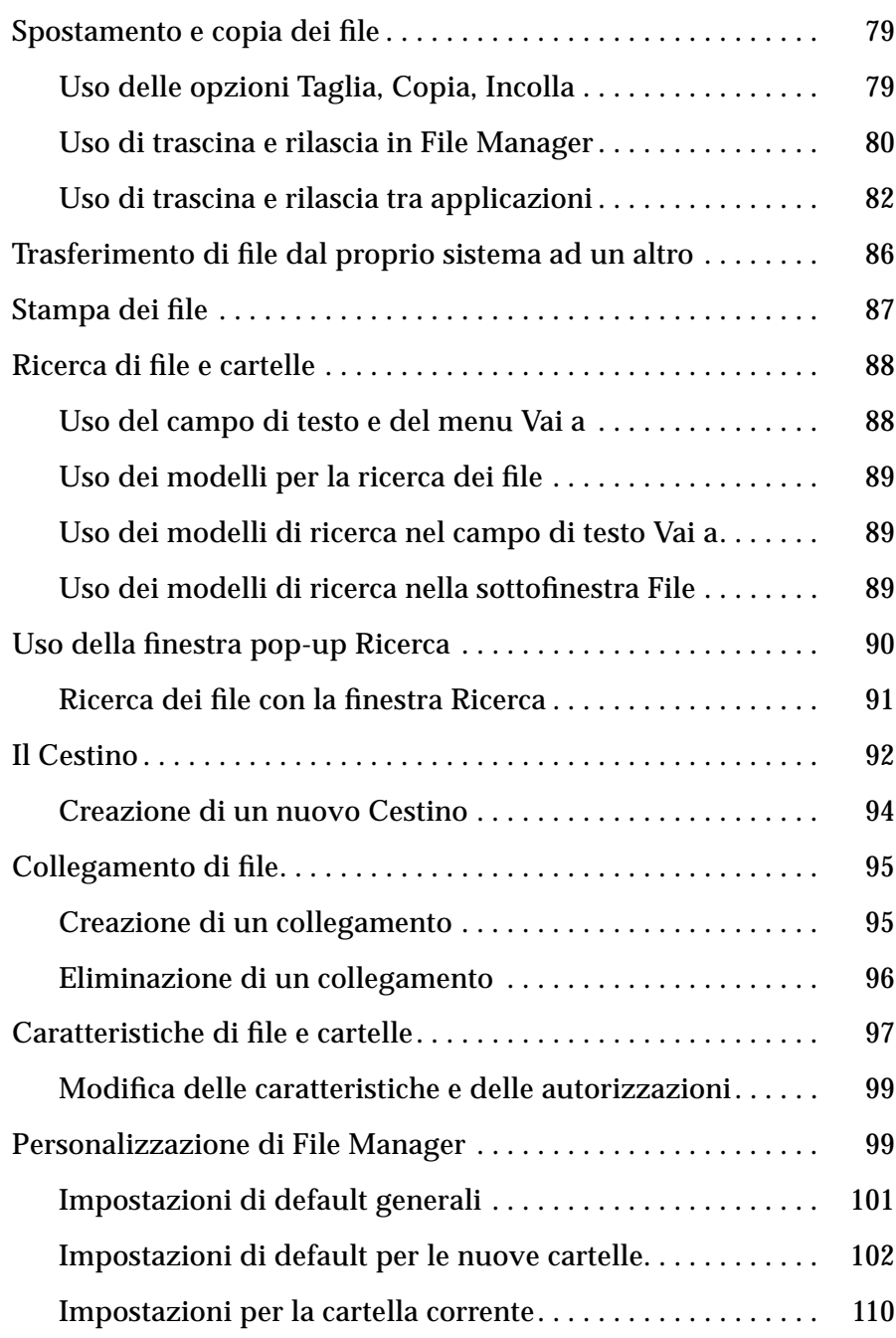

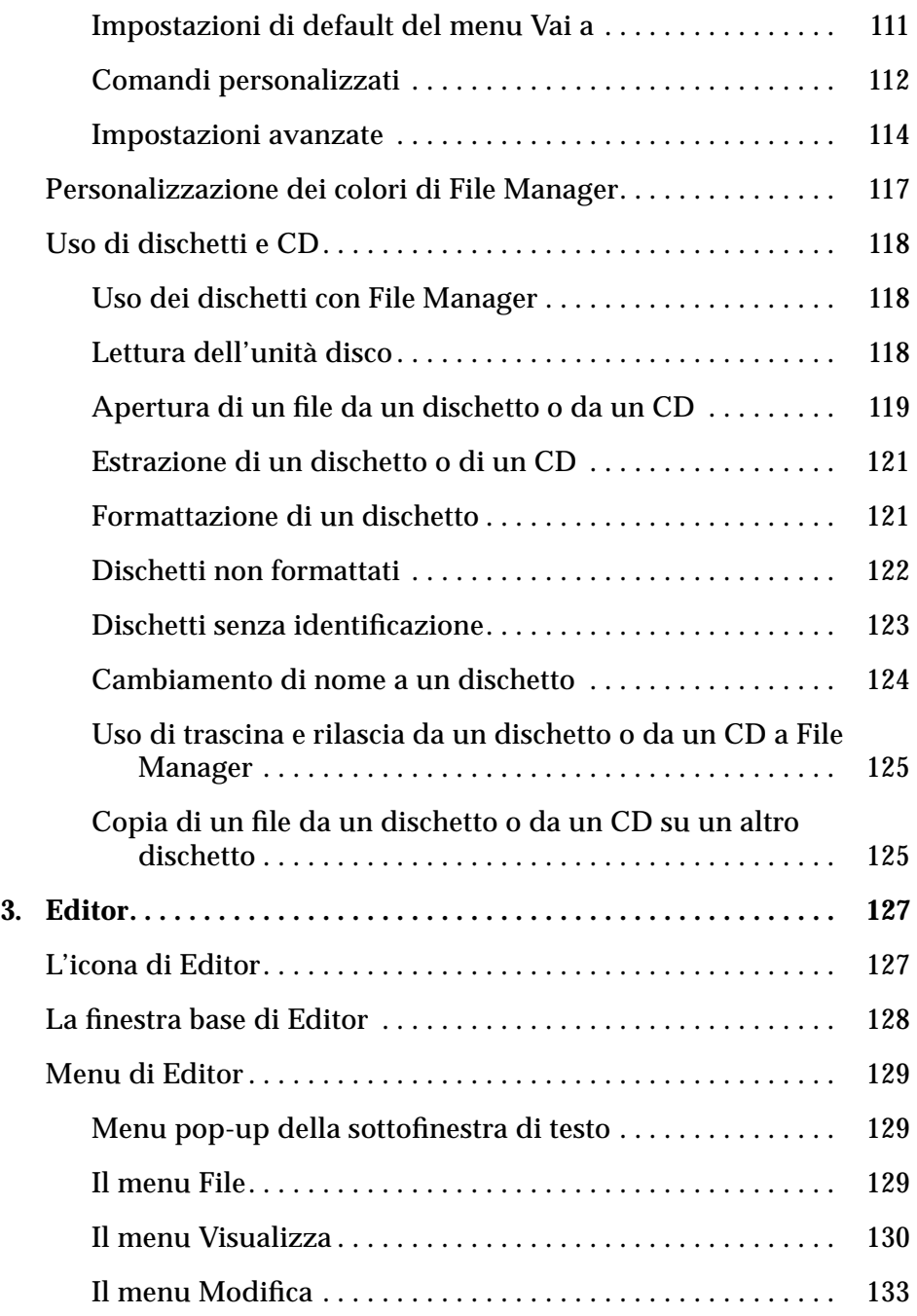

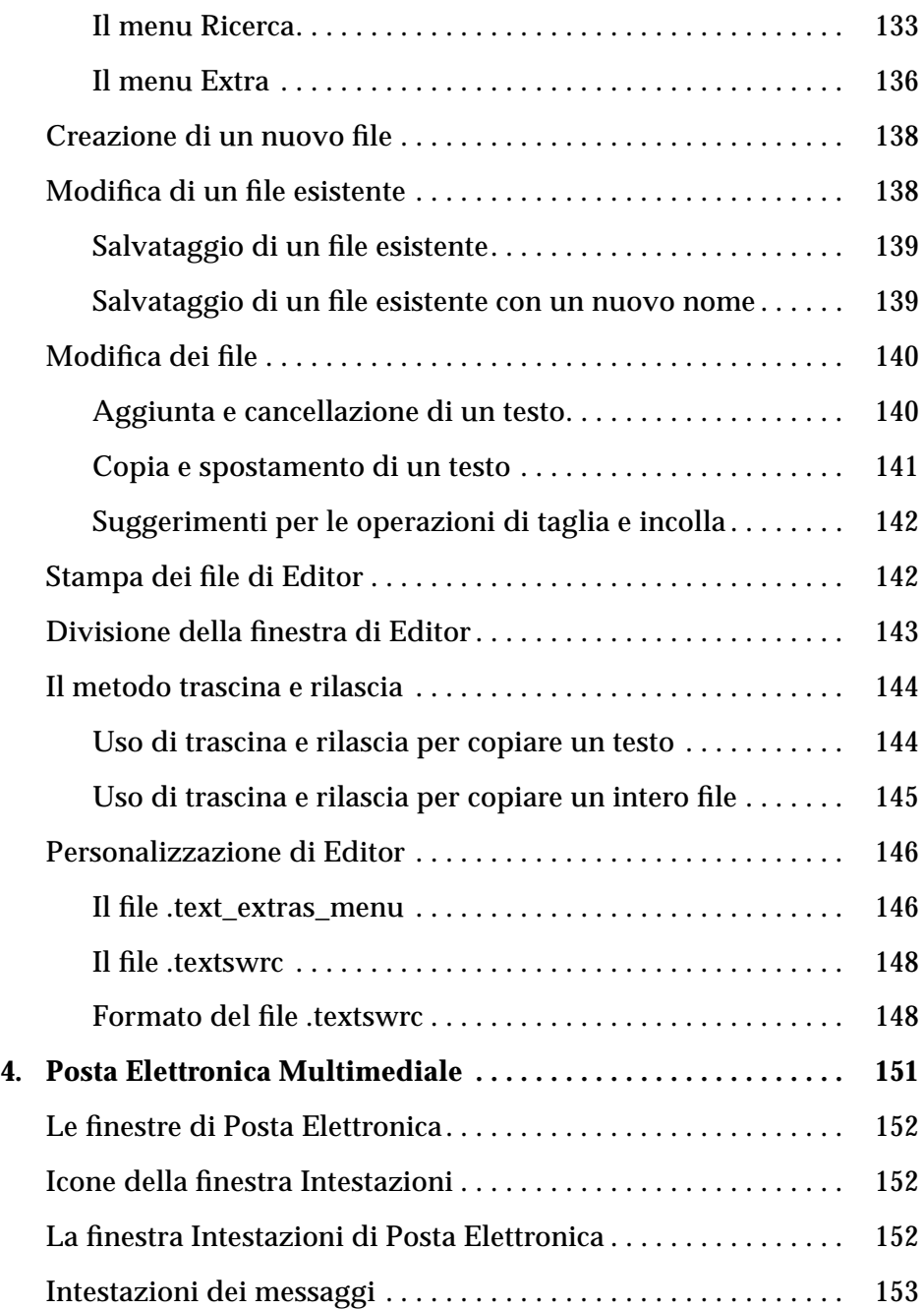

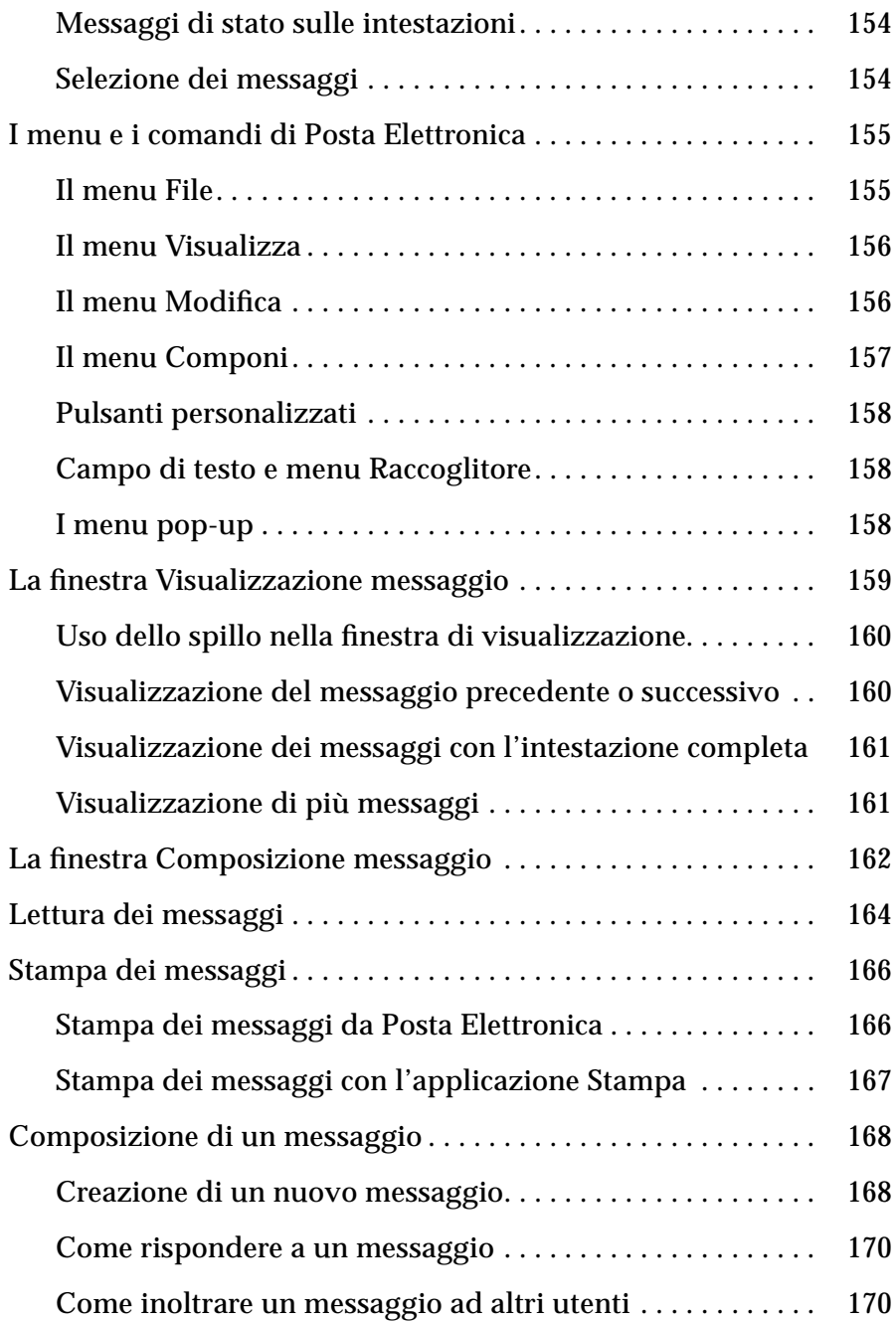

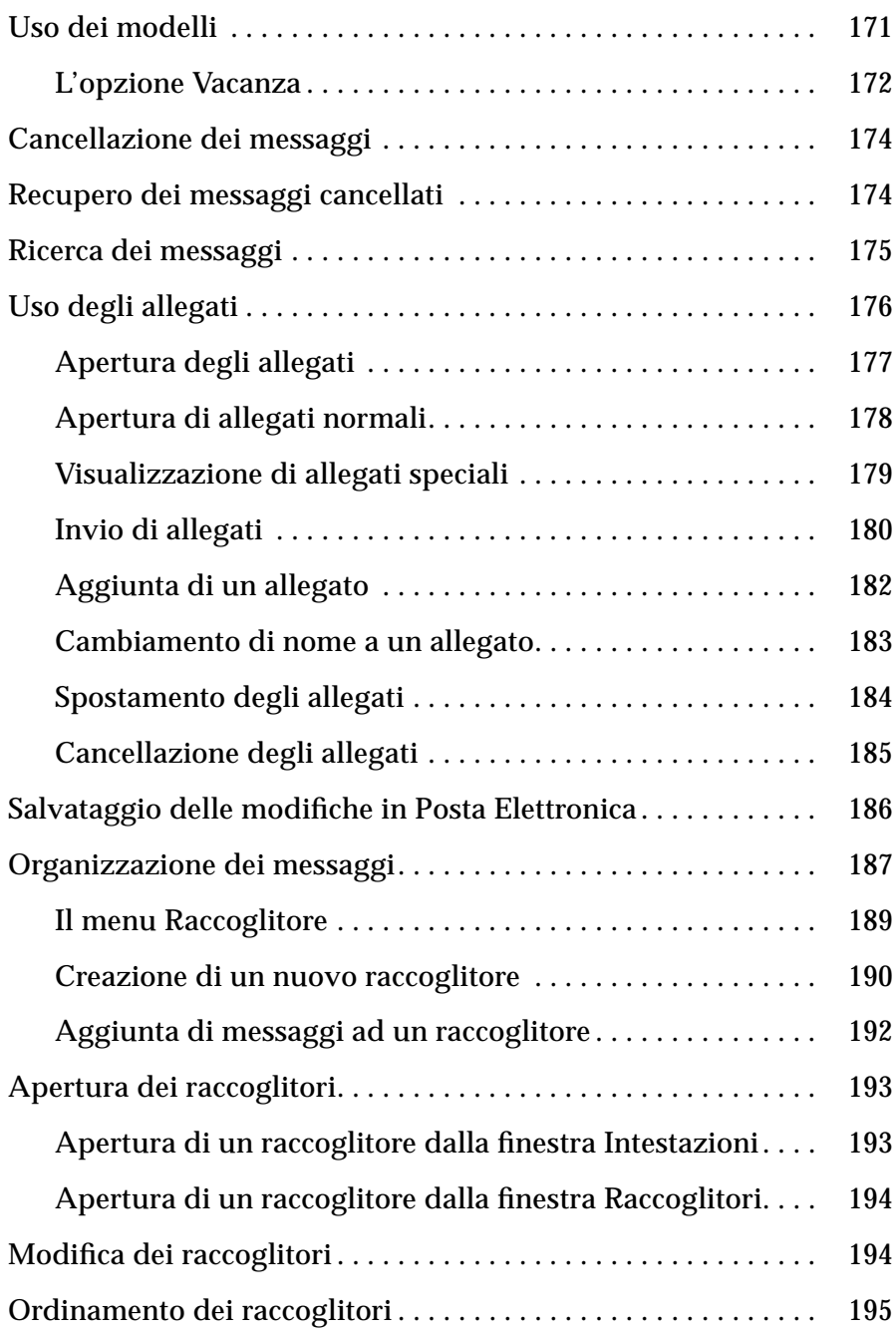

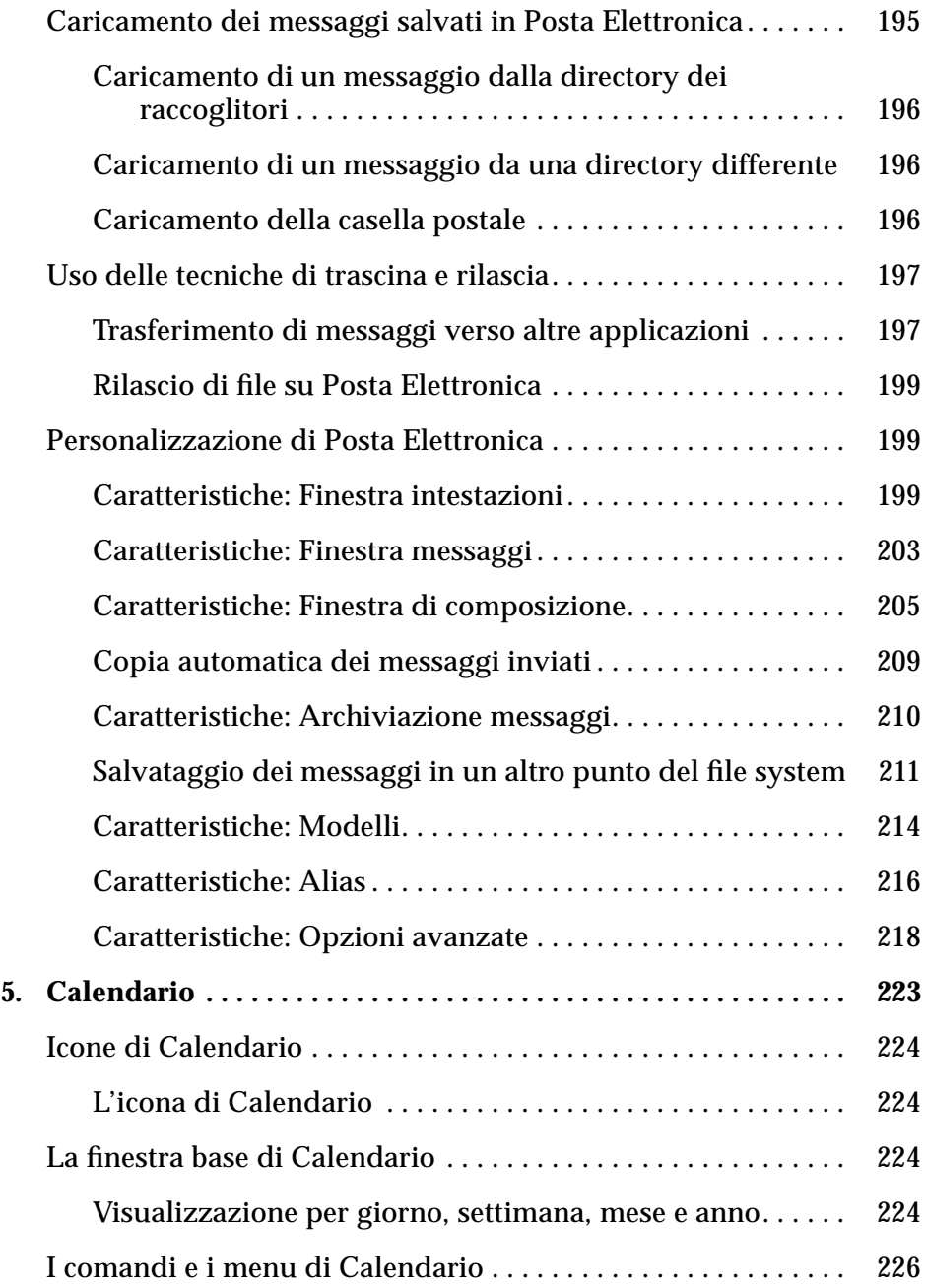

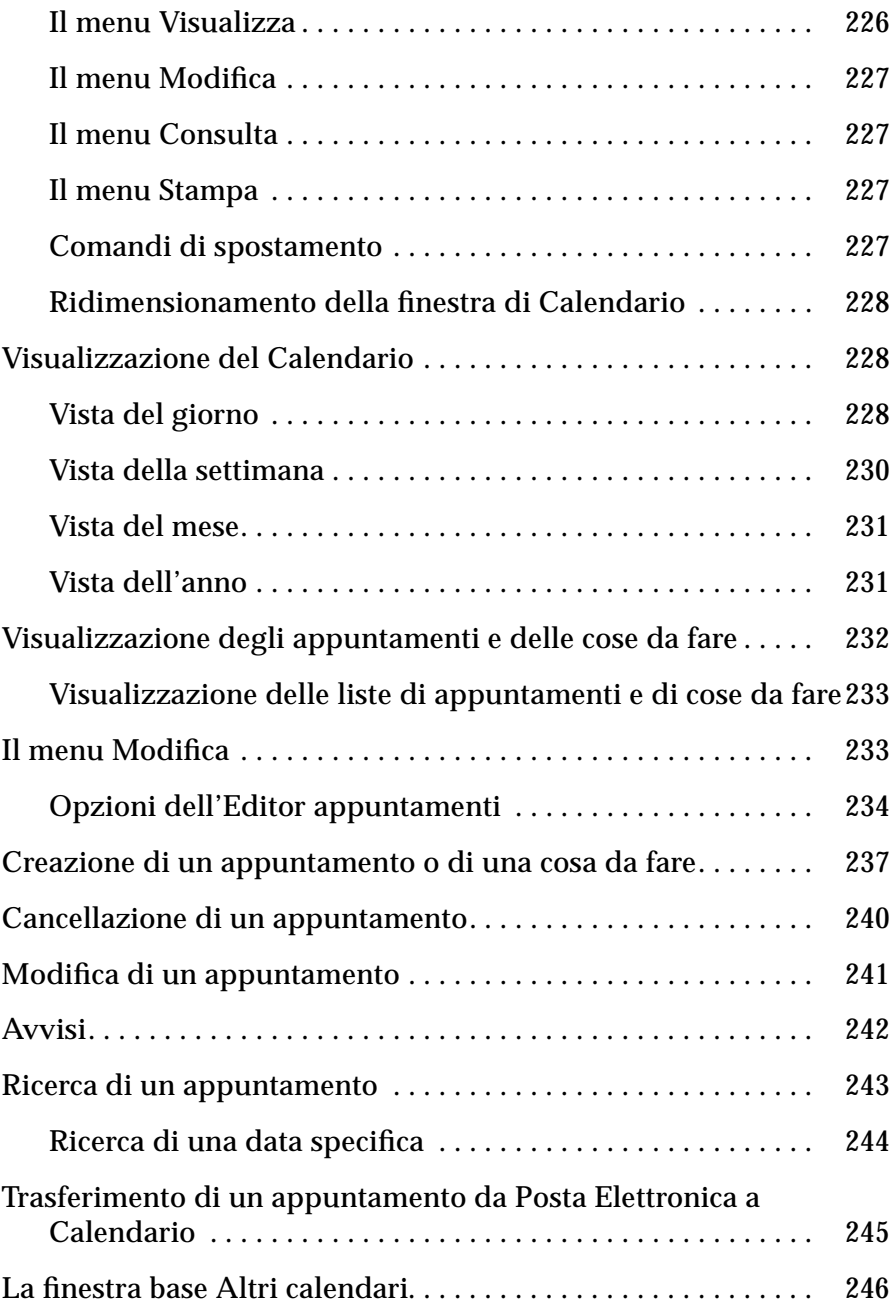

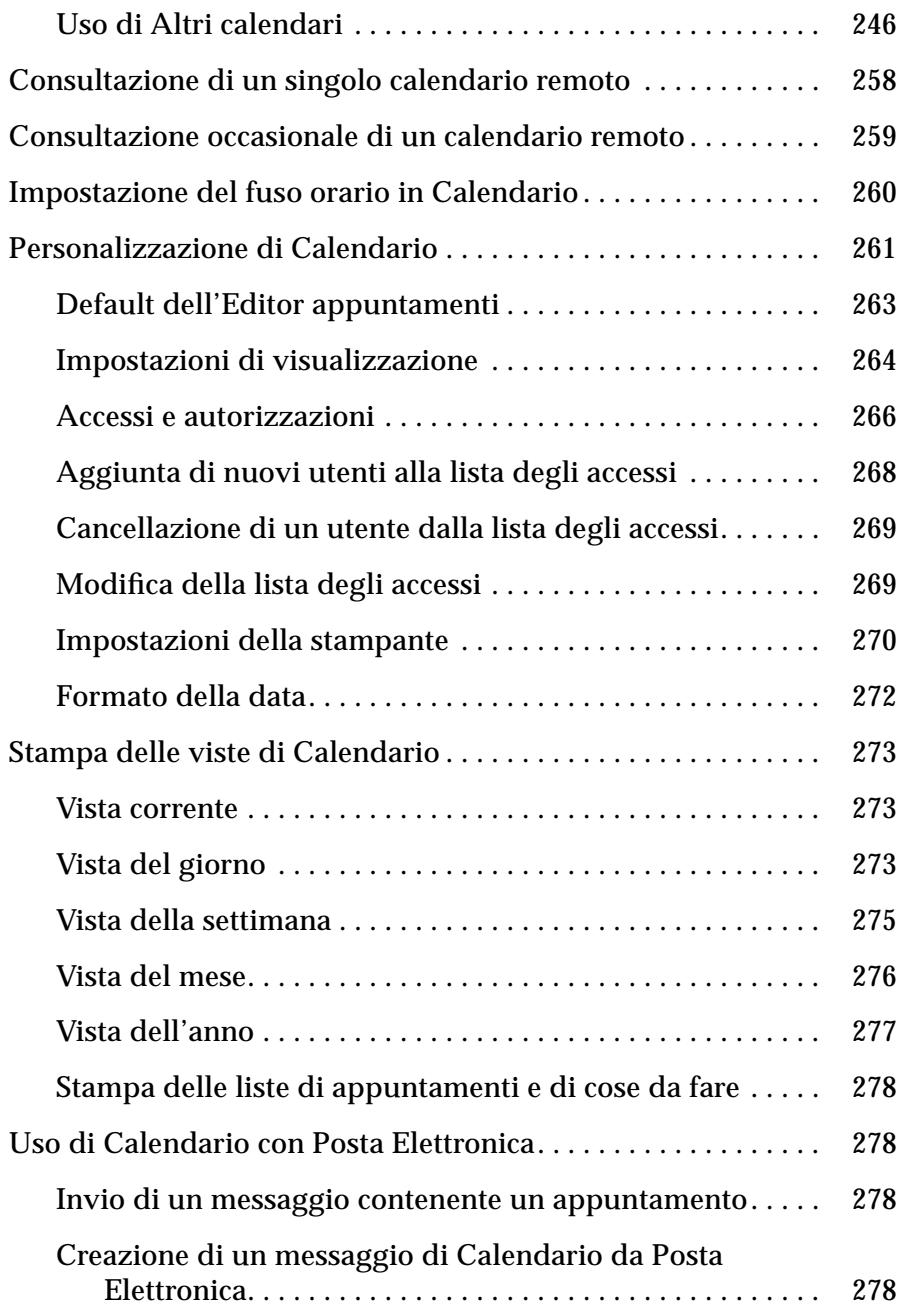

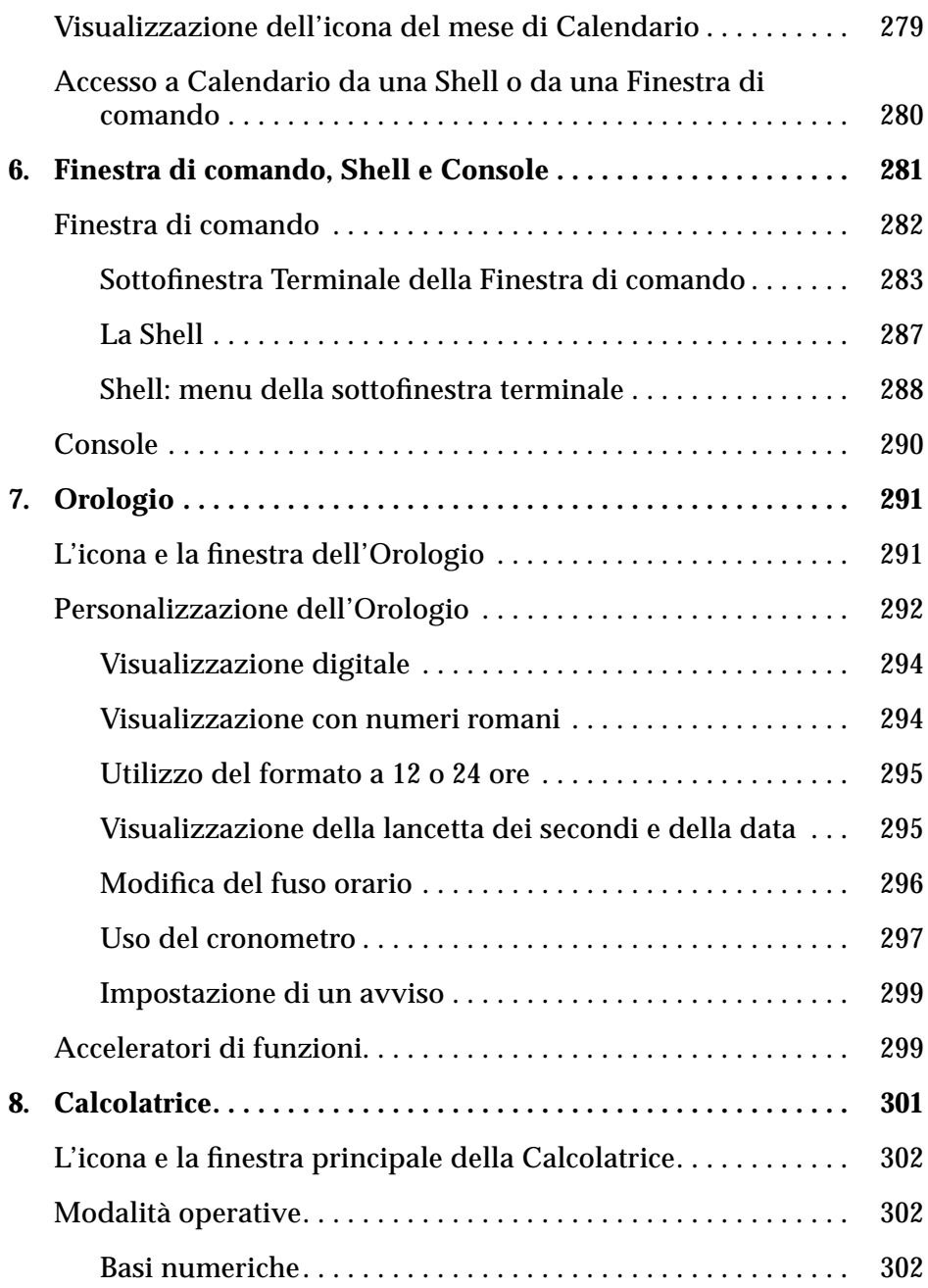

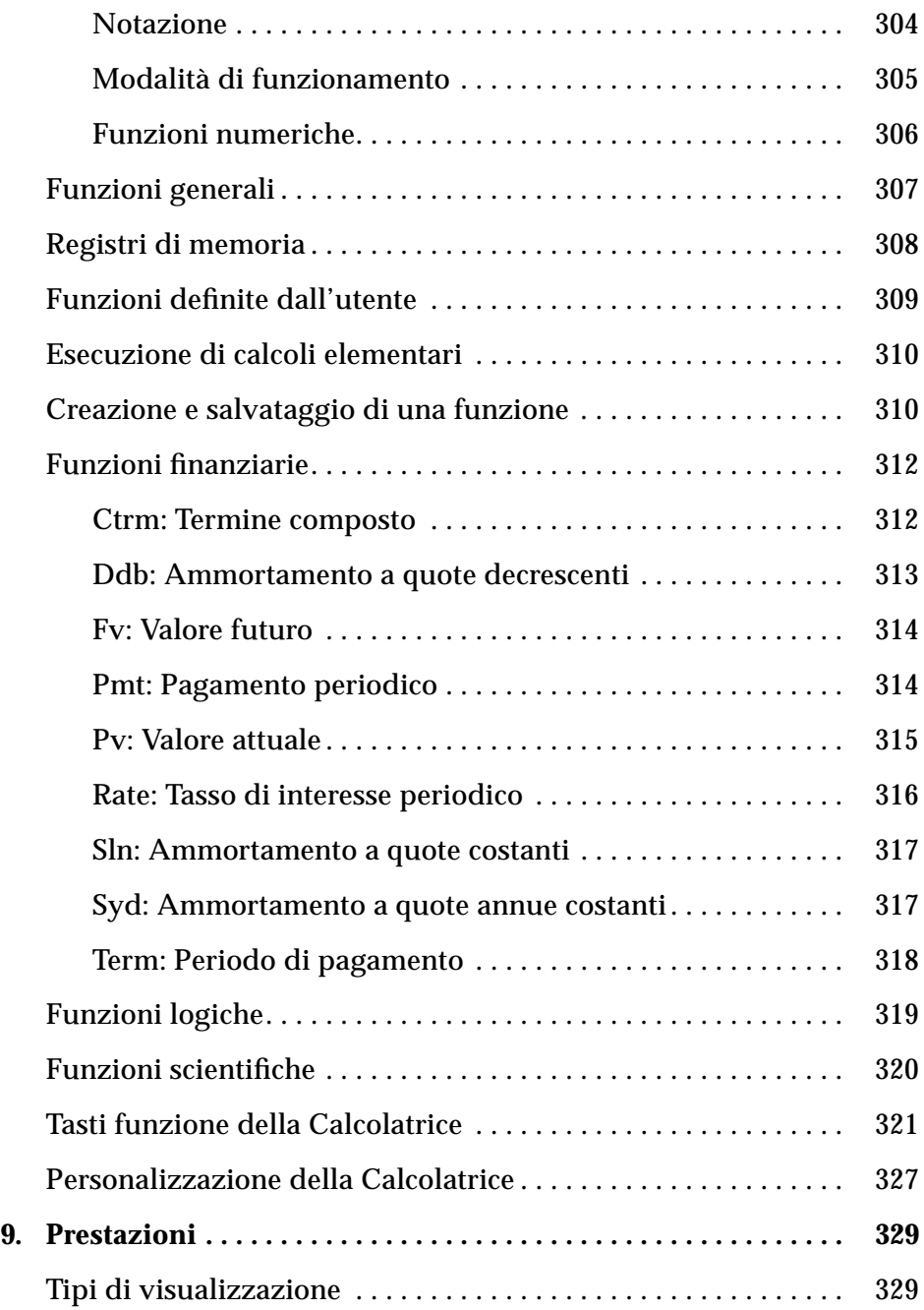

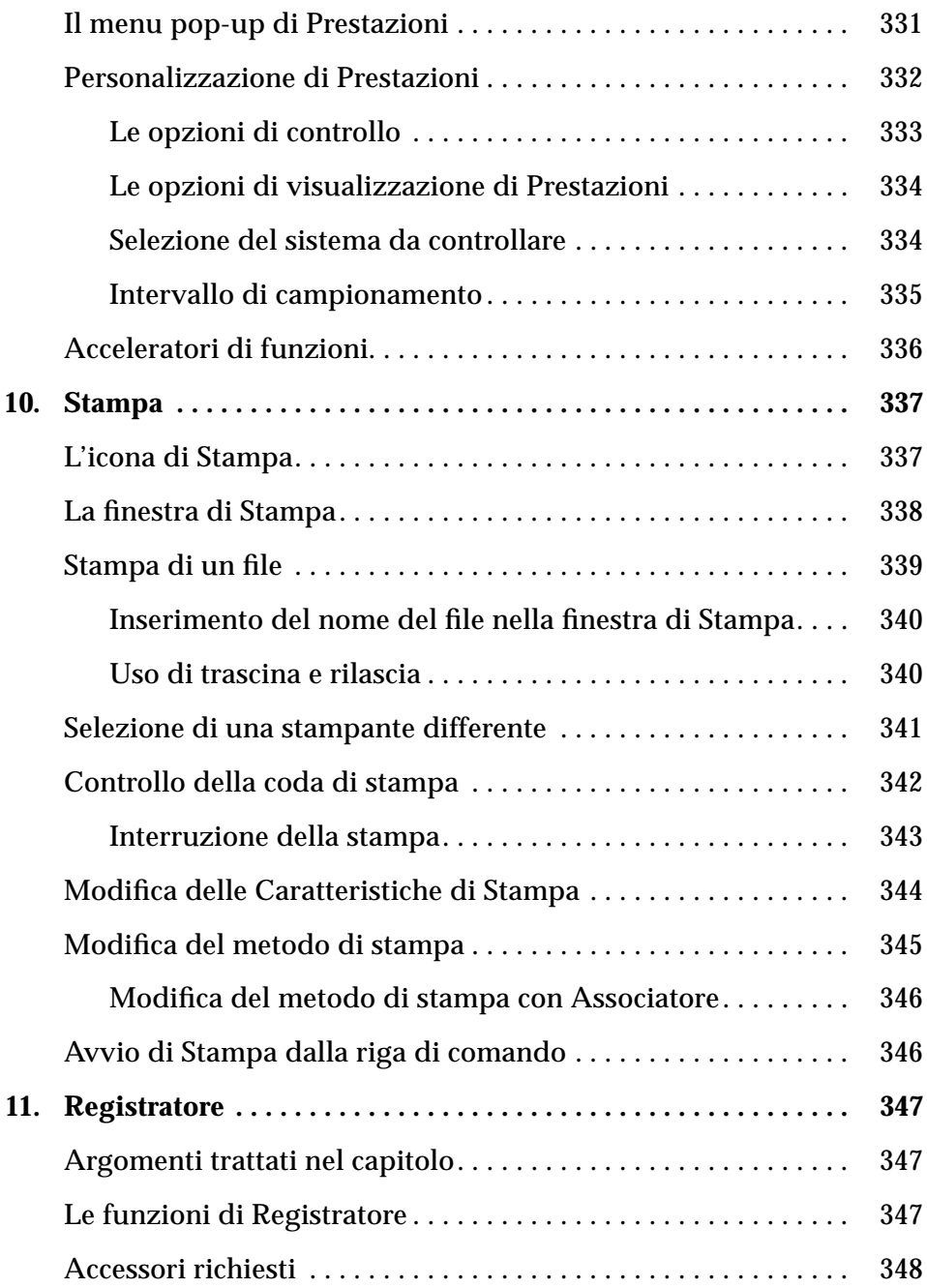

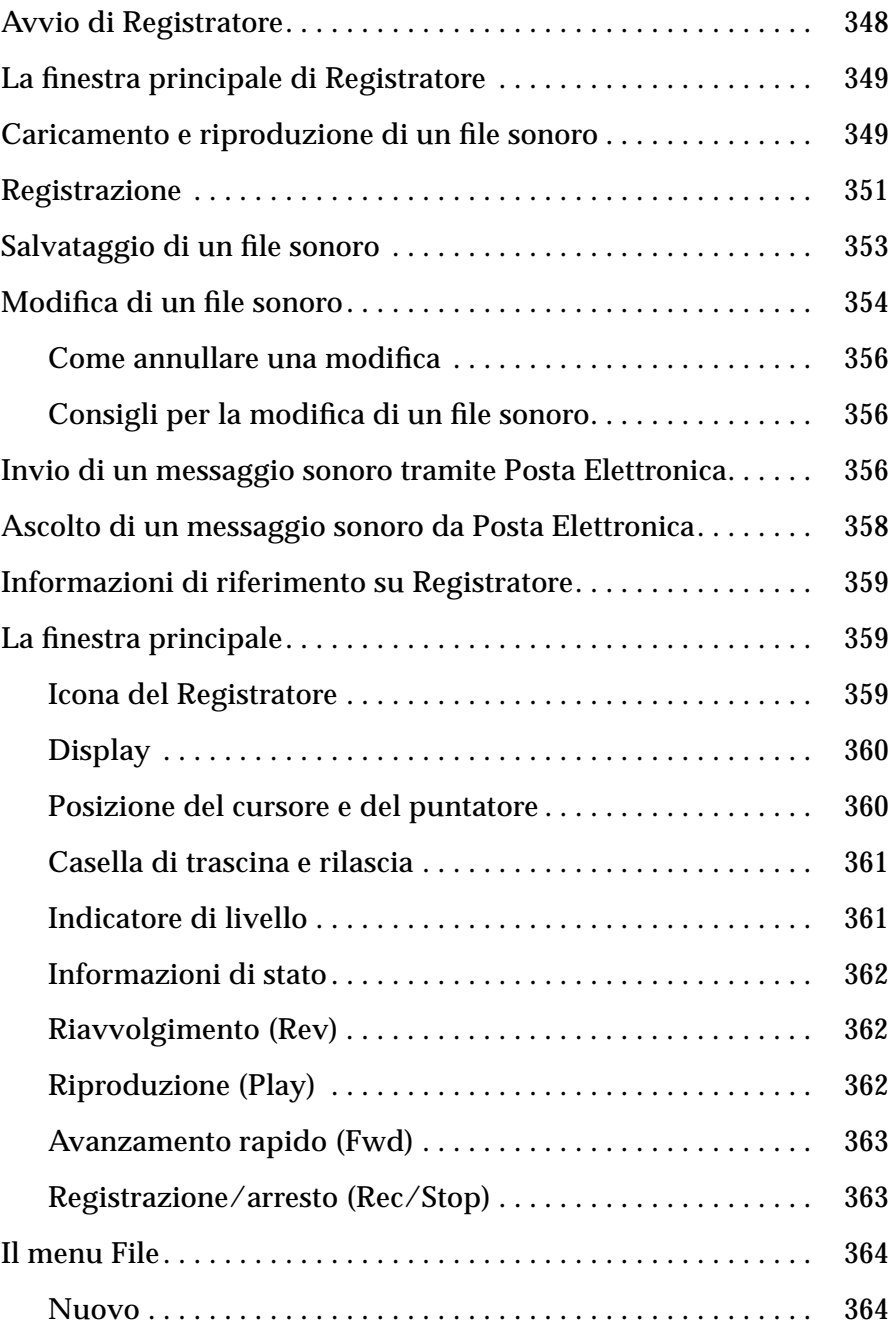

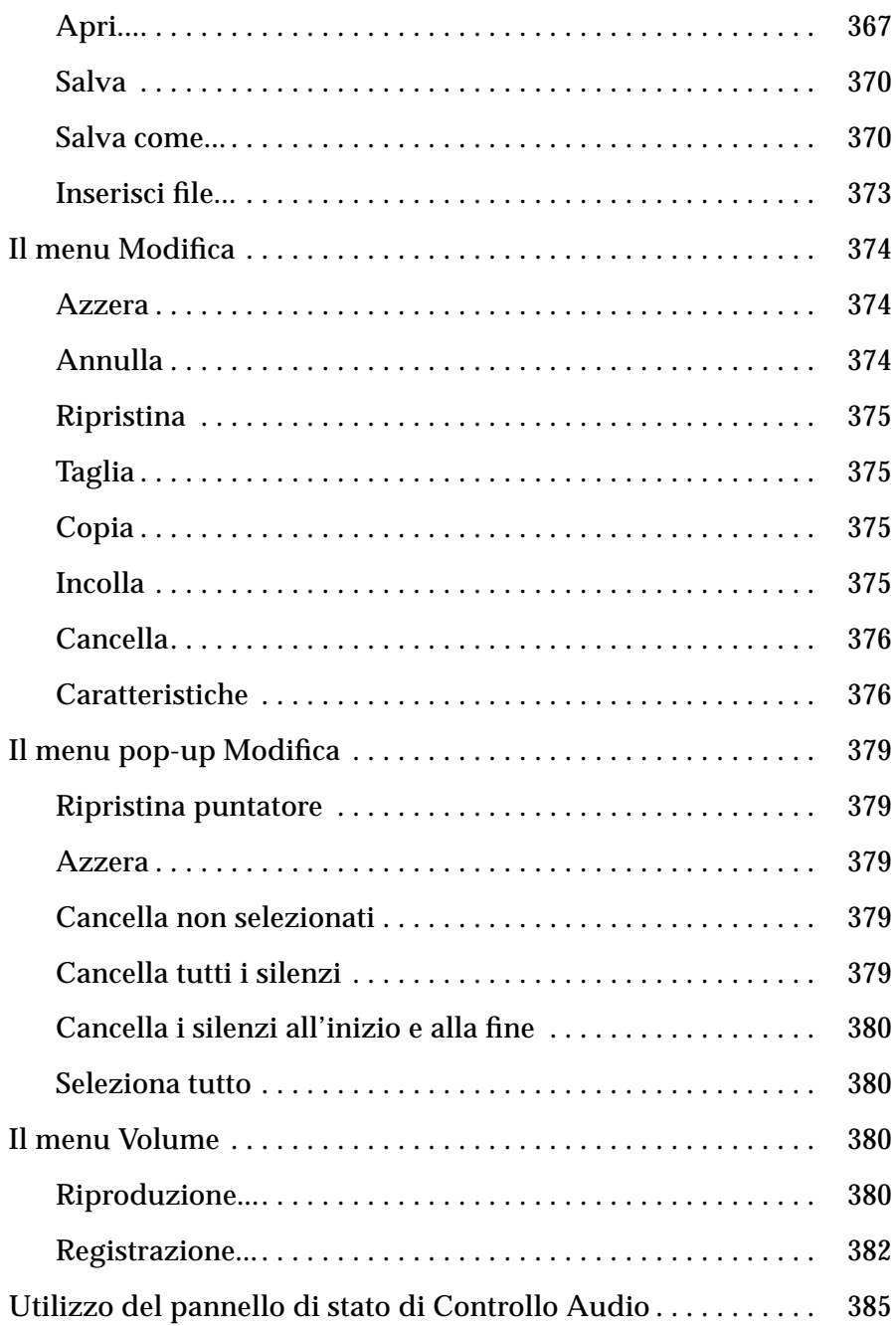

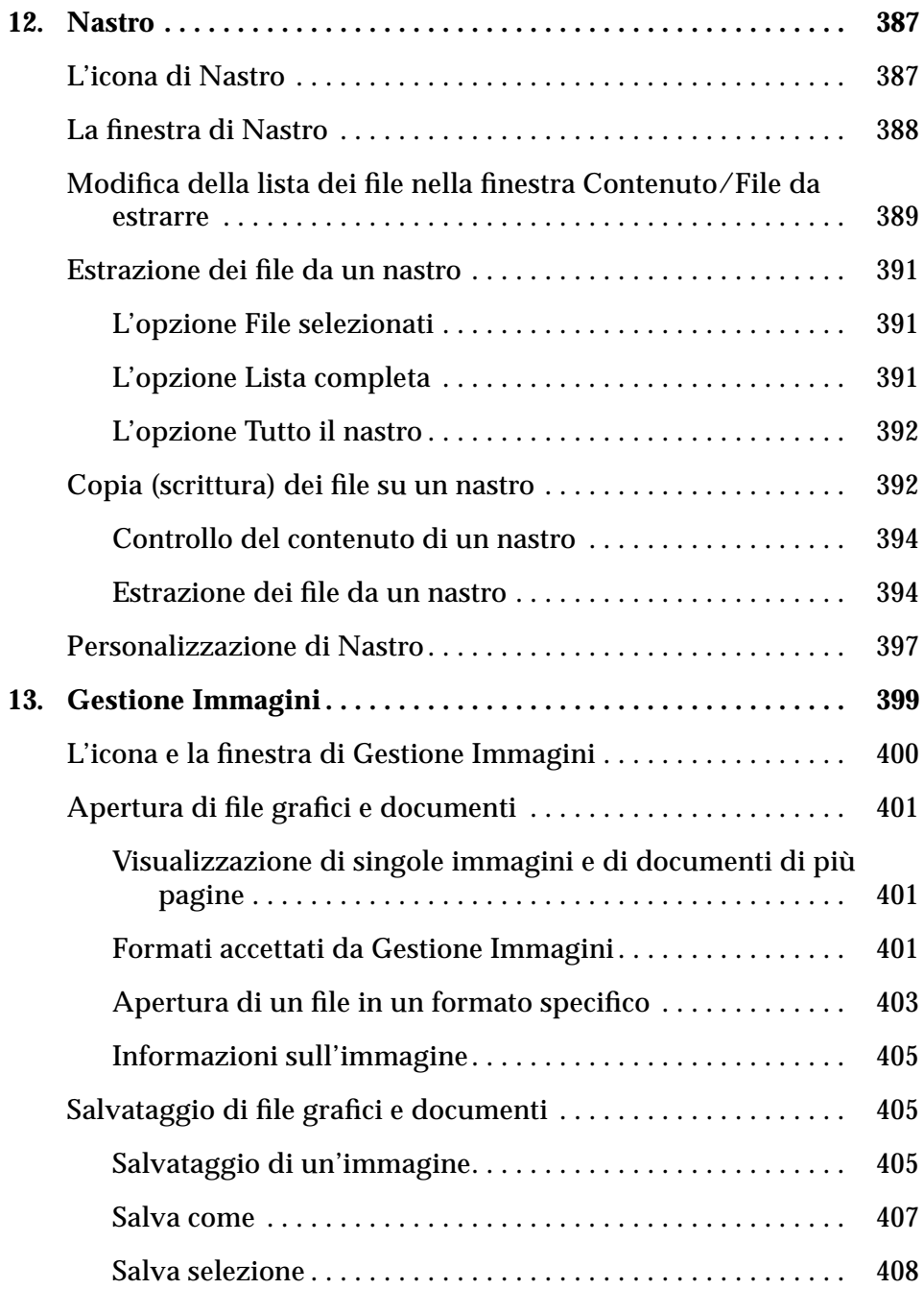

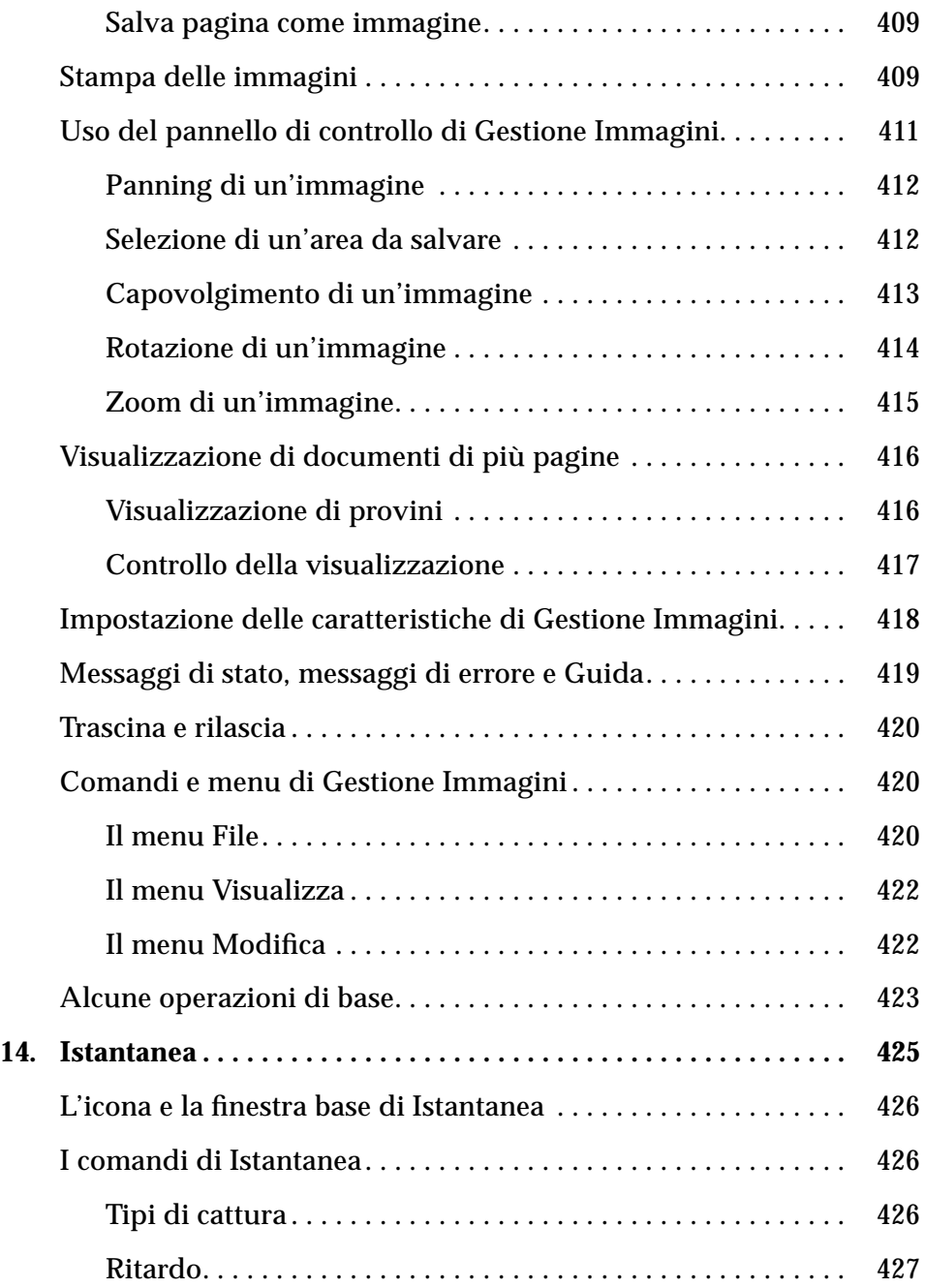

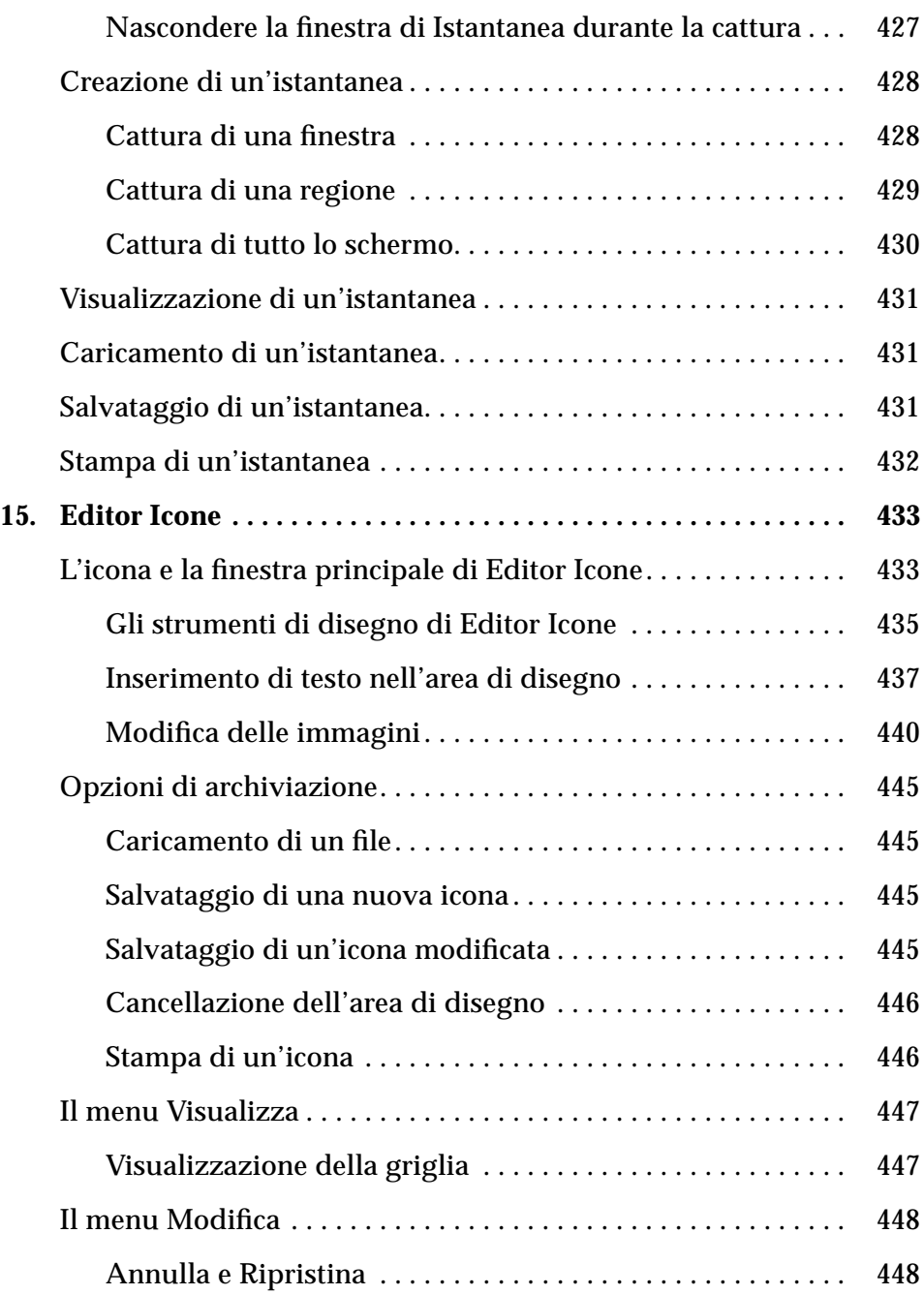

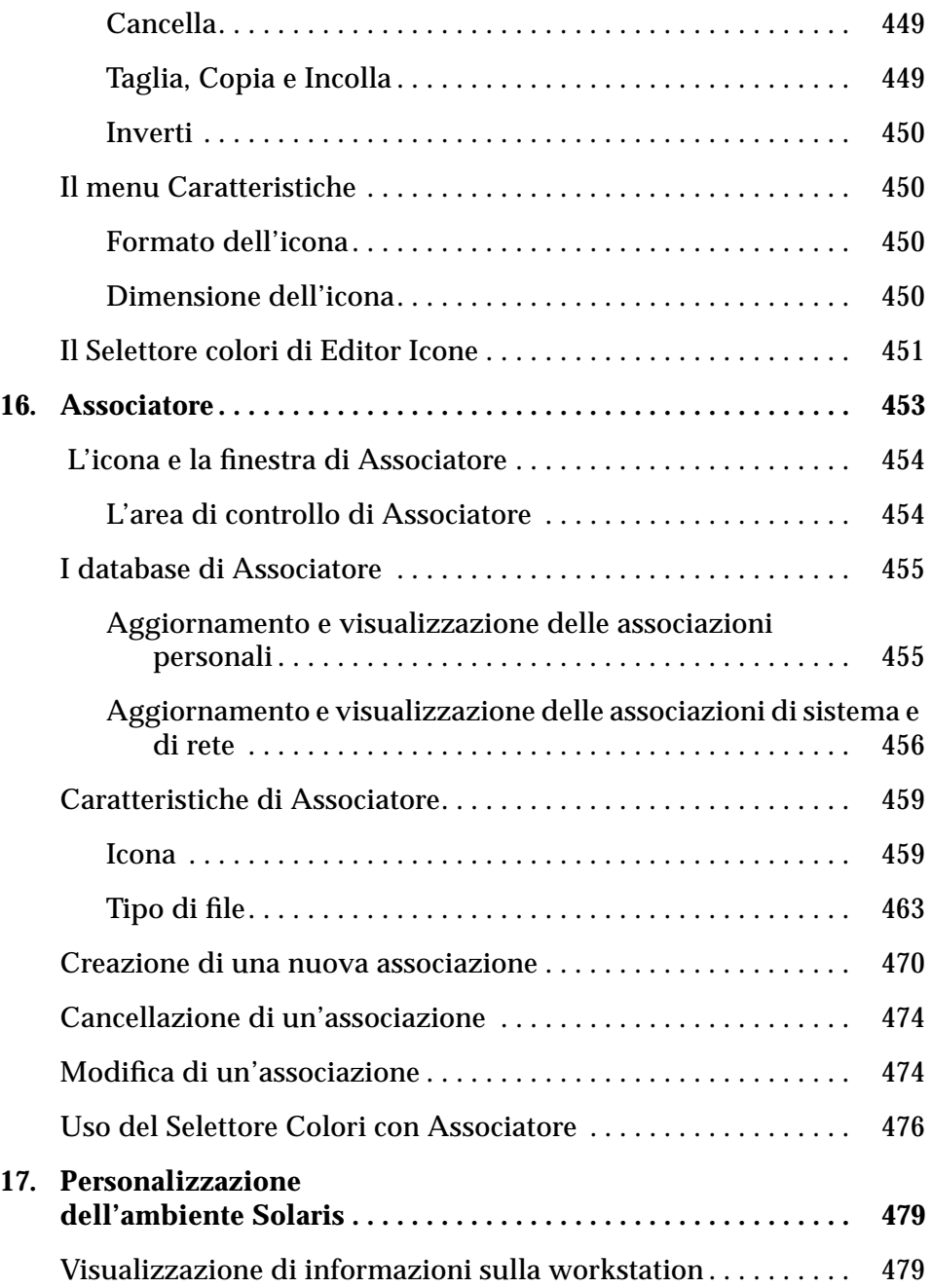

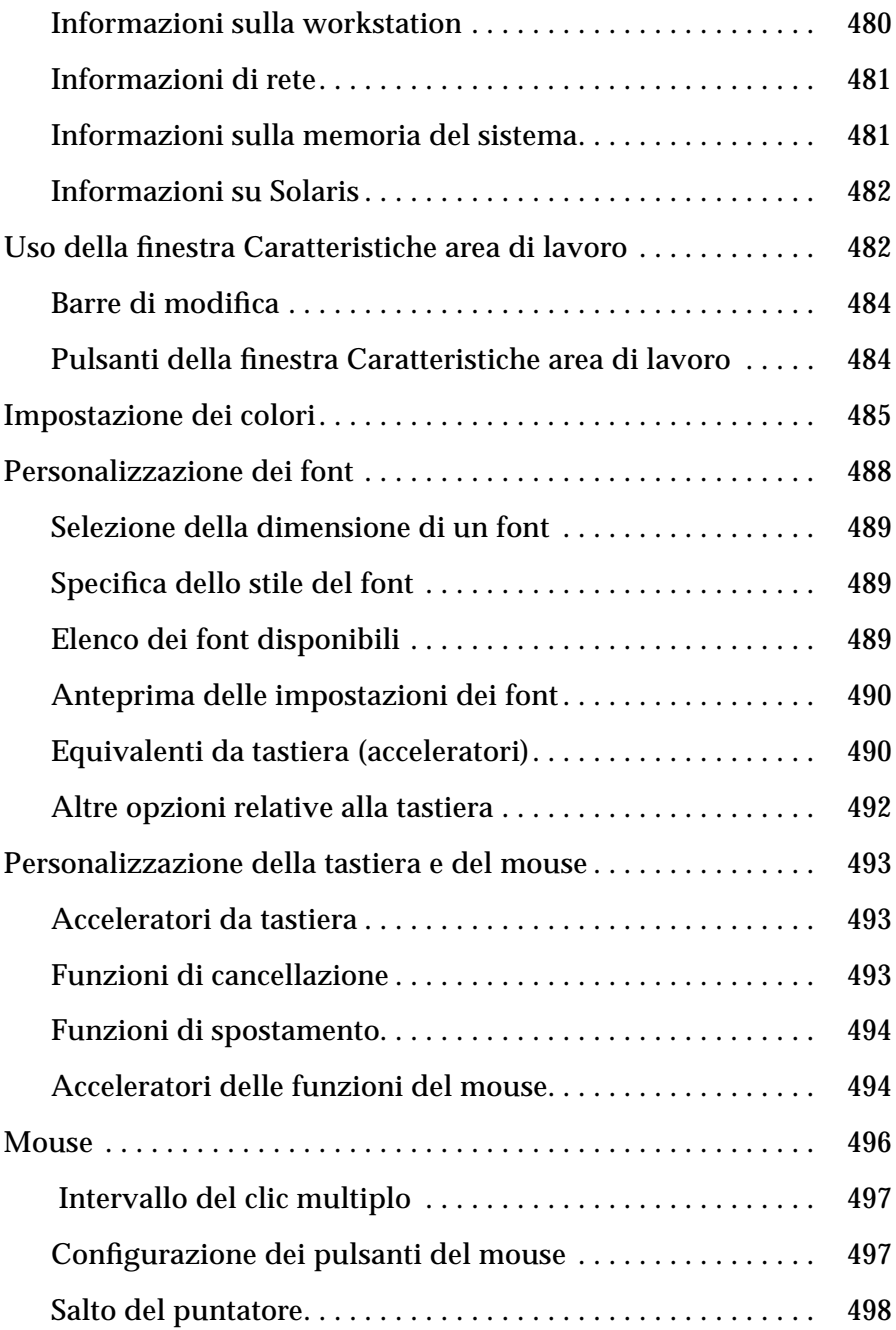

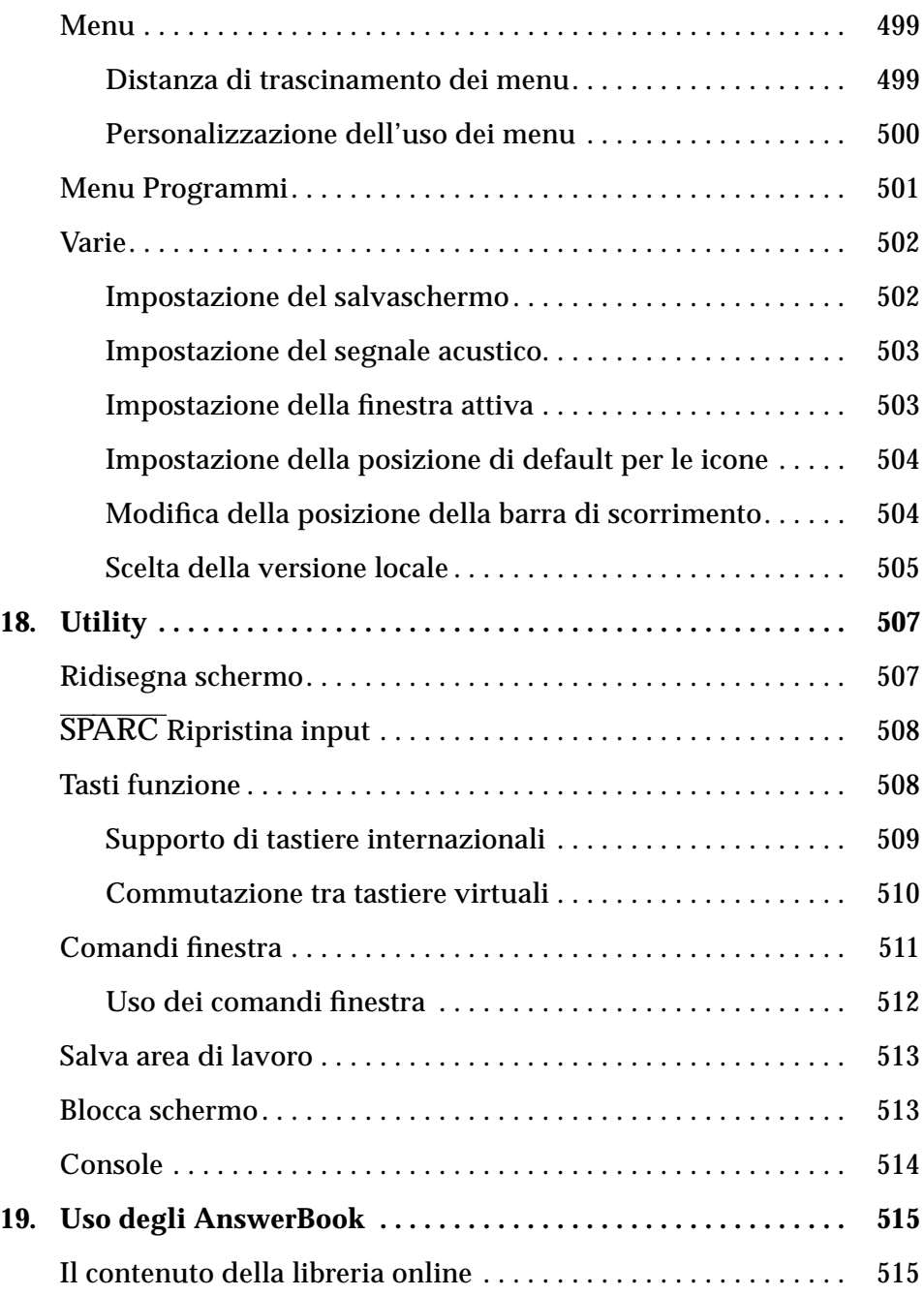

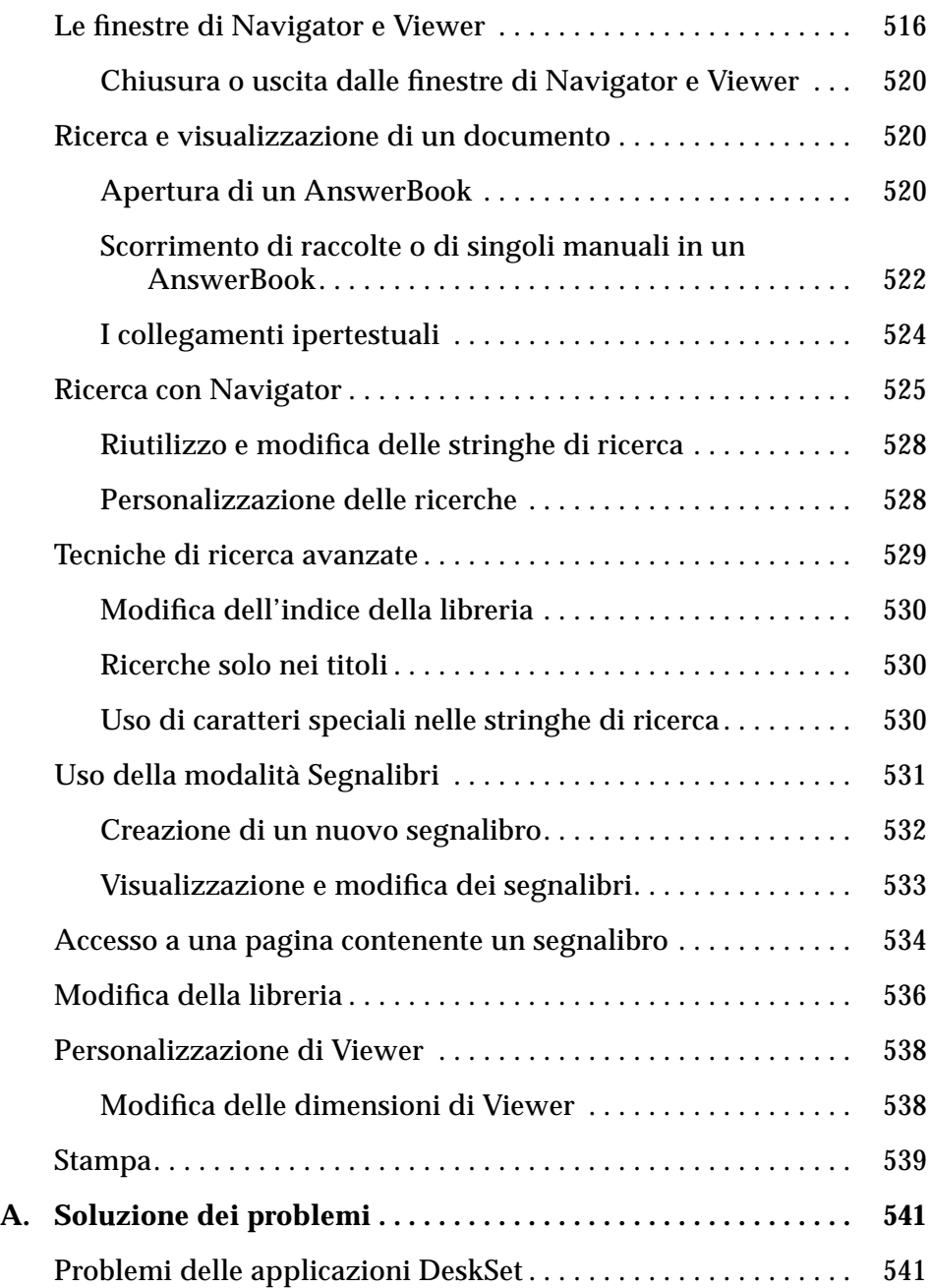

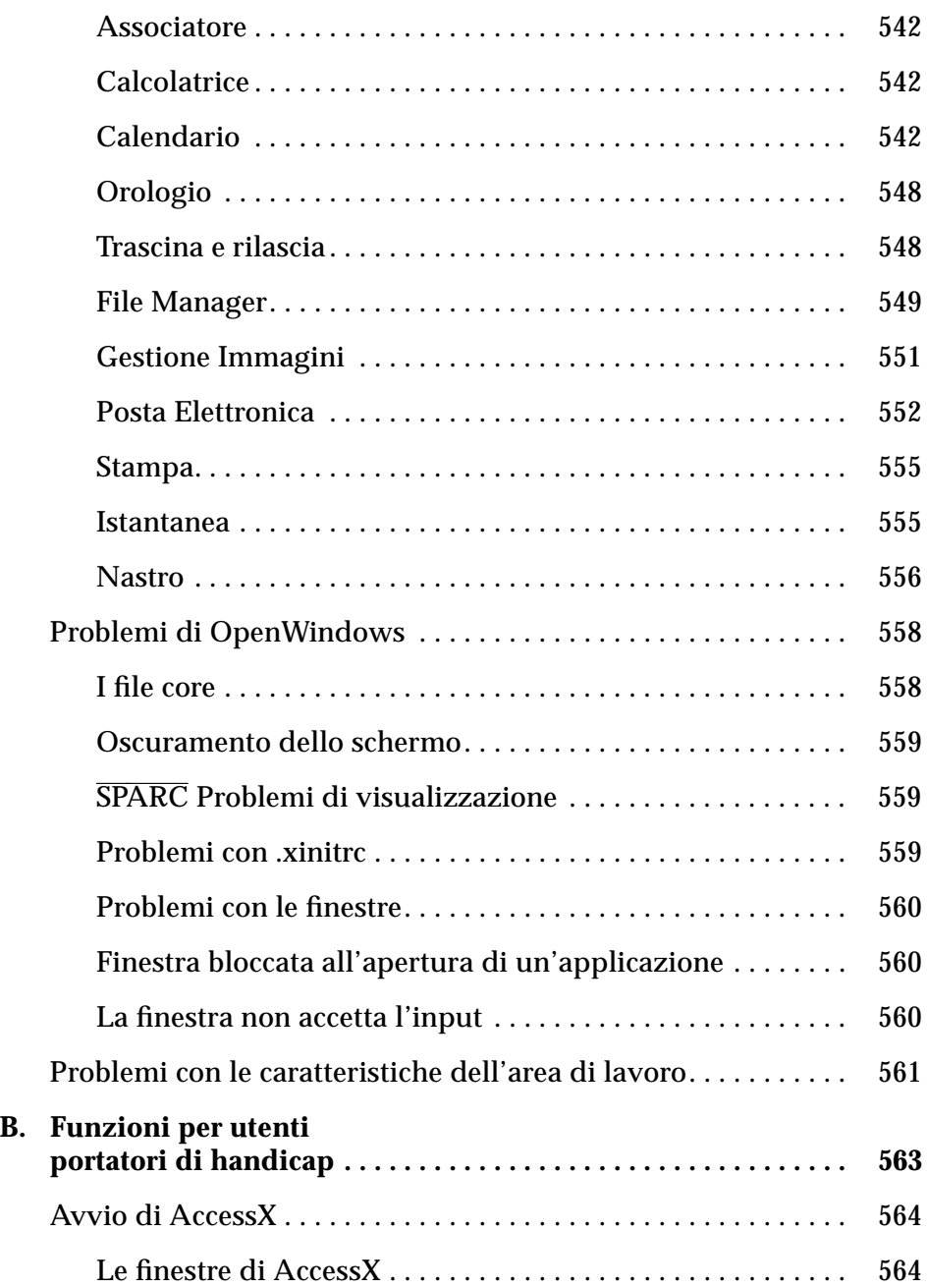

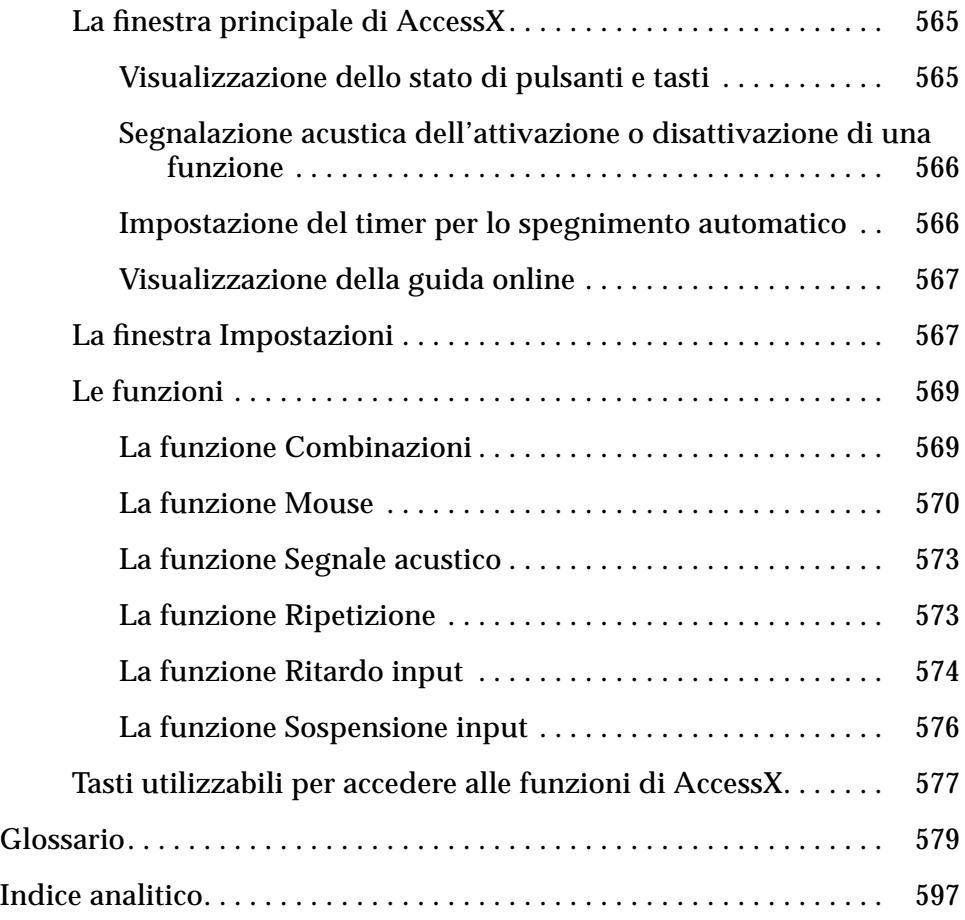

### *Prefazione*

Questo manuale contiene le informazioni necessarie per eseguire le operazioni basilari nell'ambiente Solaris (utilizzando OpenWindows™ e le applicazioni DeskSet™). L'ambiente Solaris™ è basato sull'interfaccia grafica utente OPEN LOOK®. Il manuale spiega inoltre come modificare l'area di lavoro di OpenWindows, come accedere agli AnswerBook™ per consultare la documentazione online e come risolvere i problemi più comuni.

#### *Contenuto del manuale*

Questo manuale descrive le caratteristiche e le funzioni di base dell'ambiente e dell'interfaccia utente OpenWindows. Le informazioni qui contenute permettono di eseguire le operazioni principali di OpenWindows, tra cui:

- **•** Visualizzare e selezionare le opzioni del menu Area di lavoro
- **•** Spostare le icone delle applicazioni
- **•** Aprire e chiudere le icone
- **•** Aprire in modo stabile e chiudere le finestre pop-up
- **•** Visualizzare e selezionare le opzioni del menu File di un'applicazione
- **•** Selezionare le opzioni esclusive e non esclusive nelle finestre Caratteristiche
- **•** Scegliere un'opzione da una lista a scorrimento
- **•** Utilizzare le barre di scorrimento
- **•** Eseguire selezioni multiple

I nuovi utenti potranno trovare informazioni utili nel Capitolo 1, "Introduzione all'ambiente Solaris", che descrive l'uso del mouse, delle icone, delle finestre e dei menu. Ulteriori informazioni sull'utilizzo di questi elementi di OpenWindows sono contenute nell'esercitazione pratica online *Introduzione all'ambiente di lavoro*.

Per ogni applicazione è inoltre disponibile una guida contestuale, detta guida istantanea. Per visualizzarla, posizionare il puntatore sull'elemento su cui si desidera ottenere informazioni e premere i tasti Help o F1 a seconda della tastiera utilizzata. Verrà visualizzata una finestra pop-up contenente informazioni dettagliate sull'elemento prescelto.

**Nota –** Solaris supporta sistemi SPARC, x86 e PowerPC™, che utilizzano tastiere diverse. Di conseguenza, alcuni equivalenti da tastiera per i comandi dei menu di OpenWindows differiscono a seconda della tastiera utilizzata.

La maggior parte degli equivalenti da tastiera di Solaris consiste in una combinazione con il tasto Meta utilizzabile su tutte le piattaforme. Un elenco dei comandi disponibili e dei relativi equivalenti da tastiera si trova nel Capitolo 1, "Introduzione all'ambiente Solaris".

#### *Organizzazione del manuale*

Questo manuale è suddiviso in sei sezioni principali:

- **•** Una introduzione ai concetti principali di OpenWindows, delle applicazioni DeskSet, dell'area di lavoro e della Guida online.
- **•** Una descrizione delle applicazioni DeskSet. Ogni applicazione DeskSet viene affrontata in un capitolo separato, in cui vengono descritte le finestre, le icone, i comandi e le funzioni speciali disponibili; la descrizione è corredata da istruzioni dettagliate per l'esecuzione delle varie operazioni. Ogni capitolo termina con una descrizione delle caratteristiche dell'applicazione che permette, dopo avere acquisito una certa familiarità con le operazioni principali, di personalizzare le funzioni speciali in base alle proprie preferenze.
- **•** Una descrizione delle caratteristiche dell'area di lavoro.
- **•** Una sezione sulla risoluzione dei problemi dell'ambiente Solaris (OpenWindows, applicazioni DeskSet e area di lavoro).
- **•** Un'appendice sugli AnswerBook con informazioni sulla consultazione della documentazione online.

**•** Un glossario che definisce i termini e le definizioni necessarie per l'utilizzo, a livello base o avanzato, dell'ambiente utente Solaris.

#### *Convenzioni tipografiche*

In questo manuale vengono utilizzate le seguenti convenzioni tipografiche:

- **•** I termini introdotti per la prima volta, le variabili e i titoli dei manuali appaiono in *corsivo*.
- **•** I pulsanti, le opzioni dei menu e i parametri di configurazione sono indicati con l'iniziale maiuscola (ad esempio, selezionare Stampa dal menu File).
- **•** Il testo digitato dall'utente viene indicato in Courier**.**
- **•** Il testo visualizzato sullo schermo, ad esempio il nome di un file, viene indicato in Courier.
- **•** I nomi dei tasti sono indicati con l'iniziale maiuscola (ad esempio, premere il tasto Shift). Su alcune tastiere il tasto Return viene riportato come Enter o Invio.
- **•** I pulsanti del mouse vengono identificati in base alla funzione, non alla posizione, e sono indicati interamente in maiuscolo. Ad esempio, si troverà indicato "Premere SELEZIONA" e non "Premere il pulsante sinistro". Si utilizza questa convenzione perché i pulsanti del mouse sono personalizzabili, e quindi il pulsante sinistro potrebbe non corrispondere al pulsante SELEZIONA per tutti gli utenti. Per informazioni su come personalizzare l'assegnazione delle funzioni ai pulsanti del mouse, vedere il Capitolo 17, "Personalizzazione dell'ambiente Solaris" e il Capitolo 18, "Utility".

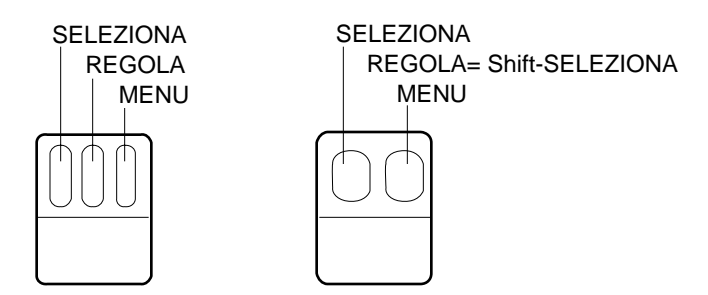

*Figura P-1* Funzioni di default dei pulsanti del mouse

Le funzioni di default del mouse a tre pulsanti sono le seguenti:

- **•** SELEZIONA = pulsante sinistro
- **•** REGOLA = pulsante centrale
- **•** MENU = pulsante destro

Le funzioni di default dei mouse a due pulsanti sono:

- **•** SELEZIONA = pulsante sinistro
- **•** MENU = pulsante destro

Per utilizzare la funzione REGOLA sui mouse a due pulsanti, tenere premuto il tasto Shift e fare clic con SELEZIONA.

- **•** Quando viene descritto un menu o la sua opzione di default, quest'ultima appare circondata da un contorno ovale detto *anello di default*. L'opzione di default viene selezionata automaticamente facendo clic con SELEZIONA sul pulsante del menu (senza bisogno di aprirlo).
- **•** Le illustrazioni che raffigurano immagini dello schermo sono puramente rappresentative. Ad esempio, i numeri di versione delle applicazioni software non compaiono nelle intestazioni delle finestre.
- **•** I comandi di menu eseguibili mediante equivalenti da tastiera (detti anche *acceleratori da tastiera*) vengono rappresentati utilizzando la convenzione seguente: un trattino ( - ) di separazione tra due o più tasti indica la pressione simultanea di quei tasti.

Ad esempio, Ctrl-Alt significa che occorre premere contemporaneamente i tasti Control e Alt; Ctrl-Alt-c significa che occorre premere i tasti Control e Alt e simultaneamente digitare una c.

- **•** Gli equivalenti da tastiera si ottengono premendo il tasto Meta e uno o più caratteri. Sulle tastiere SPARC Meta equivale al tasto con il simbolo <>, mentre sulle tastiere dei sistemi x86 e PowerPC™ equivale alla pressione simultanea dei tasti Ctrl e Alt (Ctrl-Alt). Per maggiori informazioni sugli equivalenti da tastiera, vedere il Capitolo 1, "Introduzione all'ambiente Solaris", e il Capitolo 17, "Personalizzazione dell'ambiente Solaris".
- **•** La selezione di un'opzione di menu viene indicata nella forma seguente: selezionare Area di lavoro ➤ Programmi.

#### *Convenzioni relative alle piattaforme*

I simboli seguenti, posti prima del titolo di un paragrafo o di una procedura, indicano che quanto descritto riguarda solo la piattaforma specificata:

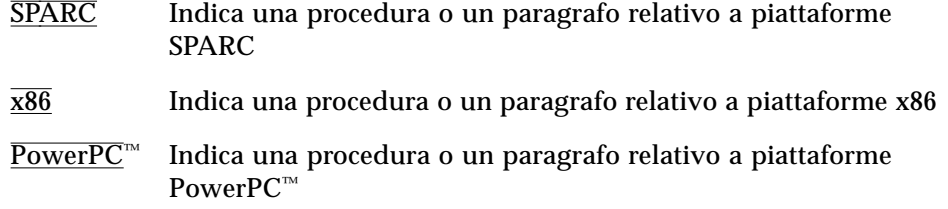

Le note relative a specifiche piattaforme vengono indicate come segue:

**SPARC –** Nota relativa alla piattaforma SPARC.

**x86 –** Nota relativa alla piattaforma x86.

**PowerPC™ –** Nota relativa alla piattaforma PowerPC™.

I richiami alle piattaforme vengono indicati come segue**:**

- **• SPARC:** Richiamo relativo alla piattaforma SPARC.
- **• x86:** Richiamo relativo alla piattaforma x86.
- **• PowerPC™:** Richiamo relativo alla piattaforma PowerPC™.

Se un listato di programma, una tabella o una figura si riferiscono a una piattaforma specifica, il nome di tale piattaforma comparirà prima del titolo. Ad esempio:

*Tabella 1-1* SPARC: Titolo relativo a piattaforme SPARC

*Tabella 1-2* x86: Titolo relativo a piattaforme x86

*Tabella 1-3* PowerPC™: Titolo relativo a piattaforme PowerPC™

### *Altri manuali*

Per ulteriori informazioni, si vedano i seguenti manuali di Solaris:

- **•** *Guida avanzata a Solaris*
- **•** *SPARC: Installing Solaris Software* (*Installazione di Solaris su sistemi SPARC*)
- **•** *x86: Installing Solaris Software* (*Installazione di Solaris su sistemi x86*)
- **•** *System Administration Guide, Volume I*
- **•** *System Administration Guide, Volume II*

## *Introduzione all'ambiente Solaris 1*

Questo capitolo contiene un'introduzione generale a Solaris™, costituito dall'ambiente OpenWindows e dalle applicazioni DeskSet. Le applicazioni DeskSet sono un insieme di programmi standard, tra cui un'applicazione di posta elettronica e un editor di testo.

La sezione "Introduzione all'ambiente OpenWindows" a pagina 5 descrive gli elementi dell'area di lavoro e il loro utilizzo. La sezione "Introduzione alle applicazioni DeskSet" a pagina 35 spiega come scegliere l'applicazione appropriata per l'operazione da eseguire. La terza e la quarta sezione spiegano come consultare la Guida online e la documentazione AnswerBook.

Gli utenti già in possesso delle conoscenze di base su OpenWindows possono saltare questo capitolo introduttivo e passare direttamente alle sezioni sulle singole applicazioni DeskSet e sulle caratteristiche dell'area di lavoro.

#### *Login e logout*

Prima di iniziare, verificare che il sistema sia predisposto, che Solaris sia stato installato e sullo schermo compaia il prompt di login. Diversamente, consultare il manuale di installazione relativo alla piattaforma utilizzata.

Per iniziare una sessione di lavoro è necessario effettuare il *login*. La procedura di login permette al sistema di identificare l'utente e le sue autorizzazioni. Al termine della sessione occorre invece eseguire il *logout*, per impedire l'accesso ai propri file da parte di utenti non autorizzati.

*Login*

Poiché in un sistema possono essere registrati i profili di diversi utenti, ognuno di questi deve eseguire il login utilizzando il proprio nome utente e la propria password esclusiva. La procedura di login permette al sistema di identificare l'utente attivo e le rispettive autorizzazioni.

Per effettuare il login, procedere come segue:

**1. Digitare il proprio nome utente al prompt di login e premere Return.** Il nome utente, definito nella fase di installazione, permette di farsi riconoscere dal sistema. Per maggiori informazioni, vedere il manuale di installazione relativo alla piattaforma utilizzata. Si noti che l'ambiente operativo Solaris tratta in modo diverso le maiuscole e le minuscole; il nome utente, perciò, deve essere digitato esattamente nella forma definita.

Il prompt di login è formato solitamente dal nome del sistema (anch'esso definito durante l'installazione) seguito dalla parola login:, come illustrato nell'esempio della Figura 1-1.

genio login: **sara**

*Figura 1-1* Il prompt di login

**2. Digitare la password al prompt** Password: **e premere Return.**
Durante l'inserimento la password non viene visualizzata, come mostrato nell'esempio della Figura 1-2.

giove login: **sara** Password:

*Figura 1-2* Il prompt della password

Se si è commesso un errore di battitura nell'inserire il nome utente o la password e si è già premuto il tasto Return, il sistema chiede di digitare nuovamente i dati iniziando dal nome utente. Vedere l'esempio della Figura 1-3.

```
giove login: sara
Password:
Login incorrect.
login:
```
*Figura 1-3* Ripetere il login iniziando dal nome utente

Dopo l'inserimento della password, OpenWindows si avvia automaticamente (se è stata effettuata un'installazione completa).

**Nota –** Se OpenWindows non si avvia automaticamente (ad esempio per una impostazione diversa nella configurazione), è possibile avviarlo manualmente. Per maggiori informazioni sulle operazioni da eseguire, rivolgersi all'amministratore del sistema.

**3. Per avviare OpenWindows manualmente dopo il login, digitare** openwin **e premere Return.**

# *1*

# *Logout*

Al termine di ogni sessione di lavoro occorre eseguire la procedura di *logout*. In questo modo si rende il sistema disponibile per l'accesso di altri utenti.

Per eseguire il logout, procedere come segue:

**1. Per prima cosa, uscire da OpenWindows. Premere il pulsante MENU e selezionare l'opzione Esci.**

Compare un messaggio che richiede di confermare l'uscita da OpenWindows.

#### **2. Selezionare Esci.**

Di norma, uscendo da OpenWindows il sistema effettua automaticamente il logout. Se ciò non accade, passare al punto 3.

#### **3. Digitare** exit **(o** logout**) e premere Return.**

Compare il prompt login:, come illustrato nella Figura 1-4, ad indicare che il sistema è pronto per accettare il login di un altro utente.

giove% **sara** giove login:

*Figura 1-4* Digitare exit per eseguire il logout

# *Introduzione all'ambiente OpenWindows*

All'avvio di Solaris, sullo schermo compaiono l'*area di lavoro* e una finestra di introduzione all'ambiente di lavoro, descritta più avanti nel capitolo. L'area di lavoro è lo sfondo su cui vengono visualizzate le *finestre*, le *icone* e i *menu*. La Figura 1-5 mostra un'area di lavoro con diverse applicazioni aperte. Si noti che le finestre possono sovrapporsi.

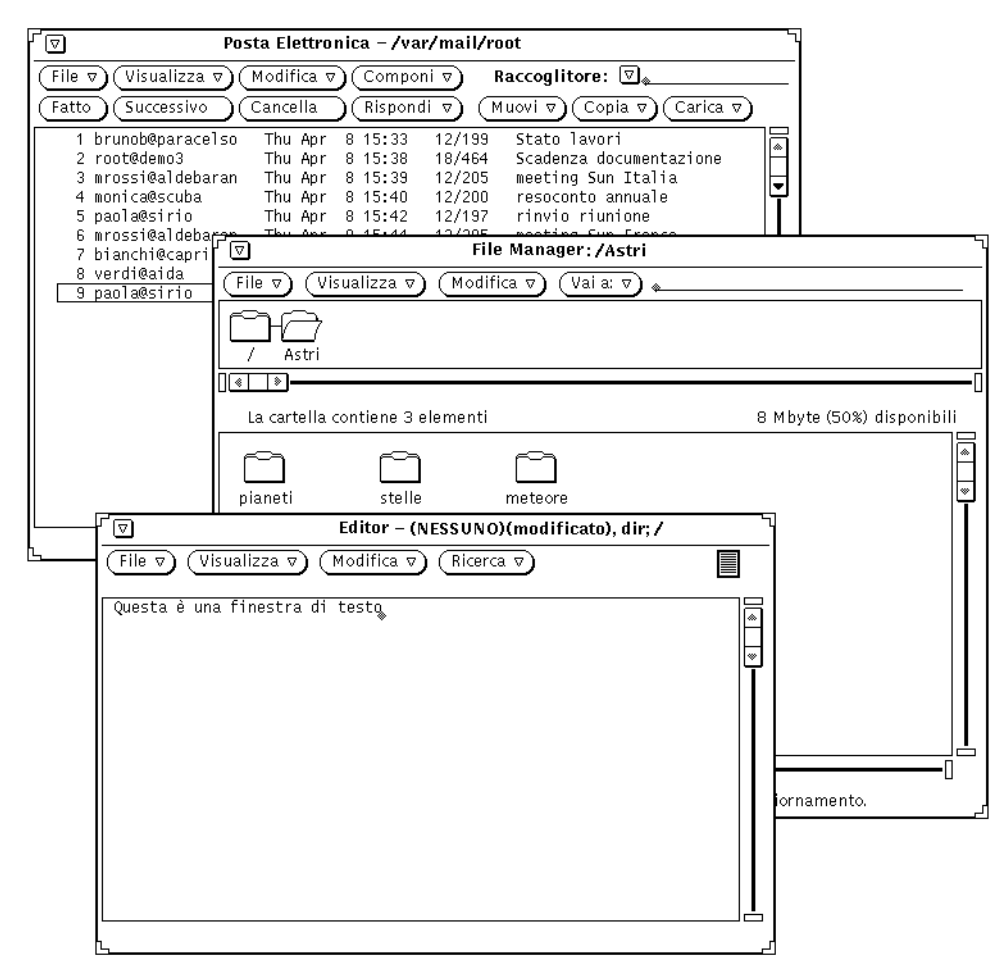

*Figura 1-5* Vista parziale dell'area di lavoro con tre finestre aperte

Per interagire con le applicazioni si utilizzano la tastiera, il mouse e una freccia detta "puntatore", che si muove nell'area di lavoro in corrispondenza dello spostamento del mouse.

# *Finestre e icone*

All'avvio di Solaris, l'area di lavoro contiene diverse applicazioni di default. Ogni applicazione viene eseguita in una propria finestra. Si possono aprire e utilizzare diverse applicazioni simultaneamente, ad esempio Posta Elettronica, Calendario e un editor di testo.

|                                                          | $\triangledown$                                              |                                                                                                    | Posta Elettronica   – /var/mail/root                                                                                  |                                                                                                    |                                                                                                    |                                                                                                    |                      |
|----------------------------------------------------------|--------------------------------------------------------------|----------------------------------------------------------------------------------------------------|----------------------------------------------------------------------------------------------------|----------------------------------------------------------------------------------------------------|----------------------------------------------------------------------------------------------------|----------------------------------------------------------------------------------------------------|----------------------|
|                                                          | File $\nabla$                                                | ´Visualizza ⊽)(                                                                                                    |                                                                                                    | Modifica v) Componi v                                                                                                 |                                                                                                    | Raccoglitore: $\Box_{\alpha}$                                                                                                    |                      |
|                                                          | Fatto                                                        | Successivo                                                                                                    | Cancella                                                                                                    | Rispondi v                                                                                                    |                                                                                                    | Copia $\nabla$ )<br>Carica $\nabla$<br>Muovi $\triangledown$                                                                                                    |                      |
| ΙU<br>ΙU<br>ΙU<br>Ιu<br>lυ<br>ΙU<br>Ιu<br>lυ<br>ΙN<br>ΙN | $\overline{2}$<br>$\overline{4}$<br>5.<br>7<br>8.<br>9<br>11 | root<br>brunob@Paracelso<br>3 root@demo3<br>mrossi@aldebaran<br>monica@scuba<br>6 paola@sirio<br>root@demo3<br>mrossi@aldebaran<br>bianchi@capri<br>10 verdi@aida<br>paola@sirio | Thu Apr<br>Thu Apr<br>Thu Apr<br>Thu Apr<br>Thu Apr<br>Thu Apr<br>Thu Apr<br>Thu Apr<br>Thu Apr<br>Thu Apr<br>Thu Apr | 7 08:56<br>8 15:33<br>8 15:38<br>8 15:39<br>8 15:40<br>8 15:42<br>8 15:43<br>8 15:44<br>8 15:45<br>8 15:45<br>8 15:47 | 30/597<br>18/452<br>18/463<br>18/458<br>18/457<br>18/455<br>18/454<br>18/458<br>18/456<br>18/453<br>18/459 | Meeting<br>Stato lavori<br>Scadenza documentazione<br>meeting Sun Italia<br>resoconto annuale<br>rinvio riunione<br>Progetto logos<br>meeting Sun France<br>ultime modifiche<br>status report<br>nuova data riunione | $\overline{\bullet}$ |
|                                                          |                                                              |                                                                                                    |                                                                                                    |                                                                                                    |                                                                                                    | 11 elementi, 2 nuovi, 0 cancellati                                                                                                    |                      |

*Figura 1-6* La finestra principale di Posta Elettronica Multimediale

# *Chiusura di una finestra ad icona*

Quando un'applicazione non viene utilizzata in modo continuo, è possibile chiuderla in modo temporaneo sull'area di lavoro. Una finestra chiusa in questo modo viene visualizzata sotto forma di icona — un piccolo simbolo che rappresenta graficamente l'applicazione. Se l'applicazione non deve essere utilizzata per un certo tempo, è possibile anche chiudere la finestra in modo

permanente — eliminarla cioè dall'area di lavoro — e riavviarla all'occorrenza in un momento successivo. La Figura 1-7 mostra l'icona dell'applicazione Editor (descritta in dettaglio al Capitolo 3, "Editor").

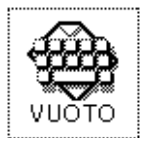

*Figura 1-7* L'icona di Editor

### *Apertura di un'icona*

Per aprire l'icona di un'applicazione in una finestra intera, posizionare il puntatore del mouse sull'icona, quindi premere il pulsante MENU e selezionare l'opzione Apri dal menu Finestra; oppure fare doppio clic con SELEZIONA sull'icona. Eseguendo un doppio clic, il primo clic evidenzia il bordo dell'icona mentre il secondo la apre. Per informazioni sull'uso del mouse, vedere il paragrafo seguente "Mouse e puntatore".

# *Mouse e puntatore*

Il metodo più semplice per accedere alle finestre dell'area di lavoro consiste nell'uso del mouse — il piccolo dispositivo elettronico appoggiato sulla tavoletta vicino alla workstation. Si noti che, muovendo il mouse, si sposta anche il puntatore visibile sull'area di lavoro. La Figura 1-8 illustra lo spostamento del puntatore sull'area di lavoro.

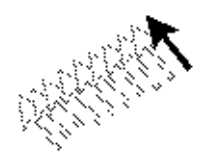

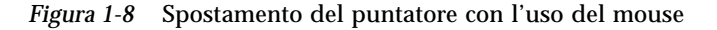

### *Tipi di puntatore*

Il puntatore assume una forma diversa a seconda del punto in cui si trova e dell'attività del sistema. La Figura 1-9 mostra i vari tipi di puntatore disponibili.

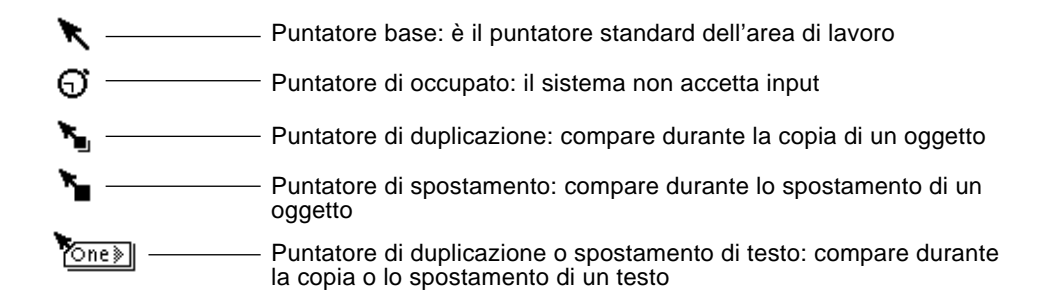

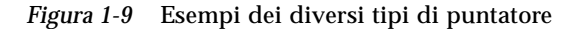

## *Uso dei pulsanti del mouse*

I pulsanti del mouse permettono di controllare le finestre, le icone e i menu dell'area di lavoro. Qui di seguito è descritta la terminologia relativa al mouse e al puntatore:

**•** I pulsanti del mouse vengono identificati in base alla funzione. Da sinistra a destra, in un mouse a tre pulsanti: *SELEZIONA*, *REGOLA* e *MENU*. I mouse a due pulsanti dispongono solo dei tasti SELEZIONA e MENU, mentre la funzione REGOLA viene attivata premendo il tasto Shift e facendo clic con SELEZIONA.

La Figura 1-10 mostra le funzioni dei pulsanti del mouse. Si noti che è possibile modificare questa disposizione predefinita. Il Capitolo 17, "Personalizzazione dell'ambiente Solaris", descrive le procedure da seguire per invertire le funzioni di SELEZIONA e MENU per gli utenti mancini.

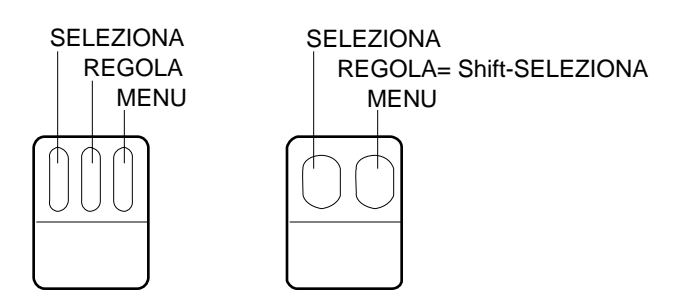

*Figura 1-10* Funzioni dei pulsanti del mouse

- **•** Fare *clic* con un pulsante del mouse significa premerlo e rilasciarlo rapidamente.
- **•** Fare *doppio clic* con un pulsante del mouse significa fare clic due volte in rapida successione (entro circa mezzo secondo) senza spostare il puntatore.
- **•** Facendo *clic con SELEZIONA* si seleziona un'opzione.
- **•** Facendo *clic con REGOLA* si effettua una selezione secondaria o si modifica la scelta effettuata con *SELEZIONA*.
- **•** *Premendo MENU* (e tenendolo premuto) è possibile selezionare un'opzione da un menu. In questo documento, il termine "premere" viene utilizzato con il significato di "tenere premuto".
- **•** *Rilasciando* il pulsante del mouse si avvia l'operazione da eseguire.
- **•** *Muovere* il puntatore significa fare scorrere il mouse senza premere alcun pulsante.
- **•** *Trascinare* il puntatore significa fare scorrere il mouse tenendo premuto un pulsante.

### *Puntatore e area di input*

Poiché l'area di lavoro consente di tenere aperte più finestre contemporaneamente, l'ambiente OpenWindows deve riuscire a identificare l'applicazione attiva in un determinato momento. È possibile scegliere tra due metodi per segnalare al sistema qual è la finestra attiva: lo *spostamento del puntatore* o il *clic con il mouse*.

Nella modalità "Spostamento puntatore", per attivare una finestra è sufficiente spostare il puntatore su di essa. Nella modalità "Clic con il mouse", per designare una finestra come area di input è necessario fare clic con SELEZIONA al suo interno.

La modalità di default è "Clic con il mouse". Per informazioni sull'uso della finestra "Caratteristiche area di lavoro" e sulla procedura necessaria per passare alla modalità "Spostamento puntatore", vedere il paragrafo "Impostazione della finestra attiva" a pagina 503.

Nelle finestre di testo, il punto di inserimento ha un aspetto diverso a seconda del suo stato, attivo o inattivo. Un punto di inserimento attivo è indicato con un triangolo nero, mentre un punto di inserimento non attivo si presenta come un rombo di colore più chiaro; in questo caso, per attivare il punto di inserimento occorre spostare il puntatore sulla finestra oppure, se la modalità corrente è "Clic con il mouse", fare clic con SELEZIONA all'interno della finestra. Iniziando a digitare il testo, i caratteri compaiono in corrispondenza del punto di inserimento. La Figura 1-11 mostra un punto di inserimento attivo e uno non attivo.

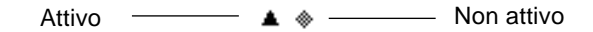

*Figura 1-11* Punto di inserimento attivo e non attivo

### *Salto del puntatore*

In generale, il puntatore viene spostato con il movimento del mouse. In alcuni casi, tuttavia, esso può spostarsi in modo autonomo e "saltare" a un punto specifico dello schermo. Questo spostamento viene detto *salto del puntatore*.

Quando ad esempio si cerca di applicare una modifica dalla finestra "Caratteristiche area di lavoro", compare una finestra pop-up per segnalare che l'operazione richiesta modificherà un file che può essere stato personalizzato manualmente. Viene richiesto all'utente di confermare l'applicazione delle modifiche, e il puntatore salta automaticamente sull'opzione Sì. Prima di eseguire altre operazioni è necessario fare clic con SELEZIONA su una delle opzioni della finestra pop-up.

# *Equivalenti da tastiera*

In alcuni casi è possibile accelerare la scelta dei comandi utilizzando, al posto dei menu, speciali sequenze di tasti detti *acceleratori o equivalenti da tastiera*.

La tabella seguente elenca diversi comandi e i relativi equivalenti da tastiera per sistemi SPARC, x86 e PowerPC™.

**Nota –** Sulle tastiere dei sistemi SPARC Meta equivale al tasto <>, mentre sulle tastiere dei sistemi x86 e PowerPC™ si ottiene premendo Ctrl-Alt.

Per utilizzare gli acceleratori, tenere premuto il primo tasto (Meta o Control-Alt assieme) e digitare il carattere appropriato. Ad esempio, per tagliare un testo selezionato, tenere premuto il tasto Meta e premere *x* su un sistema SPARC; su un sistema x86, tenere premuti i tasti Control e Alt e premere *x* simultaneamente.

| <b>Operazione</b>         | Equivalente da<br>tastiera | <b>Azione</b>                                                                                      |  |
|---------------------------|----------------------------|----------------------------------------------------------------------------------------------------|--|
| Ripeti                    | Meta - a                   | Ripete l'operazione precedente                                                                     |  |
| Copia                     | Meta - c                   | Copia la selezione nella clipboard                                                                 |  |
| Taglia                    | Meta - $x$                 | Taglia la selezione e la posiziona nella<br>clipboard                                              |  |
| Ricerca                   | Meta - r                   | Ricerca la ricorrenza successiva della<br>selezione                                                |  |
| Guida                     | Help o F1                  | Visualizza una finestra di guida<br>istantanea per l'elemento su cui è<br>posizionato il puntatore |  |
| <b>Nuovo</b>              | Meta - n                   | Carica un nuovo file                                                                               |  |
| Apri (file)               | Meta - a                   | Apre un file (ad esempio, un file<br>evidenziato in File Manager)                                  |  |
| Apri/Chiudi<br>(finestra) | Meta - w                   | Apre un'icona o riduce a icona una<br>finestra                                                     |  |
| Incolla                   | Meta - $v$                 | Copia il contenuto della clipboard nel<br>punto di inserimento                                     |  |
| <b>Stampa</b>             | Meta - p                   | Invia il file alla stampante (ad esempio,<br>un file evidenziato in File Manager)                  |  |
| Caratteristiche           | Meta - i                   | Visualizza la finestra caratteristiche per<br>l'applicazione corrente                              |  |
| Annulla<br>cancellazione  | Shift-Meta - p             | Annulla una cancellazione                                                                          |  |

*Tabella 1-1* Equivalenti da tastiera

#### *Tabella 1-1* Equivalenti da tastiera

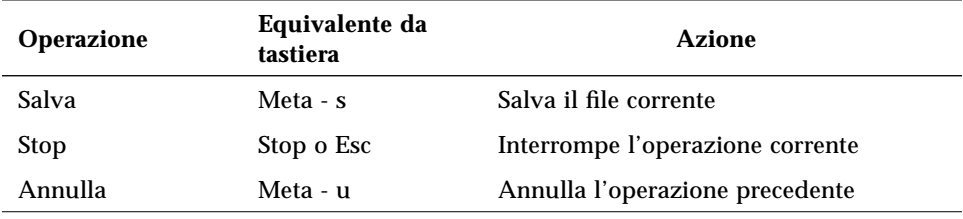

**Nota –** Per istruzioni su come modificare la mappa di una tastiera SPARC o x86, vedere la *Guida avanzata a Solaris*.

# *Menu e spilli*

Un menu contiene le opzioni che è possibile selezionare dalla posizione corrente. Ad esempio, premendo il pulsante MENU da un punto dell'area di lavoro non occupato da finestre e icone viene visualizzato il menu Area di lavoro, con le opzioni Programmi, Utility, Caratteristiche, Informazioni, Guida e l'opzione per l'uscita dall'ambiente OpenWindows. La Figura 1-12 mostra il menu Area di lavoro.

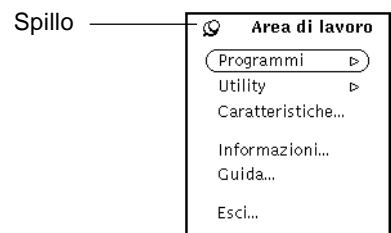

*Figura 1-12* Il menu Area di lavoro

# *Uso del menu Area di lavoro*

Per aprire il menu Area di lavoro è possibile procedere in due modi.

**•** Fare clic rapidamente nell'area di lavoro con il pulsante del mouse MENU. Il menu Area di lavoro viene aperto e resta visualizzato finché non si effettua una selezione o finché non si fa clic con SELEZIONA in un altro punto.

**•** Premere MENU nell'area di lavoro per aprire il menu Area di lavoro e quindi trascinare il puntatore su un'opzione. Con questo metodo, il menu verrà chiuso rilasciando il pulsante del mouse.

### *Uso dei sottomenu*

Le prime due opzioni del menu Area di lavoro — Programmi e Utility — sono affiancate da un triangolo che punta a destra. Questo triangolo indica la presenza di un sottomenu di opzioni aggiuntive. Per visualizzare un sottomenu, tenere premuto MENU e trascinare il puntatore verso destra su una delle frecce. La Figura 1-13 mostra il sottomenu Programmi.

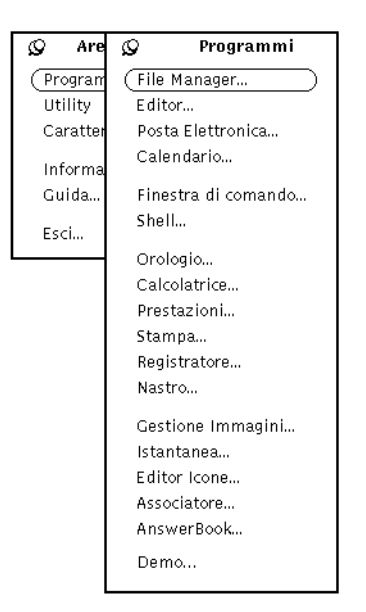

*Figura 1-13* Il sottomenu Programmi

Trascinando MENU verso destra su Programmi, viene aperto il sottomenu Programmi che contiene l'elenco delle applicazioni di default (applicazioni DeskSet) disponibili nell'ambiente OpenWindows. Per selezionare un'opzione dal sottomenu Programmi, tenendo premuto MENU trascinare il puntatore sulla voce desiderata. Quando l'opzione appare evidenziata, rilasciare il pulsante del mouse. Dopo qualche istante l'applicazione prescelta verrà aperta nell'area di lavoro. Ogni utente ha la possibilità di personalizzare le opzioni

del menu Programmi e l'ordine in cui compaiono. Per informazioni sulle procedure da seguire, vedere il Capitolo 17, "Personalizzazione dell'ambiente Solaris".

# *Apertura stabile di un menu*

Lo *spillo* che compare nell'angolo superiore sinistro del menu Area di lavoro permette di "fissare" il menu sullo schermo e di tenerlo aperto per tutto il tempo desiderato. Le istruzioni fornite qui di seguito si riferiscono a qualsiasi menu o finestra dotata di uno spillo.

La Figura 1-14 mostra il menu Area di lavoro fissato con lo spillo.

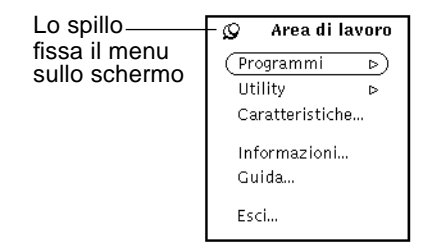

*Figura 1-14* Menu aperto in modo stabile sull'area di lavoro

Per aprire in modo stabile il menu Area di lavoro, premere MENU e trascinare il puntatore sullo spillo. Lo spillo entrerà nel foro e fisserà il menu sullo schermo.

### *Scelta di un'opzione da un menu stabile*

Per selezionare un'opzione da un menu stabile (fissato con lo spillo), posizionare il puntatore sulla voce desiderata e fare clic con SELEZIONA.

### *Chiusura di un menu stabile*

Per chiudere un menu reso stabile nel modo descritto, fare nuovamente clic con SELEZIONA sullo spillo.

### *I menu delle finestre*

I menu delle finestre possono essere di tre tipi, illustrati nella Figura 1-15:

- **•** Il menu Finestra, accessibile dalla cornice della finestra oppure dal *pulsante di menu ridotto* situato nell'intestazione della finestra.
- **•** I menu associati ai pulsanti posti nell'*area di controllo* della finestra la parte della finestra che contiene i pulsanti di menu e gli altri elementi di comando.
- **•** I menu pop-up, accessibili dalle *sottofinestre* (le aree in cui vengono visualizzati i dati delle applicazioni).

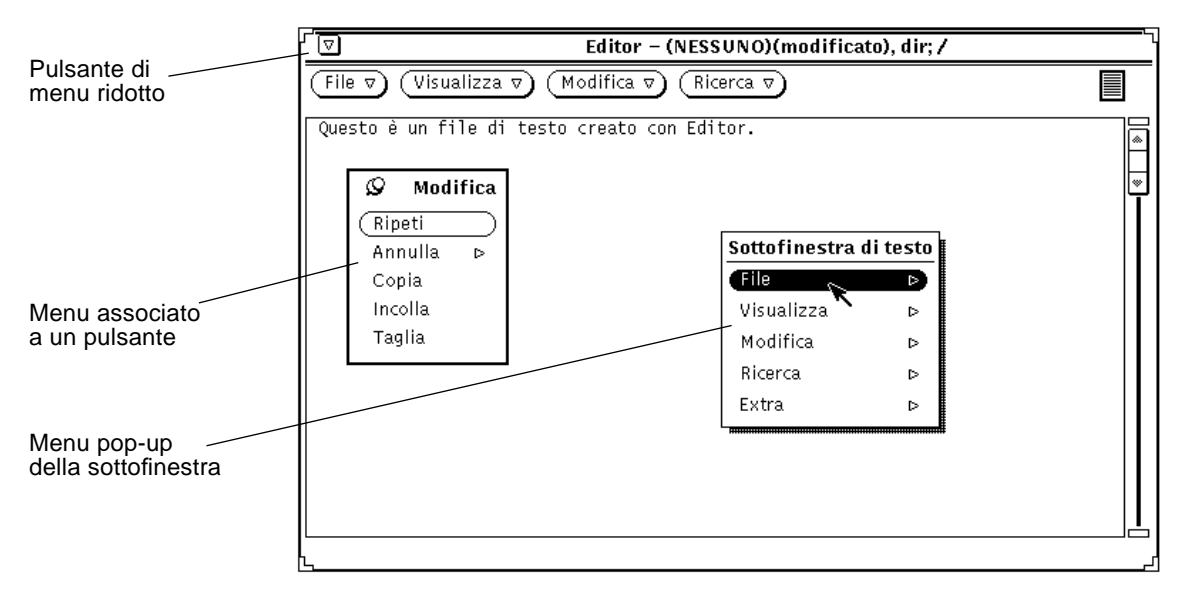

*Figura 1-15* I tre tipi di menu disponibili nelle finestre

### *Uso dei menu delle finestre*

Per selezionare un'opzione da un menu:

- **1. Posizionare il puntatore su una delle tre aree seguenti:**
- **•** Il pulsante di menu ridotto posto nell'intestazione della finestra (o l'intestazione stessa)
- **•** Un pulsante di menu
- **•** Una sottofinestra

#### **2. Premere MENU e trascinare il puntatore fino a evidenziare l'opzione desiderata.**

**3. Rilasciare MENU.**

### *Selezione delle opzioni di default*

La maggior parte dei menu accessibili dall'area di lavoro e dalle finestre possiedono un'opzione di default. L'opzione di default è in genere la prima opzione del menu, e appare circondata da un sottile contorno ovale. L'opzione di default del menu Area di lavoro, come appare dalla Figura 1-16, è il sottomenu Programmi.

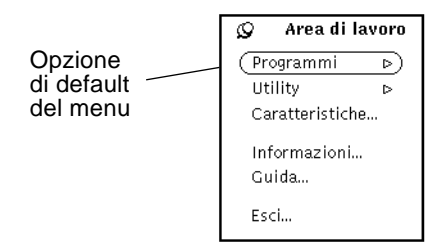

*Figura 1-16* Opzione di default del menu Area di lavoro

L'opzione di default viene selezionata automaticamente facendo clic sul pulsante di menu (senza bisogno di aprire il menu). Ad esempio, poiché l'opzione di default del sottomenu Programmi è File Manager, selezionando Programmi dal menu Area di lavoro verrà avviato automaticamente File Manager.

### *Modifica dell'opzione di default di un menu*

Se l'opzione di un menu utilizzata più spesso non è quella di default predefinita, può essere comodo modificare l'opzione di default. Procedere come segue:

#### **1. Aprire il menu da modificare.** Premere MENU nel punto appropriato e, se necessario, trascinare il puntatore in modo da visualizzare il sottomenu.

**2. Posizionare il puntatore sull'opzione di default desiderata e premere nuovamente MENU.**

- **3. Premere il tasto Control tenendo premuto MENU.**
- **4. Trascinare il puntatore fino a evidenziare l'opzione che si desidera impostare come default.**
- **5. Rilasciare il tasto Control.**
- **6. Rilasciare il pulsante del mouse.** Da questo momento, facendo clic con SELEZIONA su questo menu verrà selezionata la nuova opzione impostata come default.

### *Comandi delle finestre*

Gli elementi di comando principali delle applicazioni compaiono nell'area di controllo della finestra base. Un'applicazione può avere un'unica area di controllo in un'unica finestra base, oppure più aree di controllo nella stessa finestra o in più sottofinestre.

La Figura 1-17 mostra i vari elementi disponibili per il controllo delle applicazioni.

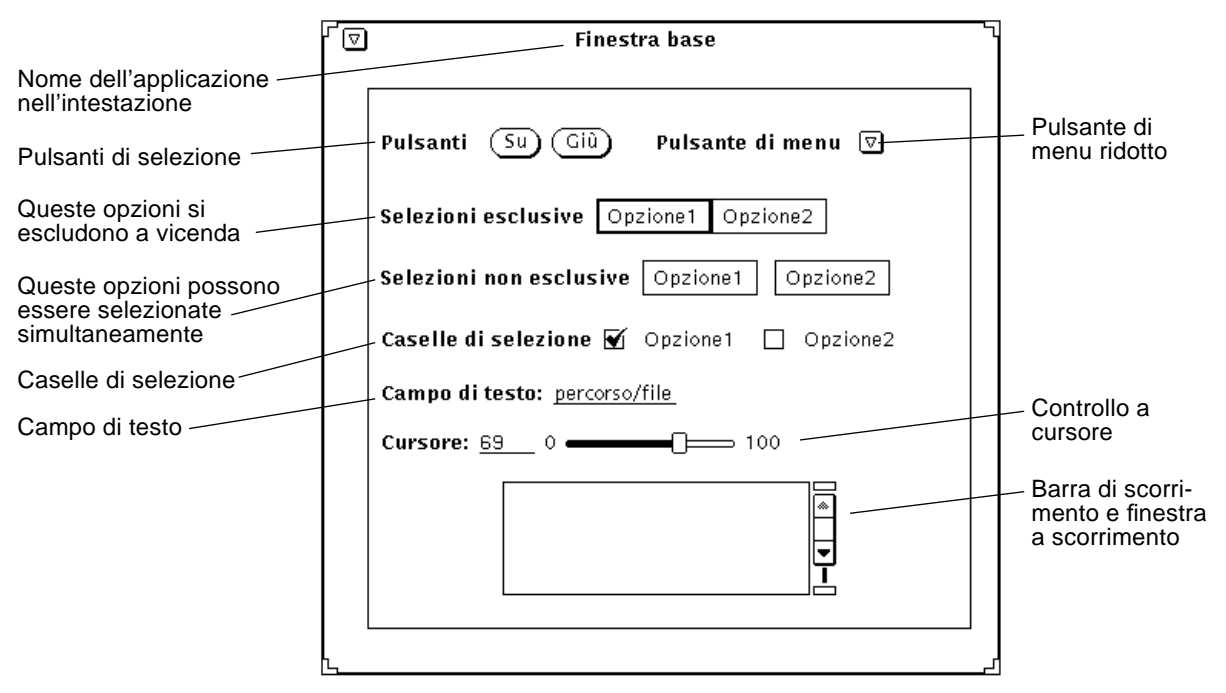

*Figura 1-17* Elementi di comando delle finestre

### *Barre di scorrimento*

Alcune finestre contengono barre di scorrimento che consentono di visualizzarne il contenuto in modo flessibile. La finestra di Editor è un esempio di finestra a scorrimento. Le barre di scorrimento compaiono per default sulla destra delle finestre, ma è possibile configurarle in modo che compaiano sulla sinistra. Per informazioni sulle procedure da seguire, vedere il Capitolo 17, "Personalizzazione dell'ambiente Solaris".

Per far scorrere all'indietro il contenuto di una finestra, ad esempio per visualizzare i comandi eseguiti in precedenza, posizionare il puntatore sulla freccia in su nell'*elevatore* della barra di scorrimento e fare clic con SELEZIONA. Per tornare alla posizione di partenza, posizionare il puntatore sulla freccia in giù e fare clic con SELEZIONA. È anche possibile premere SELEZIONA sull'*area di trascinamento* e fare scorrere l'elevatore in alto e in basso. La Figura 1-18 mostra la barra di scorrimento della Finestra di comando.

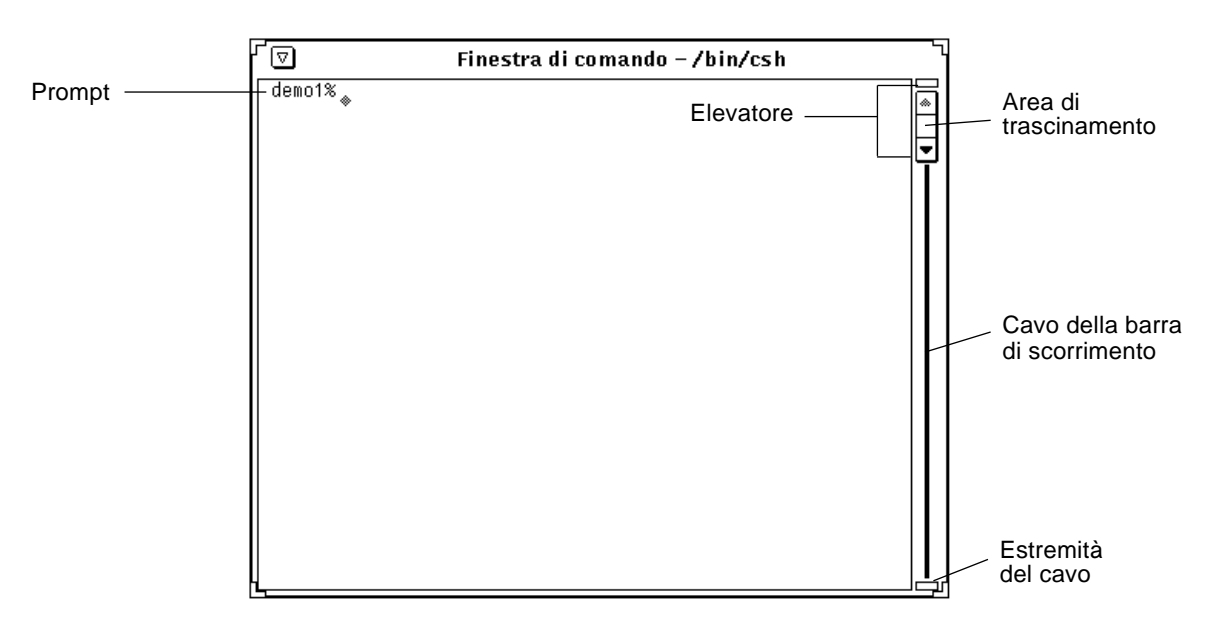

*Figura 1-18* Barra di scorrimento della Finestra di comando

A differenza delle Finestre di comando, le Shell sono prive della barra di scorrimento. In questo caso, dopo aver digitato una lunga serie di comandi non è più possibile visualizzare le righe che scompaiono oltre il bordo superiore della finestra.

### *Pulsanti di menu*

I pulsanti che compaiono nelle aree di controllo delle applicazioni possono essere associati ad un singolo comando o a un menu. Il pulsante Modifica dell'applicazione Editor, ad esempio, è associato a un menu contenente le opzioni per la modifica del testo. Il pulsante di menu ridotto situato nell'angolo sinistro dell'intestazione è associato ad alcune opzioni generali per la gestione delle finestre, come Apri/Chiudi ed Esci. I pulsanti di menu di Editor sono illustrati nella Figura 1-19.

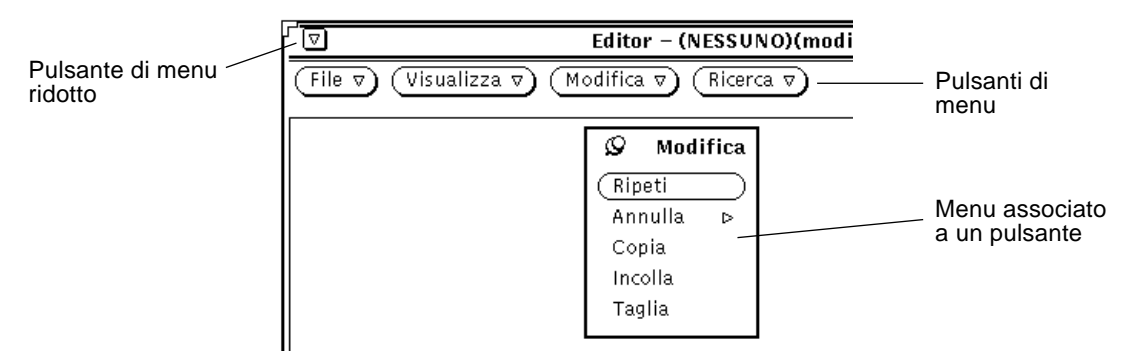

*Figura 1-19* I pulsanti di menu di Editor

La parte superiore della finestra di Editor contiene quattro pulsanti; ognuno di questi è affiancato da un triangolo che punta in basso, indicante la presenza di ulteriori opzioni. Per visualizzare queste opzioni, posizionare il puntatore sul pulsante e premere MENU. I pulsanti disponibili nelle singole finestre sono descritti nelle sezioni riguardanti le rispettive applicazioni.

# *Trascina e rilascia*

La funzione *trascina e rilascia* di OpenWindows permette di velocizzare alcune operazioni sui file. Ad esempio, per inviare un file da un'applicazione a un'altra, è possibile trascinare il file (sotto forma di icona) dalla prima applicazione e rilasciarlo sull'icona della seconda o sulla sua *casella di trascina e rilascia* — un piccolo rettangolo situato nella finestra dell'applicazione ricevente (in genere nell'angolo superiore destro).

La casella di trascina e rilascia appare vuota se la finestra non contiene alcun file. Aprendo un file o rilasciandone uno trascinato da un'altra applicazione, essa diventa di colore più scuro. La Figura 1-20 mostra i due possibili aspetti di una casella di trascina e rilascia.

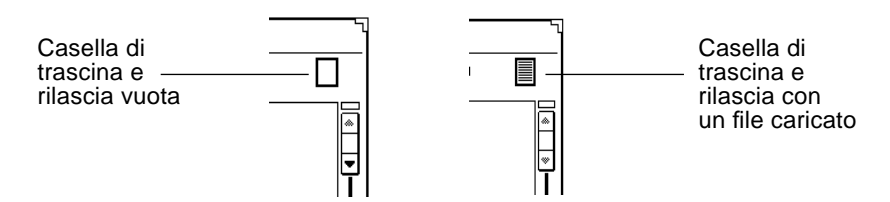

*Figura 1-20* Caselle di trascina e rilascia

Per eseguire un'operazione di trascina e rilascia, procedere come segue:

#### **1. Selezionare uno o più oggetti da trascinare.**

Ad esempio, per selezionare un gruppo di file in File Manager, puntare sul primo file, fare clic con SELEZIONA e quindi fare clic con REGOLA sugli altri file desiderati. Oppure, per selezionare una porzione di testo in una finestra di Editor premere SELEZIONA all'inizio del blocco, trascinare il puntatore lungo il testo da selezionare e rilasciare SELEZIONA alla fine del blocco.

Se si desidera trascinare un solo file o il contenuto di una casella di trascina e rilascia è possibile tralasciare questa prima fase.

**2. Per iniziare lo spostamento, puntare sull'icona di un file, sull'area ombreggiata di una casella di trascina e rilascia o su un oggetto selezionato, quindi premere SELEZIONA e trascinare il puntatore.** Per copiare un oggetto anziché spostarlo, seguire la stessa procedura premendo il tasto Control prima di premere SELEZIONA. Tenere premuto il tasto Control fino a quando il trascinamento sarà iniziato.

**3. Quando il** *punto attivo* **del puntatore (la punta della freccia) si trova nella posizione appropriata, rilasciare SELEZIONA.**

L'oggetto selezionato viene "rilasciato" nella nuova posizione. A seconda del tipo di oggetto, la posizione di arrivo può essere un'icona, una casella di trascina e rilascia, la finestra di un'applicazione, lo sfondo dell'area di lavoro o una sottofinestra di testo.

In molti casi non è necessario scegliere tra lo spostamento o la copia dell'oggetto. Le applicazioni DeskSet effettuano automaticamente l'operazione più appropriata in base all'origine e alla destinazione dello spostamento. Ad esempio, nel caso di un trasferimento da File Manager al Cestino il file viene effettivamente spostato (cioè rimosso dalla posizione originaria). Se invece si esegue un trasferimento da File Manager a Stampa, il file viene soltanto copiato. Il file originale resta cioè nella posizione di partenza.

In caso di dubbio sull'operazione più opportuna, si consideri che gli oggetti vengono di norma spostati. Per copiarli, premere il tasto Control fino all'inizio del trascinamento.

Qui di seguito sono elencate alcune delle operazioni di trascina e rilascia più comuni tra le applicazioni DeskSet. Per maggiori informazioni sul modo in cui le singole applicazioni supportano le operazioni di trascina e rilascia, vedere i capitoli relativi alle singole applicazioni.

Le icone utilizzate da File Manager possono essere rilasciate sulle seguenti applicazioni DeskSet:

- **•** Posta Elettronica
- **•** Cestino
- **•** Stampa
- **•** Nastro
- **•** Editor
- **•** Editor Icone (file di icona)
- **•** Istantanea (file raster o GIF)
- **•** Registratore (file sonori)

I messaggi di Posta Elettronica possono essere trascinati dalla finestra Intestazione e rilasciati sulle seguenti applicazioni DeskSet:

- **•** Editor
- **•** Stampa
- **•** File Manager
- **•** Cestino

**•** Calendario (con alcune restrizioni di formato)

Gli allegati di Posta Elettronica possono essere rilasciati sulle seguenti applicazioni DeskSet:

- **•** File Manager
- **•** Cestino
- **•** Stampa
- **•** Editor
- **•** Gestione Immagini
- **•** Editor Icone (file di icona)
- **•** Istantanea (file raster)
- **•** Registratore (file sonori)

Le parti di testo selezionate in un file di Editor possono essere rilasciate sulle seguenti applicazioni:

- **•** Posta Elettronica
- **•** Editor
- **•** Stampa
- **•** Calendario (con alcune restrizioni di formato)
- **•** Editor Icone (file di icona)
- **•** File Manager
- **•** Cestino
- **•** Finestra di comando

I file di testo trascinati dalla casella di trascina e rilascia di Editor possono essere rilasciati sulle seguenti applicazioni:

- **•** File Manager
- **•** Cestino
- **•** Stampa
- **•** Posta Elettronica
- **•** Calendario (con alcune restrizioni di formato)
- **•** Finestra di comando

Per informazioni sugli errori che possono verificarsi durante un'operazione di trascina e rilascia, vedere l'Appendice A, "Soluzione dei problemi".

### *Alcuni esempi*

Alcune applicazioni sono provviste di una casella di trascina e rilascia, situata generalmente nell'angolo superiore destro dell'area di controllo. Questa casella ha l'aspetto illustrato nella Figura 1-21. Si noti che, sulle workstation a colori, la casella di trascina e rilascia appare leggermente ombreggiata.

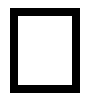

*Figura 1-21* Casella di trascina e rilascia vuota

Quando si rilascia un oggetto su una casella di trascina e rilascia, l'oggetto viene caricato nell'applicazione e sostituisce il contenuto precedente. Ad esempio, se si rilascia un file o una porzione di testo sulla casella di trascina e rilascia di Editor, l'intero contenuto della finestra di Editor viene sostituito con il file o con il testo rilasciato.

Quando la casella di trascina e rilascia presenta una serie di righe orizzontali, significa che l'intero contenuto dell'applicazione corrente può essere trascinato dalla casella e rilasciato in un'altra applicazione. Ad esempio, trascinando l'area ombreggiata dalla casella di trascina e rilascia di Editor, viene trascinato l'intero contenuto della finestra di Editor.

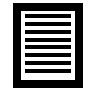

*Figura 1-22* Casella di trascina e rilascia contenente un oggetto trascinabile

In alcuni casi è possibile rilasciare un oggetto direttamente in una sottofinestra, in modo da aggiungere l'oggetto al contenuto corrente dell'applicazione anziché sostituirlo. Ad esempio, è possibile rilasciare una porzione di testo in una sottofinestra di testo per aggiungere la nuova porzione al contenuto corrente (anziché sostituirlo come accadrebbe rilasciando il testo sulla casella di trascina e rilascia). Oppure, è possibile rilasciare un file su una cartella di File Manager per aggiungerlo alla cartella di destinazione.

Per trascinare e rilasciare un file tra le applicazioni DeskSet è possibile procedere in diversi modi. Qui di seguito sono descritti alcuni esempi. **•** Per stampare un file è possibile trascinarlo e rilasciarlo sull'icona o sulla casella di trascina e rilascia di Stampa. La Figura 1-23 mostra la casella di trascina e rilascia di Stampa. L'applicazione è descritta in dettaglio al Capitolo 10, "Stampa".

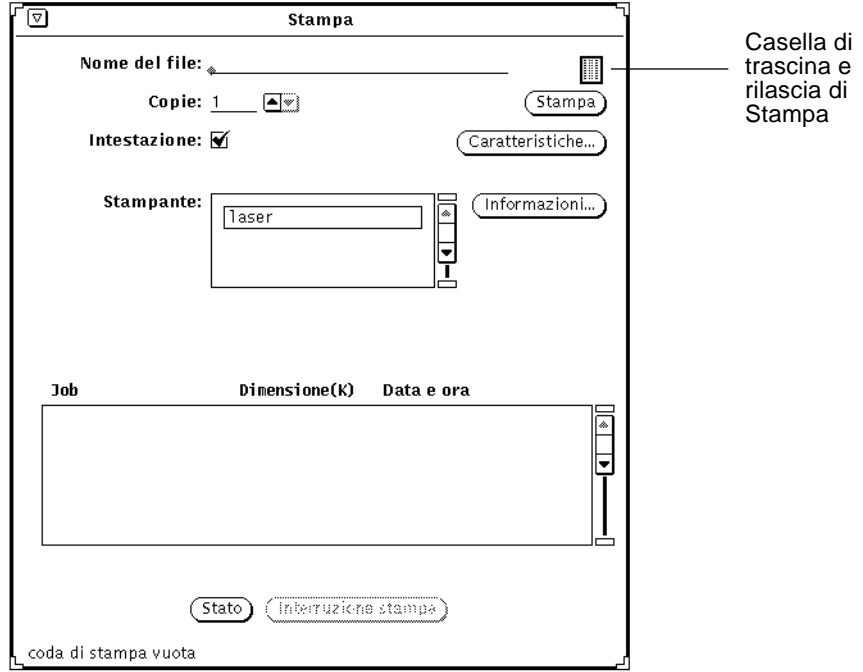

*Figura 1-23* La casella di trascina e rilascia di Stampa

- **•** Per cancellare un file di cui non si ha più bisogno, premere SELEZIONA sulla sua icona in File Manager o nella finestra Allegati di un messaggio di Posta Elettronica Multimediale, trascinarla sull'icona del cestino e rilasciare il pulsante del mouse.
- **•** Per aprire un file di testo, una cartella o un altro tipo di file, trascinare la sua icona da File Manager e rilasciarla sull'area di lavoro.
- **•** È anche possibile trascinare un file allegato a un messaggio di Posta Elettronica Multimediale e rilasciarlo sull'area di lavoro: il file verrà caricato e aperto automaticamente nell'applicazione con cui è stato creato (File Manager, Editor, Registratore o Editor Icone). Per maggiori informazioni sulle operazioni di trascina e rilascia, vedere il Capitolo 2, "File Manager", o il Capitolo 4, "Posta Elettronica Multimediale".

### *Disposizione delle finestre e dei menu stabili*

Le finestre e i menu stabili possono essere posizionati in qualsiasi punto dell'area di lavoro, sopra o sotto altre finestre. Per spostare una finestra, procedere come segue:

**1. Posizionare il puntatore sul sottile bordo nero che circonda la finestra o il menu e premere SELEZIONA.**

La Figura 1-24 mostra il puntatore posizionato sul bordo di una finestra nel modo richiesto per un'operazione di riposizionamento.

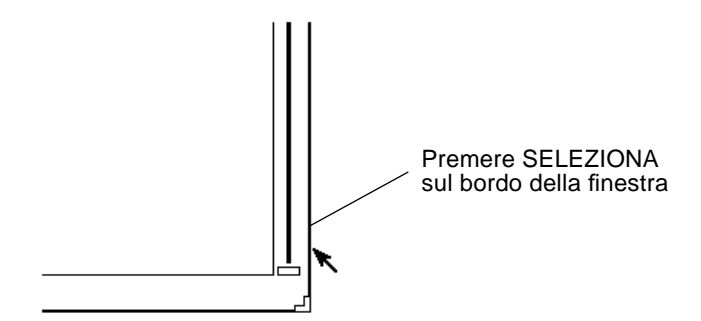

*Figura 1-24* Spostamento di una finestra

**2. Trascinare il puntatore nell'area di lavoro fino alla nuova posizione desiderata.**

Un riquadro corrispondente al profilo della finestra si sposterà insieme al puntatore.

**3. Rilasciare SELEZIONA.**

La finestra ricompare nella nuova posizione.

# *Spostamento di più finestre*

È anche possibile spostare più finestre con un'unica operazione. Questo è utile, ad esempio, per cambiare la posizione di un gruppo di finestre o icone senza modificarne la disposizione reciproca.

Un metodo per raggruppare diverse finestre consiste nel fare clic con SELEZIONA su una delle finestre e quindi con REGOLA su ogni finestra aggiuntiva. In alternativa, è possibile trascinare il puntatore nell'area di lavoro in modo da tracciare un riquadro intorno alle finestre da raggruppare. Procedere come segue:

- **1. Posizionare il puntatore ad un angolo del gruppo di finestre che si desidera raggruppare.**
- **2. Premere SELEZIONA e trascinare il puntatore in diagonale fino all'angolo opposto del gruppo.**

Viene disegnato un rettangolo intorno alle finestre e alle icone interamente racchiuse nell'area di trascinamento.

- **3. Rilasciare il pulsante del mouse.** Gli elementi racchiusi nel rettangolo vengono selezionati come un unico oggetto.
- **4. Posizionare il puntatore sul bordo di una delle finestre raggruppate, come descritto nel paragrafo precedente "Disposizione delle finestre e dei menu stabili", premere SELEZIONA e trascinare il puntatore nella nuova posizione desiderata.**

Il gruppo di finestre viene spostato nella nuova posizione.

**5. Per annullare il raggruppamento delle applicazioni, premere SELEZIONA in un punto qualsiasi dell'area di lavoro.**

### *Spostamento di una finestra sopra o sotto altre finestre*

Per spostare una finestra sopra o sotto un'altra finestra:

- **1. Posizionare il puntatore sull'intestazione della finestra che si desidera spostare sotto (dietro) un'altra.**
- **2. Premere MENU e trascinare il puntatore sull'opzione Dietro.** La Figura 1-25 mostra il menu Finestra con l'opzione Dietro evidenziata.

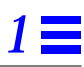

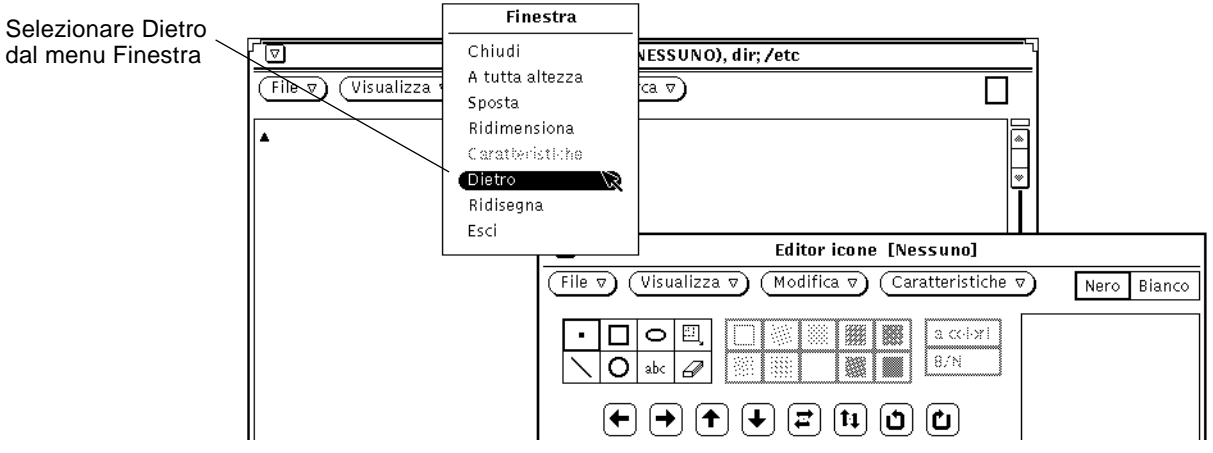

*Figura 1-25* Spostamento di una finestra dietro un'altra

#### **3. Rilasciare MENU.**

La finestra viene spostata in secondo piano.

In alternativa, si può utilizzare il tasto Davanti della tastiera, che porta la finestra in primo piano o sullo sfondo a seconda della posizione corrente. Se la finestra su cui è posizionato il puntatore si trova sotto un'altra, il tasto Front la porta in primo piano. Se la finestra si trova già in primo piano viene spostata sullo sfondo.

# *Spostamento di un'icona*

Per spostare un'icona si segue la stessa procedura utilizzata per riposizionare le finestre o i menu stabili. Per spostare un'icona in una nuova posizione, portare il puntatore sull'icona, premere SELEZIONA e trascinare il profilo dell'icona nella posizione desiderata. Rilasciando il pulsante del mouse l'icona apparirà nella nuova posizione. La Figura 1-26 mostra un'icona e il profilo che compare durante il suo spostamento.

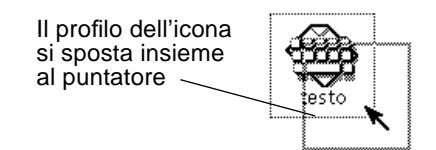

*Figura 1-26* Spostamento di un'icona

Quando si chiude un'applicazione ad icona, questa appare nella posizione di default. Per cambiare la posizione di default, selezionare "Salva area di lavoro" dal menu Utility o utilizzare la finestra "Caratteristiche area di lavoro". La finestra Caratteristiche è descritta al Capitolo 17, "Personalizzazione dell'ambiente Solaris".

# *Ridimensionamento delle finestre*

Gli angoli di una finestra possono essere utilizzati come punti di ancoraggio per modificarne le dimensioni. Procedere come segue:

**1. Posizionare il puntatore su uno degli angoli della finestra.**

Il puntatore assume la forma di un piccolo cerchio, ad indicare che si trova nella posizione giusta per il ridimensionamento.

**2. Premere SELEZIONA e trascinare il puntatore fino a raggiungere la dimensione desiderata.**

Durante il trascinamento, un riquadro indicherà la nuova dimensione della finestra.

#### **3. Rilasciare SELEZIONA.**

La Figura 1-27 mostra il puntatore posizionato su un angolo per il ridimensionamento della finestra.

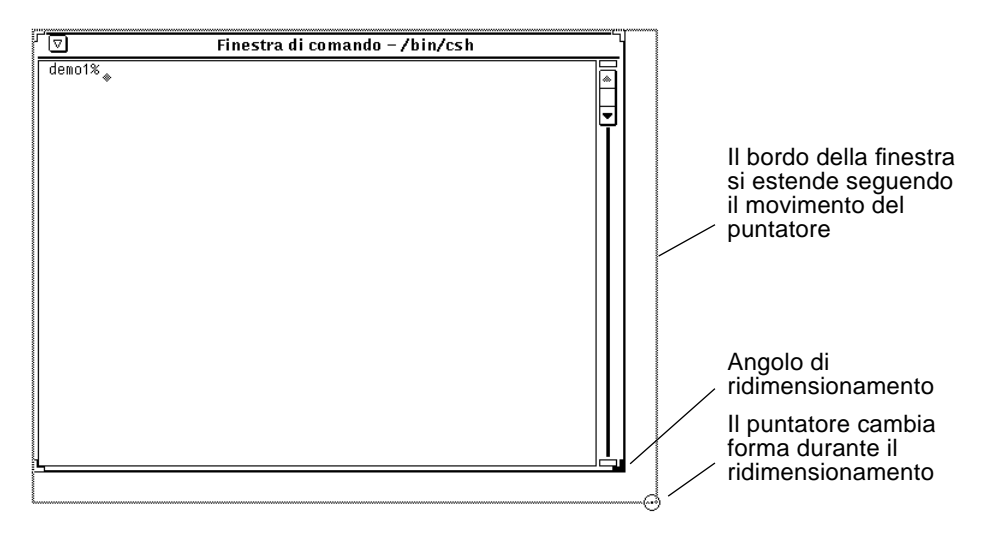

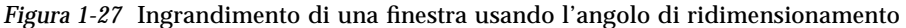

### *Chiusura temporanea e permanente di una finestra*

Per chiudere una finestra temporaneamente, lasciando la sua icona sull'area di lavoro, selezionare l'opzione Chiudi del menu Finestra. Per aprire questo menu, posizionare il puntatore sull'intestazione o sul bordo della finestra e premere il pulsante del mouse MENU. Quindi evidenziare l'opzione Chiudi, come illustrato nella Figura 1-28.

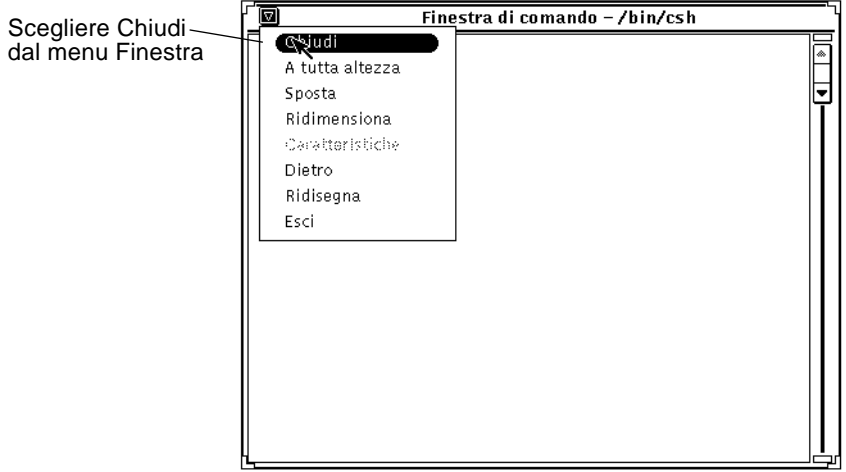

*Figura 1-28* Il menu Finestra con l'opzione Chiudi evidenziata

Rilasciando il pulsante del mouse, la finestra si chiude ad icona. In alternativa, poiché Chiudi è l'opzione di default del menu Finestra, è possibile fare clic con SELEZIONA sul pulsante di menu ridotto nell'intestazione.

Il menu associato all'intestazione della finestra comprende anche un'opzione Esci, che consente la chiusura permanente dell'applicazione. Per selezionarla, posizionare il puntatore sull'intestazione o sul pulsante di menu ridotto, premere il pulsante del mouse MENU ed evidenziare l'opzione Esci. Rilasciando il pulsante del mouse la finestra scompare dall'area di lavoro e l'applicazione viene chiusa.

# *Avvio di un'applicazione*

Le applicazioni vengono avviate dal menu *Area di lavoro*, che viene visualizzato posizionando il puntatore sullo sfondo dell'area di lavoro e premendo il pulsante del mouse MENU. Per avviare un'applicazione, trascinare il puntatore verso destra per aprire il sottomenu Programmi e da qui selezionare il nome dell'applicazione. Quando il nome è evidenziato, rilasciare il pulsante del mouse. Dopo qualche istante l'applicazione compare nell'area di lavoro.

# *Elementi della finestra base di un'applicazione*

Alcune applicazioni dispongono di una sola finestra, altre di una o più sottofinestre. La finestra principale che compare all'apertura dell'applicazione viene detta finestra base. La Figura 1-29 mostra gli elementi fondamentali di una finestra base.

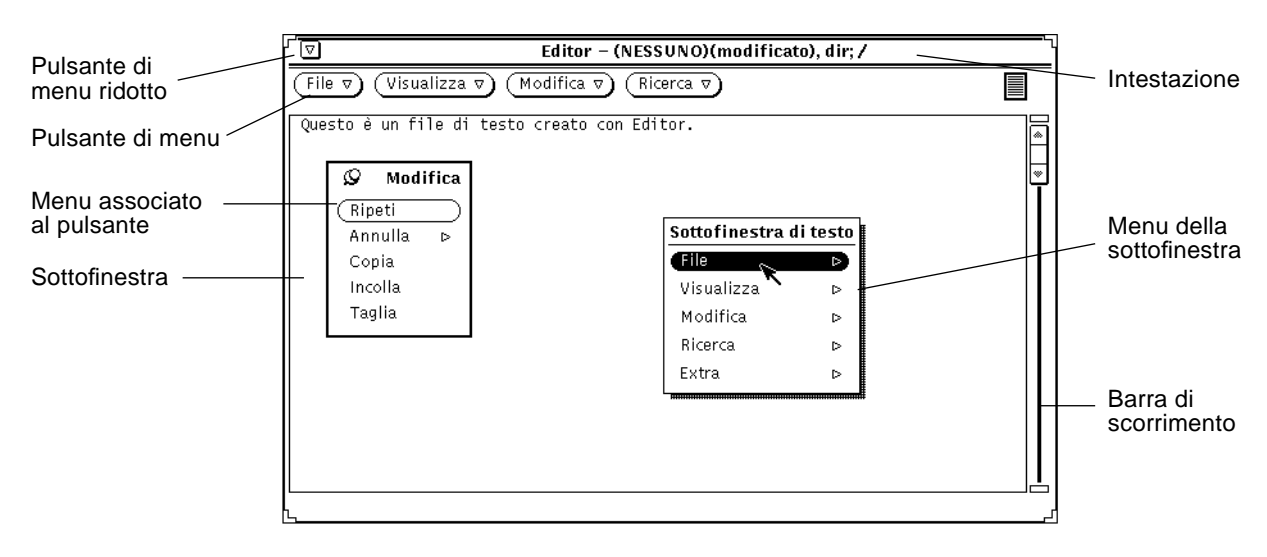

*Figura 1-29* Finestra base con menu pop-up

# *Apertura, salvataggio e inserimento di file*

Durante il lavoro con le applicazioni DeskSet è spesso necessario aprire, salvare (o rinominare), inserire o allegare un file (o un documento). Molte applicazioni DeskSet dispongono di una finestra standard che permette di eseguire queste operazioni. Una volta imparato il funzionamento di questa finestra, tutte le operazioni sopra citate potranno essere eseguite con estrema facilità.

Le applicazioni DeskSet che utilizzano questo tipo di finestra sono: Editor, Posta Elettronica, Finestra di comando, Shell, Registratore, Gestione Immagini, Istantanea ed Editor Icone.

La Figura 1-30 mostra una finestra standard per l'apertura di un file. Questa finestra ha un aspetto molto simile in tutte le applicazioni, fatta eccezione per l'intestazione. Quest'ultima presenta sempre un riferimento all'applicazione, ad esempio Testo:, seguito dal nome dell'operazione da eseguire, ad esempio Apri, Salva, Salva come, Inserisci o Allega.

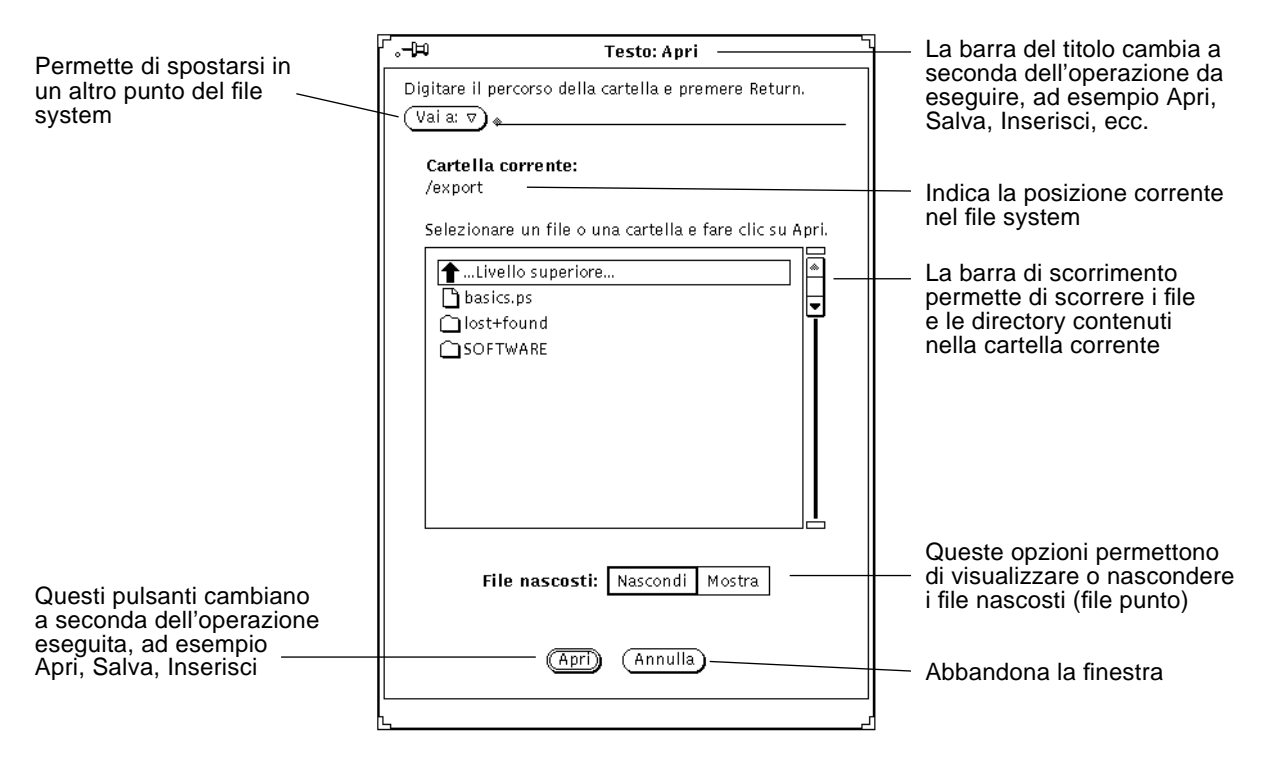

*Figura 1-30* Esempio di finestra Apri

**Nota –** Per localizzare la posizione di documenti e cartelle (file e directory) è possibile utilizzare File Manager. Per informazioni sull'uso di questa applicazione, vedere il Capitolo 2, "File Manager".

### *Apertura di un documento*

Per aprire un documento da un'applicazione:

- **1. Selezionare Apri dal menu File.** Compare una finestra Apri simile a quella illustrata nella Figura 1-30.
- **2. Selezionare il nome della cartella dalla lista a scorrimento.** Fare clic con SELEZIONA sul nome della cartella, quindi fare clic su Apri. In alternativa, fare doppio clic sul nome della cartella. Se la cartella desiderata non compare nell'elenco, fare doppio clic su "Livello superiore" fino a raggiungere il livello del file system che contiene la directory.

### **3. Selezionare la cartella che contiene il documento da aprire.** Il nome della cartella deve essere visualizzato sotto l'indicazione "Cartella corrente". Per visualizzare la cartella è possibile:

**a. Selezionare la cartella dal menu "Vai a": premere MENU su "Vai a" e quindi selezionare la cartella desiderata.**

oppure

- **b. Digitare il percorso della cartella nel campo di testo "Vai a" e quindi premere Return, oppure fare clic con SELEZIONA sul pulsante "Vai a".**
- **4. Quando la lista a scorrimento mostra il contenuto della cartella, selezionare il documento desiderato e fare clic con SELEZIONA su Apri.** In alternativa, fare doppio clic sul nome del documento.

**Nota –** La procedura sopra descritta può essere utilizzata anche per inserire un file da Editor o per allegare un file da Posta Elettronica. In questo caso il file selezionato verrà inserito o allegato.

### *Salvataggio di un documento*

Durante la sessione di lavoro può essere necessario eseguire una di queste operazioni:

- **•** Salvare un documento nuovo e senza nome
- **•** Salvare un documento esistente
- **•** Salvare un documento esistente con un altro nome (Salva come)

### *Salvataggio di un documento nuovo e senza nome*

Quando si apre un documento nuovo, per salvarlo occorre assegnare un nome al file e scegliere la posizione di archiviazione nel file system.

### **1. Scegliere Salva dal menu File.**

Viene aperta una finestra Salva simile a quella mostrata nella Figura 1-31.

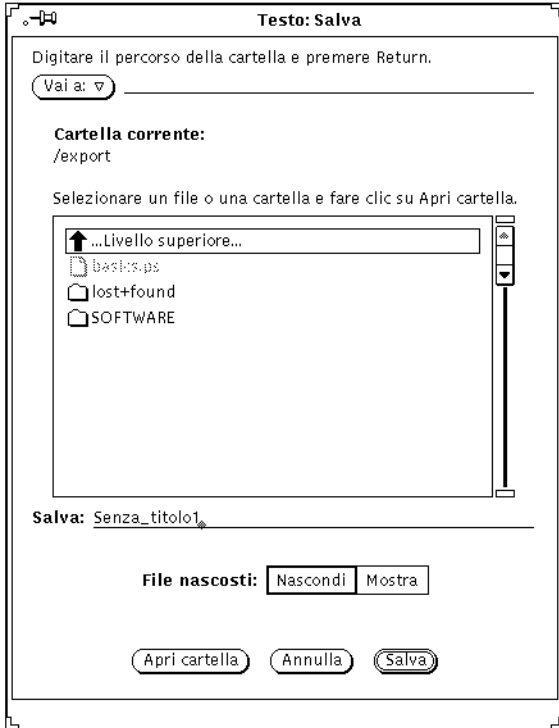

*Figura 1-31* Esempio di finestra Salva

*Introduzione all'ambiente Solaris* 33

- **2. Scegliere la cartella in cui si desidera salvare il documento.** Il nome della cartella deve comparire sotto "Cartella corrente".
- **3. Selezionare il nome della cartella dalla lista a scorrimento.** Fare clic con SELEZIONA sul nome della cartella e quindi su Apri, oppure fare doppio clic sul nome della cartella. Se la cartella desiderata non compare nell'elenco, fare doppio clic su "Livello superiore" fino a raggiungere il livello del file system che contiene la directory.

#### oppure

- **a. Digitare il nome della cartella nel campo di testo "Vai a" e premere Return, oppure fare clic con SELEZIONA sul pulsante "Vai a".**
- **b. Selezionare la cartella dal menu "Vai a", premere MENU su "Vai a" e quindi scegliere la cartella desiderata.**
- **4. Digitare un nome per il documento nel campo di testo e fare clic con SELEZIONA su Salva.**

Quando la lista a scorrimento mostra il contenuto della cartella, digitare il nome di un documento e fare clic con SELEZIONA su Salva.

### *Salvataggio di un documento esistente*

Per salvare le modifiche apportate ad un file esistente:

♦ **Selezionare Salva dal menu File.** Il documento viene salvato con il nome originario e nella stessa cartella.

### *Salvataggio di un documento esistente con un nuovo nome*

La procedura seguente permette di salvare un file esistente con un nuovo nome:

- **1. Selezionare "Salva come" dal menu File.** Viene visualizzata una finestra "Salva come" simile a quella illustrata nella Figura 1-31.
- **2. Selezionare la cartella in cui si desidera salvare il documento.** Il nome della cartella deve comparire sotto "Cartella corrente". Per visualizzare la cartella è possibile:

### **3. Selezionare il nome della cartella dalla lista a scorrimento.** Fare clic con SELEZIONA sul nome della cartella e quindi su Apri, oppure fare doppio clic sul nome della cartella. Se la cartella non compare nell'elenco, fare doppio clic su "Livello superiore" fino a raggiungere il

livello del file system che contiene la directory.

oppure

- **a. Digitare il nome della cartella nel campo di testo "Vai a" e premere Return, oppure fare clic con SELEZIONA sul pulsante "Vai a".**
- **b. Selezionare la cartella dal menu "Vai a", premere MENU su "Vai a" e quindi scegliere la cartella desiderata.**
- **4. Digitare un nuovo nome per il documento nel campo di testo e fare clic con SELEZIONA su Salva.**

Quando la lista a scorrimento mostra il contenuto della cartella, digitare un nome per il documento e fare clic con SELEZIONA su Salva.

**Nota –** Quando si cambia nome a un documento senza averlo modificato, si ottengono due versioni dello stesso documento, una con il vecchio nome e una con il nome nuovo. Se il file viene aperto e modificato quotidianamente, si consiglia di annotare il nome della versione utilizzata in modo da non sovrascrivere il file sbagliato al momento del salvataggio.

### *Introduzione alle applicazioni DeskSet*

Le applicazioni DeskSet sono un gruppo di programmi forniti insieme al software Solaris. Si tratta delle applicazioni di default disponibili dal sottomenu Programmi del menu Area di lavoro.

I paragrafi seguenti descrivono le operazioni usate più frequentemente nelle sessioni di lavoro e le applicazioni necessarie per eseguirle. Le singole applicazioni verranno descritte in dettaglio nei capitoli seguenti.

Per avviare un'applicazione:

- **1. Posizionare il puntatore sull'area di lavoro (lo sfondo di OpenWindows).**
- **2. Premere (e tenere premuto) MENU.**
- **3. All'apertura del menu Area di lavoro, trascinare il puntatore in modo da visualizzare il sottomenu Programmi o Utility.**
- **4. Trascinare il puntatore fino a evidenziare l'applicazione che si desidera avviare.**

Rilasciando il pulsante del mouse, l'applicazione viene aperta nell'area di lavoro. La Figura 1-32 mostra la selezione di un'applicazione dal sottomenu Programmi.

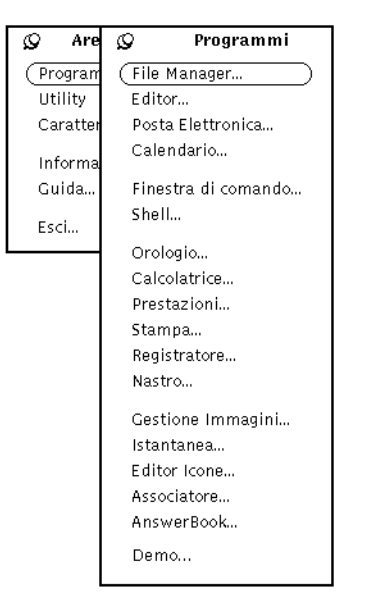

*Figura 1-32* Scelta di un'applicazione

Seguire queste istruzioni per avviare una qualsiasi applicazione DeskSet. Nel resto del manuale, questa procedura verrà indicata nella forma "scegliere Area di lavoro ➤ Programmi ➤ *applicazione*" (dove *applicazione* è il nome dell'applicazione di volta in volta selezionata).

### *Avvio delle applicazioni DeskSet*

Le applicazioni DeskSet vengono avviate dal sottomenu Programmi del menu Area di lavoro. Per aprire questo menu, premere MENU puntando sullo sfondo dell'area di lavoro. Una volta installate sul sistema, le applicazioni DeskSet compaiono automaticamente come opzioni nel sottomenu Programmi.

È anche possibile avviare le applicazioni DeskSet dal prompt di sistema in una Finestra di comando o in una Shell, digitando il nome del file appropriato. In questo caso, per continuare a utilizzare la Finestra di comando o la Shell mentre l'applicazione viene eseguita, dopo il nome dell'applicazione digitare uno spazio e una "e commerciale" (&). La Tabella 1-1 mostra i comandi da digitare per avviare le singole applicazioni DeskSet.

*Tabella 1-2* Comandi da digitare per avviare le applicazioni DeskSet

| <b>Nome</b><br>dell'applicazione | Comando da<br>digitare |
|----------------------------------|------------------------|
| AnswerBook                       | answerbook &           |
| Associatore                      | binder &               |
| Calcolatrice                     | calctool &             |
| Calendario                       | $cm \&$                |
| Console                          | cmdtool -C &           |
| Editor                           | textedit &             |
| <b>Editor</b> Icone              | iconedit &             |
| <b>File Manager</b>              | filemgr &              |
| Finestra di comando              | cmdtool &              |
| Gestione Immagini                | imagetool &            |
| <b>Istantanea</b>                | snapshot &             |
| Nastro                           | tapetool &             |
| Orologio                         | clock &                |
| Posta Elettronica                | mailtool $\&$          |
| Prestazioni                      | perfmeter &            |
| Registratore                     | audiotool &            |
| Shell                            | shelltool &            |
| Stampa                           | printtool &            |

# *1*

# *File di testo*

Editor è l'applicazione OpenWindows per la gestione dei file di testo: contiene tutti i comandi necessari per comporre, modificare, tagliare, copiare e incollare un intero documento o una sua parte. Editor permette di creare e comporre un nuovo documento o di aprire (caricare) un file esistente per modificarlo. In alternativa, è possibile utilizzare un editor non grafico (ad esempio vi) in una Finestra di comando o in una Shell. Per informazioni sull'uso di vi, vedere la *Guida avanzata a Solaris*. La Figura 1-33 mostra la finestra base di Editor.

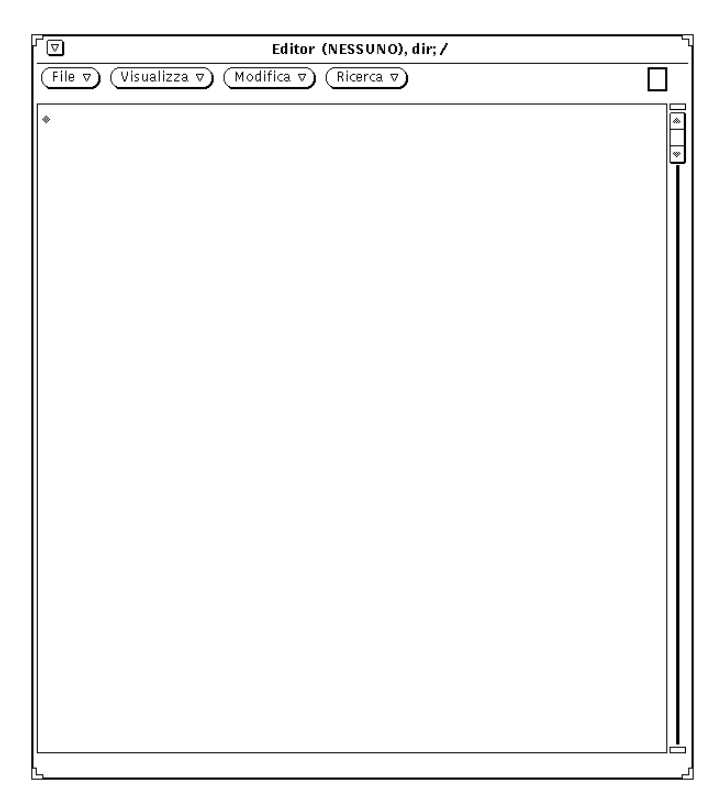

*Figura 1-33* Finestra base di Editor
### *Gestione dei file*

File Manager è un'applicazione che consente la visualizzazione in forma grafica della struttura delle cartelle e dei documenti (directory e file) presenti nel file system. Ogni file viene visualizzato in forma di icona, come illustrato nella Figura 1-34.

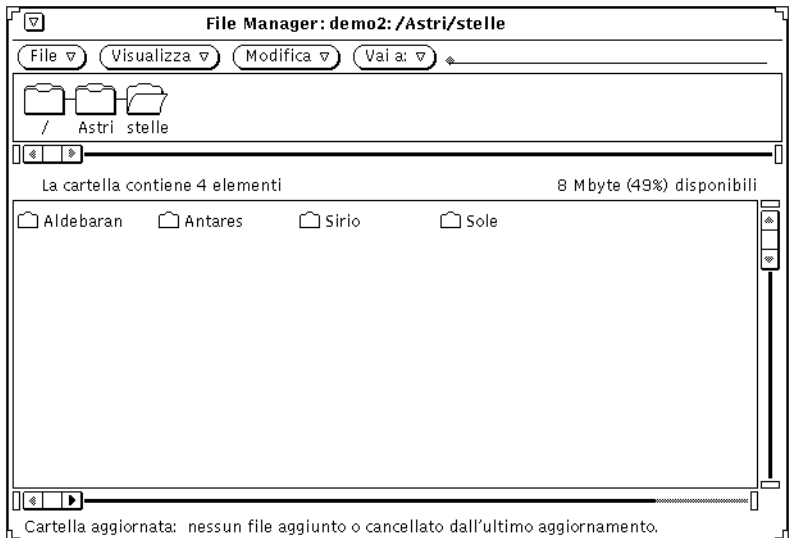

*Figura 1-34* Finestra base di File Manager

### *Apertura di un file in File Manager*

Per aprire un file o un'applicazione dalla finestra base di File Manager, premere MENU sulla sua icona e scegliere Apri. Quando si apre ad esempio l'icona di un file di testo, viene avviato Editor e il file selezionato viene caricato automaticamente nella finestra dell'applicazione.

#### *Visualizzazione del contenuto di una cartella in File Manager*

Per visualizzare il contenuto di una cartella è possibile premere MENU sull'icona corrispondente e selezionare Apri, fare doppio clic con SELEZIONA sull'icona oppure premere SELEZIONA sull'icona, trascinarla nell'area di lavoro e rilasciare il pulsante del mouse. L'icona viene aperta in una finestra che mostra il contenuto della directory.

#### *Spostamento dei file nel file system*

Per spostare uno o più file da una cartella a un'altra, è possibile selezionarli e trascinarli con il puntatore (ad esempio dal primo livello della directory home a una cartella aperta nell'area di lavoro), oppure tagliarli dalla cartella di origine, aprire la cartella di destinazione e incollarli.

#### *Trascina e rilascia*

File Manager può operare in modo interattivo con le altre applicazioni DeskSet. Ad esempio, per ascoltare un file sonoro è possibile trascinarlo da File Manager e rilasciarlo sull'area di lavoro.

Per cancellare un file, è possibile trascinarlo dalla sua posizione corrente e rilasciarlo sull'icona del Cestino. Per inviare un file alla stampante, trascinarlo e rilasciarlo sull'icona di Stampa. Per salvare un file o un gruppo di file su un nastro, è possibile trascinare i file prescelti da File Manager e rilasciarli sull'applicazione Nastro.

### *Organizzazione del tempo*

L'ambiente OpenWindows comprende due applicazioni grafiche per l'organizzazione del tempo e degli appuntamenti: Orologio e Calendario. La Figura 1-35 mostra la finestra base di Calendario.

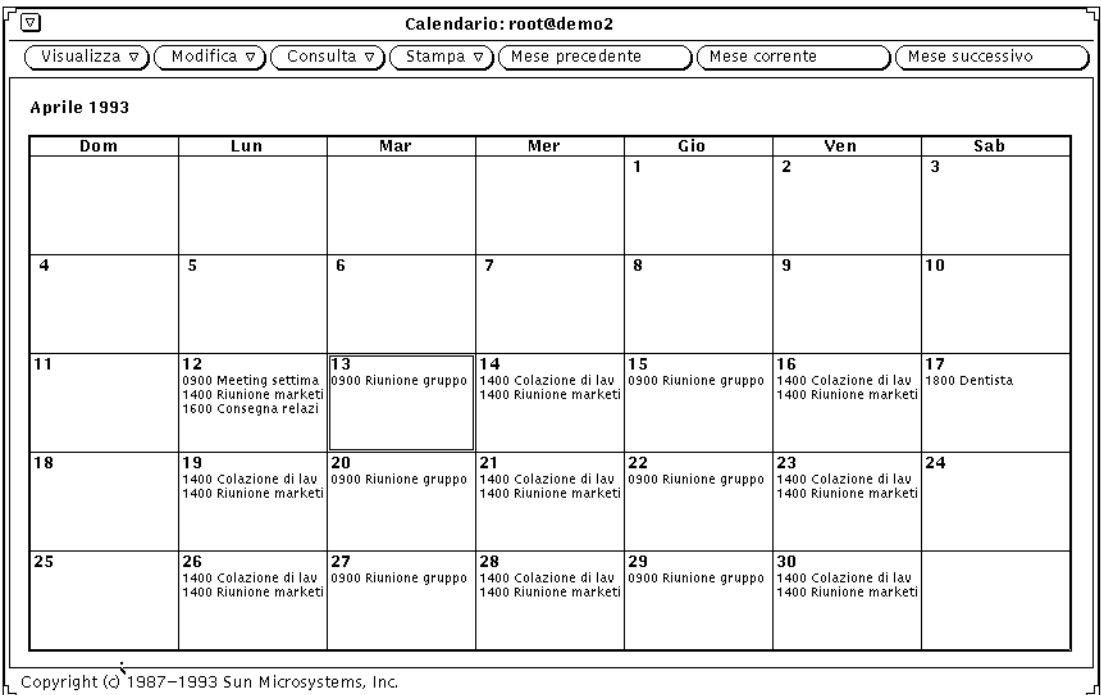

*Figura 1-35* Finestra base di Calendario

Calendario è un'applicazione interattiva che consente di programmare i propri appuntamenti e di impostare vari tipi di avviso per ricordarli. Ad esempio, Calendario può emettere un segnale acustico o inviare un messaggio di posta elettronica per ricordare all'utente una riunione importante. Permette inoltre di consultare i calendari di altri utenti collegati alla rete.

### *Stampa dei documenti*

Per stampare i documenti si utilizza l'applicazione Stampa. Questa applicazione permette di stampare in numerosi formati, tra cui ASCII, troff, PostScript<sup>®</sup> e immagini raster. La Figura 1-36 mostra la finestra base di Stampa.

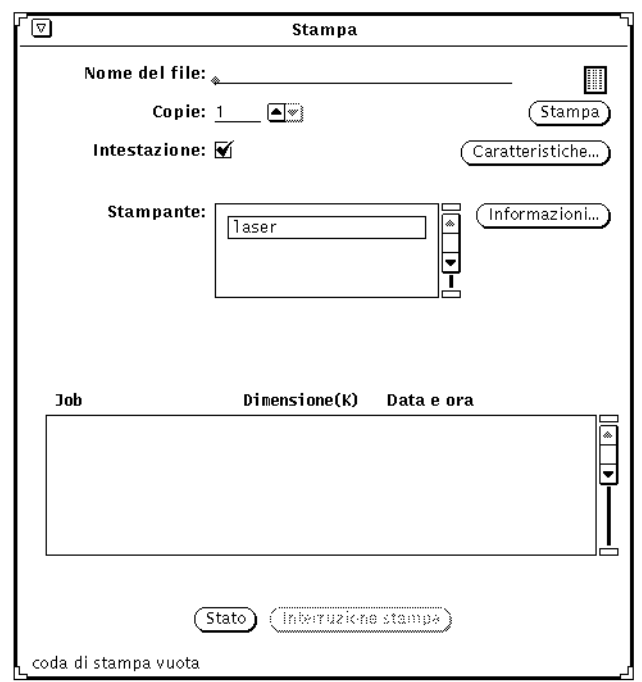

*Figura 1-36* Finestra base di Stampa

Per stampare un documento è possibile trascinare la sua icona da File Manager e rilasciarla sull'icona o sulla casella di trascina e rilascia di Stampa. Un altro metodo consiste nel digitare il nome del file e il suo percorso nel campo di testo di Stampa e quindi fare clic con SELEZIONA sul pulsante Stampa. È anche possibile inviare alla stampante messaggi e immagini da Posta Elettronica Multimediale e da Istantanea — un'applicazione che consente di catturare immagini delle finestre e dello schermo della workstation.

### *Comunicazioni all'interno della rete*

Posta Elettronica Multimediale è un comodo strumento per comunicare per via elettronica con gli altri utenti della rete, ad esempio per inviare e ricevere messaggi, file sonori e altri dati. Può essere utilizzata insieme a Calendario quando occorre organizzare riunioni di gruppo e inviare le relative comunicazioni, oppure insieme a Registratore quando occorre inviare un messaggio registrato.

L'icona di Posta Elettronica Multimediale ha l'aspetto di una piccola vaschetta per documenti. La vaschetta appare vuota quando non vi sono messaggi, presenta buste sparse quando contiene nuovi messaggi e buste ordinate quando la posta arrivata è stata letta. La Figura 1-37 mostra i tre tipi di icona di Posta Elettronica. Aprendo l'icona compare la finestra base dell'applicazione, da cui è possibile ricevere, comporre e inviare messaggi ad altri utenti.

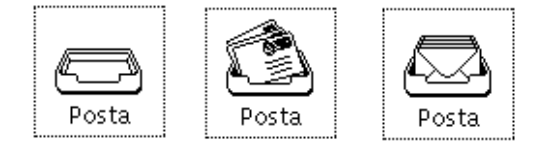

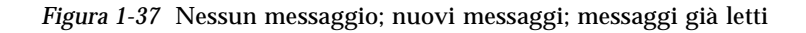

### *Personalizzazione dell'ambiente OpenWindows*

È possibile modificare molti aspetti dell'ambiente OpenWindows, tra cui i font utilizzati nelle applicazioni e nei menu, la distanza di trascinamento richiesta per aprire un sottomenu e i colori delle finestre. Inoltre, gli utenti mancini hanno la possibilità di rimappare le parti sinistra e destra della tastiera.

Il Capitolo 17, "Personalizzazione dell'ambiente Solaris" contiene istruzioni dettagliate sulla personalizzazione dell'ambiente OpenWindows utilizzando le opzioni della finestra "Caratteristiche area di lavoro" e sulla personalizzazione della tastiera e del mouse.

### *File nascosti*

I file nascosti, detti anche "file punto", sono identificabili nel file system per la presenza di un punto (.) prima del nome. In generale questi file non vengono visualizzati insieme al contenuto della directory, e la loro modifica o cancellazione dovrebbe essere riservata agli utenti con una certa esperienza nell'uso e nella configurazione dei sistemi.

# *Funzioni di guida*

Sono disponibili due tipi di guida online: la Guida istantanea (Magnify Help™), per informazioni immediate sui singoli elementi dell'ambiente OpenWindows, ad esempio un menu o una parte di una finestra, e i Manuali online, che forniscono informazioni di riferimento più estese sugli elementi e le applicazioni dell'ambiente OpenWindows.

**Nota –** L'opzione "Altre informazioni" di OpenWindows (che richiama i Manuali online) dipende dal server X11. Essa non è perciò disponibile se si utilizza un server non OpenWindows (ad esempio il server MIT X11). In particolare, facendo clic sul pulsante "Altre informazioni" in una finestra della guida istantanea o selezionando l'opzione Guida dal menu Area di lavoro, la guida richiesta non compare e la Console visualizza il seguente messaggio di errore:

Errore XView: puntatore NULLO inviato a xv\_set helpopen: Viewer non può visualizzare il documento: handbooks/...

### *Guida istantanea*

L'ambiente Solaris dispone di numerose finestre e menu, ognuno associato a funzioni specifiche. Quando occorrono maggiori informazioni su una finestra, un menu o un oggetto specifico, il metodo più rapido consiste nel richiamare la Guida istantanea.

Per richiamare la Guida istantanea relativa a un elemento di una finestra o di un menu:

**1. Posizionare il puntatore sull'elemento (ad esempio un menu) sul quale si desidera ottenere informazioni.**

#### **2. Premere il tasto Help (Aiuto) della tastiera.**

Su alcuni sistemi questa funzione viene assolta dal tasto F1. Compare una finestra di guida con informazioni sull'elemento desiderato.

La Figura 1-38 mostra una finestra di Guida istantanea.

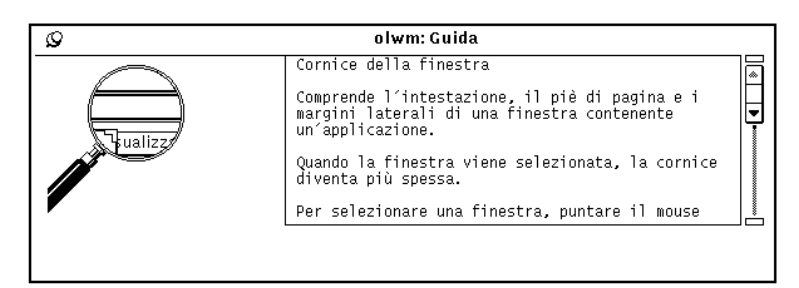

*Figura 1-38* Una finestra di guida istantanea

### *Altre informazioni*

Molti oggetti ed elementi dell'area di lavoro sono descritti in maggiore dettaglio nei Manuali online. Quando è disponibile un Manuale online, la finestra della Guida istantanea presenta un pulsante con la scritta "Altre informazioni". Per ottenere maggiori informazioni sull'oggetto descritto, fare clic con SELEZIONA sul pulsante "Altre informazioni". La Figura 1-39 mostra una finestra di Guida istantanea contenente il pulsante "Altre informazioni".

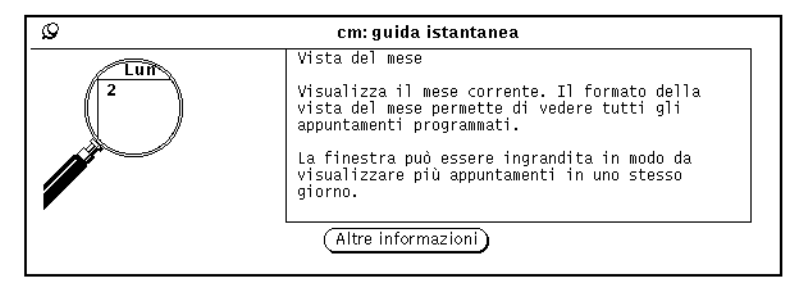

*Figura 1-39* Finestra di guida con il pulsante "Altre informazioni"

# *Chiusura di una finestra di guida*

In generale, le finestre pop-up vengono chiuse automaticamente quando si esce dall'applicazione che le ha generate. Per chiudere la finestra di Guida istantanea senza uscire dall'applicazione, fare clic con SELEZIONA sullo spillo posto nell'angolo superiore sinistro della finestra.

# *Se la guida non è disponibile*

Se all'argomento desiderato non sono associate informazioni di guida, compare una finestra pop-up che segnala l'assenza di informazioni disponibili. Il puntatore salta automaticamente sul pulsante OK; per continuare, fare clic con SELEZIONA.

### *Guida online*

I Manuali online contengono informazioni introduttive all'uso dell'ambiente OpenWindows, presentate nella finestra "Guida online". Il manuale "Introduzione all'ambiente di lavoro" è un'esercitazione pratica sull'esecuzione delle operazioni principali nell'ambiente OpenWindows. Gli altri manuali forniscono informazioni su argomenti e applicazioni specifiche (compresa la consultazione dei vari tipi di guida online). I manuali possono essere consultati in qualsiasi ordine.

### *Introduzione all'ambiente di lavoro*

Per richiamare il manuale di esercitazione "Introduzione all'ambiente di lavoro" dal menu Area di lavoro, procedere come segue:

**1. Posizionare il puntatore nell'area di lavoro e premere MENU.** Compare il menu Area di lavoro illustrato nella Figura 1-40.

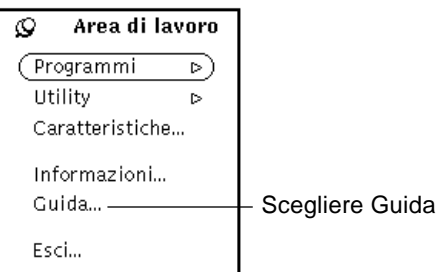

*Figura 1-40* Il menu Area di lavoro

#### **2. Trascinare il puntatore sull'opzione Guida.**

Rilasciando il pulsante del mouse compare la finestra "Guida online" con l'indice dei manuali disponibili.

**3. Fare doppio clic con SELEZIONA su "Introduzione all'ambiente di lavoro".**

La Figura 1-41 mostra la selezione dell'esercitazione pratica dalla finestra "Guida online".

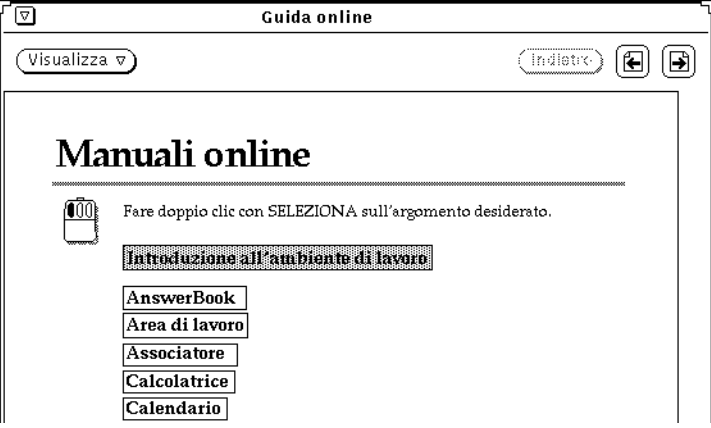

*Figura 1-41* Selezione di Introduzione all'ambiente di lavoro

Nella finestra "Guida online" compare il manuale di esercitazione pratica "Introduzione all'ambiente di lavoro", illustrato nella Figura 1-42.

#### ⊡ **Guida online** Pulsante di menu per  $\overline{\text{ (mdiv)}}$   $\textcircled{\scriptsize{H}}$   $\textcircled{\scriptsize{H}}$  $(\overline{\text{Visualizza}\ \triangledown})$ modificare il tipo di visualizzazione Introduzione all'ambiente di lavoro Tutto ciò che vedete sullo schermo è il vostro ambiente di lavoro, e comprende molte funzioni realizzate per agevolare le vostre attività quotidiane. Questa introduzione descrive le operazioni base necessarie per utilizzarlo. Per iniziare, appoggiate il mouse sulla tavoletta disposta in senso<br>orizzontale, con il cavo del mouse 00O) diretto lontano da voi. Spostate il mouse sulla tavoletta. Come potete notare, ogni vostro movimento provoca lo spostamento sullo schermo del puntatore nero a forma di freccia.

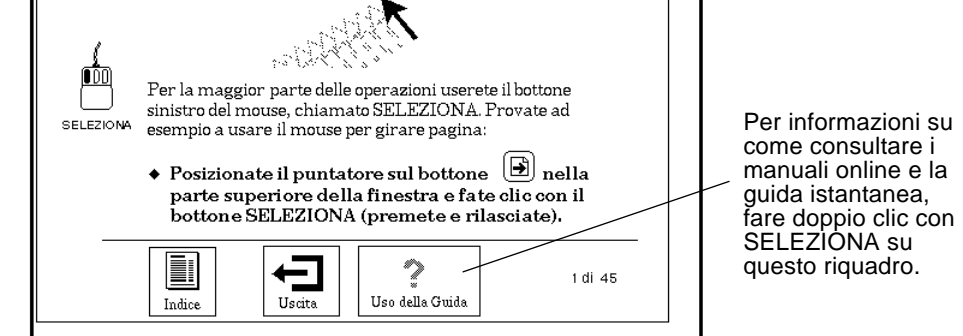

*Figura 1-42* La prima pagina del manuale "Introduzione all'ambiente di lavoro"

# *Informazioni sulla guida*

Per avere informazioni sulla consultazione delle guide online disponibili, fare doppio clic con SELEZIONA sull'icona "Uso della Guida" che compare nella Figura 1-42. (Oppure, fare clic con SELEZIONA sull'icona e quindi sul pulsante Visualizza.) Questa opzione è disponibile da qualsiasi Manuale online. Inoltre, per ogni elemento della Guida online è disponibile anche una Guida istantanea (descritta al paragrafo "Guida istantanea" a pagina 44).

*1*

### *Altri manuali*

Per accedere ai Manuali online che illustrano le applicazioni DeskSet e l'area di lavoro di OpenWindows, procedere come descritto qui di seguito. Si noti, tuttavia, che se è già visualizzata la prima pagina di un manuale è sufficiente fare doppio clic con SELEZIONA sull'icona "Altri manuali" nella parte inferiore della finestra "Guida online".

Per accedere ai Manuali online:

- **1. Posizionare il puntatore sull'area di lavoro e premere MENU.** Compare il menu Area di lavoro.
- **2. Trascinare il puntatore sull'opzione Guida.**

Rilasciando il pulsante del mouse, nella finestra "Guida online" compare l'indice dei manuali disponibili, illustrato nella Figura 1-43.

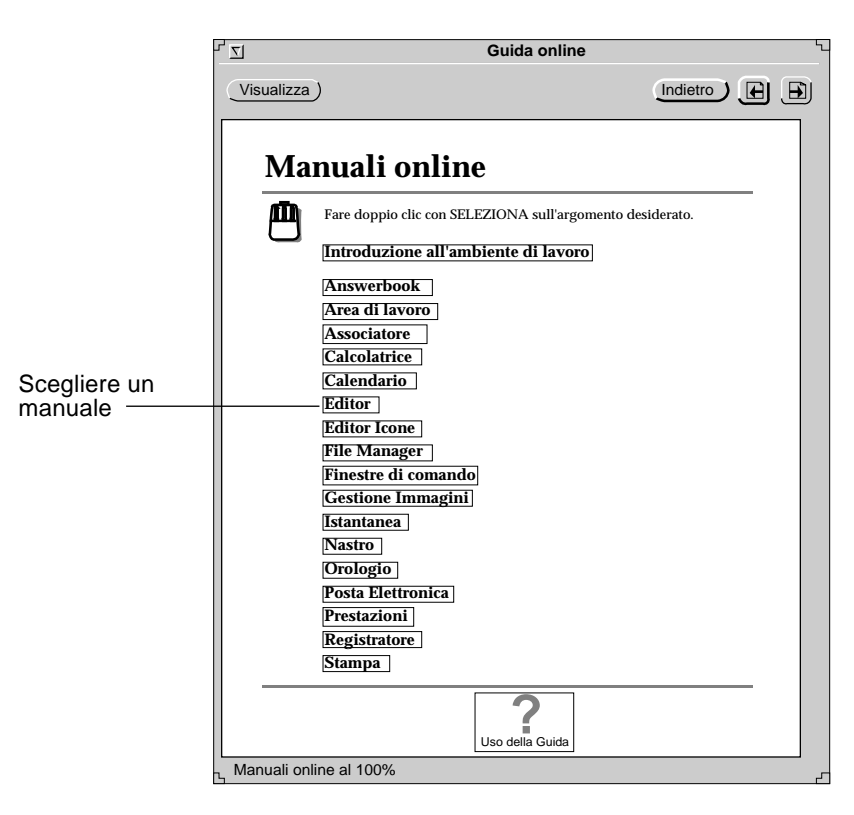

*Figura 1-43* La Guida online

#### **3. Fare doppio clic con SELEZIONA sull'argomento desiderato.** Nella finestra "Guida online" compare l'indice del manuale selezionato.

#### *Accesso rapido ai Manuali online*

Per accedere rapidamente a un manuale online da qualsiasi applicazione, icona o menu, premere Shift e il tasto Help (o F1) della tastiera. Ad esempio, posizionare il puntatore sulla finestra di Posta Elettronica e premere Shift-Help. Verrà aperta la finestra "Guida online" contenente il manuale "Posta Elettronica".

**Nota –** Sui sistemi x86 e PowerPC™, il tasto Help corrisponde al tasto F1.

#### *Spostamento tra i Manuali online*

Dopo avere aperto il manuale desiderato, è possibile:

- 1. Consultare il manuale pagina per pagina.
- 2. Fare doppio clic con SELEZIONA su un argomento per accedere rapidamente alle relative informazioni.
- 3. Ritornare all'indice generale dei manuali.
- 4. Ritornare all'indice del manuale corrente.
- I paragrafi seguenti descrivono queste operazioni.

#### *Consultazione di un manuale pagina per pagina*

I pulsanti "Pagina dopo" e "Pagina prima", situati nella parte superiore della finestra, permettono di spostarsi pagina per pagina in avanti o all'indietro. Fare clic su questi pulsanti equivale a premere i tasti PgUp e PgDn sulla tastiera. La Figura 1-44 illustra i pulsanti disponibili per sfogliare il manuale online.

*1*

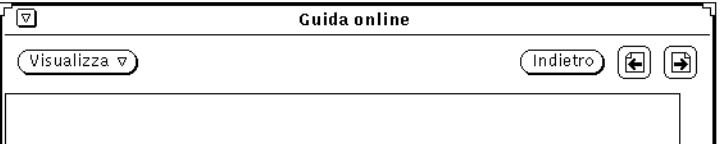

*Figura 1-44* I pulsanti per sfogliare i manuali online

Facendo clic con SELEZIONA sul pulsante Indietro è possibile tornare all'ultima pagina visualizzata. Se erano state visualizzate pagine sparse in vari punti dei manuali online, è possibile ripercorrere i propri passi scegliendo Indietro per il numero di volte necessario.

Le funzioni di cambiamento pagina sono disponibili anche nel menu Viewer, illustrato nella Figura 1-45.

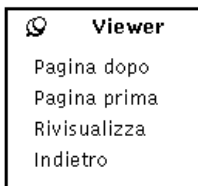

*Figura 1-45* Il menu Viewer

Per utilizzare il menu Viewer:

- **1. Posizionare il puntatore nella finestra "Guida online" e premere MENU.** Viene aperto il menu Viewer.
- **2. Per tenere il menu a disposizione per più operazioni, spostare il puntatore sullo spillo per fissare il menu nell'area di lavoro.** Rilasciando il pulsante del mouse, il menu rimane aperto stabilmente sullo schermo.

**3. Fare clic con SELEZIONA su un'opzione del menu per avanzare o retrocedere di una pagina, ridisegnare la finestra o tornare all'ultima pagina visualizzata.**

In alternativa, se il menu non è stato aperto stabilmente sullo schermo, scegliere di volta in volta l'opzione desiderata utilizzando il pulsante del mouse MENU.

**Nota –** Come qualsiasi menu stabile delle applicazioni DeskSet, il menu Viewer può essere spostato posizionando il puntatore sul bordo nero esterno, premendo SELEZIONA e trascinando il menu nella nuova posizione.

#### *Uso dei collegamenti ipertestuali dei Manuali online*

I Manuali online possono essere consultati anche in modo "non sequenziale" tramite speciali riferimenti ipertestuali, riconoscibili grazie a un riquadro che circonda le parole chiave. Facendo doppio clic con SELEZIONA su uno di questi riquadri, viene visualizzata automaticamente la pagina di manuale a cui si fa riferimento. Per accedere rapidamente a un Manuale online dall'indice generale, è sufficiente fare doppio clic sul titolo corrispondente. All'interno di un manuale, facendo doppio clic con SELEZIONA su un collegamento ipertestuale si passa immediatamente all'argomento corrispondente. La Figura 1-46 mostra i collegamenti ipertestuali presenti nell'indice del manuale di Registratore.

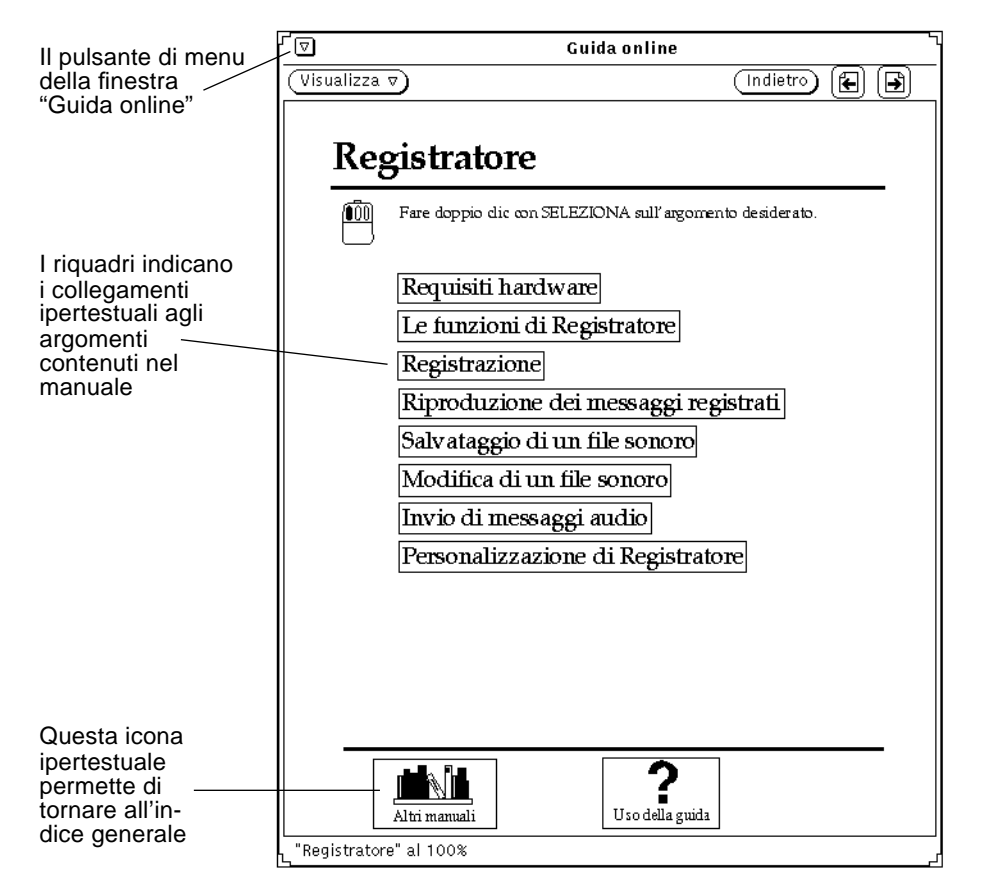

*Figura 1-46* Indice con collegamenti ipertestuali

### *Per tornare all'indice di un manuale*

Dopo avere selezionato un argomento all'interno di un manuale, è possibile tornare alla pagina dell'indice facendo doppio clic con SELEZIONA sull'icona Indice (vedere la Figura 1-47) posta nella parte inferiore della finestra.

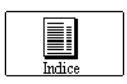

*Figura 1-47* L'icona Indice di un manuale online

#### *Per tornare all'indice generale*

Per tornare all'indice generale dei Manuali online, portarsi sulla prima pagina del manuale corrente e fare doppio clic con SELEZIONA sull'icona "Altri manuali", posta nella parte inferiore della finestra (vedere la Figura 1-46).

### *Chiusura temporanea della Guida online*

La Guida online può essere chiusa temporaneamente ad icona facendo clic con SELEZIONA sul pulsante di menu ridotto situato nell'angolo superiore sinistro della finestra.

La Figura 1-48 mostra l'icona della Guida online.

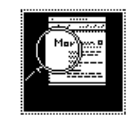

*Figura 1-48* L'icona della Guida online

Per riaprire la Guida online, fare doppio clic con SELEZIONA sull'icona.

### *Uscita dalla Guida online*

Per uscire dalla Guida online, selezionare l'opzione Esci dal menu Finestra.

Facendo doppio clic con SELEZIONA sull'icona Uscita del manuale "Introduzione all'ambiente di lavoro" vengono visualizzate le istruzioni per uscire dall'esercitazione online. La Figura 1-49 mostra l'icona Uscita.

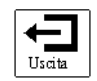

*Figura 1-49* L'icona Uscita del manuale "Introduzione all'ambiente di lavoro"

# *La documentazione online AnswerBook*

Durante l'uso del sistema è possibile consultare tutti i manuali di riferimento direttamente sul proprio schermo, dalla propria libreria online. In particolare, è possibile sfogliare i manuali, ricercare un argomento, impostare segnalibri elettronici e stampare le informazioni di interesse. La libreria online di un utente può contenere uno o più AnswerBook, ognuno costituito da un insieme di documenti.

Per maggiori informazioni, vedere il Capitolo 19, "Uso degli AnswerBook".

**Nota –** Perché l'utente possa accedere agli AnswerBook, è necessario che l'amministratore del sistema installi e configuri l'applicazione in maniera appropriata.

♦ **Per aprire la propria libreria online, scegliere Area di lavoro** ➤ **Programmi** ➤ **AnswerBook.**

# $File Manager$

File Manager fornisce una rappresentazione grafica del file system di UNIX, in cui le directory (cartelle), i file (documenti) e le applicazioni sono raffigurati sotto forma di icone.

Con File Manager è possibile cercare, copiare, spostare, aprire, chiudere, cancellare, recuperare, creare e stampare i file, avviare le applicazioni e riorganizzare il file system spostando o copiando i file da una cartella all'altra. Con File Manager, inoltre, è possibile creare collegamenti tra file e trasferire i dati da un sistema all'altro.

Infine, è possibile trascinare le icone che rappresentano singole parti del file system dalla finestra di File Manager all'area di lavoro o sulle le icone o le finestre di altre applicazioni DeskSet.

**Nota –** Solaris supporta sistemi SPARC, x86 e PowerPC™, che utilizzano tastiere diverse. Di conseguenza, alcuni equivalenti da tastiera per i comandi dei menu di OpenWindows differiscono a seconda della tastiera utilizzata.

La maggior parte degli equivalenti da tastiera supportati da Solaris consiste in una combinazione con il tasto Meta utilizzabile su entrambe le piattaforme. Per un elenco dei comandi e dei relativi equivalenti da tastiera, vedere il Capitolo 1, "Introduzione all'ambiente Solaris".

### *L'icona di File Manager*

L'icona principale di File Manager ha l'aspetto di una cartella di schedario. Il nome della directory corrente compare sotto la cartella, come illustrato nella Figura 2-1.

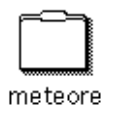

*Figura 2-1* L'icona di File Manager

# *La finestra base di File Manager*

La finestra primaria di File Manager viene utilizzata per visualizzare e gestire il contenuto del file system. La finestra secondaria, il Cestino, viene invece utilizzata per i file cancellati. All'avvio di File Manager viene di norma avviato anche il Cestino, visualizzato in forma di icona. Per informazioni sul suo utilizzo, vedere il paragrafo "Il Cestino" a pagina 92.

La finestra principale di File Manager, mostrata nella Figura 2-2, contiene un gruppo di comandi per la gestione del file system. È suddivisa in una sottofinestra Percorso, che visualizza la gerarchia del file system, e in una sottofinestra File, a scorrimento, che visualizza il contenuto della cartella selezionata nel percorso. File Manager consente di aprire numerose finestre nell'area di lavoro, in ognuna delle quali è possibile eseguire le stesse operazioni.

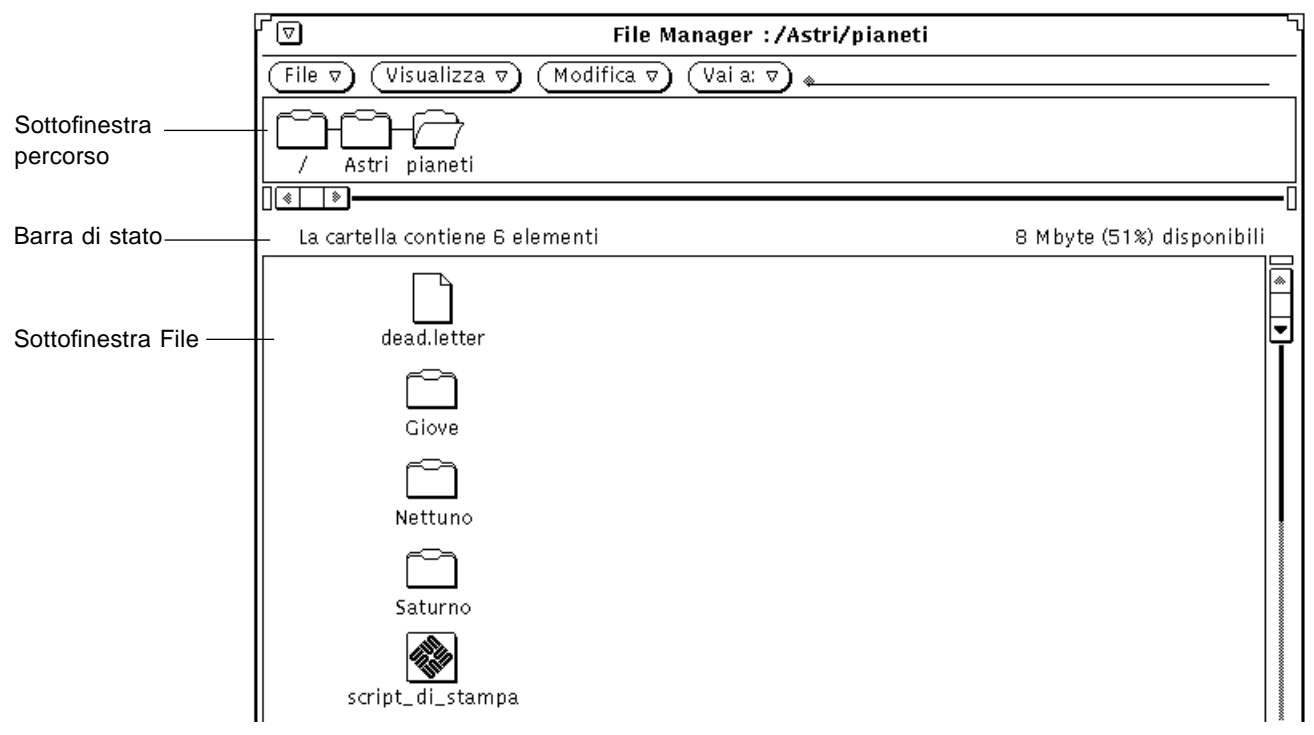

*Figura 2-2* La finestra principale di File Manager

# *Le icone dei file in File Manager*

In File Manager, i file del sistema vengono rappresentati per default con tre tipi di icone, simili a quelle delle applicazioni nell'area di lavoro. L'icona delle directory ha l'aspetto di una cartella di schedario. Quella dei file (usata ad esempio per documenti, file grafici e file di fogli elettronici) ha l'aspetto di un foglio di carta con un angolo piegato. I file eseguibili sono invece visualizzati con l'icona delle applicazioni. La Figura 2-3 illustra questi tre tipi di icone.

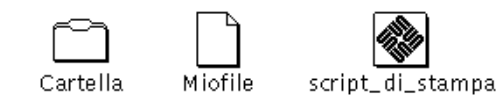

*Figura 2-3* I tre tipi di icone

Per sapere quale tipo di informazioni è contenuto in un file, File Manager controlla il database di Associatore. Ogni file viene infatti classificato come uno specifico "tipo di file", al quale sono associati un'icona, un metodo di apertura e uno di stampa memorizzati nel database di Associatore. Quando File Manager visualizza una cartella, esso ricava da questo database le informazioni su come visualizzare e utilizzare ciascuno dei file.

Se un file non è associato ad una icona specifica, esso viene visualizzato utilizzando un'icona generica. Nell'esempio di Figura 2-4, i file sono associati a differenti applicazioni.

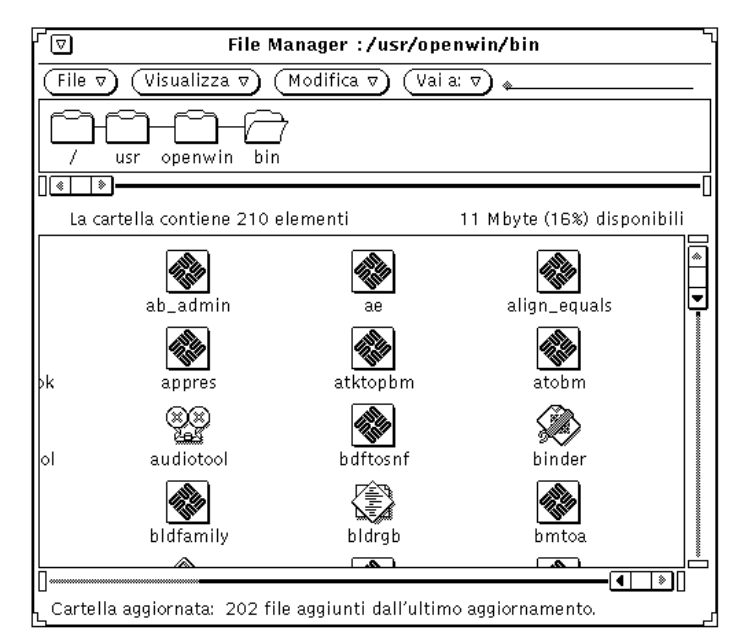

*Figura 2-4* Icone che visualizzano anche il tipo di applicazione

È anche possibile disegnare personalmente le icone per i file di dati con Editor Icone e associarle ai file di File Manager utilizzando Associatore. Per maggiori informazioni, vedere i capitoli "Editor Icone" a pagina 433 e "Associatore" a pagina 453.

### *Selezione delle icone in File Manager*

In File Manager, prima di effettuare qualsiasi operazione è necessario selezionare le icone su cui si intende operare.

Per selezionare l'icona di una cartella nella sottofinestra Percorso, posizionare il puntatore sulla cartella e premere SELEZIONA.

Per selezionare una o più icone nella sottofinestra File, fare clic con SELEZIONA sulla prima icona e quindi con REGOLA sulle altre icone da selezionare. Le icone selezionate vengono evidenziate. Per deselezionare un'icona, premere REGOLA su una delle icone selezionate in precedenza.

Per selezionare un gruppo di icone vicine, premere SELEZIONA, trascinare il puntatore in modo da definire un riquadro che comprenda il gruppo di file da selezionare e quindi rilasciare SELEZIONA. Per aggiungere un altro gruppo di icone alla selezione, ripetere la stessa procedura con il pulsante REGOLA.

#### *Uso del "doppio clic"*

Per aprire un'icona è sufficiente fare doppio clic con SELEZIONA. Facendo doppio clic con SELEZIONA su una cartella della sottofinestra Percorso o della sottofinestra File, la cartella viene aperta e il suo contenuto viene visualizzato nella sottofinestra File. Facendo doppio clic su un file dati viene avviata l'applicazione associata a quel file, generalmente con i dati in oggetto già caricati. Facendo doppio clic con SELEZIONA sull'icona di un'applicazione, si avvia quella applicazione.

#### *Panning delle sottofinestre*

File Manager consente di far scorrere il contenuto delle sottofinestre senza utilizzare le barre di scorrimento. Questa funzione, detta *panning*, "incolla" il contenuto della sottofinestra al puntatore permettendo quindi di spostarla insieme a esso.

**Nota –** Sui sistemi x86 e PowerPC™, Meta equivale a Ctrl-Alt.

Per utilizzare la funzione di panning, procedere come segue:

**1. Posizionare il puntatore nel punto in cui si desidera iniziare lo spostamento.**

#### **2. Premere il tasto Meta e quindi premere SELEZIONA.** Quando compare il puntatore di panning (una freccia ricurva che punta verso il basso) è possibile rilasciare il tasto Meta.

**3. Trascinare il puntatore in una nuova posizione e rilasciare SELEZIONA.** Il contenuto della sottofinestra si sposta insieme al puntatore. Se necessario, ripetere la procedura fino ad ottenere la posizione desiderata.

# *I menu dell'area di controllo*

L'area di controllo contiene quattro menu: "File", "Visualizza", "Modifica" e "Vai a"; al menu "Vai a" è associato un campo di testo. In questo paragrafo viene descritto l'uso di questi menu, con una breve descrizione delle singole opzioni. La Figura 2-5 mostra i menu dell'area di controllo di File Manager.

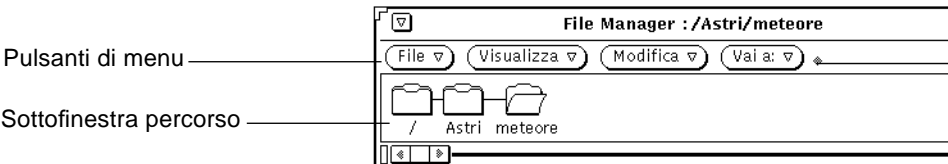

*Figura 2-5* I pulsanti di menu dell'area di controllo di File Manager

#### *Il menu File*

Il menu File permette di effettuare le principali operazioni di gestione su documenti e cartelle.

- **•** L'opzione Apri permette di aprire le cartelle e i file selezionati. Questa opzione è inattiva fino a quando non si effettua una selezione nella sottofinestra File o nella sottofinestra Percorso.
- **•** L'opzione "Apri nell'editor" permette di aprire il file in una finestra di Editor.
- **•** L'opzione "Crea documento" permette di creare un nuovo documento.
- **•** L'opzione "Crea cartella" permette di creare una nuova cartella.
- **•** L'opzione Duplica permette di creare un'altra versione dell'oggetto selezionato.
- **•** L'opzione "Stampa una copia" permette di stampare il file selezionato sulla stampante di default. Questa opzione è inattiva fino a quando non si effettua una selezione nella sottofinestra File.
- **•** L'opzione "Stampa" permette di stampare i file selezionati specificando il metodo di stampa e la stampante da utilizzare. È anche possibile selezionare il numero di copie da stampare. Questa opzione è inattiva fino a quando non si effettua una selezione nella sottofinestra File.
- **•** L'opzione "Ricerca" visualizza una finestra pop-up che permette di specificare alcune opzioni per la ricerca dei file. Per maggiori informazioni, vedere "Uso della finestra pop-up Ricerca" a pagina 90.
- **•** L'opzione "Informazioni" fornisce informazioni sul file. Per maggiori dettagli, vedere "Caratteristiche di file e cartelle" a pagina 97.
- **•** L'opzione "Copia remota" apre una finestra pop-up per il trasferimento dei file da e verso sistemi remoti. Per maggiori informazioni, vedere "Trasferimento di file dal proprio sistema ad un altro" a pagina 86.
- **•** L'opzione "Comandi personalizzati" permette di creare comandi personalizzati o di richiamare una shell di UNIX. Per maggiori informazioni, vedere "Personalizzazione di File Manager" a pagina 99.
- **•** L'opzione "Leggi unità disco" visualizza il contenuto di un dischetto o di un CD-ROM.
- **•** L'opzione "Esci da File Manager" permette di uscire dall'applicazione memorizzando le impostazioni correnti per la visualizzazione delle icone.

**Nota –** Le due opzioni seguenti sono disponibili solo se nell'unità disco è presente un dischetto o un CD-ROM.

- **•** L'opzione "Formatta dischetto" permette di inizializzare il dischetto inserito. Per maggiori informazioni, vedere "Uso di dischetti e CD" a pagina 118.
- **•** L'opzione "Rinomina dischetto" permette di rinominare il dischetto inserito. Per maggiori informazioni, vedere "Cambiamento di nome a un dischetto" a pagina 124.

### *Il menu Visualizza*

Il menu Visualizza permette di impostare le seguenti modalità di visualizzazione del file system: "Visualizza cartelle", "Icone grandi", "Icone piccole", "Icone per nome", "Icone per tipo", "Lista per nome", "Lista per tipo", "Lista per dimensione", "Lista per data" e "Riordina selezione". Per informazioni sulla visualizzazione delle cartelle nella finestra Albero, vedere la sezione "La finestra Albero" a pagina 66. Qui di seguito sono descritte le opzioni che permettono di impostare le modalità di visualizzazione e ordinamento della sottofinestra File.

- **•** Scegliere "Icone grandi" per visualizzare le icone a grandezza normale. La disposizione delle icone può essere modificata a piacimento.
- **•** Scegliere "Icone piccole" per visualizzare le icone a grandezza ridotta. La disposizione delle icone può essere modificata a piacimento.
- **•** Scegliere "Icone per nome" per ordinare alfabeticamente le icone in formato grande.
- **•** Scegliere "Icone per tipo" per ordinare le icone in gruppi, suddivise alfabeticamente in base al tipo di file. Le cartelle vengono visualizzate per prime, seguite dai file di dati e dalle applicazioni.
- **•** La disposizione delle icone in forma di lista permette di visualizzare maggiori informazioni su ogni file.
	- **•** Scegliere "Lista per nome" per ordinare alfabeticamente i file.
	- **•** Scegliere "Lista per tipo" per raggruppare le icone in base al tipo di file ed ordinarle alfabeticamente all'interno di ogni gruppo: le cartelle vengono visualizzate per prime, seguite dai file di dati e quindi dalle applicazioni.
	- **•** Scegliere "Lista per dimensioni" per ordinare i file dal più grande al più piccolo.
	- **•** Scegliere "Lista per data" per ordinare i file dal più recente al più vecchio.
- **•** Scegliere "Riordina icone" per riordinare tutte le icone in base ad una griglia ideale. L'opzione "Riordina selezione" esegue la stessa operazione sulle icone selezionate. Le dimensioni della griglia verranno determinate in base al nome più lungo.

### *Il menu Modifica*

Questo menu permette di effettuare varie operazioni di modifica su file e cartelle.

- **•** Scegliere "Seleziona tutto" per selezionare l'intero contenuto della sottofinestra File.
- **•** Scegliere "Taglia" per rimuovere le icone selezionate da una cartella e trasferirle nella clipboard. Questa opzione è inattiva fino a quando non viene effettuata una selezione nella sottofinestra File.
- **•** Scegliere "Copia" per trasferire una copia delle icone selezionate nella clipboard. Questa opzione è inattiva fino a quando non viene effettuata una selezione nella sottofinestra File.
- **•** Scegliere "Collega" per creare un collegamento tra i file selezionati. Vedere "Collegamento di file" a pagina 95.
- **•** Scegliere "Incolla" per inserire il contenuto della clipboard in File Manager, in corrispondenza della successiva area vuota nella griglia. Questa opzione è inattiva se la clipboard è vuota.
- **•** Scegliere "Cancella/Elimina" per cancellare i file selezionati da una cartella e trasferirli nel Cestino o eliminarli definitivamente, in base all'impostazione corrente delle caratteristiche di File Manager. Per maggiori informazioni sul Cestino, vedere la sezione "Il Cestino" a pagina 92.
- **•** Scegliere "Caratteristiche" per personalizzare File Manager. Per maggiori informazioni, vedere "Personalizzazione di File Manager" a pagina 99.

### *Il menu e il campo di testo Vai a*

Il menu "Vai a" contiene le opzioni (definibili nella finestra caratteristiche) che permettono di accedere rapidamente alla directory home o ad altre directory selezionate di recente. È anche possibile digitare il percorso della cartella a cui si desidera accedere nel campo di testo "Vai a". Per maggiori informazioni, vedere "Uso del campo di testo e del menu Vai a" a pagina 88.

# *La finestra Albero*

L'opzione "Apri albero" permette di visualizzare la struttura gerarchica delle cartelle. Essa apre una finestra separata che visualizza solo le cartelle, mostrando la loro disposizione gerarchica nella struttura ad albero del file system. Selezionando una cartella è possibile aprirla in una finestra separata come segue:

#### ♦ **Selezionare Visualizza** ➤ **Apri albero.**

La Figura 2-6 mostra un esempio di visualizzazione delle cartelle in una finestra Albero.

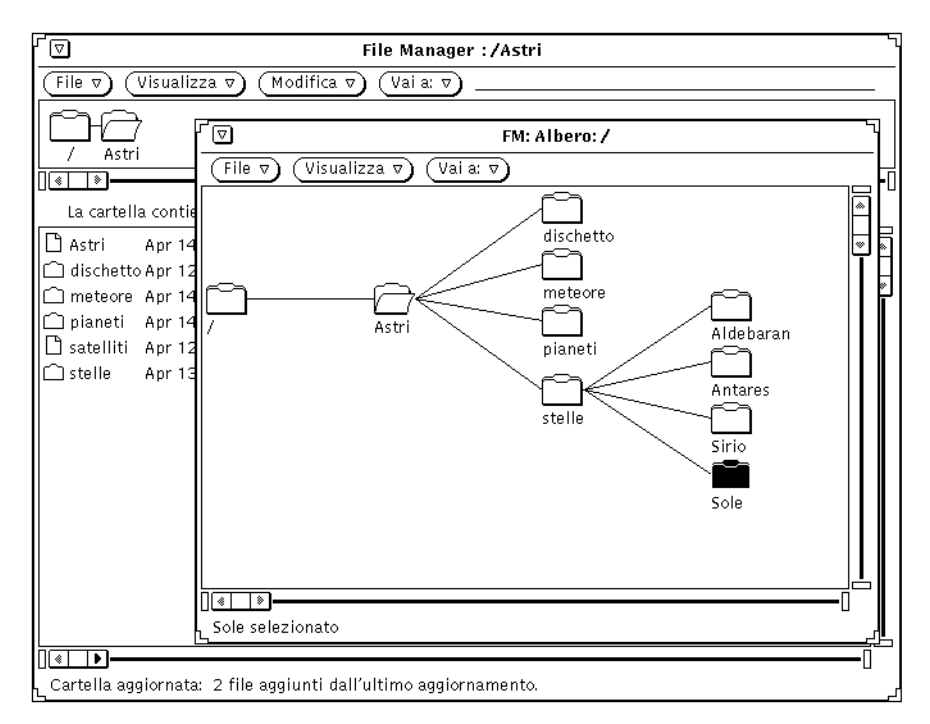

*Figura 2-6* Visualizzazione delle cartelle

Questo tipo di visualizzazione del file system UNIX si basa sull'analogia fra la struttura di un albero e la struttura del file system. L'albero può visualizzare l'intero file system oppure partire da una determinata directory.

La directory *radice* (root) è la directory di primo livello del file system. Dalla radice partono diversi *rami*. Ad esempio, la Figura 2-6 mostra la radice e i rami che partono dalla directory /, Astri.

Oltre all'analogia dell'albero viene utilizzata l'analogia genitore/figlio. Ogni sottodirectory è infatti considerata *figlia* della directory di livello superiore.

Il menu File della finestra Albero permette di scegliere tra le seguenti opzioni: "Apri" (visualizza le directory di livello inferiore della cartella selezionata), "Apri finestra" (visualizza il contenuto della cartella selezionata in una finestra di File Manager), "Ricerca", "Informazioni", "Copia remota" e "Comandi personalizzati".

Il menu Visualizza della finestra Albero contiene le seguenti opzioni:

- **•** "Visualizzazione orizzontale/verticale": modifica la modalità di visualizzazione da orizzontale a verticale o viceversa.
- **•** "Mostra tutte le sottocartelle": visualizza tutte le cartelle di livello inferiore a partire dalla cartella selezionata.
- **•** "Nascondi le sottocartelle": nasconde tutte le cartelle di livello inferiore a quella selezionata.
- **•** "Visualizza a partire da qui": visualizza le cartelle a partire da quella selezionata.
- **•** "Aggiungi livello superiore": visualizza il livello superiore rispetto alla cartella selezionata.

Per informazioni sull'utilizzo del menu "Vai a", vedere "Il menu e il campo di testo Vai a" a pagina 65.

# *Le opzioni della finestra Albero*

Alcuni comandi della finestra Albero possono essere utilizzati per "sfoltire" la struttura ad albero in modo da visualizzare solo i "rami" di proprio interesse.

Questa finestra è utile per effettuare copie e spostamenti di file usando le tecniche di trascina e rilascia, poiché permette di visualizzare più cartelle contemporaneamente.

Il menu pop-up della finestra Albero contiene le seguenti opzioni:

- **•** Nascondi le sottocartelle
- **•** Mostra tutte le sottocartelle
- **•** Visualizza a partire da qui

**•** Aggiungi livello superiore

Le sottocartelle sono quelle che si trovano ai livelli inferiori nella struttura ad albero rispetto alla cartella corrente. La Figura 2-7 mostra un albero che contiene quasi tutte le sottocartelle della directory radice.

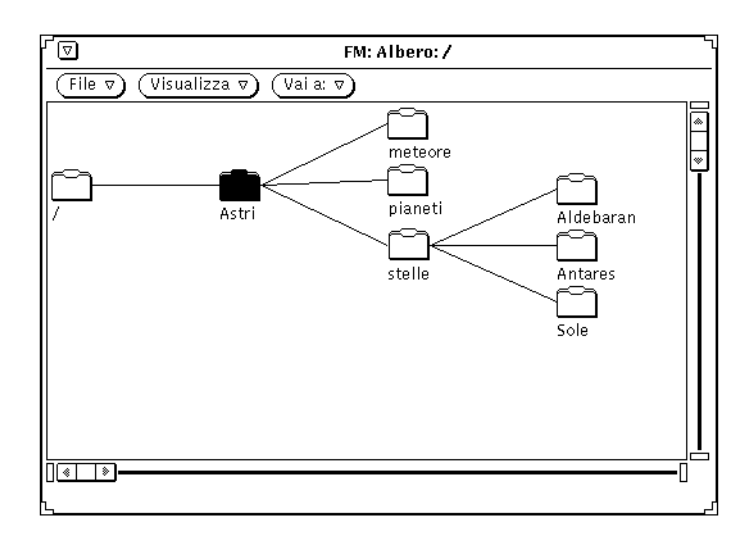

*Figura 2-7* Esempio di albero

Gli esempi seguenti esempi mostrano l'effetto dei comandi di modifica della finestra Albero.

Facendo clic con SELEZIONA sulla cartella Astri e selezionando "Nascondi le sottocartelle" dal menu pop-up della finestra Albero, si ottiene la visualizzazione mostrata nella Figura 2-8. Si confronti questa visualizzazione con quella mostrata nella Figura 2-7.

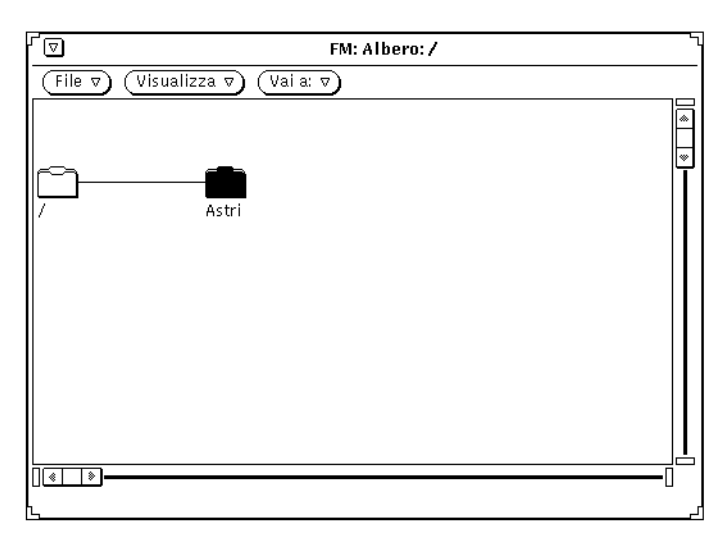

*Figura 2-8* Effetto del comando "Nascondi le sottocartelle"

Selezionando "Mostra tutte le sottocartelle" dal menu Visualizza, si ottiene la visualizzazione mostrata nella Figura 2-9.

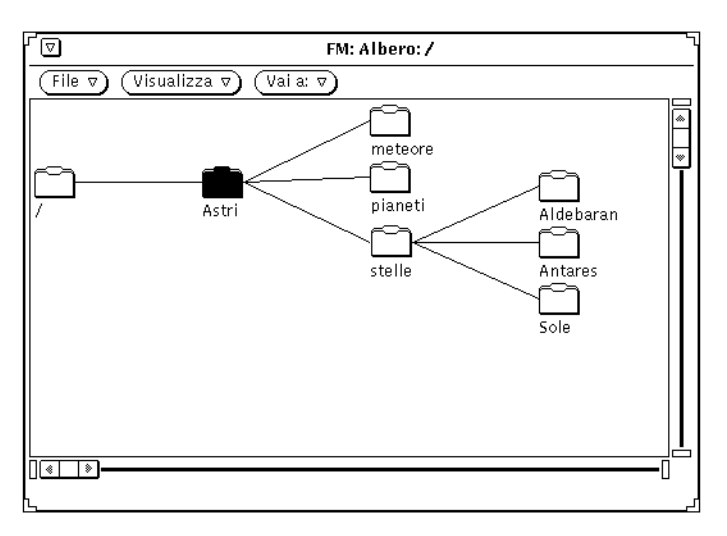

*Figura 2-9* Effetto del comando "Mostra tutte le sottocartelle"

Dopo avere selezionato la cartella stelle, scegliendo l'opzione "Visualizza a partire da qui" dal menu Visualizza si ottiene la visualizzazione mostrata nella Figura 2-10.

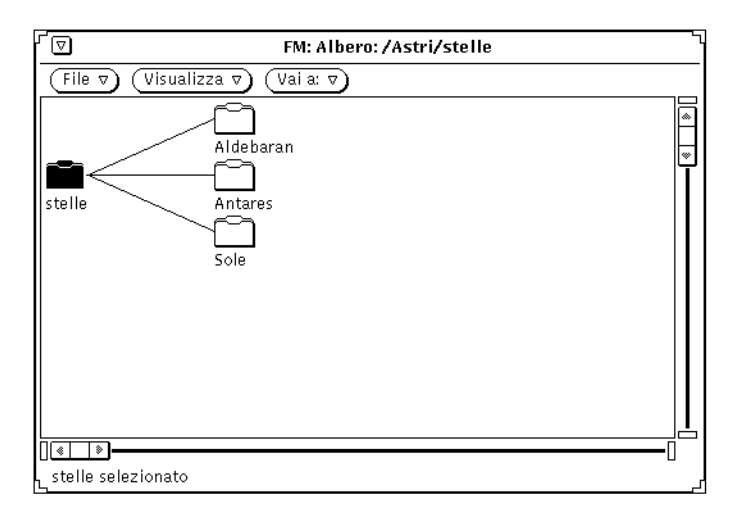

*Figura 2-10* Modifica del punto di partenza della visualizzazione

Scegliendo "Aggiungi livello superiore" dal menu pop-up della sottofinestra Albero è quindi possibile aggiungere al percorso la cartella di livello superiore e le relative sottocartelle, come mostrato nella Figura 2-11.

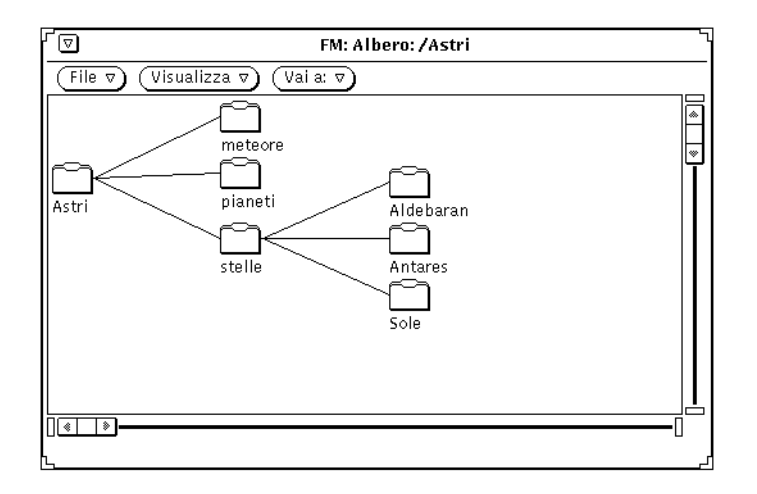

*Figura 2-11* Effetto del comando "Aggiungi livello superiore"

### *La sottofinestra Percorso*

La sottofinestra Percorso visualizza la posizione corrente all'interno del file system.

### *Parti del percorso e albero*

Il percorso visualizzato nella finestra di File Manager mostra solo le directory e le sottodirectory che portano in linea diretta alla *cartella corrente*, cioè alla cartella aperta in quel momento. Tutte le cartelle che si trovano ai livelli inferiori dell'albero vengono dette *sottocartelle*. Nella Figura 2-12, compare un esempio di percorso, relativo a /root/Astri/meteore.

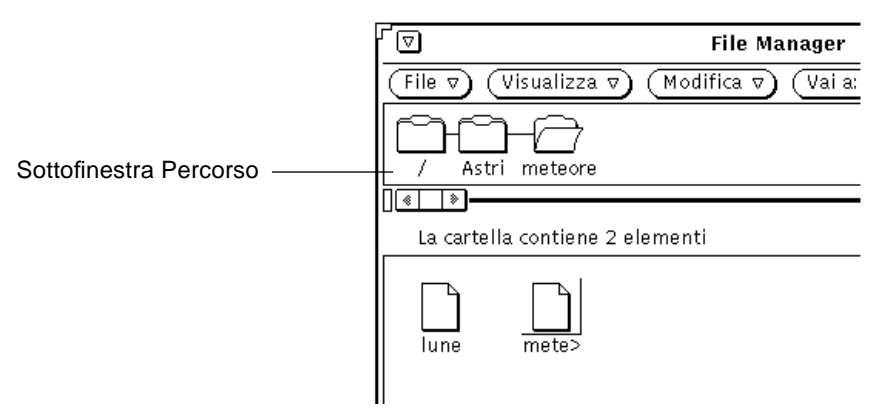

*Figura 2-12* Esempio di directory nella sottofinestra Percorso

### *Visualizzazione del percorso*

Al primo avvio di File Manager, viene visualizzato il percorso della directory da cui è stata avviata l'applicazione. Ad ogni avvio successivo, File Manager si apre nella posizione in cui si trovava alla chiusura precedente, consentendo di riprendere il lavoro esattamente dal punto in cui era stato sospeso. Se File Manager è stato avviato dal sottomenu Programmi, viene visualizzato il percorso della directory home dell'utente. L'ultima cartella del percorso è aperta e il suo contenuto viene visualizzato nella sottofinestra File, come mostrato nella Figura 2-12.

Per aprire un'altra cartella, selezionarla e scegliere l'opzione "Apri cartella" del menu pop-up della sottofinestra Percorso.

#### ♦ **Per visualizzare il menu pop-up della sottofinestra Percorso, posizionare il puntatore sullo sfondo della sottofinestra Percorso e premere MENU.**

Dopo aver selezionato una cartella nella sottofinestra Percorso, è possibile utilizzare tutti i comandi della finestra base tranne i seguenti: "Duplica", "Stampa una copia", "Stampa", "Formatta dischetto", "Rinomina dischetto".

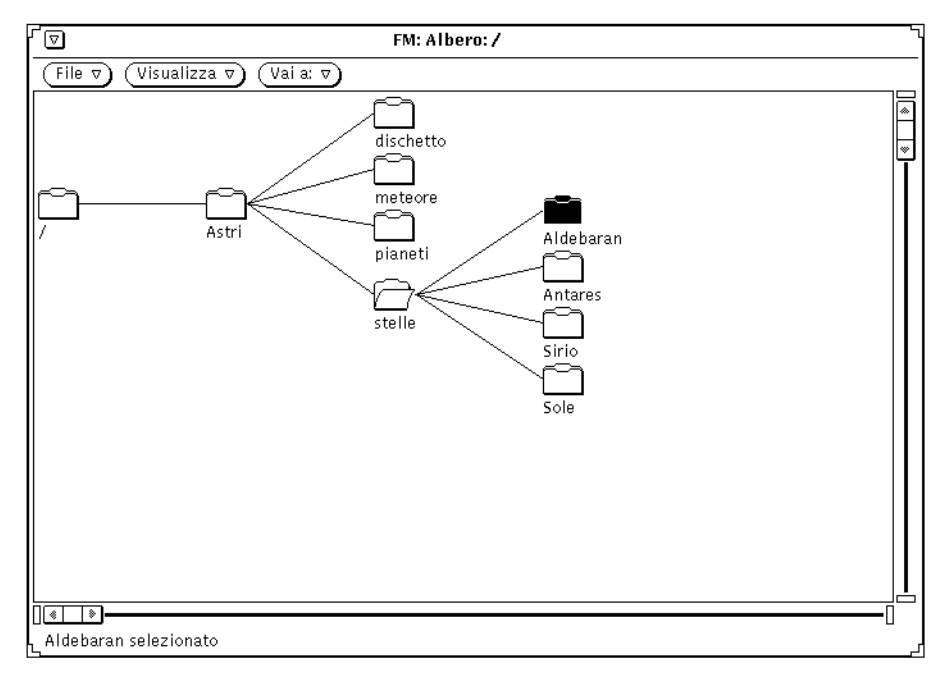

*Figura 2-13* Esempio di visualizzazione orizzontale (struttura ad albero)

Ogni volta che ci si sposta da una cartella ad un'altra facendo doppio clic con SELEZIONA sull'icona della directory, l'albero si espande per mostrare le nuove sottocartelle e riorganizza gli altri rami del file system.

Quando una cartella viene aperta, la sua icona assume l'aspetto mostrato nella Figura 2-13, dove è aperta la cartella stelle.

Per aumentare o ridurre il numero delle cartelle visualizzate nella finestra Albero, utilizzare le seguenti opzioni del menu: "Visualizzazione orizzontale/verticale", "Mostra tutte le sottocartelle", "Nascondi le sottocartelle", "Visualizza a partire da qui" e "Aggiungi livello superiore". Dopo aver scelto una di queste opzioni dal menu, File Manager memorizza l'impostazione selezionata. Scegliendo nuovamente "Apri albero", verrà

utilizzata l'ultima forma di visualizzazione selezionata. Per esempi relativi ad altri tipi di visualizzazione, vedere "Personalizzazione di File Manager" a pagina 99.

# *La sottofinestra File*

La sottofinestra File visualizza il contenuto della cartella aperta nella sottofinestra Percorso. Al primo avvio di File Manager, la sottofinestra File visualizza le icone di file e cartelle con i relativi nomi, come illustrato nella Figura 2-14.

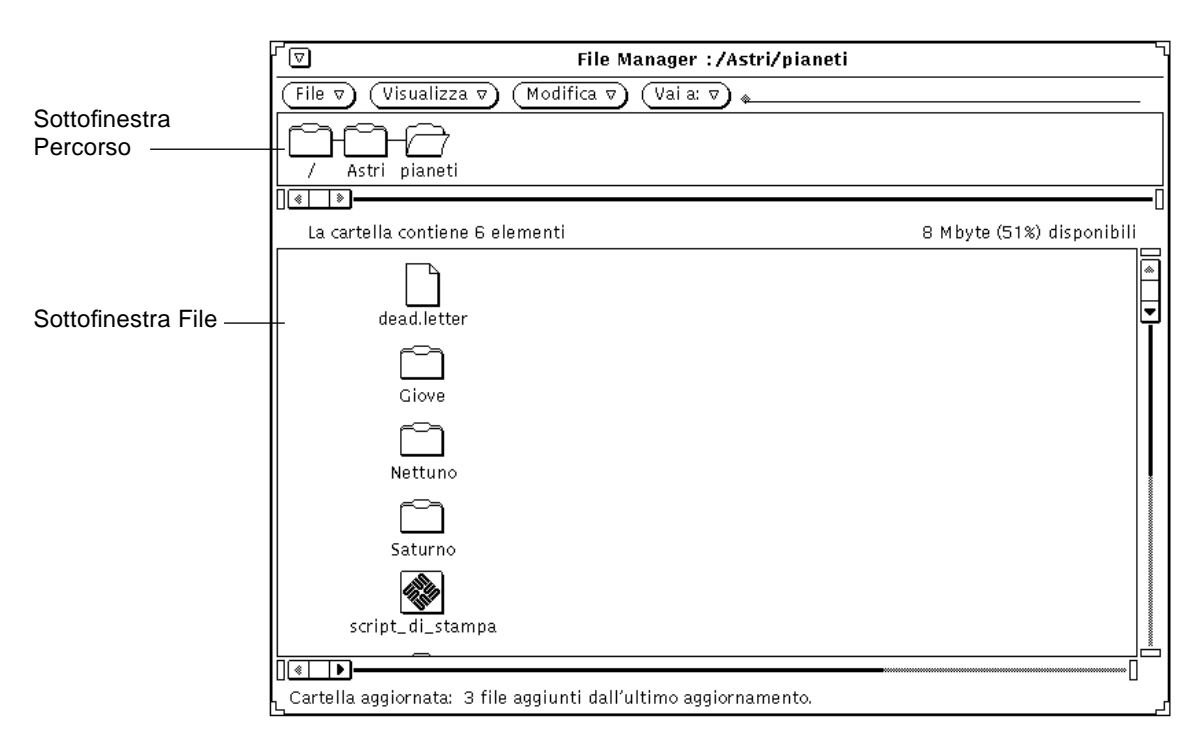

*Figura 2-14* Icone nella sottofinestra File

### *Il menu pop-up della sottofinestra File*

Per visualizzare il menu pop-up della sottofinestra File, procedere come segue:

#### ♦ **Premere MENU in qualsiasi punto della sottofinestra File.**

A seconda che si selezioni una cartella o un file, è possibile scegliere tutte o alcune delle seguenti opzioni: "Seleziona tutto", "Taglia", "Copia", "Collega", "Incolla", "Cancella", "Stampa una copia", "Stampa", "Riordina selezione". Per informazioni sui comandi "Taglia", "Copia", "Incolla" e "Cancella", vedere "Il menu File" a pagina 62. Per informazioni sul comando "Collega", vedere "Collegamento di file" a pagina 95. Per informazioni sul comando "Riordina selezione", vedere "Il menu Visualizza" a pagina 64.

### *Opzioni di visualizzazione alternative*

La modalità di visualizzazione delle icone all'interno della sottofinestra File può essere modificata utilizzando le opzioni del menu Visualizza e le impostazioni di default della finestra Caratteristiche. Per maggiori informazioni, vedere "Impostazioni per la cartella corrente" a pagina 110 o "Impostazioni di default per le nuove cartelle" a pagina 102.

#### *Icone grandi*

L'opzione "Icone grandi" del menu Visualizza mostra le icone in dimensioni standard con i nomi dei file indicati sotto ad ognuna, come si può vedere nella Figura 2-16. Per ogni applicazione viene usato il tipo di icona specificata nel database di Associatore. In questa modalità di visualizzazione è possibile spostare le icone in qualsiasi punto della sottofinestra.

**Nota –** L'ordinamento delle icone grandi comporta la perdita di tutte le informazioni relative alla loro posizione.
## *Icone piccole*

L'opzione "Icone piccole" del menu Visualizza mostra le icone in formato ridotto e i rispettivi nomi. Queste icone, riportate nella Figura 2-15, consentono di distinguere tra cartelle, file di dati e file eseguibili.

 $\bigcap$  Cartella

Script\_di\_stampa

*Figura 2-15* Le icone piccole utilizzate per le liste in File Manager

□ Miofile

**Nota –** Le icone piccole non possono utilizzare i simboli personalizzati definiti per i vari tipi di file (a differenza delle icone in formato standard).

## *Icone per nome*

L'opzione "Icone per nome" consente di visualizzare icone grandi ordinate alfabeticamente.

## *Icone per tipo*

L'opzione "Icone per tipo" è utile se la cartella contiene diversi tipi di icone. Le cartelle vengono visualizzate per prime, seguono i file (o documenti) e quindi le applicazioni o i programmi.

### *Lista per nome*

L'opzione "Lista per nome" visualizza i file e le cartelle in forma di lista, come mostrato nella Figura 2-16. È possibile selezionare e gestire le icone piccole esattamente come quelle di dimensioni standard. In questo tipo di visualizzazione, ognuna delle icone occupa una riga e mostra per default il nome del file, le sue dimensioni e la data dell'ultima modifica.

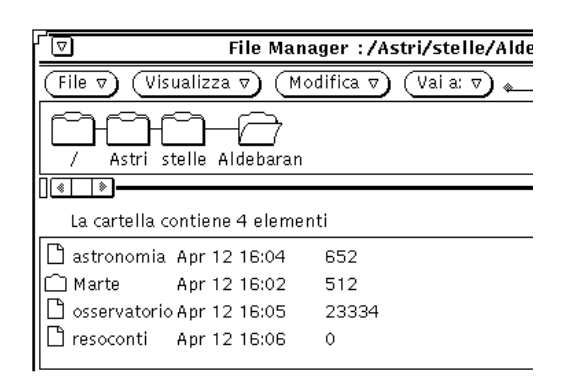

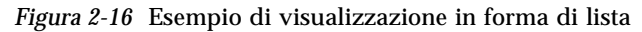

Il menu Visualizza consente di visualizzare informazioni aggiuntive su ciascun file, ad esempio la data, la dimensione, il proprietario, il gruppo, i collegamenti e le autorizzazioni. Se si sceglie visualizzare uno qualsiasi di questi attributi, la visualizzazione mostra sempre un file o una cartella per riga. Per maggiori informazioni sulle caratteristiche dei file, vedere "Caratteristiche di file e cartelle" a pagina 97. È possibile scegliere le informazioni da visualizzare modificando le impostazioni di default nella finestra Caratteristiche. Per maggiori informazioni vedere "Impostazioni di default per le nuove cartelle" a pagina 102 oppure "Impostazioni per la cartella corrente" a pagina 110.

## *Lista per dimensione*

L'opzione "Lista per dimensione" ordina i file dal più grande (in KB) al più piccolo.

## *Lista per data*

L'opzione "Lista per data" ordina i file dal più recente (in base alla data dell'ultima modifica) al più vecchio.

# *Apertura dei file*

Quando si seleziona e si apre un file di dati, viene avviata l'applicazione corrispondente e i dati vengono caricati automaticamente nella finestra dell'applicazione. Quando si seleziona e si apre un'applicazione o un file eseguibile, viene avviata l'applicazione corrispondente. Selezionando uno script viene richiesto se si desidera avviare lo script in una shell. È possibile cambiare queste caratteristiche in modo da aprire le cartelle nella stessa finestra o in finestre separate. Per informazioni in merito, vedere "Impostazioni di default generali" a pagina 101.

Per aprire le cartelle, i file e le applicazioni della sottofinestra File si può procedere nei seguenti modi:

- **•** Trascinare e rilasciare le cartelle selezionate sull'area di lavoro.
- **•** Trascinare e rilasciare i file dati o le applicazioni selezionate sull'area di lavoro, quindi utilizzare l'opzione Apri del menu Finestra o fare doppio clic con SELEZIONA sull'icona.
- **•** Scegliere File ➤ Apri o fare doppio clic con SELEZIONA sull'icona di un file dati o di una applicazione.

**Nota –** Non è possibile chiudere un file dati o un'applicazione aperta da File Manager trascinandola nuovamente su File Manager. Per chiudere in modo permanente una finestra o un'icona occorre scegliere Esci dal menu Finestra.

# *Creazione di nuovi file e cartelle*

Nella sottofinestra File è possibile creare nuovi file e cartelle che vengono inseriti nella cartella in cui sono stati creati.

Per creare un nuovo file o una nuova cartella, procedere come segue:

**1. Posizionarsi nella cartella in cui si desidera creare il nuovo file o la nuova cartella.**

Se occorre spostarsi in una cartella differente, selezionare la directory desiderata e fare clic su Apri.

**2. Scegliere "Crea documento" o "Crea cartella" dal menu File.** Nella sottofinestra File viene creato un file vuoto chiamato NuovoDocumento (per un file) o NuovaCartella (per una cartella). Aggiungendo nuovi documenti o cartelle, questi verranno numerati in sequenza. Ad esempio, se si crea un file chiamato NuovoDocumento ed esiste già un file con quel nome, il nuovo file verrà chiamato NuovoDocumento.1. Il file successivo verrà chiamato NuovoDocumento.2, e così via. Il nome del documento o della cartella appena creata appare evidenziato e sottolineato, ad indicare che è disponibile per la modifica. La Figura 2-17 mostra una nuova cartella nella sottofinestra File.

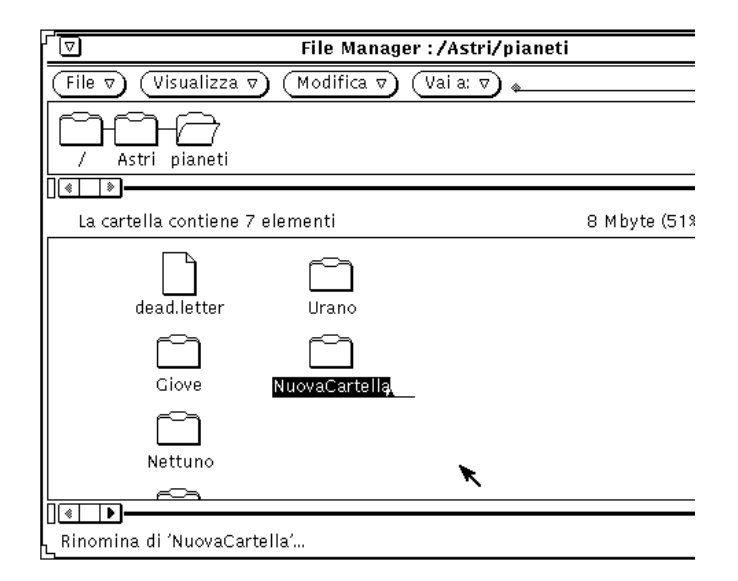

*Figura 2-17* Una nuova cartella nella sottofinestra File

## *Cambiamento del nome di un documento o di una cartella*

Quando il nome di un file o di una cartella è evidenziato e sottolineato, significa che è disponibile per essere modificato. Per cambiare il nome di una cartella o di un file, premere SELEZIONA sul nome per selezionarlo. Il nome evidenziato può essere modificato come in un normale campo di testo. Dopo aver cambiato il nome del file, premere Return o fare clic con SELEZIONA

sullo sfondo della sottofinestra File. Per cambiare il nome di un file è anche possibile utilizzare la finestra pop-up Informazioni. Per maggiori dettagli, vedere "Caratteristiche di file e cartelle" a pagina 97.

## *Spostamento e copia dei file*

È possibile spostare e copiare le icone che compaiono nella sottofinestra File utilizzando i comandi Taglia, Copia, Incolla del menu Modifica o della tastiera, scegliendo Duplica dal menu File o utilizzando le tecniche di trascina e rilascia.

## *Uso delle opzioni Taglia, Copia, Incolla*

È possibile spostare o copiare i file in File Manager utilizzando i comandi Taglia/Copia/Incolla. Questi comandi compaiono nel menu Modifica, nel menu pop-up della sottofinestra File e sulla tastiera. Alcune tastiere dispongono di tasti preconfigurati per i comandi Taglia, Copia e Incolla, negli altri casi sarà possibile utilizzare gli equivalenti da tastiera descritti nel Capitolo 1, "Introduzione all'ambiente Solaris". Gli oggetti tagliati non vengono cancellati ma semplicemente trasferiti nella clipboard dove vengono memorizzati temporaneamente. Si noti che nella clipboard è possibile memorizzare solo un file o un gruppo di file per volta.

**Nota –** Ogni volta che si esegue una nuova operazione Taglia o Copia, il contenuto precedente della clipboard viene cancellato.

## *Spostamento o copia di file e cartelle con operazioni taglia e incolla*

Per spostare o copiare cartelle e file utilizzando la clipboard, procedere come segue:

#### **1. Selezionare i file da spostare o copiare.**

Le icone appaiono selezionate. Per aggiungere alla selezioni nuovi file o cartelle, fare clic con REGOLA sulle relative icone. Per deselezionare un'icona, fare clic nuovamente con REGOLA.

#### **2. Scegliere Taglia o Copia dal menu Modifica.**

Il comando Taglia elimina il file dalla posizione corrente, mentre Copia ne crea una copia nella clipboard.

È possibile utilizzare i tasti speciali Taglia e Copia (se disponibili), oppure gli equivalenti da tastiera Meta-x (Taglia) e Meta-c (Copia). Sui sistemi x86 e PowerPC™, Meta equivale alla combinazione Control-Alt.

Nel margine inferiore della finestra viene visualizzato il messaggio illustrato nella Figura 2-18.

```
\overline{\mathbb{R} \Box
```
Copiare questi file aprendo la cartella destinazione e selezionando 'Incolla'

*Figura 2-18* Messaggio visualizzato al trasferimento dei file nella clipboard

#### **3. Aprire la cartella di destinazione.**

**4. Scegliere Incolla dal menu Modifica o dal menu pop-up della sottofinestra File.**

Usare il tasto Incolla (se disponibile), oppure l'equivalente da tastiera Meta-v. Sui sistemi x86 e PowerPC™, Meta equivale alla combinazione Control-Alt.

## *Uso di trascina e rilascia in File Manager*

Le tecniche di "trascina e rilascia" possono essere usate per copiare e spostare i file dalla finestra Albero, dalla sottofinestra Percorso o dalla sottofinestra File verso le seguenti destinazioni:

- **•** L'icona di una cartella nelle sottofinestre Percorso, File o Albero
- **•** L'interno di una sottofinestra di File Manager
- **•** L'icona o la finestra del Cestino
- **•** L'icona di una cartella sull'area di lavoro

Le operazioni di trascina e rilascia possono anche essere usate per spostare i file verso le seguenti applicazioni:

- **•** L'icona o la finestra di composizione di Posta Elettronica (sottofinestra Allegati)
- **•** L'icona, la sottofinestra di testo o la casella di trascina e rilascia di Editor

**•** L'icona o la casella di trascina e rilascia di Stampa, Nastro, Editor Icone, Istantanea, Registratore o di qualsiasi applicazione che supporti le operazioni di trascina e rilascia.

#### *Spostamento o copia di file e cartelle con trascina e rilascia*

Per spostare o copiare uno o più file o cartelle in un'altra cartella di File Manager quando sono visibili sia l'icona di origine che quella di destinazione, procedere come segue:

- **1. Selezionare i file o le cartelle da spostare o copiare.**
- **2. Per eseguire uno spostamento, premere SELEZIONA sul file selezionato e trascinare il puntatore sulla cartella di destinazione. Per eseguire una copia, premere il tasto Control insieme a SELEZIONA sul file selezionato e trascinare il puntatore sulla cartella di destinazione.** La punta della freccia stabilisce la destinazione dell'operazione.
- **3. Rilasciare SELEZIONA.** Gli elementi selezionati vengono spostati o copiati nella nuova cartella.

### *Uso di trascina e rilascia per aprire i file nell'area di lavoro*

Il metodo "trascina e rilascia" può essere usato anche da File Manager all'area di lavoro. Rilasciando l'icona di un file di dati sull'area di lavoro, viene avviata l'applicazione appropriata e il file viene automaticamente caricato.

### *Uso di trascina e rilascia per aprire una cartella nell'area di lavoro*

Il metodo descritto per i file di dati può essere usato anche per le cartelle. Se si trascina e rilascia una cartella da File Manager sull'area di lavoro, la cartella viene aperta e il suo contenuto viene visualizzato in una nuova finestra. Questa opzione è utile per visualizzare il contenuto di più cartelle quando si passa frequentemente da una directory all'altra.

Per trascinare e rilasciare una cartella sull'area di lavoro, procedere come segue:

- **1. Fare clic con SELEZIONA su una cartella per selezionarla.**
- **2. Premere SELEZIONA e trascinare la cartella sullo sfondo dell'area di lavoro.**

#### **3. Rilasciare SELEZIONA.**

La finestra viene aperta e il suo contenuto viene visualizzato come mostrato nell'esempio della Figura 2-19.

#### **4. Chiudere ad icona la cartella sull'area di lavoro.**

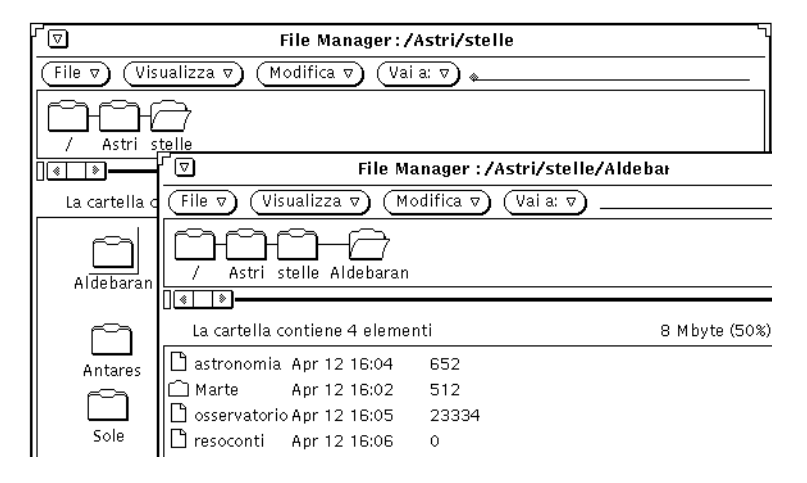

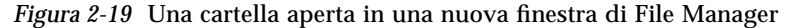

## *Uso di trascina e rilascia tra applicazioni*

È possibile utilizzare le tecniche di trascina e rilascia anche tra un'applicazione e l'altra. Procedere come segue:

### *Trascinare e rilasciare un file su un'altra applicazione*

È possibile trascinare e rilasciare un file da File Manager a un'altra applicazione, sia essa chiusa ad icona o aperta sullo schermo. Se si rilascia un file in un formato non ammesso dall'applicazione ricevente, l'operazione non viene effettuata.

Quando si rilascia un file sulla casella di trascina e rilascia o sull'icona di un'applicazione, il file viene automaticamente caricato. Procedere come segue:

**1. In File Manager, fare clic con SELEZIONA sull'icona del file che si desidera caricare.**

#### **2. Trascinare il file sull'icona o sulla casella di trascina e rilascia dell'applicazione e rilasciare SELEZIONA.**

Il file viene caricato nell'applicazione. Si noti che quando si trascina e rilascia un file da File Manager in un'altra applicazione, il file viene sempre copiato, mente la versione originale rimane in File Manager. Ad esempio, nel caso di uno spostamento da File Manager a Stampa, il file originale non viene cancellato dopo la stampa.

Se l'applicazione non supporta il formato del file, il file non viene caricato. Quando si rilascia un file di formato incompatibile su una finestra aperta o in una posizione non ammessa, nel margine inferiore della finestra di destinazione viene visualizzato un messaggio di errore.

## *Uso di trascina e rilascia da Posta Elettronica a File Manager*

Quando si riceve un messaggio di posta elettronica, è possibile trascinare e rilasciare gli allegati o l'intero messaggio da Posta Elettronica a File Manager. Per informazioni in merito, vedere "Uso degli allegati" a pagina 176.

### *Copia degli allegati in File Manager*

Quando un messaggio di posta elettronica contiene degli allegati, è possibile trascinarli e rilasciarli in una cartella di File Manager. In questo modo, essi diventano disponibili come gli altri file per tutte le normali operazioni di gestione. Per trascinare e rilasciare gli allegati, procedere come segue:

- **1. Aprire le finestre di File Manager e di Posta Elettronica.**
- **2. Aprire la cartella di File Manager in cui si desidera inserire gli allegati.**
- **3. In Posta Elettronica, fare clic con SELEZIONA sull'allegato da spostare o da copiare. Per aggiungere altri allegati alla selezione, fare clic con REGOLA sulle relative icone.**

#### **4. Premere SELEZIONA e trascinare il puntatore.**

Viene visualizzato un piccolo simbolo che raffigura il tipo di file che viene spostato, come indicato nella Figura 2-20.

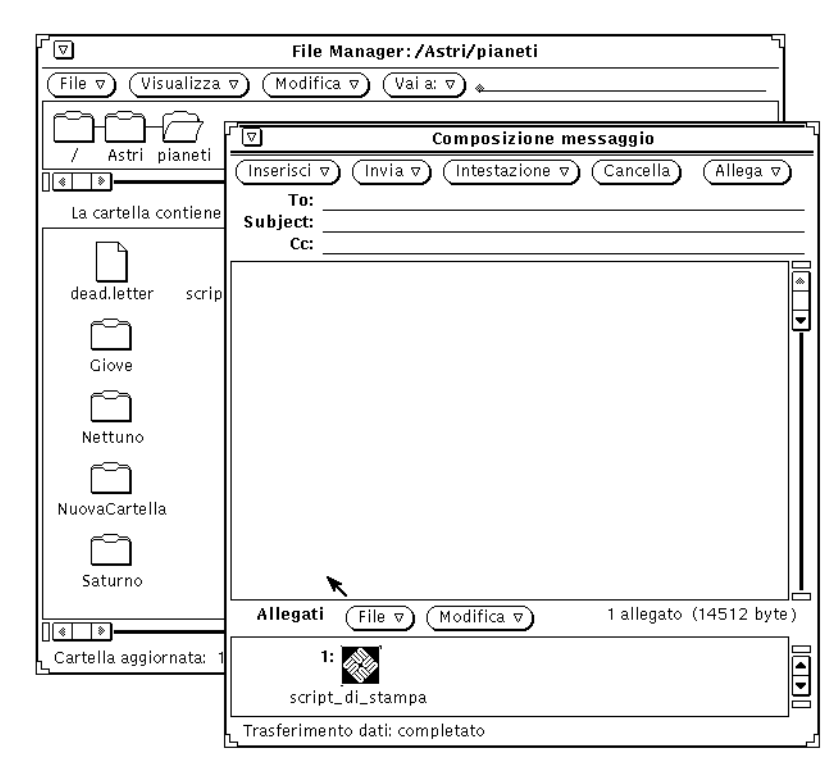

*Figura 2-20* Trascinamento di un allegato da Posta Elettronica a File Manager

#### **5. Trascinare il puntatore sulla sottofinestra File di File Manager e rilasciare SELEZIONA.**

L'allegato viene copiato in File Manager con il nome e il formato originali.

#### *Copia di un intero messaggio in File Manager*

È possibile copiare anche un intero messaggio, compresi gli allegati, da Posta Elettronica a File Manager. Il messaggio e gli allegati vengono inseriti in un unico file. Se il messaggio trascinato in File Manager non contiene allegati, viene salvato come un semplice file di testo. Per copiare l'intero messaggio in File Manager, procedere come segue:

- **1. Aprire le finestre di File Manager e Posta Elettronica.**
- **2. Aprire la cartella di File Manager in cui si desidera copiare il messaggio.**

#### **3. In Posta Elettronica, fare clic con SELEZIONA sull'intestazione del messaggio da copiare o da spostare.**

#### **4. Premere SELEZIONA e trascinare il puntatore.**

Viene visualizzata una piccola icona a forma di busta, come si può vedere nella Figura 2-21. Se si utilizza il tasto Control per copiare il file, è possibile rilasciarlo in qualsiasi momento dopo la comparsa dell'icona a busta.

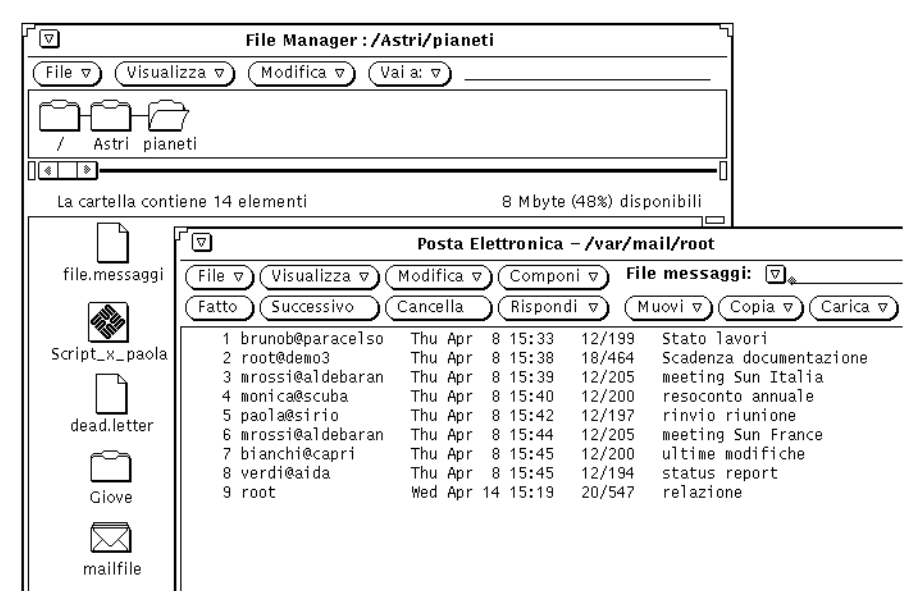

*Figura 2-21* Trascinamento di un messaggio in File Manager.

#### **5. Trascinare il puntatore sulla sottofinestra File di File Manager e rilasciare SELEZIONA.**

La prima volta che si trascina un messaggio da Posta Elettronica a File Manager, il messaggio compare nella finestra di File Manager con il nome generico mailfile. Se esiste già un file con quel nome, il messaggio viene chiamato mailfile0. Se esistono già due file di nome mailfile e mailfile0, il file viene chiamato mailfile1, e così via.

È anche possibile trascinare e rilasciare un messaggio di Posta Elettronica sull'icona di un raccoglitore in File Manager. In questo modo il nuovo messaggio verrà aggiunto al raccoglitore esistente.

# *Trasferimento di file dal proprio sistema ad un altro*

Per trasferire un file dal proprio sistema ad un altro, procedere come segue:

**1. Aprire la finestra "Copia remota" scegliendo "Copia remota" dal menu File.**

Se è stato selezionato un file, il nome dell'host locale (nome della workstation o del sistema) compare nel campo di testo relativo al sistema di origine, mentre il nome del file viene visualizzato nel campo del percorso di origine, come si può vedere nella Figura 2-22.

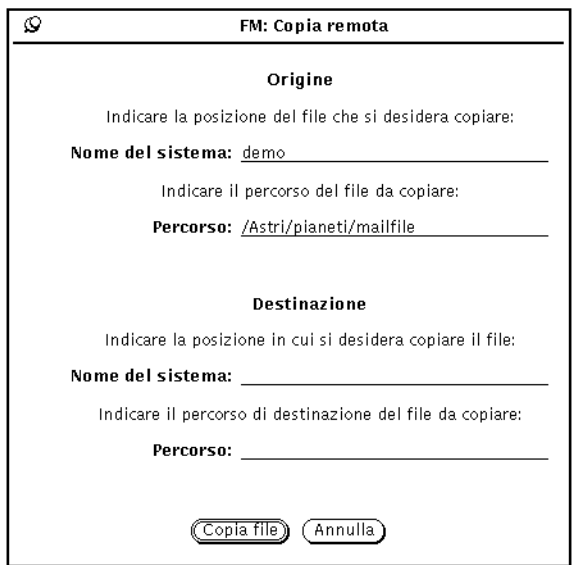

*Figura 2-22* La finestra pop-up "Copia remota"

- **2. Digitare il nome del sistema di destinazione nel campo di testo "Nome del sistema" situato nella parte inferiore della finestra.**
- **3. Digitare il percorso di destinazione nel campo di testo "Percorso" sottostante.**
- **4. Fare clic con SELEZIONA sul pulsante "Copia file" per iniziare il trasferimento.**

Durante il trasferimento, il pulsante "Copia file" appare ombreggiato per indicare che l'applicazione non è disponibile.

Per trasferire un file da un altro sistema al proprio è necessario conoscere il percorso e il nome del file da trasferire. Procedere come segue:

- **1. Digitare il nome del sistema remoto nel campo di testo relativo al sistema di origine.**
- **2. Digitare il percorso completo e il nome del file da trasferire nel campo di testo relativo al percorso sorgente.**
- **3. Lasciare vuoto il campo del sistema di destinazione oppure digitare il nome del proprio sistema.**
- **4. Digitare il percorso e il nome da assegnare al file nel campo di testo relativo al percorso di destinazione.**
- **5. Fare clic con SELEZIONA sul pulsante "Copia file" per avviare il trasferimento.**

Il pulsante "Copia file" appare ombreggiato fino al termine dell'operazione. In caso di problemi durante il trasferimento, i messaggi di errore vengono visualizzati nel margine inferiore della finestra di File Manager.

## *Stampa dei file*

Con File Manager è possibile stampare i file in tre modi diversi:

- **•** Selezionare i file nella sottofinestra File, quindi trascinarli e rilasciarli sulla finestra o sull'icona di Stampa. I file vengono stampati utilizzando il metodo di default associato all'icona nel database di Associatore. Per maggiori informazioni sulla stampa, vedere il Capitolo 10, "Stampa"; per maggiori dettagli sulle associazioni, consultare il Capitolo 16, "Associatore".
- **•** Selezionare i file nella sottofinestra File e scegliere Stampa (o "Stampa una copia") dal menu File o dal menu pop-up della sottofinestra File. L'opzione Stampa (o "Stampa una copia") non è disponibile fino a quando non viene effettuata una selezione. Se si utilizza l'opzione "Stampa una copia", i file vengono stampati con il comando specificato nel database di Associatore. Se il database non contiene un metodo di stampa per quel tipo di file, viene utilizzato il comando di default specificato nella finestra Caratteristiche di File Manager. Per informazioni sulle applicazioni e sui metodi di stampa associati ai veri tipi di file, vedere rispettivamente "Personalizzazione di File Manager" a pagina 99 e il Capitolo 16, "Associatore".

**•** Per visualizzare la finestra "Opzioni di stampa", selezionare l'opzione "Stampa" (o "Stampa una copia") dal menu File o dal menu pop-up della sottofinestra File. Questa finestra pop-up permette di stampare un file utilizzando un metodo diverso da quello di default o una stampante differente. La Figura 2-23 mostra una finestra Stampa in cui è stato specificato un comando diverso da quello di default. Digitare \$FILE nel punto dello script in cui deve comparire il nome del file.

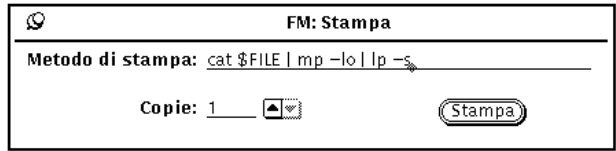

*Figura 2-23* La finestra pop-up Stampa

## *Ricerca di file e cartelle*

Con File Manager è possibile ricercare i file e le cartelle in tre modi:

- **•** Utilizzando il campo di testo e il comando "Vai a"
- **•** Digitando un modello di ricerca nella sottofinestra File
- **•** Utilizzando la finestra pop-up Ricerca

I paragrafi seguenti spiegano come utilizzare questi metodi per la ricerca di file e cartelle.

## *Uso del campo di testo e del menu Vai a*

Il menu "Vai a" contiene un elenco delle cartelle aperte dall'avvio della sessione corrente di File Manager. L'opzione di default del menu è la directory home. Le altre opzioni corrispondono per default alle dieci cartelle aperte per ultime. Per tornare a una di queste cartelle è sufficiente selezionare la voce corrispondente dal menu "Vai a". Ogni utente può definire il numero delle cartelle visualizzate e aggiungere al menu alcune voci fisse. Per informazioni su come effettuare queste modifiche, vedere "Impostazioni di default del menu Vai a" a pagina 111.

Se si conosce il percorso della cartella da aprire o il nome del file da selezionare, è sufficiente digitare queste informazioni nel campo di testo "Vai a" e quindi premere Return o fare clic con SELEZIONA sul pulsante "Vai a".

Se viene digitato un percorso, la cartella indicata viene aperta e il suo contenuto viene visualizzato nella sottofinestra File. Se oltre al percorso è stato specificato anche il nome di un file, il file viene visualizzato e selezionato nella cartella di appartenenza.

## *Uso dei modelli per la ricerca dei file*

Utilizzando i caratteri speciali è possibile selezionare nella sottofinestra File un gruppo di file con qualche elemento in comune. Digitare una stringa di ricerca nel campo di testo "Vai a" oppure posizionando il puntatore all'interno della sottofinestra.

## *Uso dei modelli di ricerca nel campo di testo Vai a*

In un modello di ricerca, l'asterisco (\*) sostituisce qualsiasi stringa di caratteri; ad esempio, per selezionare tutti i file che terminano con .rs, digitare \*.rs nel campo di testo "Vai a" e fare clic con SELEZIONA sul pulsante "Vai a". L'esempio della Figura 2-24 mostra una sottofinestra con i file che corrispondono al modello di ricerca \*.rs.

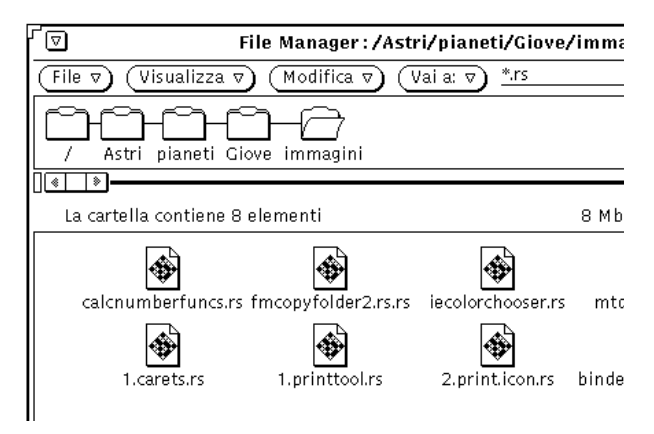

*Figura 2-24* Uso di un modello di ricerca nel campo "Vai a"

## *Uso dei modelli di ricerca nella sottofinestra File*

In alternativa al metodo descritto in precedenza, è possibile posizionare il puntatore all'interno della sottofinestra File e digitare il modello di ricerca desiderato.

Il modello digitato viene visualizzato nel margine inferiore della finestra. Tutti i file che iniziano con la stringa specificata vengono selezionati. Ad esempio, se si digita la lettera c viene utilizzato il modello c\* e vengono selezionati tutti i file che iniziano con la lettera c. Se si digita quindi una a, il modello diventa ca\* e vengono selezionati solo i file che iniziano con le lettere ca. Digitando una p, il modello diventa cap\* e vengono selezionati i file che iniziano con cap, e così via. Per terminare l'immissione del modello, premere Return. Se nessun file corrisponde al modello specificato, nel margine inferiore della finestra compare un messaggio di errore.

# *Uso della finestra pop-up Ricerca*

Per localizzare una cartella o un file di cui non si conosce o non si ricorda la posizione, o un gruppo di file che corrispondono ad un determinato modello, utilizzare la finestra pop-up Ricerca. Per visualizzare questa finestra, scegliere Ricerca dal menu File. Viene aperta la finestra pop-up mostrata nella Figura 2-25.

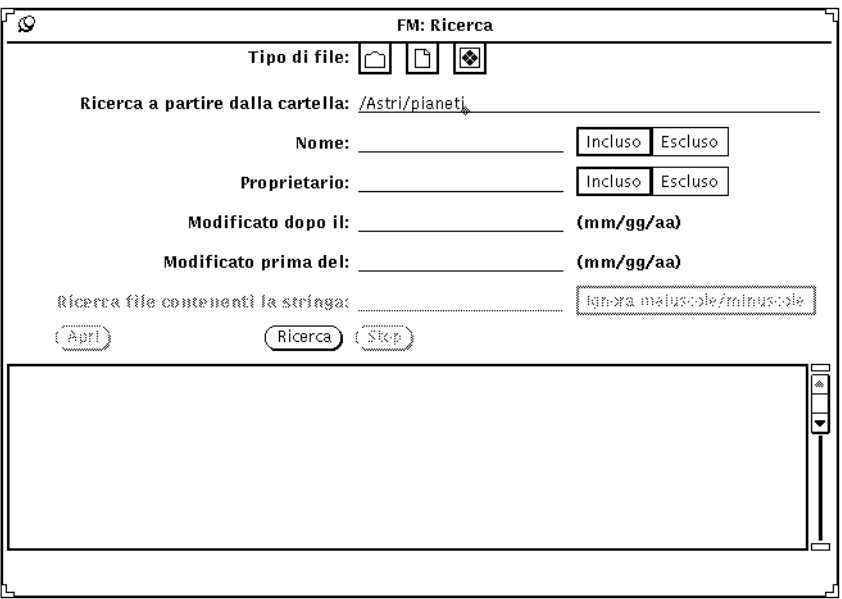

*Figura 2-25* La finestra Ricerca

## *Ricerca dei file con la finestra Ricerca*

Per individuare uno file o un gruppo di file che possiedono determinate caratteristiche, inserire in uno o più dei campi di testo disponibili le informazioni necessarie per effettuare la ricerca desiderata.

- **•** Nel campo "Tipo di file", specificare se la ricerca va effettuata sulle cartelle, sui file o sulle applicazioni; le opzioni di questo campo non sono esclusive. Le icone visualizzate nel campo "Tipo di file" sono simili a quelle utilizzate nelle opzioni "Lista per..." di File Manager, come illustrato nella Figura 2-15.
- **•** Nel campo "Ricerca a partire dalla cartella", specificare il punto del file system da cui avviare la ricerca. La ricerca avrà inizio dalla cartella specificata e includerà tutte le sottocartelle di quel percorso.
- **•** Nel campo "Nome", specificare il nome del file o un modello di ricerca. Utilizzare le opzioni "Incluso" o "Escluso" per includere o escludere il modello specificato dalla ricerca.
- **•** Utilizzare il campo "Proprietario" per ricercare i file in base al proprietario o per escludere un determinato proprietario dalla ricerca.
- **•** Nei campi "Modificato dopo il" o "Modificato prima del", o in entrambi, specificare una data per la ricerca. È necessario specificare almeno il giorno e il mese.
- **•** Nel campo "Ricerca file contenenti la stringa" è possibile specificare il contenuto da ricercare all'interno dei file. Ad esempio, per individuare tutti i file in cui vengono citate le applicazioni DeskSet, digitare DeskSet in questo campo di testo. Facendo clic con SELEZIONA sulla casella "Ignora maiuscole/minuscole", nella lista a scorrimento verranno elencati tutti i file che contengono la parola "DeskSet" indipendentemente dall'uso delle lettere maiuscole o minuscole.

Dopo aver introdotto le informazioni appropriate nei campi di testo, fare clic con SELEZIONA sul pulsante Ricerca per avviare la ricerca. Durante la ricerca viene attivato il pulsante Stop, che può essere utilizzato per interrompere la ricerca in corso.

Al termine della ricerca, tutti i file che corrispondono ai criteri impostati vengono visualizzati nella lista a scorrimento nella parte inferiore della finestra Ricerca. Se sono stati specificati più modelli di ricerca, verranno visualizzati solo i file che soddisfano tutte le condizioni specificate. La Figura 2-26 mostra

un esempio di ricerca per data. File Manager ha individuato 8 file corrispondenti alla data di modifica specificata. (Nella figura sono visibili solo i primi sette file della lista.)

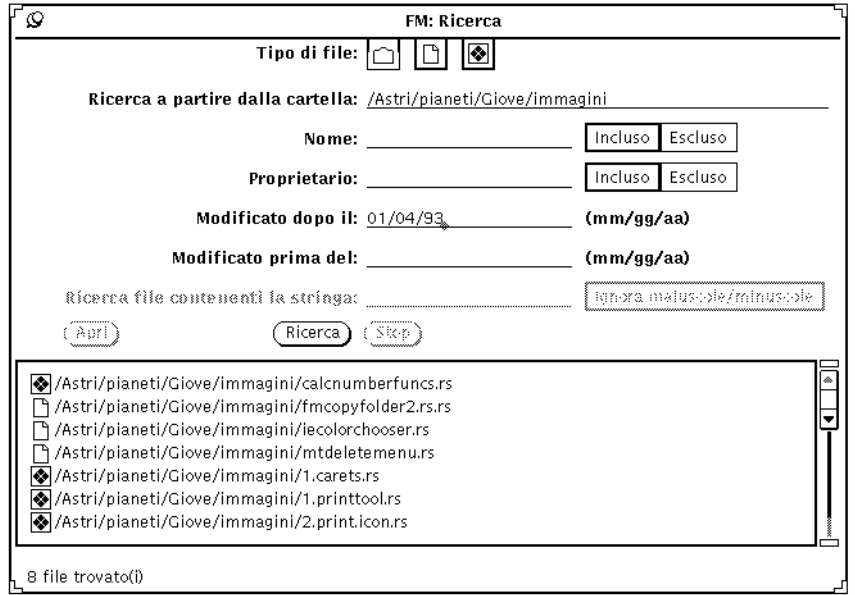

*Figura 2-26* Risultati di una ricerca per data

È possibile selezionare e aprire i file presentati nella lista a scorrimento della finestra Ricerca (uno per volta). Per selezionare un file, posizionare il puntatore sulla riga corrispondente e fare clic con SELEZIONA. La riga viene evidenziata e viene attivato il pulsante Apri. Per aprire il file, fare clic con SELEZIONA su Apri.

# *Il Cestino*

Il Cestino è un'area in cui vengono memorizzati temporaneamente i file cancellati. All'avvio di File Manager, il Cestino viene aperto automaticamente in forma di icona. L'icona del Cestino può essere posizionata in qualsiasi punto dell'area di lavoro.

Quando il Cestino non contiene alcun file, l'icona raffigura un cestino per la carta vuoto. Se si cancella un file dalla finestra di File Manager, l'icona cambia aspetto per indicare la presenza di file cancellati. La Figura 2-27 mostra le due possibili forme dell'icona del Cestino.

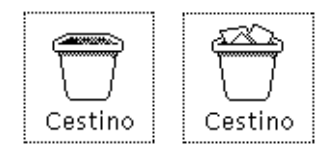

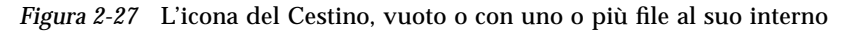

Per trasferire un file o una cartella nel Cestino, è possibile selezionare l'oggetto desiderato e trascinarlo con il mouse sulla finestra o sull'icona del Cestino, oppure scegliere Cancella dal menu Modifica.

I file deposti nel Cestino vengono memorizzati in una cartella chiamata .wastebasket, situata nella directory home dell'utente.

Aprendo l'icona è possibile visualizzare il contenuto del Cestino. Una sottofinestra a scorrimento elenca tutti i file temporaneamente cancellati. La Figura 2-28 mostra un esempio di finestra del Cestino.

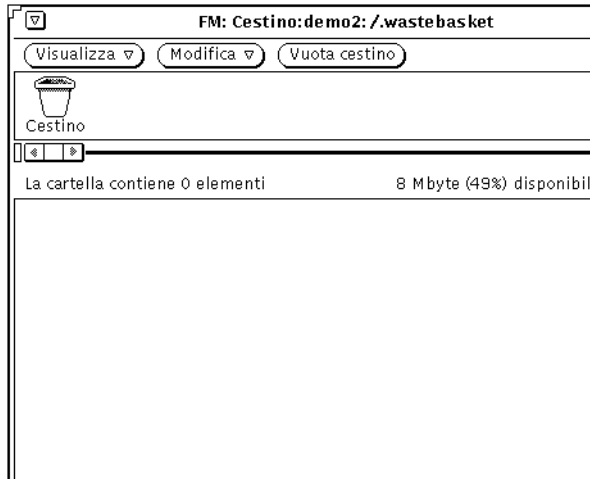

*Figura 2-28* La finestra del Cestino

La finestra del Cestino dispone dei pulsanti "Visualizza", "Modifica" e "Vuota cestino". È inoltre disponibile un menu pop-up, che compare premendo MENU all'interno della finestra. Il menu pop-up del Cestino offre le seguenti opzioni:

**•** L'opzione "Vuota cestino" cancella tutti i file del Cestino. L'opzione non è disponibile se il Cestino è vuoto.

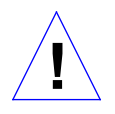

**Attenzione –** Scegliendo l'opzione "Vuota cestino" dal pulsante o dal menu della sottofinestra File, il contenuto del Cestino viene cancellato in modo definitivo e non sarà più possibile recuperarlo.

- **•** L'opzione "Seleziona tutto" seleziona ed evidenzia tutti file del Cestino. Non è disponibile se il Cestino è vuoto.
- **•** L'opzione "Elimina" cancella tutti i file selezionati dal Cestino. Questa opzione è disponibile solo se è stata eseguita una selezione.
- **•** L'opzione "Annulla cancellazione" riporta automaticamente nella loro posizione originale i file selezionati che erano stati trasferiti nel Cestino. Non è disponibile se il Cestino è vuoto.

Se si esce da File Manager, l'applicazione non sarà più in grado nelle sessioni successive di ricordare la posizione originale del contenuto del Cestino. In questo caso, scegliendo "Annulla cancellazione" si otterrà il seguente messaggio di errore: La posizione originaria di <*file*> non è stata salvata -- ripristinare manualmente. Per informazioni su come ripristinare il contenuto del Cestino nella posizione originaria, vedere "Spostamento o copia di file e cartelle con operazioni taglia e incolla" a pagina 79 oppure "Spostamento o copia di file e cartelle con trascina e rilascia" a pagina 81.

- **•** L'opzione "Taglia" trasferisce i file selezionati dal Cestino alla clipboard. È disponibile solo se è stata effettuata una selezione.
- **•** L'opzione "Copia" inserisce una copia dei file selezionati nella clipboard. È disponibile solo se è stata effettuata una selezione.
- **•** L'opzione "Incolla" inserisce il contenuto della clipboard nel Cestino.

# *Creazione di un nuovo Cestino*

Se la finestra del Cestino non compare sullo schermo è possibile crearne una nuova procedendo in questo modo:

- **1. Verificare che l'opzione del menu Modifica della categoria "Impostazioni di default generali" di File Manager sia impostata su "Cancella".** "Cancella" è l'opzione di default. Per maggiori informazioni sull'impostazione delle caratteristiche, vedere "Personalizzazione di File Manager" a pagina 99.
- **2. In File Manager, selezionare la cartella o il file da trasferire nel Cestino.**
- **3. Scegliere Cancella dal menu Modifica o dal menu pop-up della sottofinestra File.**

Viene creato un nuovo Cestino che contiene i file selezionati.

# *Collegamento di file*

Un *collegamento* è un legame simbolico, o puntatore, che permette di accedere a un file da una directory diversa da quella in cui risiede fisicamente. Può essere creato, ad esempio, per consentire l'accesso ad un file senza concedere l'accesso alla directory in cui risiede.

L'opzione Collega del menu Modifica esegue il comando standard ln del sistema operativo. Di norma, un collegamento mette in relazione due file che appartengono a directory differenti. Quando si collegano due file della stessa directory si crea un cosiddetto collegamento simbolico. Per una descrizione completa della funzione, consultare la pagina man relativa a ln.

Ad esempio, se la cartella Pianeti contiene un file chiamato Sole, è possibile collegare questo file a un'altra cartella chiamata Stelle. Dopo aver stabilito il collegamento sarà possibile accedere al file Sole da entrambe le directory. Si noti che Sole non è stato *copiato* in Stelle; è stato semplicemente *collegato* con un puntatore da una cartella all'altra.

Le modifiche effettuate ad un file collegato hanno effetto in tutte le cartelle in cui esso compare, poiché in realtà esiste una sola copia del file.

Per utilizzare un file collegato, è possibile trascinare e rilasciare la sua icona da una qualsiasi delle directory a cui il file è collegato.

## *Creazione di un collegamento*

Per collegare un file a una cartella, procedere come segue:

**1. Selezionare il file (o i file) da collegare.**

**2. Scegliere l'opzione Collega dal menu Modifica o dal menu pop-up della sottofinestra File.**

Nel margine inferiore della finestra viene visualizzato un messaggio, mostrato nella Figura 2-29, che riporta le istruzioni su come effettuare l'operazione.

 $\sqrt{2}$ 

Collegare questi file aprendo la cartella destinazione e selezionando 'Incolla'

*Figura 2-29* Messaggio di istruzioni per il collegamento

- **3. Aprire la cartella a cui si desidera collegare il file.**
- **4. Scegliere Incolla dal menu Modifica o dal menu pop-up della sottofinestra File, o premere il tasto Incolla della tastiera.**

L'icona del file compare nella sottofinestra File, mentre nel margine inferiore della finestra di File Manager viene visualizzato un messaggio di conferma del collegamento.

Le informazioni sui collegamenti fanno parte delle caratteristiche dei file, come si può vedere nell'esempio riportato nella Figura 2-30. Per maggiori informazioni sulle diverse caratteristiche, vedere "Caratteristiche di file e cartelle" a pagina 97.

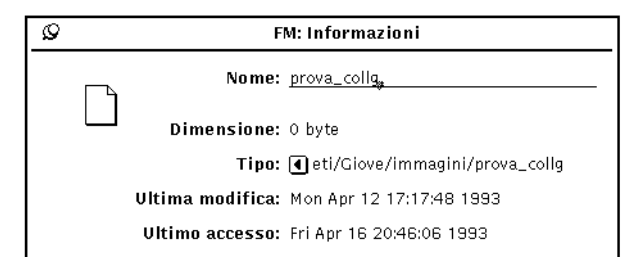

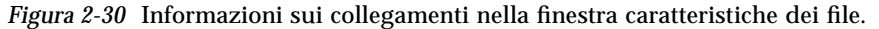

## *Eliminazione di un collegamento*

Per eliminare un collegamento, selezionare il file e scegliere Cancella dal menu Modifica o dal menu pop-up della sottofinestra File. L'eliminazione del collegamento non ha alcun effetto sul file originale.

Se il file originale viene eliminato senza eliminare anche il collegamento, l'icona del file collegato viene raffigurata come una catena spezzata. Nell'esempio riportato alla Figura 2-31, il file originale prova\_collg è stato cancellato ed è rimasto solo il file collegato.

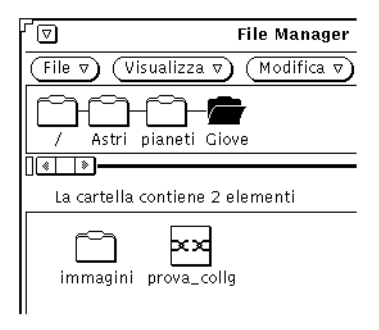

*Figura 2-31* Collegamento interrotto

# *Caratteristiche di file e cartelle*

Ogni cartella, file e applicazione del file system possiedono i seguenti attributi (detti anche caratteristiche):

- **•** Nome
- **•** Proprietario
- **•** Gruppo
- **•** Autorizzazioni (lettura, scrittura, esecuzione)

Selezionando Informazioni dal menu File è possibile visualizzare gli attributi dei file selezionati. È possibile anche modificare gli attributi dei file di cui si è proprietari e per i quali si possiedono le autorizzazioni richieste.

La finestra Informazioni visualizza anche le seguenti caratteristiche:

- **•** Dimensione del file (in byte)
- **•** Tipo di file
- **•** Data dell'ultima modifica
- **•** Data dell'ultimo accesso
- **•** Autorizzazioni e Informazioni di accesso Proprietario, Gruppo, Tutti, Nome del proprietario e Nome del gruppo

Sono inoltre disponibili informazioni più specifiche, accessibili premendo il pulsante "+" posto nell'angolo inferiore destro della finestra Informazioni. Una volta visualizzata l'informazione richiesta, è possibile "nasconderla" premendo il pulsante "-" nell'angolo superiore destro.

- **•** Metodo di apertura
- **•** Metodo di stampa
- **•** Punto di attivazione
- **•** Posizione nel file system
- **•** Spazio libero

La Figura 2-32 mostra una finestra Informazioni con le caratteristiche di un file.

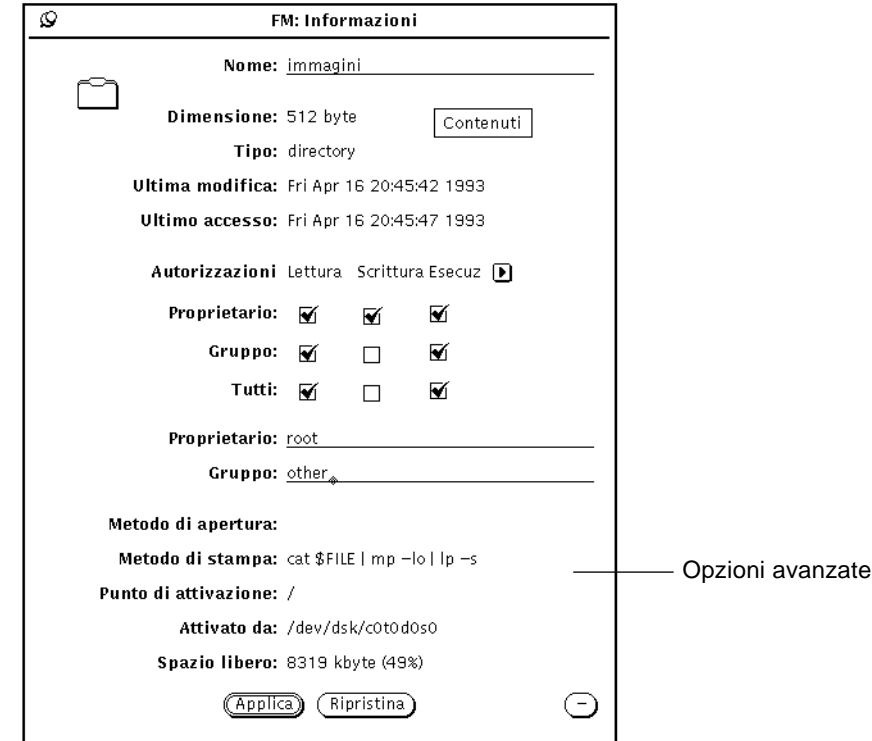

*Figura 2-32* Esempio di finestra Informazioni

Per visualizzare la finestra Informazioni, selezionare un file o un gruppo di file e scegliere Informazioni dal menu File.

Se la finestra Informazioni è già aperta, selezionando un nuovo file il suo contenuto viene aggiornato in base alle caratteristiche del nuovo file.

Se sono stati selezionati più file, la finestra Informazioni mostra gli attributi che i file selezionati condividono. I nomi dei documenti e le informazioni specifiche su ognuno di essi non vengono visualizzate. È possibile modificare le autorizzazioni relative al gruppo di file selezionati facendo clic con SELEZIONA sulle caselle appropriate e quindi sul pulsante Applica.

### *Modifica delle caratteristiche e delle autorizzazioni*

I file e le directory sono dotati di un sistema di sicurezza basato sul principio delle autorizzazioni. Le autorizzazioni determinano quali utenti possono accedere a un file per la lettura, la scrittura (o modifica) o l'esecuzione (nel caso delle applicazioni). Per poter modificare le autorizzazioni di un file è necessario esserne proprietario. Gli utenti vengono raggruppati nelle tre categorie seguenti:

- **•** *Proprietario*: è l'utente proprietario del file.
- **•** *Gruppo*: è il gruppo di utenti che possono accedere al file.
- **•** *Tutti*: indica tutti gli utenti della rete.

Le caratteristiche di un file possono essere modificate dal proprietario (a patto che possieda anche l'autorizzazione di modifica per la cartella che lo contiene), e dagli utenti che dispongono dell'autorizzazione di scrittura per quel file.

Per modificare le caratteristiche di un file, digitare le nuove informazioni nei campi appropriati della finestra Informazioni o fare clic con SELEZIONA sulle caselle desiderate.

Dopo aver apportato le modifiche, fare clic con SELEZIONA sul pulsante Applica per renderle effettive. Le modifiche hanno effetto immediato.

È possibile operare anche su più file contemporaneamente.

## *Personalizzazione di File Manager*

Tramite il menu Caratteristiche è possibile personalizzare i seguenti aspetti di File Manager:

- **•** Le impostazioni di default generali, tra cui le modalità di apertura delle nuove cartelle, la visualizzazione orizzontale (o verticale) della finestra Albero, la cancellazione temporanea o permanente dei file o il nome di default per i nuovi documenti.
- **•** Le impostazioni di default per le nuove cartelle.
- **•** Le impostazioni per le cartelle correnti.
- **•** Le impostazioni di default del menu "Vai a".
- **•** La creazione di comandi personalizzati da aggiungere al sottomenu "Comandi personalizzati" del menu File.
- **•** La personalizzazione delle impostazioni avanzate: il metodo di stampa, l'editor di default, la modalità di visualizzazione del contenuto di un dischetto e così via.

I paragrafi seguenti descrivono come effettuare queste operazioni.

♦ **Aprire la finestra Caratteristiche di File Manager selezionando Modifica** ➤ **Caratteristiche.**

La Figura 2-33 mostra le diverse categorie disponibili.

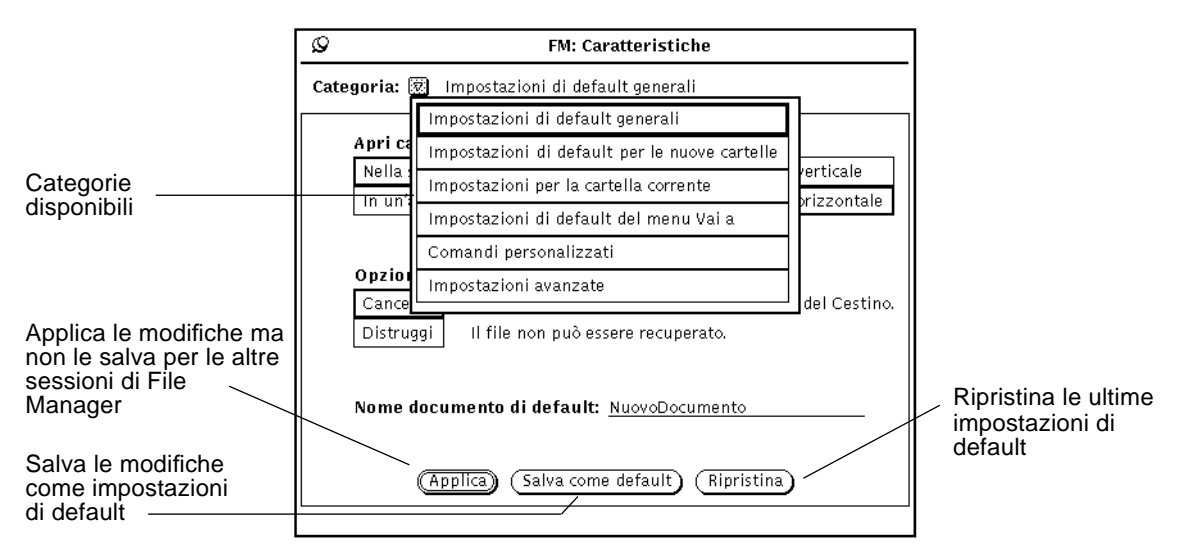

*Figura 2-33* Il menu delle caratteristiche personalizzabili di File Manager

È inoltre possibile personalizzare altri aspetti di File Manager (e di altre applicazioni DeskSet), come il tipo e la dimensione dei font utilizzati, utilizzando la finestra "Caratteristiche area di lavoro". Per maggiori informazioni su questa finestra, vedere la sezione "Uso della finestra Caratteristiche area di lavoro" a pagina 482.

## *Impostazioni di default generali*

Per modificare le impostazioni di default generali procedere come segue:

♦ **Selezionare Caratteristiche** ➤ **Impostazioni di default generali.** La Figura 2-34 mostra la finestra "Impostazioni di default generali".

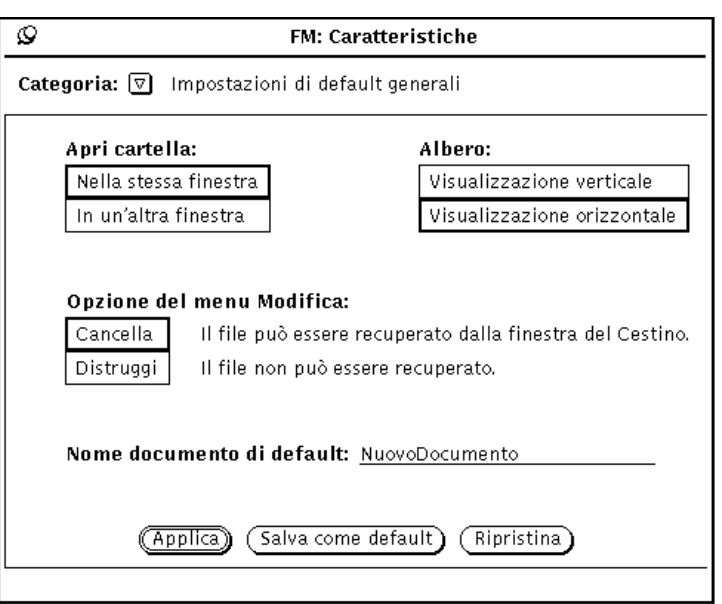

*Figura 2-34* La finestra "Impostazioni di default generali"

- **•** L'opzione "Apri cartella" determina le modalità di apertura delle cartelle. È possibile impostare questa opzione in modo che le cartelle selezionate vengano aperte nella finestra corrente oppure in finestre separate.
- **•** L'opzione "Albero" determina la visualizzazione orizzontale o verticale del file system.

**•** L'opzione "Opzione del menu Modifica" consente di modificare il comando di default Cancella del menu Modifica. Il comando "Cancella" trasferisce i file selezionati nel Cestino (da dove possono essere eventualmente ripristinati). Il comando "Distruggi" produce la cancellazione definitiva dei file, senza possibilità di recupero successivo. Il comando prescelto in questa finestra sarà quello visualizzato nel menu Modifica di File Manager. Per maggiori informazioni, vedere "Il Cestino" a pagina 92.

**Nota –** Selezionando "Distruggi" e quindi "Salva come default", il metodo di cancellazione definitiva verrà mantenuto anche per le sessioni successive di File Manager.

**•** L'opzione "Nome documento di default" consente di cambiare il nome di default usato alla creazione di un nuovo documento.

## *Impostazioni di default per le nuove cartelle*

La categoria "Impostazioni di default per le nuove cartelle" consente di modificare le impostazioni di default relative alla visualizzazione dei nuovi file e delle nuove cartelle nella sottofinestra File, come mostrato nella Figura 2-35. Per visualizzare questa finestra, selezionare la categoria "Impostazioni di default per le nuove cartelle" della finestra Caratteristiche.

#### ♦ **Selezionare Caratteristiche** ➤ **Impostazione di default per le nuove cartelle.**

La Figura 2-35 mostra la finestra "Impostazioni di default per le nuove cartelle".

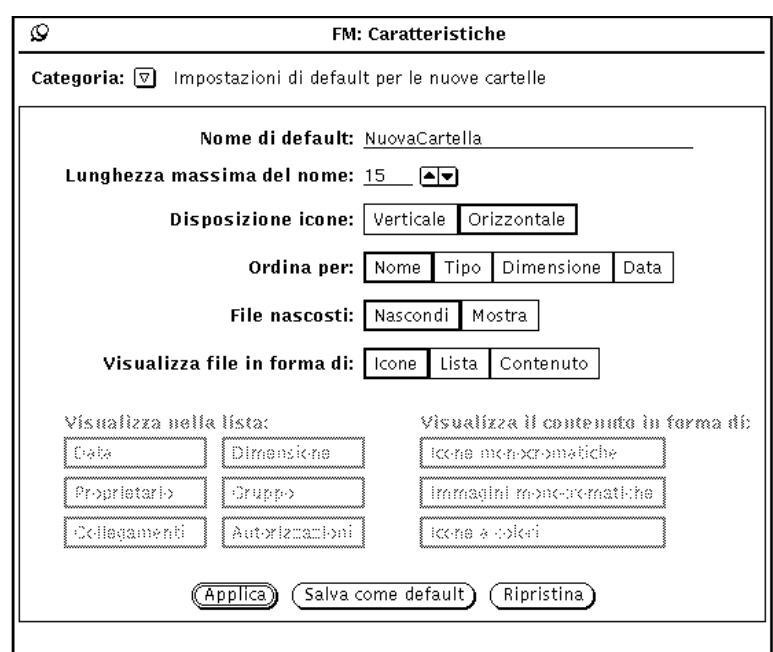

*Figura 2-35* La finestra "Impostazioni di default per le nuove cartelle"

## *Nome di default*

Il nome di default predefinito per le cartelle di nuova creazione è NuovaCartella. Questo nome può essere sostituito con qualsiasi altro nome.

## *Lunghezza massima del nome*

Il campo "Lunghezza massima del nome" stabilisce il numero massimo di caratteri (basato sulla loro larghezza media) da visualizzare per i nomi dei file nella sottofinestra File di File Manager. Sono ammessi valori compresi tra 0 e 255.

**Nota –** Il numero di caratteri effettivamente visualizzato può variare con l'uso di font proporzionali; viene calcolato in base all'ampiezza media del font utilizzato.

I nomi più lunghi del limite prefissato sono seguiti dal simbolo di maggiore (>) per indicare che il nome non viene visualizzato per intero. La Figura 2-36 mostra una sottofinestra File in cui è stato selezionato un valore ridotto per la lunghezza dei nomi.

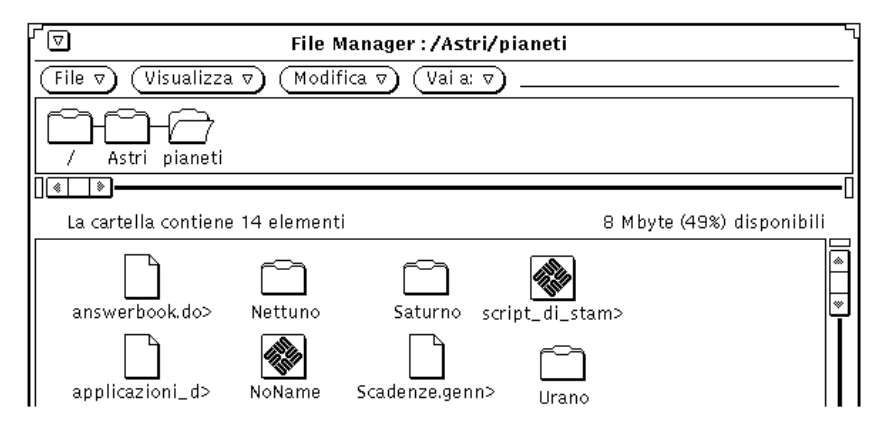

*Figura 2-36* La sottofinestra File con alcuni nomi non visualizzati completamente

Per visualizzare il nome completo di un file è sufficiente fare clic con SELEZIONA sul nome. Nell'esempio è selezionato il file script\_di\_stampa e il suo nome completo appare in un campo di testo modificabile, come si può vedere nella Figura 2-37.

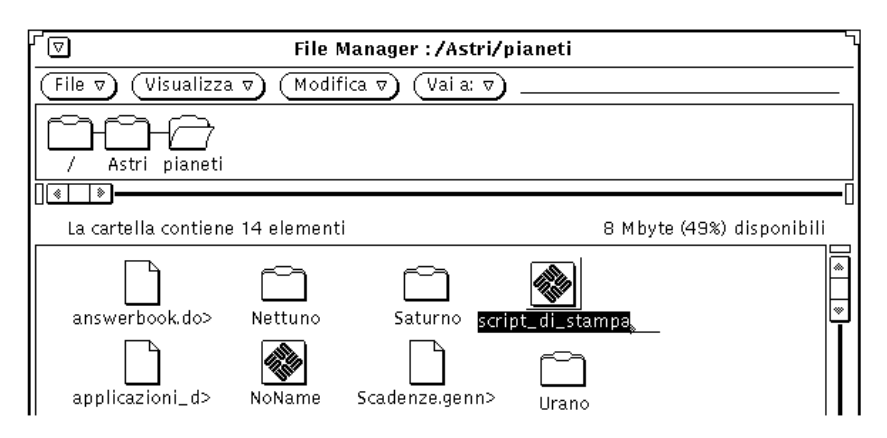

*Figura 2-37* Visualizzazione di un nome completo

## *Disposizione delle icone*

Il parametro "Disposizione icone" determina se le icone della sottofinestra File devono essere visualizzate per righe (visualizzazione orizzontale) o per colonne (visualizzazione verticale). L'impostazione di default è la visualizzazione orizzontale. Se ad esempio i file sono ordinati alfabeticamente in base al nome e in disposizione orizzontale, essi vengono elencati da sinistra verso destra a partire dalla prima riga, continuando con la seconda e così via. Se i file sono invece in disposizione verticale, essi vengono elencati dall'alto verso il basso iniziando dalla prima colonna a sinistra, proseguendo con la seconda e così via. La Figura 2-38 mostra i file in disposizione orizzontale, mentre la Figura 2-39 mostra gli stessi file in disposizione verticale.

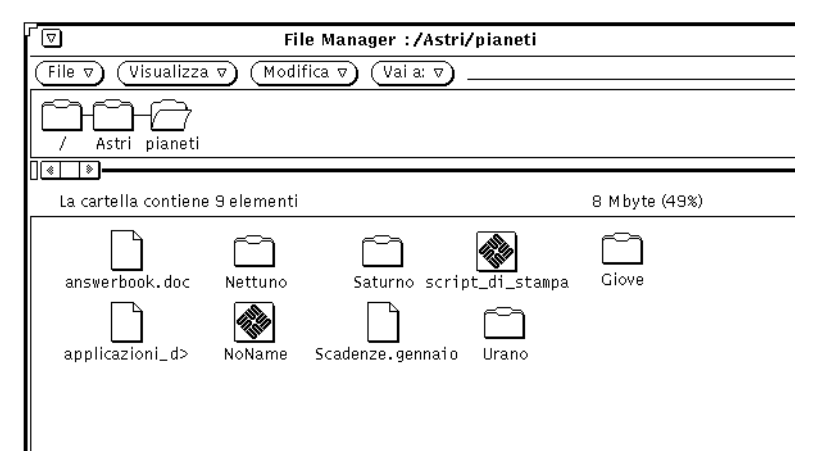

*Figura 2-38* Icone in disposizione orizzontale nella sottofinestra File

| ▽                               | File Manager : /Astri/pianeti                                                          |  |
|---------------------------------|----------------------------------------------------------------------------------------|--|
| File $\nabla$ )                 | $(\overline{\text{Visualizza}\ v})$ (Modifica $\overline{v})$ )<br>$($ Vai a: $\nabla$ |  |
| Astri<br>pianeti                |                                                                                        |  |
| ⊺≼<br>◈                         |                                                                                        |  |
| La cartella contiene 9 elementi |                                                                                        |  |
| answerbook.doc                  | NoName                                                                                 |  |
| Nettuno                         | Scadenze.gennaio                                                                       |  |
| Saturno                         | Urano                                                                                  |  |
| script_di_stampa                |                                                                                        |  |
| Giove                           |                                                                                        |  |
| applicazioni_d>                 |                                                                                        |  |
|                                 |                                                                                        |  |

*Figura 2-39* Icone in disposizione verticale nella sottofinestra File

## *Ordina per*

Le opzioni "Ordina per" stabiliscono l'ordine in cui i file devono essere visualizzati nella sottofinestra File. È possibile selezionare le seguenti opzioni:

- **•** Nome, per elencare i file in ordine alfabetico
- **•** Tipo, per raggruppare i file per cartelle, file di dati e applicazioni
- **•** Dimensione, per ordinare i file in base alla dimensione, dal più grande al più piccolo
- **•** Data, per elencare i file in ordine cronologico, a partire dal più recente

### *File nascosti*

L'opzione "File nascosti" determina se i file nascosti, o "file punto", devono venire visualizzati o meno. I file nascosti sono spesso file di sistema o file di configurazione il cui nome ha come primo carattere un punto (.). La Figura 2-40 mostra un elenco in cui compaiono anche i file nascosti.

| ∣⊽∣                                         | File Manager:/                 |        |  |  |
|---------------------------------------------|--------------------------------|--------|--|--|
| File $\nabla$ )<br>$V$ isualizza $\nabla$ ) | Modifica $\nabla$<br>(Vaia: ⊽` |        |  |  |
|                                             |                                |        |  |  |
| $\bullet$<br>◈                              |                                |        |  |  |
| La cartella contiene 41 elementi            | 8 Mb                           |        |  |  |
| ] var                                       | Apr 1 12:36                    | 512    |  |  |
| l vol                                       | Apr 9 16:21                    | 512    |  |  |
| .cshrc                                      | Apr 1 12:42                    | 91     |  |  |
| desksetdefaults.                            | Apr 12 17:46                   | 2054   |  |  |
| .mailrc                                     | Apr 11 11:00                   | 1517   |  |  |
| .OW defaults                                | Apr 12 17:22                   | 371    |  |  |
| .OW defaults%                               | Apr 8 16:26                    | 283    |  |  |
| .swmrc                                      | Apr 1 13:32                    | 432    |  |  |
| .vacation.msg                               | Apr 8 19:37                    | 133    |  |  |
| .Xauthority                                 | Apr 12 17:26                   | 148    |  |  |
| .xnews.demo2:0                              | Apr 12 17:26                   | 44     |  |  |
| dead.letter                                 | Apr 10 11:46                   | 348    |  |  |
| hsfsboot                                    | Feb 26 16:03                   | 167832 |  |  |
| kadb                                        | Feb 26 15:46                   | 345012 |  |  |
|                                             |                                | しころこつご |  |  |
|                                             |                                |        |  |  |
| h                                           |                                |        |  |  |

*Figura 2-40* Sottofinestra File con file nascosti (file punto)

## *Visualizza file in forma di*

L'opzione "Visualizza file in forma di" determina la modalità di visualizzazione di default dei file nella sottofinestra File. È possibile selezionare una delle seguenti impostazioni:

- **•** Icone, per facilitare l'identificazione dei file in base al tipo.
- **•** Lista, per visualizzare un maggior numero di file nella sottofinestra o più informazioni sui singoli file, specificate nelle opzioni "Visualizza nella lista".
- **•** Contenuto, per visualizzare un'anteprima delle icone e dei file raster. Gli altri file vengono visualizzati come icone.

### *Visualizza nella lista*

L'opzione "Visualizza nella lista" della finestra Caratteristiche permette di specificare quali informazioni devono essere visualizzate quando i file compaiono in forma di lista nella sottofinestra File. Vedere la Figura 2-41.

Le opzioni "Visualizza nella lista" sono di tipo non esclusivo. È possibile non selezionare alcuna opzione, selezionarne alcune o tutte. Per attivare o disattivare una selezione, fare clic con SELEZIONA sulla casella corrispondente. Sui monitor monocromatici le opzioni selezionate presentano un bordo più marcato. La Figura 2-41 mostra una lista ottenuta selezionando tutte le opzioni disponibili.

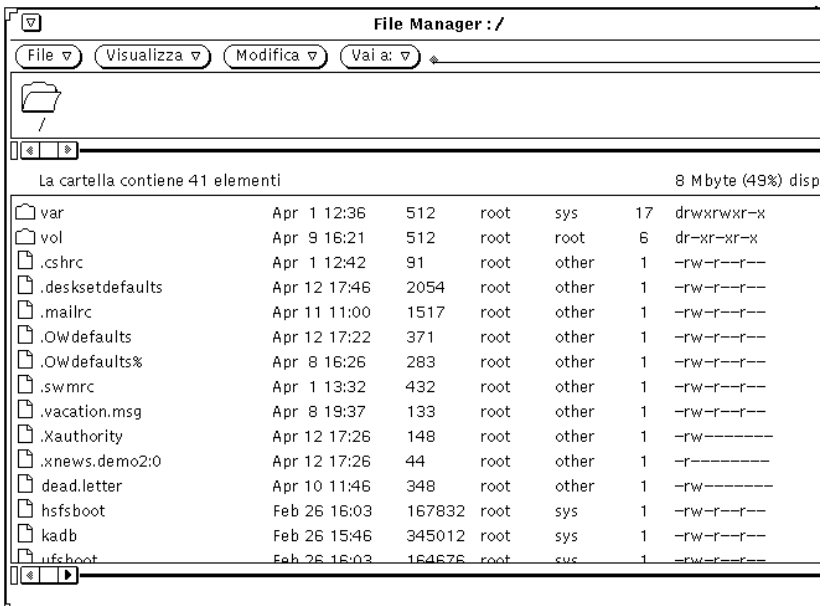

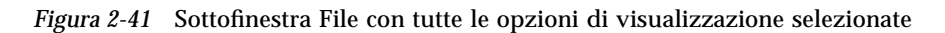

## *Visualizza il contenuto in forma di*

L'opzione "Visualizza il contenuto in forma di" consente di specificare il tipo di file che si desidera visualizzare in anteprima quando la forma di visualizzazione impostata è Contenuto.

#### *Visualizzazione per contenuto*

Se il file system contiene icone e file raster creati con Editor Icone o Istantanea, è possibile visualizzare un'immagine del contenuto del file anziché l'icona standard associata all'applicazione. Le immagini vengono rappresentate in scala con una dimensione di 64 x 64 pixel.

Scegliendo Contenuto come forma di visualizzazione di default nella finestra "Impostazioni di default per le nuove cartelle", sarà possibile vedere in anteprima le icone in bianco e nero e a colori, i file raster e i file X bitmap. Le cartelle, le applicazioni e gli altri file dati verranno visualizzati con le icone standard. La Figura 2-42 mostra un esempio di visualizzazione per contenuto.

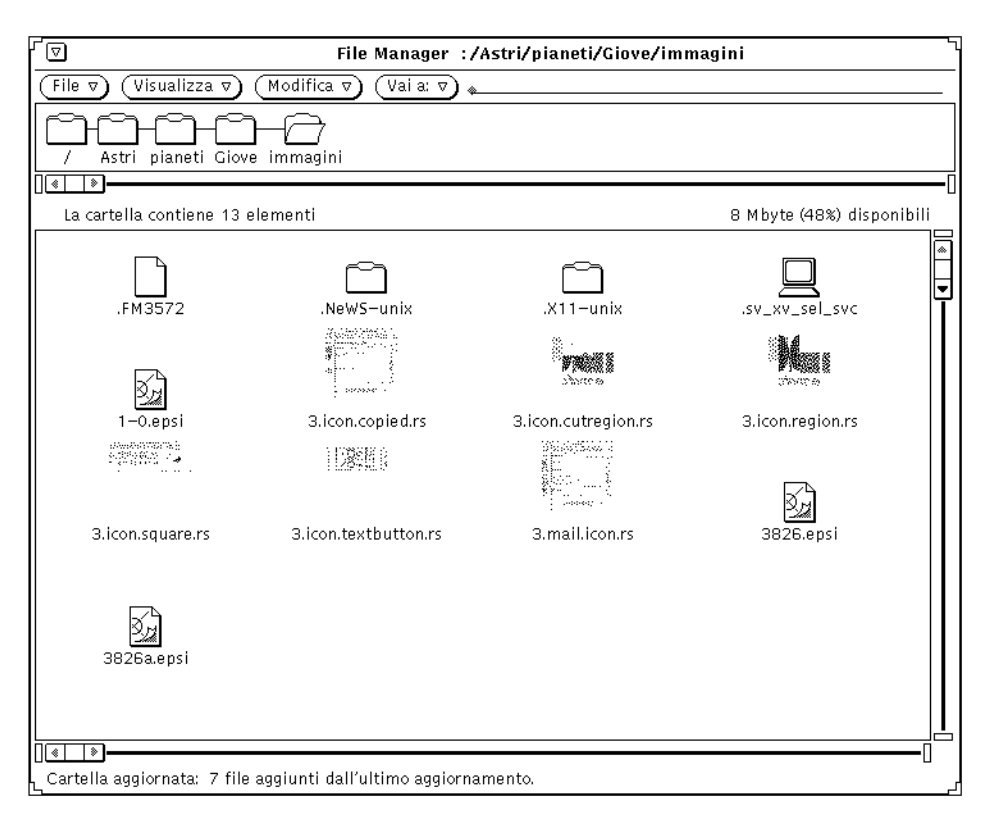

*Figura 2-42* Visualizzazione per contenuto

**Nota –** La visualizzazione per contenuto dei file delle icone e dei file raster può ritardare la lettura e la visualizzazione degli altri file e cartelle, a causa della maggiore elaborazione richiesta a File Manager per effettuare l'anteprima.

È possibile selezionare una o più delle opzioni seguenti:

- **•** "Icone monocromatiche", per visualizzare l'anteprima delle icone Sun in bianco e nero
- **•** "Immagini monocromatiche", per visualizzare l'anteprima delle immagini raster e X Bitmap Sun in bianco e nero
- **•** "Icone a colori", per visualizzare l'anteprima dei file XPM

## *Impostazioni per la cartella corrente*

Questa finestra permette di modificare le impostazioni della cartella corrente. Le opzioni sono analoghe a quelle relative alle cartelle nuove, salvo che non è previsto un campo "Nome di default". Per maggiori informazioni, vedere "Impostazioni di default per le nuove cartelle" a pagina 102.

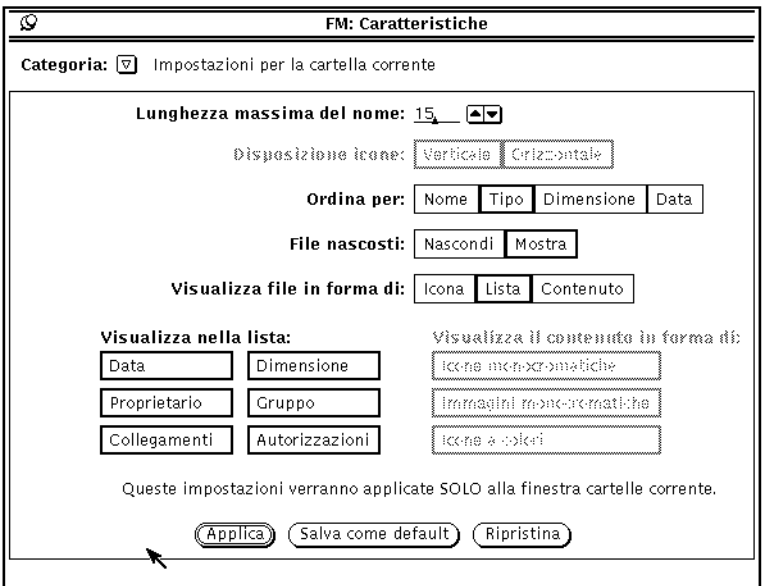

*Figura 2-43* Finestra "Impostazioni per la cartella corrente"
**Nota –** La finestra "Impostazioni per la cartella corrente" permette di modificare soltanto le informazioni relative alla cartella attiva (selezionata).

# *Impostazioni di default del menu Vai a*

Questa finestra consente di modificare le impostazioni di default del menu "Vai a". È possibile impostare le caratteristiche del menu "Vai a" in modo da memorizzare il percorso delle ultime directory selezionate e inserire percorsi particolari che portano alle directory cui si accede spesso. Il menu "Vai a" contiene più sezioni divise da spazi. Generalmente contiene il percorso della directory home, quello di alcune applicazioni di default (come il Cestino e l'Albero), e infine il percorso delle ultime directory cui si è avuto accesso.

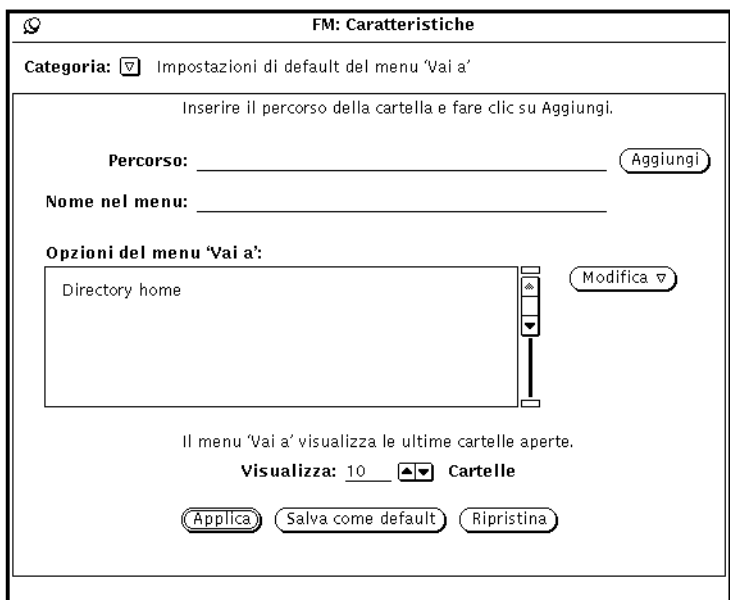

*Figura 2-44* Impostazioni di default del menu "Vai a"

**•** Il campo Percorso e il pulsante Aggiungi permettono di aggiungere un percorso specifico al menu di default "Vai a". Se non viene specificato un nome abbreviato per la directory, nel menu "Vai a" viene visualizzato l'intero percorso.

- **•** Il campo "Nome nel menu" permette di indicare un nome abbreviato per il percorso da inserire come opzione nel menu "Vai a". Questa operazione si rivela utile quando il percorso specificato è molto lungo.
- **•** Il menu Modifica permette di tagliare, copiare o incollare le voci del menu "Vai a" per spostarle prima o dopo altre voci oppure all'inizio o alla fine della lista, e di cancellarle dalla lista a scorrimento.
- **•** L'opzione "Visualizza cartelle" permette di indicare quante cartelle, tra le ultime selezionate, devono essere visualizzare nel menu "Vai a".

### *Comandi personalizzati*

La finestra "Comandi personalizzati" permette di creare e memorizzare i comandi di uso più frequente. I comandi specificati saranno disponibili dal sottomenu "Comandi personalizzati" del menu File.

### *Creazione di comandi personalizzati*

Selezionare la categoria "Comandi personalizzati" del menu Caratteristiche, come mostrato nella Figura 2-45. Utilizzando questa finestra è possibile aggiungere al menu i comandi UNIX di utilizzo più frequente. È anche possibile creare un comando che permetta di specificare opzioni differenti ogni volta che viene selezionato.

**Nota –** L'uso della funzione "Comandi personalizzati" richiede una certa conoscenza del sistema operativo UNIX. Se non si dispone dell'esperienza sufficiente, chiedere assistenza all'amministratore di sistema.

*2*

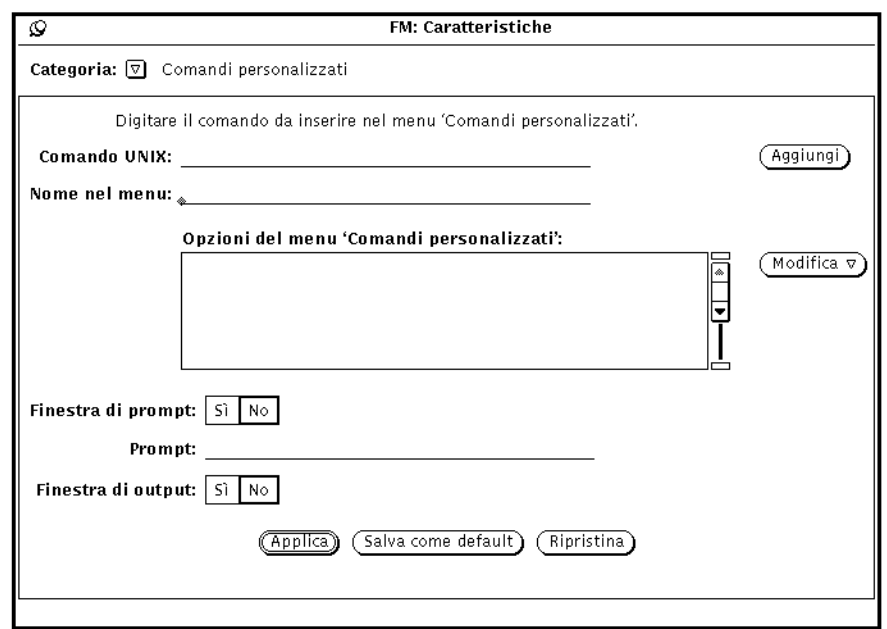

*Figura 2-45* La finestra pop-up "Comandi personalizzati"

Nella lista a scorrimento della finestra sono elencati i comandi personalizzati già creati. È possibile aggiungere, cancellare o modificare l'ordine dei comandi personalizzati.

Per aggiungere un nuovo comando personalizzato nella finestra a scorrimento, procedere come segue. L'esempio descrive la creazione di un comando per ricercare una particolare stringa nei file o nelle cartelle selezionate.

**1. Digitare il comando UNIX nel campo di testo "Comando UNIX".** È possibile aggiungere al comando le variabili \$FILE o \$ARG per indicare i file attualmente selezionati o alcuni speciali *argomenti* (opzioni) da specificare al momento dell'esecuzione del comando.

Nell'esempio, digitare grep \$ARG \$FILE nel campo di testo.

**2. Assegnare un nome al comando e inserirlo nel campo di testo "Nome nel menu".**

Questo nome non deve necessariamente corrispondere al comando UNIX. È consigliabile scegliere un nome descrittivo della funzione del comando.

Nell'esempio, digitare Ricerca stringa.

- **3. Fare clic con SELEZIONA su Aggiungi.**
- **4. Per poter specificare le opzioni del comando al momento della selezione (cioè per utilizzare l'istruzione** \$ARG **nel comando UNIX), impostare "Finestra di prompt" su Sì e digitare il prompt desiderato nella prima riga del campo di testo.**

Quando si utilizza una finestra di prompt, selezionando il comando dal menu "Comandi personalizzati" verrà visualizzata una finestra con il prompt specificato, dove sarà possibile digitare le opzioni desiderate.

Nell'esempio, scegliere Sì per "Finestra di prompt" e digitare Ricerca: nel campo di testo Prompt. Dopo aver selezionato il comando dal menu "Comandi personalizzati", verrà visualizzata una finestra che richiede l'immissione della stringa da cercare.

**5. Se il comando genera un output, scegliere Sì per "Finestra di output".** Dopo aver selezionato il comando, verrà generata una finestra contenente i risultati del comando.

Nell'esempio, scegliere Sì per "Finestra di output". Dopo aver eseguito il comando dal menu "Comandi personalizzati", verrà visualizzata una finestra con i risultati della ricerca.

#### **6. Fare clic con SELEZIONA su Applica per aggiungere il nuovo comando alla lista a scorrimento "Comandi personalizzati".**

Per utilizzare il nuovo comando, selezionare le cartelle e i file su cui effettuare la ricerca del testo, scegliere "Ricerca stringa" dal sottomenu "Comandi personalizzati", quindi digitare il testo da ricercare nella finestra di prompt visualizzata. Per uscire, premere Return o selezionare Esci dalla finestra di output.

#### *Impostazioni avanzate*

La finestra "Impostazioni avanzate" permette di modificare alcuni aspetti di File Manager e la modalità in base alla quale vengono presentate alcune informazioni. Per aprirla, selezionare la categoria "Impostazioni avanzate".

La Figura 2-46 mostra la finestra Caratteristiche di File Manager.

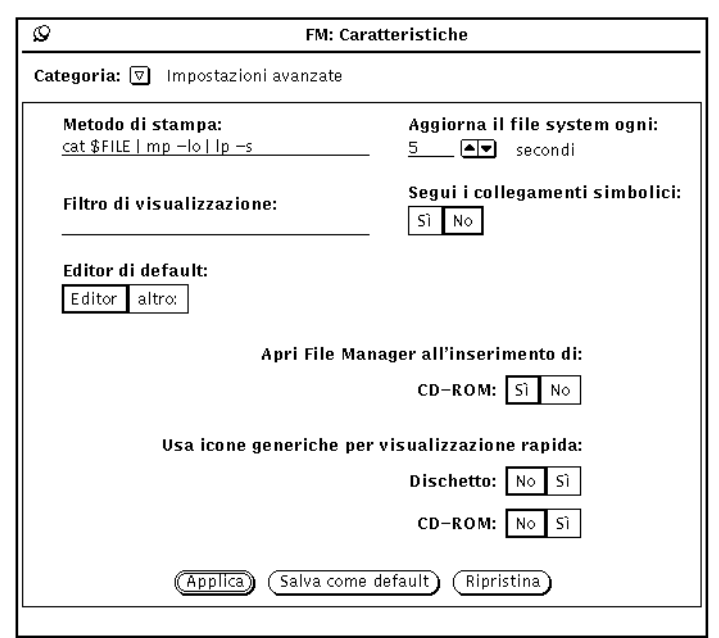

*Figura 2-46* La finestra Caratteristiche di File Manager

## *Metodo di stampa*

Il campo "Metodo di stampa" permette di specificare un comando UNIX da utilizzare per i tipi di file che non possiedono un metodo di stampa predefinito nel database di Associatore. Il comando di stampa definito nella Figura 2-46 produce una stampa in formato orizzontale sulla stampante di default, utilizzando l'utility mp (PostScript pretty printer). Quando si modifica il comando di stampa, inserire la variabile \$FILE nel punto in cui deve comparire il nome del file.

### *Filtro di visualizzazione*

Usando il campo "Filtro di visualizzazione" è possibile visualizzare nella sottofinestra File di File Manager solo i file che soddisfano un determinato criterio. Nell'esempio della Figura 2-47, il filtro \*.rs permette la visualizzazione dei soli file raster di una directory. Il filtro compare nell'intestazione della finestra.

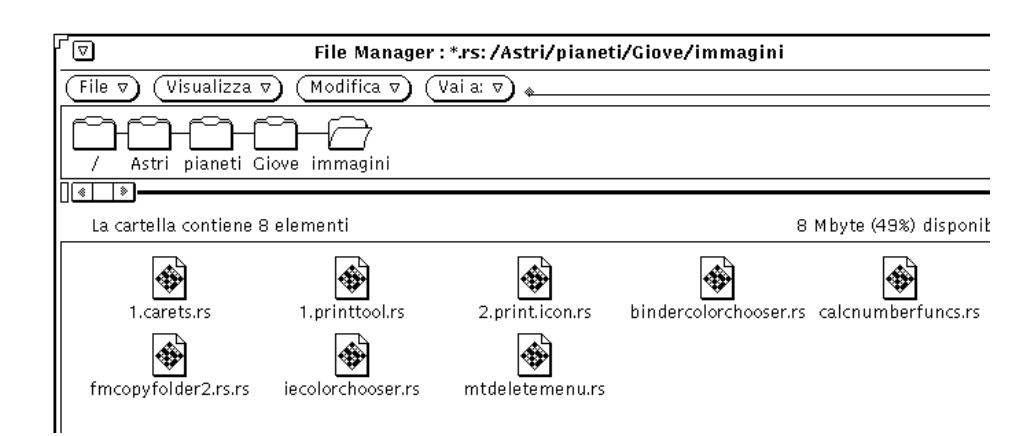

*Figura 2-47* Sottofinestra File visualizzata con il filtro \*.rs

# *Editor di default*

L'opzione "Editor di default" permette di specificare quale editor File Manager deve utilizzare per visualizzare i file di testo non associati ad un'applicazione specifica. Facendo clic con SELEZIONA su "altro", viene visualizzato un campo di testo in cui è possibile specificare il nome dell'editor desiderato. Se l'editor prescelto non è un'applicazione a finestre, prima del suo avvio è necessario specificare l'avvio di una Shell.

**Nota –** L'esecuzione di programmi non grafici, come rm o rlogin, senza la previa apertura di una Shell può provocare malfunzionamenti di File Manager. Se non si utilizza un programma a finestre (come textedit o mailtool), far precedere il nome del programma dall'istruzione shelltool nel campo di testo "Editor di default", come indicato nella Figura 2-45.

# *Aggiorna il file system ogni*

È possibile impostare l'intervallo di tempo (in secondi) tra le riletture del file system eseguite da File Manager.

#### *Segui i collegamenti simbolici*

Se questa opzione è impostata su No (default), i nomi dei file compaiono esattamente nella forma in sono stati digitati, ad esempio nel campo "Vai a". Se è impostata su Sì, vengono visualizzati i collegamenti effettuati nel file system.

#### *Apri File Manager all'inserimento di*

Apre automaticamente la finestra di File Manager quando viene inserito un CD-ROM.

#### *Usa icone generiche per visualizzazione rapida*

Dall'inserimento di un dischetto o di un CD alla visualizzazione delle icone può trascorrere un certo intervallo di tempo. Se non è importante la modalità di visualizzazione delle icone e/o si desidera visualizzare il contenuto del disco con una certa rapidità, è possibile impostare questa opzione su Sì per visualizzare rapidamente i file con l'uso di icone generiche.

# *Personalizzazione dei colori di File Manager*

È possibile modificare i colori di File Manager nei due modi seguenti:

**•** Per modificare i colori nell'albero e nelle sottofinestre, utilizzare le opzioni -fg e -bg e specificare i colori di sfondo e di primo piano (quello utilizzato per i caratteri). Ad esempio, per visualizzare l'albero e le sottofinestre con caratteri blu e sfondo grigio, digitare il seguente comando in una Shell o in una Finestra di comando:

```
filemgr -fg 0 0 255 -bg 127 127 127 &
```
Ogni gruppo di tre numeri rappresenta i valori di rosso, verde e blu in una scala da 0 a 255.

In alternativa, è possibile specificare direttamente i nomi dei colori:

filemgr -fg blue -bg gray50 &

Per un elenco dei colori disponibili, vedere il file /usr/openwin/lib/rgb.txt

**•** Per modificare i colori delle icone, utilizzare il Selettore Colori dell'applicazione Associatore. Per informazioni a questo riguardo, vedere "Modifica di un'associazione" a pagina 474 nel capitolo "Associatore".

Per determinare il colore delle icone da visualizzare, File Manager esamina per prima cosa il database di Associatore. Se File Manager non riesce a leggere il database di Associatore, visualizza un messaggio di errore e quindi utilizza i colori impostati nelle risorse X, descritti nella pagina man filemgr.

# *Uso di dischetti e CD*

Con File Manager è possibile gestire anche supporti estraibili come dischetti e CD-ROM (compact disc di sola lettura). Per utilizzare questa funzione, è necessario disporre di:

**•** un sistema con almeno un'unità a dischetti o un lettore di CD-ROM che utilizzi Solaris 2.5

Per informazioni su come inserire un dischetto o un CD, consultare la documentazione fornita insieme al sistema.

## *Uso dei dischetti con File Manager*

I paragrafi seguenti illustrano le operazioni che è possibile eseguire sui dischetti. Le condizioni di utilizzo possono variare come segue:

- **•** Il dischetto è formattato e inizializzato. In questo caso viene visualizzata la finestra della Figura 2-48. I dati contenuti nel dischetto possono essere immediatamente utilizzati.
- **•** Il dischetto non è formattato. Per informazioni sulla procedura di formattazione, vedere "Formattazione di un dischetto" a pagina 121.
- **•** Il dischetto è formattato e contiene dati. Se i dati sono in formato Macintosh™ o in un formato non riconosciuto dal sistema, viene visualizzata la finestra pop-up mostrata nella Figura 2-53.

# *Lettura dell'unità disco*

**1. Inserire il dischetto nell'unità del sistema (o in un'unità remota accessibile).**

#### **2. Selezionare "Leggi unità disco" dal menu File.**

Se è stato inserito un dischetto formattato e inizializzato, vedere il paragrafo seguente "Apertura di un file da un dischetto o da un CD".

**Nota –** Per i CD-ROM non è necessaria questa procedura.

# *Apertura di un file da un dischetto o da un CD*

Aprire File Manager per visualizzare il contenuto del dischetto o del CD.

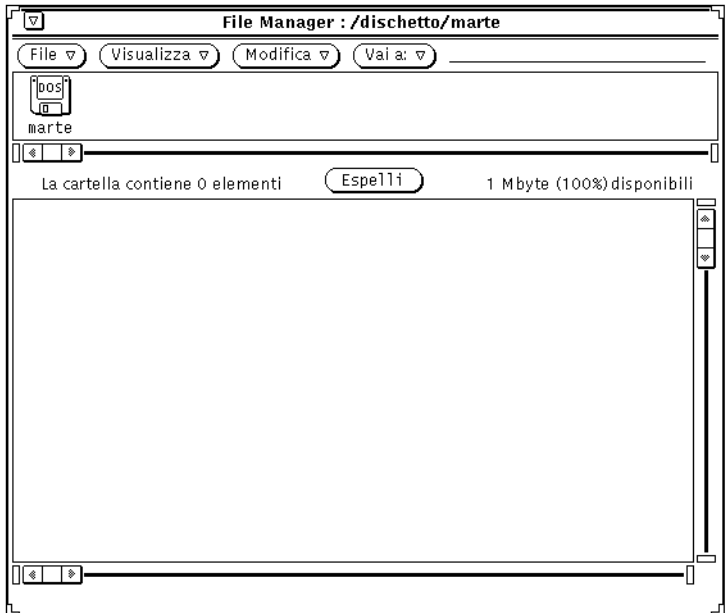

*Figura 2-48* La finestra Dischetto di File Manager

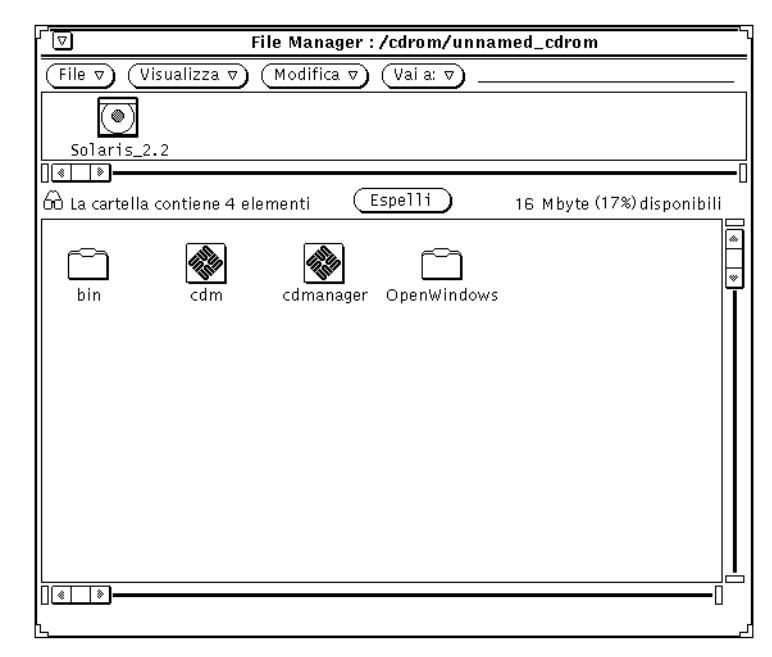

*Figura 2-49* La finestra CD di File Manager

- **1. Se necessario, scorrere il contenuto del dischetto o del CD fino a visualizzare il file desiderato.**
- **2. Selezionare il file o la cartella da visualizzare.**
- **3. Scegliere File** ➤ **Apri.**

A questo punto è possibile utilizzare le finestre e i menu di File Manager. Le icone delle finestre Dischetto e CD si presentano come appare nella Figura 2-50.

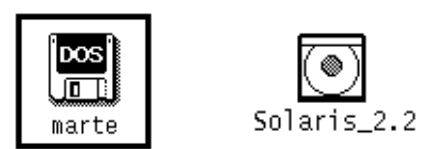

*Figura 2-50* Icone delle finestre Dischetto e CD

## *Estrazione di un dischetto o di un CD*

- **1. Selezionare il pulsante Espelli dalla finestra del dischetto o del CD.**
- **2. Estrarre il dischetto o il CD.** L'unità disco è ora libera.

**Nota –** Sui sistemi x86 e PowerPC™ è necessario estrarre manualmente i dischetti. Dopo avere selezionato il pulsante Espelli, comparirà una finestra pop-up con l'indicazione che è possibile estrarre manualmente il dischetto. *Non estrarre il dischetto prima di aver selezionato Espelli*. In questo caso viene visualizzata una finestra pop-up che richiede il reinserimento del dischetto. Reinserire il dischetto, selezionare Espelli, quindi estrarlo.

### *Espulsione di un CD con un formato non riconosciuto*

Per espellere un CD il cui formato non viene riconosciuto dal sistema (ad esempio un CD audio), procedere come segue:

- **1. Aprire una Shell o una Finestra di comando.**
- **2. Digitare quanto segue al prompt di sistema:**

**eject cdrom**

Il CD verrà espulso dall'unità.

### *Formattazione di un dischetto*

Quando si utilizza un dischetto per la prima volta o si desidera formattarlo, procedere come segue:

- **1. Inserire il dischetto.**
- **2. Selezionare "Leggi unità disco" dal menu File.**

**Nota –** Quando si inserisce un dischetto correttamente formattato, sull'area di lavoro viene visualizzata la finestra mostrata nella Figura 2-48. Se il dischetto non è formattato, la finestra visualizzata è quella riportata nella Figura 2-51 a pagina 122.

#### **3. Scegliere "Formatta dischetto" dal menu File.** Verificare che la finestra del dischetto sia attiva.

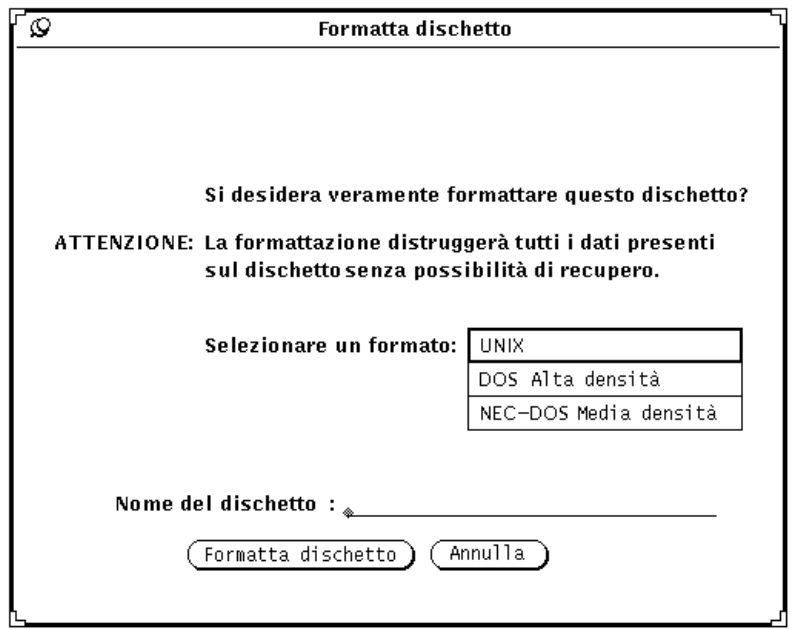

*Figura 2-51* La finestra "Formatta dischetto"

Dopo aver premuto il pulsante "Formatta dischetto" non è più possibile annullare l'operazione.

#### **4. Fare clic su "Formatta dischetto".**

Quando l'inizializzazione è stata completata, sull'area di lavoro compare la finestra di File Manager mostrata nella Figura 2-48.

# *Dischetti non formattati*

Se si inserisce un dischetto non formattato viene visualizzata la seguente finestra pop-up:

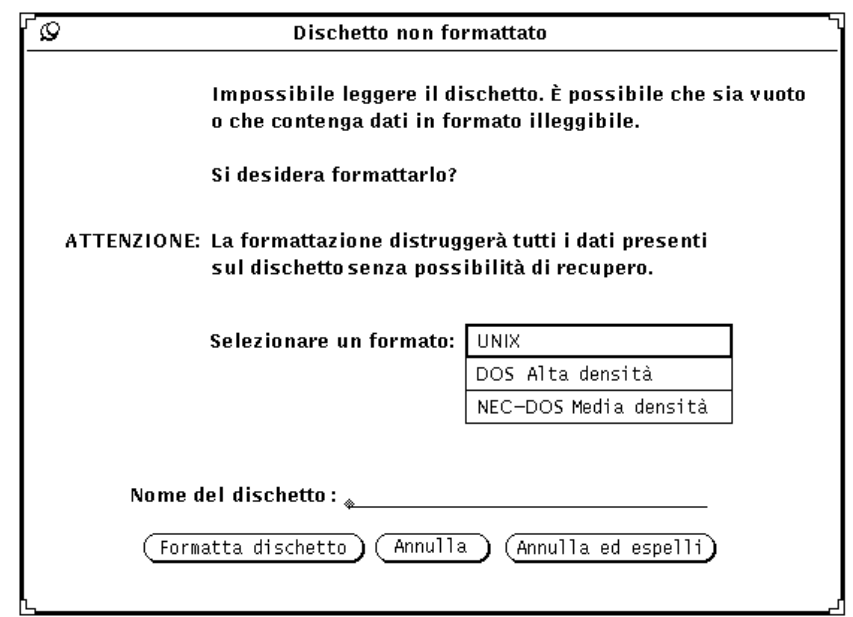

*Figura 2-52* Finestra pop-up per un dischetto non formattato

Procedere in uno dei seguenti modi:

**•** Formattare il dischetto. Per informazioni in merito, vedere "Formattazione di un dischetto" a pagina 121;

oppure

**•** Annullare l'operazione e abbandonare la finestra pop-up;

#### oppure

**•** Annullare l'operazione ed espellere il dischetto.

**Nota –** I formati Macintosh, Sun TAR e Sun BAR non sono riconosciuti.

# *Dischetti senza identificazione*

Se si inserisce un dischetto senza identificazione, ossia un dischetto contenente dati in un formato non riconosciuto, viene visualizzato il seguente messaggio:

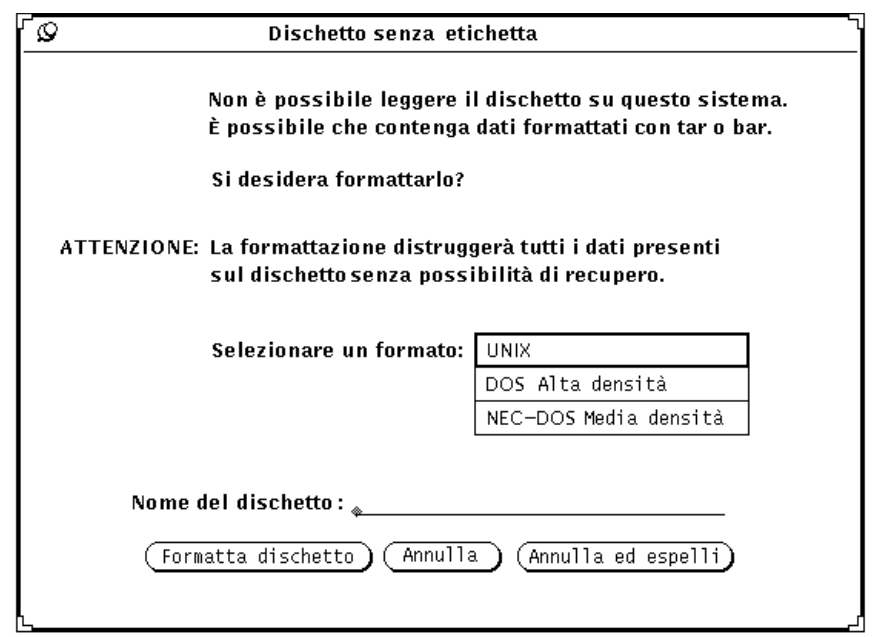

*Figura 2-53* Finestra pop-up per un dischetto senza identificazione

Procedere in uno dei seguenti modi:

**•** Formattare il dischetto. Per informazioni in merito, vedere "Formattazione di un dischetto" a pagina 121;

oppure

- **•** Annullare l'operazione e abbandonare la finestra pop-up; oppure
- **•** Annullare l'operazione ed espellere il dischetto.

# *Cambiamento di nome a un dischetto*

A volte è necessario cambiare il nome a un dischetto.

- **1. Inserire il dischetto da rinominare.**
- **2. Selezionare "Leggi unità disco" dal menu File.**
- **3. Scegliere "Rinomina dischetto" dal menu File.** Viene visualizzata la finestra "Rinomina dischetto".

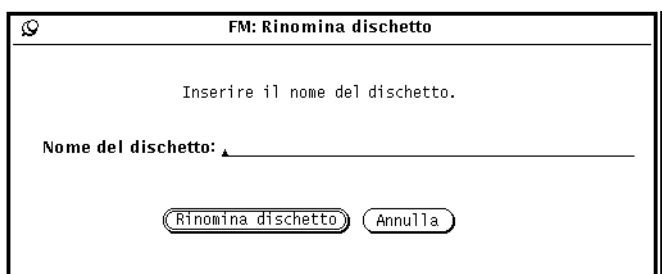

*Figura 2-54* La finestra "Rinomina dischetto"

**4. Digitare il nuovo nome da assegnare al dischetto.** Il nuovo nome verrà sovrascritto sul vecchio.

#### **5. Fare clic con SELEZIONA sul pulsante "Rinomina dischetto".**

A questo punto è possibile utilizzare o espellere il dischetto.

#### *Uso di trascina e rilascia da un dischetto o da un CD a File Manager*

- **1. Aprire una finestra per il dischetto o il CD.**
- **2. Selezionare l'icona del file o della cartella da spostare o da copiare e trascinarla nella finestra di destinazione.**

Per informazioni sull'uso di "trascina e rilascia", vedere il Capitolo 1, "Introduzione all'ambiente Solaris". Il file verrà copiato in File Manager.

### *Copia di un file da un dischetto o da un CD su un altro dischetto*

Per copiare un file da un dischetto (o da un CD) su un altro dischetto, procedere come segue.

- **1. Inserire il dischetto o il CD che contiene i file da copiare.**
- **2. Selezionare i file da copiare.**
- **3. Copiare i file selezionati in una cartella in una finestra di File Manager.**
- **4. Espellere il dischetto.**
- **5. Inserire un nuovo dischetto.**
- **6. Copiare la cartella nel nuovo dischetto inserito.**

# *Editor 3*

L'applicazione Editor offre tutte le funzioni di un editor di testo ASCII interattivo, consentendo di creare nuovi file e di modificare file esistenti.

Questo capitolo descrive le funzioni e l'utilizzo di Editor. Non è richiesta la conoscenza di speciali comandi di modifica, perché tutti i comandi sono disponibili dalla finestra base. Le funzioni di questa applicazione DeskSet sono disponibili anche nelle sottofinestre della Console e della Finestra di comando e nelle finestre Visualizzazione e Composizione di Posta Elettronica.

#### ♦ **Per aprire la finestra di Editor, scegliere Area di lavoro** ➤ **Programmi** ➤ **Editor.**

# *L'icona di Editor*

L'icona di Editor riporta il nome del file corrente (se il nome è troppo lungo vengono visualizzati solo i primi caratteri). Se le modifiche a un file non sono ancora state memorizzate, il suo nome è preceduto dal segno di maggiore (>). Se Editor non contiene file o contiene un file nuovo non ancora salvato, sotto l'icona compare la scritta VUOTO. La Figura 3-1 mostra le tre forme in cui può comparire l'icona di Editor. L'icona a sinistra contiene un file di nome testo. L'icona al centro contiene un file di nome testo che è stato modificato ma non salvato. L'icona a destra contiene un file nuovo o non ancora salvato.

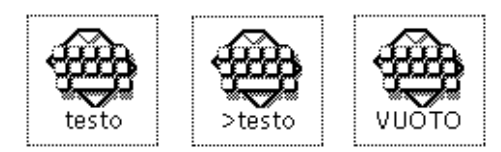

*Figura 3-1* Le icone di Editor

# *La finestra base di Editor*

La finestra base di Editor, illustrata nella Figura 3-2, è composta da un'area di controllo e da una sottofinestra di testo in cui è possibile creare e modificare un documento. L'intestazione della finestra di Editor contiene la directory e il nome del file corrente (o la parola NESSUNO se al file non è stato ancora assegnato un nome). Se sono state apportate modifiche, dopo il nome del file compare tra parentesi la scritta "modificato".

La sottofinestra di testo è la parte utilizzata per comporre e modificare il documento. Per iniziare a comporre un testo, fare clic con SELEZIONA nella sottofinestra e iniziare a scrivere. Per informazioni su come aggiungere, modificare o cancellare parti di testo, vedere il paragrafo "File di testo" al Capitolo 1, "Introduzione all'ambiente Solaris". Per copiare e spostare un testo, usare le funzioni Taglia/Copia/Incolla del menu Modifica o i tasti Taglia/Copia/Incolla della tastiera.

**Nota –** Solaris supporta sistemi SPARC, x86 e PowerPC™. I comandi e i relativi equivalenti da tastiera possono differire a seconda del sistema utilizzato. Per una tabella completa degli equivalenti, vedere il Capitolo 1, "Introduzione all'ambiente Solaris".

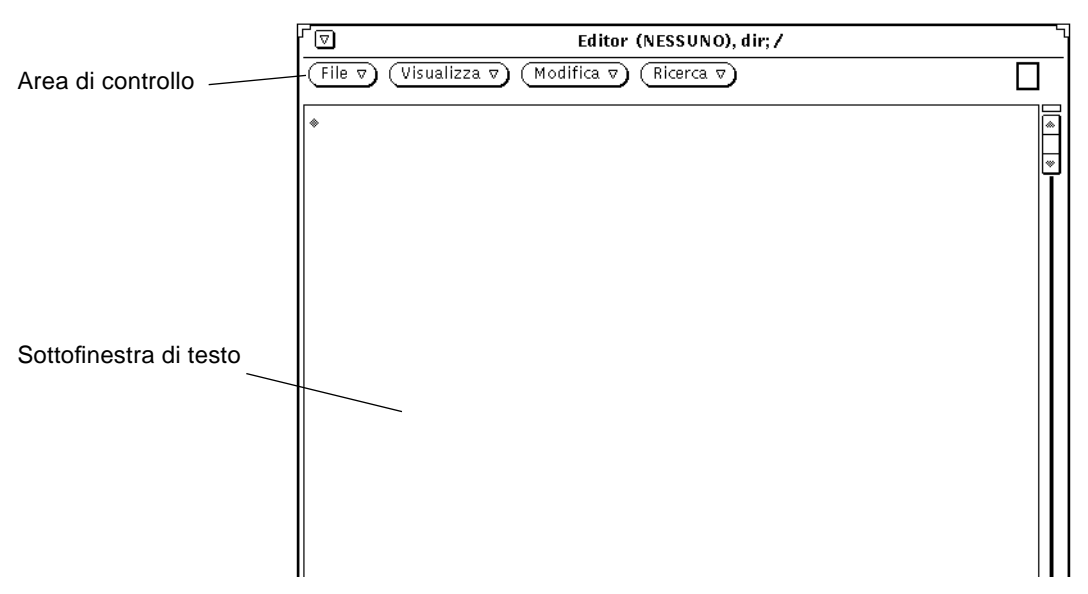

*Figura 3-2* La finestra base di Editor

# *Menu di Editor*

L'area di controllo di Editor contiene i pulsanti File, Visualizza, Modifica e Ricerca. Questi elementi sono inclusi come opzioni anche nel menu pop-up della sottofinestra di testo.

### *Menu pop-up della sottofinestra di testo*

Per aprire il menu pop-up della sottofinestra di testo, posizionare il puntatore all'interno della sottofinestra e premere MENU. (Lo stesso menu pop-up è disponibile anche nelle sottofinestre di testo della Console, della Finestra di comando e di Posta Elettronica.)

Le opzioni del menu pop-up sono equivalenti ai comandi disponibili dall'area di controllo di Editor. Nei paragrafi seguenti vengono trattati i singoli comandi associati ai pulsanti di menu. Viene inoltre descritta l'opzione Extra, l'unica voce aggiuntiva presente nel menu pop-up.

## *Il menu File*

Il menu File contiene le opzioni per aprire, salvare, rinominare e inserire i file e per azzerare la finestra di Editor. Per maggiori informazioni sull'apertura e il salvataggio dei file, vedere "Apertura, salvataggio e inserimento di file" al Capitolo 1, "Introduzione all'ambiente Solaris".

### *Inserisci*

L'opzione Inserisci permette di inserire un file esistente nel file di testo corrente.

**1. Selezionare l'opzione Inserisci per aprire la finestra "Testo: Inserisci".**

#### **2. Localizzare il file desiderato e inserirlo nel documento corrente.**

La procedura da seguire per l'inserimento di un file è la stessa utilizzata per le operazioni di apertura e salvataggio. Per informazioni dettagliate su come selezionare il file da aprire o da salvare, vedere il Capitolo 1, "Introduzione all'ambiente Solaris".

#### *Vuota finestra*

L'opzione "Vuota finestra" del menu File permette di liberare la sottofinestra di testo rendendola disponibile per altre operazioni. Se il documento corrente è stato modificato ma non salvato, compare un messaggio che chiede di confermare o di annullare l'operazione.

## *Il menu Visualizza*

I comandi del menu Visualizza permettono di controllare la posizione del cursore e le modalità del ritorno a capo.

#### *Seleziona la riga numero*

L'opzione "Seleziona la riga numero" richiama la finestra "Testo: Numero riga" illustrata nella Figura 3-3. Digitare il numero della riga desiderata e fare clic con SELEZIONA sul pulsante "Seleziona". La riga specificata viene selezionata e il punto di inserimento si sposta alla fine del testo selezionato.

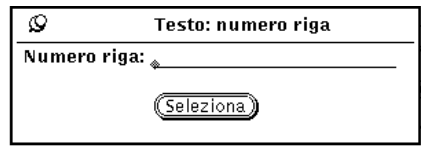

*Figura 3-3* La finestra pop-up "Testo: Numero riga"

#### *Numero di riga?*

Questa opzione del menu Visualizza permette di conoscere il numero della riga che contiene il testo selezionato. Il numero della riga viene visualizzato in una finestra messaggi. Se non è stato selezionato alcun testo, anziché il numero della riga viene visualizzato un messaggio di errore.

### *Sposta a inizio finestra*

L'opzione "Sposta a inizio finestra" del menu Visualizza fa scorrere il documento in modo che la riga su cui si trova il punto di inserimento sia la terza riga dall'alto.

### *Ritorno a capo*

Il sottomenu "Ritorno a capo" contiene tre opzioni per l'impostazione del ritorno a capo: fra parole, fra caratteri e riga intera. Nel testo della Figura 3-4 il ritorno capo è impostato fra caratteri; in questo modo le parole vengono spezzate al termine della riga.

| Editor – romanzo, dir; /home/Paola<br>7                                                                                                    |                                                                                                    |
|----------------------------------------------------------------------------------------------------|----------------------------------------------------------------------------------------------------|
| File $\nabla$ ) (Visualizza $\nabla$ ) (Modifica $\nabla$ ) (Ricerca $\nabla$                                                                                                    |                                                                                                    |
| Seleziona la riga numero<br>Numero di riga?<br>Sposta a inizio finestra<br>Ritorno a capo<br>renda ancor più sensibil∉<br>segni il punto in cui il<br>r ripigliar poi nome di 1:<br>uovo, lascian l´acqua dist                                                                                                    | omo, che volge a mezzogiorno, t<br>monti, tutto a seni e a golfi,<br>rientrare di quelli, vien, qua<br><del>rren</del> der corso e figura di<br>∦ampia costiera dall´a<br>Fra parole l<br>∄e due rive, par che<br>₿sta trasformazione, e<br>Fra caratteri<br>⊪'Adda rincomincia, pe<br>≹, allontanandosi di n<br>Riga intera<br>⊯ntarsi in nuovi golfi<br>e in nuovi seni. La costi in si si si deposito di tre qro<br>ssi torrenti, scende appoggiata a due monti contigui, l'uno de<br>tto di san Martino, l´altro, con voce lombarda, il Resegone, d<br>ai molti suoi cocuzzoli in fila, che in vero lo fanno somiglia<br>re ad una sega: talché non è chi, al primo vederlo, purché sia |
| di fronte, come per esempio di su le mura di Milano che quard<br>ano a settentrione, non lo discerna tosto, a un tal contrasseg<br>no, in quella lunga e vasta giogaia, dagli altri monti di nome<br>più oscuro e di forma più comune. Per un buon pezzo, la costa<br>sale con un pendio lento e continuo; poi si rompe in poggi e |                                                                                                    |

*Figura 3-4* Ritorno a capo fra caratteri

Il metodo di ritorno a capo più consueto è quello fra parole. Il testo della Figura 3-5 mostra l'effetto di questa impostazione.

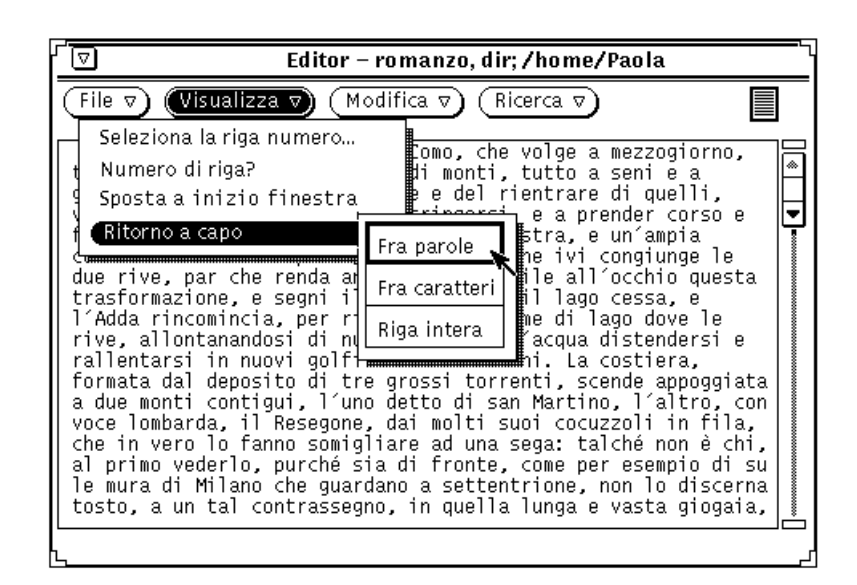

*Figura 3-5* Ritorno a capo fra parole

Selezionando l'opzione "Riga intera" viene visualizzata la parte iniziale di ogni riga che termina con un carattere di ritorno a capo. Nella Figura 3-6 ogni riga rappresenta un paragrafo, poiché i caratteri di ritorno a capo si trovano solo al termine dei paragrafi.

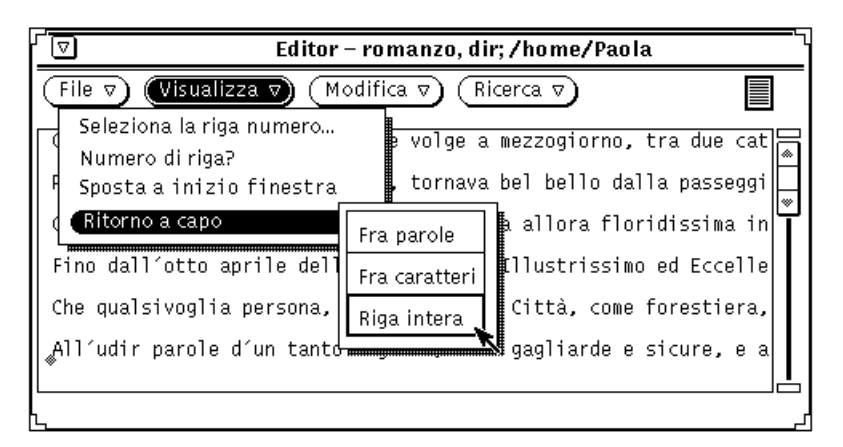

*Figura 3-6* Ritorno a capo con l'opzione "Riga intera"

### *Il menu Modifica*

Il menu Modifica contiene le opzioni standard per la modifica e la gestione del testo:

- **•** L'opzione Ripeti ripete l'ultima operazione eseguita.
- **•** Il comando Annulla consente di annullare, a seconda dell'opzione selezionata dal sottomenu, l'ultima modifica o tutte le modifiche effettuate.
- **•** L'opzione Copia memorizza una copia del testo selezionato nella clipboard. Poiché la clipboard può contenere solo una selezione alla volta, le informazioni trasferite con un comando Taglia o Copia sovrascrivono il contenuto precedente.
- **•** L'opzione Incolla inserisce il contenuto della clipboard in corrispondenza del punto di inserimento.
- **•** Il comando Taglia cancella il testo selezionato dalla posizione originaria e lo trasferisce nella clipboard. La clipboard può contenere solo una selezione alla volta.

### *Il menu Ricerca*

Le opzioni del menu Ricerca permettono di ricercare stringhe di testo, caratteri speciali e delimitatori e di sostituire il testo individuato.

#### *Testo: Ricerca e sostituzione*

Questa opzione richiama la finestra "Testo: Ricerca e sostituzione", che permette di localizzare e sostituire una specifica stringa di testo. Se la finestra contiene un testo selezionato, questo viene visualizzato automaticamente nel campo di testo della finestra pop-up, come illustrato nella Figura 3-7.

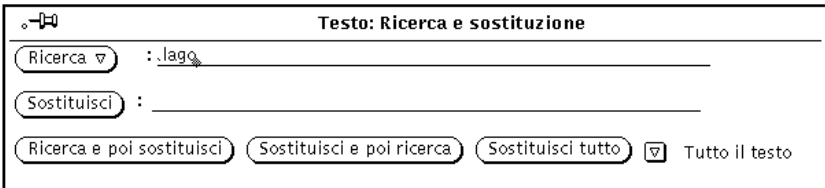

*Figura 3-7* La finestra pop-up "Testo: Ricerca e sostituzione"

Per individuare una stringa di testo e selezionarla, digitare il testo nel campo Ricerca e fare clic con SELEZIONA sul pulsante Ricerca. Per localizzare e selezionare la ricorrenza successiva della stringa specificata, fare nuovamente clic con SELEZIONA sul pulsante Ricerca.

Per sostituire la selezione corrente con un'altra stringa, digitare il nuovo testo nel campo Sostituisci e fare clic con SELEZIONA sul pulsante Sostituisci. Il pulsante Sostituisci può essere utilizzato insieme al pulsante Ricerca per individuare una stringa e sostituirla con un'altra, oppure separatamente per sostituire semplicemente il testo selezionato. È anche possibile eliminare una data stringa lasciando vuoto il campo di testo Sostituisci.

Per individuare una stringa contenente tabulazioni o ritorni a capo, digitare la stringa con i caratteri speciali nella sottofinestra di testo, selezionarla e quindi richiamare la finestra "Testo: Ricerca e sostituzione". Non è possibile digitare tabulazioni e ritorni a capo direttamente nei campi di testo Ricerca o Sostituisci della finestra pop-up.

I pulsanti che compaiono nella parte inferiore della finestra di ricerca e sostituzione permettono di eseguire le seguenti di operazioni:

- **•** Il pulsante "Ricerca e poi sostituisci" individua la stringa specificata nel campo Ricerca e la sostituisce immediatamente con quella inserita nel campo Sostituisci.
- **•** Il pulsante "Sostituisci e poi ricerca" sostituisce il testo selezionato con la stringa specificata nel campo Sostituisci e quindi si sposta alla ricorrenza successiva della stringa specificata nel campo Ricerca.
- **•** Il pulsante "Sostituisci tutto" sostituisce tutte le ricorrenze della stringa specificata nel campo Ricerca con la stringa indicata nel campo Sostituisci.

È possibile specificare se le operazioni di ricerca e sostituzione devono essere eseguite nell'intero testo oppure nella sola parte compresa tra il punto di inserimento e la fine del documento. Per impostare la modalità di ricerca desiderata, usare il pulsante di menu ridotto posto nell'angolo inferiore destro della finestra e selezionare "Tutto il testo" o "Fino alla fine". L'impostazione corrente appare a destra del pulsante di menu ridotto, come mostrato nella Figura 3-7.

#### *Ricerca selezione*

L'opzione "Ricerca selezione" del menu Ricerca permette di individuare la ricorrenza successiva della stringa correntemente selezionata. La ricerca può essere effettuata in avanti o all'indietro a partire dal punto di inserimento, scegliendo l'opzione appropriata dal sottomenu "Ricerca selezione".

#### *Ricerca testo marcato*

L'opzione "Ricerca testo marcato" del menu Ricerca localizza ed evidenzia il testo racchiuso tra una determinata coppia di delimitatori. I delimitatori possono essere selezionati dalla finestra "Testo: Ricerca testo marcato", illustrata nella Figura 3-8.

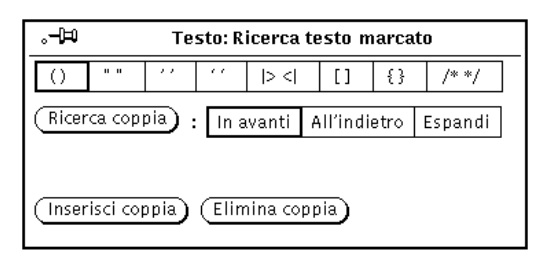

*Figura 3-8* La finestra pop-up "Testo: Ricerca testo marcato"

È possibile individuare ed evidenziare un testo compreso tra una qualsiasi coppia dei delimitatori mostrati nella finestra pop-up "Testo: Ricerca testo marcato". Fare clic con SELEZIONA sui delimitatori desiderati e quindi sul pulsante "Ricerca coppia". Utilizzare le opzioni "In avanti" o "All'indietro" per specificare la direzione di ricerca a partire dal punto di inserimento. Se il documento comprende delimitatori annidati, come nel sorgente di un programma, è possibile utilizzare l'opzione Espandi per selezionare il testo racchiuso tra la successiva coppia di delimitatori rispetto al punto di inserimento corrente.

Per racchiudere il testo selezionato tra i delimitatori prescelti, fare clic con SELEZIONA sul pulsante "Inserisci coppia". Per cancellare una coppia di delimitatori da un testo selezionato, fare clic con SELEZIONA su "Elimina coppia".

#### *Sostituisci campo*

La sottofinestra di Editor identifica qualsiasi testo compreso tra i caratteri |> e <| come un campo di testo. Questo consente di effettuare una ricerca per individuare e selezionare tutti i campi di questo tipo presenti nel testo utilizzando l'opzione "Sostituisci |>campo<|" del menu Ricerca. Il sottomenu "Sostituisci |>campo<|" contiene tre opzioni: Espandi, Successivo e Precedente:

- **•** Se il cursore si trova all'interno dei delimitatori di campo, scegliere Espandi per ricercare in entrambe le direzioni e selezionare l'intero campo e i suoi delimitatori.
- **•** Scegliere l'opzione Successivo per ricercare in avanti a partire dal punto di inserimento e selezionare il campo successivo.
- **•** Scegliere l'opzione Precedente per ricercare all'indietro a partire dal punto di inserimento e selezionare il campo precedente.

## *Il menu Extra*

Il menu pop-up della sottofinestra di testo contiene inoltre l'opzione Extra, che a differenza dei comandi descritti in precedenza (File, Visualizza, Modifica e Ricerca) non compare nei menu dell'area di controllo. Il menu Extra contiene una serie filtri utilizzabili per la formattazione del testo selezionato. Oltre ai filtri di default è possibile aggiungere e definire filtri personalizzati. Per informazioni al riguardo, vedere il paragrafo "Personalizzazione di Editor" a pagina 146. In questo paragrafo vengono descritte le opzioni di default.

#### *Formatta*

Questa opzione riformatta le righe selezionate in modo che non superino la lunghezza massima di 72 caratteri. Questa impostazione può essere utile per leggere messaggi di posta elettronica con righe che superano la larghezza della finestra; oppure, può essere utilizzata prima della stampa per essere certi che le righe di testo non vengano troncate.

L'opzione Formatta utilizza il comando UNIX fmt. Questo comando non spezza le parole nei ritorni a capo e conserva le righe vuote e la spaziatura tra le parole.

**Nota –** L'opzione Formatta e il comando fmt funzionano solo con righe di lunghezza non superiore ai 1024 caratteri.

#### *M/m*

Questa opzione del menu Extra rende maiuscolo o minuscolo il testo selezionato.

- **•** La prima voce del sottomenu M/m, "abcd->ABCD", rende maiuscole tutte le lettere del testo selezionato.
- **•** La seconda voce del sottomenu M/m, "ABCD->abcd", rende minuscole tutte le lettere del testo selezionato.
- **•** L'ultima voce del sottomenu M/m, "abcd->Abcd", rende maiuscola la prima lettera di tutte le parole del testo selezionato. Le lettere maiuscole all'interno delle parole non vengono modificate.

#### *Rientra*

L'opzione Rientra permette di inserire o rimuovere un carattere di tabulazione all'inizio di ogni riga del testo selezionato. Utilizzare il sottomenu Rientra per specificare se lo spostamento deve avvenire verso destra o verso sinistra. Scegliere destra per inserire una tabulazione e sinistra per rimuovere una tabulazione.

### *Formattazione C*

Questa opzione utilizza il comando UNIX indent per formattare i listati dei programmi in C. La formattazione viene effettuata in base alle specifiche standard o a quelle del file . indent.pro, se presente.

#### *Inserisci parentesi*

Il comando "Inserisci parentesi" permette di inserire rapidamente una coppia di parentesi o di virgolette intorno al testo selezionato. Il sottomenu permette di scegliere tra le seguenti coppie di delimitatori: ( ), [ ], { }, o " ".

#### *Elimina parentesi*

Il comando "Elimina parentesi" permette di rimuovere una coppia di parentesi o di virgolette dal testo selezionato. Il sottomenu permette di scegliere tra le seguenti coppie di delimitatori: ( ), [ ], { }, o " ".

# *Creazione di un nuovo file*

Per creare un nuovo file con Editor:

- **1. Scegliere Area di lavoro** ➤ **Programmi** ➤ **Editor e digitare una riga di testo nella finestra dell'applicazione, ad esempio:** Questo è un file di prova.
- **2. Premere MENU sul pulsante di menu File e selezionare Salva.** Viene aperta la finestra "Testo: Salva".
- **3. Salvare il file.**

Per informazioni complete sul salvataggio dei file, vedere il Capitolo 1, "Introduzione all'ambiente Solaris".

# *Modifica di un file esistente*

Con Editor è possibile aprire (caricare) qualsiasi file di testo in formato ASCII standard; è quindi possibile modificare il file, oppure rinominarlo per creare un nuovo file e lasciare l'originale intatto. Per caricare un file in Editor, procedere come segue:

**1. Scegliere File** ➤ **Apri dall'area di controllo di Editor.** Viene aperta la finestra "Testo: Apri".

#### **2. Selezionare e aprire il file desiderato.**

Il file specificato viene visualizzato nella finestra di Editor. Per maggiori informazioni sull'apertura di un file, vedere il Capitolo 1, "Introduzione all'ambiente Solaris".

### *Salvataggio di un file esistente*

Dopo avere modificato un file esistente, è possibile salvare le modifiche nello stesso file oppure salvare il documento modificato con un nuovo nome. Per istruzioni sulle operazioni di modifica, vedere il paragrafo "Modifica dei file" a pagina 140. Per salvare le modifiche nel file esistente, procedere come segue:

#### ♦ **Scegliere File** ➤ **Salva dall'area di controllo di Editor.** Il file viene automaticamente salvato.

Poiché UNIX non accetta la presenza di due documenti con lo stesso nome nella stessa directory, il file originale viene automaticamente salvato in una copia di backup e rinominato con l'aggiunta del suffisso %. Ad esempio, un file di nome testo verrebbe automaticamente rinominato in testo%. Al salvataggio successivo viene sovrascritto il file di backup preesistente; non viene cioè creato un secondo file di backup. La Figura 3-9 mostra i due file visualizzati come icone in File Manager.

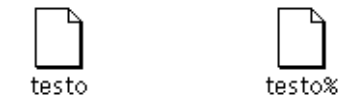

*Figura 3-9* Il file modificato e il file di backup con suffisso %

**Nota –** Se non si desidera conservare una copia del file originale, cancellare il file con il suffisso % premendo SELEZIONA sulla sua icona in File Manager e trascinandola nel Cestino.

## *Salvataggio di un file esistente con un nuovo nome*

Per conservare intatto il file originale e crearne uno nuovo con le modifiche desiderate, procedere come segue:

**1. Scegliere File** ➤ **Salva come.**

Viene aperta la finestra "Testo: Salva come".

**2. Digitare un nuovo nome per il file e salvarlo.**

Il documento modificato viene memorizzato nella posizione e con il nome specificati. Per maggiori informazioni sul salvataggio di un file, vedere il Capitolo 1, "Introduzione all'ambiente Solaris".

# *Modifica dei file*

In Editor è possibile aggiungere o cancellare un testo da un file, copiare un testo da un punto e incollarlo in un altro e ricercare una stringa di testo in un documento.

### *Aggiunta e cancellazione di un testo*

Per aggiungere nuovo testo ad un file è sufficiente attivare il punto di inserimento nella posizione desiderata (facendo clic con SELEZIONA) e digitare il nuovo testo. Per cancellare un testo, posizionare il punto di inserimento alla fine della stringa da eliminare e premere il tasto Back Space.

Un altro metodo per cancellare una stringa consiste nel "tagliarla" dal documento corrente. In questo caso la stringa viene trasferita in una *clipboard*, e può essere incollata in un altro punto del file. Per tagliare e incollare una stringa di testo, procedere come segue:

- **1. Fare clic con SELEZIONA a sinistra del primo carattere della stringa che si desidera tagliare.**
- **2. Fare clic con REGOLA a destra dell'ultimo carattere della stringa.** La stringa di testo viene evidenziata.
- **3. Premere MENU per visualizzare il menu pop-up della sottofinestra, trascinare il puntatore verso il basso per evidenziare Modifica e quindi verso destra per evidenziare Taglia.** La stringa di testo viene trasferita nella clipboard del sistema. (In alternativa è possibile utilizzare il tasto Taglia, se presente sulla tastiera, oppure la combinazione Meta-x.)
- **4. Posizionare il puntatore nel punto in cui si desidera incollare la stringa di testo e fare clic con SELEZIONA per attivare il punto di inserimento.**
- **5. Premere MENU per visualizzare il menu pop-up della sottofinestra, trascinare il puntatore verso il basso per evidenziare Modifica e quindi verso destra per evidenziare Incolla.** La stringa di testo compare nella nuova posizione. (In alternativa è possibile

usare il tasto Incolla, se presente sulla tastiera, oppure la combinazione Meta-v.)

#### *Copia e spostamento di un testo*

Per copiare un blocco di testo, evidenziarlo utilizzando i pulsanti del mouse SELEZIONA e REGOLA come segue:

- **1. Fare clic con SELEZIONA a sinistra del primo carattere del testo che si desidera copiare.**
- **2. Fare clic con REGOLA a destra dell'ultimo carattere da selezionare.** Il blocco di testo viene evidenziato.
- **3. Premere MENU per visualizzare il menu pop-up della sottofinestra, trascinare il puntatore verso il basso per evidenziare Modifica e quindi verso destra per evidenziare Copia.**

Il testo selezionato viene copiato nella clipboard del sistema. La Figura 3-10 mostra il menu Modifica. (In alternativa è possibile utilizzare il tasto Copia, se presente sulla tastiera, oppure la combinazione Meta-c.)

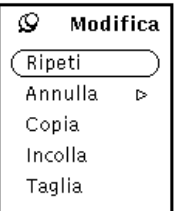

*Figura 3-10* Il menu Modifica

- **4. Posizionare il puntatore nel punto in cui si desidera inserire il testo copiato e fare clic con SELEZIONA per attivare il punto di inserimento.**
- **5. Scegliere Incolla dal menu Modifica o premere il tasto Incolla della tastiera.**

La procedura da seguire per tagliare e incollare un testo è analoga a quella utilizzata per la copia, sostituendo l'opzione o il tasto Taglia al posto di Copia. In questo caso, il testo selezionato verrà cancellato dalla posizione originaria.

Per incollare il testo nella nuova posizione, fare clic con SELEZIONA nel punto di destinazione e quindi scegliere Incolla dal sottomenu Modifica del menu Sottofinestra di testo. (In alternativa premere il tasto Incolla, se presente sulla tastiera, oppure la combinazione Meta-v.)

### *Suggerimenti per le operazioni di taglia e incolla*

**•** In molti casi può essere più comodo usare i tasti Taglia e Incolla della tastiera anziché le opzioni equivalenti del menu Modifica.

**Nota –** Le tastiere dei sistemi x86 e PowerPC™ non dispongono dei tasti Taglia, Copia e Incolla. Usare quindi rispettivamente le combinazioni Ctrl-Alt-x, Ctrl-Alt-c e Ctrl-Alt-v.

- **•** Facendo clic con SELEZIONA due volte viene evidenziata l'intera parola su cui si trova il cursore.
- **•** Facendo clic con SELEZIONA tre volte viene evidenziato l'intero paragrafo su cui si trova il cursore.
- **•** Facendo clic con SELEZIONA quattro volte viene evidenziato l'intero contenuto del documento.

## *Stampa dei file di Editor*

Prima di stampare un file di Editor, può essere necessario utilizzare l'opzione Formatta del menu Extra per riformattare le righe di testo in righe fisiche non più lunghe di 72 caratteri. Per riga di testo si intende una qualsiasi sequenza di caratteri terminante con un ritorno a capo. Poiché Editor divide le righe di testo per visualizzarle nella sottofinestra, è possibile che un testo visualizzato su più righe sia formato in realtà da una sola riga fisica.

Per stampare un file di Editor è possibile trascinare e rilasciare la sua icona sull'applicazione Stampa. Per trascinare un intero file di Editor, premere SELEZIONA sulla casella di trascina e rilascia della finestra, trascinare il puntatore sull'icona di Stampa o sulla casella di trascina e rilascia dell'applicazione e rilasciare SELEZIONA. La casella di trascina e rilascia è il piccolo rettangolo ombreggiato che compare nell'angolo superiore destro della finestra di Editor e nell'angolo superiore sinistro della finestra di Stampa.

È anche possibile stampare un file di Editor allo stesso modo in cui si stampa qualsiasi file da File Manager. Salvare il file di Editor con uno dei metodi descritti nel paragrafo "Il menu File" a pagina 129. Selezionare quindi il file in File Manager, trascinarlo e rilasciarlo su Stampa; oppure, scegliere Stampa dal menu File di File Manager. Per maggiori informazioni sulla stampa di file da File Manager, vedere "Stampa dei file" a pagina 87.

# *Divisione della finestra di Editor*

La finestra di Editor può essere suddivisa in due o più sottofinestre in modo da permettere la visualizzazione contemporanea di differenti parti del documento. Il documento vero e proprio non viene diviso, perciò qualsiasi modifica effettuata in una sottofinestra ha effetto automaticamente anche sull'altra. Per suddividere la sottofinestra di Editor, procedere come segue:

**1. Posizionare il puntatore sull'estremità superiore della barra di scorrimento verticale e premere SELEZIONA.**

#### **2. Trascinare il puntatore verso il basso.**

Viene visualizzata una riga orizzontale che attraversa l'intera sottofinestra, ad indicare il punto in cui avrà luogo la divisione.

#### **3. Rilasciare SELEZIONA.**

La sottofinestra viene suddivisa in due parti, come mostrato nella Figura 3-11.

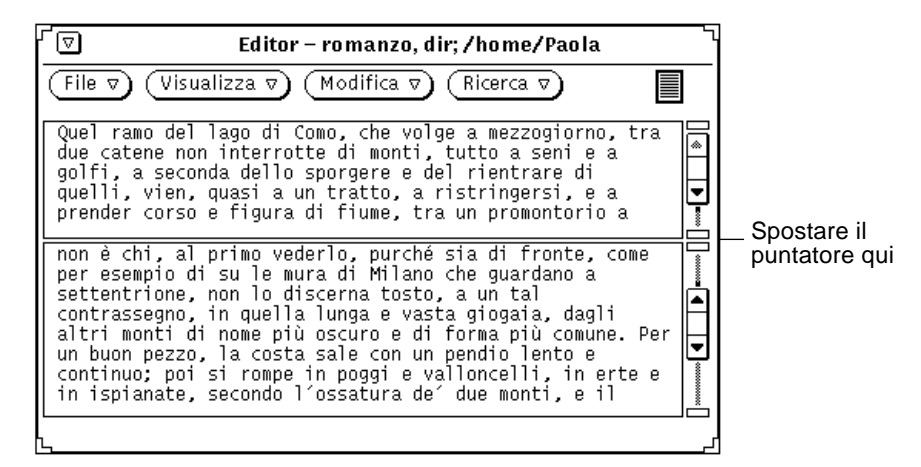

*Figura 3-11* Una finestra di Editor divisa in due parti

In alternativa, posizionare il puntatore sulla barra di scorrimento all'altezza in cui la sottofinestra deve essere divisa, premere MENU per richiamare il menu pop-up della barra di scorrimento e scegliere "Dividi finestra".

Per eliminare una delle sottofinestre, posizionare il puntatore sull'estremità superiore della barra di scorrimento della sottofinestra da eliminare e premere SELEZIONA. Trascinare quindi il puntatore verso il basso finché le estremità

superiore e inferiore del cavo di scorrimento si sovrappongono e rilasciare SELEZIONA. Oppure, posizionare il puntatore sulla barra si scorrimento all'altezza in cui la sottofinestra si divide, premere MENU per visualizzare il menu pop-up della barra di scorrimento e scegliere "Unisci finestre".

# *Il metodo trascina e rilascia*

Il metodo "trascina e rilascia" permette di spostare un file o un testo selezionato da o verso la finestra di Editor con il solo utilizzo del mouse. Per una descrizione generale del metodo "trascina e rilascia", vedere il Capitolo 1, "Introduzione all'ambiente Solaris".

Per caricare un file in Editor (sostituendo il testo corrente), trascinare e rilasciare un file di testo sulla casella di trascina e rilascia o sull'icona dell'applicazione.

Per inserire un testo all'interno di un file di Editor, trascinare e rilasciare il file o il testo selezionato nel punto desiderato della sottofinestra di testo.

È possibile trascinare e rilasciare un testo selezionato o un intero file di Editor in qualsiasi applicazione dell'ambiente DeskSet che supporti il testo ASCII. I paragrafi seguenti descrivono due metodi differenti per utilizzare il metodo trascina e rilascia da Editor.

### *Uso di trascina e rilascia per copiare un testo*

Per copiare un testo di Editor con il metodo "trascina e rilascia", procedere come segue:

#### **1. Selezionare il testo da copiare.**

Per copiare un intero file, fare quattro clic con SELEZIONA, oppure trascinare il file dalla casella di trascina e rilascia come descritto nel paragrafo seguente.

#### **2. Premere il tasto Control e il pulsante del mouse SELEZIONA.** Dopo avere premuto SELEZIONA è possibile rilasciare il tasto Control. Premendo il tasto Control insieme a SELEZIONA il testo viene copiato anziché spostato. Se viceversa non si preme il tasto Control, il testo trascinato viene cancellato dalla posizione originaria.

### **3. Trascinare il puntatore per un breve tratto.**

Compare un puntatore di duplicazione, illustrato nella Figura 3-12, contenente i primi caratteri del testo selezionato.

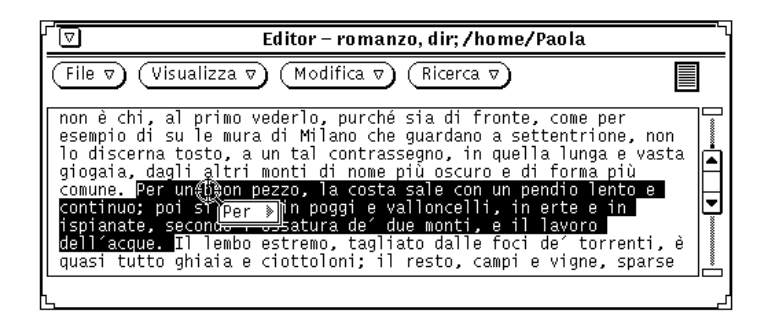

*Figura 3-12* Trascinamento di un testo da Editor

#### **4. Trascinare il puntatore sulla destinazione desiderata e rilasciare SELEZIONA.**

### *Uso di trascina e rilascia per copiare un intero file*

I file di Editor possono essere trascinati e rilasciati in qualsiasi punto dell'ambiente DeskSet che accetti i file ASCII. Questa operazione viene sempre eseguita con una copia del file. Procedere come segue:

- **1. Premere SELEZIONA sulla casella di trascina e rilascia di Editor.**
	- La casella di trascina e rilascia rappresenta l'intero file di testo.
- **2. Trascinare il puntatore per un breve tratto.** Compare un puntatore di spostamento simile a quello illustrato nella Figura 3-13.

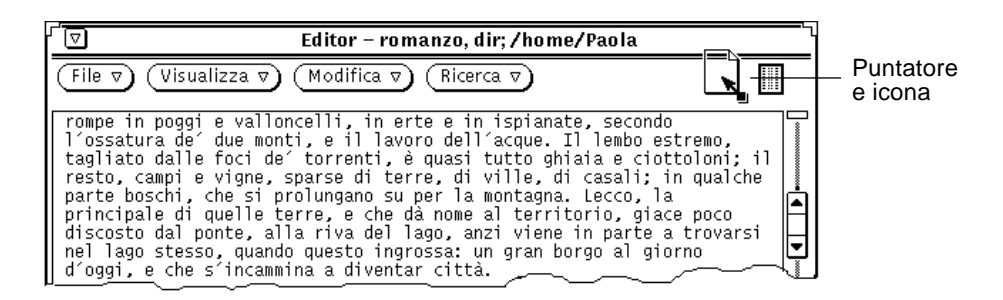

*Figura 3-13* Trascinamento di un file di Editor

#### **3. Trascinare il puntatore sulla destinazione desiderata e rilasciare SELEZIONA.**

# *Personalizzazione di Editor*

Editor utilizza due file mediante i quali è possibile personalizzare il sottomenu Extra del menu pop-up "Sottofinestra di testo" e specificare la mappatura dei tasti funzione. I paragrafi seguenti descrivono questi due file.

# *Il file* .text\_extras\_menu

Modificando il file .text\_extras\_menu è possibile personalizzare le opzioni del sottomenu Extra. Come default (e a seconda della configurazione del sistema), Editor utilizza le informazioni del file

/usr/openwin/lib/locale/<locale>/xview/.text\_extras\_menu. <locale> è una sottodirectory che contiene file di testo specifici della versione locale. L'impostazione di default è "C", ma può variare a seconda della versione locale utilizzata. Ogni utente può creare una copia personale di questo file e ordinare ad Editor di utilizzarlo al posto del file di default. È possibile utilizzare uno dei due metodi seguenti:

- **•** Modificare il valore del parametro text.extrasMenuFilename o Text.ExtrasMenuFilename del file .Xdefaults impostando il percorso e il nome del proprio file personalizzato. Per maggiori informazioni sul file .Xdefaults, consultare la pagina man relativa a XView.
- **•** Impostare la variabile d'ambiente EXTRASMENU sul nome del file desiderato.

Specificando entrambe le opzioni verrà utilizzato il parametro di .OWdefaults.
#### Il file standard del menu Extra è

/usr/openwin/lib/locale/C/xview/.text\_extras\_menu, illustrato nella Figura 3-14. Osservando il contenuto di questo file si può intuire la procedura da seguire per personalizzare il menu Extra. Dopo avere creato un file personalizzato e avere specificato la sua collocazione usando uno dei metodi descritti in precedenza, è possibile apportare al file le modifiche desiderate e verificarne gli effetti immediatamente nel menu Extra. Queste modifiche hanno effetto su tutte le sottofinestre di testo delle applicazioni DeskSet, tra cui la finestra Composizione di Posta Elettronica.

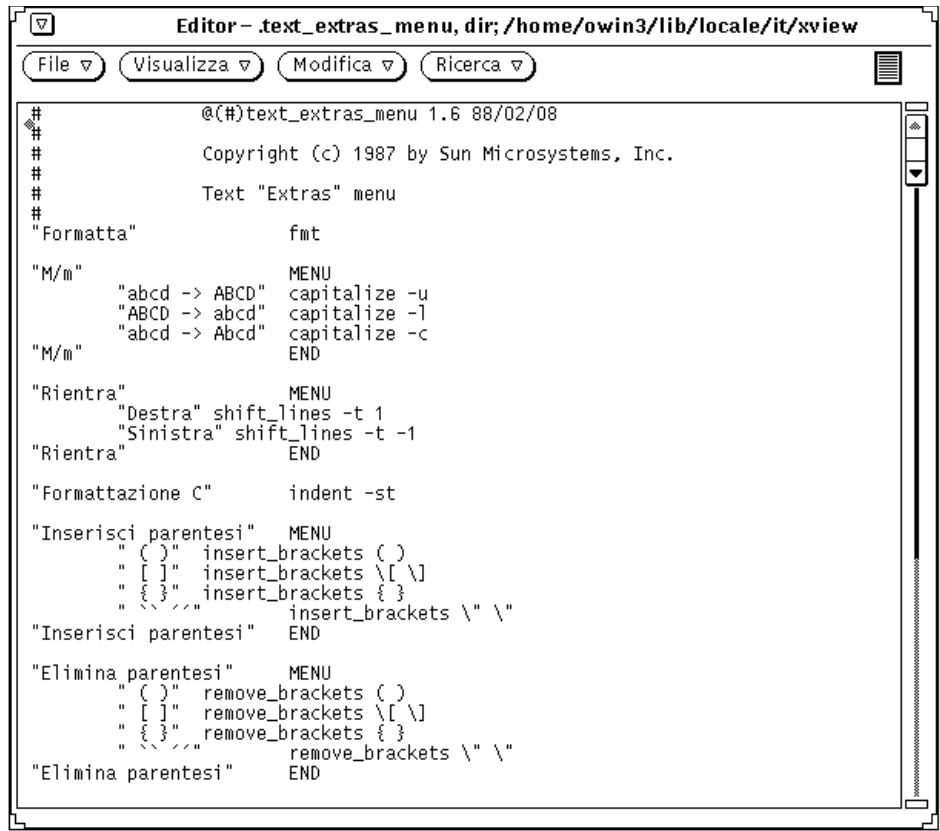

*Figura 3-14* Il menu Extra come compare in .text\_extras\_menu

Ogni voce del menu Extra è racchiusa tra virgolette doppie. Ogni sottomenu inizia con l'istruzione MENU e termina con l'istruzione END.

Per inserire la barra rovesciata (\) nel file .text\_extras\_menu — come nelle specifiche troff dei font \fB e \fP — occorre utilizzare *quattro* barre rovesciate; ad esempio:

insert\_brackets  $\(\n\lambda \setminus fB \setminus \fP$ 

In alternativa, è possibile utilizzare le virgolette al posto di una coppia di parentesi; ad esempio:

insert\_brackets "\\fB" "\\fP"

### *Il file* .textswrc

È possibile associare dei filtri (programmi o routine) ai tasti funzione non utilizzati modificando la propria copia del file .textswrc. Selezionando un testo e premendo un tasto funzione, il testo selezionato viene inviato con un piping al filtro associato a quel tasto. Il risultato viene quindi rinviato al testo e inserito al posto del testo che era stato selezionato.

Per specificare una serie di associazioni tra filtri e tasti funzione, è necessario copiare il file /usr/lib/.textswrc in un file di nome .textswrc nella directory home. Editor leggerà il file .textswrc dalla directory home.

### *Formato del file* .textswrc

Il listato del file /usr/lib/.textswrc offre un esempio dei filtri utilizzati su una tastiera in configurazione standard. È possibile copiare questo file nella propria directory home e quindi modificarlo aggiungendo nuove associazioni ai tasti non utilizzati.

Il formato standard delle istruzioni contenute nel file .textswrc è:

nome-tasto FILTER

riga-di-comando

Per assegnare una funzione ad un tasto funzione è necessario inserire nel file .textswrc una serie di istruzioni simili alle seguenti:

/\*

```
 * Si noti che:
```
- \* insert\_brackets /\* \*/ NON è corretto
- sono necessarie le virgolette doppie

 \*/ KEY\_TOP(10) FILTER insert\_brackets "/\* " " \*/"

Questo esempio indica come inserire i marcatori di commento del linguaggio C intorno a un blocco di testo. Si può provare a digitare questo esempio nel file .textswrc e salvarlo. Per utilizzare la nuova funzione occorrerà riavviare Editor, poiché le modifiche apportate al file .textswrc hanno effetto solo riavviando l'applicazione. A questo punto, selezionare il testo e premere il tasto funzione. Il testo verrà sostituito con una sua copia racchiusa tra i delimitatori "/\*" e "\*/". Si noti la sintassi simile a quella dei programmi C nei commenti nel file .textswrc.

Quando si definisce un filtro nel file .textswrc, si ricordi che il filtro deve trovarsi in una directory contenuta nel percorso di ricerca. Se il comando non viene trovato, o se si verifica qualche altro impedimento durante l'utilizzo del filtro, il documento non viene modificato.

# 

# *Posta Elettronica Multimediale 4*

Posta Elettronica Multimediale è un'applicazione che consente di comporre, inviare e ricevere messaggi per via elettronica per comunicare con gli altri utenti della rete. Quando si riceve un messaggio di posta elettronica ("email") sono possibili queste operazioni:

- **•** Salvare il messaggio come file in una qualsiasi directory del sistema
- **•** Cancellare il messaggio
- **•** Rispondere al mittente
- **•** Inoltrare il messaggio a un altro destinatario
- **•** Stampare il messaggio

È possibile anche inviare e ricevere vari tipi di allegati: file sonori, immagini, documenti, file eseguibili o qualsiasi altro tipo di file.

Usando le funzioni di "trascina e rilascia", Posta Elettronica Multimediale può cooperare con File Manager, Editor, Registratore, Calendario e altre applicazioni per creare un ambiente di lavoro realmente integrato.

Per comodità, d'ora in poi in questo manuale si farà riferimento all'applicazione Posta Elettronica Multimediale con la dizione abbreviata Posta Elettronica.

♦ **Per aprire Posta Elettronica, scegliere Area di lavoro** ➤ **Programmi** ➤ **Posta Elettronica.**

# *Le finestre di Posta Elettronica*

Posta Elettronica dispone di tre finestre principali:

- **•** La finestra Intestazioni, o finestra principale, che presenta le intestazioni dei messaggi ricevuti.
- **•** La finestra Visualizzazione, una finestra pop-up che permette di leggere i messaggi ricevuti.
- **•** La finestra Composizione, una seconda finestra base che consente di rispondere alla posta ricevuta o di comporre nuovi messaggi.

In questo capitolo vengono descritte in modo dettagliato le funzioni di ciascuna delle tre finestre.

### *Icone della finestra Intestazioni*

L'icona principale di Posta Elettronica, quella relativa alla finestra Intestazioni, ha l'aspetto di una comune vaschetta per documenti. Se non ci sono messaggi, la vaschetta raffigurata nell'icona è vuota. Se tutti i messaggi ricevuti sono già stati letti, la vaschetta contiene una pila ordinata di buste. Quando si riceve un nuovo messaggio, le buste appaiono nel contenitore con il francobollo e l'indirizzo in evidenza. La Figura 4-1 illustra i tre tipi di icona.

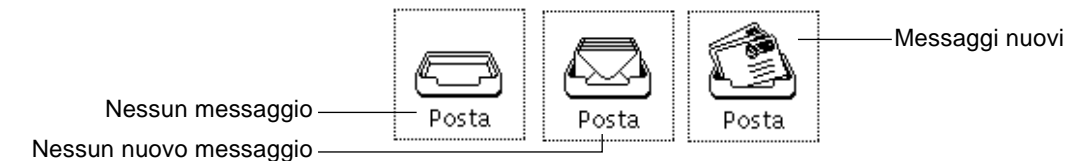

*Figura 4-1* Icone della finestra principale di Posta Elettronica

Anche la finestra Composizione di Posta Elettronica può essere ridotta ad icona. Per una descrizione delle icone di questa finestra, vedere "La finestra Composizione messaggio" a pagina 162.

# *La finestra Intestazioni di Posta Elettronica*

La finestra mostrata nella Figura 4-2 contiene una serie di comandi per accedere agli altri componenti dell'applicazione Posta Elettronica; visualizza inoltre un elenco dei messaggi ricevuti e il loro stato.

Per default, questa finestra visualizza una lista a scorrimento dei messaggi ricevuti. Ogni riga rappresenta un singolo messaggio e viene detta *intestazione* del messaggio.

|                           | ⊺⊽<br>Posta Elettronica -/var/mail/root                                                                                                    |  |  |  |  |  |  |
|---------------------------|----------------------------------------------------------------------------------------------------|--|--|--|--|--|--|
|                           | Modifica $\nabla$ )<br>Visualizza v<br>Componi v)<br>Raccoglitore: $\boxed{\triangledown}_{\mathscr{A}}$<br>File $\nabla$ )                                                                                                    |  |  |  |  |  |  |
|                           | Rispondi $\overline{\triangledown}$<br>Cancella<br>Muovi⊽)<br>Copia $\nabla$<br>Carica v<br>Successivo<br>Fatto                                                                                                    |  |  |  |  |  |  |
| Intestazioni dei messaggi | 30/597<br>7 08:56<br>Meeting<br>root<br>Thu Apr<br>2 brunob@Paracelso<br>8 15:33<br>Thu Apr<br>18/452<br>Stato lavori<br>3 root@demo3<br>18/463<br>Scadenza documentazione<br>Thu Apr<br>8 15:38<br>mrossi@aldebaran<br>18/458<br>Thu Apr<br>8 15:39<br>meeting Sun Italia<br>5 monica@scuba<br>18/457<br>Thu Apr<br>8 15:40<br>resoconto annuale<br>6 paola@sirio<br>18/455<br>rinvio riunione<br>Thu Apr<br>8 15:42<br>7 root@demo3<br>8 15:43<br>18/454<br>Progetto logos<br>Thu Apr<br>8 mrossi@aldebaran<br>Thu Apr<br>8 15:44<br>18/458<br>meeting Sun France<br>ultime modifiche<br>18/456<br>Thu Apr<br>8 15:45<br>9 bianchi@capri<br>10 verdi@aida<br>8 15:45<br>18/453<br>Thu Apr<br>status report<br>11 paola@sirio<br>18/459<br>nuova data riunione<br>Thu Apr<br>8 15:47 |  |  |  |  |  |  |
|                           | 11 elementi, 2 nuovi, 0 cancellati                                                                                                    |  |  |  |  |  |  |

*Figura 4-2* La finestra principale di Posta Elettronica

### *Intestazioni dei messaggi*

Ogni intestazione si compone di sei campi o colonne:

- **•** Il primo campo indica lo stato del messaggio:
	- **•** Una freccia indica i *messaggi correnti* (i messaggi visualizzati in quel momento).
	- **•** Una N indica che il messaggio è *nuovo*.
	- **•** Una U indica che il messaggio *non* è stato letto (è stato salvato senza essere letto).
	- **•** L'assenza di simboli indica che il messaggio è stato *visualizzato*.
	- **•** Un piccolo rombo indica che il messaggio contiene degli *allegati*.
- **•** Il secondo campo contiene il *numero del messaggio*; questo numero viene assegnato automaticamente da Posta Elettronica e corrisponde all'ordine con cui i messaggi sono stati caricati.
- **•** Il terzo campo contiene l'indirizzo del *mittente*.
- **•** Il quarto campo contiene il giorno della settimana, la data e l'ora in cui il messaggio è stato ricevuto. Se il messaggio risale a più di 11 mesi prima, al posto dell'ora viene visualizzato l'anno.
- **•** Il quinto campo contiene la dimensione del messaggio. Il primo numero rappresenta il numero di righe mentre il secondo rappresenta il numero di caratteri. Questi dati comprendono l'intestazione completa del messaggio ed il suo contenuto.
- **•** Il sesto campo contiene l'argomento (oggetto) del messaggio, se specificato dal mittente.

#### *Messaggi di stato sulle intestazioni*

I messaggi di stato sulle intestazioni vengono visualizzati nel margine inferiore della finestra, sulla destra. Indicano il numero dei messaggi ricevuti, di quelli nuovi e di quelli cancellati. Nella Figura 4-2, il messaggio di stato informa che la finestra contiene 11 messaggi, di cui 2 nuovi, e che nessun messaggio è stato cancellato.

### *Selezione dei messaggi*

È possibile selezionare l'intestazione di un messaggio posizionandovi sopra il puntatore e facendo clic con SELEZIONA. Le intestazioni selezionate appaiono circondate da un riquadro. Per selezionare altri messaggi, spostare il puntatore e premere REGOLA. Se un messaggio è già stato selezionato è possibile deselezionarlo premendo REGOLA.

Utilizzando le funzioni di ricerca di Posta Elettronica è possibile selezionare tutti i messaggi ricevuti o inviati a una determinata persona o a un alias, oppure tutti i messaggi che si riferiscono a un determinato argomento.

## *I menu e i comandi di Posta Elettronica*

L'area di controllo, illustrata nella Figura 4-3, contiene tre gruppi di comandi.

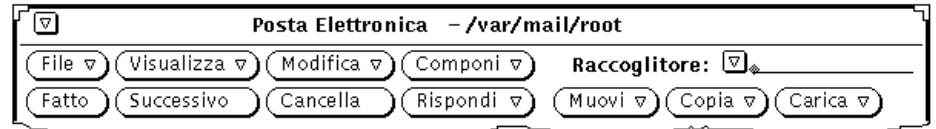

*Figura 4-3* L'area di controllo di Posta Elettronica

I primi quattro pulsanti della prima riga sono menu predefiniti da Posta Elettronica. I primi quattro pulsanti della seconda riga vengono invece definiti dall'utente, che può inserirvi per comodità una qualsiasi delle voci di menu disponibili nei menu standard. I pulsanti sulla destra dell'area di controllo vengono utilizzati per la gestione dei raccoglitori. Comprendono il pulsante di menu ridotto "Raccoglitore" ed i pulsanti Muovi, Copia e Carica.

I paragrafi seguenti contengono una breve descrizione di ogni comando.

### *Il menu File*

Il menu File permette di organizzare i messaggi, stamparli o apportarvi delle modifiche (ad esempio, cancellare e rinumerare i messaggi).

- **•** Selezionare "Carica casella postale" per caricare e visualizzare i messaggi ricevuti. Questo comando permette di ritornare alla casella postale dopo aver visualizzato un raccoglitore differente. Permette anche di caricare i nuovi messaggi senza attendere il controllo periodico della posta. Per maggiori informazioni sui raccoglitori, vedere "Organizzazione dei messaggi" a pagina 187.
- **•** Selezionare "Stampa" per stampare il messaggio selezionato. Per maggiori informazioni, vedere "Stampa dei messaggi" a pagina 166.
- **•** Selezionare "Salva le modifiche" per registrare le modifiche effettuate. Per maggiori informazioni vedere "Salvataggio delle modifiche in Posta Elettronica" a pagina 186.
- **•** Selezionare "Fatto" per approvare le modifiche e chiudere Posta Elettronica ad icona.

**•** Selezionare "Raccoglitori" per visualizzare una finestra in cui è possibile organizzare i messaggi in file separati. Per maggiori informazioni, vedere "Organizzazione dei messaggi" a pagina 187.

L'opzione di default del menu File è "Carica casella postale". Per caricare la casella postale è quindi sufficiente fare clic con SELEZIONA sul pulsante File.

### *Il menu Visualizza*

Il menu Visualizza dispone di varie opzioni per visualizzare, spostarsi ed effettuare ricerche tra i messaggi.

- **•** Selezionare Messaggi per visualizzare i messaggi con intestazione abbreviata o completa.
- **•** Selezionare Precedente o Successivo per spostarsi tra i messaggi.
- **•** Selezionare Ordina per organizzare i file della casella postale o di un raccoglitore. Per maggiori informazioni, vedere "Ordinamento dei raccoglitori" a pagina 195.
- **•** Selezionare Ricerca per ricercare un determinato messaggio della casella postale o di un raccoglitore selezionandolo in base al mittente, al destinatario e/o all'oggetto. Per maggiori informazioni, vedere "Salvataggio delle modifiche in Posta Elettronica" a pagina 186.

Per ulteriori informazioni sulle prime tre opzioni del menu Visualizza, vedere "La finestra Visualizzazione messaggio" a pagina 159.

L'opzione di default per questo menu, che è possibile selezionare con la semplice pressione di SELEZIONA, è Successivo.

### *Il menu Modifica*

Il menu Modifica permette di modificare e cancellare i messaggi e di accedere alla finestra Caratteristiche, dalla quale è possibile configurare l'ambiente di Posta Elettronica.

**•** Usare le opzioni Taglia e Copia per trasferire i messaggi selezionati nella clipboard. Il contenuto della clipboard può essere quindi incollato in altre finestre utilizzando il menu "Sottofinestra di testo". Se non è stato selezionato alcun messaggio le due opzioni sono disabilitate.

- **•** Selezionare Cancella per cancellare i messaggi selezionati. Se non è stato selezionato alcun messaggio, o non sono presenti messaggi visualizzati, questa opzione non è disponibile.
- **•** Selezionare "Annulla cancellazione" per recuperare i messaggi cancellati. Quando si salvano le modifiche in Posta Elettronica, i messaggi vengono cancellati definitivamente e non possono più essere recuperati. Se nessun messaggio è stato cancellato, l'opzione "Annulla cancellazione" non è disponibile.
- **•** Selezionare Caratteristiche per personalizzare l'ambiente di Posta Elettronica. Per maggiori informazioni su questo argomento vedere "Personalizzazione di Posta Elettronica" a pagina 199.

L'opzione di default per questo menu è Cancella. Quando si fa clic con SELEZIONA sul pulsante Modifica, i messaggi selezionati (o quelli visualizzati se nessuno è stato selezionato) vengono cancellati.

### *Il menu Componi*

Il menu Componi richiama la finestra Composizione, in cui è possibile scrivere ed inviare i messaggi.

- **•** Selezionare Nuovo per aprire una finestra Composizione.
- **•** Selezionare Rispondi per aprire una finestra Composizione da cui rispondere al messaggio selezionato. Per maggiori informazioni, vedere "Come rispondere a un messaggio" a pagina 170.
- **•** Selezionare Inoltra per aprire una finestra Composizione dalla quale inoltrare il messaggio selezionato. Se il messaggio contiene degli allegati, anche questi vengono inseriti nel messaggio da inoltrare.
- **•** Selezionare Vacanza per attivare o disattivare il meccanismo di risposta automatica ai messaggi in arrivo, da utilizzare nei periodi di assenza. Per maggiori informazioni vedere "L'opzione Vacanza" a pagina 172.

L'opzione di default per questo menu, che è possibile selezionare con la semplice pressione di SELEZIONA, è Nuovo.

#### *Pulsanti personalizzati*

I primi quattro pulsanti della seconda riga dell'area di controllo sono personalizzabili. È possibile associarvi una delle opzioni dei menu File, Visualizza, Modifica o Componi.

Le impostazioni predefinite per questi comandi sono Fatto (dal menu File), Successivo (dal menu Visualizza), Cancella (dal menu Modifica) e Rispondi (dal menu Componi). Per maggiori informazioni su come assegnare i pulsanti ad altri comandi, vedere "Caratteristiche: Finestra intestazioni" a pagina 199.

### *Campo di testo e menu Raccoglitore*

Usando il campo di testo "Raccoglitore" e il relativo pulsante di menu ridotto, è possibile creare e visualizzare i raccoglitori in cui memorizzare i messaggi. Il menu ridotto consente di selezionare il raccoglitore desiderato tra quelli disponibili. Per maggiori informazioni vedere "Il menu Raccoglitore" a pagina 189.

I tre pulsanti di destra della seconda riga permettono di spostare o copiare i messaggi selezionati in un determinato raccoglitore o di visualizzare (caricare) un raccoglitore differente. Ognuno di questi pulsanti visualizza un menu dei raccoglitori utilizzati più di recente; è possibile personalizzare questo elenco per includervi i nomi di raccoglitori particolari. Per maggiori informazioni sulla creazione e la visualizzazione dei raccoglitori, vedere "Il menu Raccoglitore" a pagina 189. Per maggiori informazioni sulla personalizzazione dei menu vedere "Caratteristiche: Archiviazione messaggi" a pagina 210.

#### *I menu pop-up*

Il menu pop-up della sottofinestra Intestazioni, intitolato Messaggi, contiene un sottoinsieme dei comandi dei menu File, Visualizza, Modifica e Componi. È possibile richiamare questo menu posizionando il puntatore all'interno della finestra Intestazioni e premendo MENU. Le voci di questo menu hanno lo stesso effetto delle voci corrispondenti nei vari menu dell'area di controllo.

Le sottofinestre di testo delle finestre Visualizzazione e Composizione sono associate a un menu pop-up dotato dei comandi standard per la modifica del testo. Per una descrizione completa di questi comandi, vedere il Capitolo "Editor" a pagina 127.

# *La finestra Visualizzazione messaggio*

Per visualizzare un messaggio, fare doppio clic con SELEZIONA sulla sua intestazione. In alternativa, fare clic con SELEZIONA sull'intestazione del messaggio e quindi sull'opzione Messaggi del menu Visualizza.

Compare una finestra che contiene il testo del messaggio ed una breve intestazione, come illustrato nella Figura 4-4.

| 0⊐⊸<br>Posta Elettronica: Visualizzazione messaggio 12                                                                                                    |  |
|----------------------------------------------------------------------------------------------------|--|
| From mrossi@aldebaran Thu Apr 8 17:48 MET 1993<br>Date: Thu, 8 Apr 93 17:47:24 +0200<br>From: verdi@aida (Giuseppe Verdi)<br>HTo: paola@sirio<br>  Subiect: Stato dei lavori<br><b>l</b> lCc: delfino@mare<br>Content-Type: X-sun-attachment <br>  Content-Length: 815 |  |
| Accludo a questo messaqqio il resoconto dei lavori per il<br>progetto Sun33981, come stabilito nel meeting settimanale<br>ldi giovedì scorso.                                                                                                    |  |
| Sono informazioni da rendere disponibile a tutto lo staff<br>che lavora al progetto                                                                                                    |  |
| Ti ricordo che il meeting della settimana prossima è stato<br>rinviato.                                                                                                    |  |
| Allegati<br>1 allegato (815 byte)<br>File $\nabla$ )<br>Modifica v                                                                                                    |  |
| 1:<br>rapporto.settimanale                                                                                                    |  |

*Figura 4-4* La finestra "Visualizzazione messaggio"

Il numero del messaggio è indicato nell'intestazione della finestra (nella Figura 4-4 viene visualizzato il messaggio 12).

Una volta visualizzato il messaggio, le indicazioni "Nuovo" (N) o "Non letto" (U) nella finestra principale vengono cancellate.

La finestra Visualizzazione dispone del menu pop-up standard per la modifica del testo, che può essere utilizzato per apportare modifiche al testo del messaggio. Se sono state effettuate delle modifiche, all'uscita dalla finestra è possibile scegliere se salvarle o abbandonarle.

La finestra Visualizzazione può essere divisa in due o più sottofinestre per visualizzare e modificare contemporaneamente diverse parti del messaggio. Per maggiori informazioni vedere il Capitolo 3, "Editor".

Se il messaggio visualizzato contiene degli allegati, nella parte inferiore della finestra compare un'apposita sottofinestra. Per maggiori informazioni vedere "Uso degli allegati" a pagina 176.

#### *Uso dello spillo nella finestra di visualizzazione*

La finestra Visualizzazione è dotata di uno spillo con cui è possibile aprire stabilmente la finestra sull'area di lavoro, ad esempio per tenere in vista uno o più messaggi.

Se la finestra non è fissata con lo spillo, essa viene riutilizzata per la visualizzazione dei messaggi successivi. Se invece viene aperta in modo stabile, il messaggio successivo verrà visualizzato in una nuova finestra e sarà possibile tenere in vista più messaggi contemporaneamente.

#### *Visualizzazione del messaggio precedente o successivo*

Per visualizzare il messaggio successivo, fare clic con SELEZIONA sul pulsante Visualizza o sul pulsante Successivo. Se la finestra Visualizzazione è presente sullo schermo ma non è stata fissata con lo spillo, il nuovo messaggio sostituisce il contenuto precedente della finestra.

**Nota –** "Successivo" è l'opzione di default del menu Visualizza. Se l'opzione di default è stata modificata, sarà necessario aprire il menu e selezionare Successivo. Si noti inoltre che il pulsante "Successivo" è definito dall'utente, perciò potrebbe non comparire nelle versioni personalizzate dell'applicazione.

Per visualizzare il messaggio precedente, scegliere l'opzione Precedente dal menu Visualizza. È anche possibile utilizzare le frecce a destra, a sinistra, in su ed in giù della tastiera per spostarsi tra i messaggi. Per utilizzare questi tasti, la finestra attiva deve essere la finestra Intestazioni di Posta Elettronica.

In alternativa, è possibile visualizzare un messaggio facendo doppio clic con SELEZIONA sulla sua intestazione.

### *Visualizzazione dei messaggi con l'intestazione completa*

I messaggi di Posta Elettronica vengono generalmente visualizzati con una intestazione breve. Per visualizzare l'intestazione completa, selezionare il messaggio e scegliere "Intestazione completa" dal sottomenu Messaggi del menu Visualizza. La Figura 4-5 riporta un esempio di intestazione completa.

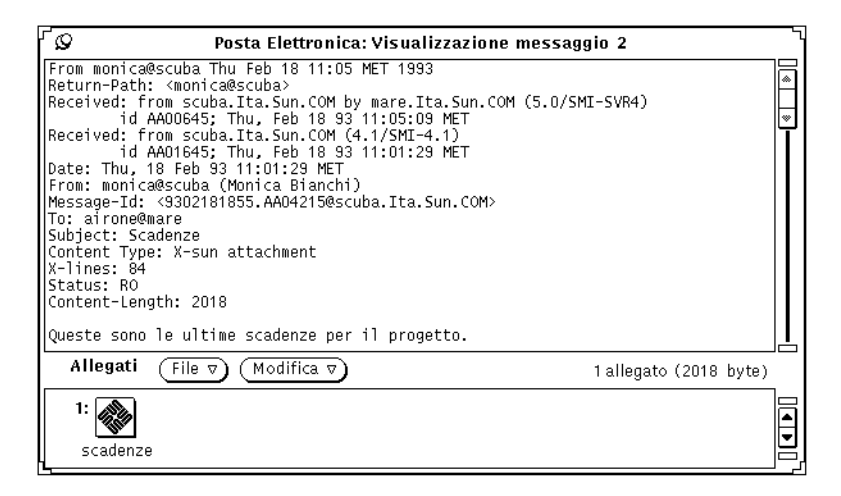

*Figura 4-5* Un messaggio con intestazione completa

Il contenuto dell'intestazione breve dipende dal contenuto della lista a scorrimento Nascondi della finestra "Caratteristiche: Finestra messaggi". Vengono visualizzate tutte le informazioni eccetto quelle comprese in questa lista a scorrimento. Per maggiori informazioni su come personalizzare l'intestazione breve vedere "Caratteristiche: Finestra messaggi" a pagina 203.

### *Visualizzazione di più messaggi*

Se sono stati selezionati più messaggi, scegliendo l'opzione Messaggi del menu Visualizza per ogni messaggio viene aperta una finestra Visualizzazione. Le finestre si sovrappongono una all'altra in ordine numerico (non nell'ordine con cui i messaggi sono stati selezionati).

In alternativa, è possibile fissare con lo spillo la finestra Visualizzazione corrente e fare doppio clic con SELEZIONA su un altro messaggio. Il nuovo messaggio viene visualizzato in una finestra differente.

### *La finestra Composizione messaggio*

Tutte le voci del menu Composizione (tranne Vacanza) aprono una finestra "Composizione messaggio". (Da qui in avanti si farà riferimento alla finestra "Composizione messaggio" semplicemente come finestra Composizione.) Questa finestra può essere chiusa ad icona o essere tenuta aperta sullo schermo in modo indipendente dalla finestra principale di Posta Elettronica. L'icona della finestra Composizione ha l'aspetto di un foglio di carta con sovrapposta una busta e riporta il nome del destinatario del messaggio, se è stato specificato. La Figura 4-6 mostra i due tipi di icona.

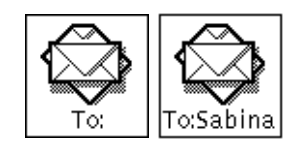

*Figura 4-6* Icone della finestra Composizione (con e senza il nome del destinatario)

È possibile aprire contemporaneamente più finestre Composizione in cui rispondere o comporre messaggi. La finestra è illustrata nella Figura 4-7.

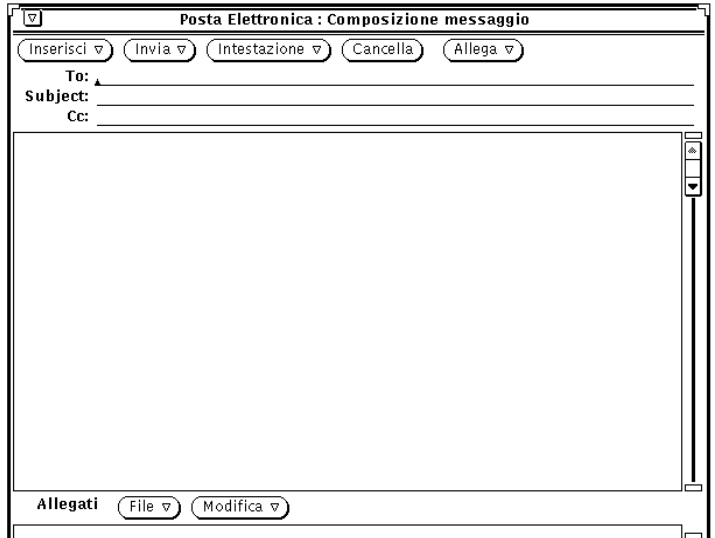

*Figura 4-7* La finestra "Composizione messaggio"

La finestra Composizione è dotata di un gruppo di comandi che permettono di creare ed inviare i messaggi:

- **•** Il menu Inserisci permette di inserire i messaggi selezionati nel messaggio che si sta scrivendo. Questo menu comprende inoltre una serie di modelli che permettono di creare diverse tipologie di messaggi. Per maggiori informazioni sui modelli vedere "Caratteristiche: Modelli" a pagina 214. Se non si devono includere allegati, è possibile utilizzare il menu Inserisci per disattivare la visualizzazione della sottofinestra Allegati, ampliando così l'area riservata al messaggio.
- **•** Il menu Invia permette di stabilire il comportamento della finestra dopo l'invio del messaggio.
- **•** Il menu Intestazione permette di specificare quali e quanti campi devono comparire nell'intestazione del messaggio. L'opzione di default è Bcc, che permette di aggiungere o eliminare la copia silente dall'intestazione. È possibile aggiungere altri campi a questo menu utilizzando la lista a scorrimento "Campi personalizzati" della finestra "Caratteristiche: Finestra di composizione". Per maggiori informazioni, vedere "Caratteristiche: Finestra di composizione" a pagina 205. L'opzione Alias richiama la finestra "Caratteristiche: Alias".
- **•** Il pulsante Cancella elimina il contenuto della finestra. Ogni volta che si utilizza il pulsante Cancella o la voce "Cancella il messaggio" dal menu Invia della finestra Composizione, i messaggi vengono memorizzati nel file dead.letter. Per informazioni su dead.letter e sulla variabile "save", consultare la pagina man relativa a mailx(1).
- **•** Il menu Allega contiene due opzioni. La prima, "Messaggio vocale", richiama l'applicazione Registratore, con la quale è possibile creare un messaggio sonoro. Per maggiori informazioni vedere il Capitolo 11, "Registratore". La seconda, "Appuntamento", richiama la finestra "Editor appuntamenti" di Calendario. Per informazioni al riguardo, vedere il Capitolo 5, "Calendario".
- **•** La casella Registra stabilisce se i messaggi devono essere registrati in un file. Il file viene specificato utilizzando la finestra Caratteristiche di Posta Elettronica. Per maggiori informazioni, vedere "Caratteristiche: Finestra di composizione" a pagina 205.

Se in "Caratteristiche: Finestra di composizione" non è stato specificato un file dove registrare i messaggi, la casella di selezione "Registra" non compare.

- **•** I campi To, Subject e Cc permettono di inserire l'indirizzo di posta elettronica del destinatario, l'argomento del messaggio e gli indirizzi a cui inviare una copia per conoscenza del messaggio.
- **•** La sottofinestra di testo della finestra Composizione viene usata per scrivere il messaggio da inviare. Questa sottofinestra utilizza le convenzioni e i comandi disponibili nell'Editor. Per maggiori informazioni, vedere il capitolo "Editor" a pagina 127.
- **•** La sottofinestra Allegati, situata nella parte inferiore della finestra Composizione, permette di aggiungere allegati ai propri messaggi. Gli allegati possono essere file di qualsiasi genere: immagini, messaggi vocali, documenti, appuntamenti di Calendario e così via. Per maggiori informazioni, vedere "Uso degli allegati" a pagina 176.

# *Lettura dei messaggi*

Esistono due metodi per controllare se sono stati ricevuti dei messaggi:

- **•** Se la finestra di Posta Elettronica è chiusa ad icona, questa indica lo stato della casella postale. Un'icona con alcune buste sollevate dalla vaschetta indica che sono stati ricevuti nuovi messaggi.
- **•** Se la finestra di Posta Elettronica è aperta, nella finestra Intestazioni i nuovi messaggi sono preceduti dalla lettera "N" (Nuovo). Un contatore, nel margine inferiore destro della finestra, indica il numero dei nuovi messaggi ricevuti.

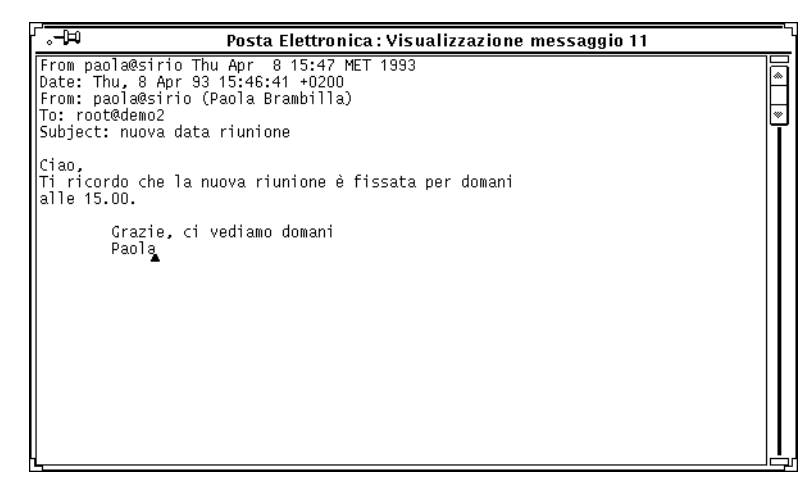

*Figura 4-8* La finestra Visualizzazione

#### ♦ **Per leggere un messaggio, fare doppio clic con SELEZIONA sull'intestazione del messaggio.**

L'intestazione selezionata viene evidenziata da un riquadro, come indicato nella Figura 4-9, e il messaggio viene visualizzato nella finestra Visualizzazione.

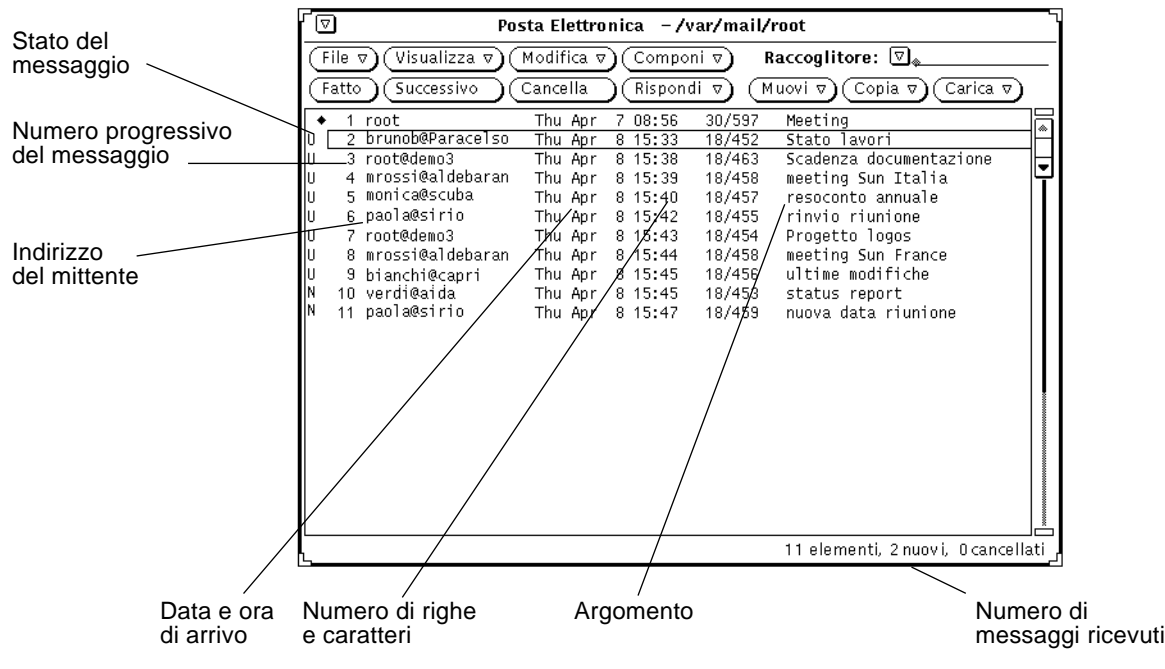

*Figura 4-9* Le intestazioni dei messaggi in Posta Elettronica

Per leggere un messaggio:

**1. Se la finestra di Posta Elettronica è chiusa ad icona, fare doppio clic con SELEZIONA sull'icona.**

Viene visualizzata la finestra Intestazioni.

**2. Fare doppio clic con SELEZIONA sull'intestazione del messaggio.** Il messaggio compare nella finestra Visualizzazione.

## *Stampa dei messaggi*

Per stampare i messaggi è possibile utilizzare sia Posta Elettronica che l'applicazione Stampa.

# *Stampa dei messaggi da Posta Elettronica*

Per stampare i messaggi da Posta Elettronica, selezionare l'intestazione dei messaggi da stampare e scegliere Stampa dal menu File, come indicato nella Figura 4-10.

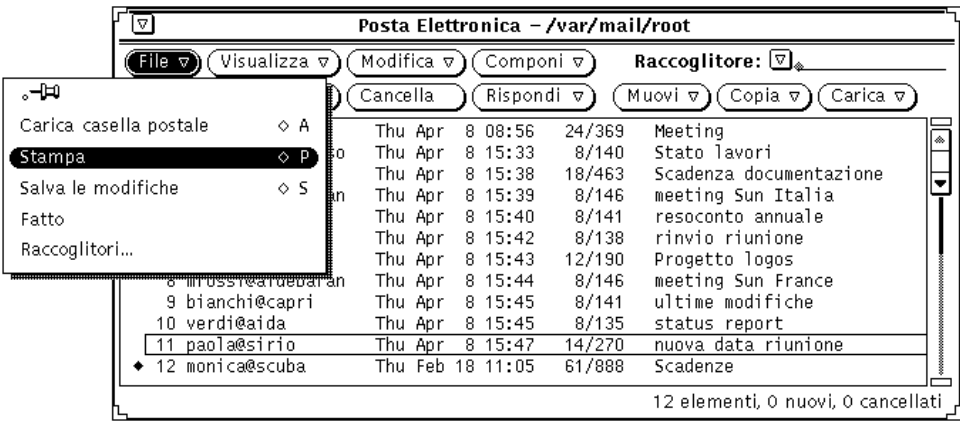

*Figura 4-10* Stampa di un messaggio

I messaggi vengono stampati utilizzando il comando specificato nelle caratteristiche della finestra messaggi. Per informazioni vedere "Caratteristiche: Finestra messaggi" a pagina 203.

Se il messaggio contiene degli allegati, questi non vengono stampati. Viene invece stampato un messaggio che indica il numero di allegati associati al messaggio.

Per stampare un allegato occorre aprirlo e stamparlo utilizzando l'applicazione con cui è stato creato, oppure trascinare l'allegato su Stampa.

### *Stampa dei messaggi con l'applicazione Stampa*

Per stampare i messaggi con l'applicazione Stampa, procedere come segue:

- **1. Con entrambe le applicazioni attive (Posta Elettronica e Stampa) selezionare le intestazioni dei messaggi da stampare.**
- **2. Premere SELEZIONA e trascinare le intestazioni fino a quando il "punto attivo" del puntatore non si trova sulla casella di trascina e rilascia di Stampa.**

La casella di trascina e rilascia è il piccolo riquadro posto nella parte superiore sinistra della finestra di Stampa.

Quando si trascina un messaggio, il puntatore assume la forma di un documento per indicare il trasferimento in corso. Se sono stati evidenziati più messaggi, il puntatore visualizza tre documenti. Nell'esempio della Figura 4-11, sono stati selezionati due file da stampare.

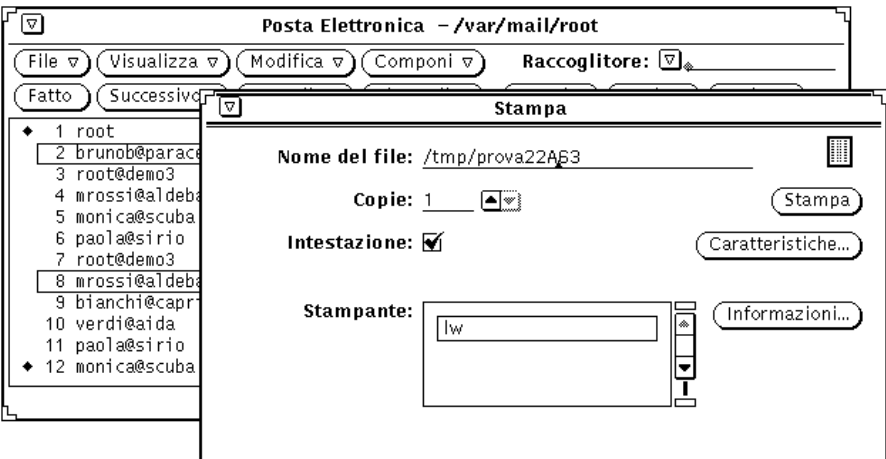

*Figura 4-11* Stampa dei messaggi con "trascina e rilascia"

#### **3. Rilasciare SELEZIONA.**

I messaggi vengono visualizzati nel margine inferiore della finestra di Stampa, che mostra lo stato della coda di stampa.

Se un messaggio contiene degli allegati, questi *non* vengono stampati. Dalla stampa risulta esclusivamente il numero dei file allegati al messaggio. Per stampare un allegato è necessario aprirlo e stamparlo utilizzando l'applicazione con cui è stato creato, oppure trascinare l'allegato sull'applicazione Stampa.

### *Composizione di un messaggio*

Un indirizzo di posta elettronica è composto dal nome di login dell'utente (ID) e dal nome host del sistema, combinati in questa forma: nome@host. Se la rete comprende più domini è spesso presente anche il nome del dominio. L'indirizzo assume allora questa forma: nome@host.dominio. Per maggiori dettagli, consultare l'amministratore di sistema.

L'indirizzo di tutti gli utenti della rete avrà un formato simile al vostro. Dopo aver controllato il vostro indirizzo di posta elettronica, potete provare a inviare un messaggio a voi stessi.

### *Creazione di un nuovo messaggio*

Per comporre un nuovo messaggio:

**1. Fare clic con SELEZIONA su Componi nell'area di controllo della finestra Intestazioni.**

Viene visualizzata la finestra Composizione.

- **2. Fare clic con SELEZIONA sul campo di testo To e compilare l'intestazione.**
	- **•** Premere Return al termine di ogni riga
	- **•** Nei campi To e Cc, separare gli indirizzi di posta elettronica con una virgola, uno spazio o entrambi. Ad esempio: utente1@sistema1, utente2@sistema2, utente3@sistema3
	- **a. Inserire l'argomento del messaggio nel campo di testo Subject e premere Return.**
	- **b. Eventualmente, includere gli indirizzi dei destinatari di una copia per conoscenza nel campo di testo Cc.** Separare gli indirizzi con una virgola, uno spazio o entrambi.

**3. Spostarsi nella sottofinestra di testo premendo Return o facendo clic con SELEZIONA all'interno della sottofinestra.**

Il punto di inserimento viene attivato nella sottofinestra.

**4. Digitare il messaggio.**

Nella sottofinestra di testo è possibile utilizzare i comandi standard di Editor.

La Figura 4-12 mostra un messaggio d'esempio.

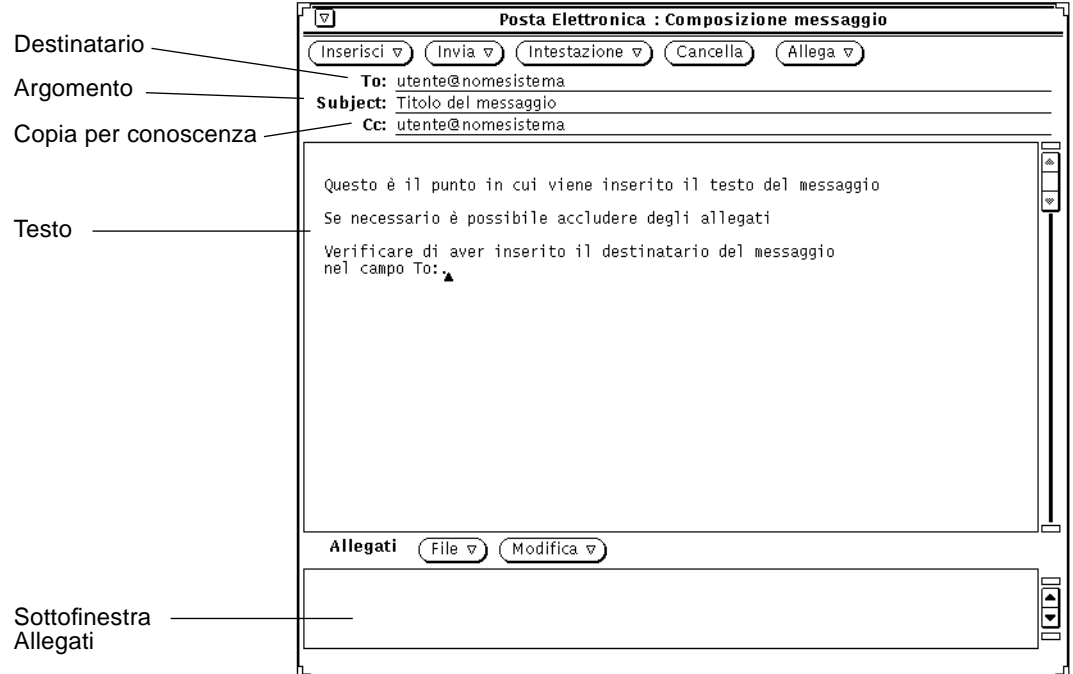

*Figura 4-12* Creazione di un messaggio

Per informazioni su come inserire un allegato, vedere "Invio di allegati" a pagina 180.

#### **5. Per inviare il messaggio, fare clic con SELEZIONA su Invia.**

Il messaggio viene inviato e la finestra Composizione viene chiusa.

#### *Come rispondere a un messaggio*

La procedura da seguire per rispondere a un messaggio è analoga a quella per l'invio di un messaggio nuovo.

- **1. Premere MENU su Rispondi nell'area di controllo della finestra Intestazioni.**
- **2. Scegliere l'opzione appropriata del menu.** Viene visualizzata la finestra Composizione. Si noti che:
	- **•** I campi To e Subject sono già compilati.
	- **•** Se dal menu è stata scelta l'opzione "Rispondi al mittente, inserisci" oppure "Rispondi a tutti, inserisci", nella risposta viene inclusa anche una copia del messaggio originale.
- **3. Digitare o modificare il messaggio e la sua intestazione e quindi inviarlo.** Vedere il paragrafo "Composizione di un messaggio" a pagina 168.

#### *Come inoltrare un messaggio ad altri utenti*

Sono disponibili due metodi per inoltrare un messaggio a un altro utente. È possibile:

- **•** Inoltrare il messaggio dalla finestra Intestazioni.
- **•** Inserire un messaggio dalla finestra Composizione.

#### *Inoltrare un messaggio*

Per inoltrare un messaggio dalla finestra Intestazioni, procedere come segue:

#### **1. Selezionare il messaggio, o i messaggi, da inoltrare.**

- **•** Fare clic con SELEZIONA sull'intestazione del primo messaggio.
- **•** Fare clic con REGOLA sugli altri messaggi da selezionare.

#### **2. Dal menu Componi, scegliere l'opzione Inoltra.**

Viene visualizzata la finestra Composizione. Si noti che:

- **•** Il campo di testo Subject è già compilato. È necessario compilare solo il campo di testo To e, se necessario, il campo Cc.
- **•** Nella sottofinestra di testo è stato inserito il messaggio originale.
- **•** Se il messaggio originale conteneva degli allegati, anche questi compaiono nella sottofinestra Allegati.
- **3. Aggiungere un proprio commento e inviare il messaggio.** Vedere il paragrafo "Composizione di un messaggio" a pagina 168.

#### *Inserire un messaggio*

Per inserire un messaggio nella finestra Composizione:

- **1. Comporre il proprio messaggio.**
- **2. Nella finestra Intestazione, fare clic con SELEZIONA sul messaggio o sui messaggi da inserire.**
- **3. Dal menu Inserisci della finestra Composizione, scegliere l'opzione "Con separatori" o "Rientrato".**

Queste opzioni determinano il modo in cui viene formattato il messaggio originale inserito:

- **•** L'opzione "Con separatori" inserisce una riga di commento all'inizio e alla fine del messaggio.
- **•** L'opzione "Rientrato" rientra il messaggio inserendo all'inizio di ogni riga un segno di maggiore (>).
- **4. Per inviare il messaggio, fare clic con SELEZIONA su Invia.**

## *Uso dei modelli*

Un *modello* è un file che contiene testi di uso frequente da inserire in un messaggio. Posta Elettronica permette di creare dei modelli personalizzati, ad esempio un'intestazione standard o una formula di saluto predefinita. Per informazioni sulla creazione e il salvataggio dei modelli vedere "Caratteristiche: Modelli" a pagina 214. I nuovi modelli aggiunti a Posta Elettronica compaiono nel sottomenu Modello.

Il sottomenu di default contiene solo il modello Calendario, che permette di creare messaggi in un formato supportato da Calendario. Per maggiori informazioni, vedere il capitolo "Calendario" a pagina 223.

I modelli disponibili nel sottomenu possono essere aggiunti in qualunque momento al messaggio corrente, e vengono inseriti nella posizione in cui si trova il cursore.

La Figura 4-13 riporta un messaggio con un modello di intestazione.

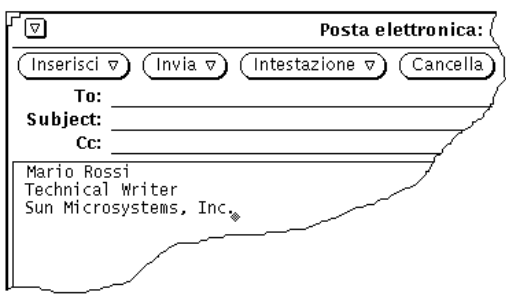

*Figura 4-13* Esempio di un modello di intestazione

### *L'opzione Vacanza*

L'opzione Vacanza del menu Componi risponde automaticamente ai mittenti dei messaggi anche durante l'assenza dell'utente. Posta Elettronica utilizza un messaggio di risposta standard che è possibile adattare alle proprie esigenze personali. La Figura 4-14 illustra la finestra pop-up "Impostazione vacanze" con un messaggio generico. Per visualizzare la finestra, scegliere Inizio/Modifica dal sottomenu Vacanza.

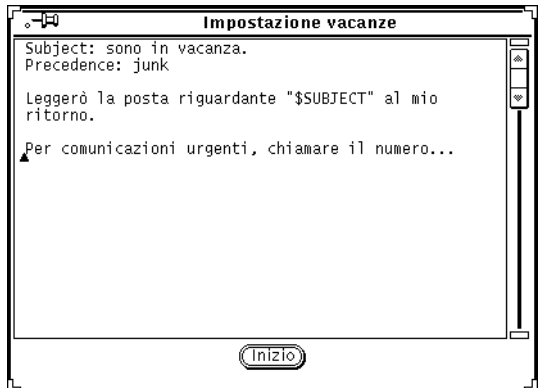

*Figura 4-14* La finestra pop-up "Impostazione Vacanze"

È possibile modificare il messaggio visualizzato in questa finestra allo stesso modo in cui si modificano i messaggi nella finestra Composizione. La stringa \$SUBJECT nel messaggio ricava l'oggetto dal messaggio ricevuto e lo include automaticamente nella risposta. La riga Precedence:junk indica al servizio di mail di assegnare a questo messaggio una priorità inferiore e di non visualizzare messaggi di errore. La Figura 4-15 mostra un esempio di messaggio personalizzato.

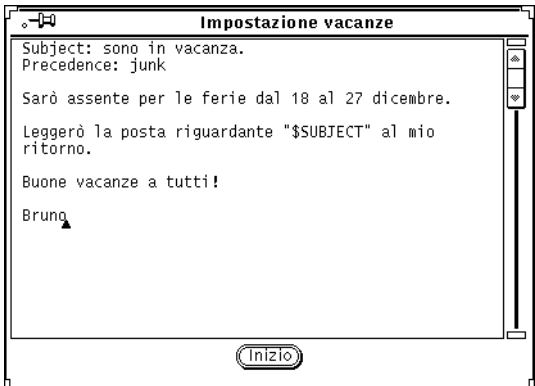

*Figura 4-15* Esempio di messaggio personalizzato

Per attivare il messaggio, fare clic con SELEZIONA sul pulsante Inizio. Nell'intestazione della finestra principale di Posta Elettronica compare la scritta "Vacanza".

Durante l'assenza dell'utente, i messaggi in arrivo vengono memorizzati nella sua casella postale. Il sistema di notifica risponde automaticamente a tutti i messaggi ricevuti durante l'assenza dell'utente. Il mittente viene avvertito solo una volta ogni sette giorni.

Se il proprio nome fa parte di un elenco di alias pubblici ed il messaggio viene inviato all'alias, il sistema di notifica non risponde al mittente di quel messaggio. Esso risponde solo ai nomi inclusi in alias privati. Per informazioni sugli alias, vedere "Caratteristiche: Alias" a pagina 216.

Una volta attivato il sistema di notifica viene attivata anche la voce Fine del sottomenu Vacanze. Usare questa opzione per disabilitare il sistema di notifica e rimuovere dall'intestazione la parola "Vacanza".

## *Cancellazione dei messaggi*

È buona norma cancellare periodicamente i vecchi messaggi dalla casella postale. Per cancellare uno o più messaggi, selezionare le intestazioni dei messaggi da cancellare e scegliere Cancella dal menu Modifica. I messaggi selezionati vengono cancellati dalla finestra e la riga di stato nel margine inferiore indica il nuovo stato della casella postale, come mostrato nella Figura 4-16.

| Posta Elettronica -/var/mail/root                                                              |                    |                  |  |          |        |                                              |   |  |  |  |  |
|------------------------------------------------------------------------------------------------|--------------------|------------------|--|----------|--------|----------------------------------------------|---|--|--|--|--|
| Raccoglitore: $\nabla$ ,<br>Visualizza v)<br>Modifica $\nabla$ )<br>File $\nabla$<br>Componi v |                    |                  |  |          |        |                                              |   |  |  |  |  |
| Fatto                                                                                          | Successivo         | Cancella         |  | Rispondi | ▽      | Copia $\nabla$<br>Carica $\nabla$<br>Muovi v |   |  |  |  |  |
|                                                                                                | 2 brunob@paracelso | Thu Apr          |  | 8 15:33  | 8/140  | Stato lavori                                 | ۵ |  |  |  |  |
|                                                                                                | root@demo3         | Thu Apr          |  | 8 15:38  | 18/463 | Scadenza documentazione                      |   |  |  |  |  |
|                                                                                                | 4 mrossi@aldebaran | Thu Apr          |  | 8 15:39  | 8/146  | meeting Sun Italia                           |   |  |  |  |  |
|                                                                                                | 5 monica@scuba     | Thu Apr          |  | 815:40   | 8/141  | resoconto annuale                            |   |  |  |  |  |
|                                                                                                | 6 paola@sirio      | Thu Apr          |  | 8 15:42  | 8/138  | rinvio riunione                              |   |  |  |  |  |
|                                                                                                | 8 mrossi@aldebaran | Thu Apr          |  | 8 15:44  | 8/146  | meeting Sun France                           |   |  |  |  |  |
| 9.                                                                                             | bianchi@capri      | Thu Apr          |  | 8 15:45  | 8/141  | ultime modifiche                             |   |  |  |  |  |
|                                                                                                | 10 verdi@aida      | Thu Apr          |  | 8 15:45  | 8/135  | status report                                |   |  |  |  |  |
|                                                                                                | 11 paola@sirio     | Thu Apr          |  | 8 15:47  | 14/270 | nuova data riunione                          |   |  |  |  |  |
|                                                                                                | 12 monica@scuba    | Thu Feb 18 11:05 |  |          | 61/888 | Scadenze                                     |   |  |  |  |  |
|                                                                                                |                    |                  |  |          |        |                                              |   |  |  |  |  |
|                                                                                                |                    |                  |  |          |        |                                              |   |  |  |  |  |
|                                                                                                |                    |                  |  |          |        | 12 elementi, 0 nuovi, 2 cancellati           |   |  |  |  |  |

*Figura 4-16* La riga di stato dopo la cancellazione di due messaggi

Cancella è l'impostazione di default del terzo pulsante personalizzato ed è disponibile anche dal menu pop-up della finestra Intestazione, descritto nel paragrafo "I menu pop-up" a pagina 158.

## *Recupero dei messaggi cancellati*

Fino a quando le modifiche a Posta Elettronica non sono state registrate (passando ad un altro raccoglitore o scegliendo "Salva le modifiche" o "Fatto" dal menu File), è possibile recuperare i messaggi cancellati.

Se non è stato cancellato alcun messaggio, l'opzione "Annulla cancellazione" del menu File non è disponibile.

Per recuperare l'ultimo messaggio cancellato, scegliere "Annulla cancellazione" dal menu Modifica.

Per recuperare più messaggi in una sola operazione, scegliere l'opzione "Dalla lista" dal sottomenu "Annulla cancellazione". Compare una finestra con una lista a scorrimento dei messaggi cancellati dall'ultima volta in cui sono state salvate le modifiche. Selezionare il messaggio da recuperare e fare clic con SELEZIONA sul pulsante "Annulla cancellazione".

Per salvare i messaggi recuperati nella casella postale, fare clic con SELEZIONA su Fatto nella finestra principale di Posta Elettronica, oppure selezionare "Salva le modifiche" dal menu File.

### *Ricerca dei messaggi*

È possibile ricercare un messaggio nella casella postale o in un raccoglitore in base all'oggetto, al destinatario o al mittente. È così possibile localizzare un particolare messaggio o un gruppo di messaggi con una o più di queste caratteristiche in comune. Ad esempio, se al ritorno da un periodo di vacanza si trova una serie di messaggi relativi ad un argomento a cui non si è interessati, è possibile ricercare tutti i messaggi relativi a quell'argomento ed eliminarli.

Per ricercare un messaggio, visualizzare la finestra pop-up "Ricerca messaggi" scegliendo Ricerca dal menu Visualizza. La finestra "Ricerca messaggi" compare nella Figura 4-17.

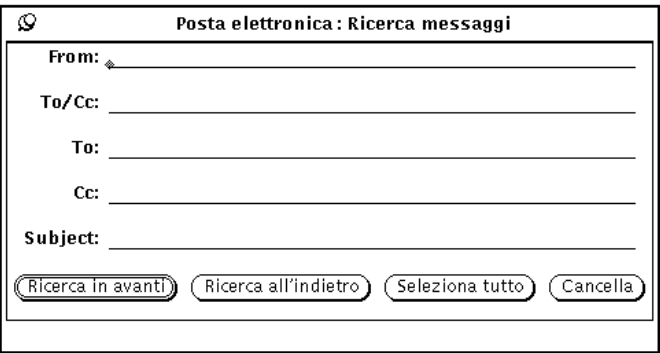

*Figura 4-17* La finestra "Ricerca messaggi"

È possibile effettuare la ricerca in base ai campi From, To, Cc e Subject, o una loro qualsiasi combinazione. La ricerca viene effettuata senza tener conto delle lettere maiuscole o minuscole e permette di trovare anche parti di parole e

frasi. Non è necessario digitare il nome completo del mittente ed è possibile utilizzare parole chiave per individuare l'oggetto del messaggio. Ad esempio, digitando il nome "verdi" nel campo From vengono trovati i file inviati da "verdi@otello" ed anche da "giuseppe.verdi". Per ricercare i messaggi di un determinato mittente, digitarne il nome nel campo di testo From. Facendo clic con SELEZIONA sul pulsante "Ricerca in avanti" verrà selezionato il messaggio successivo di quel mittente. Facendo clic con SELEZIONA sul pulsante "Ricerca all'indietro" verrà selezionato il suo messaggio precedente. Facendo clic con SELEZIONA sul pulsante "Seleziona tutto" è possibile selezionare tutti i messaggi che soddisfano i criteri di ricerca. Nel margine inferiore della finestra viene visualizzato un messaggio che riporta il numero di messaggi selezionati. Per trovare i messaggi spediti ad una persona o ad un alias, sia direttamente che tramite Cc, digitare il nome dell'utente nel campo To/Cc. Per trovare solo i messaggi spediti direttamente a quella persona o alias (non come copia per conoscenza), digitare il nome dell'utente nel campo To. Per trovare solo i messaggi spediti come copia per conoscenza (e non direttamente), digitare il nome dell'utente nel campo Cc. Per ricercare i messaggi in base all'argomento, digitare una parola o una frase nel campo Subject. Per ricercare i messaggi in base al mittente, al destinatario e all'oggetto, digitare le informazioni appropriate nei vari campo di testo e fare clic con SELEZIONA su uno dei pulsanti della finestra di Ricerca. Verranno evidenziati solo i messaggi che soddisfano tutte le condizioni specificate. Facendo clic con SELEZIONA su Cancella è possibile cancellare il contenuto di tutti i campi di testo. *Uso degli allegati* Un messaggio può contenere degli allegati, ovvero file di varia natura acclusi nel loro formato originale. Ad esempio, un messaggio può contenere come

> allegato un'immagine o un file sonoro. Quando un messaggio contiene un allegato, la finestra pop-up Visualizzazione presenta una sottofinestra Allegati, come si può vedere dalla Figura 4-18.

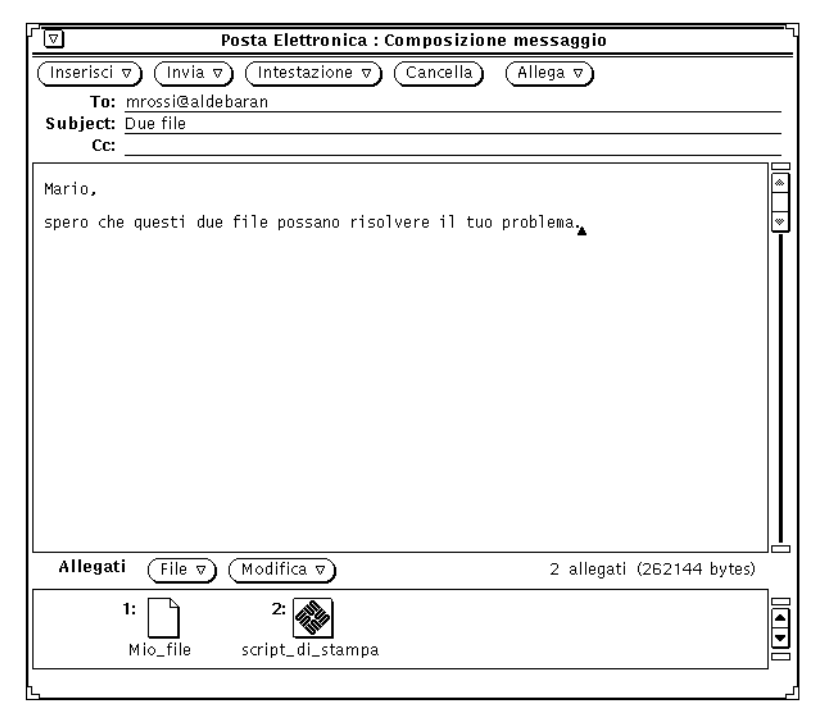

*Figura 4-18* La finestra Visualizzazione con allegati

È possibile trasferire gli allegati in File Manager, sull'area di lavoro o in qualsiasi applicazione che accetti file del tipo appropriato. È possibile anche aprire gli allegati senza uscire da Posta Elettronica, aggiungere nuovi allegati ad un messaggio, cancellarli o rinominarli.

# *Apertura degli allegati*

Esistono due tipi differenti di allegati:

**•** Gli allegati "normali" sono associati alle applicazioni con cui sono stati creati. È possibile aprirli (insieme con le rispettive applicazioni) direttamente dalla sottofinestra Allegati. Appartengono a questo tipo gli appuntamenti di Calendario, i messaggi, le icone, le immagini, i file sonori e i file eseguibili.

**•** Gli allegati "speciali" non sono associati a un'applicazione specifica, e non possono essere aperti direttamente dalla sottofinestra Allegati. Si può trattare, ad esempio, di testi formattati in modo particolare creati con programmi di editoria elettronica.

**Nota –** Se non tutti gli allegati di un messaggio compaiono nella sottofinestra, usare la barra di scorrimento per visualizzare quelli restanti.

# *Apertura di allegati normali*

Questo metodo permette di aprire la maggior parte degli allegati:

♦ **Fare doppio clic con SELEZIONA su un'icona nella sottofinestra Allegati.** Nel margine inferiore viene visualizzato il messaggio "Avvio..." e il file viene caricato automaticamente nell'applicazione con cui è stato creato.

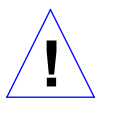

**Attenzione –** Quando si avvia un eseguibile dalla sottofinestra Allegati di Posta Elettronica, viene visualizzato un messaggio che richiede conferma dell'avvio dell'applicazione. È consigliabile eseguire il programma solo se si è certi dei suoi effetti. Gli eseguibili, in particolare gli script di shell, possono contenere istruzioni che modificano il contenuto del file system.

La Figura 4-19 mostra un messaggio il cui allegato sonoro è stato aperto in Registratore. Per maggiori informazioni su come ascoltare un messaggio di questo tipo, vedere "Registratore" a pagina 347.

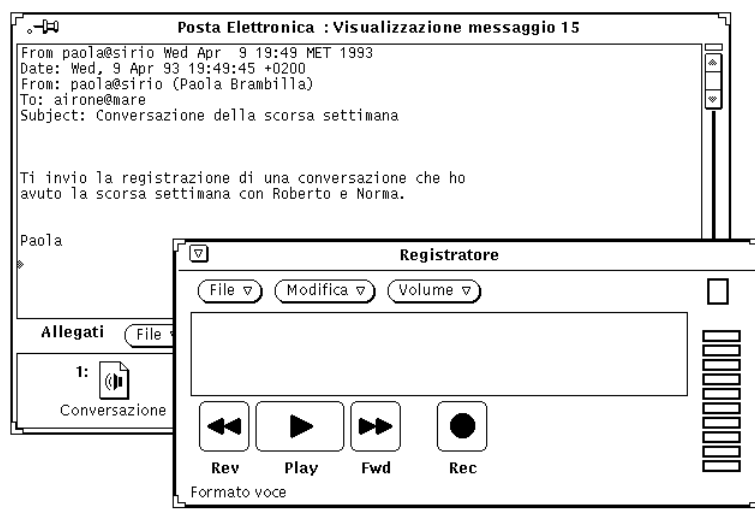

*Figura 4-19* L'allegato sonoro di un messaggio aperto con Registratore

**Nota –** Gli allegati PostScript vengono visualizzati con Gestione Immagini. Per maggiori informazioni su questa applicazione, vedere il Capitolo 13, "Gestione Immagini".

### *Visualizzazione di allegati speciali*

Per visualizzare questi file è necessario avere accesso (sul proprio file system o file server) al software che è stato utilizzato per crearli. È consigliabile utilizzare la stessa versione del software. Se non si ha accesso al programma in questione, è possibile richiedere al mittente di convertire il file in formato PostScript e di inviarlo nuovamente.

Per visualizzare file con formattazione speciale:

- **1. Copiare l'allegato in File Manager.** Vedere "Spostamento degli allegati" a pagina 184.
- **2. Aprire il file utilizzando l'applicazione con cui è stato creato.** Per maggiori dettagli, consultare il manuale dell'applicazione.

### *Invio di allegati*

Per allegare un file a un messaggio, selezionare in File Manager le icone dei file da inserire, trascinarle e rilasciarle sulla sottofinestra Allegati della finestra Composizione. È possibile trascinare e rilasciare i file anche dall'Editor e da qualsiasi applicazione che supporti le operazioni di trascina e rilascia.

In alternativa, è possibile utilizzare l'opzione Aggiungi del menu File della sottofinestra Allegati, come descritto nel paragrafo "Aggiunta di un allegato" a pagina 182.

Per trascinare e rilasciare un file da allegare a un messaggio da File Manager a Posta Elettronica, procedere come segue:

**1. Aprire File Manager e la finestra Composizione che contiene il messaggio da inviare.**

Se la sottofinestra Allegati non è visualizzata, scegliere "Mostra allegati" dal menu Inserisci della finestra Composizione.

- **2. In File Manager, fare clic con SELEZIONA sul file da allegare.** Per allegare anche altri file, selezionarli con REGOLA.
- **3. Premere SELEZIONA su uno dei file e trascinare il puntatore sulla sottofinestra Allegati della finestra Composizione, come illustrato nella Figura 4-20.**

Durante il trascinamento il puntatore cambia forma.

# *4*

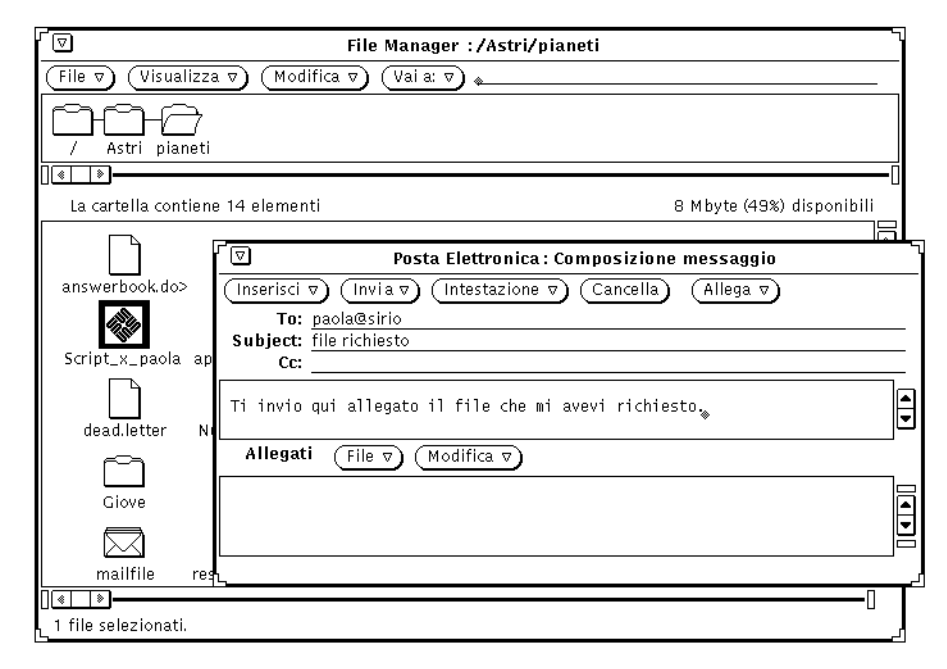

*Figura 4-20* Trascinamento di un file sulla sottofinestra Allegati

#### **4. Rilasciare SELEZIONA.**

L'icona del file viene visualizzata nella sottofinestra, e il verrà inviato insieme al messaggio di posta elettronica.

**Nota –** Se il file viene rilasciato sulla sottofinestra di testo della finestra Composizione, esso viene inserito come testo ASCII. Alcuni file, ad esempio i file di programma, non possono essere letti in questo modo. Per includere questi file nel loro formato originale, è indispensabile rilasciarli sulla sottofinestra Allegati.

Se invece di un file si trascinano dei dati sulla sottofinestra Allegati, il nome dell'icona indicherà il tipo di dati allegati. Ad esempio, è possibile trascinare e rilasciare il testo contenuto in una finestra di Editor premendo SELEZIONA sulla casella di trascina e rilascia situata nell'intestazione di Editor e quindi trascinando il puntatore all'interno della sottofinestra Allegati e rilasciando SELEZIONA. La nuova icona della sottofinestra avrà come titolo "default".

### *Aggiunta di un allegato*

È possibile aggiungere un nuovo allegato ad un messaggio utilizzando le tecniche di trascina e rilascia descritte nel paragrafo precedente, oppure utilizzando la finestra pop-up "Aggiungi allegato".

**Nota –** Si tenga presente che aggiungendo diversi allegati i messaggi possono raggiungere grandi dimensioni.

Per aggiungere un nuovo allegato utilizzando la finestra pop-up "Aggiungi allegato", procedere come segue:

- **1. Scegliere Aggiungi dal menu File della sottofinestra Allegati.** Viene visualizzata la finestra "Aggiungi allegato".
- **2. Digitare la directory ed il nome del file da allegare.** In alternativa, digitare il percorso nel campo di testo "Vai a".
- **3. Fare clic con SELEZIONA sul pulsante Aggiungi, come illustrato nella Figura 4-21.**

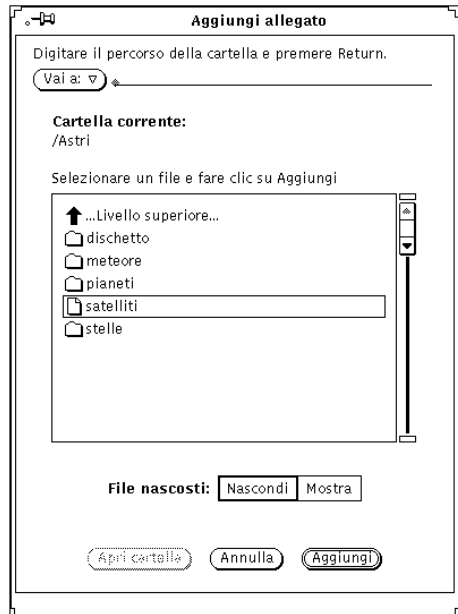

*Figura 4-21* Aggiunta di un allegato con la finestra pop-up
Il file viene aggiunto nella sottofinestra Allegati, come si può vedere nella Figura 4-22.

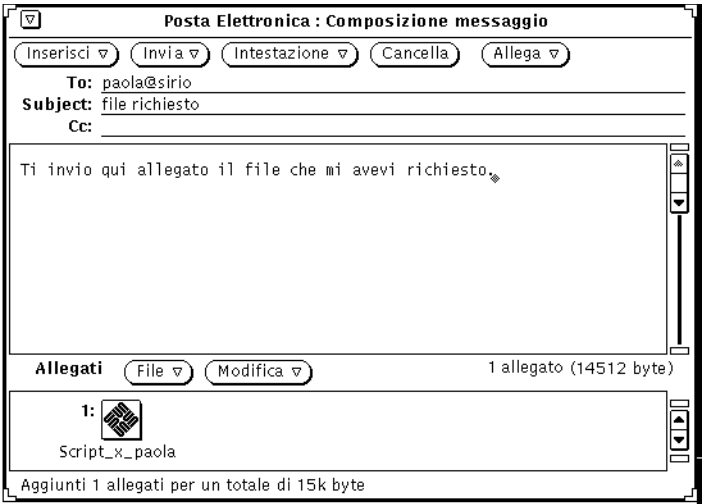

*Figura 4-22* L'allegato è stato aggiunto nella sottofinestra

# *Cambiamento di nome a un allegato*

Per rinominare un file allegato a una finestra Composizione o Visualizzazione, procedere come segue:

- **1. Selezionare l'allegato da rinominare.** È possibile rinominare solo un allegato per volta.
- **2. Scegliere Rinomina dal menu Modifica della sottofinestra Allegati.** Viene visualizzata la finestra "Rinomina allegato".
- **3. All'interno di questa finestra, digitare il nuovo nome dell'allegato e fare clic sul pulsante Rinomina, come illustrato nella Figura 4-23.** L'allegato viene rinominato.

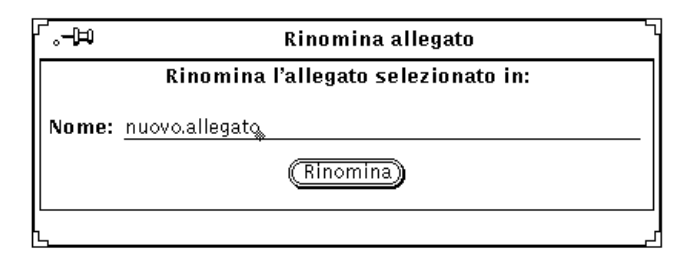

*Figura 4-23* Cambiamento del nome a un allegato

**Nota –** Il nome di un allegato non deve in nessun caso contenere la barra (/) per non creare confusione tra i nomi dei file e delle directory.

# *Spostamento degli allegati*

È possibile trascinare e rilasciare gli allegati in File Manager, sull'area di lavoro o in qualsiasi altra applicazione che accetta file del tipo cui appartiene l'allegato. Per maggiori informazioni, vedere "Uso delle tecniche di trascina e rilascia" a pagina 197.

In alternativa è possibile utilizzare la finestra "Esporta allegato" per copiare l'allegato in una directory UNIX. Procedere come segue:

- **1. Selezionare l'allegato da copiare.** Il file viene evidenziato.
- **2. Nell'area di controllo della sottofinestra Allegati, scegliere l'opzione "Salva come" dal menu File.**

Viene visualizzata la finestra pop-up "Salva allegato come" illustrata nella Figura 4-24.

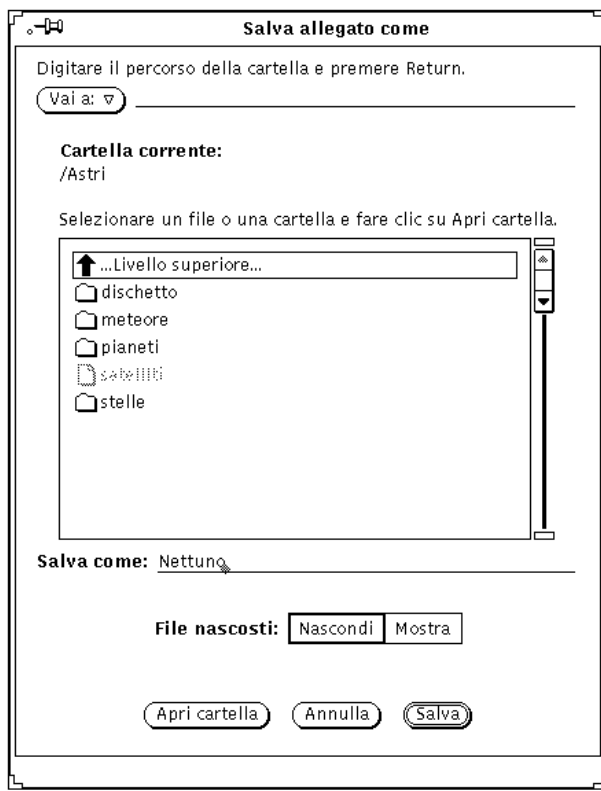

*Figura 4-24* La finestra pop-up "Salva allegato come"

- **a. Selezionare la directory e il file da spostare.** In alternativa, digitare il nome della directory nel campo corrispondente.
- **b. Fare clic con SELEZIONA su Salva.** Un copia del file viene memorizzata nella directory prescelta, con il nome originale dell'allegato.

# *Cancellazione degli allegati*

Per cancellare un allegato da una finestra Composizione o Visualizzazione, selezionare l'allegato e scegliere Cancella dal menu Modifica della sottofinestra Allegati.

Per recuperare l'ultimo allegato cancellato, scegliere "Annulla cancellazione". Se non è stato cancellato alcun allegato, questa opzione è disabilitata.

# *Salvataggio delle modifiche in Posta Elettronica*

Per non interferire con le prestazioni del sistema, Posta Elettronica non effettua il salvataggio delle modifiche in modo automatico quando l'applicazione viene ridotta ad icona. In questo modo i messaggi cancellati possono essere ancora recuperati nella finestra principale di Posta Elettronica.

Per liberare spazio e mantenere una dimensione accettabile della casella postale, è consigliabile cancellare periodicamente i vecchi messaggi e salvare le modifiche.

È possibile salvare le modifiche con i comandi "Salva le modifiche" o "Fatto" del menu File.

- **•** Utilizzare "Salva le modifiche" per effettuare il salvataggio senza chiudere la finestra principale di Posta Elettronica.
- **•** Utilizzare Fatto per salvare le modifiche, ridurre ad icona la finestra principale ed incorporare i nuovi messaggi alla nuova apertura dell'icona. Utilizzando il comando Fatto, Posta Elettronica resta in una condizione che consente la lettura dei messaggi con un altro programma di mail senza creare conflitti.

Posta Elettronica controlla ed inserisce i messaggi in arrivo con la frequenza specificata nella finestra Caratteristiche. Se è stato impostato un intervallo relativamente lungo e si desidera controllare l'arrivo di nuovi messaggi, è possibile utilizzare l'opzione "Carica casella postale" del menu File. Anche le opzioni "Salva le modifiche" o "Fatto" effettuano il controllo dei nuovi messaggi. Per maggiori informazioni sulle caratteristiche di Posta Elettronica, vedere "Personalizzazione di Posta Elettronica" a pagina 199.

Uscendo da Posta Elettronica, il messaggio mostrato nella Figura 4-25 richiede di salvare le modifiche, eliminarle o annullare l'operazione.

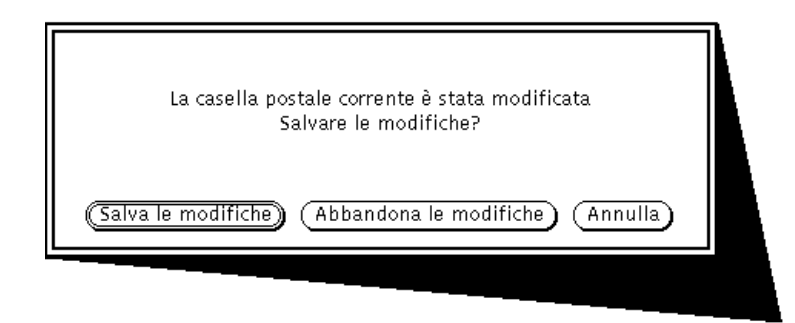

*Figura 4-25* Avviso di uscita

Scegliendo "Salva le modifiche", queste vengono memorizzate prima di uscire da Posta Elettronica. Scegliendo "Abbandona le modifiche", queste vengono eliminate (tutti i messaggi cancellati vengono recuperati) e si esce da Posta Elettronica. Scegliendo Annulla, l'uscita viene annullata, lasciando Posta Elettronica in funzione.

# *Organizzazione dei messaggi*

Il modo più semplice di organizzare i propri messaggi è quello di raggrupparli per argomenti in un *raccoglitore*. Un file di questo tipo può contenere molti messaggi. Aprendo un raccoglitore da un'applicazione diversa da Posta Elettronica, esso appare come un file in cui tutti i messaggi sono elencati uno dopo l'altro. Aprendolo dall'interno di Posta Elettronica, i messaggi contenuti compaiono nella sottofinestra Intestazioni. È possibile visualizzare, modificare, cancellare e rispondere a questi messaggi.

La finestra pop-up "Raccoglitori" consente di creare, cancellare e rinominare i raccoglitori e le relative directory, di aggiungere nuovi messaggi o di visualizzarli. Per richiamare la finestra "Raccoglitori", mostrata nella Figura 4-26, scegliere l'opzione "Raccoglitori" dal menu File.

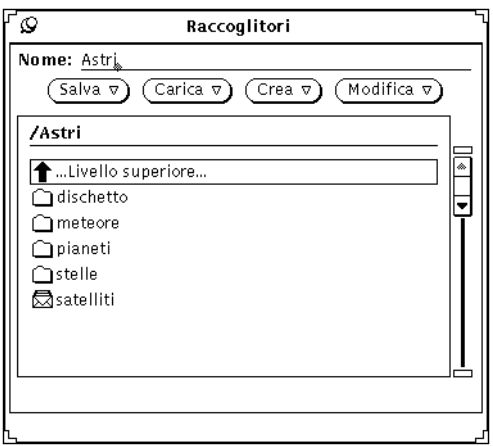

*Figura 4-26* La finestra "Raccoglitori"

La finestra pop-up "Raccoglitori" contiene una lista a scorrimento di tutti i raccoglitori disponibili. In questa lista compaiono tre tipi di oggetti:

- **•** Il primo elemento è la casella postale di default o una cartella denominata "..". La casella postale di default è il raccoglitore standard. Se la prima opzione è "..", fare doppio clic con SELEZIONA su questa voce per visualizzare l'elenco dei raccoglitori disponibili al livello superiore del file system.
- **•** Gli elementi successivi sono le sottodirectory (o cartelle) che contengono i raccoglitori. Facendo doppio clic con SELEZIONA su una cartella è possibile visualizzarne il contenuto.
- **•** Gli ultimi elementi della lista sono i raccoglitori in cui è possibile salvare o da cui è possibile caricare i messaggi.

La directory che contiene i raccoglitori viene stabilita utilizzando la categoria "Archiviazione messaggi" della finestra Caratteristiche. Per maggiori informazioni, vedere "Caratteristiche: Archiviazione messaggi" a pagina 210. Tutti i file messaggi contenuti in questa directory vengono visualizzati nel menu "Raccoglitore" dell'area di controllo (vedere al paragrafo "Il menu Raccoglitore" a pagina 189). La directory di default è la directory home dell'utente. Se si desidera utilizzare una directory differente, è consigliabile definirla prima di creare nuovi raccoglitori.

È possibile creare nuovi raccoglitori, modificarne il contenuto o visualizzare un raccoglitore differente anche utilizzando il menu "Raccoglitore" ed i menu Muovi, Copia e Carica dell'area di controllo. Questi menu vengono descritti nel paragrafo successivo.

# *Il menu Raccoglitore*

Il menu Raccoglitore della finestra principale contiene un elenco di file e sottodirectory della directory predefinita per i raccoglitori, come indicato nella Figura 4-27. Grazie a questo menu la selezione di un raccoglitore è molto semplice.

| l⊽                                              |                    | Posta Elettronica – /var/mail/root |                  |                                 |                                           |                                      |                  |
|-------------------------------------------------|--------------------|------------------------------------|------------------|---------------------------------|-------------------------------------------|--------------------------------------|------------------|
| Visualizza $\sigma$<br>File $\nabla$            | Modifica $\nabla$  | Componi ⊽                          |                  | Raccoglitore: 图                 |                                           |                                      |                  |
| Successivo<br>Fatto                             | Cancella           | Rispondi v                         |                  | Muovi ⊽)<br>Copi                | Astri                                     |                                      |                  |
| brunob@paracelso<br>$\mathcal{P}$<br>root@demo3 | Thu Apr<br>Thu Apr | 8 15:33<br>8 15:38                 | 12/199<br>18/464 | Stato lavori<br>Scadenza dod    | dischetto/ D<br>meteore/ $\triangleright$ | F                                    |                  |
| 3 mrossi@aldebaran                              | Thu Apr            | 8 15:39                            | 12/205           | meeting Sun                     | pianeti/                                  | answerbook.documento                 |                  |
| monica@scuba<br>4<br>5 paola@sirio              | Thu Apr<br>Thu Apr | 8 15:40<br>8 15:42                 | 12/200<br>12/197 | resoconto an<br>rinvio riuni    | satelliti<br>stelle/                      | applicazioni_di_prova<br>dead.letter |                  |
| 6 mrossi@aldebaran<br>7 bianchi@capri           | Thu Apr<br>Thu Apr | 8 15:44<br>8 15:45                 | 12/205<br>12/200 | meeting Sun<br>ultime modifiche |                                           | file.messaggi                        |                  |
| 8 verdi@aida                                    | Thu Apr            | 8 15:45                            | 12/194           | status report                   |                                           | Giove/                               | $\triangleright$ |
|                                                 |                    |                                    |                  |                                 |                                           | mailfile                             |                  |
|                                                 |                    |                                    |                  |                                 |                                           | Nettuno/                             | $\triangleright$ |
|                                                 |                    |                                    |                  |                                 |                                           | NuovaCartella/                       | $\triangleright$ |
|                                                 |                    |                                    |                  |                                 |                                           | resoconto.lavori                     |                  |
|                                                 |                    |                                    |                  |                                 |                                           | Saturno/                             | ⊳                |
|                                                 |                    |                                    |                  | 9 elementi, 0 nuovi, 1 cand     |                                           | Scadenze.gennaio                     |                  |
|                                                 |                    |                                    |                  |                                 |                                           | script_di_stampa                     |                  |
|                                                 |                    |                                    |                  |                                 |                                           | Script_x_paola                       |                  |
|                                                 |                    |                                    |                  |                                 |                                           | Urano/                               | ь                |

*Figura 4-27* Un esempio di menu "Raccoglitore"

I raccoglitori a cui si accede durante una sessione di Posta Elettronica vengono aggiunti ai menu Muovi, Copia e Carica della finestra Intestazioni. Ognuno di questi menu contiene i raccoglitori utilizzati più di recente. La prima voce di ogni menu è quella che compare nel campo di testo "Raccoglitore". Se questo campo è vuoto, la prima voce è denominata "File specificato" ed è disabilitata. La Figura 4-28 mostra il menu Copia con i nomi di diversi raccoglitori (uno di questi è indicato nel campo di testo "Raccoglitore").

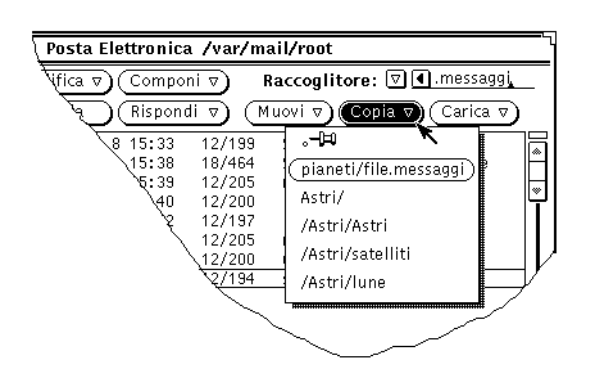

*Figura 4-28* Il menu Copia con gli ultimi raccoglitori a cui si è avuto accesso

Per far apparire determinati raccoglitori nei menu Muovi, Copia e Carica è possibile specificare i loro nomi nella categoria "Archiviazione messaggi" della finestra Caratteristiche. È possibile configurare anche l'ampiezza massima di questi menu. Per maggiori informazioni vedere "Caratteristiche: Archiviazione messaggi" a pagina 210.

### *Creazione di un nuovo raccoglitore*

Per creare un nuovo raccoglitore, utilizzare i comandi della finestra principale, oppure la finestra "Raccoglitori".

### *Creazione di un nuovo raccoglitore con i comandi della finestra Intestazioni*

Per creare un nuovo raccoglitore, procedere come segue:

- **1. Selezionare uno o più messaggi da inserire nel nuovo raccoglitore.**
- **2. Digitare il nome del nuovo raccoglitore nel campo di testo "Raccoglitore" della finestra Intestazioni e fare clic con SELEZIONA sul pulsante Muovi o Copia.**

Digitato il nome, ad esempio rapporti\_progetto, Posta Elettronica crea un nuovo file nella directory definita nella finestra "Caratteristiche: Archiviazione messaggi". In alternativa è possibile digitare il percorso completo del raccoglitore, ad esempio:

/home/nomeutente/progetti/rapporti\_progetto, per

memorizzare il file in una directory differente, oppure digitare un percorso relativo, come progetti/rapporti\_progetto, per memorizzare il file in una sottodirectory della directory predefinita.

Il nuovo file diventa la prima opzione (l'opzione di default) dei menu Muovi, Copia e Carica.

**3. Fare clic con SELEZIONA sui pulsanti Muovi o Copia.**

Viene creato il nuovo raccoglitore, i messaggi selezionati vengono inseriti al suo interno e viene visualizzato un messaggio nel margine inferiore della finestra Intestazioni.

### *Creazione di un nuovo raccoglitore dalla finestra Raccoglitori*

Per creare un nuovo raccoglitore, procedere come segue:

- **1. Scegliere Raccoglitori dal menu File per aprire la finestra "Raccoglitori".**
- **2. Digitare il nome del nuovo file nel campo di testo Nome.** Ad esempio, per creare un raccoglitore in cui memorizzare i vari rapporti relativi ad un progetto, digitare rapporti\_progetto, come mostrato nella Figura 4-29.

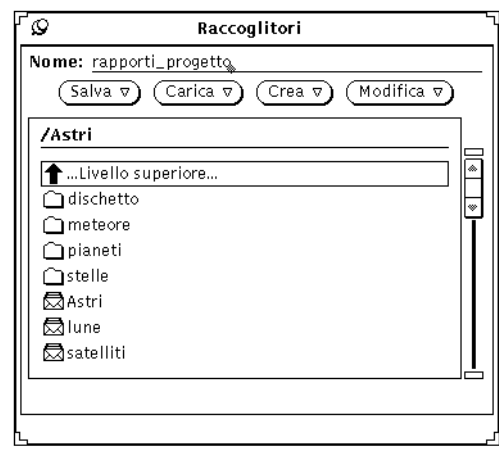

*Figura 4-29* Creazione di un nuovo raccoglitore nella finestra "Raccoglitori"

Se necessario, digitare anche il nome di una nuova sottodirectory per i raccoglitori.

Se la directory in cui si intende creare il nuovo raccoglitore esiste già, è possibile digitare nel campo Nome un percorso relativo che inizi con questa sottodirectory. Ad esempio, per creare un raccoglitore in una sottodirectory chiamata progetti, digitare progetti/rapporti\_progetto. In alternativa, fare doppio clic con SELEZIONA sulla sottodirectory progetti nella lista a scorrimento e quindi digitare nel campo Nome il nome del nuovo raccoglitore.

#### **3. Scegliere "Raccoglitore" o "Directory" dal menu Crea per creare il file o la sottodirectory.**

# *Aggiunta di messaggi ad un raccoglitore*

È possibile aggiungere messaggi ad un raccoglitore esistente sia utilizzando i comandi della finestra principale, sia utilizzando la finestra pop-up "Raccoglitori". I seguenti paragrafi descrivono entrambi questi metodi.

### *Aggiunta di messaggi ad un raccoglitore utilizzando i comandi della finestra Intestazioni*

Per aggiungere nuovi messaggi a un raccoglitore, procedere come segue:

- **1. Selezionare l'intestazione dei messaggi da copiare o da spostare nel raccoglitore.**
- **2. Spostare o copiare i messaggi in questo modo:**
	- **a. Se il raccoglitore di destinazione esiste già e compare nell'elenco dei menu Copia e Muovi, selezionarlo da uno di questi menu.**
	- **b. Se il raccoglitore esiste già ma non compare nell'elenco dei menu Muovi e Copia, selezionarlo dal menu "Raccoglitore" e premere SELEZIONA sui pulsanti Muovi o Copia.** Il nuovo raccoglitore diventa la prima voce e l'opzione di default dei menu Muovi, Copia e Carica.

### *Aggiunta di messaggi ad un raccoglitore utilizzando la finestra Raccoglitori*

Per aggiungere un messaggio ad un raccoglitore utilizzando la finestra "Raccoglitori", procedere come segue:

- **1. Selezionare l'intestazione dei messaggi da spostare o copiare.**
- **2. Scegliere Raccoglitori dal menu File per aprire la finestra "Raccoglitori".**
- **3. Selezionare il raccoglitore nella lista a scorrimento della finestra "Raccoglitori".**

Se il raccoglitore si trova in una sottodirectory, fare doppio clic con SELEZIONA sulla sottodirectory per visualizzarne il contenuto nella lista a scorrimento.

**4. Scegliere "Muovi nel raccoglitore" o "Copia nel raccoglitore" dal menu Salva.**

I messaggi selezionati vengono spostati o copiati nel raccoglitore selezionato.

# *Apertura dei raccoglitori*

È possibile visualizzare i messaggi contenuti in un raccoglitore sia utilizzando la finestra "Raccoglitori" che il menu Carica della finestra principale di Posta Elettronica. Dopo aver caricato il raccoglitore, è possibile accedere ai messaggi esattamente come dalla casella postale.

Per ritornare alla casella postale di default dopo aver visualizzato un raccoglitore differente, scegliere "Carica casella postale" dal menu File.

### *Apertura di un raccoglitore dalla finestra Intestazioni*

Per visualizzare i messaggi di un raccoglitore, procedere come segue:

**1. Se il raccoglitore desiderato non compare nel menu Carica, selezionarlo dal menu "Raccoglitore".**

In alternativa, digitare il nome del file nel campo di testo "Raccoglitore".

#### **2. Selezionare il raccoglitore dal menu Carica della finestra principale di Posta Elettronica.**

Se il messaggio desiderato si trova nel campo di testo "Raccoglitore", è sufficiente fare clic con SELEZIONA sul pulsante Carica.

## *Apertura di un raccoglitore dalla finestra Raccoglitori*

Per visualizzare i raccoglitori con la finestra "Raccoglitori", procedere come segue:

- **1. Scegliere Raccoglitori dal menu File per aprire la finestra "Raccoglitori".**
- **2. Selezionare il file da visualizzare nella lista a scorrimento della finestra "Raccoglitori".**

Se il raccoglitore si trova in una sottodirectory, fare doppio clic con SELEZIONA sulla sottodirectory per visualizzarne il contenuto nella lista a scorrimento.

**3. Scegliere "Raccoglitore" dal menu Carica.**

Il file viene caricato nella finestra Intestazioni di Posta Elettronica.

In alternativa, per caricare un raccoglitore fare doppio clic con SELEZIONA sul file desiderato dalla lista a scorrimento.

# *Modifica dei raccoglitori*

È possibile vuotare, rinominare o cancellare un raccoglitore utilizzando il menu Modifica della finestra "Raccoglitori".

Per vuotare, rinominare o cancellare un raccoglitore, per prima cosa selezionarlo dalla lista a scorrimento della finestra "Raccoglitori". Se il file si trova in una sottodirectory, fare doppio clic con SELEZIONA sulla sottodirectory per visualizzarne il contenuto. Se il file si trova in una directory di livello superiore rispetto a quella visualizzata, fare doppio clic con SELEZIONA su ..(livello superiore) fino a raggiungere la posizione desiderata. Una volta individuato il raccoglitore, fare clic con SELEZIONA sul nome per selezionarlo.

Per cancellare un raccoglitore, selezionarlo dalla lista a scorrimento della finestra "Raccoglitori" e quindi scegliere Cancella dal menu Modifica. Posta Elettronica visualizza un avviso in cui chiede conferma della cancellazione.

Per vuotare un raccoglitore, selezionarlo dalla lista a scorrimento della finestra "Raccoglitori" e quindi scegliere l'opzione Vuota dal menu Modifica. Posta Elettronica visualizza un avviso in cui chiede conferma dell'operazione.

Per rinominare un raccoglitore, selezionarlo dalla lista a scorrimento della finestra "Raccoglitori", digitare il nuovo nome nel campo Nome e quindi scegliere l'opzione Rinomina dal menu Modifica.

# *Ordinamento dei raccoglitori*

È possibile ordinare i messaggi della casella postale di default o quelli del raccoglitore visualizzato in quel momento scegliendo un'opzione del sottomenu "Ordina per" (dal menu Visualizza della finestra Intestazioni). Sono disponibili le seguenti opzioni:

- **•** Ordinamento in base alla *data e ora* di ricevimento; i messaggi vengono elencati dal più vecchio al più recente.
- **•** Ordinamento alfabetico in base al *mittente*. Questa opzione permette di raggruppare tutti i messaggi inviati da una determinata persona.
- **•** Ordinamento alfabetico per *argomento*, per raggruppare tutti i messaggi inerenti uno specifico argomento.
- **•** Ordinamento in base alla *dimensione* del messaggio, dal più breve al più lungo.
- **•** Ordinamento in base allo *stato* del messaggio (letto, non letto, ecc.). I messaggi già letti vengono elencati per primi, quindi compaiono i messaggi non ancora letti e quelli nuovi. Questa opzione è particolarmente utile se i messaggi sono stati letti senza rispettare l'ordine di arrivo, in quanto permette di raggruppare tutti i messaggi ancora da leggere.
- **•** Ordinamento in base al *numero del messaggio.*

# *Caricamento dei messaggi salvati in Posta Elettronica*

È possibile caricare in Posta Elettronica i messaggi registrati in un raccoglitore e visualizzarli come se si trattasse di messaggi nuovi. Quando i messaggi registrati vengono caricati, questi sostituiscono temporaneamente i messaggi correnti della casella postale.

## *Caricamento di un messaggio dalla directory dei raccoglitori*

Se il messaggio da visualizzare si trova nella directory di default:

- **1. Premere MENU sul pulsante di menu ridotto alla sinistra del campo di testo "Raccoglitore".** Viene visualizzato un menu che contiene i messaggi memorizzati nella directory di default dei raccoglitori.
- **2. Trascinare il puntatore sul messaggio da caricare, selezionarlo e quindi rilasciare MENU.**

#### **3. Scegliere Carica.**

Tutti i messaggi memorizzati nel raccoglitore vengono visualizzati nella finestra base di Posta Elettronica, come se fossero appena stati ricevuti.

# *Caricamento di un messaggio da una directory differente*

Per caricare un messaggio salvato in una directory differente:

**1. Nella finestra base di Posta Elettronica, digitare il percorso del raccoglitore.**

Usare lo stesso percorso utilizzato al momento del salvataggio del file.

**2. Scegliere Carica.**

Tutti i messaggi memorizzati nel raccoglitore vengono visualizzati nella finestra base di Posta Elettronica, come se fossero appena stati ricevuti.

In alternativa, è possibile trascinare un raccoglitore da File Manager e rilasciarlo sulla finestra base di Posta Elettronica. Tutti i messaggi memorizzati nel raccoglitore vengono visualizzati nella finestra base di Posta Elettronica, come se fossero appena stati ricevuti. Questo metodo è particolarmente utile se si è dimenticato il percorso del file.

### *Caricamento della casella postale*

Per ricaricare i messaggi della casella postale:

♦ **Nella finestra Intestazioni, scegliere "Carica casella postale" dal menu File.**

I messaggi della casella postale vengono visualizzati nella finestra Intestazioni.

# *Uso delle tecniche di trascina e rilascia*

È possibile utilizzare le funzioni di trascina e rilascia di OpenWindows per trasferire i messaggi in altre applicazioni, o per trasferire dati e informazioni da altre applicazioni alla finestra Composizione ed includerli come testo o come allegati. Questo paragrafo descrive l'uso delle tecniche di trascina e rilascia tra Posta Elettronica e le altre applicazioni DeskSet.

# *Trasferimento di messaggi verso altre applicazioni*

È possibile selezionare una o più intestazioni nella finestra di Posta Elettronica e trascinarle verso un'altra applicazione DeskSet. Quando viene trascinata un'intestazione, l'intero messaggio viene spostato con essa, inclusi gli allegati.

È anche possibile selezionare uno o più allegati e trasferire solo gli allegati.

### *Trasferimento dei messaggi in altre applicazioni*

È possibile trascinare e rilasciare un messaggio su File Manager, Editor, Stampa, Calendario o qualsiasi altra applicazione che supporti le tecniche di trascina e rilascia.

Per spostare una copia di un messaggio, selezionare la sua intestazione e quindi trascinare il puntatore sulla destinazione prescelta. Il puntatore assume l'aspetto di un documento (o di più documenti se è stato selezionato più di un messaggio) come si può vedere nella Figura 4-30.

| Δ                              | Posta Elettronica – /var/mail/root                       |                 |
|--------------------------------|----------------------------------------------------------|-----------------|
| Visualizza v)<br>File $\nabla$ | Raccoglitore: $\nabla$<br>Modifica $\nabla$<br>Componi⊽` |                 |
| Successivo<br>Fatto            | Rispondi<br>Cancella<br>Copia $\nabla$<br>Muovi⊽`<br>77  | Carica $\nabla$ |
| 1 brunob@paracelso             | Stato lavori<br>Thu Apr<br>12/199<br>8 15:33             | ٨               |
| 2 root@demo3                   | Scadenza documentazione<br>Thu Apr<br>8 15:38<br>18/464  |                 |
| 3 mrossi@aldebaran             | 12/205<br>meeting Sun Italia<br>Thu Apr<br>8 15:39       | $\bullet$       |
| monica@scuba<br>4              | Thu Apr<br>12/200<br>resoconto annuale<br>8 15:40        |                 |
| 5 paola@sirio                  | rinvio riunione<br>Thu Apr<br>8 15:42<br>12/197          |                 |
| mrossi@aldebaran               | Thu Apr<br>8 15:44<br>12/205<br>meeting Sun France       |                 |
| bianchi@capri                  | ultime modifiche<br>8 15:45<br>12/200<br>Thu Apr         |                 |
| 8 verdi@aida                   | 8 15:45<br>12/194<br>Thu Apr<br>status report            |                 |

*Figura 4-30* Trasferimento di un messaggio

Con questo metodo è anche possibile programmare un appuntamento in Calendario. Per maggiori informazioni, vedere il Capitolo 5, "Calendario".

#### *Trasferimento degli allegati in altre applicazioni*

È possibile trascinare gli allegati verso le seguenti applicazioni:

- **•** File Manager.
- **•** Stampa (vedere "Stampa dei messaggi con l'applicazione Stampa" a pagina 167).
- **•** Qualsiasi applicazione che supporti il tipo di dati dell'allegato (ad esempio, è possibile trascinare un allegato sonoro su Registratore, un'icona su Editor Icone, un testo ASCII sull'Editor e così via).
- **•** Un appuntamento di Calendario su Calendario.

Per trascinare un allegato verso una di queste applicazioni, procedere come segue:

- **1. Fare clic con SELEZIONA sull'allegato da copiare.** Fare clic con REGOLA su eventuali altri allegati da copiare.
- **2. Premere SELEZIONA su uno degli allegati selezionati, trascinare il puntatore verso la destinazione prescelta e quindi rilasciare SELEZIONA.**

#### *Rilascio di file su Posta Elettronica*

Le finestre Composizione e Visualizzazione di Posta Elettronica accettano il rilascio di file da File Manager ed Editor nelle rispettive sottofinestre di testo. Nella sottofinestra Allegati delle finestre Composizione e Visualizzazione è possibile rilasciare qualsiasi tipo di file. Per maggiori informazioni, vedere il paragrafo "Invio di allegati" a pagina 180.

La finestra Intestazione accetta il rilascio di file raccoglitori. Quando si rilascia un raccoglitore in questa sottofinestra, i messaggi vengono caricati in Posta Elettronica e il file diventa il raccoglitore corrente.

# *Personalizzazione di Posta Elettronica*

Con la finestra Caratteristiche di Posta Elettronica è possibile personalizzare vari aspetti dell'applicazione. Per visualizzare questa finestra, scegliere l'opzione Caratteristiche dal menu Modifica.

La finestra Caratteristiche si compone di sette diverse categorie: "Finestra intestazioni", "Finestra messaggi", "Finestra di composizione", "Archiviazione messaggi", "Modelli", "Alias" e "Opzioni avanzate".

Per visualizzare una particolare categoria, selezionarla dal menu Categoria nella parte superiore della finestra. Quando viene rilasciato il pulsante MENU, la finestra Caratteristiche visualizza le opzioni relative alla categoria selezionata. Nella maggior parte dei casi le modifiche apportate hanno effetto immediato. In alcuni casi è invece necessario uscire da Posta Elettronica e riavviare l'applicazione (è il caso delle modifiche al numero di intestazioni da visualizzare nella finestra principale).

Per rendere attive le modifiche effettuate in ciascuna categoria, fare clic con SELEZIONA sul pulsante Applica.

# *Caratteristiche: Finestra intestazioni*

Le caratteristiche relative alla finestra Intestazioni compaiono nella Figura 4-31 e vengono descritte nei paragrafi seguenti. Perché le modifiche apportate abbiano effetto è necessario fare clic con SELEZIONA sul pulsante Applica.

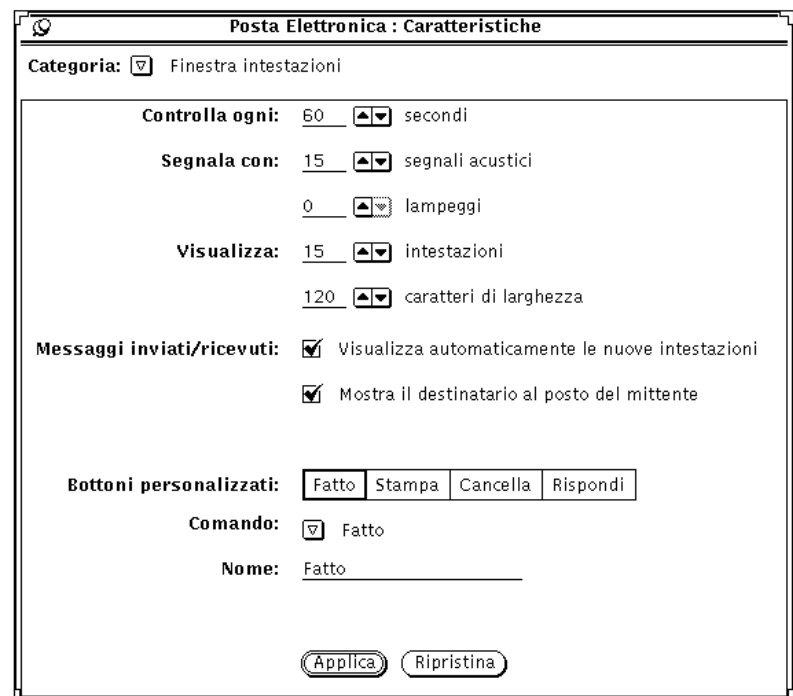

*Figura 4-31* Caratteristiche della finestra Intestazioni

#### *Controllo della posta in arrivo*

Il campo "Controlla ogni" permette di stabilire la frequenza con la quale Posta Elettronica controlla l'arrivo di nuovi messaggi. L'impostazione di default è 300 secondi (5 minuti). In questo intervallo è comunque possibile caricare i nuovi messaggi scegliendo "Carica casella postale" o "Salva le modifiche" dal menu File.

Il campo "Segnala con" determina il modo in cui Posta Elettronica segnala l'arrivo di nuovi messaggi. L'impostazione "Segnali acustici" provoca un segnale acustico per il numero di volte specificato. L'impostazione Lampeggi agisce in modo analogo ma invece di un suono provoca il lampeggio dell'icona (o della finestra) di Posta Elettronica.

#### *Dimensioni della finestra di Posta Elettronica*

Il campo "Visualizza: Intestazioni" determina il numero di intestazioni che devono comparire nella finestra principale di Posta Elettronica. A seconda delle proprie esigenze è possibile ridurre il numero di intestazioni per rendere più piccola la finestra, oppure aumentarlo.

Il campo "Visualizza: Caratteri di larghezza" determina le dimensioni delle finestre di Posta Elettronica.

Perché le modifiche apportate in questa finestra abbiano effetto è necessario uscire e riavviare Posta Elettronica.

#### *Invio dei messaggi*

Selezionando l'opzione "Visualizzazione automatica intestazioni", Posta Elettronica carica automaticamente nella finestra principale i nuovi messaggi. Diversamente, i messaggi non vengono visualizzati finché non vengono selezionate le voci "Carica casella postale" o "Salva le modifiche" dal menu File.

Se la casella "Mostra A: destinatario..." è attivata, l'intestazione dei messaggi inviati riporta il nome del destinatario al posto dell'indirizzo dell'utente.

#### *Pulsanti personalizzati*

I primi quattro pulsanti nella seconda fila di comandi della finestra principale di Posta Elettronica sono personalizzabili ed è possibile inserirvi i comandi di uso più frequente tra quelli dei menu File, Visualizza, Modifica e Componi.

- **•** A fianco della scritta "Pulsanti personalizzati" appaiono le impostazioni correnti per i quattro pulsanti. Selezionare il comando che si desidera modificare.
- **•** L'impostazione Comando indica il comando che viene eseguito selezionando il pulsante.
- **•** Il menu Comando contiene un elenco di tutti i comandi disponibili nei menu File, Visualizza, Modifica e Componi.

**•** Il campo di testo Etichetta determina la scritta che compare sul pulsante personalizzato. Generalmente, ma non necessariamente, la scritta è uguale al comando. A volte il comando è troppo lungo e quindi l'etichetta deve contenere un'abbreviazione.

Per modificare i pulsanti personalizzati, procedere come segue.

**1. Selezionare il pulsante da modificare.**

I pulsanti appaiono nello stesso ordine in cui compaiono nella finestra principale di Posta Elettronica.

**2. Scegliere il comando desiderato dal menu Comando, illustrato nella Figura 4-32.**

La prima colonna contiene i comandi del menu File, la seconda quelli del menu Visualizza, seguono una colonna per il menu Modifica ed una per il menu Componi.

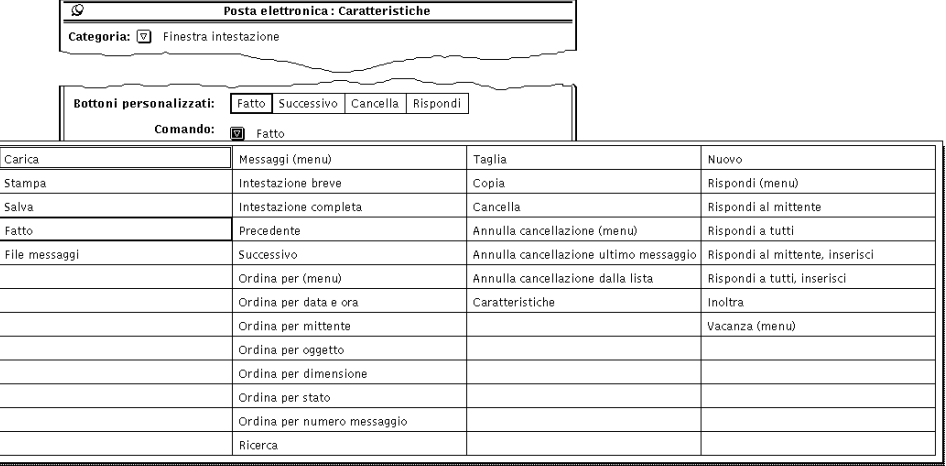

*Figura 4-32* Il menu Comando nelle caratteristiche "Finestra intestazioni"

**3. Per selezionare una nuova etichetta per il comando selezionato, digitarla nel campo di testo.**

È consigliabile utilizzare una scritta breve per non allargare troppo le dimensioni del pulsante.

**4. Fare clic con SELEZIONA su Applica per rendere effettive le modifiche.** La finestra Intestazioni di Posta Elettronica mostrerà il nuovo comando e la nuova etichetta. La Figura 4-33 mostra questa finestra con il comando Stampa nel secondo pulsante personalizzato.

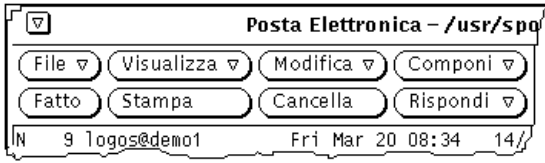

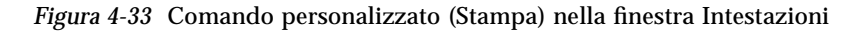

### *Caratteristiche: Finestra messaggi*

Con le opzioni di questa categoria è possibile specificare il numero di righe della finestra pop-up Visualizzazione, impostare un comando di stampa e stabilire quali informazioni visualizzare nelle intestazioni brevi.

Per visualizzare le impostazioni della finestra messaggi, mostrate nella Figura 4-34, scegliere la voce appropriata dal menu Categoria situato nella parte superiore della finestra Caratteristiche.

- **•** Il campo "Visualizza" determina il numero di righe di testo della finestra Visualizzazione. Per rendere effettive le modifiche, fare clic con SELEZIONA sul pulsante Applica. Perché le modifiche abbiano effetto è necessario uscire e riavviare Posta Elettronica.
- **•** Il campo "Comando di stampa" specifica il comando da utilizzare per stampare i messaggi (utilizzando l'opzione Stampa del menu File o quella del menu pop-up della sottofinestra Intestazioni). Il comando di default è  $lp$  -s.
- **•** La lista a scorrimento "Nascondi" contiene le informazioni che *non* vengono visualizzate quando si utilizza l'intestazione breve. È possibile aggiungere all'elenco ulteriori informazioni digitandole dopo la scritta "Campo intestazione" e facendo clic con SELEZIONA sul pulsante Aggiungi.

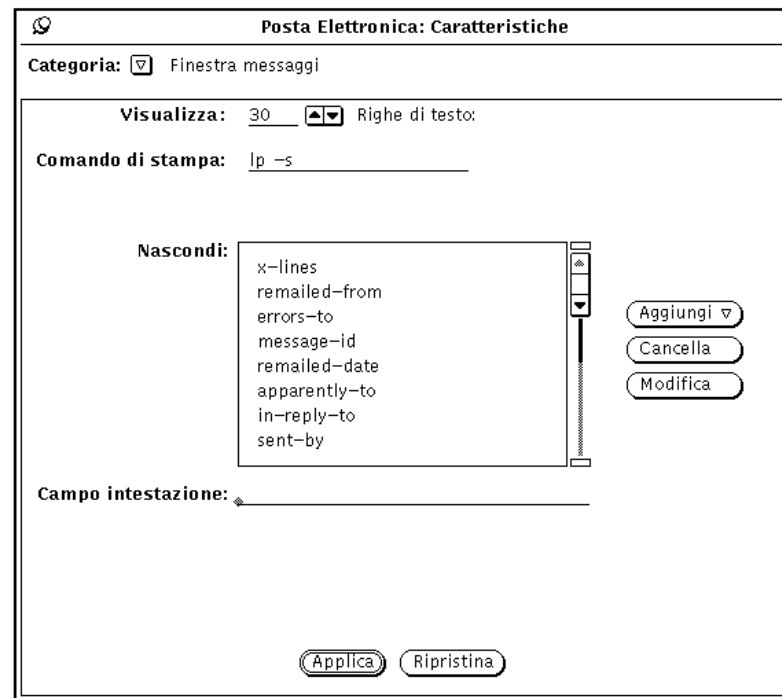

*Figura 4-34* Caratteristiche "Finestra messaggi"

Utilizzare il menu Aggiungi per inserire il campo di intestazione prima o dopo quello selezionato. Utilizzare il pulsante Cancella per cancellare le informazioni selezionate in quel momento, ed il pulsante Modifica per sostituire l'informazione selezionata con quella immessa in "Campo intestazione".

La lista a scorrimento della Figura 4-34 comprende alcune delle informazioni che generalmente vengono visualizzate. A questa lista è possibile aggiungere qualsiasi campo di intestazione che compare nei propri messaggi, utilizzando indifferentemente lettere maiuscole o minuscole. Ad esempio, "content-length" nasconderà le intestazioni "Content-Length", "content-Length", "CONTENT-LENGTH", e così via.

Al termine dell'operazione fare clic con SELEZIONA sul pulsante Applica: le modifiche hanno effetto immediato.

## *Caratteristiche: Finestra di composizione*

Utilizzare le caratteristiche "Finestra di composizione" per personalizzare la finestra Composizione. Per visualizzare la categoria, illustrata nella Figura 4-35, scegliere "Finestra di composizione" dal menu Categoria nella parte superiore della finestra Caratteristiche.

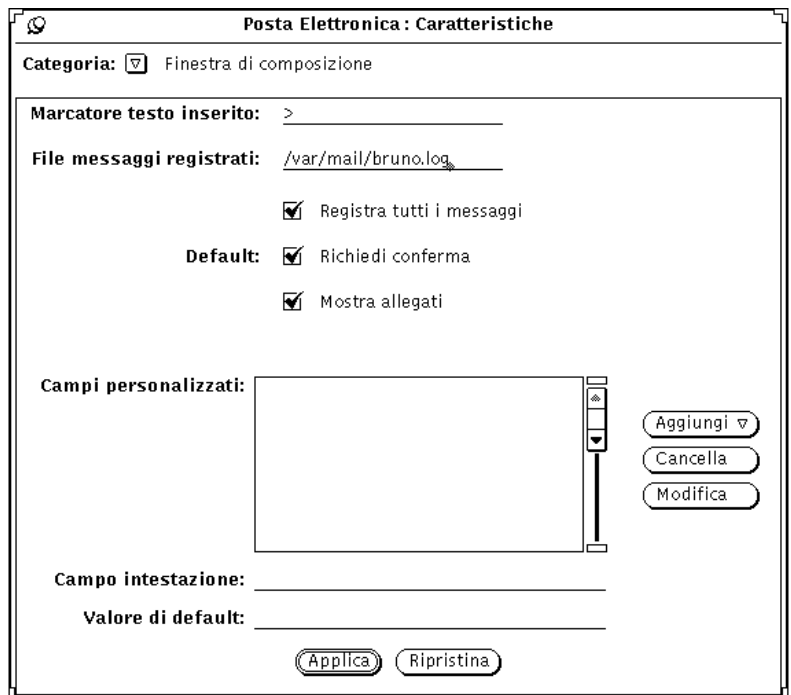

*Figura 4-35* Caratteristiche: Finestra di composizione

#### *Marcatore testo inserito*

Utilizzare il campo "Marcatore testo inserito" per specificare i caratteri che devono precedere ogni riga di un messaggio inserito. L'impostazione di default è "> ". Scegliendo l'opzione Rientrato dal menu Inserisci, ogni riga del messaggio inserito viene preceduta dal segno di maggiore. Per rientrare il testo non è possibile utilizzare il carattere di tabulazione (è possibile comunque utilizzare gli spazi). La Figura 4-36 mostra una finestra Composizione con un messaggio inserito e rientrato con il segno ">".

**Nota –** Il simbolo di maggiore si trova all'inizio del messaggio inserito quando è stata selezionata una delle opzioni "Rispondi al mittente, inserisci" o "Rispondi a tutti, inserisci" dal menu Componi della finestra Intestazioni.

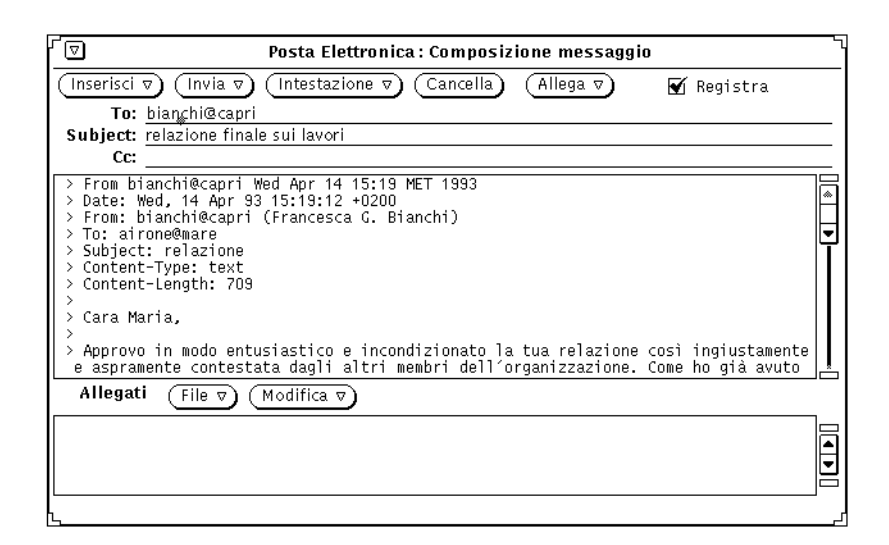

*Figura 4-36* Messaggio inserito e rientrato

## *File messaggi da registrare*

Per registrare in un file i messaggi inviati, digitare il nome del file nel campo di testo "File messaggi da registrare" della categoria "Finestra di composizione". Se viene specificato un nome, nella finestra Composizione appare la casella Registra, come illustrato nella Figura 4-36. Se la casella Registra è selezionata, il messaggio inviato viene registrato in un file.

Utilizzare l'impostazione "Registra tutti i messaggi" per definire l'impostazione di default della casella Registra nella finestra Composizione.

### *Visualizzazione dei messaggi registrati*

Per visualizzare i messaggi registrati, procedere come segue:

- **1. Nella finestra Intestazioni di Posta Elettronica, digitare il nome del file in cui sono stati memorizzati i messaggi in uscita.** Per esempio, digitare **~/registrazione**.
- **2. Fare clic con SELEZIONA sul pulsante Carica.** I messaggi registrati vengono visualizzati nella finestra Intestazioni di Posta Elettronica (al posto dei messaggi correnti), ognuno con la propria intestazione.

#### *Richiesta conferme*

Se la casella "Richiesta conferme" è selezionata, nelle seguenti circostanze viene visualizzato un avviso:

- **•** Se la finestra Composizione contiene del testo o degli allegati, viene richiesta conferma ogni volta che si preme il pulsante Cancella.
- **•** Se la finestra Composizione contiene del testo o degli allegati, viene richiesta conferma del comando di uscita.
- **•** Se sono state apportate delle modifiche a un messaggio nella finestra Visualizzazione, viene richiesto se si desidera salvare le modifiche in questi casi: se si cerca di visualizzare un nuovo messaggio, se si toglie lo spillo della finestra o se si riceve un nuovo messaggio.

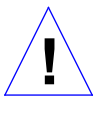

**Attenzione –** Se la casella "Richiedi conferma" non è selezionata, le modifiche apportate nella finestra Visualizzazione vengono registrate senza alcuna notifica all'utente. Si noti che, eliminando o modificando il campo From di un messaggio, questo messaggio non verrà più identificato. Posta Elettronica, infatti, non è in grado di visualizzare i messaggi privi dell'intestazione From (che vengono uniti al messaggio precedente).

### *Mostra allegati*

Come default, la finestra Composizione comprende una sottofinestra in cui è possibile specificare gli allegati da aggiungere al messaggio. Se si utilizzano gli allegati solo raramente è possibile disabilitare la sottofinestra utilizzando la voce "Mostra allegati" della categoria "Finestra di composizione".

Se l'impostazione "Mostra allegati" viene disattivata, per visualizzare la sottofinestra Allegati scegliere l'opzione "Mostra allegati" dal menu Inserisci della finestra Composizione.

#### *Campi personalizzati*

L'intestazione della finestra Composizione contiene i campi To, Subject e Cc, oltre alla voce Bcc che è possibile selezionare dal menu. È comunque possibile aggiungere altri campi inserendoli nella lista a scorrimento "Campi personalizzati" della categoria "Finestra di composizione".

Ecco alcuni esempi di intestazioni che è possibile aggiungere:

- **•** Precedence: junk specificando questa intestazione i messaggi che il sistema non riesce a consegnare non vengono rinviati al mittente. Questa opzione è utile se si sta inviando un messaggio ad un alias molto esteso e non si desidera ricevere un avviso relativo a tutti gli utenti che non lo hanno ricevuto.
- **•** Reply-To: *indirizzo di posta elettronica* quando si risponde ad un messaggio che contiene questa intestazione, la risposta viene inviata all'indirizzo specificato nel campo Reply-To: (e non al mittente del messaggio).
- **•** Return-Receipt-To: *indirizzo di posta elettronica* quando si invia un messaggio con questa intestazione, dopo aver consegnato il messaggio il sistema invia una "ricevuta di ritorno" al mittente.

Per creare un'intestazione personalizzata, procedere come segue:

**1. Digitare il nome del campo sulla riga "Campo intestazione" della finestra Caratteristiche.**

Non è necessario digitare il segno di due punti dopo il nome. I due punti vengono aggiunti automaticamente da Posta Elettronica.

- **2. Se il campo deve contenere un valore di default, digitare questo valore nel campo "Valore di default".**
- **3. Scegliere le opzioni Prima o Dopo dal menu Aggiungi per inserire il nuovo campo nella lista a scorrimento.**
- **4. Per rendere effettive le modifiche, fare clic con SELEZIONA sul pulsante Applica della finestra "Caratteristiche: Finestra di composizione".**

**5. Per inserire il nuovo campo in un messaggio, selezionarlo dal menu Intestazione della finestra Composizione.**

La Figura 4-37 mostra un esempio di campo personalizzato.

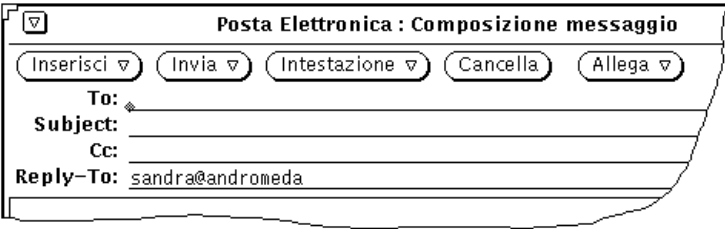

*Figura 4-37* Aggiunta di un campo alla finestra Composizione

Per cancellare un campo personalizzato, fare clic con SELEZIONA sul nome del campo nella lista a scorrimento, fare clic sul pulsante Cancella e quindi su Applica.

Per modificare un campo personalizzato, fare clic con SELEZIONA sul nome del campo, digitare le nuove impostazioni nei campi "Campo personalizzato" e "Valore di default", fare clic con SELEZIONA sul pulsante Modifica e quindi su Applica.

#### *Copia automatica dei messaggi inviati*

È possibile configurare Posta Elettronica in modo da registrare automaticamente una copia di tutti i messaggi inviati. Procedere come segue:

- **1. Dalla finestra base di Posta Elettronica, scegliere Modifica** ➤ **Caratteristiche.** Viene visualizzata la finestra Caratteristiche.
- **2. Nella finestra Caratteristiche, posizionare il puntatore sul pulsante di menu ridotto Categoria e scegliere l'opzione "Finestra di composizione".** Nella finestra vengono visualizzate le impostazioni per la categoria selezionata.
- **3. Nel campo di testo "File messaggi da registrare", digitare il nome di un raccoglitore in cui registrare una copia dei messaggi in uscita.** Ad esempio, per memorizzare i messaggi in un file nascosto nella propria directory home, chiamare il file \$HOME/.salva.messaggi.

**Nota –** \$HOME è una variabile che punta alla directory home. Per indicare la directory home è possibile utilizzare anche la tilde (~).

**4. Fare clic con SELEZIONA su Applica nella parte inferiore della finestra Caratteristiche.**

Da questo momento, ogni volta che un messaggio viene inviato, una copia del messaggio viene memorizzata nel file specificato.

# *Caratteristiche: Archiviazione messaggi*

Le opzioni di questa finestra permettono di stabilire la posizione dei raccoglitori e di personalizzare i menu Muovi, Copia e Carica nella finestra principale di Posta Elettronica. Per visualizzare la finestra illustrata nella Figura 4-38, scegliere "Archiviazione messaggi" dal menu Categoria nella parte superiore della finestra Caratteristiche.

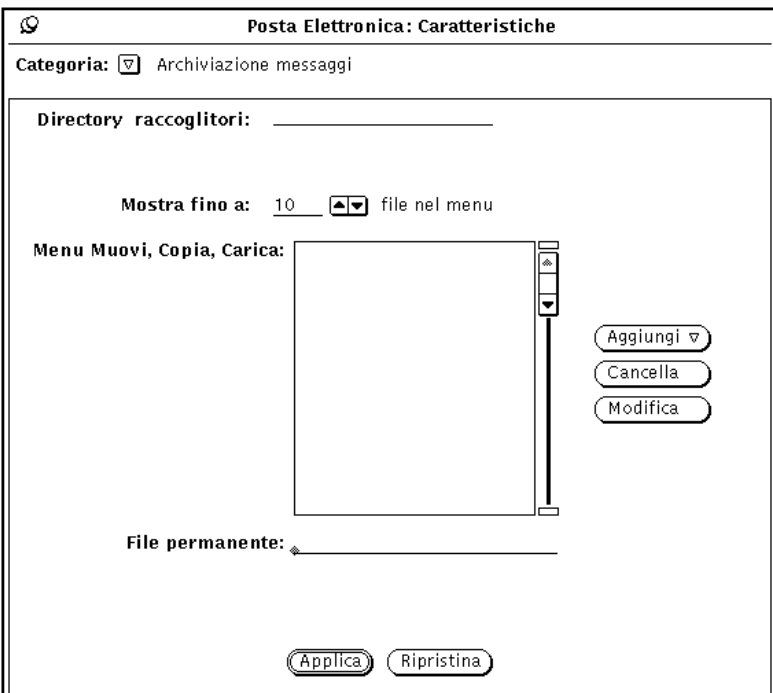

*Figura 4-38* Caratteristiche: Archiviazione messaggi

### *Directory raccoglitori*

Nel campo di testo "Directory raccoglitori" è possibile specificare la directory in cui memorizzare i raccoglitori, ad esempio le directory posta, messaggi, oppure raccoglitori. Se non viene specificato alcun percorso, la directory viene considerata una sottodirectory della directory home dell'utente. Se viene specificata una directory che non esiste, viene chiesta conferma per la sua creazione. Per maggiori informazioni, vedere "Organizzazione dei messaggi" a pagina 187.

#### *I menu Muovi, Copia e Carica*

I menu Muovi, Copia e Carica della finestra principale di Posta Elettronica contengono i nomi degli ultimi 10 raccoglitori utilizzati. È possibile modificare il numero massimo di raccoglitori visualizzati agendo sull'impostazione "Mostra fino a", nella categoria "Archiviazione messaggi". Per rendere effettive le modifiche fare clic con SELEZIONA su Applica.

All'avvio di Posta Elettronica i menu Muovi, Copia e Carica sono vuoti. I raccoglitori vengono aggiunti ai menu nel momento in cui vengono utilizzati. È possibile predefinire un elenco di raccoglitori da visualizzare, aggiungendoli alla lista a scorrimento "Menu Muovi, Copia, Carica".

Per aggiungere nuovi raccoglitori alla lista, digitare il nome del file nel campo "File permanente" e fare clic con SELEZIONA sul pulsante Aggiungi.

Utilizzare le opzioni del menu Aggiungi per inserire il raccoglitore prima o dopo quello selezionato. Usare il pulsante Cancella per cancellare il file selezionato e il pulsante Modifica per sostituire al suo nome quello presente nel campo "File permanente".

Per maggiori informazioni vedere "Organizzazione dei messaggi" a pagina 187.

Dopo aver apportato le modifiche, fare clic con SELEZIONA sul pulsante Applica.

### *Salvataggio dei messaggi in un altro punto del file system*

È possibile memorizzare i messaggi in qualsiasi punto del file system digitando un *percorso assoluto*, vale a dire indicando un percorso completo all'interno del file system anziché un percorso relativo alla directory di default.

#### *Salvataggio con percorso assoluto rispetto alla directory home*

Per salvare i messaggi in un percorso assoluto all'interno della propria directory home, far iniziare il percorso con la variabile \$HOME, o con il simbolo della tilde (~), seguita dal proprio nome di profilo (o quello della directory home di un altro utente di cui si possieda l'accesso in scrittura). La tilde indica il livello superiore della propria directory home.

Per salvare un messaggio in una sottodirectory della propria directory home, seguire le istruzioni al paragrafo "Salvataggio dei messaggi in una nuova posizione di default" a pagina 214, e utilizzare il formato di uno degli esempi seguenti per digitare il percorso nel campo di testo "Raccoglitore":

**~**nomeutente/sottodirectory/nomefile

**\$HOME**/nomeutente/sottodirectory/nomefile

Scegliendo i comandi Muovi o Copia, il file selezionato nella casella postale viene salvato con il nome nomefile in una sottodirectory chiamata sottodirectory della propria directory home.

#### *Salvataggio con percorso assoluto rispetto alla directory radice*

Per salvare un messaggio in una posizione assoluta partendo dalla directory di primo livello (radice) del file system, utilizzare una barra (/) per indicare la directory root e quindi digitare un percorso assoluto.

Per salvare un messaggio in una posizione particolare sotto la propria directory root, seguire le istruzioni al paragrafo "Creazione di un nuovo raccoglitore" a pagina 190, ma utilizzare il formato seguente nel campo di testo Raccoglitore:

/sottodirectory/nomefile

dove / è la directory radice, e sottodirectory è una directory esistente sotto la directory root.

Ad esempio, digitare:

/tmp/file\_utente

La directory / tmp contiene alcuni file di sistema.

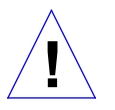

**Attenzione –** Utilizzare la directory /tmp solo per la memorizzazione temporanea dei file. Al momento del reboot del sistema, i file contenuti nella directory / tmp vengono cancellati.

Scegliendo i comandi Muovi, o Copia, il raccoglitore selezionato viene memorizzato con il nome file\_utente nella sottodirectory tmp della directory root.

### *Modifica della posizione di default*

Utilizzando le opzioni della finestra Caratteristiche, è possibile modificare in modo permanente la posizione di default per i messaggi da memorizzare. Ad esempio, è possibile modificare il nome della directory di default, o salvare i messaggi in una directory relativa alla propria directory home.

Per modificare la posizione di default per i messaggi da registrare, procedere come segue:

**1. Dall'area di controllo della finestra base di Posta Elettronica, scegliere Modifica** ➤ **Caratteristiche.**

Viene visualizzata la finestra Caratteristiche.

- **2. Dal menu Categoria, scegliere l'opzione "Archiviazione messaggi".** Nella finestra vengono visualizzate le impostazioni per la categoria selezionata.
- **3. Fare doppio clic con SELEZIONA sul nome della directory nel campo di testo.**

La directory viene evidenziata.

- **4. Scegliere la posizione di default per i messaggi da salvare:**
	- **a. Per cambiare nome alla directory digitare un nuovo nome, ad esempio Posta.**
	- **b. Per salvare i messaggi direttamente nella directory home, digitare:**

\$HOME

Questa variabile indica il percorso della directory home dell'utente.

#### **5. Fare clic con SELEZIONA su Applica.**

Un messaggio richiede se la variabile \$HOME deve essere espansa per puntare al percorso della directory home.

**6. Fare clic con SELEZIONA su** Espandere la stringa**.** La finestra Caratteristiche viene chiusa.

#### *Salvataggio dei messaggi in una nuova posizione di default*

Il procedimento di salvataggio dei messaggi nella nuova directory di destinazione specificata è analogo a quello utilizzato per salvare i messaggi nella directory di default. Per salvare i messaggi, procedere come segue:

- **1. Digitare il nome del file, o il nome di una sottodirectory e quindi il nome del file, nel campo di testo della finestra base di Posta Elettronica.** Si noti che se la posizione di default è stata impostata sulla directory home, non è necessario digitare la tilde per specificare la directory home come destinazione.
- **2. Fare clic con SELEZIONA sul messaggio da salvare.**
- **3. Scegliere Muovi o Copia.**

Il messaggio selezionato viene salvato nella sottodirectory indicata della directory home (ad esempio, la directory Posta, il livello superiore della directory home, o una sottodirectory specificata).

### *Caratteristiche: Modelli*

Con Posta Elettronica è possibile creare modelli standard che contengono testo utilizzato di frequente nella composizione dei messaggi. Ogni modello è costituito da un file che è possibile creare all'esterno di Posta Elettronica, ad esempio utilizzando Editor o vi.

Dopo aver creato un modello, per renderlo disponibile in Posta Elettronica utilizzare le opzioni della categoria Modelli, visualizzate nella Figura 4-39. Per visualizzare le caratteristiche della categoria Modelli, selezionare la voce Modelli dal menu Categoria della finestra Caratteristiche.

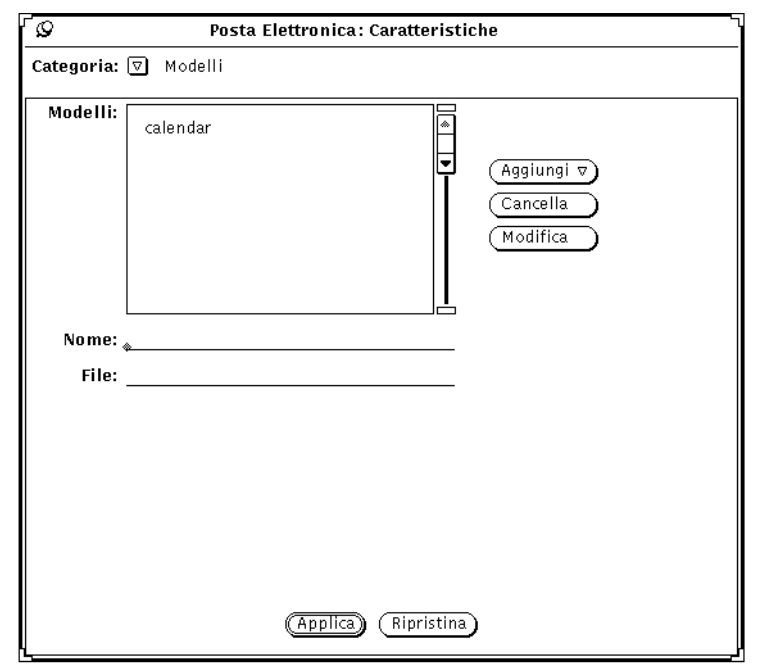

*Figura 4-39* Caratteristiche: Modelli

Per aggiungere un modello al sottomenu Modello del menu Inserisci della finestra Composizione, procedere come segue:

- **1. Digitare il nome del modello nel campo Nome della finestra Caratteristiche.**
- **2. Digitare nel campo File il percorso ed il nome del file che contiene il modello.**
- **3. Scegliere Prima o Dopo dal menu Aggiungi.**
- **4. Fare clic con SELEZIONA sul pulsante Applica.** Gli elementi che compaiono nella lista a scorrimento vengono aggiunti al sottomenu Modello del menu Inserisci della finestra Composizione.

Se non è stato installato alcun modello, Posta Elettronica contiene un modello predefinito chiamato calendar. Per utilizzare questo modello è necessario aggiungerlo al menu Modello seguendo le istruzioni indicate. Ogni modello può contenere un testo o un'intestazione da inserire nel messaggio. Se si include un'intestazione, verificare che il modello non contenga righe vuote

prima dell'intestazione. La Figura 4-40 mostra un esempio di modello che contiene sia un'intestazione che un testo. È necessario assicurarsi che ci sia almeno una riga vuota tra le righe dell'intestazione e il testo del messaggio.

```
To: gruppo di lavoro Sun
Subject: incontro di pianificazione
Oggi è il giorno fissato per l'incontro
```
*Figura 4-40* Esempio di modello con un'intestazione e un testo predefinito

Per usare un modello, selezionarlo dal sottomenu Modello del menu Inserisci della finestra Composizione. Il testo del modello viene inserito nella sottofinestra di testo. Se il modello contiene un'intestazione, i campi di intestazione della finestra Composizione vengono compilati automaticamente.

Per cancellare un modello dalla lista a scorrimento, fare clic con SELEZIONA sul modello da cancellare, sul pulsante Cancella e quindi sul pulsante Applica.

Per modificare un modello, fare clic con SELEZIONA sul modello nella lista a scorrimento della finestra Caratteristiche Modelli, digitare le nuove impostazioni nei campi Nome e File, fare clic con SELEZIONA sul pulsante Modifica e quindi sul pulsante Applica.

### *Caratteristiche: Alias*

In Posta Elettronica è possibile creare delle liste di distribuzione (dette alias) per determinati gruppi di utenti. In questo modo, anziché specificare i nomi di tutti gli utenti a cui va inviato un messaggio è possibile digitare semplicemente il nome dell'alias nel campo To.

Esistono due tipi di liste di distribuzione, o alias:

- **•** Alias privati di utilizzo personale.
- **•** Alias contenuti nel file /etc/aliases ed accessibili a chiunque. Per informazioni su questo tipo di alias, vedere "Creazione e utilizzo di alias locali in /etc/aliases" a pagina 218.

Gli alias personali vengono creati utilizzando le opzioni della finestra "Caratteristiche Alias", mostrata nella Figura 4-41. Per visualizzare questa finestra, scegliere Alias dal menu categoria della finestra Caratteristiche.

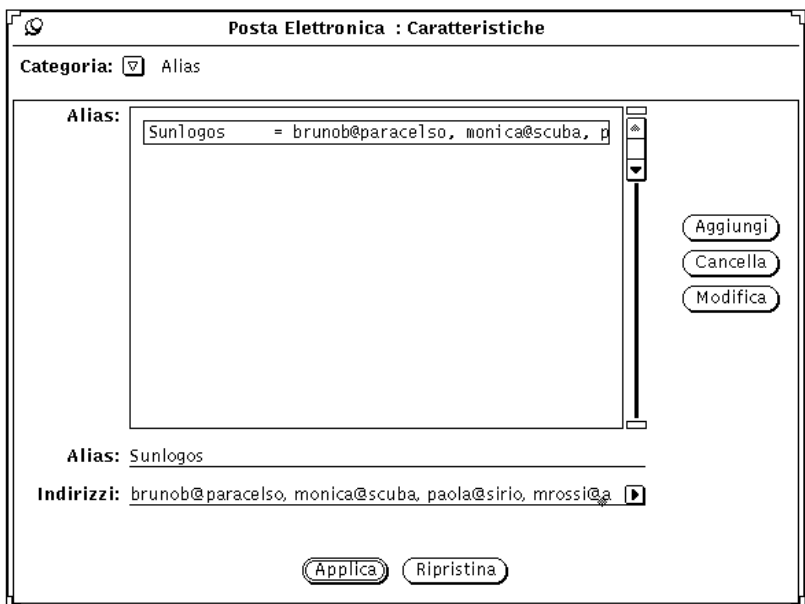

*Figura 4-41* Caratteristiche: Alias

Per creare una lista di distribuzione privata, procedere come segue:

- **1. Digitare il nome dell'alias nel campo di testo Alias.** Nell'esempio di Figura 4-41, il nome dell'alias è sunlogos.
- **2. Nel campo Indirizzi, digitare l'indirizzo di posta elettronica di tutti gli utenti da aggiungere alla lista di distribuzione.** Separare i nomi con una virgola e/o uno spazio.
- **3. Fare clic con SELEZIONA sul pulsante Aggiungi.** Il nuovo elemento viene aggiunto alla lista in ordine alfabetico.
- **4. Fare clic con SELEZIONA sul pulsante Applica.** Gli elementi della lista vengono aggiunti all'alias privato.

Per utilizzare l'alias è sufficiente digitarne il nome (ad esempio sunlogos) nei campi To, Cc o Bcc della finestra Composizione. I nomi contenuti nel file vengono espansi ed inclusi nel messaggio in partenza. Utilizzare il pulsante Cancella per cancellare le intestazioni attualmente selezionate, e il pulsante Modifica per sostituire l'intestazione attualmente selezionata con il testo digitato nel campo Intestazione.

### *Creazione e utilizzo di alias locali in* /etc/aliases

Per creare un alias disponibile a tutti gli utenti è necessario avere accesso al sistema come utente root. Modificare il file /etc/aliases utilizzando un editor di testo. Nella categoria Local Aliases, su una nuova riga, digitare nomealias:nomeutente,nomeutente. Separare ogni utente con una virgola e terminare il gruppo premendo Return. È possibile aggiungere uno spazio dopo le virgole.

La Figura 4-42 mostra un esempio di alias in /etc/aliases.

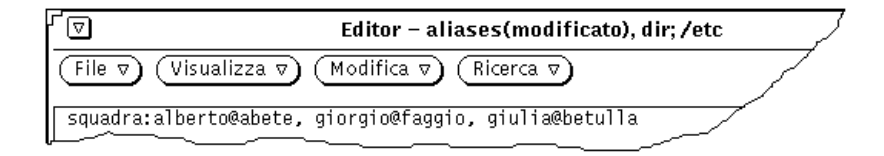

*Figura 4-42* Esempio di Alias in /etc/aliases

Per utilizzare l'alias, digitarne il nome nei campi To, Cc o Bcc della finestra Composizione. I nomi contenuti nel file non vengono espansi nel messaggio in partenza. Come mittente del messaggio apparirà il nome dell'alias. Per utilizzare un alias che si trova sul sistema di un altro utente, digitare il nome dell'alias seguito da @ e dal nome del sistema nei campi To, Cc o Bcc della finestra Composizione. Ad esempio, è possibile inviare un messaggio all'alias "squadra" indicato nell'esempio digitando squadra@sirio, poiché l'alias "squadra" si trova sul sistema "sirio".

# *Caratteristiche: Opzioni avanzate*

Con la categoria "Opzioni avanzate" è possibile configurare alcune impostazioni per la compatibilità con mailx(1). Per visualizzare queste opzioni, illustrate nella Figura 4-43, scegliere "Opzioni avanzate" dal menu Categoria della finestra Caratteristiche.
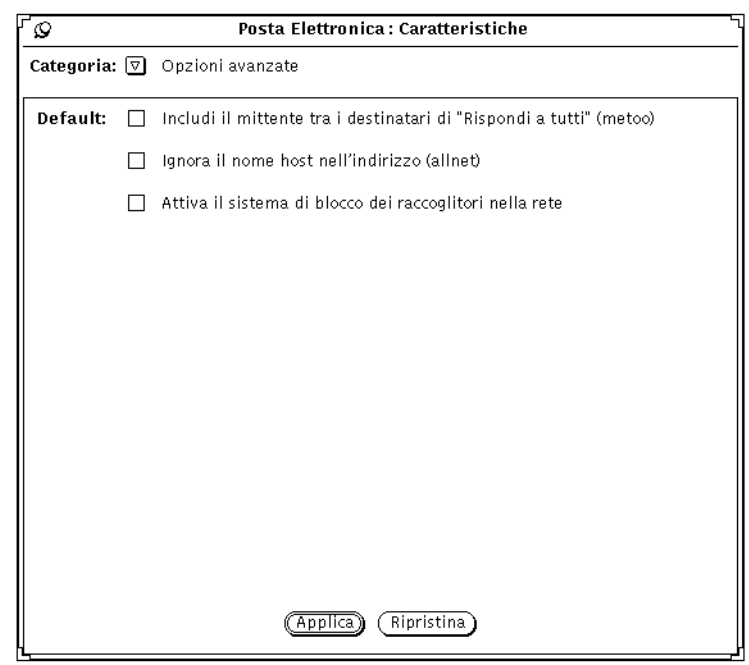

*Figura 4-43* Caratteristiche: Opzioni avanzate

Le opzioni avanzate determinano il comportamento di Posta Elettronica quando vengono selezionate le opzioni "Rispondi a tutti" o "Rispondi a tutti, inserisci" del menu Componi.

Queste impostazioni vengono applicate solo quando il proprio indirizzo di posta elettronica compare nei campi To o Cc dei messaggi a cui si sta rispondendo.

I paragrafi successivi descrivono l'effetto di queste impostazioni. Si farà riferimento alle opzioni indicate tra parentesi, vale a dire "metoo", (anche a me) e "allnet" (tutta la rete). Queste istruzioni vengono utilizzate nel file .mailrc, come indicato nella pagina man mailx $(1)$ .

### *Se Metoo è selezionato*

Se l'opzione metoo è selezionata ed il proprio indirizzo di posta elettronica compare nei campi To o Cc, scegliendo "Rispondi a tutti" la risposta verrà inviata anche al proprio indirizzo. Quest'ultimo viene riconosciuto in tutte le forme che comprendono il nome di login, ad esempio *nomeutente*@sistema e *nomeutente*@host, dove sistema è il nome del sistema in uso e host è il nome di qualsiasi sistema diverso da quello in uso.

Se ad esempio è stata selezionata la voce "Rispondi a tutti" per un messaggio con la seguente intestazione:

From:bruno@aurora Fri Aug 22 10:36:21 1991 To: *nomeutente*@sistema, *nomeutente*@host, paola@sirio

La risposta conterrà la seguente istruzione:

```
To: nomeutente@sistema, nomeutente@host, paola@sirio,
bruno@aurora
```
### *Se Metoo non è selezionato*

Se l'opzione metoo non è selezionata, l'intestazione del messaggio di risposta dipende dall'opzione allnet (tutta la rete). Questa opzione determina se il proprio indirizzo di posta elettronica deve essere riconosciuto in tutte le forme che comprendono il nome di login o solo nella forma *nomeutente*@sistema.

**Nota –** L'opzione allnet ha effetto solo quando l'opzione metoo *non* è selezionata.

#### *Se Allnet è selezionato e Metoo non è selezionato*

Se l'opzione allnet è selezionata e l'opzione metoo non è selezionata, scegliendo "Rispondi a tutti" il proprio indirizzo non viene incluso in nessuna forma nei campi To o Cc della risposta.

Ad esempio, se si riceve un messaggio con questa intestazione:

From: bruno@aurora Fri Aug 22 10:36:21 1991 To: *nomeutente*@sistema, *nomeutente*@host, paola@sirio

La risposta conterrà la seguente istruzione:

To: paola@sirio, bruno@aurora

#### *Se Allnet e Metoo non sono selezionati:*

Se né allnet né metoo sono selezionati, il proprio indirizzo di posta elettronica viene inserito nei campi To e Cc di "Rispondi a tutti" solo nella forma *nomeutente*@host.

Ad esempio se si riceve un messaggio con questa intestazione:

From: bruno@aurora Fri Aug 22 10:36:21 1991 To: *nomeutente*@sistema, *nomeutente*@host, paola@sirio

La risposta conterrà la seguente istruzione:

To: *nomeutente*@host, paola@sirio, bruno@aurora

# *Uso dell'opzione "Attiva il sistema di blocco dei raccoglitori nella rete"*

Posta Elettronica permette di evitare che due utenti aprano contemporaneamente lo stesso raccoglitore. Come default viene utilizzata una tecnica che permette di individuare questi accessi quando sia Posta Elettronica che il raccoglitore si trovano sullo stesso sistema.

Come opzione, è possibile utilizzare un protocollo di lock che tiene conto della rete e utilizza ToolTalk per coordinare le varie sessioni di Posta Elettronica. Questo procedimento garantisce la protezione dell'accesso quando Posta Elettronica viene eseguito su più sistemi o quando l'accesso ai file avviene tramite la rete.

È possibile modificare questa impostazione solo la prima volta che viene aperto un raccoglitore. Per modificare l'impostazione su un raccoglitore già aperto sono disponibili tre metodi:

- **•** Salvare il raccoglitore e riaprirlo; le nuove impostazioni sul blocco del file hanno effetto immediato.
- **•** Continuare la modifica del raccoglitore corrente. Le nuove impostazioni avranno effetto all'apertura successiva di un raccoglitore.
- **•** Abbandonare l'operazione e tornare alla finestra Caratteristiche.

# *Calendario 5*

Calendario è un'applicazione che permette agli utenti di programmare e gestire gli appuntamenti e gli impegni personali e di lavoro. L'applicazione può essere impostata in modo da avvertire anticipatamente l'utente degli impegni imminenti.

Per ricevere questi avvisi con l'anticipo desiderato, è necessario che il sistema sia impostato con la data e l'ora corretta. Inoltre, per garantire il corretto funzionamento del sistema di avvisi, è necessario tenere attivo Calendario nell'area di lavoro, sotto forma di finestra o di icona. L'applicazione è dotata delle seguenti funzioni:

- **•** Visualizza gli appuntamenti e gli impegni in programma per ogni giorno, settimana, mese o anno
- **•** Permette di programmare eventi singoli o ricorrenti
- **•** Segnala con anticipo gli appuntamenti imminenti
- **•** Permette di consultare e modificare gli appuntamenti di altri utenti (se in possesso della necessaria autorizzazione)
- **•** Permette di consultare simultaneamente i calendari di più utenti per programmare un appuntamento tra più persone
- **•** Permette di programmare appuntamenti per più utenti
- **•** Invia messaggi ad altri utenti per informarli dei nuovi appuntamenti
- **•** Esegue stampe di alta qualità

### ♦ **Per aprire Calendario, scegliere Area di lavoro** ➤ **Programmi** ➤ **Calendario.** L'applicazione Calendario viene aperta sotto forma di icona.

# *Icone di Calendario*

L'applicazione offre varie possibilità di visualizzazione del calendario. È possibile visualizzare gli impegni e gli appuntamenti in programma per un dato giorno, settimana, mese o anno. Questo paragrafo descrive le varie possibilità di visualizzazione di Calendario.

# *L'icona di Calendario*

L'icona di Calendario riporta per default la data corrente, come indicato nella Figura 5-1.

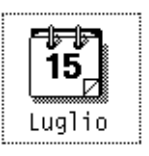

*Figura 5-1* L'icona di Calendario

# *La finestra base di Calendario*

### *Visualizzazione per giorno, settimana, mese e anno*

Per visualizzare il calendario, fare doppio clic con SELEZIONA sull'icona dell'applicazione. Calendario compare in una finestra che raffigura il mese corrente, come illustrato nella Figura 5-2. Si noti che ogni appuntamento occupa una riga e che il testo dell'appuntamento è tagliato entro il riquadro della data.

| Visualizza v | Modifica v                                                                  | Consulta $\sigma$<br>Stampa v | Mese precedente                                      | Mese corrente              |                                                      | Mese successivo     |  |
|--------------|-----------------------------------------------------------------------------|-------------------------------|------------------------------------------------------|----------------------------|------------------------------------------------------|---------------------|--|
| Aprile 1993  |                                                                             |                               |                                                      |                            |                                                      |                     |  |
| Dom          | Lun                                                                         | Mar                           | Mer                                                  | <b>Gio</b>                 | Ven                                                  | Sab                 |  |
|              |                                                                             |                               |                                                      | 1                          | $\overline{2}$                                       | 3                   |  |
| 4            | 5                                                                           | 6                             | 7                                                    | 8                          | 9                                                    | 10                  |  |
| 11           | 12<br>0900 Meeting settima<br>1400 Riunione marketi<br>1600 Consegna relazi | 13<br>0900 Riunione gruppo    | 14<br>1400 Colazione di lav<br>1400 Riunione marketi | 15<br>0900 Riunione gruppo | 16<br>1400 Colazione di lav<br>1400 Riunione marketi | 17<br>1800 Dentista |  |
| 18           | 19<br>1400 Colazione di lav<br>1400 Riunione marketi                        | 20<br>0900 Riunione gruppo    | 21<br>1400 Colazione di lav<br>1400 Riunione marketi | 22<br>0900 Riunione gruppo | 23<br>1400 Colazione di lav<br>1400 Riunione marketi | 24                  |  |
| 25           | 26<br>1400 Colazione di lav<br>1400 Riunione marketi                        | 27<br>0900 Riunione aruppo    | 28<br>1400 Colazione di lav<br>1400 Riunione marketi | 29<br>0900 Riunione gruppo | 30<br>1400 Colazione di lav<br>1400 Riunione marketi |                     |  |

*Figura 5-2* La finestra di default di Calendario

La finestra di default di Calendario visualizza il mese corrente e gli appuntamenti programmati in tale mese. (È comunque possibile modificare questa impostazione di default dalla finestra Caratteristiche.)

Aprendo la finestra di Calendario viene automaticamente selezionato il giorno corrente. Il giorno selezionato è contraddistinto da un doppio bordo. Sulle workstation a colori, il colore del bordo interno appare uguale a quello della finestra, come indicato nella categoria Colori della finestra "Caratteristiche area di lavoro". Nella Figura 5-2, il giorno selezionato è il 13 aprile. Per selezionare un giorno differente è sufficiente fare clic con SELEZIONA sul giorno desiderato.

# *I comandi e i menu di Calendario*

Nella parte superiore della finestra di Calendario sono disponibili quattro pulsanti di menu: Visualizza, Modifica, Consulta e Stampa, e tre comandi di spostamento. Qui di seguito sono descritte le funzioni dei singoli menu.

# *Il menu Visualizza*

Il menu Visualizza permette di passare dalla vista del mese a quella della settimana, del giorno o dell'anno, di cambiare l'impostazione del fuso orario, di individuare un appuntamento e di passare direttamente ad una data selezionata.

- **•** L'opzione "Giorno" visualizza il giorno selezionato con la lista degli appuntamenti e delle cose da fare.
- **•** L'opzione "Settimana" visualizza la settimana corrente con la lista degli appuntamenti e delle cose da fare.
- **•** L'opzione "Mese" visualizza l'intero mese con la data corrente evidenziata, e la lista degli appuntamenti e delle cose da fare.
- **•** L'opzione "Anno" visualizza l'anno corrente con la lista degli appuntamenti e delle cose da fare.
- **•** L'opzione "Fuso orario" permette di impostare il fuso orario di qualsiasi area geografica e di visualizzare il calendario di altri utenti utilizzando il fuso orario appropriato.
- **•** La funzione "Ricerca" permette di individuare un appuntamento specifico. Per informazioni dettagliate, vedere il Capitolo "Ricerca di un appuntamento" a pagina 243.
- **•** L'opzione "Vai a" permette di scorrere l'intero calendario per ricercare una data specifica. Per informazioni complete, vedere "Ricerca di un appuntamento" a pagina 243.

Il menu Visualizza permette di cambiare la modalità di visualizzazione. Per informazioni sulle varie forme di visualizzazione disponibili, vedere "Ridimensionamento della finestra di Calendario" a pagina 228 e "Comandi di spostamento" a pagina 227.

Per informazioni sull'uso delle liste degli appuntamenti e delle cose da fare, vedere "Visualizzazione delle liste di appuntamenti e di cose da fare" a pagina 233.

# *Il menu Modifica*

Le opzioni del menu Modifica hanno le seguenti funzioni:

- **•** "Appuntamenti" permette di programmare gli appuntamenti e le cose da fare e visualizza la finestra pop-up dell'Editor appuntamenti.
- **•** "Caratteristiche" permette di personalizzare varie funzioni di Calendario, fra cui la modalità di visualizzazione degli appuntamenti e di Calendario, il formato della data, l'impostazione della stampante e le autorizzazioni di accesso.

# *Il menu Consulta*

Il menu Consulta permette di visualizzare e consultare uno o più calendari, di impostare la lista dei calendari disponibili per la consultazione e il menu Consulta, che consente di accedere rapidamente ai calendari di altri utenti. Per maggiori informazioni, vedere "La finestra base Altri calendari" a pagina 246.

# *Il menu Stampa*

Il menu Stampa permette di stampare la vista correntemente selezionata oppure le viste del giorno, della settimana, del mese e dell'anno, con le relative liste degli appuntamenti e delle cose da fare.

# *Comandi di spostamento*

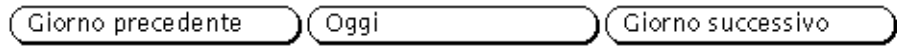

*Figura 5-3* I comandi di spostamento di Calendario

Sulla destra dell'area di controllo sono contenuti tre pulsanti che permettono di scorrere rapidamente il calendario, in avanti o all'indietro:

- **•** Il pulsante di sinistra permette di visualizzare il giorno, la settimana, il mese o l'anno precedente.
- **•** Il pulsante di centro visualizza la data corrente.
- **•** Il pulsante di destra permette di visualizzare il giorno, la settimana, il mese o l'anno successivo.

# *Ridimensionamento della finestra di Calendario*

La finestra di Calendario è dotata di quattro angoli di ridimensionamento, che permettono di modificarne le dimensioni in base alle esigenze di visualizzazione. Per maggiori informazioni sull'uso degli angoli di ridimensionamento, vedere "Ridimensionamento delle finestre" a pagina 28.

- ♦ **Per visualizzare maggiori informazioni su ogni riga, utilizzare gli angoli di ridimensionamento per allargare la finestra in senso orizzontale.**
- ♦ **Per aumentare il numero delle righe visualizzate, utilizzare gli angoli di ridimensionamento per allargare la finestra in senso verticale.**

# *Visualizzazione del Calendario*

I paragrafi seguenti descrivono i tipi di visualizzazione che possono essere selezionati dal menu Visualizza: Giorno, Settimana, Mese e Anno.

# *Vista del giorno*

Se in una giornata sono programmati molti appuntamenti, il modo migliore per visualizzarli è selezionare la vista del giorno.

♦ **Per visualizzare nella finestra di Calendario gli appuntamenti di un giorno specifico, scegliere Visualizza** ➤ **Giorno.**

Viene visualizzato il giorno attualmente selezionato. Se la vista corrente è quella dell'anno, verrà visualizzato il primo giorno del mese selezionato. La Figura 5-4 mostra un esempio della vista del giorno.

| ाज |                |                     |                         |                               |                         |                         |                         |    | Calendario : airone@sirio                      |
|----|----------------|---------------------|-------------------------|-------------------------------|-------------------------|-------------------------|-------------------------|----|------------------------------------------------|
|    |                | Visualizza $\nabla$ |                         | Modifica $\nabla$             |                         | Consulta $\nabla$ )     | Stampa $\nabla$         |    | Giorno precedente<br>Oggi<br>Giorno successivo |
|    | Marzo 1993     |                     |                         |                               |                         |                         |                         |    | Lun, 12 Aprile 1993                            |
|    | $\overline{D}$ | τ                   | $\overline{\mathbf{M}}$ | $\overline{\mathsf{M}}$       | G                       | $\overline{\mathsf{v}}$ | $\overline{s}$          |    |                                                |
|    |                | $\mathbf{1}$        | $\overline{2}$          | з                             | $\overline{a}$          | 5                       | 6                       | 07 |                                                |
|    | 7              | 8                   | 9                       | 10                            | 11                      | 12                      | 13                      | 08 |                                                |
|    | 14             | 15                  | 16                      | 17                            | 18                      | 19                      | 20                      |    |                                                |
|    | 21             | 22                  | 23                      | 24                            | 25                      | 26                      | 27                      | 09 | 0900-1000 Meeting settimanale                  |
|    | 28             | 29                  | 30                      | 31                            |                         |                         |                         |    |                                                |
|    |                |                     |                         |                               |                         |                         |                         | 10 |                                                |
|    | D              | L                   | $\overline{\mathsf{M}}$ | Aprile 1993<br>$\overline{M}$ | $\overline{\mathsf{G}}$ | $\overline{\mathsf{v}}$ | $\overline{\mathbf{s}}$ |    |                                                |
|    |                |                     |                         |                               | $\mathbf{1}$            | $\sqrt{2}$              | 3                       | 11 |                                                |
|    | $\overline{4}$ | 5                   | $\epsilon$              | 7                             | 8                       | 9                       | 10 <sub>10</sub>        |    |                                                |
|    |                | $\overline{12}$     | 13                      |                               | 15                      | 16                      | 17                      | 12 |                                                |
|    | 11             |                     |                         | 14                            |                         |                         |                         |    |                                                |
|    | 18             | 19                  | 20                      | 21                            | 22                      | 23                      | 24                      | 13 |                                                |
|    | 25             | 26                  | 27                      | 28                            | 29                      | 30                      |                         |    | 1400-1500 Riunione marketing                   |
|    | Maggio 1993    |                     |                         |                               |                         |                         |                         | 14 |                                                |
|    | $\overline{D}$ | L                   | $\overline{\mathsf{M}}$ | $\overline{\mathsf{M}}$       | $\overline{\mathsf{G}}$ | $\overline{\mathsf{v}}$ | $\overline{\mathbf{s}}$ |    |                                                |
|    |                |                     |                         |                               |                         |                         | 1                       | 15 |                                                |
|    | $\overline{2}$ | 3                   | $\overline{4}$          | 5                             | 6                       | 7                       | 8                       | 16 | 1600-1700 Consegna relazione                   |
|    | 9              | 10                  | 11                      | 12                            | 13                      | 14                      | 15                      |    |                                                |
|    | 16             | 17                  | 18                      | 19                            | 20                      | 21                      | 22                      | 17 |                                                |
|    | 23             | 24                  | 25                      | 26                            | 27                      | 28                      | 29                      |    |                                                |
|    | 30             | 31                  |                         |                               |                         |                         |                         | 18 |                                                |
|    |                |                     |                         |                               |                         |                         |                         |    |                                                |
|    |                |                     |                         |                               |                         |                         |                         |    |                                                |

*Figura 5-4* Vista del giorno

Se la vista corrente è quella della settimana, è possibile passare rapidamente ad un giorno specifico facendo clic con SELEZIONA sul riquadro della data posto alla sommità del giorno desiderato.

Nella finestra Caratteristiche è possibile impostare il numero di ore da visualizzare nella vista del giorno. Per maggiori informazioni, vedere "Personalizzazione di Calendario" a pagina 261.

È anche possibile visualizzare una lista degli appuntamenti e delle cose da fare per un dato giorno. La visualizzazione di queste liste è particolarmente utile accanto alla vista del giorno, dal momento che in questa vista non compaiono gli appuntamenti e le cose da fare non associate a un orario specifico. Per maggiori informazioni, vedere il paragrafo "Visualizzazione degli appuntamenti e delle cose da fare" a pagina 232.

# *Vista della settimana*

♦ **Per visualizzare nella finestra di Calendario gli appuntamenti relativi ad una settimana, scegliere Visualizza** ➤ **Settimana.**

La finestra di Calendario visualizza la settimana che contiene il giorno corrente, come indicato nella Figura 5-5. Nell'angolo in basso a sinistra della finestra compare una rappresentazione grafica degli orari impegnati nella settimana. Le zone più scure indicano appuntamenti sovrapposti.

È possibile anche visualizzare una lista degli appuntamenti e delle cose da fare in programma per la settimana. Per maggiori informazioni, vedere "Visualizzazione degli appuntamenti e delle cose da fare" a pagina 232.

Per visualizzare un giorno specifico, selezionare il riquadro con la data relativo al giorno desiderato.

| Venerdì 16<br>1400-1500<br>Colazione di lavoro con Bruno<br>1400-1500<br>Riunione marketing<br>1500-1600<br>Consegna nuovo CD Solaris |
|----------------------------------------------------------------------------------------------------|
|                                                                                                    |
|                                                                                                    |
| Domenica 18                                                                                                    |
|                                                                                                    |
|                                                                                                    |
|                                                                                                    |
|                                                                                                    |
|                                                                                                    |
|                                                                                                    |
|                                                                                                    |
|                                                                                                    |
|                                                                                                    |
|                                                                                                    |

*Figura 5-5* Vista della settimana

### *Vista del mese*

♦ **Per visualizzare nella finestra di Calendario gli appuntamenti relativi ad un mese, scegliere Visualizza** ➤ **Mese.**

Per passare rapidamente dalla vista del mese alla vista della settimana, selezionare con il puntatore un giorno compreso nella settimana desiderata e fare clic con SELEZIONA. Si noti che occorre fare clic con SELEZIONA direttamente sul *numero* del giorno. Facendo clic in un altro punto del riquadro verrà selezionato solo quel determinato giorno. Facendo clic con SELEZIONA sul numero verrà invece visualizzata l'intera settimana che comprende quel giorno.

È anche possibile visualizzare una lista degli appuntamenti o delle cose da fare in programma per il mese. Per maggiori informazioni, vedere "Visualizzazione degli appuntamenti e delle cose da fare" a pagina 232.

# *Vista dell'anno*

♦ **Per visualizzare nella finestra di Calendario il calendario relativo all'anno corrente, scegliere Visualizza** ➤ **Anno.**

Viene mostrata la vista dell'anno corrente. La Figura 5-6 mostra la finestra di Calendario relativa ad un anno.

| ⊺⊽<br>Calendario: airone@sirio                                                       |                                                                                 |                                                                               |  |  |  |  |  |  |
|--------------------------------------------------------------------------------------|---------------------------------------------------------------------------------|-------------------------------------------------------------------------------|--|--|--|--|--|--|
| Modifica v) Consulta v) (<br>Visualizza v)(<br>Anno precedente<br>Stampa $\nabla$ )( |                                                                                 |                                                                               |  |  |  |  |  |  |
| 1993                                                                                 |                                                                                 |                                                                               |  |  |  |  |  |  |
| Gennaio                                                                              | <b>Febbraio</b>                                                                 | Marzo                                                                         |  |  |  |  |  |  |
| M <sub>M</sub><br>D <sub>L</sub><br>c.<br>٧<br>s                                     | ٧<br>s<br>D<br>м<br>M<br>G<br>L                                                 | D<br>м<br>м<br>G<br>v<br>s<br>L                                               |  |  |  |  |  |  |
| $\overline{c}$<br>1<br>8<br>9<br>з<br>g<br>7<br>5                                    | Ŕ.<br>ż<br>Ę<br>٦<br>R<br>4<br>8<br>٩<br>7<br>10<br>12<br>11<br>-13             | ż<br>ĥ<br>1<br>٦<br>9<br>8<br>7<br>10<br>13<br>11                             |  |  |  |  |  |  |
| 12<br>٩<br>15<br>16<br>10<br>11<br>14                                                | 15<br>14<br>16<br>19<br>20                                                      | 15<br>16<br>20<br>14                                                          |  |  |  |  |  |  |
| 17<br>18<br>19<br>20<br>23<br>21<br>22<br>24 25 26 27 28 29 30                       | 21 22 23 24 25 26 27<br>28                                                      | 25 26<br>27<br>22<br>21<br>23<br>24<br>28 29 30 31                            |  |  |  |  |  |  |
| 31                                                                                   |                                                                                 |                                                                               |  |  |  |  |  |  |
| Aprile                                                                               | Maggio                                                                          | Giugno                                                                        |  |  |  |  |  |  |
| D <sub>L</sub><br>M.<br>٧<br>s<br>м<br>G<br>٩                                        | D <sub>L</sub><br>M M<br>G<br>v<br>s                                            | D.<br>٠<br>м<br>Ġ<br>v<br>s<br>м<br>5<br>R                                    |  |  |  |  |  |  |
| $\overline{c}$<br>1<br>ŝ<br>9<br>10<br>4                                             | ٦<br>ŝ<br>2<br>3                                                                | ż<br>1<br>ğ<br>8<br>10<br>11<br>12<br>6                                       |  |  |  |  |  |  |
| 12<br>13<br>15<br>16<br>17<br>11<br>14<br>18<br>19<br>20<br>22<br>23<br>24<br>21     | ٩<br>10<br>12<br>15<br>13<br>11<br>14<br>16<br>19<br>22<br>17<br>18<br>20<br>21 | 16<br>15<br>13<br>14<br>19<br>18<br>17<br>23<br>24 25<br>26<br>20<br>22<br>21 |  |  |  |  |  |  |
| 25 26 27 28 29 30                                                                    | 23 24 25 26 27 28 29                                                            | 27 28 29 30                                                                   |  |  |  |  |  |  |
|                                                                                      | 30 31                                                                           |                                                                               |  |  |  |  |  |  |
| Luglio                                                                               | Agosto                                                                          | <b>Settembre</b>                                                              |  |  |  |  |  |  |
| D <sub>L</sub><br>M M<br>٧<br>G<br>s<br>3                                            | D<br>M<br>M<br>v<br>s<br>L<br>G<br>ς<br>Ŕ<br>R<br>7                             | D.<br>×.<br>м<br>- M<br>G<br>v<br>s<br>з<br>đ                                 |  |  |  |  |  |  |
| Ż<br>1<br>$\overline{9}$<br>8<br>10<br>ς<br>ĥ                                        | Ż<br>1<br>8<br>9<br>10<br>12<br>13<br>14                                        | Ż<br>1<br>$\overline{3}$<br>8<br>5<br>7<br>10<br>11                           |  |  |  |  |  |  |
| 12<br>16<br>13<br>14<br>15<br>17<br>11<br>18<br>19<br>22<br>20<br>21<br>23<br>24     | 15<br>16<br>18<br>19<br>17<br>20<br>21<br>22<br>24 25 26 27 28<br>23            | 16<br>12<br>13<br>15<br>14<br>17<br>18<br>19<br>20<br>22<br>23<br>24 25<br>21 |  |  |  |  |  |  |
| 25 26 27 28 29 30 31                                                                 | 29 30 31                                                                        | 26 27 28 29 30                                                                |  |  |  |  |  |  |
|                                                                                      |                                                                                 |                                                                               |  |  |  |  |  |  |
| Ottobre                                                                              | Novembre                                                                        | <b>Dicembre</b>                                                               |  |  |  |  |  |  |
| M.<br>G.<br>٧<br>D<br>м<br>s<br>п                                                    | v<br>s<br>D<br>M<br>M<br>G<br>3<br>g                                            | v<br>D<br>٠<br>м<br>G<br>- M<br>s<br>3                                        |  |  |  |  |  |  |
| 2<br>1<br>8<br>ġ<br>٦<br>7                                                           | 5<br>Ż<br>1<br>8<br>ğ<br>7<br>10<br>12<br>13                                    | ż<br>1<br>8<br>9<br>10<br>5<br>11                                             |  |  |  |  |  |  |
| 12<br>13<br>15<br>16<br>10<br>11<br>14<br>18<br>19<br>20<br>22<br>23<br>17<br>21     | 15<br>14<br>16<br>20<br>17<br>19<br>18<br>21<br>22<br>23<br>24 25 26<br>- 27    | 12<br>13<br>5<br>16<br>18<br>14<br>19<br>20<br>22<br>23<br>25<br>21<br>24     |  |  |  |  |  |  |
| 24 25 26 27<br>28<br>29<br>30                                                        | 28 29 30                                                                        | 26<br>27<br>28<br>29<br>30 31                                                 |  |  |  |  |  |  |
| 31                                                                                   |                                                                                 |                                                                               |  |  |  |  |  |  |
|                                                                                      |                                                                                 |                                                                               |  |  |  |  |  |  |

*Figura 5-6* Vista dell'anno

Anche in questo caso è possibile visualizzare una lista degli appuntamenti e delle cose da fare. Vedere "Visualizzazione degli appuntamenti e delle cose da fare" a pagina 232.

# *Visualizzazione degli appuntamenti e delle cose da fare*

Oltre a mostrare gli impegni dell'utente relativi al giorno, alla settimana, al mese e all'anno nelle relative finestre base, Calendario può visualizzare una lista di tutti gli appuntamenti e delle cose da fare in una finestra separata. La Figura 5-7 mostra la visualizzazione del giorno insieme alla lista degli appuntamenti e delle cose da fare per quel giorno.

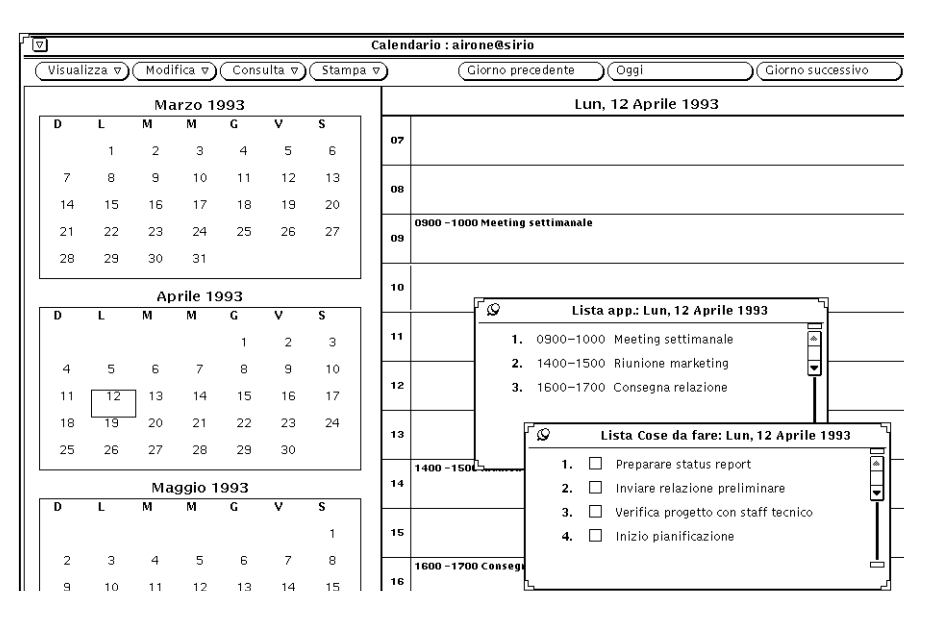

*Figura 5-7* Vista del giorno con la lista degli appuntamenti e delle cose da fare

La lista degli appuntamenti visualizza tutti gli appuntamenti relativi al periodo di riferimento, mentre quella delle cose da fare visualizza gli impegni relativi a quel periodo non associati ad un orario specifico. Per facilitare la gestione dei vari impegni, la lista delle cose da fare contiene caselle di selezione in cui è possibile contrassegnare gli impegni già evasi. Per contrassegnare una cosa da fare, fare clic con SELEZIONA sulla casella corrispondente. Per cancellare la marcatura, fare nuovamente clic con SELEZIONA sulla stessa casella.

In linea generale, si definisce come *appuntamento* un impegno associato a un orario specifico. Si definisce invece come *cosa da fare* un impegno non associato a un determinato orario (anche se è possibile specificarne uno). La distinzione tra appuntamenti e cose da fare è comunque del tutto soggettiva. Per informazioni sulla creazione e sulla modifica delle voci di Calendario, vedere "Il menu Modifica" a pagina 233.

# *Visualizzazione delle liste di appuntamenti e di cose da fare*

Per visualizzare una lista degli appuntamenti o delle cose da fare, procedere come segue:

- **1. Selezionare o visualizzare il giorno, la settimana, il mese o l'anno su cui si desidera ottenere le informazioni.**
- **2. Scegliere "Appuntamenti" o "Cose da fare" da uno dei sottomenu del menu Visualizza.**

Accanto alla finestra principale di Calendario compare una finestra pop-up che contiene la lista selezionata.

# *Il menu Modifica*

È possibile programmare gli appuntamenti e le cose da fare utilizzando la finestra pop-up "Editor appuntamenti". Per visualizzare questa finestra, selezionare un giorno e scegliere l'opzione "Appuntamenti" del menu Modifica.

In alternativa, per visualizzare l'Editor appuntamenti fare doppio clic con SELEZIONA su un'ora (nella vista del giorno) o su un giorno (nella vista della settimana o del mese).

La finestra "Editor appuntamenti" visualizza automaticamente il giorno selezionato, e la sua lista a scorrimento contiene un elenco degli appuntamenti programmati per quel giorno, come mostrato nella Figura 5-8.

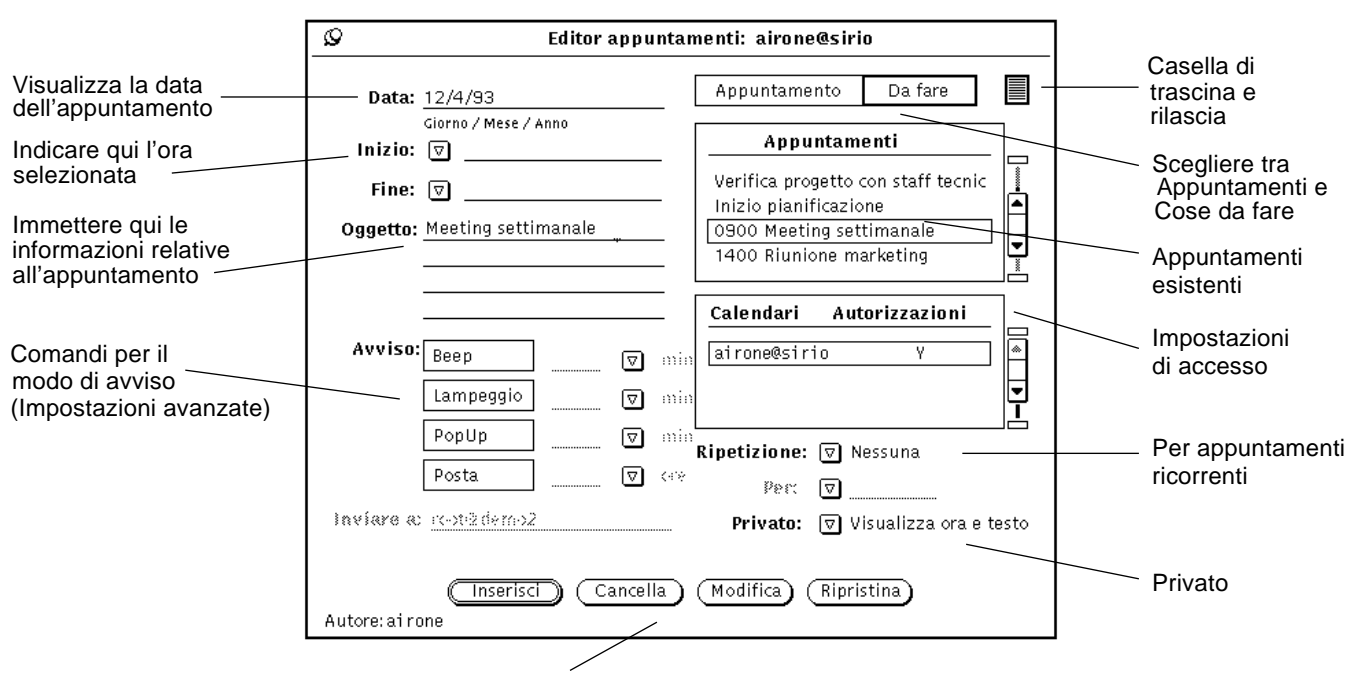

Pulsanti di modifica

*Figura 5-8* La Finestra pop-up "Editor appuntamenti"

# *Opzioni dell'Editor appuntamenti*

La finestra "Editor appuntamenti" contiene i seguenti comandi:

- **•** Un campo "Data" che visualizza automaticamente la data selezionata. È possibile impostare manualmente un'altra data per programmare un appuntamento per un giorno diverso da quello selezionato. Per modificare il formato della data, utilizzare la finestra Caratteristiche di Calendario. Per maggiori informazioni, vedere "Formato della data" a pagina 272.
- **•** Le opzioni "Inizio" e "Fine" con cui è possibile impostare l'ora dell'appuntamento. È possibile inserire un'ora nei campi di testo anche utilizzando i menu orari.

È possibile accedere a questi menu tramite i pulsanti di menu "Inizio" e "Fine". Le opzioni disponibili sono determinate dai "Limiti della giornata" definiti nella finestra Caratteristiche. Per maggiori informazioni, vedere "Personalizzazione di Calendario" a pagina 261.

Una volta impostata un'ora di inizio, l'ora finale viene automaticamente fissata sull'ora successiva. Se la durata dell'appuntamento è superiore ad un'ora, è possibile scegliere un'ora finale differente dal menu orario o digitarla direttamente nel campo di testo.

Le ultime voci del menu orario sono "Nessuna ora" e "Tutto il giorno". Scegliere "Nessuna ora" per non assegnare alcun orario all'appuntamento. Scegliendo la voce "Tutto il giorno", all'appuntamento viene assegnato l'intero periodo compreso tra le 00.00 e le 23:59. Questa opzione è utile per l'impostazione di appuntamenti che occupano l'intera giornata, ad esempio "giorno di ferie".

- **•** Un campo "Oggetto", in cui è possibile inserire le informazioni relative all'appuntamento o alla cosa da fare. La prima riga di questo campo viene visualizzata nelle viste del giorno, della settimana e del mese per consentire di descrivere l'appuntamento. In questo campo è possibile inserire anche altri dettagli sull'appuntamento, come ad esempio il luogo, una breve descrizione o qualche particolare da ricordare.
- **•** Una lista a scorrimento che visualizza gli appuntamenti in programma per la data selezionata.
- **•** Due opzioni di selezione, "Appuntamento" e "Da fare", che permettono di definire il tipo di impegno. Per maggiori informazioni, vedere "Visualizzazione delle liste di appuntamenti e di cose da fare" a pagina 233.
- **•** Una lista a scorrimento con le colonne "Calendari" e "Autorizzazioni", che indica le autorizzazioni disponibili per i calendari visualizzati. Per maggiori informazioni, vedere "Personalizzazione di Calendario" a pagina 261.
- **•** L'opzione "Privato", che permette di definire un appuntamento personale. Selezionando le opzioni "Visualizza ora" o "Visualizza ora e testo" vengono visualizzati soltanto l'ora dell'appuntamento oppure l'ora e il suo oggetto; selezionando "Non visualizzare" non compare alcuna informazione relativa all'appuntamento. In questo modo l'appuntamento è completamente invisibile per tutti gli altri utenti. È possibile cambiare l'impostazione di default di questo menu nella finestra Caratteristiche. Per maggiori informazioni, vedere "Personalizzazione di Calendario" a pagina 261.

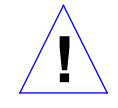

**Attenzione –** Quando si crea un appuntamento con impostata l'opzione "Non visualizzare", consultando il calendario nessun altro utente sarà in grado di vedere quell'appuntamento. Esiste dunque la possibilità che venga programmato un altro appuntamento nello stesso orario, dal momento che nella finestra "Altri calendari" la casella non risulta occupata. (Per informazioni su "Altri calendari", vedere "La finestra base Altri calendari" a pagina 246.)

**•** Le opzioni "Avviso" determinano il modo in cui Calendario avverte l'utente degli impegni imminenti. Per ogni appuntamento è possibile utilizzare una o più modalità di avviso. È possibile impostare l'avviso in modo da essere avvertiti in anticipo, e impostare questo anticipo in minuti, ore o giorni (utilizzando i pulsanti di menu ridotti o inserendo l'anticipo desiderato nel campo di testo appropriato).

Le impostazioni "Beep" e "Lampeggio" producono rispettivamente un segnale acustico e un lampeggio dell'icona o della finestra di Calendario. Scegliendo "PopUp", all'ora selezionata viene visualizzata la finestra "Promemoria appuntamenti" che contiene informazioni sull'appuntamento. L'opzione "Posta" avverte l'utente con un messaggio di posta elettronica, che viene inviato all'indirizzo specificato nel campo di testo "Inviare a".

- **•** I comandi "Ripetizione" specificano la frequenza dell'appuntamento: singola, quotidiana, settimanale, quindicinale, mensile per data (ad esempio, l'appuntamento deve essere programmato per il primo o il quindicesimo giorno del mese), mensile per giorno della settimana (ad esempio, l'appuntamento deve essere programmato ogni terzo martedì del mese) o annuale. È possibile anche programmare un appuntamento per tutti i giorni compresi tra lunedì e venerdì; per i giorni di lunedì, mercoledì e venerdì; per i giorni di martedì e giovedì; o ancora, è possibile impostare la ripetizione dell'appuntamento per un certo numero di giorni, settimane o mesi ("Ripeti ogni..."). Se l'appuntamento deve essere ripetuto, è possibile impostare nel campo "Per" il numero di giorni, settimane o mesi durante i quali l'appuntamento deve essere ripetuto.
- **•** La casella di trascina e rilascia permette di trascinare l'icona di un appuntamento da Posta Elettronica e rilasciarla sull'Editor appuntamenti.

È possibile modificare le impostazioni di default dell'Editor appuntamenti nella finestra Caratteristiche di Calendario. Per maggiori informazioni sulle caratteristiche, vedere "Personalizzazione di Calendario" a pagina 261.

Il gruppo di pulsanti posto nella parte inferiore della finestra vengono usati per creare nuovi appuntamenti o per modificare quelli esistenti. Per informazioni sull'uso dei pulsanti Inserisci, Cancella, Modifica e Ripristina, consultare la sezione seguente, "Creazione di un appuntamento o di una cosa da fare", e le sezioni "Cancellazione di un appuntamento" a pagina 240 e "Modifica di un appuntamento" a pagina 241.

# *Creazione di un appuntamento o di una cosa da fare*

Per programmare un appuntamento in Calendario, procedere come segue:

**1. Fare doppio clic con SELEZIONA sul giorno in cui si vuole fissare l'appuntamento.**

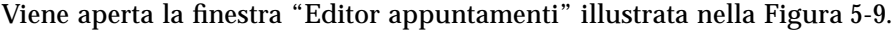

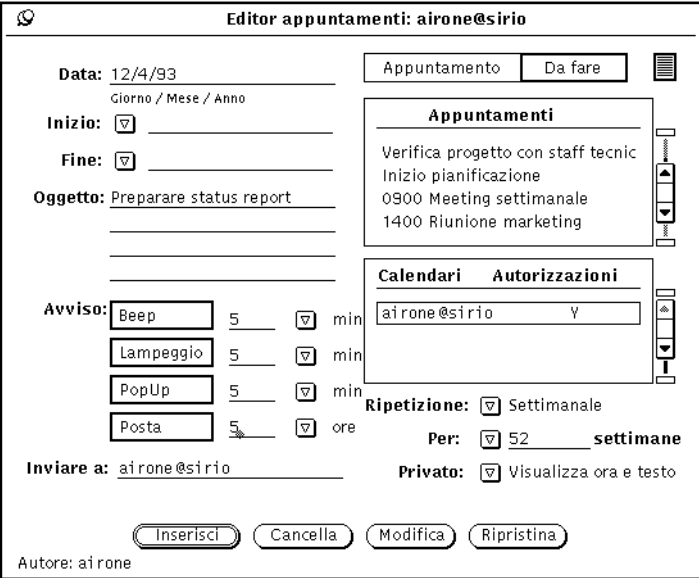

*Figura 5-9* La finestra "Editor appuntamenti" di Calendario

**2. Se si tratta di un impegno non associato a un orario specifico, fare clic con SELEZIONA sulla casella "Da fare".**

Come impostazione di default è selezionata la casella "Appuntamento".

Quando si inserisce una cosa da fare, l'impostazione dell'ora è facoltativa.

**3. Per impostare l'ora, posizionare il puntatore sul pulsante di menu ridotto "Inizio" e premere MENU per selezionare l'ora desiderata.**

Le ore visualizzate in questo menu sono determinate dall'impostazione dei "Limiti della giornata" nella finestra Caratteristiche.

Ad ogni ora è associato un sottomenu dei minuti, che contiene le opzioni 00, 15, 30 e 45.

Evidenziare l'ora desiderata e rilasciare MENU per introdurla nel campo di testo. Se si utilizza il formato a 12 ore, scegliendo un orario dal menu viene impostato automaticamente anche il parametro AM o PM. Scegliendo la voce di menu "Nessuna ora", all'appuntamento non viene associato alcun orario. Scegliendo "Tutto il giorno", l'appuntamento viene impostato dalle 00.00 alle 23.59.

In alternativa, è possibile digitare un'ora nel campo di testo "Inizio" e quindi selezionare AM o PM.

Il campo di testo "Fine" viene automaticamente impostato sull'ora successiva a quella del campo "Inizio".

**4. Se la durata dell'appuntamento è superiore a un'ora, posizionare il puntatore sul pulsante di menu "Fine" e premere MENU per visualizzare il menu orario descritto al punto 2.** In alternativa, digitare direttamente l'ora nel campo di testo "Fine" e

selezionare AM o PM.

### **5. Se l'appuntamento deve essere ripetuto regolarmente, scegliere l'impostazione appropriata utilizzando il pulsante di menu ridotto "Ripetizione".**

Il menu "Ripetizione" consente di scegliere tra una serie di intervalli di ripetizione, descritti nel paragrafo "Opzioni dell'Editor appuntamenti" a pagina 234. Selezionando "Nessuna", il campo di testo "Per" viene disabilitato. Se si seleziona uno degli intervalli di ripetizione disponibili, il campo di testo "Per" e il relativo pulsante di menu ridotto vengono abilitati, e accanto al campo di testo viene visualizzata l'unità di tempo appropriata.

Il menu "Per" e il relativo campo di testo permettono di scegliere quante volte l'appuntamento deve essere ripetuto. Ad esempio, è possibile programmare una riunione settimanale da tenersi per dieci settimane successive.

Come default, il campo di testo "Per" imposta la ripetizione per un anno. Vale a dire che l'impostazione di default è 365 per la ripetizione quotidiana e 52 per quella settimanale. Per la ripetizione annuale l'impostazione di default è di due anni. Per ripetere a tempo indeterminato un appuntamento, scegliere la voce "Sempre" dal menu "Per", oppure digitare la parola "sempre" nel campo corrispondente.

**6. Se desiderato, selezionare l'opzione "Privato".**

Se si tratta di un appuntamento personale che non si desidera rendere noto agli altri utenti, aprire il menu "Privato" e selezionare "Visualizza ora" o "Non visualizzare". Per maggiori informazioni, vedere "Opzioni dell'Editor appuntamenti" a pagina 234.

**7. Scegliere il metodo con cui Calendario deve notificare l'appuntamento.**

Le opzioni di Avviso sono facoltative e non esclusive. "Beep" e "Lampeggio" producono rispettivamente un segnale acustico e un lampeggio dell'icona o della finestra. L'opzione "PopUp" visualizza una finestra "Promemoria" con informazioni sull'appuntamento. La Figura 5-10 mostra un esempio della finestra pop-up "Promemoria".

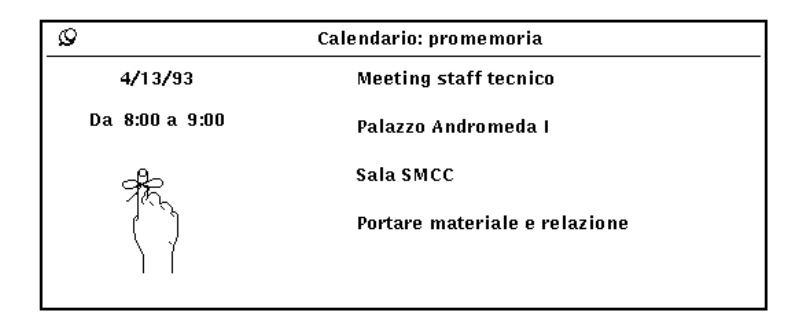

*Figura 5-10* Esempio di finestra pop-up "Promemoria"

L'opzione "Posta" determina l'invio automatico di un promemoria all'indirizzo di posta elettronica specificato nel campo "Inviare a".

**8. È possibile modificare l'orario dell'avviso inserendo un nuovo valore nel campo di testo appropriato.**

Non è possibile inserire numeri decimali o frazioni.

Nella finestra Caratteristiche è possibile modificare le impostazioni di default per l'avviso. Per maggiori informazioni, vedere "Personalizzazione di Calendario" a pagina 261.

#### **9. Dopo aver inserito tutte le informazioni relative all'appuntamento, fare clic con SELEZIONA sul pulsante "Inserisci".**

L'appuntamento viene aggiunto alla lista a scorrimento dell'Editor appuntamenti e alla finestra di Calendario.

Per inserire un appuntamento relativo a un altro giorno, fare doppio clic con SELEZIONA sul nuovo giorno da selezionare oppure digitare una nuova data nel campo "Data".

# *Cancellazione di un appuntamento*

Per cancellare un appuntamento o una cosa da fare, procedere come segue:

- **1. Selezionare una data e richiamare la finestra pop-up "Editor appuntamenti".**
- **2. Selezionare l'appuntamento che si desidera cancellare dalla lista a scorrimento.**

L'appuntamento viene evidenziato, come appare nella Figura 5-11. Le informazioni relative all'appuntamento vengono visualizzate nei campi dell'Editor appuntamenti mentre l'autore viene indicato nel margine inferiore della finestra.

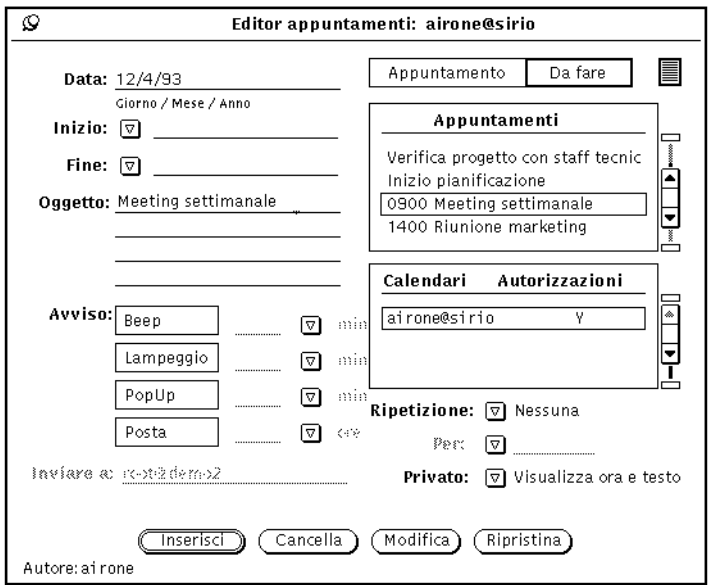

*Figura 5-11* La finestra dell'Editor appuntamenti con un appuntamento selezionato

#### **3. Fare clic con SELEZIONA sul pulsante "Cancella" nella parte inferiore della finestra.**

L'appuntamento viene cancellato sia dalla lista a scorrimento che dalla finestra di Calendario.

Se si cerca di cancellare un appuntamento ricorrente viene visualizzato l'avviso che appare nella Figura 5-12, che permette di cancellare l'appuntamento solo per la data selezionata, per le date future (da quel momento in poi) o per tutte le date impostate, oppure di annullare l'operazione.

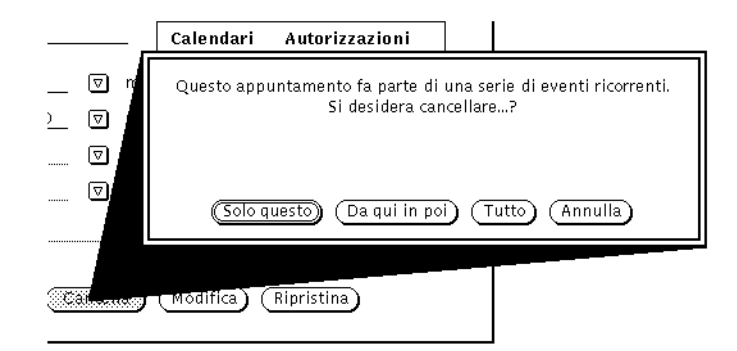

*Figura 5-12* Avviso per appuntamenti ricorrenti

# *Modifica di un appuntamento*

Per modificare un appuntamento o una cosa da fare, procedere come segue:

- **1. Selezionare una data e richiamare la finestra dell'Editor appuntamenti.**
- **2. Selezionare l'appuntamento che si desidera modificare nella lista a scorrimento.**
- **3. Modificare i campi della finestra "Editor appuntamenti" inserendo le nuove informazioni.**
- **4. Fare clic con SELEZIONA sul pulsante "Modifica" nella parte inferiore della finestra.**

Se si modifica un appuntamento ricorrente, viene visualizzato un Avviso che permette di modificare solo l'appuntamento selezionato, tutti gli appuntamenti futuri o tutti gli appuntamenti programmati, oppure di annullare l'operazione.

# *5*

# *Avvisi*

È possibile impostare il sistema in modo da ricevere un avviso prima di un determinato appuntamento. Si può fare in modo che il sistema emetta un segnale acustico, lampeggi o invii un messaggio di posta elettronica; è anche possibile impostare la comparsa di una finestra pop-up contenente i dettagli relativi all'appuntamento. È possibile scegliere anche più tipi di avviso per uno stesso appuntamento.

Per impostare un avviso, procedere come segue:

- **1. Inserire un nuovo appuntamento oppure modificarne uno esistente nell'Editor appuntamenti.**
- **2. Fare clic con SELEZIONA sul pulsante o sui pulsanti associati ai tipi di avviso che si desidera ricevere prima dell'appuntamento selezionato.** I pulsanti selezionati vengono evidenziati. La Figura 5-13 mostra tutti gli avvisi attivati.

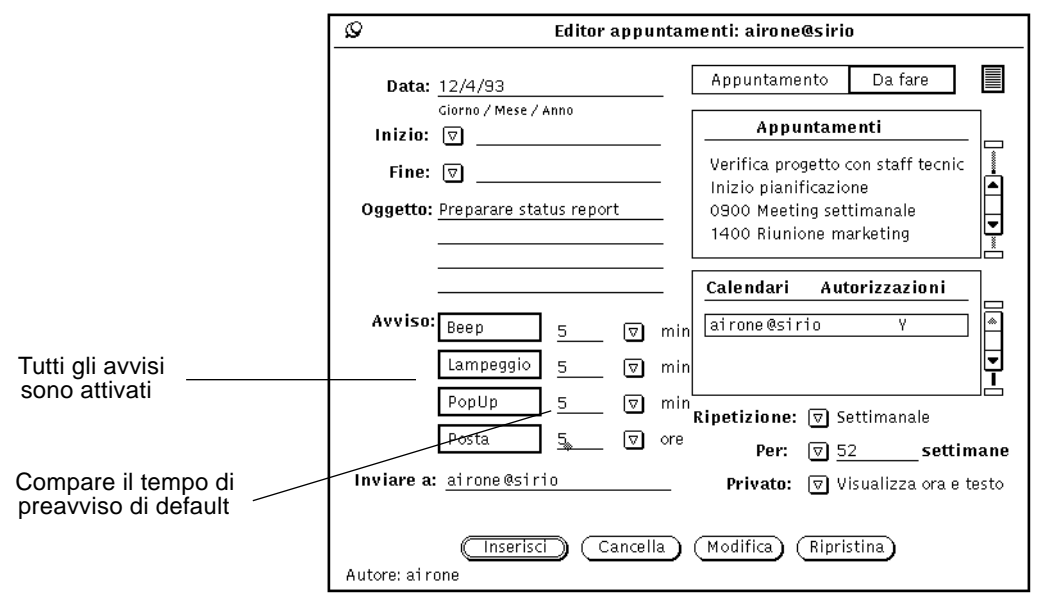

*Figura 5-13* L'Editor appuntamenti con tutti gli avvisi attivati

- **3. Se necessario, modificare l'impostazione di default per l'anticipo. Procedere come segue:**
	- **a. Fare clic con SELEZIONA a destra dell'impostazione di default e premere il tasto Back Space per cancellare il valore di default.**
	- **b. Inserire l'anticipo desiderato.**
- **4. Inserire gli indirizzi di posta elettronica nel campo di testo "Inviare a".** Come default, nel campo di testo compare l'indirizzo di posta elettronica dell'utente. Se vengono inseriti più indirizzi, è probabile che alcuni dei nomi fuoriescano dall'area visibile del campo; in questo caso sarà possibile visualizzarli facendo scorrere il contenuto del campo con i tasti freccia.
- **5. Salvare l'appuntamento in uno dei seguenti modi:**
	- **a. Se sono state apportate modifiche a un appuntamento esistente, premere il pulsante "Modifica" per applicarle.**
	- **b. Se si sta creando un nuovo appuntamento, premere "Inserisci" per aggiungere il nuovo appuntamento.**

# *Ricerca di un appuntamento*

La funzione "Ricerca" di Calendario permette di individuare un appuntamento di cui non si ricorda con precisione la data.

♦ **Per visualizzare la finestra "Ricerca", scegliere Visualizza** ➤ **Ricerca.**

Dalla finestra "Ricerca", inserire l'appuntamento che si desidera ricercare nel campo di testo. Il testo digitato può costituire una parte qualsiasi della descrizione dell'appuntamento e può contenere indifferentemente lettere maiuscole o minuscole. Ad esempio, la Figura 5-14 mostra una finestra di ricerca che contiene la parola "Dentista" nel campo "Ricerca appuntamento". Come risultato si otterrà il primo appuntamento che contiene la parola "dentista" (in lettere maiuscole o minuscole) nel campo Oggetto, ad esempio "Appuntamento dal Dentista", "Andare dal dentista", "DENTISTA", "Pagare il conto del dentista" e così via.

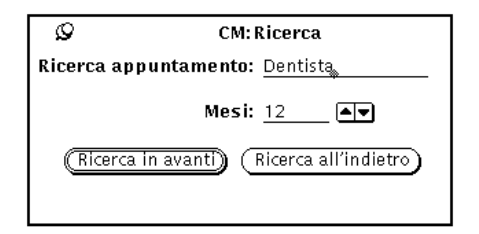

*Figura 5-14* La finestra "Ricerca" di Calendario

Con il campo di testo "Mesi" e i relativi pulsanti di incremento/decremento è possibile specificare il numero di mesi per cui si desidera cercare un appuntamento a partire dal mese corrente. Facendo clic con SELEZIONA su "Ricerca in avanti" si avvia la ricerca in avanti per il numero di mesi specificato, facendo clic con SELEZIONA su "Ricerca all'indietro" la ricerca procede in senso inverso.

# *Ricerca di una data specifica*

La funzione "Vai a" permette di ricercare e individuare rapidamente una data specificata senza l'utilizzo dei pulsanti di spostamento.

**1. Scegliere Visualizza** ➤ **Vai a.**

Viene visualizzata la finestra "Vai alla data".

**2. Inserire la data esatta nella riga "Data" e fare clic con SELEZIONA sul pulsante "Vai a".**

Il formato della data dovrà essere quello specificato nel campo "Formato data" della finestra Caratteristiche. A seconda della vista selezionata, il giorno viene mostrato oppure evidenziato.

# *Trasferimento di un appuntamento da Posta Elettronica a Calendario*

Quando si riceve un messaggio di posta elettronica che contiene allegata un'icona di appuntamento o un promemoria generato da un altro Calendario, è possibile trascinare e rilasciare il messaggio (o l'icona dell'appuntamento) sul Calendario per programmare automaticamente l'appuntamento in oggetto. Procedere come segue:

- **1. Aprire la finestra principale di Posta Elettronica.**
- **2. Puntare sull'intestazione del messaggio che contiene l'appuntamento e fare clic con SELEZIONA.**
- **3. Premere SELEZIONA e trascinare per un breve tratto il puntatore.** Il puntatore assume la forma del puntatore di copia e viene visualizzata una piccola busta che rappresenta il messaggio, come mostrato nella Figura 5-15.

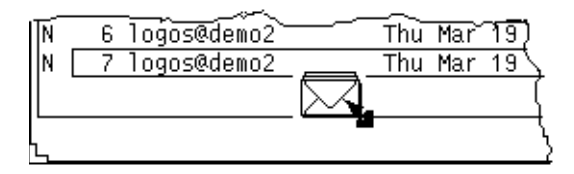

*Figura 5-15* Trascinamento di un messaggio

#### **4. Trascinare la busta su Calendario.**

È possibile rilasciare la busta sull'icona o sulla finestra di Calendario.

#### **5. Rilasciare SELEZIONA.**

Una volta programmato l'appuntamento, nel margine inferiore della finestra di Calendario viene visualizzato un messaggio. La Figura 5-16 ne mostra un esempio.

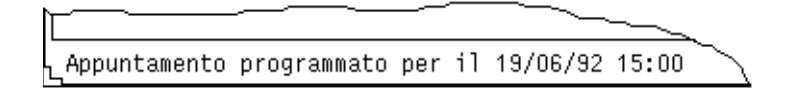

*Figura 5-16* Esempio di messaggio per un appuntamento programmato

Per informazioni sulle icone che rappresentano appuntamenti di Calendario, vedere il Capitolo 4, "Posta Elettronica Multimediale". Se l'appuntamento è in un formato non riconoscibile da Calendario, viene visualizzato un avviso e l'appuntamento non viene programmato.

# *La finestra base Altri calendari*

Calendario permette di accedere anche ai calendari di altri utenti. Questa comoda funzione permette di programmare gli appuntamenti in modo coordinato per un gruppo di persone. Ad esempio, con l'opzione "Altri calendari" è possibile sovrapporre i calendari di più utenti e individuare il momento migliore per organizzare un incontro comune. Una volta trovata una data adatta, è possibile programmare l'appuntamento in tutti i calendari e/o inviare a ogni utente un messaggio di avviso.

È anche possibile visualizzare tutti gli appuntamenti del calendario di un altro utente (ad esclusione di quelli privati), inserirne di nuovi e cancellare o modificare quelli esistenti, a patto di possedere le autorizzazioni di accesso appropriate. Per informazioni sulla creazione di una lista di accessi al proprio calendario, vedere "Accessi e autorizzazioni" a pagina 266.

# *Uso di Altri calendari*

L'opzione "Mostra altri calendari" permette di visualizzare simultaneamente i calendari di più utenti, di vedere quanti e quali di questi utenti sono impegnati a una determinata ora e di individuare un momento in cui tutti siano liberi da impegni, ad esempio per la convocazione di una riunione. Se è impossibile trovare un'ora disponibile per tutti, si può stabilire l'ora più conveniente per la maggior parte degli interessati.

Una volta stabilita una data per l'impegno comune, è possibile programmare direttamente l'appuntamento in tutti i calendari a cui si ha accesso di modifica. Per gli altri utenti è possibile inviare un messaggio di Posta Elettronica in un formato riconoscibile da Calendario, in modo ciascuno possa programmare l'appuntamento personalmente.

# *La finestra Altri calendari*

Per accedere alla finestra "Altri calendari", scegliere l'opzione corrispondente dal menu Consulta. La Figura 5-17 mostra l'icona e la finestra "Altri calendari" nella sua forma di default. L'uso di questa finestra per visualizzare più calendari è descritto più avanti nel capitolo.

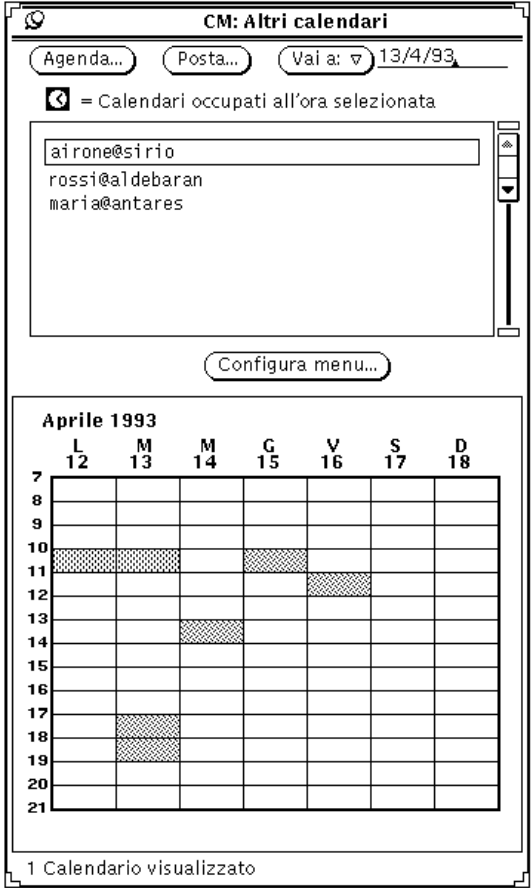

*Figura 5-17* La finestra "Altri calendari"

La finestra "Altri calendari" contiene i seguenti comandi:

- **•** I pulsanti "Agenda", "Posta" e "Vai a", che permettono di programmare gli appuntamenti per più utenti, di inviare informazioni sui nuovi appuntamenti e di modificare la visualizzazione per mostrare una settimana o un mese differente.
- **•** Una lista a scorrimento dei calendari disponibili per la consultazione.
- **•** Il pulsante "Configura menu" tramite il quale è possibile inserire gli utenti (nome di login e di sistema) dei calendari che si desidera aggiungere alla lista di consultazione.
- **•** Un riquadro di visualizzazione nel quale è possibile sovrapporre tutti i calendari per visualizzare un'agenda complessiva degli impegni di un gruppo di utenti.

Nella Figura 5-17 è visualizzato un singolo calendario. Un messaggio nel margine inferiore della finestra indica il numero dei calendari visualizzati correntemente.

Le aree scure del calendario indicano gli orari in cui l'utente selezionato ha programmato un appuntamento. Se vengono visualizzati più calendari, le tonalità di grigio vengono utilizzate in gradazione. I punti più scuri indicano la presenza di più appuntamenti. (Vengono utilizzate al massimo tre tonalità di grigio; perciò un orario in cui sono stati programmati quattro appuntamenti non apparirà più scuro di uno che ne contiene tre.) Le zone bianche indicano gli orari in cui nessun utente è impegnato.

La Figura 5-18 mostra la finestra "Altri calendari" con cinque calendari visualizzati. I calendari sono quelli dei cinque utenti selezionati nella lista a scorrimento. L'area chiara relativa alle 11:00 di lunedì indica che in quel momento tutti gli utenti sono disponibili.

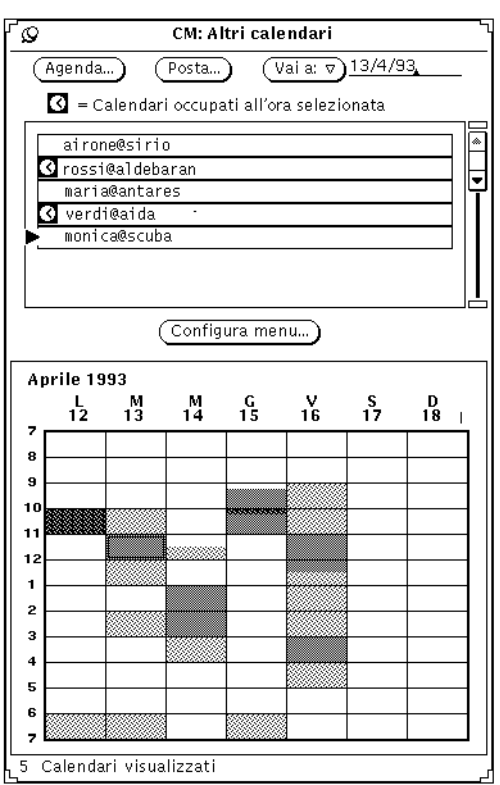

*Figura 5-18* La finestra "Altri calendari" con cinque calendari visualizzati

Nella finestra "Altri calendari" l'ora selezionata è indicata con un riquadro doppio. Sulle workstation a colori, il bordo interno dell'ora selezionata appare con lo stesso colore della finestra, come determinato dalla categoria Colori nella finestra "Caratteristiche area di lavoro".

Gli utenti impegnati all'ora selezionata compaiono con un segno di spunta nella lista a scorrimento, per essere facilmente identificati. Ad esempio, se si deve programmare una riunione e non si riesce a trovare un'ora in cui tutti gli utenti siano disponibili, è possibile osservare i contrassegni per individuare gli utenti impegnati e quelli liberi.

Nella Figura 5-18 sono selezionate le ore 11:00 di martedì. Come risulta dai segni di spunta nella lista a scorrimento, gli utenti rossi@aldebaran e verdi@aida sono già impegnati per quel giorno e per quell'ora.

# *Aggiunta di un calendario alla finestra "Altri calendari" e al menu Consulta*

La lista a scorrimento della finestra "Altri calendari" mostra tutti i calendari disponibili per la consultazione. Lo stesso elenco compare anche nel menu Consulta (nell'area di controllo di Calendario). Per poter consultare un calendario è necessario per prima cosa aggiungerlo alla lista a scorrimento.

I nuovi calendari sono visualizzati nel menu Consulta nello stesso ordine in cui sono stati inseriti nella lista a scorrimento di "Altri calendari". Dopo aver aggiunto i nomi alla lista può essere comodo ordinarli alfabeticamente.

Per aggiungere i calendari alla lista e al menu Consulta, procedere come segue:

### **1. Aprire la finestra "Altri calendari" selezionando Consulta** ➤ **Configura menu.**

Se la finestra "Altri calendari" è visualizzata, fare clic con SELEZIONA sul pulsante "Configura menu". Verrà visualizzata la finestra "Configurazione menu".

**2. Nel campo di testo "Nome utente", digitare l'indirizzo dell'utente di cui si desidera aggiungere il calendario.**

Questo indirizzo è composto dal nome di login dell'utente seguito da @ e dal nome host del sistema. Un esempio è l'indirizzo airone@sirio nel campo Calendario della Figura 5-19.

Se si utilizza il sistema NIS o DNS, verificare che il calendario da consultare sia compreso nel proprio dominio. In caso contrario è necessario specificare il dominio remoto.

Ad esempio, per consultare il calendario dell'utente airone nel proprio dominio, l'indirizzo corretto è airone@host. Se invece airone fa parte di un altro dominio, l'indirizzo deve avere la forma airone@host.dominio.

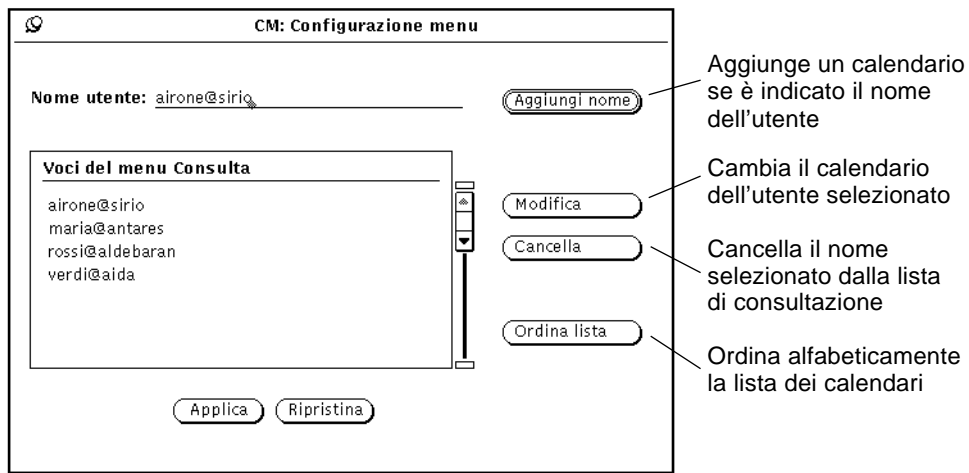

*Figura 5-19* Aggiunta di un calendario a "Altri calendari" e al menu Consulta

#### **3. Selezionare "Aggiungi nome" per aggiungere il nome.**

Se si inserisce un nome host o un nome utente non valido, al momento della consultazione compare il messaggio di errore "Impossibile accedere a Calendario".

**Nota –** Per migliorare le prestazioni del sistema e della rete, quando il nome utente viene inserito nella lista a scorrimento Calendario non controlla che il nome sia corretto né il possesso delle autorizzazioni di consultazione. Calendario effettua questo controllo solo quando il calendario viene selezionato dalla lista a scorrimento di "Altri calendari" o dal menu Consulta.

### **4. Scegliere Applica.**

# *Cancellazione di un calendario da Altri calendari e dal menu Consulta*

Per cancellare un calendario dalla lista a scorrimento di "Altri calendari" e dal menu Consulta, procedere come segue:

**1. Scegliere "Configura menu" dal menu Consulta o dalla finestra "Altri calendari".**

- **2. Selezionare il calendario che si desidera cancellare nella lista a scorrimento del menu Consulta.**
- **3. Scegliere l'opzione Cancella dalla finestra "Configurazione menu" per cancellare tutti i calendari selezionati nella lista a scorrimento.**

**Nota –** Non è possibile cancellare il proprio nome o la "vista iniziale".

**4. Scegliere Applica.**

### *Selezione della settimana da consultare*

Quando si richiama la finestra "Altri calendari", la settimana visualizzata nel calendario è determinata dalle seguenti regole:

- **•** Se la vista corrente è la vista del giorno o del mese, viene visualizzata la settimana che contiene il giorno selezionato.
- **•** Se la vista corrente è la vista della settimana, viene visualizzata la settimana corrente.
- **•** Se la vista corrente è la vista dell'anno, viene visualizzata la prima settimana del mese selezionato.

Per modificare la settimana visualizzata in "Altri calendari", utilizzare il menu "Vai a" e il relativo campo di testo.

Per visualizzare una settimana specifica, digitare una data compresa nella settimana desiderata nel campo di testo "Vai a" e fare clic con SELEZIONA sul pulsante "Vai a". Digitare la data utilizzando il formato stabilito nella finestra "Caratteristiche: Formato data". Il formato di default è GG/MM/AA. Per maggiori informazioni, vedere il paragrafo "Formato della data" a pagina 272.

Per modificare la settimana visualizzata in "Altri calendari" è anche possibile utilizzare le opzioni del menu "Vai a". Procedere come segue:

- **•** Scegliere "Settimana precedente" o "Settimana successiva" per visualizzare la settimana prescelta.
- **•** Scegliere "Settimana corrente" per visualizzare la settimana che comprende il giorno selezionato nella finestra principale di Calendario.

**•** Scegliere "Mese precedente" o "Mese successivo" per visualizzare la settimana che ricorre un mese dopo o un mese prima di quella visualizzata in quel momento.

### *Programmazione di un appuntamento per più utenti*

Se si desidera programmare un appuntamento che coinvolga diversi utenti, ad esempio una riunione collegiale, procedere come segue:

- **1. Aprire la finestra "Altri calendari" selezionando "Mostra altri calendari" dal menu Consulta.**
- **2. Aggiungere i calendari di tutti i partecipanti alla lista a scorrimento di "Altri calendari".**

Per maggiori informazioni, vedere "Aggiunta di un calendario alla finestra "Altri calendari" e al menu Consulta" a pagina 250.

**3. Selezionare i calendari di tutti i partecipanti facendo clic con SELEZIONA su ognuno nella lista a scorrimento.**

I calendari selezionati verranno sovrapposti nell'area di visualizzazione della finestra "Altri calendari".

- **4. Se nella finestra non compare la settimana desiderata, utilizzare il menu "Vai a" o il relativo campo di testo per visualizzarla.** Per maggiori informazioni, vedere "Selezione della settimana da consultare" a pagina 252.
- **5. Una volta selezionati e sovrapposti tutti i calendari, cercare un'ora libera (un'area bianca) da destinare all'appuntamento.**

Le aree bianche rappresentano i periodi in cui tutti gli utenti sono liberi. Ad esempio, nella Figura 5-20 tutti i calendari selezionati hanno un periodo libero dalle 1:00 alle 2:00 e dalle 3:00 alle 6:00 di martedì.

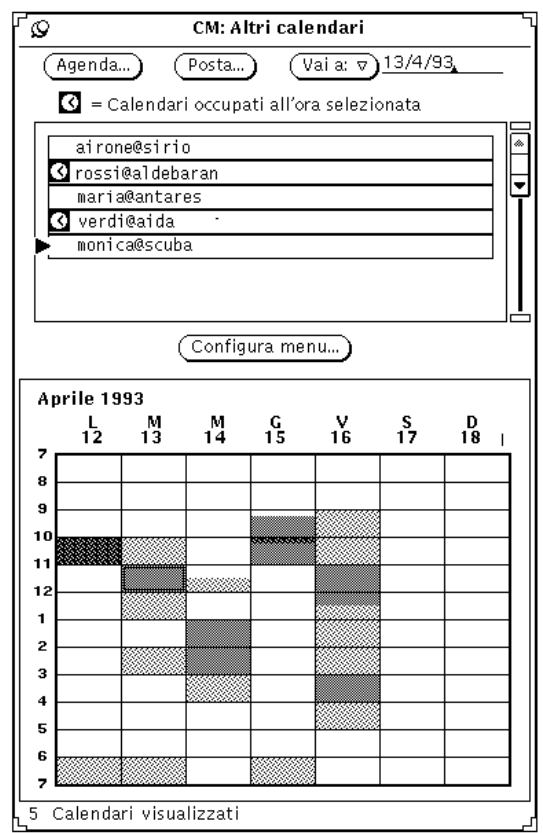

*Figura 5-20* La finestra "Altri calendari" con cinque utenti selezionati

**6. Se non è possibile trovare un'ora in cui tutti gli utenti siano disponibili, selezionare la casella più chiara e controllare i segni di spunta nella lista a scorrimento per individuare gli utenti impegnati all'ora selezionata.** Procedere fino ad individuare l'ora con il maggior numero di persone libere.

In alternativa, è possibile escludere il calendario degli utenti non interessati facendo clic con SELEZIONA sui rispettivi calendari nella lista a scorrimento. La visualizzazione di "Altri calendari" verrà aggiornata e permetterà di ricercare un orario disponibile da riservare all'appuntamento.
#### *Programmazione di appuntamenti per un gruppo di utenti*

Una volta individuato un orario per l'appuntamento, è possibile utilizzare l'Editor calendari per programmarlo in tutti i calendari di cui si possiede l'autorizzazione di inserimento.

Per informazioni sulla programmazione di un appuntamento con l'Editor calendari, vedere "Opzioni dell'Editor appuntamenti" a pagina 234.

**Nota –** Quando si cerca di accedere al calendario di un utente che utilizza una vecchia versione di Calendario, nel campo "Autorizzazioni" compare un punto interrogativo "?". In questo caso non è possibile stabilire anticipatamente se è possibile accedere al calendario dell'utente.

La lista a scorrimento "Appuntamenti" dell'Editor appuntamenti visualizza gli impegni programmati in tutti i calendari inclusi nella lista a scorrimento Calendari all'ora selezionata nella finestra "Altri calendari". Selezionando un appuntamento, le relative informazioni vengono visualizzate nei campi dell'Editor appuntamenti e la lista a scorrimento Calendari viene aggiornata in modo da visualizzare solamente il proprietario dell'appuntamento.

Per programmare un appuntamento comune per un gruppo di utenti, procedere come segue:

**1. Utilizzare la finestra "Altri calendari" per individuare un'ora libera da destinare all'appuntamento.**

Se non si è sicuri della procedura da seguire, consultare il paragrafo "Programmazione di un appuntamento per più utenti" a pagina 253.

**2. Posizionare il puntatore sulla casella in cui si desidera programmare l'appuntamento e fare clic con SELEZIONA.**

Le caselle selezionate in "Altri calendari" corrispondono sempre a periodi di un'ora, ma è possibile modificare la durata dell'appuntamento al momento dell'effettiva programmazione.

**3. Fare clic con SELEZIONA sull'opzione "Agenda" di "Altri calendari".** In alternativa, è sufficiente fare doppio clic con SELEZIONA sulla casella individuata al precedente punto 2. Nella Figura 5-21 a pagina 256, viene mostrato l'Editor appuntamenti di Calendario.

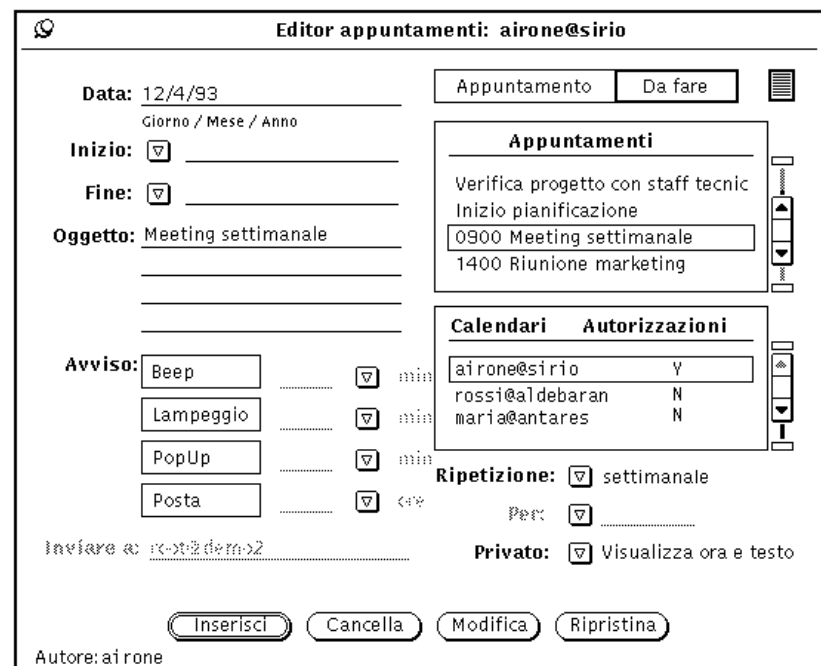

*Figura 5-21* L'Editor appuntamenti di Calendario

Viene visualizzato l'Editor appuntamenti. La data e l'ora selezionate vengono inserite nei campi corrispondenti e i calendari selezionati vengono elencati nella lista a scorrimento Calendari. Se si possiede l'autorizzazione in inserimento per uno di questi calendari, esso viene automaticamente selezionato. Se uno dei calendari selezionati ha un appuntamento già programmato per l'ora selezionata, questo appuntamento viene aggiunto alla lista a scorrimento Appuntamenti.

Modificando l'ora o il calendario selezionato nella finestra "Altri calendari", le informazioni che compaiono nell'Editor appuntamenti vengono aggiornate di conseguenza.

#### *Invio di un messaggio di avviso da Altri calendari*

Con l'opzione "Posta" di "Altri calendari" è possibile inviare ad altri utenti un messaggio di posta elettronica relativo ad un appuntamento. Il messaggio viene inviato con allegata un'icona dell'appuntamento, che può essere

trascinata e rilasciata sulla finestra principale di Calendario. Per informazioni sull'uso delle tecniche di trascina e rilascia per programmare gli appuntamenti di Calendario, vedere "Uso di Calendario con Posta Elettronica" a pagina 278.

Questa funzione si rivela particolarmente utile quando si è programmato un appuntamento per più persone in "Altri calendari". Dopo avere programmato l'appuntamento, infatti, è possibile inviare un messaggio a tutti i partecipanti per permettere ad ognuno di inserire l'appuntamento nel proprio calendario.

Per usare questa funzione di "Altri calendari", procedere come segue:

#### ♦ **Fare clic con SELEZIONA sul pulsante "Posta" nella parte superiore della finestra "Altri calendari".**

Viene visualizzata la finestra Composizione di Posta Elettronica, con già inclusa un'icona di appuntamento nell'area Allegati. Per maggiori informazioni, vedere "Uso di Calendario con Posta Elettronica" a pagina 278. Per informazioni sulla creazione e l'invio di messaggi di posta elettronica, vedere "La finestra Composizione messaggio" a pagina 162 nel Capitolo 4, "Posta Elettronica Multimediale".

Se la lista a scorrimento di "Altri calendari" contiene nomi selezionati, la finestra Composizione di Posta Elettronica (visualizzata premendo il pulsante "Posta") viene automaticamente compilata con l'indirizzo di questi utenti. Nel campo Subject compare la parola "Meeting".

L'icona di appuntamento di Calendario contenuta nell'area Allegati della finestra Composizione viene automaticamente compilata con l'ora e la data appropriate, come indicato qui di seguito:

- **•** Se è stato usato l'Editor appuntamenti, i campi Data, Inizio, Fine e Oggetto dell'allegato vengono compilati in base ai campi corrispondenti di questa finestra. Per informazioni sull'utilizzo dell'Editor appuntamenti, vedere "Opzioni dell'Editor appuntamenti" a pagina 234.
- **•** Se la finestra Composizione di Posta Elettronica viene aperta prima dell'Editor appuntamenti, i campi Data, Inizio e Fine dell'allegato appaiono compilati con la data e l'ora delle caselle selezionate in "Altri calendari".

È possibile modificare una o più delle informazioni che sono state inserite automaticamente e aggiungerne altre. La Figura 5-22 mostra la finestra Composizione di Posta Elettronica visualizzata dopo avere selezionato il pulsante "Posta" nella finestra "Altri calendari". Quando l'appuntamento viene allegato, le modifiche apportate vengono memorizzate.

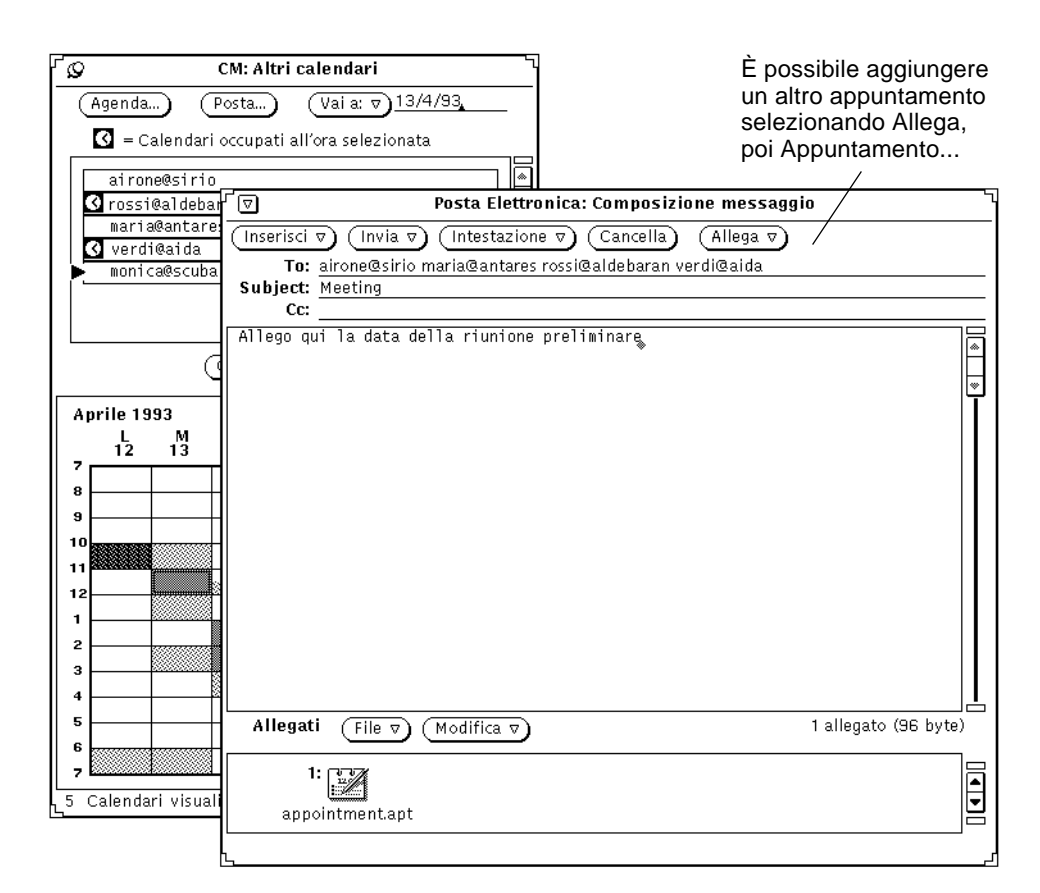

*Figura 5-22* La finestra Composizione di "Altri calendari"

# *Consultazione di un singolo calendario remoto*

Dopo avere aggiunto un calendario al menu Consulta, è possibile visualizzare e/o modificare gli appuntamenti per quell'utente (a seconda delle autorizzazioni di accesso) scegliendo il suo calendario dal menu Consulta.

Se Calendario non è in grado di trovare il nome dell'utente o di accedere ai suoi appuntamenti, nel margine inferiore della finestra viene visualizzato il seguente messaggio di errore

Impossibile accedere a *utente@sistema*....

Nel messaggio di errore appaiono il nome utente e il nome di sistema appropriati.

Se Calendario riesce ad accedere agli appuntamenti dell'utente, questi vengono visualizzati nella finestra e il nome dell'utente viene indicato nell'intestazione. Se non si possiede l'autorizzazione alla consultazione degli appuntamenti di quell'utente, non è possibile visualizzarli né modificarli. È comunque sempre possibile visualizzare gli orari impegnati e quelli liberi come mostrato nella Figura 5-23.

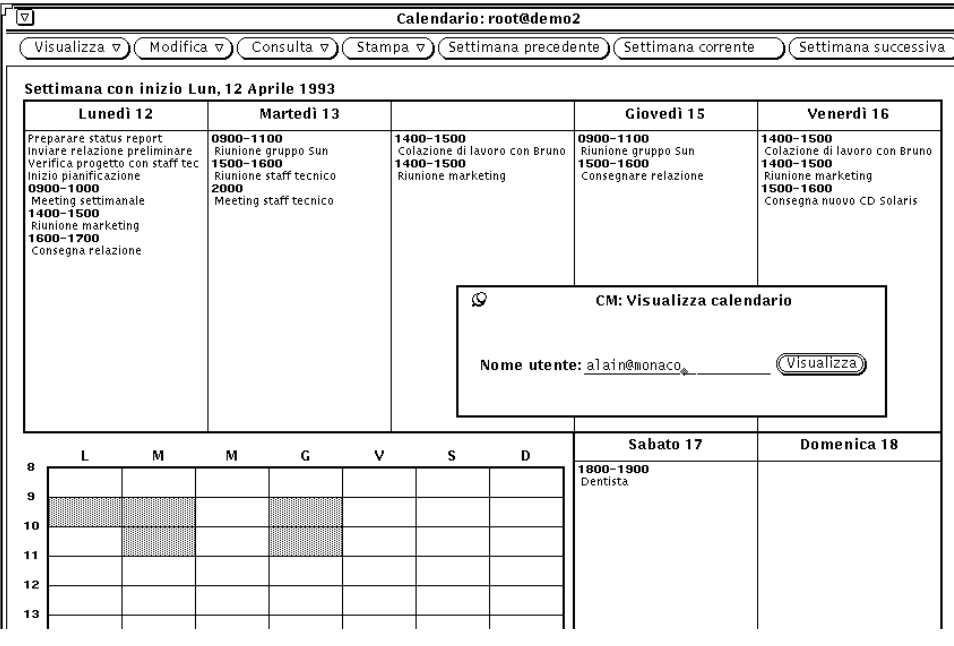

*Figura 5-23* Consultazione di una settimana in un calendario di cui non si possiede l'autorizzazione alla consultazione

Per ritornare al proprio calendario, scegliere il proprio nome utente dal menu Consulta.

# *Consultazione occasionale di un calendario remoto*

Se occorre consultare solo occasionalmente il calendario di un utente remoto, non è consigliabile aggiungere questo utente alla lista dei calendari di frequente consultazione. Per visualizzare un determinato calendario remoto una sola volta, procedere come indicato di seguito:

- **1. Scegliere Consulta** ➤ **Mostra calendario.** Compare la finestra "Mostra calendario".
- **2. Inserire il nome dell'utente del calendario che si desidera consultare nel campo di testo "Nome utente" quindi selezionare "Mostra".**

Verrà mostrato il calendario dell'utente specificato. La Figura 5-24 mostra un calendario selezionato dalla finestra "Mostra calendario".

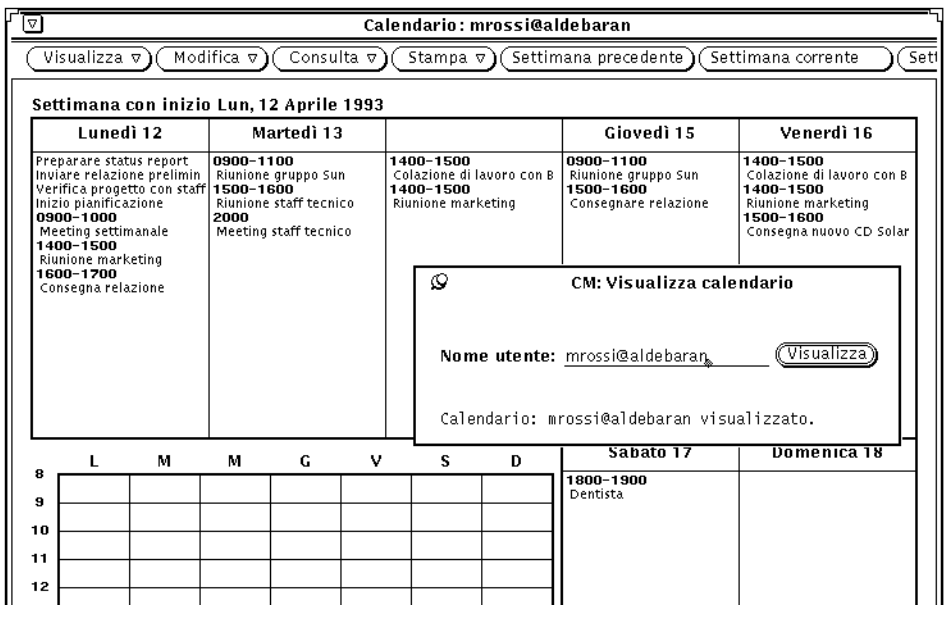

*Figura 5-24* Visualizzazione del calendario selezionato

# *Impostazione del fuso orario in Calendario*

Quando si consulta un altro calendario, l'applicazione Calendario regola automaticamente l'ora in base al fuso orario corretto. Ad esempio, se ci si trova sulla costa occidentale degli Stati Uniti e si sta consultando il calendario di un utente della costa orientale, un appuntamento fissato alle 9:00 a.m. apparirà impostato sulle 6:00 a.m.

Questa è un'importante funzione di "Altri calendari", poiché garantisce che tutti i calendari siano sincronizzati. Nella consultazione di un singolo calendario, invece, può essere più comodo visualizzare gli appuntamenti utilizzando il fuso orario locale. A tal fine, utilizzare semplicemente l'opzione "Fuso orario" del menu Visualizza per modificarlo e adeguarlo a quello del calendario che si sta consultando. Cambiando il fuso orario, il nome del nuovo fuso viene visualizzato nel margine inferiore destro della finestra principale di Calendario La Figura 5-25 mostra il menu "Fuso orario" con selezionato il fuso orario relativo all'Egitto.

**Nota –** Se si modifica il fuso orario per consultare altri calendari, ricordarsi di ripristinare il proprio fuso al termine dell'operazione. Ciò è molto importante per mantenere gli appuntamenti in sincronia tra di loro e con il sistema. Per tornare al proprio fuso orario, selezionare "Fuso orario" dal menu Visualizza.

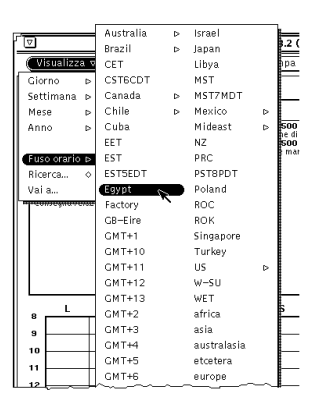

*Figura 5-25* Una porzione del menu "Fuso orario"

# *Personalizzazione di Calendario*

Nella finestra Caratteristiche è possibile personalizzare le seguenti funzioni di Calendario:

- **•** "Default dell'Editor appuntamenti", per la finestra pop-up "Editor appuntamenti"
- **•** "Impostazioni di visualizzazione", per specificare le opzioni di default per la visualizzazione dei calendari
- **•** "Lista accessi e autorizzazioni", per specificare le impostazioni di default per l'accesso ai calendari remoti
- **•** "Impostazione stampante", per specificare le opzioni di stampa di default
- **•** "Formato data", per specificare il formato della data utilizzato nell'Editor appuntamenti

La finestra Caratteristiche contiene cinque diverse videate (selezionabili dal menu "Categoria") che permettono di modificare i cinque gruppi di caratteristiche elencati.

Per visualizzare la finestra Caratteristiche, procedere come segue:

#### ♦ **Scegliere Modifica** ➤ **Caratteristiche**

oppure spostare il puntatore nell'area di controllo o nella sottofinestra di Calendario e premere il tasto Proprietà (L3). Compare la finestra Caratteristiche mostrata nella Figura 5-26.

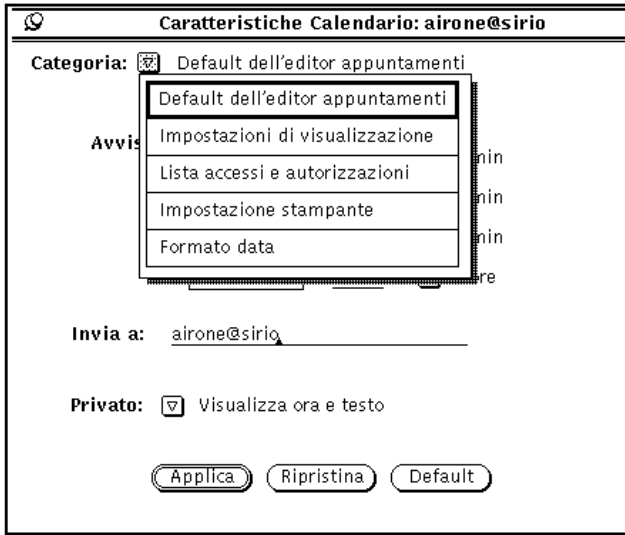

*Figura 5-26* La finestra Caratteristiche

Per visualizzare una particolare categoria di caratteristiche, procedere come segue:

#### ♦ **Scegliere l'opzione appropriata del menu Categoria nella parte superiore della finestra Caratteristiche.**

Rilasciando MENU, la finestra Caratteristiche mostra le opzioni disponibili per la categoria richiesta.

Dopo aver modificato le caratteristiche, è necessario renderle effettive facendo clic con SELEZIONA sul pulsante "Applica". Solo in questo modo le nuove impostazioni verranno attivate. Per modificare le caratteristiche relative ad un'altra categoria, visualizzare la nuova categoria, modificare le impostazioni desiderate e fare nuovamente clic con SELEZIONA sul pulsante "Applica".

In alternativa, è possibile fare clic con SELEZIONA sul pulsante "Ripristina" per riportare tutte le impostazioni alla situazione precedente (prima delle modifiche). Fare clic con SELEZIONA sul pulsante "Default" per ripristinare le impostazioni di default.

## *Default dell'Editor appuntamenti*

Le caratteristiche "Default dell'Editor appuntamenti", mostrate nella Figura 5-27, specificano le impostazioni di default per la finestra pop-up "Editor appuntamenti". Quando si impostano nuovi valori di default dalla finestra Caratteristiche, essi vengono automaticamente utilizzati ogni volta che si visualizza la finestra "Editor appuntamenti". Il campo "Invia a" specifica a quali utenti devono essere inviati i promemoria quando si utilizza la modalità di avviso "Posta".

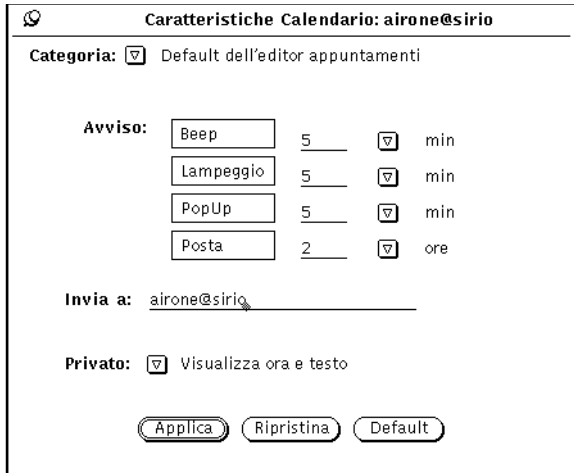

*Figura 5-27* Default dell'Editor appuntamenti

Per modificare la configurazione di default, procedere come segue:

- **1. Fare clic con SELEZIONA sulle impostazioni che si desidera modificare.**
- **2. Fare clic con SELEZIONA nel campo di testo corrispondente e digitare un nuovo numero.**

Utilizzare i pulsanti di menu ridotti per specificare i minuti, le ore e i giorni. La Figura 5-27 mostra un esempio di impostazioni di avviso. È anche possibile modificare l'impostazione di default per il menu "Privato" selezionando "Visualizzazione ora" o "Non visualizzare".

Facendo clic con SELEZIONA sul pulsante "Applica", le nuove impostazioni di default hanno effetto immediato. La modifica delle impostazioni di avviso non ha effetto sugli appuntamenti già programmati con le precedenti impostazioni di default.

## *Impostazioni di visualizzazione*

Le opzioni della categoria "Impostazioni di visualizzazione", mostrate nella Figura 5-28, specificano la posizione del calendario utente di default, i limiti della giornata, il modo in cui le ore vengono visualizzate, la vista del calendario di default e il calendario iniziale visualizzato nella finestra di Calendario. Per visualizzare queste impostazioni, scegliere "Impostazioni di visualizzazione" dal menu Categoria.

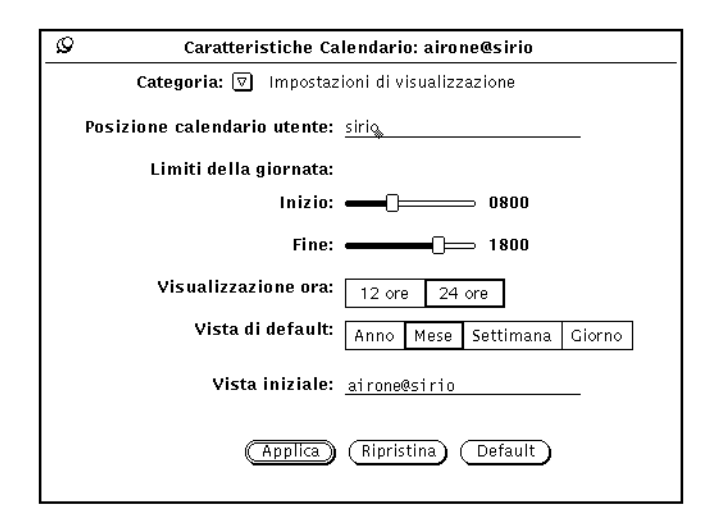

*Figura 5-28* Impostazioni di visualizzazione

## *Modifica della posizione del calendario utente*

È possibile modificare la posizione del calendario utente specificando un sistema diverso. È sufficiente digitarne il nome. La nuova posizione del calendario utente viene inserita come prima opzione nel menu Consulta e ne diventa l'opzione di default. Le modifiche alle caratteristiche vengono applicate al nuovo calendario.

#### *Modifica dei limiti della giornata*

Utilizzando il cursore "Limiti della giornata" mostrato nella Figura 5-28, è possibile specificare la durata della giornata lavorativa. L'orario impostato viene utilizzato da Calendario nei seguenti punti:

- **•** Vista del giorno
- **•** Grafico della settimana nella vista della settimana
- **•** Calendario dell'opzione "Altri calendari"
- **•** Menu "Inizio" e "Fine" nella finestra dell'Editor appuntamenti

Il valore corrente dei "Limiti della giornata" viene visualizzato a destra del rispettivo cursore. Per modificare l'impostazione, procedere come segue:

**1. Spostare il puntatore sul cursore e premere SELEZIONA.**

#### **2. Spostare il puntatore a destra o a sinistra.**

Si noti che, spostando il cursore, l'orario muta di conseguenza.

**3. Una volta visualizzato l'orario desiderato, rilasciare SELEZIONA.** In alternativa, è possibile posizionare il puntatore a destra o a sinistra della barra del cursore e fare clic con SELEZIONA per spostarsi di un'ora per volta.

Non è possibile impostare una giornata che finisca prima di iniziare. Quando i valori si sovrappongono, i due cursori vengono sincronizzati e si spostano insieme in modo che la fine della giornata sia sempre posteriore di almeno un'ora rispetto al suo inizio.

**4. Dopo aver impostato i nuovi "Limiti della giornata", fare clic con SELEZIONA sul pulsante "Applica" per memorizzarli.** I nuovi limiti impostati hanno effetto immediatamente.

#### *Modifica della visualizzazione delle ore*

È possibile specificare il sistema di indicazione delle ore tramite il comando "Visualizzazione ora" della finestra Caratteristiche. L'impostazione di default è il formato a 12 ore e visualizza le ore dalle 1:00 fino alle 12:00, aggiungendovi l'estensione "am" o "pm". Per visualizzare l'ora nel formato a 24 ore, scegliere "24 ore". L'orario tra le 11:30 am e le 1:00 pm corrisponde, con l'impostazione su 24 ore, al periodo dalle 11:30 alle 13:00.

Per modificare la visualizzazione delle ore, fare clic con SELEZIONA sull'impostazione desiderata e quindi sul pulsante "Applica". Le modifiche hanno effetto immediato.

#### *Modifica della vista di default*

È possibile impostare la vista di default della finestra di Calendario scegliendo tra l'anno, il mese, la settimana o il giorno. Dopo aver modificato la vista di default, fare clic con SELEZIONA sul pulsante "Applica". Le modifiche hanno effetto immediato.

#### *Modifica della vista iniziale*

È possibile specificare il calendario di default (ossia il primo calendario visualizzato) utilizzando il campo di testo "Vista iniziale".

Dopo aver modificato la vista di calendario, fare clic con SELEZIONA sul pulsante "Applica". Le modifiche hanno effetto immediato.

## *Accessi e autorizzazioni*

Calendario permette di consultare i calendari e gli appuntamenti di altri utenti. Per maggiori informazioni sulla consultazione, vedere "La finestra base Altri calendari" a pagina 246.

Le opzioni della categoria "Lista accessi e autorizzazioni" specificano le autorizzazioni di accesso al calendario. Consentono inoltre di inserire nuovi appuntamenti e di cancellare o modificare quelli esistenti.

La lista degli accessi di default, mostrata nella Figura 5-29, fornisce a tutti gli utenti la possibilità di consultare il calendario.

♦ **Per visualizzare le opzioni relative alla lista degli accessi, scegliere "Lista accessi e autorizzazioni" dal menu Categoria.**

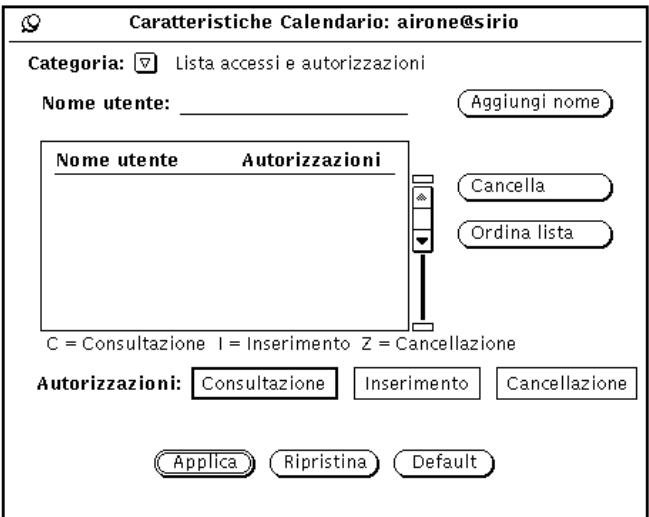

*Figura 5-29* Lista accessi e autorizzazioni

La lista a scorrimento visualizza tutti gli utenti che hanno accesso al Calendario. La voce "world" indica tutti gli utenti dell'ambiente DeskSet. Come default, tutti gli utenti hanno accesso alla consultazione del calendario. Se la voce "world" viene cancellata, possono avere accesso agli appuntamenti solo gli utenti indicati esplicitamente.

Le autorizzazioni di ciascun utente sono indicate dalle lettere indicate a destra dei nomi nella lista a scorrimento. Le autorizzazioni possibili sono le seguenti:

- **•** "C" per Consultazione: indica che l'utente può leggere gli appuntamenti del calendario.
- **•** "I" per Inserimento: indica che l'utente può aggiungere nuovi appuntamenti al calendario.
- **•** "Z" per Cancellazione: indica che l'utente può cancellare gli appuntamenti dal calendario.

Se si concedono a "world" (cioè a tutti gli utenti) più autorizzazioni di quelle concesse ad un singolo utente, quest'ultimo godrà ugualmente delle autorizzazioni concesse a tutti. Ad esempio, se si concede all'utente Paola la

sola autorizzazione a consultare il calendario, ma si sono concesse a "world" le autorizzazioni alla consultazione e all'inserimento, anche Paola potrà usufruire delle autorizzazioni globali (compresa quella all'inserimento).

Per dare la possibilità ad un altro utente di modificare gli appuntamenti del calendario, è necessario concedergli le autorizzazioni all'inserimento e alla cancellazione. Queste due autorizzazioni concedono all'utente piena libertà di inserire nuovi appuntamenti e di cancellare o modificare quelli esistenti. Dopo aver inserito la lista degli utenti, è possibile ordinarla alfabeticamente con il comando "Ordina lista".

## *Aggiunta di nuovi utenti alla lista degli accessi*

Per aggiungere un utente alla lista degli accessi, procedere come segue:

**1. Nel campo di testo "Nome utente", digitare l'indirizzo di posta elettronica dell'utente che si desidera aggiungere alla lista.**

I nomi nella lista accessi possono comparire sia nella forma nome@host sia semplicemente con l'indicazione del nome. Si noti che specificando solo il nome dell'utente si concede l'accesso a *qualsiasi* utente della rete con quel nome.

Se si sta utilizzando un sistema NIS or DNS, verificare che i nomi nella lista *non* utilizzino il formato nome@dominio o nome@host.dominio. Utilizzare semplicemente il formato nome@host.

- **2. Selezionare le autorizzazioni che si desidera concedere all'utente.**
- **3. Per aggiungere il nome, inserirlo nel campo di testo "Nome utente" e scegliere "Aggiungi nome", come mostrato nella Figura 5-30.**

# 5 ≣

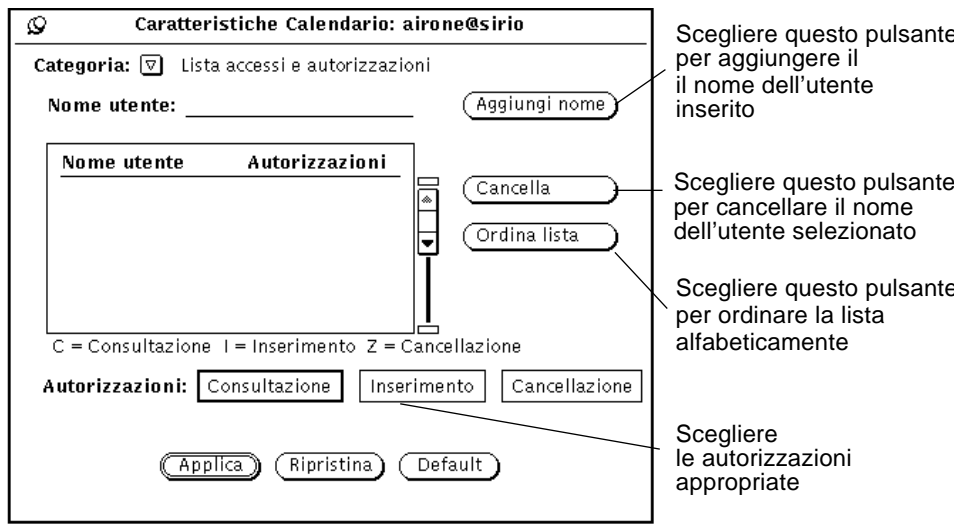

*Figura 5-30* Aggiunta di un nome alla lista degli accessi

#### **4. Fare clic con SELEZIONA sul pulsante "Applica" per registrare le modifiche apportate.**

## *Cancellazione di un utente dalla lista degli accessi*

Per cancellare un utente dalla lista degli accessi, selezionarne il nome nella lista a scorrimento, scegliere Cancella dal menu Caratteristiche o dal menu pop-up della lista a scorrimento e fare clic con SELEZIONA sul pulsante "Applica" per memorizzare le modifiche apportate.

## *Modifica della lista degli accessi*

Per modificare le autorizzazioni di un utente già incluso nella lista degli accessi, procedere come segue:

#### **1. Fare clic con SELEZIONA sul nome dell'utente.**

Per effettuare le modifiche su più utenti simultaneamente, fare clic con SELEZIONA sui nomi di tutti gli utenti desiderati.

- **2. Selezionare le nuove autorizzazioni che si desidera concedere all'utente.** Nella Figura 5-30 sono state selezionate le opzioni Consultazione ed Inserimento, al posto dell'autorizzazione al solo inserimento di monica@scuba.
- **3. Fare clic con SELEZIONA sul pulsante "Aggiungi nome" dal menu Calendario o dal menu pop-up della lista a scorrimento.** L'opzione "Aggiungi nome" permette di aggiungere un nuovo utente e di modificare le autorizzazioni di accesso per un utente già presente nella lista.
- **4. Fare clic con SELEZIONA sul pulsante "Applica" per memorizzare le modifiche apportate.**

## *Impostazioni della stampante*

Dalla finestra Caratteristiche è possibile configurare l'impostazione della stampante.

♦ **Per visualizzare questo gruppo di opzioni, scegliere "Impostazione stampante" dal menu "Categoria" della finestra Caratteristiche di Calendario.**

La Figura 5-31 mostra le impostazioni di default della finestra "Impostazione stampante".

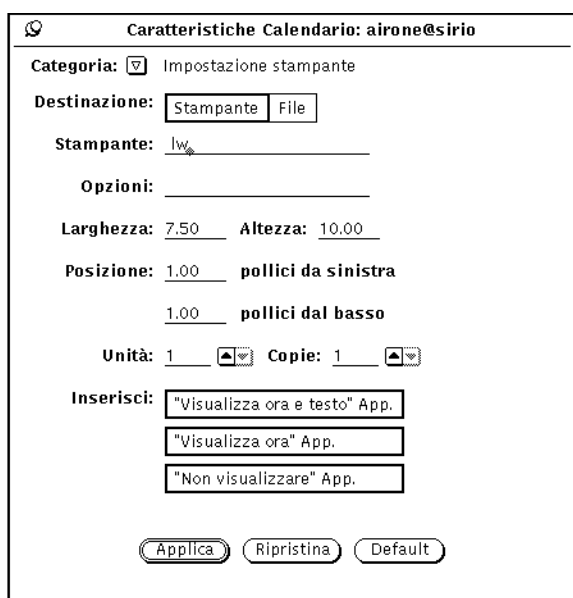

*Figura 5-31* La finestra caratteristiche "Impostazione stampante"

Nella categoria "Impostazione stampante" è possibile specificare le seguenti opzioni:

- **•** Destinazione dell'output di stampa ("Stampante" o "File").
- **•** Nome della stampante ed opzioni di stampa (oppure nome e percorso del file).

Se la destinazione è la stampante viene visualizzato il campo "Opzioni", mostrato nella Figura 5-31. È possibile inserire in questo campo un comando di stampa UNIX per personalizzare l'impostazione di default della stampante.

Se la destinazione è un File, i campi "Stampante" ed "Opzioni" vengono sostituiti dai campi "Directory" e "File". Inserire in questi campi la directory e il nome del file da stampare.

- **•** Larghezza ed altezza dell'immagine stampata.
- **•** Margine sinistro e margine inferiore (posizione).
- **•** Numero di unità da stampare.

L'unità varia a seconda della vista di calendario: giorno, settimana, mese o anno. Quando viene stampata la vista del giorno, l'unità è impostata in giorni e così via. L'unità selezionata è sempre la prima della sequenza. Ad esempio, se viene selezionato il 13 febbraio e il numero di unità è tre, verranno stampati il 13, il 14 e il 15 febbraio.

- **•** Numero di copie da stampare.
- **•** Inclusione o esclusione degli appuntamenti creati con l'opzione "Privato" ("Visualizza ora e testo", "Visualizza ora", "Non visualizzare").

Una volta impostate le caratteristiche della stampante, fare clic con SELEZIONA sul pulsante "Applica" per memorizzare le modifiche.

## *Formato della data*

Le caratteristiche "Formato data", mostrate nella Figura 5-32, determinano il formato della data utilizzato nella finestra "Editor appuntamenti" e nel campo di testo "Vai a" della finestra "Altri calendari".

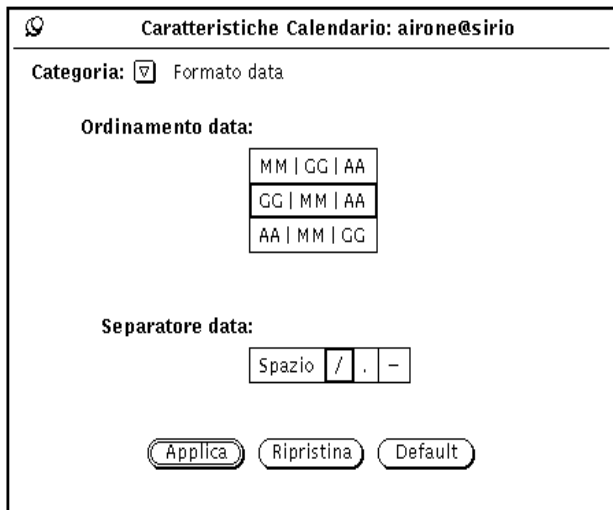

*Figura 5-32* Caratteristiche "Formato data"

♦ **Per visualizzare queste opzioni, scegliere "Formato data" dal menu "Categoria" della finestra Caratteristiche di Calendario.**

L'opzione "Ordinamento data" determina l'ordine in cui devono apparire il giorno, il mese e l'anno. La voce "Separatore data" determina quale segno deve separare i vari elementi della data.

Per modificare i valori di default, fare clic con SELEZIONA sull'impostazione desiderata. Facendo clic con SELEZIONA su "Applica" viene impostato immediatamente il nuovo formato.

La Figura 5-33 mostra la data dell'Editor appuntamenti nel formato GG|MM|AA e con il separatore /.

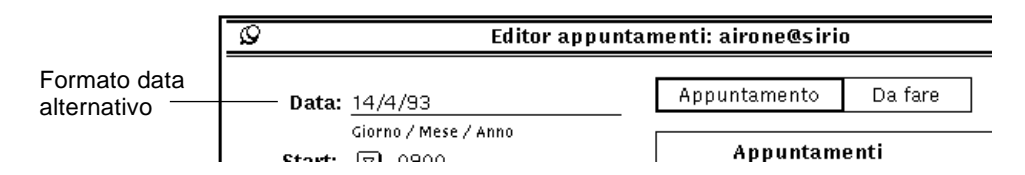

*Figura 5-33* Editor appuntamenti con un formato data alternativo

# *Stampa delle viste di Calendario*

È possibile effettuare stampe di alta qualità delle viste del calendario e delle liste degli appuntamenti e delle cose da fare relative al giorno, alla settimana, al mese e all'anno desiderato. Impostare il nome della stampante e le altre opzioni richieste nella finestra Caratteristiche "Impostazione stampante" descritta nel paragrafo "Impostazioni della stampante" a pagina 270. Per stampare una vista oppure una lista di appuntamenti o di cose da fare specifica, utilizzare il menu "Stampa".

## *Vista corrente*

Questa opzione consente di stampare la vista selezionata.

## *Vista del giorno*

♦ **Per stampare la vista del giorno corrente, scegliere "Giorno" dal menu "Stampa".**

Per stampare gli appuntamenti relativi a un giorno diverso da quello corrente, posizionare il puntatore sul giorno desiderato e fare clic con SELEZIONA. A questo punto scegliere "Giorno" dal menu "Stampa". Il programma della giornata viene stampato nel formato mostrato nella Figura 5-34.

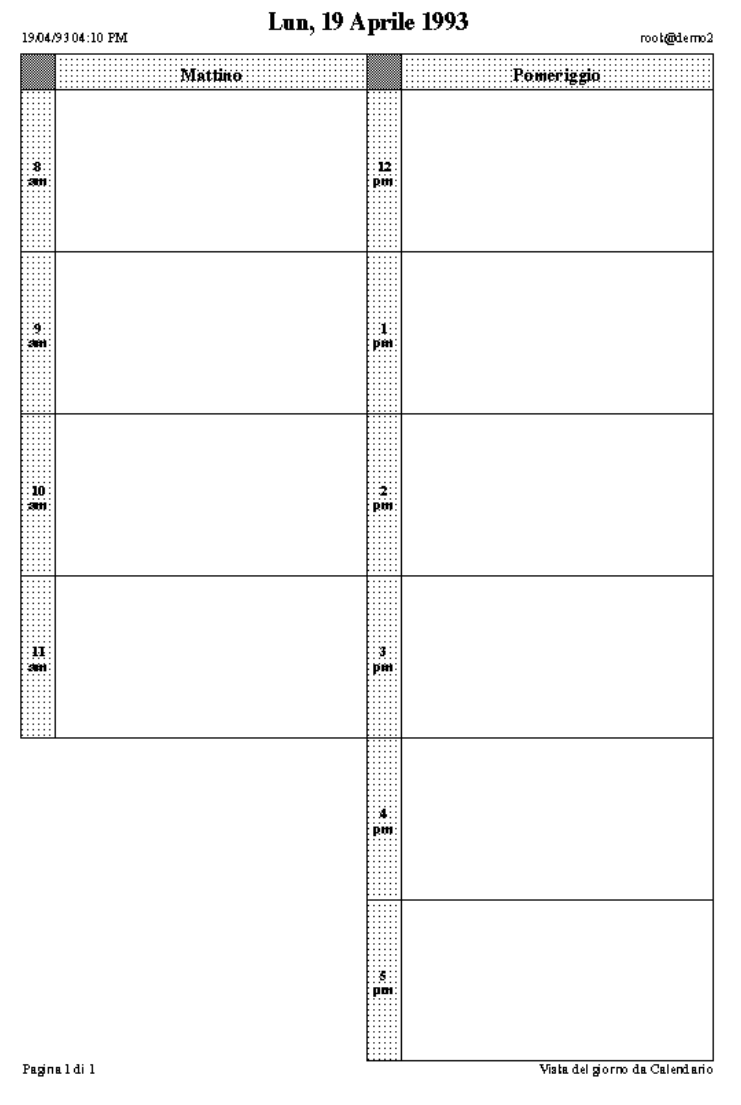

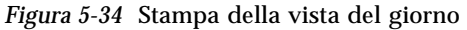

È inoltre possibile stampare una lista giornaliera degli appuntamenti o delle cose da fare. Per maggiori informazioni, vedere "Stampa delle liste di appuntamenti e di cose da fare" a pagina 278.

## *Vista della settimana*

#### ♦ **Per stampare la vista della settimana corrente, scegliere "Settimana" dal menu "Stampa".**

Gli appuntamenti relativi alla settimana corrente vengono stampati nel formato mostrato nella Figura 5-35. Si noti che vengono stampate tutte le informazioni relative a un appuntamento e non solo la prima riga visualizzata.

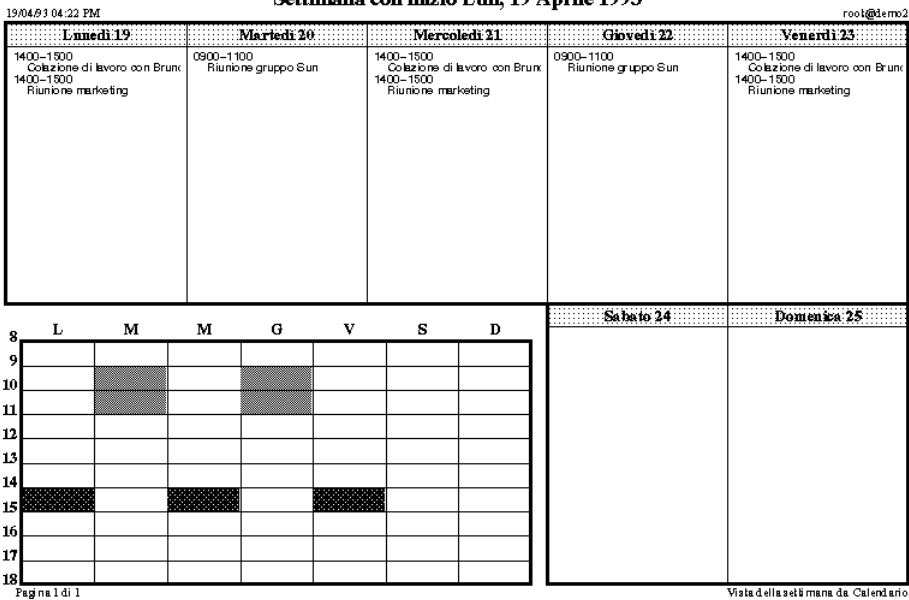

Settimana con inizio Lun. 19 Anrile 1993

*Figura 5-35* Stampa della vista della settimana

È inoltre possibile stampare una lista settimanale degli appuntamenti o delle cose da fare. Per maggiori informazioni, vedere "Stampa delle liste di appuntamenti e di cose da fare" a pagina 278.

# *Vista del mese*

♦ **Per stampare la vista del mese corrente, scegliere "Mese" dal menu "Stampa".**

Gli appuntamenti relativi al mese corrente vengono stampati nel formato mostrato nella Figura 5-36.

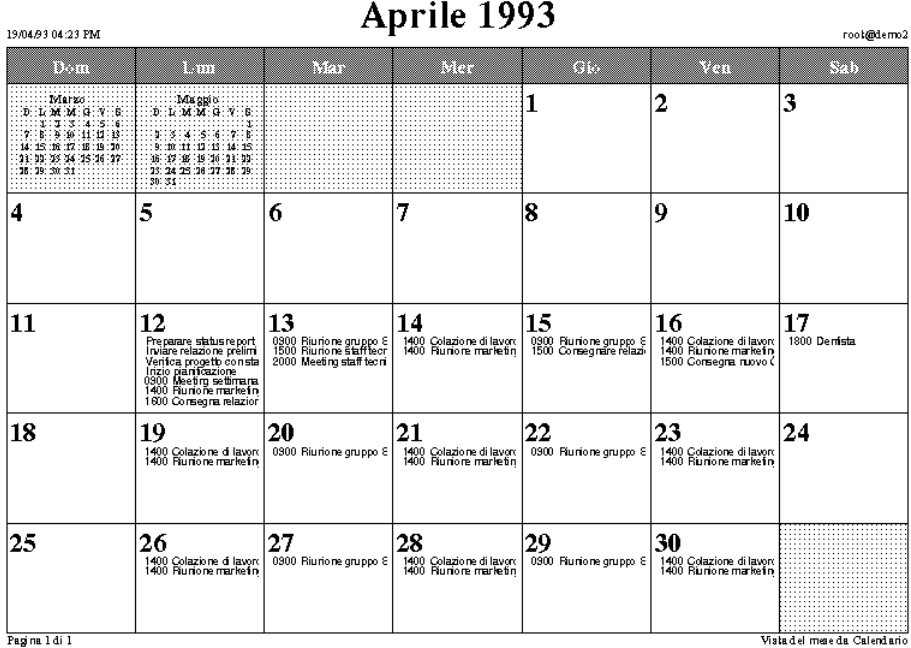

*Figura 5-36* Stampa della vista del mese

È inoltre possibile stampare una lista mensile degli appuntamenti e delle cose da fare. Per maggiori informazioni, vedere "Stampa delle liste di appuntamenti e di cose da fare" a pagina 278.

## *Vista dell'anno*

♦ **Per stampare l'anno correntemente visualizzato, scegliere "Anno" dal menu "Stampa".**

È possibile stampare una vista standard dell'anno, mostrata nella Figura 5-37, oppure una vista alternativa, schematica, mostrata nella Figura 5-38. Queste illustrazioni sono state stampate impostando una larghezza e un'altezza di soli 2,5 pollici nella finestra Caratteristiche di Stampa.

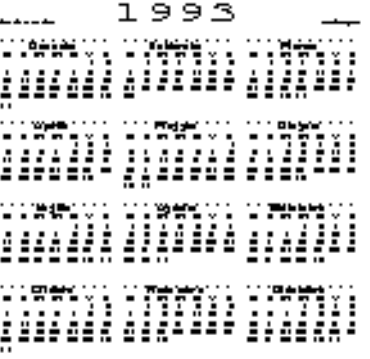

*Figura 5-37* Stampa della vista standard dell'anno

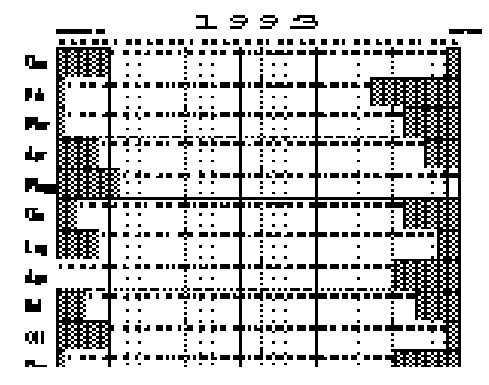

*Figura 5-38* Stampa schematica dell'anno

## *Stampa delle liste di appuntamenti e di cose da fare*

Oltre al programma della giornata, della settimana, del mese o dell'anno, è possibile stampare anche la lista degli appuntamenti o delle cose da fare relative a un periodo selezionato. Procedere come segue:

- **1. Selezionare il giorno, la settimana, il mese o l'anno di cui si desidera stampare la lista degli appuntamenti.**
- **2. Scegliere la lista che si desidera stampare dal sottomenu appropriato del menu "Stampa".**

# *Uso di Calendario con Posta Elettronica*

È possibile fissare un appuntamento in Calendario trascinando e rilasciando un allegato da Posta Elettronica, creare un messaggio speciale di posta elettronica utilizzando la finestra pop-up "Posta" in "Altri calendari", oppure creare un appuntamento in Calendario che possa essere incluso nell'area "Allegati" di una finestra Composizione. Per eseguire queste operazioni:

♦ **Selezionare Allega** ➤ **Appuntamento... dalla finestra Composizione di Posta Elettronica.**

## *Invio di un messaggio contenente un appuntamento*

Il modo più semplice per generare un messaggio relativo ad un appuntamento è utilizzare il comando "Posta" della finestra "Altri calendari". Verrà automaticamente creata una finestra di composizione con allegata un'icona indicante un appuntamento. Per maggiori informazioni su questa funzione, vedere "Invio di un messaggio di avviso da Altri calendari" a pagina 256.

#### *Creazione di un messaggio di Calendario da Posta Elettronica*

Posta Elettronica contiene un modello che è possibile utilizzare per creare messaggi in un formato riconoscibile da Calendario. Per maggiori informazioni sui modelli di Posta Elettronica, vedere "Caratteristiche: Modelli" a pagina 214 nel Capitolo 4, "Posta Elettronica Multimediale". La Figura 5-39 mostra la finestra "Appuntamenti". Inserire le informazioni necessarie come per i campi dell'Editor appuntamenti. Per informazioni sull'Editor appuntamenti, vedere "Opzioni dell'Editor appuntamenti" a pagina 234. È possibile anche trascinare

e rilasciare il messaggio dalla finestra "Appuntamento" (utilizzando la casella di trascina e rilascia) a Calendario. È possibile, infine, rilasciare l'icona di un appuntamento sulla casella di trascina e rilascia della finestra

"Appuntamento"; i campi verranno automaticamente compilati. Selezionando "Ripristina" è possibile tornare all'ultimo appuntamento allegato.

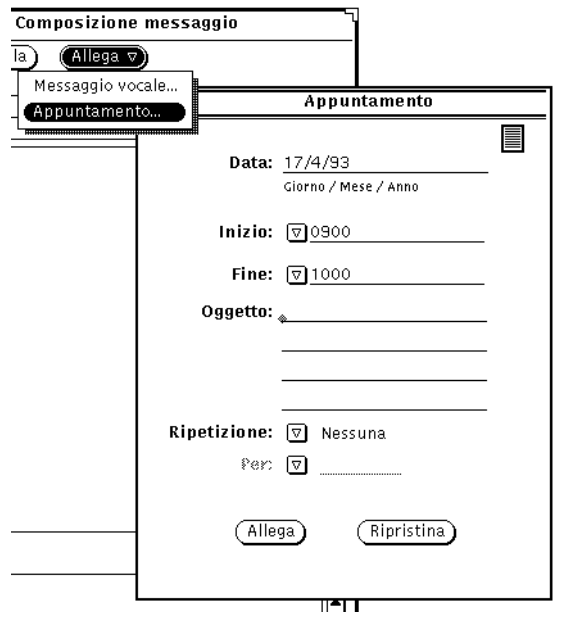

*Figura 5-39* La finestra "Appuntamento" di Posta Elettronica

# *Visualizzazione dell'icona del mese di Calendario*

Se si desidera che l'icona di Calendario visualizzi tutto il mese corrente con la data del giorno evidenziata, come mostrato nella Figura 5-40, è necessario avviare Calendario da una Finestra di comando o da una Shell digitando il comando  $cm -i$   $2 \&$ .

| D  |   |   | Aprile 1993<br>M M G |   | v      | s                 |
|----|---|---|----------------------|---|--------|-------------------|
|    | 5 | 6 |                      | 8 | 2<br>9 | 3<br>10           |
| 18 |   |   | 19 20 21 22 23 24    |   |        | 12 13 14 15 16 12 |
|    |   |   | 25 26 27 28 29 30    |   |        |                   |

*Figura 5-40* L'icona alternativa di Calendario

# *Accesso a Calendario da una Shell o da una Finestra di comando*

Dalla Shell o dalla Finestra di comando è possibile avviare tre programmi che permettono di visualizzare, inserire o cancellare gli appuntamenti. Queste funzioni possono essere utili se, ad esempio, si sta effettuando il login da un sistema remoto e non si ha la possibilità di eseguire l'applicazione Calendario. I tre programmi sono i seguenti: cm\_lookup, cm\_insert e cm\_delete.

Con cm\_lookup è possibile visualizzare i propri appuntamenti per il giorno corrente. Sono disponibili diverse opzioni per specificare il calendario che si desidera visualizzare, una data differente oppure una vista alternativa (ad esempio quella della settimana o del mese). Per maggiori informazioni, vedere la pagina man relativa a cm\_lookup.

Con cm\_delete è possibile cancellare i propri appuntamenti. Viene visualizzata una lista degli appuntamenti programmati per quel giorno e viene richiesto il numero dell'appuntamento che si desidera cancellare. Sono disponibili diverse opzioni per specificare il calendario, la data e la vista desiderata. Per maggiori informazioni, vedere la pagina man relativa a cm\_delete.

Con cm\_insert è possibile aggiungere nuovi appuntamenti al proprio calendario. Le opzioni del comando permettono di specificare il calendario, la data, l'ora iniziale e l'ora finale ed includere una descrizione del nuovo appuntamento. Per maggiori informazioni, vedere la pagina man relativa a cm\_insert.

# *Finestra di comando, Shell e Console 6*

Questo capitolo contiene informazioni sulla Finestra di comando, la Shell e la Console. Essenzialmente la Finestra di comando e la Shell sono la medesima applicazione ma sono dotate di differenti menu pop-up. La Finestra di comando rappresenta una versione avanzata della Shell.

La *Finestra di comando* e la *Shell* sono shell standard di OpenWindows o emulatori di terminale che interpretano i comandi UNIX. Quando si utilizza una di queste applicazioni è come se si stesse operando su un terminale anziché in un complesso ambiente a finestre in rete. Il vantaggio principale consiste nella possibilità di utilizzare diverse finestre contemporaneamente mentre si eseguono altre applicazioni.

Queste applicazioni si rivelano utili quando l'utente ha necessità di:

- **•** Leggere le pagine del manuale di riferimento (pagine man)
- **•** Utilizzare un editor dalla riga di comando, ad esempio vi
- **•** Richiamare procedure o applicazioni speciali non disponibili dal menu Area di lavoro

La *Console* è una particolare Finestra di comando che visualizza i messaggi di errore ed i messaggi di sistema di SunOS, dell'ambiente OpenWindows e di alcune applicazioni.

# *Finestra di comando*

La Finestra di comando è dotata di una sottofinestra a scorrimento che agisce da interprete di comandi modificabile e può essere utilizzata anche come sottofinestra di testo standard. La Finestra di comando può essere utilizzata per svolgere una serie di funzioni, ad esempio per spostarsi all'interno del file system, per creare e modificare file e per comunicare con il sistema operativo.

#### ♦ **Per aprire una Finestra di comando scegliere Area di lavoro** ➤ **Programmi** ➤ **Finestra di comando.**

La Figura 6-1 mostra una Finestra di comando aperta. L'icona della Finestra di comando è simile a quella della Shell mostrata nella Figura 6-4.

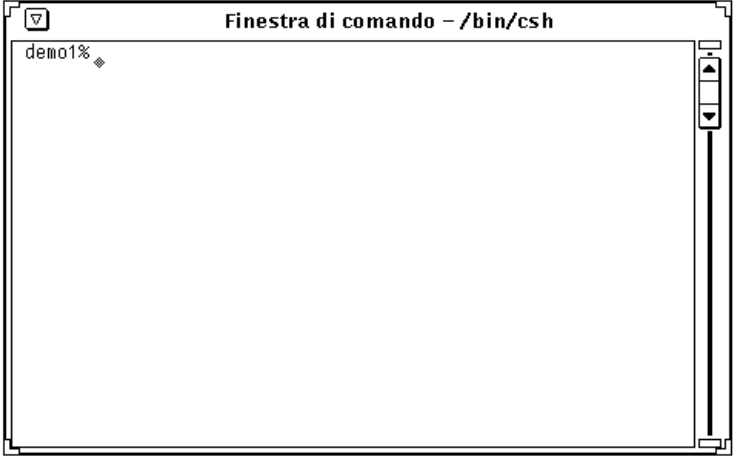

*Figura 6-1* Finestra di comando

La Finestra di comando si compone di una intestazione, con il pulsante del menu Finestra, di un menu Finestra, di angoli di ridimensionamento, di un'area di scorrimento e di una sottofinestra di testo/emulazione terminale.

Per maggiori informazioni su questi elementi, vedere il Capitolo 1, "Introduzione all'ambiente Solaris".

## *Sottofinestra Terminale della Finestra di comando*

Nella Finestra di comando, il menu pop-up della sottofinestra Terminale contiene le voci standard Modifica, Ricerca ed Extra del menu pop-up di testo (descritto al Capitolo 3, "Editor"), più tre voci aggiuntive: i sottomenu Storia, Editor file e Scorrimento. Per richiamare il menu, spostare il puntatore in un punto qualsiasi della Finestra di comando e premere MENU.

#### *Sottomenu Storia*

La Storia di una Finestra di comando è la registrazione (log) di tutti i comandi che sono stati eseguiti e visualizzati. È possibile accedere a questa registrazione scorrendo la sottofinestra Terminale con le barre di scorrimento o salvando la registrazione in un file. Questa opzione può rivelarsi utile se, ad esempio, dopo aver eseguito una complessa serie di comandi si intende salvarli o inviarli come parte di un messaggio per la soluzione di un problema o per esigenze di debugging. Il sottomenu Storia contiene alcune opzioni che consentono di modificare la registrazione della storia.

L'impostazione Modo determina se la registrazione della storia deve essere Modificabile nella Finestra di comando o di Sola lettura. Anche nel modo a sola lettura, che evita modifiche accidentali, è sempre possibile salvare la registrazione in un file e modificarlo utilizzando l'opzione "Editor file" descritta nel paragrafo successivo. Nel modo modificabile è possibile modificare il testo in qualsiasi punto della sottofinestra Terminale utilizzando le voci del menu pop-up. Per informazioni sulle funzioni di editing vedere il Capitolo 3, "Editor".

#### ♦ **Scegliere "Salva come nuovo file" per salvare la registrazione corrente della storia in un file.**

Selezionando questa opzione viene visualizzata la finestra pop-up "Testo: Salva come". Per maggiori informazioni sulle operazioni di salvataggio dei file, vedere il Capitolo 1, "Introduzione all'ambiente Solaris".

Il nuovo file è un normale file di testo. È possibile modificarlo e salvarlo nuovamente oppure trascinarlo e rilasciarlo da File Manager sulla finestra Composizione di Posta Elettronica o sulla finestra dell'Editor.

♦ **Scegliere "Annulla il log" per annullare la registrazione corrente della storia.**

Questa opzione riporta il log della storia alla condizione iniziale ossia all'avvio della Finestra di comando. (Questa opzione non ha effetto sull'output del comando UNIX history.)

#### *Sottomenu Editor file*

Le opzioni del sottomenu "Editor file" determinano la visualizzazione di una sottofinestra di testo. Quando si abilita l'Editor file, la Finestra di comando viene divisa in due sottofinestre: una sottofinestra Finestra di comando e una sottofinestra Editor. La sottofinestra di Editor viene descritta nel Capitolo 3, "Editor". La Figura 6-2 mostra una Finestra di comando con l'Editor abilitato.

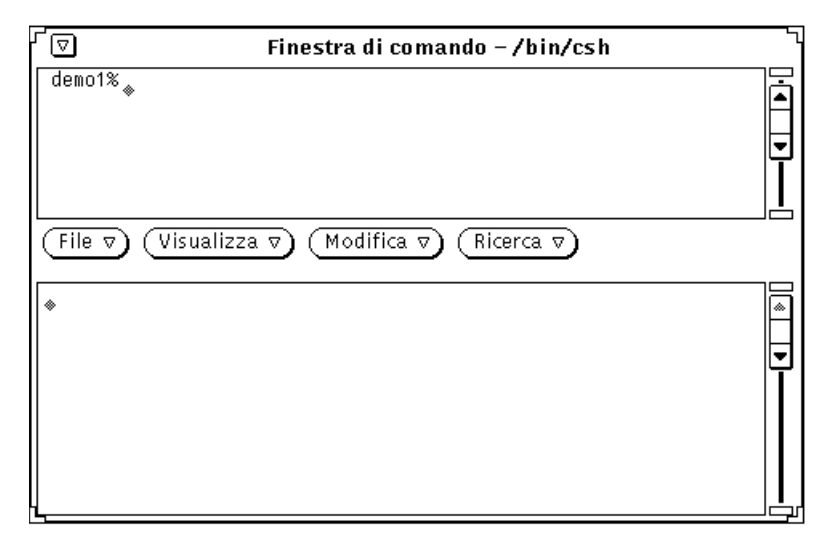

*Figura 6-2* Finestra di comando con l'Editor abilitato

#### *Sottomenu Scorrimento*

Le opzioni del sottomenu Scorrimento della sottofinestra Terminale hanno effetto sulla visualizzazione della barra di scorrimento. Se lo scorrimento viene disabilitato, la Finestra di comando si comporta come una Shell.

#### *Inserimento dei comandi nella Finestra di comando*

Dalla Finestra di comando è possibile accedere a tutti i file e a tutte le directory del file system. L'uso delle Finestre di comando richiede una certa familiarità con il sistema operativo e con il file system.

Nell'esempio seguente vengono utilizzati il comando cd per cambiare directory spostandosi nella directory home, il comando mkdir per creare una nuova directory e il comando cp per copiare la nuova directory in un'altra posizione con un nome diverso. I comandi vengono eseguiti premendo Return alla fine della riga di comando.

```
esempio% cd (Premere Return)
esempio% mkdir Directory1 (Premere Return)
esempio% cp -r Directory1 Directory2 (Premere Return)
```
## *Visualizzazione della Storia dei comandi*

La Finestra di comando è una finestra a scorrimento. La barra di scorrimento, situata a fianco della finestra, consente di tornare sui propri passi e di visualizzare i comandi non più visibili nella finestra. È possibile visualizzare tutti i comandi immessi dall'apertura dell'applicazione.

## *Modifica delle righe di comando*

Le righe di comando inserite nella Finestra di comando possono essere modificate. È possibile spostare il puntatore in qualsiasi punto del comando immesso e, facendo clic con SELEZIONA in quella posizione, attivare il punto di inserimento per inserirvi o cancellare uno o più caratteri precedentemente immessi e quindi inserire nuovamente quella porzione di comando. La Figura 6-3 mostra il punto di inserimento.

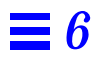

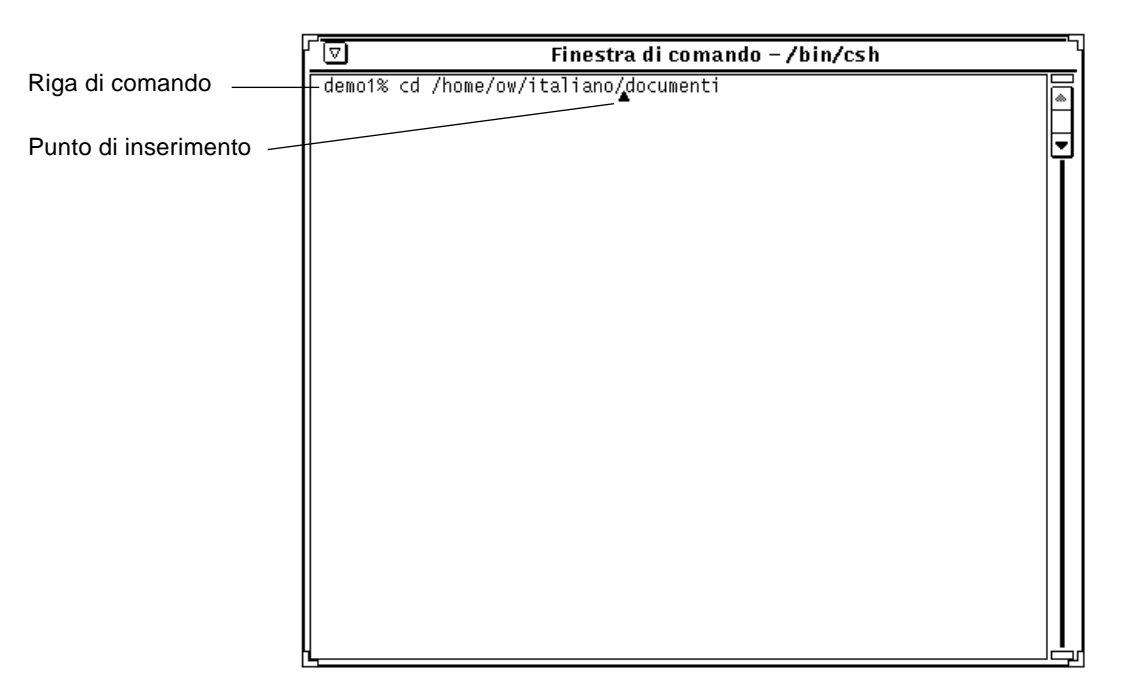

*Figura 6-3* Il punto di inserimento in una riga di comando

#### *La Finestra di comando come editor di testo*

La Finestra di comando può essere usata in qualsiasi momento anche come editor. Il vantaggio di questa funzione è che l'utente non deve apprendere i comandi di un editor dalla riga di comando, ad esempio vi. Per attivare la finestra di Editor nella Finestra di comando posizionare il puntatore nella sottofinestra, premere il pulsante MENU, trascinare il puntatore in modo da evidenziare l'opzione "Editor file" e quindi scegliere l'opzione Abilita. La sottofinestra della Finestra di comando viene divisa in due parti; il riquadro superiore è occupato ancora dalla Finestra di comando mentre quello inferiore è occupato dall'Editor.

Per maggiori informazioni sui comandi, vedere il Capitolo relativo a "Editor".

♦ **Per ritornare alla Finestra di comando posizionare il puntatore sul riquadro superiore e scegliere Editor file** ➤ **Disabilita.**

## *La Shell*

Come la Finestra di comando, la Shell è una finestra che permette di comunicare con il sistema operativo, di spostarsi all'interno del file system o di creare e modificare file dalla riga di comando. Questa applicazione può essere utilizzata come shell di altri programmi che utilizzano un'interfaccia teletype (TTY) standard.

La differenza fondamentale tra una Finestra di comando e una Shell è data dai seguenti fattori:

- **•** La Finestra di comando è, come default, una finestra a scorrimento.
- **•** La Shell non può essere utilizzata con funzioni di Editor.
- **•** I menu delle rispettive sottofinestre sono differenti.
- ♦ **Per aprire una Shell, scegliere Area di lavoro** ➤ **Programmi** ➤ **Shell.**

**Nota –** È possibile aprire un numero illimitato di Shell contemporaneamente ma è opportuno ricordare che un numero troppo elevato di applicazioni attive sull'Area di lavoro può compromettere le prestazioni del sistema.

La Figura 6-4 mostra l'icona della Shell, mentre la Figura 6-5 mostra la finestra della Shell aperta.

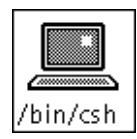

*Figura 6-4* L'icona della Shell

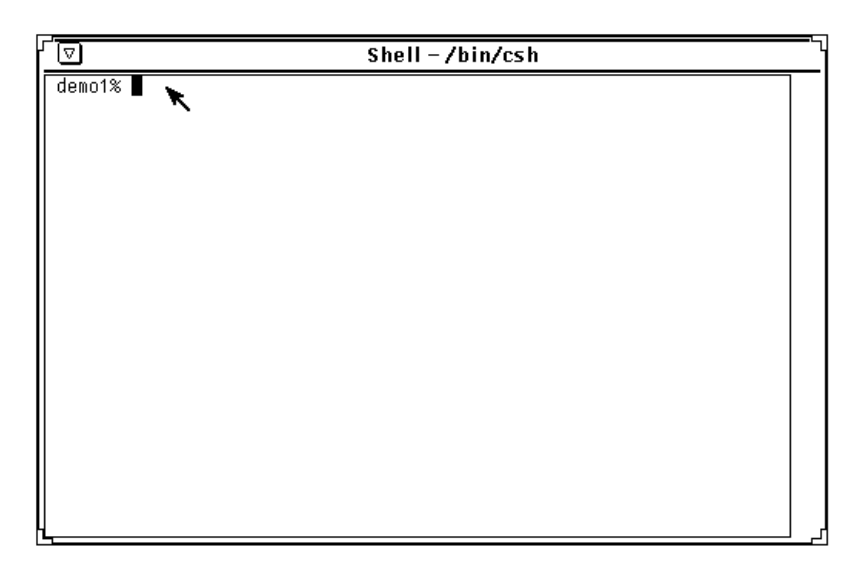

*Figura 6-5* La finestra della Shell

La finestra della Shell è composta da un'intestazione con il pulsante del menu Finestra, un menu Finestra, angoli di ridimensionamento ed una sottofinestra di emulazione terminale. All'avvio la finestra non è dotata di un'area di scorrimento ma, se necessario, è possibile abilitarla. Il punto di inserimento è rappresentato da un *cursore a blocco*. Quando il punto di inserimento non si trova nella Shell, il cursore a blocco viene raffigurato dal solo contorno. Le possibilità di modifica sono ridotte alla sola riga corrente, è possibile cioè cancellare solo i caratteri che si trovano sulla riga corrente. Dopo aver premuto Return, i caratteri presenti sulla riga vengono interpretati come un comando. Per acquisire una maggiore familiarità con questi elementi della finestra, vedere il Capitolo 1, "Introduzione all'ambiente Solaris".

## *Shell: menu della sottofinestra terminale*

♦ **Per visualizzare il menu della sottofinestra emulazione terminale spostare il puntatore in una posizione qualsiasi della sottofinestra e premere MENU.**

♦ **Scegliere l'opzione "Abilita modo pagina" per visualizzare solo una** *pagina* **o sottofinestra di testo per volta, esattamente come con il comando UNIX more.**

Quando la finestra che contiene i messaggi del sistema è completamente piena, il puntatore si trasforma in un simbolo di stop, come illustrato nella Figura 6-6.

| $Shell - /bin/csh$                                                                                                    |                                                                                                    |  |  |  |  |  |  |
|----------------------------------------------------------------------------------------------------|----------------------------------------------------------------------------------------------------|--|--|--|--|--|--|
| total 98<br>drwxr-xr-x 14 logos<br>drwxr-xr-x 19 root<br>$-ry------ 1$ 1 0905<br>$-rw-r--r-- 1$ logos<br>$-rw-r--r-- 1$ logos<br>$-rw-r--r-- 1$ logos<br>$-rw-r--r-- 1$ logos<br>drwxr-xr-x 2 logos | 2048 Mar 13 15:57 ./<br>1024 Feb 21 12:37 /<br>148 Mar 13 15:55 .Xauthority<br>442 Mar 12 16:52 .Xdefaults<br>56 Aug 2 1991 .audiorc<br>56 Aug 2 1991 .audiorc.BAK<br>93 Aug 31 1991 .calctoolrc<br>/512 Jul 18 1991 .cetables |  |  |  |  |  |  |
| $-rw-r-r-r-1$ 10905<br>$-rw-r--r--$ 1 logos<br>$-rw-r--r-- 1$ logos<br>$-rw-r--r-- 1$ logos<br>$-rw-r--r-- 1$ logos<br>$-rw-r--r-- 1$ logos                                                         | 646 Mar 12 20:34 .cm.rc<br>558 Mar 13 11:27 .cshrc<br>528 Jan 14 20:28 .cshrc%<br>284 Jul 9 1991 .cshrc.fmsave<br>1566 Mar 13 16:38 .desksetdefaults<br>109 Jan 7 16:39 .filemgrrc                                             |  |  |  |  |  |  |

*Figura 6-6* Puntatore a forma di stop nella Shell

Invece di proseguire, la visualizzazione del testo nella finestra si arresta permettendo di leggere con comodità le informazioni sullo schermo. Fino a quando le informazioni da visualizzare non sono terminate, la voce "Abilita modo pagina" del menu pop-up della sottofinestra Terminale viene sostituita dalla voce Continua.

♦ **Per visualizzare la sottofinestra successiva premere un tasto qualsiasi oppure selezionare Continua dal menu pop-up della sottofinestra Terminale.**

Terminati i dati da visualizzare, la prima opzione del menu pop-up diventa "Disabilita modo pagina". Per uscire dal modo pagina, selezionare questa opzione.

♦ **Usare l'opzione Copia del menu della sottofinestra per copiare il testo selezionato dalla Shell alla clipboard.**

È quindi possibile utilizzare l'opzione Incolla per trasferire il testo dalla clipboard al punto di inserimento.

L'opzione "Abilita scorrimento" del menu della sottofinestra Terminale permette di trasformare la Shell in una Finestra di comando. Scegliendo l'opzione "Abilita scorrimento", anche se nel titolo della finestra rimane la scritta "Shell", l'applicazione si comporta a tutti gli effetti come una Finestra di comando. Per informazioni più dettagliate vedere il paragrafo "Finestra di comando" a pagina 282.

# *Console*

La Console è una particolare Finestra di comando che visualizza i messaggi di errore e i messaggi di sistema di SunOS, dell'ambiente OpenWindows e di alcune applicazioni. La Console è contraddistinta dal termine (CONSOLE) nell'intestazione della Finestra di comando.

Se la Console non è in esecuzione, i messaggi del sistema vengono visualizzati direttamente sullo schermo con un carattere di grandi dimensioni. Per cancellare dallo schermo questi messaggi, selezionare il comando "Ridisegna schermo" dal menu Area di lavoro. È buona norma avere sempre in funzione una (e solo una) Console. Se viene utilizzata più di una Console, i messaggi vengono visualizzati in quella aperta più di recente. L'utilizzo di più Console può confondere e far perdere di vista alcuni importanti messaggi inviati dal sistema.
# $O$ *rologio*

L'applicazione Orologio permette di visualizzare l'ora corrente in una finestra o in un'icona. L'ora può essere visualizzata sia in formato analogico che digitale per qualsiasi fuso orario mondiale. L'Orologio può anche essere utilizzato come cronometro o come sveglia.

Perché l'Orologio funzioni in modo esatto è necessario che l'ora e la data del sistema siano impostate correttamente. Se l'ora e la data non sono ancora state impostate, consultare la pagina man relativa a date.

Questo capitolo descrive come utilizzare e personalizzare l'Orologio.

♦ **Per avviare l'Orologio, scegliere Area di lavoro** ➤ **Programmi** ➤ **Orologio.**

# *L'icona e la finestra dell'Orologio*

L'icona dell'orologio visualizza l'ora in formato analogico, con o senza numeri romani, come è possibile vedere negli esempi della Figura 7-1. Per informazioni su come visualizzare i numeri romani nell'icona vedere il paragrafo "Personalizzazione dell'Orologio" a pagina 292.

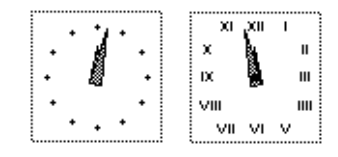

*Figura 7-1* Icone dell'Orologio (analogica e con numeri romani)

Aprendo l'icona dell'Orologio, l'ora appare all'interno della finestra principale mostrata nella Figura 7-2. Se si utilizza un fuso orario diverso da quello locale il nome del fuso viene visualizzato nella parte inferiore della finestra.

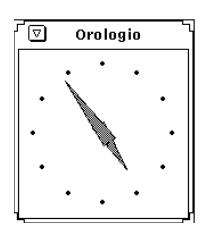

*Figura 7-2* La finestra dell'Orologio

La finestra dell'Orologio è dotata di una intestazione e di angoli di ridimensionamento. È possibile utilizzare questi angoli per modificare l'ampiezza della finestra. È possibile anche disattivare l'intestazione. Per maggiori informazioni su questa ed altre opzioni di personalizzazione, vedere le pagine man relative a clock.

# *Personalizzazione dell'Orologio*

È possibile personalizzare vari aspetti dell'Orologio utilizzando le impostazioni della finestra Caratteristiche. Procedere come segue:

- **1. Se l'Orologio è ridotto ad icona, aprirlo per visualizzare la finestra principale.**
- **2. Richiamare la finestra Caratteristiche:**
	- **a. Spostare il puntatore nella sottofinestra dell'Orologio.**
	- **b. Premere MENU per visualizzare il menu dell'applicazione.** Appare il menu di Orologio, mostrato nella Figura 7-3.

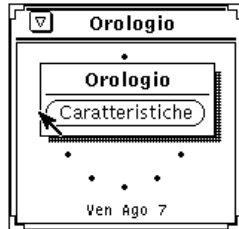

*Figura 7-3* Il menu pop-up dell'Orologio

#### **c. Dal menu, scegliere Caratteristiche.**

Viene visualizzata la finestra Caratteristiche illustrata nella Figura 7-4.

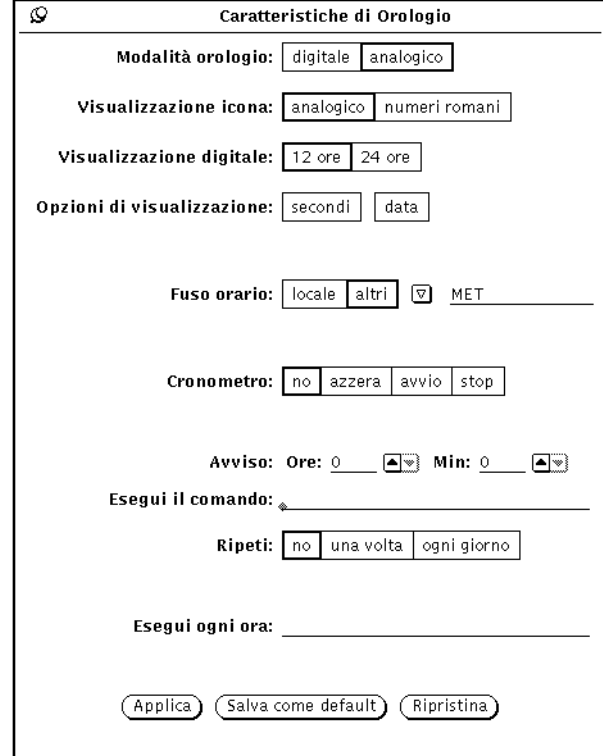

*Figura 7-4* La finestra Caratteristiche dell'Orologio

#### **3. Modificare le impostazioni desiderate.**

Gli effetti delle varie impostazioni sono descritti nei paragrafi seguenti.

- **•** Se le modifiche apportate non hanno l'effetto desiderato, è possibile ritornare alle impostazioni precedenti facendo clic con SELEZIONA su Ripristina.
- **•** Per memorizzare le nuove impostazioni come default (e utilizzarle ogni volta che Orologio viene attivato), fare clic con SELEZIONA su "Salva come default".

#### **4. Fare clic con SELEZIONA su Applica.**

Le nuove impostazioni hanno effetto immediato.

# *Visualizzazione digitale*

La finestra e l'icona dell'Orologio vengono visualizzate come default con un quadrante analogico. Per passare alla visualizzazione digitale, fare clic con SELEZIONA sull'opzione "digitale" nella finestra Caratteristiche e quindi fare clic con SELEZIONA su Applica. L'orologio digitale ha l'aspetto mostrato nella Figura 7-5.

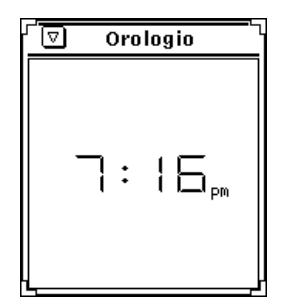

*Figura 7-5* Orologio digitale

# *Visualizzazione con numeri romani*

Per modificare lo stile dell'icona da analogico semplice ad analogico con numeri romani, fare clic con SELEZIONA sull'opzione "numeri romani" e quindi sul pulsante Applica. Un esempio dei due stili appare nella Figura 7-6.

**Nota –** Non è possibile visualizzare l'icona in formato digitale.

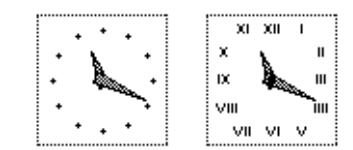

*Figura 7-6* L'Orologio con e senza numeri romani

# *Utilizzo del formato a 12 o 24 ore*

Se si utilizza la visualizzazione digitale, è possibile scegliere tra i formati a 12 e 24 ore. L'impostazione di default è per il formato a 12 ore con le indicazioni A.M. o P.M. Se si sceglie il formato a 24 ore, le ore 1:00 P.M. corrispondono alle 13:00. La Figura 7-7 mostra l'aspetto dell'Orologio nei due formati.

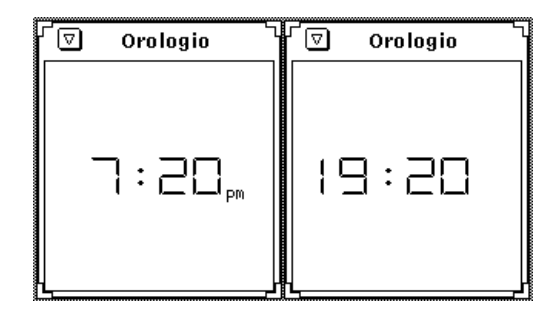

*Figura 7-7* Visualizzazione a 12 o 24 ore

# *Visualizzazione della lancetta dei secondi e della data*

Se si seleziona l'opzione Secondi, l'orologio visualizza la lancetta dei secondi (in formato analogico) o lo scorrere dei secondi (in formato digitale).

La Figura 7-8 mostra la visualizzazione a 12 o 24 ore con l'impostazione dei secondi attivata.

| Orologio                                            | Orologio               |
|-----------------------------------------------------|------------------------|
| ▽                                                   | Δ                      |
| $\mathop{\square}_{\mathsf{pm}}^{\mathsf{52}}$<br>٠ | $: \square \square$ 52 |

*Figura 7-8* Impostazione dei secondi nei formati a 12 o 24 ore

L'opzione Data, consente invece di visualizzare la data corrente nella parte inferiore della finestra di Orologio, come illustrato nella Figura 7-9.

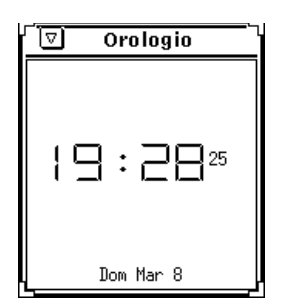

*Figura 7-9* Visualizzazione digitale con la data

# *Modifica del fuso orario*

L'opzione "fuso orario" permette di visualizzare l'ora utilizzando un fuso diverso da quello locale. Per selezionare un diverso fuso orario procedere come segue:

- **1. Aprire la finestra Caratteristiche, se necessario.** Per maggiori informazione vedere il paragrafo "Personalizzazione dell'Orologio" a pagina 292.
- **2. Fare clic con SELEZIONA sull'opzione "altri" della categoria fuso orario, come indicato nella Figura 7-10.**

Viene visualizzato un pulsante di menu ridotto.

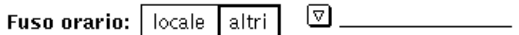

*Figura 7-10* La categoria Fuso orario

**3. Premere MENU sul pulsante di menu ridotto, trascinare il puntatore sul fuso orario desiderato e quindi rilasciare MENU.**

La Figura 7-11 mostra un elenco dei fusi disponibili. Si noti che i paesi con più di un fuso orario sono dotati di un sottomenu dal quale è possibile selezionare il fuso corretto.

*7*

| a۱                 |           |                |   |
|--------------------|-----------|----------------|---|
| <i>(</i> Australia | ь         | Iceland        |   |
| Brazil             | ь         | Israel         |   |
| Canada             | ь         | Japan          |   |
| Chile              | ь         | Mexico         | ь |
| <b>EET</b>         |           | NZ             |   |
| GB-Eire            |           | PRC            |   |
| <b>GMT</b>         |           | Poland         |   |
| $GMT+1$            |           | ROC            |   |
| $GMT+10$           |           | ROK            |   |
| $GMT+11$           |           | Singapore      |   |
| $GMT+12$           |           | Turkey         |   |
| $GMT+13$           |           | US             | ь |
| GMT+2              |           | $W-SU$         |   |
| GMT+3              |           | WET            |   |
| GMT+4              |           | asia           |   |
| GMT+5              |           | australasia    |   |
| GMT+6              |           | etcetera       |   |
| GMT+7              |           | europe         |   |
| GMT+8              |           | northamerica   |   |
| GMT+9              |           | pacificnew     |   |
| $GMT-1$            |           | southamerica   |   |
| $GMT-10$           |           | CET            |   |
| $GMT-11$           |           | <b>CST6CDT</b> |   |
| $GMT-12$           |           | <b>EST</b>     |   |
| $GMT-2$            |           | <b>ESTSEDT</b> |   |
| $GMT-3$            | Greenwich |                |   |
| $CMT-4$            |           | <b>HST</b>     |   |
| GMT-5              |           | MST            |   |
| GMT-6              |           | MST7MDT        |   |
| GMT-7              |           | Navajo         |   |
| MET                |           | PST8PDT        |   |
| GMT-8              |           | UCT            |   |
| GMT-9              |           | UTC            |   |
| Hongkong           |           | Universal      |   |

*Figura 7-11* Il menu dei fusi orari

## **4. Fare clic con SELEZIONA su Applica.**

L'ora relativa al fuso selezionato viene visualizzata nella finestra, o nell'icona di Orologio.

# *Uso del cronometro*

Per utilizzare il cronometro:

**1. Aprire l'Orologio se è ridotto ad icona.**

- **2. Con il puntatore all'interno dell'Orologio, premere MENU e scegliere l'opzione Caratteristiche.**
- **3. Selezionare la visualizzazione digitale.** Il cronometro può essere utilizzato anche in formato analogico, ma risulta meno adatto allo scopo.
- **4. Fare clic con SELEZIONA sull'opzione azzera del cronometro, come indicato nella Figura 7-12.** Viene visualizzato un timer, impostato su 00 ore, 00 minuti e 00 secondi.

Cronometro: | no | azzera avvio stop

*Figura 7-12* Predisposizione del cronometro

**5. Fare clic con SELEZIONA sull'opzione "avvio" per iniziare il conteggio dei secondi.**

L'Orologio inizia il conteggio, come indicato nella Figura 7-13.

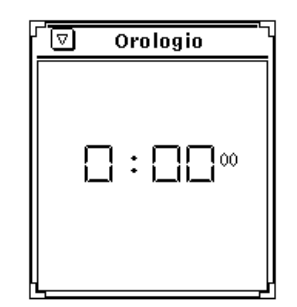

*Figura 7-13* Il cronometro in formato digitale

- **6. Fare clic con SELEZIONA sull'opzione stop per arrestare il cronometro.**
- **7. Fare clic con SELEZIONA nuovamente sull'opzione "avvio" per riprendere il conteggio.**
- **8. Fare clic con SELEZIONA sull'opzione "azzera" per ricominciare il conteggio da zero.**
- **9. Fare clic con SELEZIONA su "no" per ritornare alla visualizzazione normale dell'Orologio.**

# *Impostazione di un avviso*

♦ **Per impostare un avviso, scegliere l'opzione Caratteristiche dal menu di Orologio.**

Utilizzare le impostazioni Ore e Min per specificare l'orario dell'avviso. Nel campo di testo "Esegui il comando" è possibile indicare un comando da eseguire all'ora stabilita. Se non viene specificato alcun comando, L'Orologio all'ora prefissata emette un segnale acustico. Se la workstation è dotata di funzioni audio è possibile ad esempio predisporre l'Orologio in modo da produrre il suono di un cucù con il seguente comando:

sh -c "cat /usr/demo/SOUND/sounds/cuckoo.au > /dev/audio"

Utilizzare l'impostazione Ripeti per specificare se l'avviso deve essere emesso solo una volta, oppure ogni giorno all'ora stabilita. L'avviso non viene emesso se la categoria Ripeti è impostata su No.

Per impostare la ripetizione di un comando ogni ora, inserirlo nel campo di testo "Esegui ogni ora". Il comando impostato viene elaborato come avviso a ripetizione oraria, ad esempio \$HOME/clock.hourly.

# *Acceleratori di funzioni*

È possibile modificare molte delle impostazioni di Orologio senza passare dalla finestra Caratteristiche, spostando il puntatore in un punto qualsiasi della finestra e digitando i seguenti comandi da tastiera:

- **•** Digitare 1 per impostare il formato 12 ore se la modalità corrente è digitale.
- **•** Digitare 2 per impostare il formato 24 ore se la modalità corrente è digitale.
- **•** Digitare c per passare da digitale ad analogico e viceversa.
- **•** Digitare d per attivare e disattivare la visualizzazione della data.
- **•** Digitare i per passare dall'icona analogica a quella con numeri romani e viceversa.
- **•** Digitare s per attivare e disattivare la visualizzazione dei secondi.
- **•** Digitare S per attivare il cronometro. Digitare S nuovamente per avviarlo. Digitare S una terza volta per fermarlo. Digitare S per azzerare nuovamente il cronometro e così via.
- **•** Digitare c per riportare l'Orologio alla visualizzazione normale.
- **•** Digitare t per passare dal fuso orario locale ad uno differente. Perché l'operazione abbia effetto è necessario avere impostato un fuso orario valido nell'opzione "altri".

È possibile utilizzare più di un Orologio contemporaneamente. Questa funzione consente ad esempio di visualizzare in un'Orologio l'ora corrente e in un secondo il cronometro.

# *Calcolatrice 8*

L'applicazione Calcolatrice permette di eseguire funzioni matematiche, scientifiche e finanziarie in modo simile ad una comune calcolatrice tascabile. Dispone di tre modalità operative: finanziaria, logica e scientifica. Permette di memorizzare i valori calcolati in 10 differenti registri di memoria, di richiamarli e sostituirli in modo semplice e di memorizzare fino a 10 funzioni e costanti.

La Calcolatrice visualizza le cifre nel formato a virgola fissa e in base decimale. È comunque possibile utilizzare la notazione scientifica o esponenziale, oppure modificare la base numerica da decimale a binaria, ottale o esadecimale.

Questo capitolo descrive l'utilizzo della Calcolatrice. È possibile utilizzare questa applicazione con il mouse (come con le altre applicazioni OpenWindows), facendo clic con SELEZIONA sui tasti della Calcolatrice, oppure utilizzare direttamente la tastiera, come con una comune calcolatrice tascabile.

♦ **Per aprire la Calcolatrice, scegliere Area di lavoro** ➤ **Programmi** ➤ **Calcolatrice.**

# *L'icona e la finestra principale della Calcolatrice*

L'icona e la finestra principale della Calcolatrice sono illustrate nella Figura 8-1. La finestra principale contiene sei righe di otto pulsanti ciascuna. Fare clic con SELEZIONA su un pulsante per attivarlo.

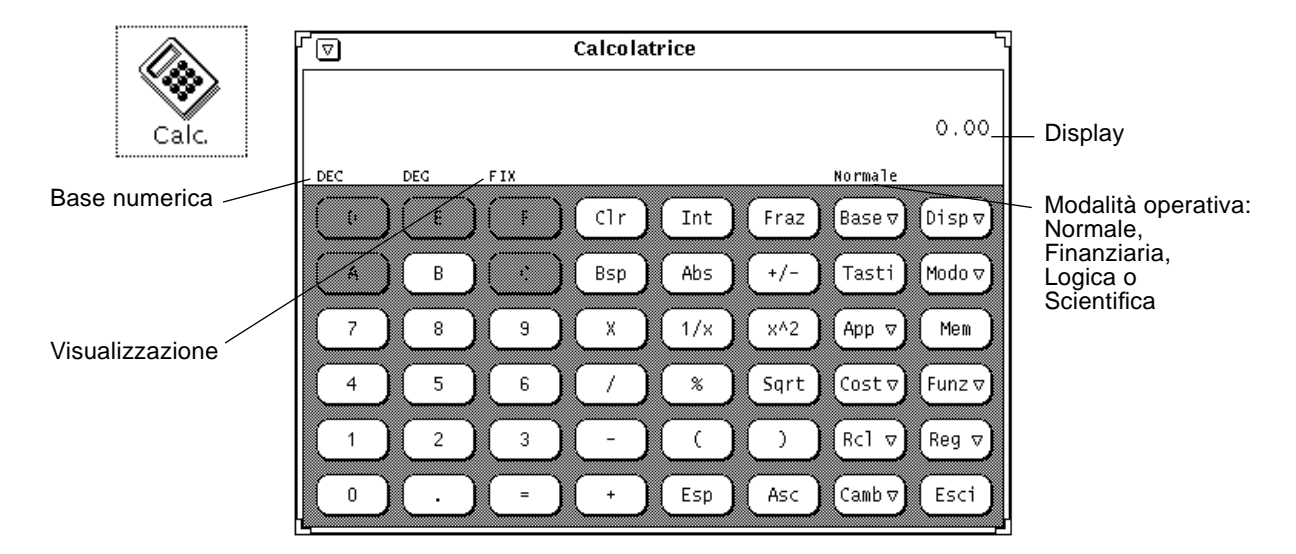

*Figura 8-1* L'icona e la finestra principale della Calcolatrice

È possibile modificare le dimensioni della finestra principale della Calcolatrice utilizzando gli angoli di ridimensionamento. Questa operazione può richiedere alcuni secondi.

# *Modalità operative*

La Calcolatrice utilizza diverse modalità operative. L'area posta sotto l'intestazione della finestra (il display) visualizza le cifre, una riga posta sotto quest'area visualizza le modalità operative correnti.

# *Basi numeriche*

Utilizzando il menu pop-up associato al tasto Base è possibile impostare una base numerica Binaria, Ottale, Decimale o Esadecimale, come indicato nella Figura 8-2. Premere MENU sul tasto Base per visualizzare il menu.

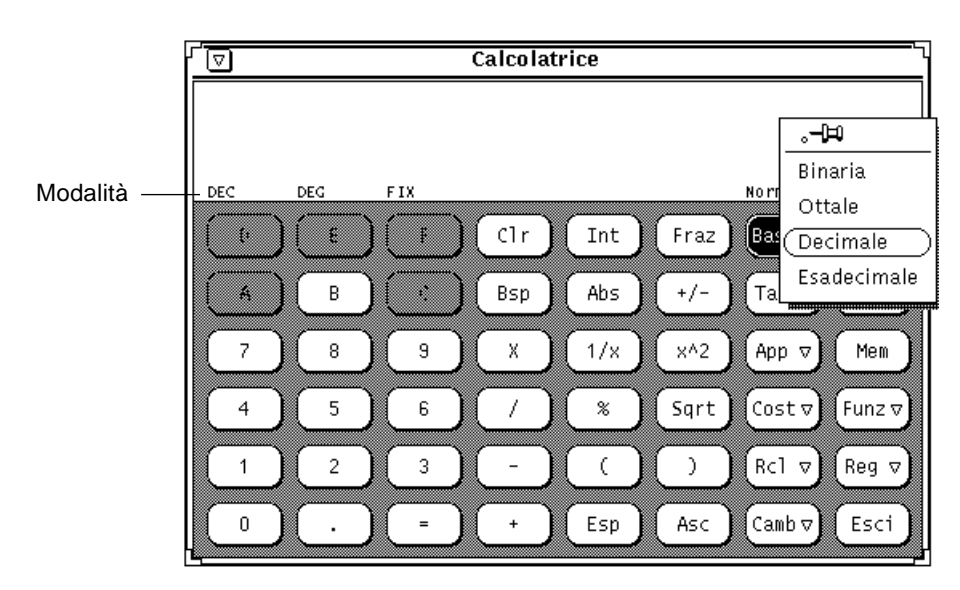

*Figura 8-2* Il menu pop-up "Base numerica"

L'impostazione corrente della base numerica è segnalata dal primo elemento a sinistra delle modalità operative. Nella Figura 8-2, "DEC" indica la base decimale.

Ogni numero può contenere fino a 40 cifre, indipendentemente dalla base utilizzata. Per inserire un numero più grande o più piccolo, utilizzare il tasto Esp come descritto nel paragrafo "Funzioni numeriche" a pagina 306. Il tastierino numerico visualizza di volta in volta i numeri appropriati per ogni base numerica; gli altri numeri compaiono con un colore più scuro. Ad esempio, nella Figura 8-2 i tasti che corrispondono ai valori esadecimali (A-F) sono ombreggiati, poiché quando si utilizza la base decimale, le lettere esadecimali non sono ammesse e non sono utilizzabili.

- **•** Selezionando la base Binaria sono disponibili solo i numeri 0 e 1 del tastierino.
- **•** Selezionando la base Ottale sono disponibili i numeri da 0 a 7.
- **•** Selezionando la base Decimale sono disponibili i numeri da 0 a 9.
- **•** Selezionando la base Esadecimale sono disponibili i numeri da 0 a 9 e le lettere dell'alfabeto situate nella parte superiore del tastierino.

La Figura 8-3 mostra il tastierino relativo alle basi numeriche Binaria ed Esadecimale.

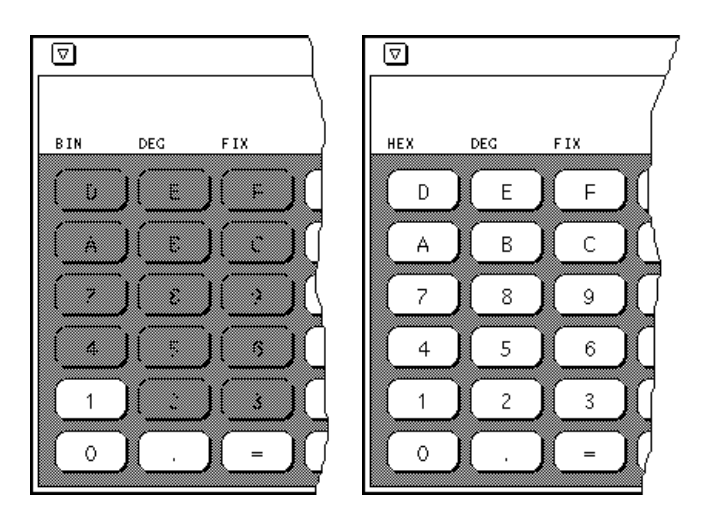

*Figura 8-3* La tastiera per le basi Binaria e Esadecimale

## *Notazione*

Il menu del tasto Disp (Display) permette di selezionare le notazioni a Virgola fissa, Esponenziale o Scientifica, come indicato nella Figura 8-4. Premere MENU sul tasto Disp per visualizzare il menu.

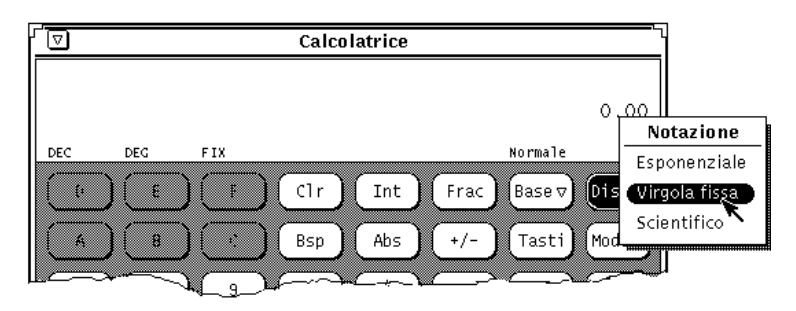

*Figura 8-4* Il menu pop-up del tasto Disp con le notazioni disponibili

La notazione corrente è indicata dalla terza voce delle modalità operative. Nella Figura 8-4, FIX indica la notazione a Virgola fissa. Selezionando la notazione Esponenziale, nella riga di stato appare la scritta ESP; selezionando la notazione Scientifica appare la scritta SCI.

Se il numero da visualizzare è troppo grande, la Calcolatrice passa automaticamente dalla notazione a virgola fissa a quella Scientifica.

## *Modalità di funzionamento*

La Calcolatrice utilizza quattro modi che determinano le funzioni disponibili:

- **•** Normale
- **•** Finanziario
- **•** Logico
- **•** Scientifico

Per selezionare uno di questi modi utilizzare il menu Modo mostrato nella Figura 8-5. Premere MENU sul tasto Modo per visualizzare il menu. Il modo di default è Normale, in questa modalità vengono utilizzati i tasti standard della finestra di Calcolatrice. Le altre tre modalità utilizzano tasti aggiuntivi che compaiono in una finestra pop-up. Per informazioni su queste modalità, vedere "Funzioni finanziarie" a pagina 312, "Funzioni logiche" a pagina 319, e "Funzioni scientifiche" a pagina 320.

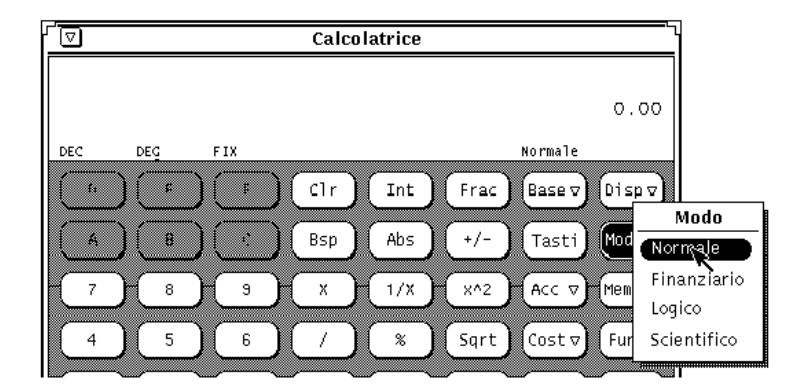

*Figura 8-5* Il menu pop-up Modo

Il modo corrente viene visualizzato nella riga delle modalità, leggermente a sinistra rispetto alle cifre del display. Nella Figura 8-5, il modo corrente è NORMALE.

# *Funzioni numeriche*

La Calcolatrice è dotata di 12 funzioni numeriche, mostrate nella Figura 8-6.

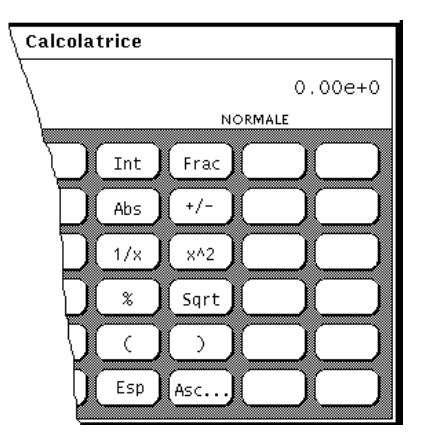

*Figura 8-6* Funzioni numeriche

- **•** Int restituisce la parte intera del valore visualizzato in quel momento.
- **•** Frac restituisce la parte decimale del valore visualizzato in quel momento.
- **•** Abs restituisce il valore assoluto della cifra visualizzata in quel momento.
- **•** Con +/- è possibile modificare il segno del valore visualizzato, o quello di un esponente immesso con il tasto Esp.
- **•** 1/x divide 1 per il valore visualizzato in quel momento.
- **•** x^2 eleva al quadrato il valore visualizzato.
- **•** % permette di calcolare la percentuale del valore visualizzato pari al valore inserito successivamente. Ad esempio, per calcolare il 75% di 40, digitare 40, fare clic con SELEZIONA su %, digitare 75 e quindi fare clic con SELEZIONA su =. La Calcolatrice restituisce il risultato: 30.
- **•** Sqrt esegue la radice quadrata del valore visualizzato.
- **•** Le Parentesi permettono di impostare una priorità aritmetica. Esse identificano le operazioni da eseguire per prime, e possono essere nidificate a più livelli. Il risultato di un'operazione che contiene parentesi non viene calcolato fino a quando non viene rilevata l'ultima coppia di parentesi.
- **•** Esp permette di inserire gli esponenti. Ogni numero inserito dopo aver premuto il tasto Esp viene considerato la parte esponenziale del numero stesso. I numeri immessi in precedenza rappresentano la mantissa. Se prima di premere il tasto Esp non è stato immesso alcun valore, alla mantissa viene assegnato il valore 1.0. È possibile utilizzare il tasto +/- dopo avere immesso l'esponente per modificarne il segno.
- **•** Asc permette di visualizzare il codice ASCII di un carattere nella base numerica appropriata. Il tasto Asc visualizza una piccola finestra pop-up. Digitare il carattere di cui si vuole calcolare il codice ASCII nel campo Carattere della finestra ASCII, e quindi fare clic con SELEZIONA sul pulsante ASCII. Il codice viene visualizzato nella finestra principale della Calcolatrice.

# *Funzioni generali*

La Calcolatrice è dotata di cinque funzioni di tipo generale, mostrate nella Figura 8-7.

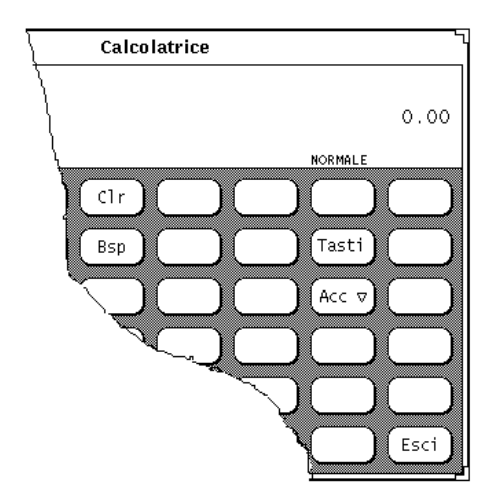

*Figura 8-7* Funzioni generali

- **•** Il tasto Cancella (Clr) azzera il display.
- **•** Il tasto Backspace (Bsp) cancella il carattere più a destra del display e ricalcola il valore corrente.

**•** Il tasto Tasti modifica l'aspetto dei tasti della Calcolatrice e visualizza gli equivalenti da tastiera per le operazioni senza mouse.

Per maggiori informazione sui tasti da utilizzare con la Calcolatrice, vedere il paragrafo "Tasti funzione della Calcolatrice" a pagina 321, o la pagina man calctool.

- **•** Il tasto Precisione (Acc) consente di selezionare la precisione da utilizzare per il display. A questo tasto è associato un menu pop-up dal quale è possibile selezionare un numero di cifre decimali compreso tra 0 e 9. Il valore predefinito è di 2 cifre decimali.
- **•** Il tasto Esci permette di uscire dalla Calcolatrice.

# *Registri di memoria*

La Calcolatrice utilizza 10 registri di memoria ai quali è possibile accedere utilizzando i tasti visualizzati nella Figura 8-8.

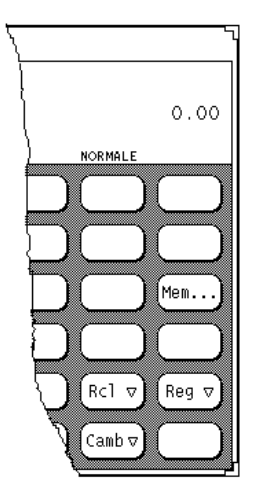

*Figura 8-8* Tasti dei registri di memoria

- **•** Memoria (Mem) visualizza una finestra pop-up che mostra il valore dei 10 registri di memoria con la base e la precisione correnti.
- **•** Registra (Reg) memorizza i valori correnti nei registri di memoria selezionati dal menu pop-up Memorizza.
- **•** Richiama (Rcl) permette di richiamare un valore dal registro di memoria selezionato nel menu pop-up Richiama.
- **•** Cambia registri (Camb) permette di sostituire il contenuto del display con il valore del registro di memoria selezionato dal menu pop-up Cambio.
- ♦ **Per visualizzare i menu pop-up Camb, Reg e Rcl, premere MENU sui rispettivi pulsanti.**

# *Funzioni definite dall'utente*

La Calcolatrice permette di inserire un gruppo di costanti e di definire delle funzioni personalizzate utilizzando i tasti Cost e Fun visualizzati nella Figura 8-9.

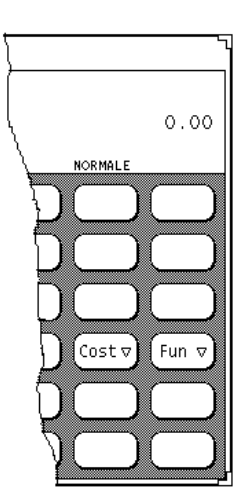

*Figura 8-9* Tasti per le funzioni definite dall'utente

Ad ognuno di questi tasti è associato un menu. Scegliendo il primo elemento del menu viene visualizzata una finestra in cui è possibile inserire il valore di una costante o di una funzione e darle un nome. Questi valori vengono memorizzati nel file .calctoolrc della propria directory home.

Una volta inserito il nuovo valore, questo compare nel menu pop-up associato a quel tasto. Per utilizzare il valore della costante o della funzione, scegliere la voce appropriata dal menu pop-up.

# *Esecuzione di calcoli elementari*

Le operazioni vengono eseguite da sinistra a destra, senza precedenza aritmetica. Ad esempio, 2+3\*4=20. Per impostare la corretta precedenza aritmetica è necessario utilizzare le parentesi. Ad esempio, 2+(3\*4)=14.

Per eseguire un calcolo, ad esempio sommare due numeri, procedere come segue:

- **1. Fare clic con SELEZIONA sulla prima cifra, ad esempio, 7.** Il numero viene immesso nel display, nell'angolo in alto a destra della Calcolatrice. Nella Figura 8-1 compare il numero 0.00.
- **2. Fare clic con SELEZIONA sull'operazione che si desidera eseguire, ad esempio, +.**
- **3. Fare clic con SELEZIONA sul numero da sommare al primo, ad esempio, 6.** Il numero viene visualizzato sul display.
- **4. Fare clic con SELEZIONA sul segno =.** Il risultato, 13, viene visualizzato sul display.

In alternativa è possibile immettere le cifre ed eseguire le funzioni più semplici utilizzando la tastiera. È possibile anche utilizzare il tasto Copy (Copia) per trasferire nella clipboard il contenuto del display e il tasto Paste (Incolla) per richiamarlo. Per copiare solo una parte del contenuto del display, utilizzare i pulsanti SELEZIONA e REGOLA in modo da definire la parte da copiare.

Se è in corso un'operazione che richiede l'immissione di più di un numero, il simbolo dell'operazione compare nella parte inferiore del display come promemoria.

# *Creazione e salvataggio di una funzione*

Quando si inserisce il valore di una nuova funzione è necessario inserire nel campo Valore l'equivalente di tastiera da associarvi. Per visualizzare gli equivalenti per ogni tasto della Calcolatrice fare clic con SELEZIONA sul pulsante Tasti.

L'esempio seguente spiega come creare e memorizzare una funzione che somma due numeri presi da due registri di memoria e salva il risultato dell'operazione in un terzo.

- **1. Scegliere "Inserisci funzione" dal menu del tasto Fun.** Compare la finestra pop-up "Nuova funzione".
- **2. Digitare il numero della funzione da aggiungere o da sostituire nel campo "Funzione numero:".**

Il numero deve essere compreso tra 0 e 9.

**3. Digitare il nome della funzione nel campo Descrizione, ad esempio,** somma**.**

#### **4. Digitare una funzione nel campo Valore.**

Per sommare i numeri dei registri di memoria 1 e 2 e memorizzare il risultato nel registro 5, digitare R1+R2=S5.R1 sta per "R[ichiama] il registro 1", R2 sta per "Richiama il registro 2", e S5 significa "S[alva] nel registro 5". Per informazioni sugli equivalenti di tastiera che è possibile utilizzare per definire le funzioni (ad esempio, R e S), vedere la Tabella 8-1 al termine del capitolo.

Per utilizzare le funzioni di una delle finestre dei modi operativi (ad esempio, dalle finestre Finanziaria, Logica, o Scientifica), è necessario includere nella funzione un comando per cambiare la modalità attiva. Ad esempio, per richiamare il contenuto del registro di memoria e calcolarne il fattoriale, non è possibile utilizzare il comando R3!. È necessario infatti passare alla modalità Scientifica prima di calcolare il fattoriale. La formula corretta è R3Ms!Mb, vale a dire "Richiama il contenuto del registro di memoria 3, passa al modo Scientifico, calcola il fattoriale e quindi ritorna al modo Normale".

#### **5. Fare clic con SELEZIONA sul pulsante "Inserisci funzione" per memorizzare la nuova funzione nel file .calctoolrc e aggiungerla al menu Funzioni.**

Per utilizzare la nuova funzione, selezionarla dal menu Funzioni.

Nelle funzioni, le operazioni vengono eseguite da sinistra a destra senza tener conto della precedenza aritmetica. Ad esempio, l'operazione 2 + 3 \* 4 dà come risultato 20. La stessa operazione, calcolata con le corrette precedenze aritmetiche, dà come risultato 14. Per ottenere il risultato corretto con la Calcolatrice è necessario utilizzare le parentesi:  $2 + (3 * 4)$ .

# *Funzioni finanziarie*

La Calcolatrice contiene le funzioni finanziarie indicate nella Figura 8-10. Per visualizzare la finestra "Modo finanziario", scegliere l'opzione Finanziario dal menu pop-up associato al tasto Modo.

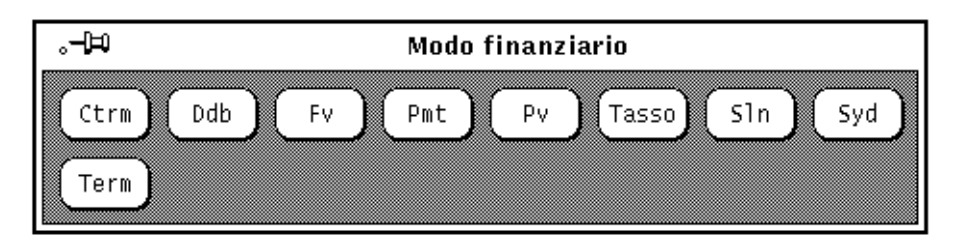

*Figura 8-10* Funzioni finanziarie

Le funzioni finanziarie richiamano i valori necessari dai registri di memoria. Ad esempio, per determinare l'ammontare di un pagamento a rate, la Calcolatrice deve conoscere l'ammontare, il tasso di interesse e la scadenza del prestito. Prima di fare clic con SELEZIONA sul pulsante della funzione appropriata occorre memorizzare i valori necessari nei registri di memoria. Per informazioni su come memorizzare i valori nei registri, vedere "Registri di memoria" a pagina 308.

I paragrafi seguenti contengono informazioni sulle funzioni, sui valori che la Calcolatrice si aspetta di trovare in ogni registro di memoria più alcuni esempi per ogni funzione.

# *Ctrm: Termine composto*

Ctrm calcola il numero dei periodi di capitalizzazione necessari affinché un investimento in valore attuale aumenti fino ad un valore futuro con la rendita di un interesse fisso per ogni periodo. Memorizzare le seguenti cifre nei registri di memoria:

- **•** Registro 0: tasso di interesse periodico
- **•** Registro 1: valore futuro dell'investimento
- **•** Registro 2: valore attuale dell'investimento

#### *Esempio per Ctrm:*

Avete appena depositato \$8000 in un conto che rende un interesse annuo del 9%, capitalizzato mensilmente. Volete calcolare quanto tempo occorre per raddoppiare il vostro investimento.

Registro 0: 0.0075 (tasso di interesse =  $9\%$  / 12) Registro 1: 16000 (valore futuro) Registro 2: 8000 (valore attuale)

Facendo clic con SELEZIONA su Ctrm si ottiene 92,77; questo risultato indica che occorreranno 92,77 mesi, cioè quasi otto anni, per raddoppiare gli \$8000 investiti.

#### *Ddb: Ammortamento a quote decrescenti*

Ddb calcola il fondo ammortamento di un bene per un determinato periodo di tempo, in base al metodo delle quote decrescenti. Memorizzare i seguenti dati nei registri di memoria:

- **•** Registro 0: somma pagata per il bene
- **•** Registro 1: valore del bene alla fine della sua durata
- **•** Registro 2: vita utile del bene
- **•** Registro 3: tempo considerato per il fondo ammortamento

#### *Esempio per Ddb:*

Avete appena acquistato una macchina per ufficio al prezzo di \$8000. La vita utile della macchina è di sei anni. Il valore di realizzo al termine dei sei anni è di \$900. Per calcolare le spese di ammortamento per il quarto anno, usate il metodo delle quote decrescenti.

Uso dei registri di memoria:

Registro 0: 8000 (somma pagata per il bene) Registro 1: 900 (valore del bene alla fine della sua durata) Registro 2: 6 (vita utile del bene) Registro 3: 4 (tempo considerato per il fondo ammortamento)

Facendo clic con SELEZIONA su Ddb si ottiene 790,12; questo risultato indica che la spesa di ammortamento per il quarto anno sarà di \$790,12.

# *Fv: Valore futuro*

Questa funzione calcola il valore futuro di un investimento. Il calcolo viene effettuato sulla base di una serie di pagamenti uguali, con la rendita di un interesse periodico per il numero dei periodi di pagamento. I registri di memoria devono contenere i seguenti valori:

- **•** Registro 0: valore di ogni pagamento
- **•** Registro 1: tasso di interesse
- **•** Registro 2: numero di pagamenti

#### *Esempio per Fv:*

State pensando di effettuare un deposito annuo di \$4000 per i prossimi 20 anni su un conto bancario. Il conto rende un interesse dell'8%, capitalizzato annualmente. Gli interessi vengono pagati l'ultimo giorno dell'anno. Volete calcolare il valore del vostro conto al termine dei 20 anni, supponendo di versare il contributo annuo l'ultimo giorno dell'anno.

Uso dei registri di memoria:

Registro 0: 4000 (pagamento periodico) Registro 1: 0.08 (tasso di interesse periodico all'8%) Registro 2: 20 (numero di periodi)

Facendo clic con SELEZIONA su Fv si ottiene 183047,86, cioè il valore del vostro conto in valuta alla fine dei 20 anni.

## *Pmt: Pagamento periodico*

Pmt calcola l'ammontare del rimborso periodico di un prestito. La maggior parte delle rate vengono calcolate come normali quote annuali, in quanto i pagamenti vengono effettuati al termine di ogni periodo di rimborso. I registri di memoria devono contenere i seguenti valori:

- **•** Registro 0: principale o ammontare del prestito
- **•** Registro 1: tasso di interesse periodico
- **•** Registro 2: durata, o numero di pagamenti

#### *Esempio per Pmt*

State pensando di accendere un'ipoteca di \$120.000 da rimborsare in 30 anni ad un interesse annuo dell'11%. Volete calcolare la vostra quota di rimborso mensile.

Uso dei registri di memoria:

Registro 0: 120000 (principale) Registro 1: 0.00916 (tasso di interesse periodico di 11.0% / 12) Registro 2: 360 (durata - 30 x 12)

Facendo clic con SELEZIONA su Pmt si ottiene 1142,06, cioè l'ammontare in dollari della vostra quota di rimborso mensile.

## *Pv: Valore attuale*

Pv calcola il valore attuale di un investimento. Il calcolo viene effettuato sulla base di una serie di pagamenti uguali, scontati ad un tasso di interesse periodico per il numero dei periodi di pagamento. I registri di memoria devono contenere le seguenti informazioni:

- **•** Registro 0: ammontare di ogni pagamento
- **•** Registro 1: tasso di interesse periodico
- **•** Registro 2: durata, o numero di pagamenti

#### *Esempio per Pv*

Avete appena vinto un milione di dollari. Il premio vi verrà versato in 20 rate annuali di \$50.000 ciascuna (per un totale di \$1.000.000 dopo 20 anni). Le rate annuali vi verranno accreditate alla fine di ogni anno. Potete scegliere di ricevere la somma in un unico versamento di \$400.000 anziché in quote annuali. Volete stabilire quale delle due soluzioni è più conveniente nella valuta attuale.

Accettando i versamenti annuali di \$50.000, pensate che l'investimento del denaro potrebbe fruttare un rendimento del 9%, capitalizzato annualmente.

Uso dei registri di memoria:

Registro 0: 50000 (pagamento periodico) Registro 1: 0.09 (tasso di interesse periodico al 9%) Registro 2: 20 (durata)

Facendo clic con SELEZIONA su Pv si ottiene il valore 456427,28; questo risultato indica che la somma di \$1.000.000 versata in 20 anni vale \$456.427 in valuta attuale. In base ai vostri calcoli, perciò, il pagamento in blocco di \$400.000 è meno conveniente, in dollari attuali, della normale rata annuale (al lordo delle imposte).

## *Rate: Tasso di interesse periodico*

Rate calcola l'interesse periodico necessario affinché un valore attuale aumenti fino a un valore futuro nel numero dei periodi di capitalizzazione considerati. I registri di memoria devono contenere i seguenti valori:

- **•** Registro 0: valore futuro
- **•** Registro 1: valore attuale
- **•** Registro 2: durata, o numero di periodi di capitalizzazione

#### *Esempio per Rate:*

Avete investito \$20.000 in un'obbligazione. L'obbligazione matura in cinque anni, e il suo valore alla scadenza è di \$30.000. Gli interessi vengono capitalizzati mensilmente. Volete calcolare il tasso di interesse periodico per questo investimento.

**Nota –** Prima di inserire i dati nei registri di memoria, impostare 5 cifre decimali dal menu pop-up del tasto Acc; i risultati ottenuti saranno più precisi.

Uso dei registri di memoria:

Registro 0: 30000 (valore futuro) Registro 1: 20000 (valore attuale) Registro 2: 60 (durata - 5 x 12)

Facendo clic con SELEZIONA su Rate si ottiene 0,00678; questo risultato indica che il tasso di interesse periodico (mensile) è dello 0,678%, cioè meno dell'1% mensile. Per calcolare il tasso annuo, moltiplicare la formula sopra indicata per 12; si otterrà un tasso dell'8,14%.

## *Sln: Ammortamento a quote costanti*

Sln calcola l'ammortamento a quote costanti di un bene per un dato periodo. Il metodo dell'ammortamento a quote costanti consiste nel dividere il costo ammortizzabile (costo - realizzo) in modo regolare per la vita utile del bene. Come vita utile si considera il numero dei periodi (tipicamente anni) nei quali un bene viene ammortizzato. I registri di memoria devono contenere le seguenti informazioni:

- **•** Registro 0: costo del bene
- **•** Registro 1: valore di realizzo del bene
- **•** Registro 2: vita utile del bene

#### *Esempio per Sln:*

Avete acquistato una macchina per ufficio al prezzo di \$8.000. La vita utile della macchina è di sei anni e il suo valore di realizzo dopo otto anni sarà di \$900. Volete calcolare la spesa di ammortamento annuo usando il metodo dell'ammortamento a quote costanti.

Uso dei registri di memoria:

Registro 0: 8000 (costo del bene) Registro 1: 900 (valore di realizzo del bene) Registro 2: 6 (vita utile del bene)

Facendo clic con SELEZIONA su Sln si ottiene 1183,33, cioè il fondo ammortamento annuo in dollari.

# *Syd: Ammortamento a quote annue costanti*

Syd calcola l'ammortamento a quote annue costanti per un periodo specificato. Questo metodo accelera la quota di ammortamento, per cui vi sono maggiori spese di ammortamento nei primi periodi rispetto a quelli successivi. Il costo ammortizzabile è dato dal costo effettivo meno il valore di realizzo. La vita utile è data dal numero dei periodi (tipicamente anni) nei quali un bene viene ammortizzato. I registri di memoria devono contenere i seguenti valori:

- **•** Registro 0: costo del bene
- **•** Registro 1: valore di realizzo del bene
- **•** Registro 2: vita utile del bene
- **•** Registro 3: periodo considerato per l'ammortamento

#### *Esempio per Syd*

Avete appena acquistato una macchina per ufficio al prezzo di \$8000. La vita utile della macchina è di sei anni e il suo valore di realizzo dopo otto anni sarà di \$900. Volete calcolare le spese di ammortamento per il quarto anno, usando il metodo dell'ammortamento a quote annue costanti.

Uso dei registri di memoria:

Registro 0: 8000 (costo del bene) Registro 1: 900 (valore di realizzo del bene) Registro 2: 6 (vita utile del bene) Registro 3: 4 (periodo considerato per l'ammortamento)

Facendo clic con SELEZIONA su Syd si ottiene 1014,29, pari al fondo ammortamento per il quarto anno.

# *Term: Periodo di pagamento*

Term calcola il numero dei periodi di pagamento di una normale quota annua necessari per accumulare un valore futuro con un rendimento di un interesse periodico. I registri di memoria devono contenere i seguenti valori:

- **•** Registro 0: ammontare di ogni pagamento periodico
- **•** Registro 1: valore futuro
- **•** Registro 2: tasso di interesse periodico

#### *Esempio per Term*

Depositate regolarmente una somma di \$1800 alla fine di ogni anno in un conto bancario. Il vostro conto rende l'11% annuo, capitalizzato annualmente. Volete calcolare quanto tempo occorre per accumulare \$120.000.

Uso dei registri di memoria:

Registro 0 - 1800 (pagamento periodico) Registro 1 - 120000 (valore futuro) Registro 2 - 0.11 (tasso di interesse periodico all'11%)

Facendo clic con SELEZIONA su Term si ottiene 20,32, pari al numero di anni necessari per accumulare \$120.000 sul vostro conto.

# *Funzioni logiche*

La Calcolatrice dispone delle funzioni logiche mostrate nella Figura 8-11. Questa finestra pop-up viene visualizzata quando si sceglie l'opzione Logico dal menu pop-up del tasto Modo.

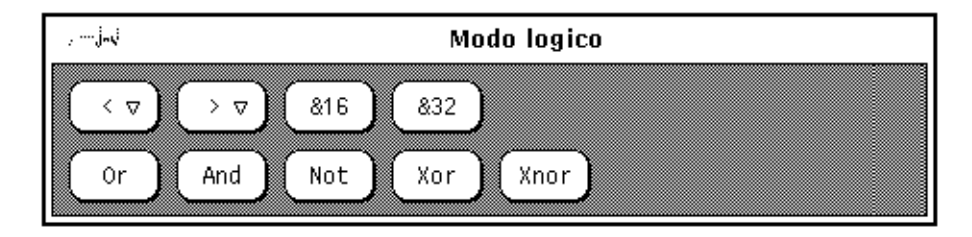

*Figura 8-11* Funzioni logiche

- **•** Il tasto < permette di spostare verso sinistra il valore visualizzato, inteso come un intero a 32 bit. A questo tasto è associato un menu pop-up. Il numero di cifre da spostare può essere selezionato dal menu ed è compreso tra 1 e 15.
- **•** Il tasto > permette di spostare verso destra il valore visualizzato, inteso come un intero a 32 bit. A questo tasto è associato un menu pop-up. Il numero di cifre da spostare può essere selezionato dal menu ed è compreso tra 1 e 15.
- **•** Il tasto &16 tronca il valore visualizzato ad un intero a 16 bit.
- **•** Il tasto &32 tronca il valore visualizzato ad un intero a 32 bit.
- **•** Il tasto Or esegue un OR logico tra il numero visualizzato sul display e quello successivo, trattando entrambi i numeri come interi a 32 bit.
- **•** Il tasto And esegue un AND logico tra il numero visualizzato sul display e quello successivo, trattando entrambi i numeri come interi a 32 bit.
- **•** Il tasto Not esegue un NOT logico sul valore visualizzato in quel momento.
- **•** Il tasto Xor esegue uno XOR logico tra l'ultimo numero inserito ed il successivo, trattando entrambi i numeri come interi a 32 bit.
- **•** Il tasto Xnor esegue uno XNOR logico tra l'ultimo numero inserito ed il successivo, trattando entrambi i numero come interi a 32 bit.

# *Funzioni scientifiche*

La Calcolatrice dispone delle funzioni scientifiche mostrate nella Figura 8-12. Questa finestra viene visualizzata scegliendo l'opzione Scientifico dal menu pop-up del tasto Modo.

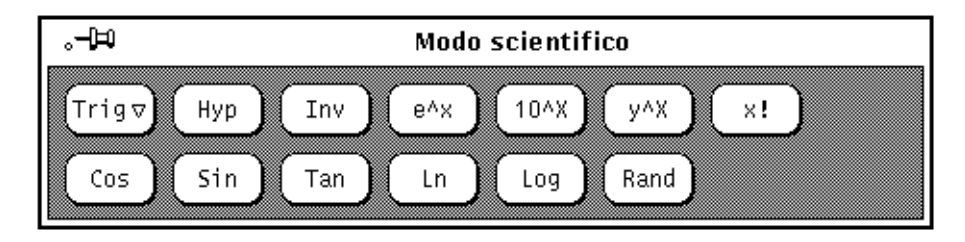

*Figura 8-12* Funzioni scientifiche

- **•** Premere MENU sul tasto Trig per accedere a un menu che permette di impostare la base trigonometrica in Gradi, Radianti o Gradienti. La base trigonometrica è indicata dal secondo elemento della riga di stato.
- **•** Il tasto Hyp permette di attivare e disattivare l'indicatore di funzione iperbolica. Questo indicatore ha effetto sulle funzioni SIN, COS e TAN. Quando l'indicatore è attivo, sulla riga di stato appare la parola HYP.
- **•** Il tasto Inv permette di attivare e disattivare l'indicatore di funzione inversa. Questo indicatore ha effetto sulle funzioni trigonometriche SIN, COS e TAN. Quando l'indicatore è attivo, sulla riga di stato appare la parola INV.
- **•** Il tasto e^x restituisce il valore *e* elevato alla potenza del valore visualizzato in quel momento.
- **•** Il tasto 10^x restituisce 10 elevato alla potenza del valore visualizzato in quel momento.
- **•** Il tasto y^x eleva il numero che appare sul display alla potenza del numero introdotto successivamente.
- **•** Il tasto x! esegue il fattoriale del valore visualizzato in quel momento. Il fattoriale può essere calcolato solo su numeri interi positivi.
- **•** Il tasto Cos esegue il coseno trigonometrico, l'arcocoseno, il coseno iperbolico, o il coseno iperbolico inverso del valore corrente, in base all'impostazione degli indicatori di funzione iperbolica e di funzione inversa (vedere Hyp e Inv). Il risultato viene visualizzato nella base trigonometrica corrente.
- **•** Il tasto Sin esegue il seno trigonometrico, l'arcoseno, il seno iperbolico, o il seno iperbolico inverso del valore corrente, in base all'impostazione degli indicatori di funzione iperbolica e di funzione inversa (vedere Hyp e Inv). Il risultato viene visualizzato nella base trigonometrica corrente (gradi, radianti o gradienti).
- **•** Il tasto Tan esegue la tangente trigonometrica, l'arcotangente, la tangente iperbolica, o la tangente iperbolica inversa del valore corrente, in base alle impostazioni degli indicatori di funzione iperbolica o di funzione inversa (vedere Hyp e Inv). Il risultato viene visualizzato nella base trigonometrica corrente (gradi, radianti o gradienti).
- **•** Il tasto Ln esegue il logaritmo naturale del valore visualizzato in quel momento.
- **•** Il tasto Log esegue il logaritmo in base 10 del valore visualizzato in quel momento.
- **•** Il tasto Rand visualizza un numero casuale compreso tra 0.0 e 1.0.

Fare clic con SELEZIONA sul pulsante "Salva come default" per memorizzare le impostazioni di Visualizzazione, Base, Modo, Precisione, Contenuti, Funzioni e Stile.

# *Tasti funzione della Calcolatrice*

Ad ogni funzione della Calcolatrice è associato un equivalente da tastiera. La Tabella 8-1 elenca tutte le funzioni ed i loro equivalenti da tastiera. Per una descrizione più approfondita di ogni funzione consultare le pagine man relative a calctool. La pagina man relativa a calctool contiene anche un elenco delle opzioni della Calcolatrice utilizzabili dalla linea di comando e varie risorse che è possibile impostare nei file .Xdefaults o .desksetdefaults.

Gli equivalenti da tastiera elencati tra parentesi indicano le opzioni possibili. Ad esempio, l'equivalente da tastiera della funzione Disp è D [e, f, s]. Ciò significa che è possibile digitare De, Df, o Ds. Analogamente, l'equivalente da tastiera della funzione Camb è F [0-9], ciò significa che è possibile digitare F0, F1, F2, ecc. fino a F9.

|                        | <b>Funzione</b> | Equivalente da tastiera | <b>Descrizione</b>                                                                               |
|------------------------|-----------------|-------------------------|--------------------------------------------------------------------------------------------------|
| Operazioni aritmetiche | Int             | Control-i               | Parte intera del valore<br>corrente                                                              |
|                        | Frac            | Control-f               | Parte decimale del valore<br>corrente                                                            |
|                        | Abs             | Control-u               | Valore assoluto del valore<br>corrente                                                           |
|                        | $+/-$           | $\mathbf C$             | Cambia segno al valore                                                                           |
|                        | 1/x             | $\mathbf{r}$            | 1 diviso per il valore<br>corrente                                                               |
|                        | $x^2$           | $^{\circledR}$          | Quadrato del valore<br>corrente                                                                  |
|                        | $\%$            | %                       | Percentuale del valore<br>corrente definita dal<br>valore successivo                             |
|                        | Sqrt            | ${\bf S}$               | Radice quadrata                                                                                  |
|                        | Asc             | Control-a car           | Valore ASCII del carattere<br>digitato dopo Control-a                                            |
| Operazioni da menu     | Base            | $B$ [b,o,d,h]           | Imposta la base corrente<br>in binaria [b], ottale [o],<br>decimale [d] o<br>esadecimale [h]     |
|                        | Disp            | D [e,f,s]               | Imposta la notazione<br>corrente in esponenziale<br>[e], a virgola fissa[f] o<br>scientifica [s] |
|                        | Modo            | M [b,f,l,s]             | Imposta il modo corrente<br>in normale [b], finanziario<br>[f], logico [l] o<br>scientifico [s]  |

*Tabella 8-1* Equivalenti da tastiera delle funzioni della Calcolatrice *(1 di 5)*

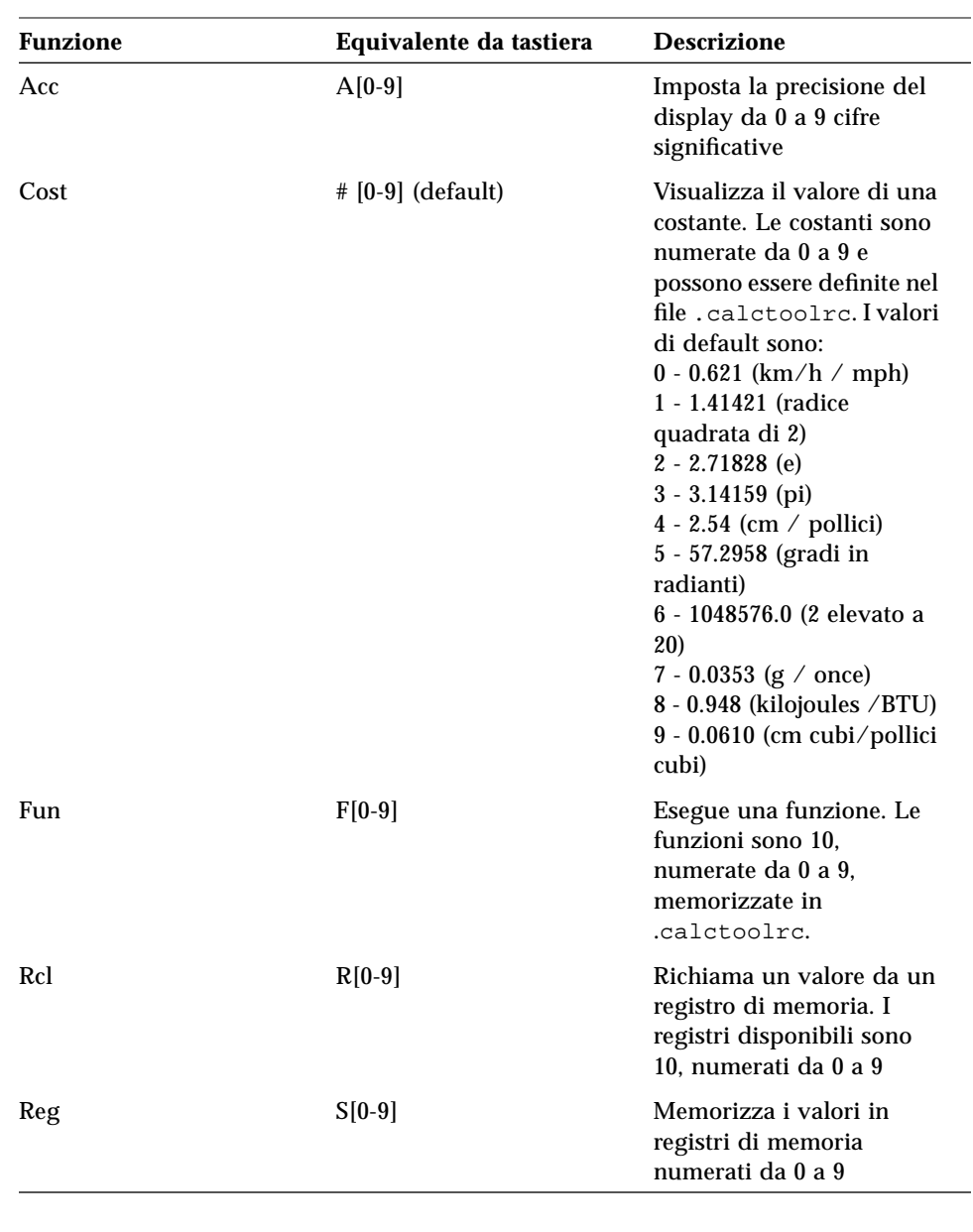

*Tabella 8-1* Equivalenti da tastiera delle funzioni della Calcolatrice *(2 di 5)*

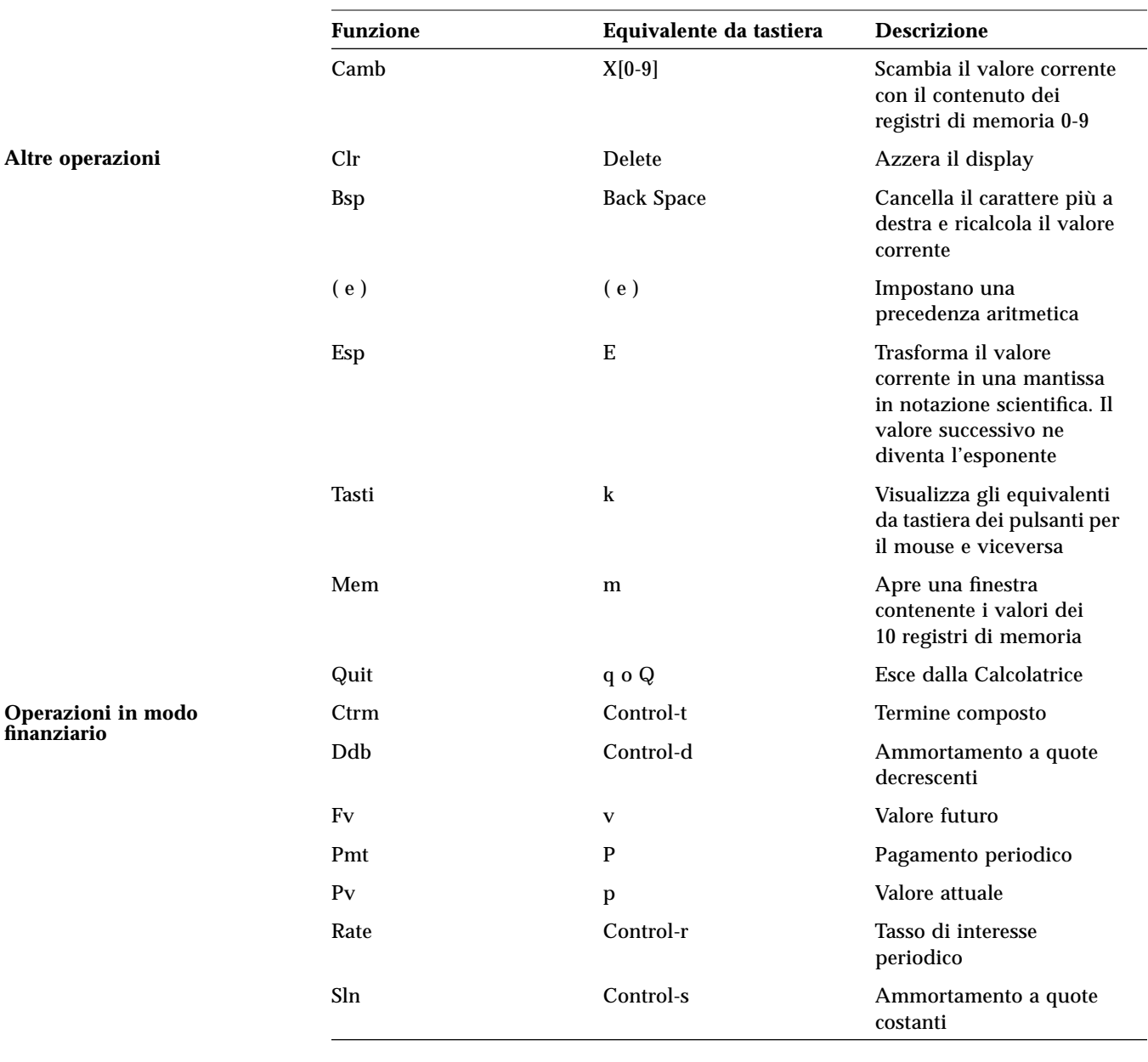

*Tabella 8-1* Equivalenti da tastiera delle funzioni della Calcolatrice *(3 di 5)*

**finanziario**

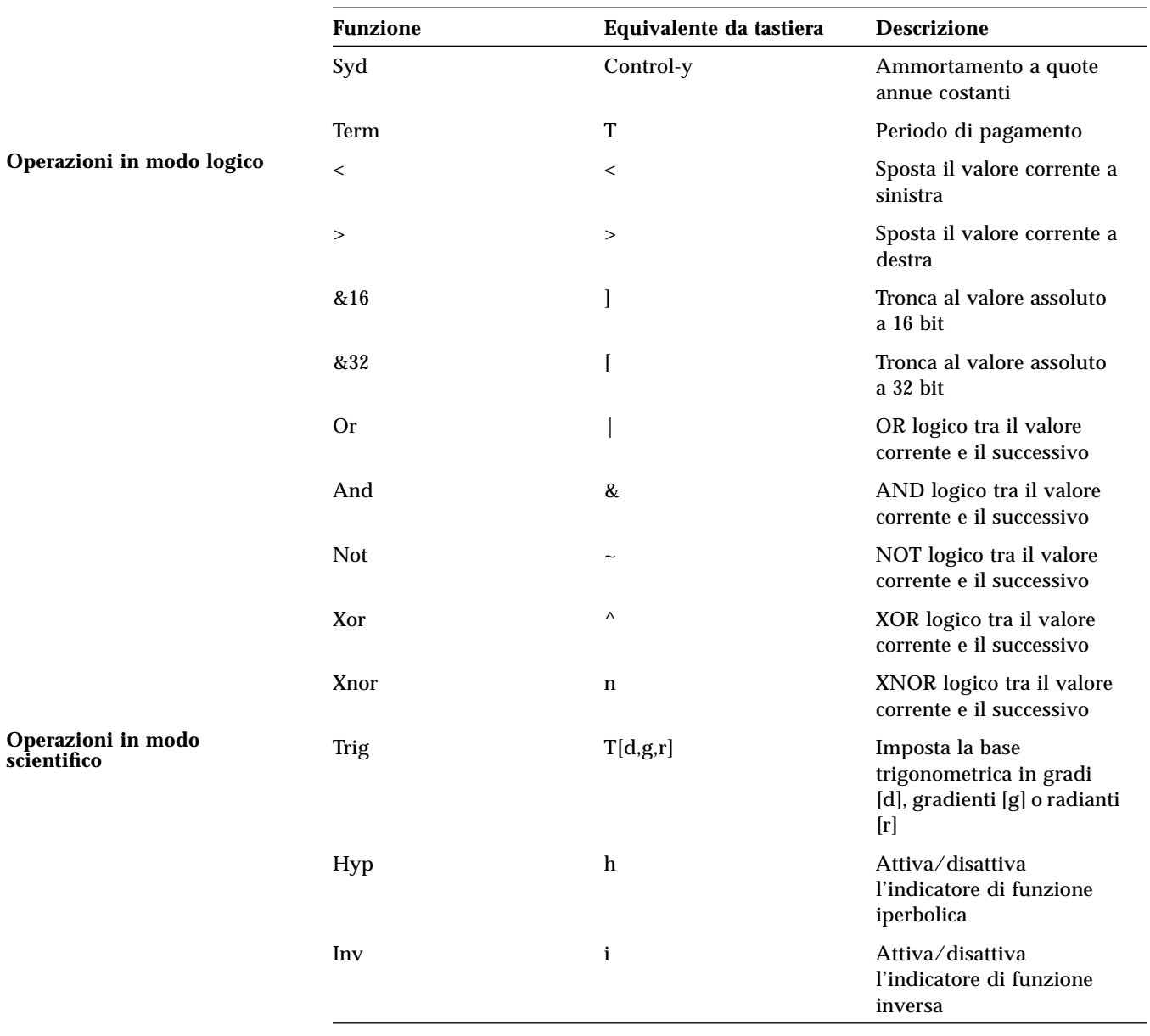

# *Tabella 8-1* Equivalenti da tastiera delle funzioni della Calcolatrice *(4 di 5)*

**scientifico**

| <b>Funzione</b> | Equivalente da tastiera | <b>Descrizione</b>                              |  |
|-----------------|-------------------------|-------------------------------------------------|--|
| $e^{\Lambda}x$  | {                       | e elevato alla potenza del<br>valore corrente   |  |
| $10^{\circ}x$   | ł                       | 10 elevato alla potenza del<br>valore corrente  |  |
| $y^{\wedge}x$   | y                       | Valore corrente elevato al<br>valore successivo |  |
| $\mathbf{x}$ !  |                         | Fattoriale del valore<br>corrente               |  |
| $\cos$          | Control-c               | Coseno del valore corrente                      |  |
| Sin             | Control-s               | Seno del valore corrente                        |  |
| Tan             | Control-t               | Tangente del valore<br>corrente                 |  |
| Ln              | N                       | Logaritmo naturale del<br>valore corrente       |  |
| Log             | G                       | Logaritmo in base 10 del<br>valore corrente     |  |
| Rand            | $\overline{\cdot}$      | Numero casuale<br>compreso tra 0.0 e 1.0        |  |

*Tabella 8-1* Equivalenti da tastiera delle funzioni della Calcolatrice *(5 di 5)*
# *Personalizzazione della Calcolatrice*

La finestra Caratteristiche della Calcolatrice permette di modificare l'aspetto e la disposizione della Calcolatrice. Per visualizzare la finestra Caratteristiche, posizionare il puntatore in un punto qualsiasi della Calcolatrice:

#### ♦ **Premere MENU, scegliere Caratteristiche dal menu pop-up e quindi rilasciare MENU.**

La finestra Caratteristiche è illustrata nella Figura 8-13.

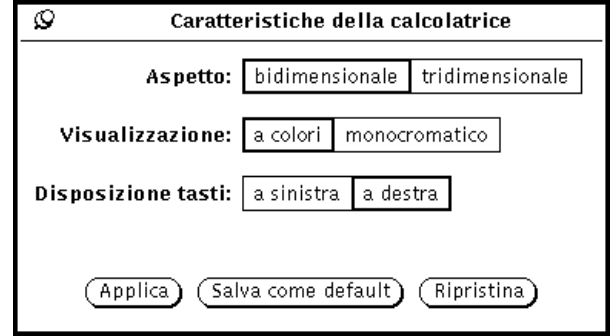

*Figura 8-13* Finestra Caratteristiche della Calcolatrice

- **•** L'impostazione Aspetto determina il formato bidimensionale o tridimensionale dei tasti della Calcolatrice. L'impostazione di default è bidimensionale; questa impostazione migliora le prestazioni dell'applicazione.
- **•** Con l'impostazione della Visualizzazione è possibile determinare se la Calcolatrice deve apparire a colori o in bianco e nero. L'opzione a colori può essere utilizzata solo su workstation dotate di monitor e scheda appropriati.
- **•** L'impostazione "Disposizione tasti" determina la posizione dei tasti numerici della Calcolatrice. La disposizione di default presenta i tasti numerici sulla sinistra. Per spostare i tasti numerici a destra, come mostrato nella Figura 8-14, fare clic con SELEZIONA su "a destra" e quindi su Applica o "Salva come default".

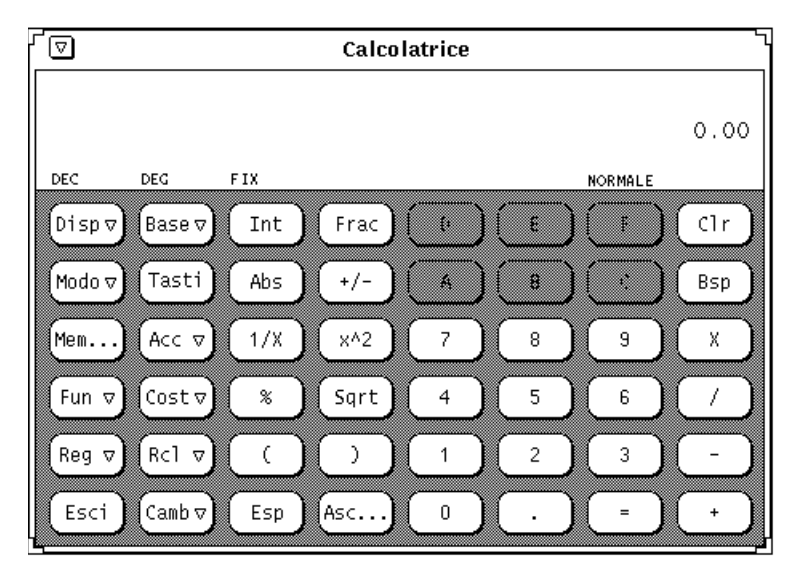

*Figura 8-14* Disposizione dei tasti numerici a destra

Fare clic con SELEZIONA sul pulsante "Salva come default" per memorizzare le modifiche apportate alle opzioni Aspetto, Base, Modo, Visualizzazione, Precisione, Contenuto, Funzioni e Stile ed utilizzarle ad ogni avvio della Calcolatrice.

# *Prestazioni 9*

L'applicazione Prestazioni, progettata per venire incontro alle esigenze degli sviluppatori, permette di controllare vari aspetti del funzionamento del sistema, ad esempio l'uso del processore, della rete e delle porte I/O.

È possibile utilizzare una singola sessione di Prestazioni per controllare vari fattori contemporaneamente oppure avviare più di una sessione per controllare simultaneamente, e separatamente, ogni fattore. L'avvio di più sessioni di Prestazioni produce un peggioramento delle prestazioni del sistema.

#### ♦ **Per avviare Prestazioni, scegliere Area di lavoro** ➤ **Programmi** ➤ **Prestazioni.**

L'icona di Prestazioni ha l'aspetto visualizzato nella Figura 9-1.

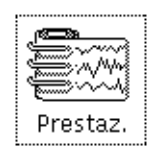

*Figura 9-1* L'icona di Prestazioni

# *Tipi di visualizzazione*

L'applicazione Prestazioni offre due tipi di visualizzazione: a quadrante e a tracciato. Il quadrante, illustrato nella Figura 9-2, ha l'aspetto di un tachimetro con due lancette al suo interno.

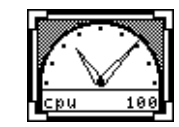

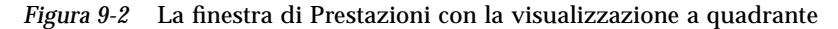

Le lancette si muovono con il variare delle condizioni del sistema. La lancetta più corta, detta anche lancetta delle ore, segnala le prestazioni medie registrate in un intervallo di 20 secondi, mentre quella lunga, detta anche lancetta dei minuti, segnala le prestazioni correnti registrate in un intervallo di 2 secondi. La visualizzazione viene aggiornata ogni due secondi. Gli intervalli di default possono essere modificati dalla finestra Caratteristiche dell'applicazione. Per informazioni sull'impostazione delle caratteristiche di Prestazioni, vedere "Personalizzazione di Prestazioni" a pagina 332.

Nell'angolo inferiore sinistro della finestra è indicato il nome del parametro che viene misurato. Nell'angolo inferiore destro è segnalato il valore massimo. Ad esempio, se Prestazioni misura una percentuale, la lancetta più lunga in posizione perfettamente verticale indica un valore del 50%.

Per cambiare il tipo di visualizzazione, usare la finestra Caratteristiche di Prestazioni. Per informazioni a questo riguardo, vedere "Le opzioni di visualizzazione di Prestazioni" a pagina 334. Impostando la visualizzazione a tracciato, i dati vengono visualizzati in forma lineare. La Figura 9-3 mostra un esempio della finestra di Prestazioni con visualizzazione a tracciato.

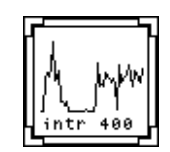

*Figura 9-3* La finestra di Prestazioni con visualizzazione a tracciato

Il tracciato può essere lineare, come illustrato nella Figura 9-3, oppure pieno. Per informazioni sulla visualizzazione di un tracciato pieno, vedere "Le opzioni di visualizzazione di Prestazioni" a pagina 334.

Usando gli angoli di ridimensionamento della finestra è possibile modificare l'area della finestra durante la visualizzazione di un tracciato. La Figura 9-4 mostra una finestra di Prestazioni ridimensionata.

*9*

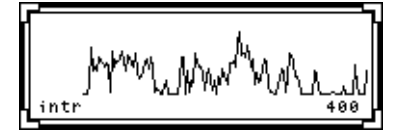

*Figura 9-4* La finestra di Prestazioni ridimensionata

Se lo spazio non è sufficiente per visualizzare tutto il testo associato ad un tracciato, ne viene mostrata la maggior parte possibile e come ultimo carattere viene visualizzato un trattino "-". Questo carattere segnala che, per visualizzare il testo completo, la finestra deve essere allargata.

# *Il menu pop-up di Prestazioni*

Per cambiare il valore da controllare nella finestra di Prestazioni, scegliere una voce dal menu pop-up illustrato nella Figura 9-5. Per aprire questo menu, spostare il puntatore in qualsiasi punto della finestra di Prestazioni e premere il pulsante del mouse MENU.

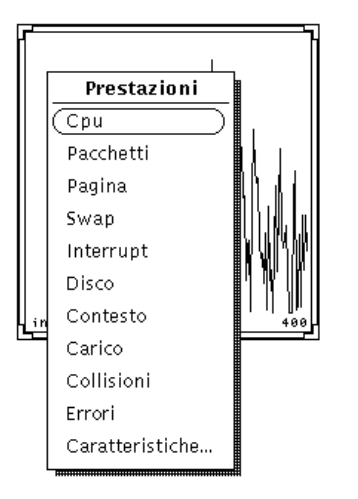

*Figura 9-5* Il menu pop-up di Prestazioni

I valori che è possibile controllare sono i seguenti:

- **•** Cpu: controlla la percentuale di CPU in uso.
- **•** Pacchetti: controlla il numero dei pacchetti Ethernet per secondo.
- **•** Pagina: controlla l'attività di paginazione in pagine per secondo.
- **•** Swap: controlla il numero di job sottoposti a swapping per secondo.
- **•** Interrupt: controlla il numero di interrupt per secondo.
- **•** Disco: controlla il traffico sul disco in trasferimenti per secondo.
- **•** Contesto: controlla il numero di cambiamenti di contesto per secondo.
- **•** Carico: controlla il numero medio di processi eseguiti nell'ultimo minuto.
- **•** Collisioni: controlla il numero di collisioni per secondo rilevati sulla porta Ethernet.
- **•** Errori: controlla il numero di errori per secondo durante la ricezione dei pacchetti.

Se Prestazioni visualizza un singolo tracciato o quadrante, l'opzione selezionata dal menu pop-up sostituisce quella precedente. Se la finestra visualizza più di un tracciato o di un quadrante, la nuova opzione viene aggiunta alla finestra.

# *Personalizzazione di Prestazioni*

È possibile personalizzare molti aspetti di Prestazioni utilizzando le opzioni della finestra Caratteristiche illustrata nella Figura 9-6. Per aprire la finestra, scegliere Caratteristiche dal menu pop-up di Prestazioni o spostare il puntatore in qualsiasi punto della finestra base e premere il tasto Props della tastiera.

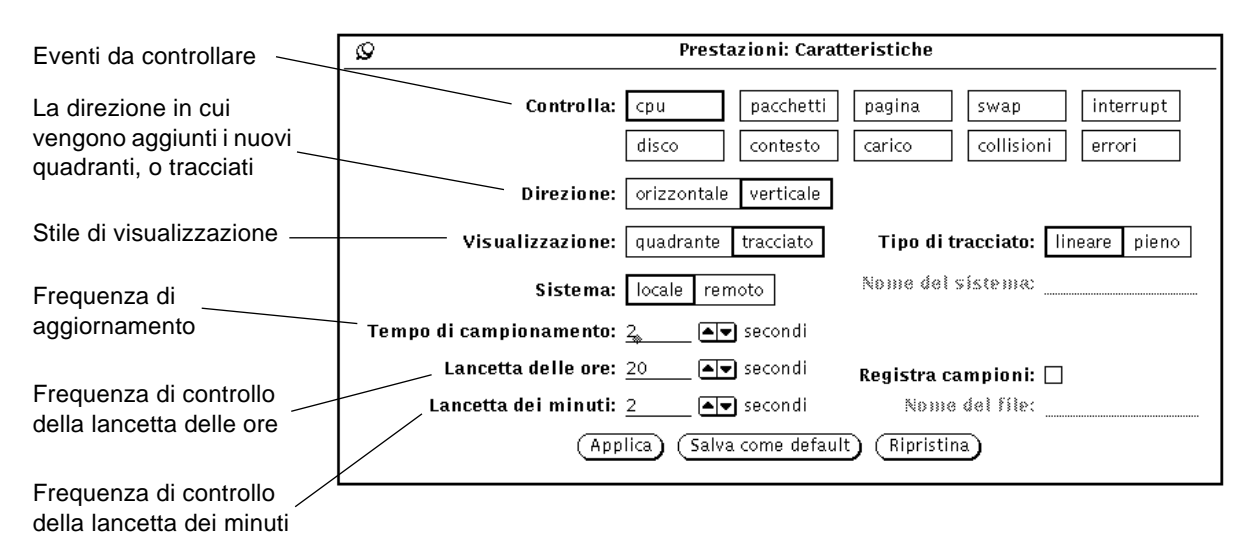

*Figura 9-6* La finestra Caratteristiche di Prestazioni

# *Le opzioni di controllo*

Selezionando una (o più di una) tra le opzioni disponibili nella categoria Controlla e facendo clic con SELEZIONA sul pulsante Applica, nella finestra dell'applicazione vengono visualizzate le relative prestazioni. Se vengono selezionate più opzioni, Prestazioni visualizza simultaneamente tutti i tracciati o i quadranti selezionati. La Figura 9-7 mostra il controllo simultaneo di tre parametri di funzionamento del sistema.

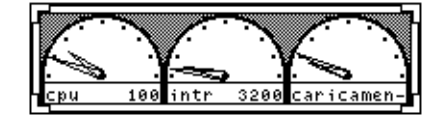

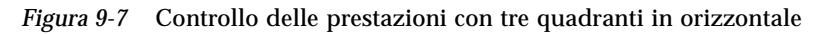

Il parametro Direzione della finestra caratteristiche permette di stabilire se i quadranti o i tracciati multipli debbano essere visualizzati fianco a fianco (orizzontalmente) oppure l'uno sopra l'altro (verticalmente). Nella Figura 9-7, il parametro Direzione è impostato in senso orizzontale. Nella Figura 9-8, la direzione è impostata in senso verticale.

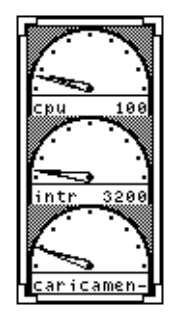

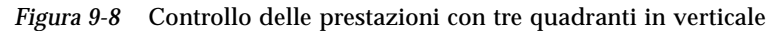

Si noti che l'applicazione non tiene conto della forma della finestra per stabilire se la disposizione dei grafici debba essere orizzontale o verticale. Essa utilizza sempre il parametro Direzione della finestra Caratteristiche. Ad esempio, se la finestra ha l'aspetto illustrato nella Figura 9-8, anche se la finestra venisse abbassata ed allargata (come nella Figura 9-7) i quadranti verrebbero sempre visualizzati in verticale.

### *Le opzioni di visualizzazione di Prestazioni*

Come detto in precedenza, le prestazioni del sistema possono essere visualizzate sotto forma di quadranti o tracciati. Per scegliere il tipo di visualizzazione preferita, usare il parametro Visualizzazione della finestra caratteristiche. Per applicare la modifica soltanto per la sessione corrente, fare clic con SELEZIONA su Applica; per fare in modo che l'opzione prescelta sia applicata per default ad ogni sessione di Prestazioni, fare clic con SELEZIONA su "Salva come default".

Scegliendo Tracciato, viene attivato il parametro "Tipo di tracciato". Scegliere Lineare per visualizzare un tracciato a linea singola, e Pieno per visualizzare un tracciato con la parte inferiore riempita. La Figura 9-9 mostra una finestra di Prestazioni con un tracciato lineare a sinistra e un tracciato pieno a destra.

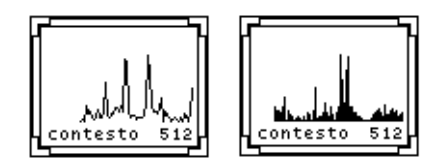

*Figura 9-9* Visualizzazione a tracciato lineare e pieno

### *Selezione del sistema da controllare*

Oltre al proprio sistema, è possibile controllare le prestazioni di un altro sistema collegato in rete. Per controllare un sistema remoto, procedere come segue:

**1. Fare clic con SELEZIONA sull'opzione "Sistema remoto" della finestra Caratteristiche.**

Viene attivato il campo di testo "Nome del sistema".

- **2. Inserire nel campo di testo il nome del sistema da controllare.**
- **3. Fare clic con SELEZIONA sul pulsante Applica o "Salva come default".** L'applicazione visualizza il nome del sistema remoto nella parte inferiore della sottofinestra, sotto l'indicazione del parametro che si sta controllando, come illustrato nella Figura 9-10. Per impostare il sistema remoto come default per ogni sessione di Prestazioni, fare clic con SELEZIONA su "Salva come default".

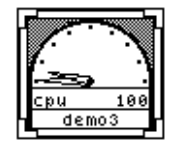

*Figura 9-10* Controllo di un sistema remoto

Per tornare al proprio sistema, fare clic con SELEZIONA su Locale e quindi sul pulsante Applica o "Salva come default".

### *Intervallo di campionamento*

La finestra Caratteristiche permette di modificare il tempo di campionamento (la frequenza di aggiornamento dei valori misurati) e le unità misurate con le lancette delle ore e dei secondi nella visualizzazione a quadrante; a tale scopo sono disponibili le opzioni "Tempo di campionamento", "Lancetta delle ore" e "Lancetta dei minuti". Nell'impostazione di default, la lancetta delle ore effettua un campionamento ogni 20 secondi mentre la lancetta dei minuti segna la media dei valori registrati in un intervallo di 2 secondi. Dopo avere modificato i valori di questi campi, per applicare i nuovi valori fare clic con SELEZIONA sul pulsante Applica o su "Salva come default".

Per salvare ed esaminare una sessione di controllo, attivare la casella di selezione "Registra campioni" nella finestra Caratteristiche. Verrà attivato il campo di testo "Nome del file" e i valori misurati verranno salvati nel file specificato. Se non viene specificato alcun nome di file, i campionamenti vengono salvati in un file della propria directory home chiamato perfmeter.logXXX, in cui al posto di XXX compare un codice di identificazione.

Non specificare lo stesso nome di file per più finestre di Prestazioni in funzione contemporaneamente. Specificare un nome diverso per ogni file di campionamento, oppure non specificare alcun nome; Prestazioni provvederà automaticamente ad inserire i dati in file differenti.

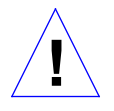

**Attenzione –** Non lasciare Prestazioni attivo troppo a lungo con l'opzione "Registra campioni" abilitata. Il file dei dati di campionamento potrebbe ingrandirsi fino a occupare l'intero spazio disponibile sul disco. **!**

# *Acceleratori di funzioni*

L'applicazione Prestazioni dispone di speciali acceleratori di funzioni da tastiera, che permettono di modificare rapidamente le impostazioni senza usare la finestra Caratteristiche. Per usare questi acceleratori di funzioni, spostare il puntatore in qualsiasi punto della finestra e digitare le lettere seguenti:

- **•** Digitare d per modificare il parametro Direzione. La visualizzazione dei tracciati multipli passerà da orizzontale a verticale o viceversa.
- **•** Digitare g per modificare l'opzione Visualizzazione da Tracciato a Quadrante o viceversa.
- **•** Digitare q per uscire dall'applicazione.
- **•** Digitare s per commutare lo stile del tracciato da lineare a pieno o viceversa.
- **•** Digitare S per modificare il parametro "Registra campioni".
- **•** Digitare t per commutare da sistema locale a sistema remoto o viceversa.

# *Stampa 10*

L'applicazione Stampa consente di stampare file e documenti in modo semplice e rappresenta un'interfaccia utente di tipo grafico per le funzioni di stampa in ambiente UNIX.

Questo capitolo descrive le funzioni dell'applicazione Stampa. Per informazioni sulle funzioni di stampa di UNIX, vedere i manuali *System Administration Guide, Volume II* e *Guida avanzata a Solaris*.

♦ **Per avviare l'applicazione Stampa, scegliere Area di lavoro** ➤ **Programmi** ➤ **Stampa.**

# *L'icona di Stampa*

Per stampare un file o un messaggio, trascinare la sua icona da File Manager o la sua intestazione da Posta Elettronica e rilasciarla sull'icona di Stampa illustrata nella Figura 10-1.

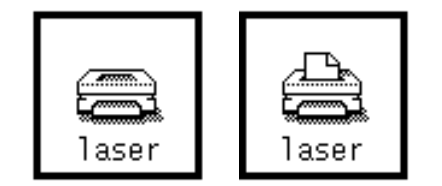

*Figura 10-1* L'icona di Stampa prima e durante la stampa

Sotto l'icona di Stampa è riportato il nome della stampante corrente. Quando si trascina e si rilascia un file su Stampa, nel margine inferiore della finestra viene visualizzato il nome del file in corso di stampa; in quest'area compaiono anche eventuali messaggi di errore. È possibile trascinare e rilasciare i file da stampare nella casella di trascina e rilascia della finestra di Stampa o sull'icona di Stampa.

# *La finestra di Stampa*

La finestra di Stampa, mostrata nella Figura 10-2, permette di eseguire le seguenti operazioni:

- **•** Stampare file usando il campo di testo File e il pulsante Stampa.
- **•** Stampare file trascinandoli e rilasciandoli da altre applicazioni.
- **•** Specificare il numero di copie da stampare.
- **•** Specificare una pagina di intestazione.
- **•** Scegliere la stampante da utilizzare tra quelle disponibili.
- **•** Visualizzare informazioni relative alle stampanti installate dall'amministratore di sistema (usando il pulsante Informazioni).
- **•** Specificare un comando o uno script di stampa da utilizzare con il file in oggetto.
- **•** Visualizzare lo stato della coda di stampa.
- **•** Interrompere la stampa di un job specifico o di tutti i job nella coda di stampa.
- **•** Modificare le caratteristiche della stampante. È possibile inserire una pagina di intestazione, richiedere alla stampante di notificare l'avvenuto completamento della stampa o specificare che il metodo di stampa di default deve essere ignorato.

# *10*

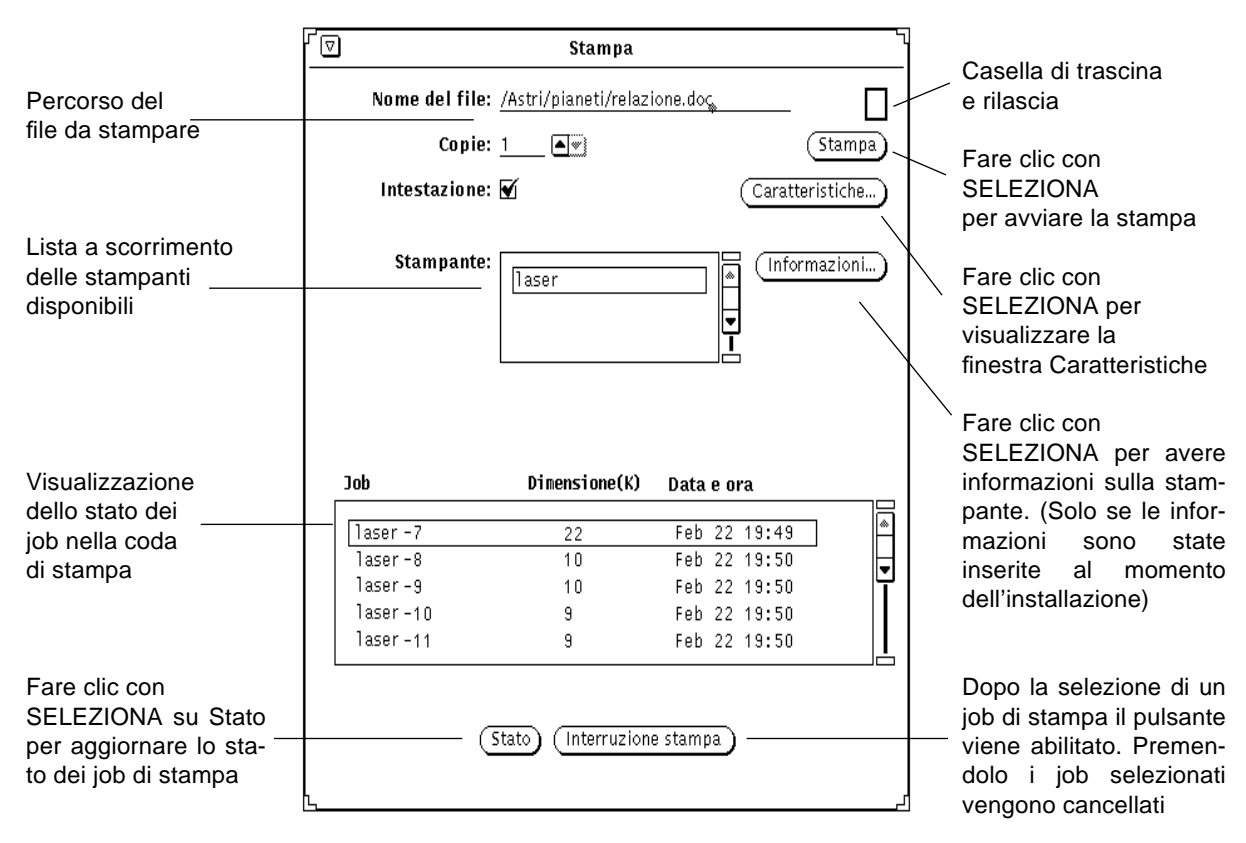

*Figura 10-2* La finestra di Stampa

# *Stampa di un file*

Per stampare un file, usare uno dei seguenti metodi:

- **•** Scrivere il nome del file nella finestra di Stampa
- **•** Trascinare e rilasciare il file

Indipendentemente dal metodo usato, nel margine inferiore della finestra di Stampa vengono visualizzati i messaggi di stato sulla stampa in corso. Quella che segue è la tipica sequenza di messaggi (visualizzata ogni volta che viene avviato un job di stampa o si cambia stampante):

1. <*nomefile*> in stampa

Il messaggio lampeggia per un breve periodo prima di visualizzare:

2. coda di stampa vuota

Il messaggio coda di stampa vuota compare una volta terminati tutti i job di stampa.

Se la relativa opzione è stata specificata nella finestra Caratteristiche, una volta terminati tutti i job di stampa la finestra di Stampa lampeggia e viene emesso un segnale acustico.

Per stampare un file in un formato diverso da quello di default, occorre selezionare un metodo di stampa alternativo. Per informazioni sulla procedura da seguire, vedere "Modifica del metodo di stampa" a pagina 345.

### *Inserimento del nome del file nella finestra di Stampa*

Per stampare inserendo il nome del file nella finestra di Stampa, procedere come segue:

**1. Scrivere il percorso completo del file nel campo di testo File.** Se il file si trova nella directory home dell'utente, è sufficiente scrivere il nome del file. In caso contrario, scrivere il percorso partendo dalla directory home e indicando tutte le sottodirectory nella forma seguente: *directory1/directory2/nomefile*.

#### **2. Fare clic con SELEZIONA sul pulsante Stampa.**

### *Uso di trascina e rilascia*

Se si trascina il file da un'altra applicazione, lo si può rilasciare sull'icona di Stampa o sulla casella di trascina e rilascia della finestra di Stampa.

Per stampare un file con questo metodo, procedere come segue:

#### **1. Visualizzare l'elemento che si desidera stampare.** Ad esempio:

- **•** Un file nella finestra di File Manager
- **•** Un messaggio in Posta Elettronica
- **•** Un allegato in un messaggio di Posta Elettronica
- **2. Trascinare l'icona del file o l'intestazione del messaggio sull'icona di Stampa o sulla casella di trascina e rilascia della finestra di Stampa.** Per trascinare più file, selezionare gli altri file con REGOLA.

**3. Rilasciare il pulsante del mouse.** La stampa viene avviata.

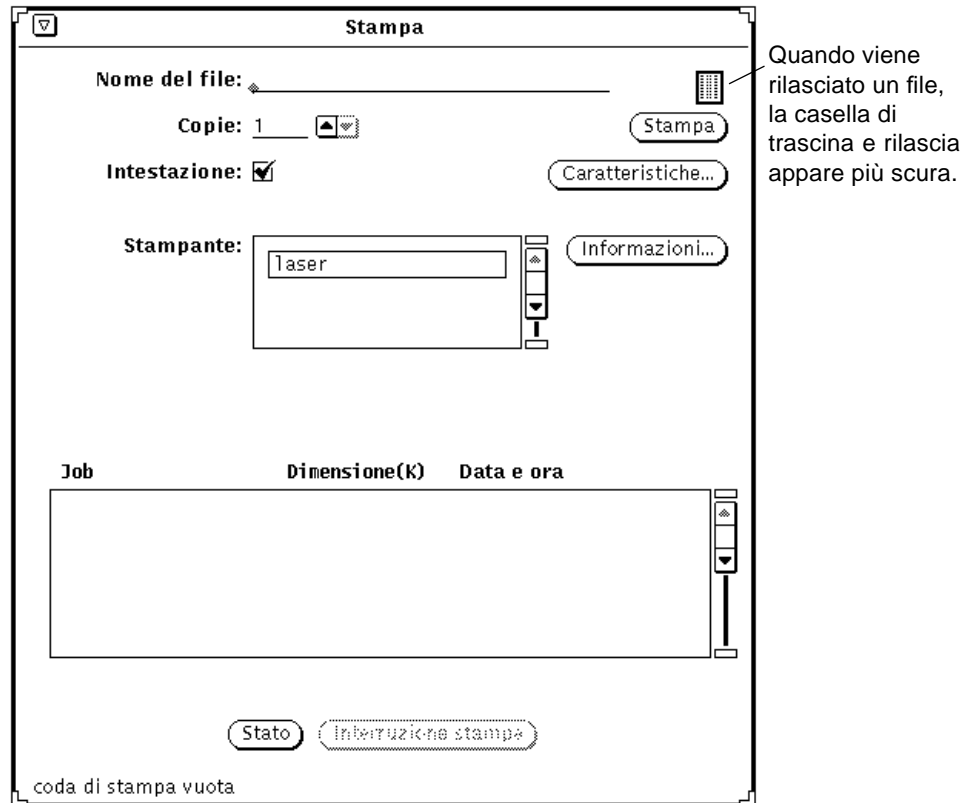

*Figura 10-3* Rilascio di un file sulla casella di destinazione di Stampa

# *Selezione di una stampante differente*

Quando la finestra di Stampa è aperta, nella lista a scorrimento Stampanti vengono elencate le stampanti disponibili. La lista è ordinata alfabeticamente con la stampante di default evidenziata come prima voce della lista. Se non è stata definita alcuna stampante di default, viene evidenziata la prima stampante della lista.

Per selezionare una stampante differente, procedere come segue:

**1. Scorrere la lista fino a visualizzare la stampante desiderata.**

#### **2. Selezionare il nome della stampante.**

La stampante deve rientrare fra quelle disponibili. Per informazioni su come aggiungere altre stampanti, vedere il manuale *System Administration Guide, Volume II***.**

La stampante viene selezionata, come indicato nella Figura 10-3.

# *Controllo della coda di stampa*

Per controllare lo stato della coda di stampa, fare clic con SELEZIONA sul pulsante Stato nella parte inferiore della finestra di stampa. La finestra a scorrimento di Stato visualizza tutti i file o job in coda (per la stampante selezionata), indicando per ognuno di essi l'identificativo, la dimensione (in KB), la data e l'ora, come mostrato nella Figura 10-4.

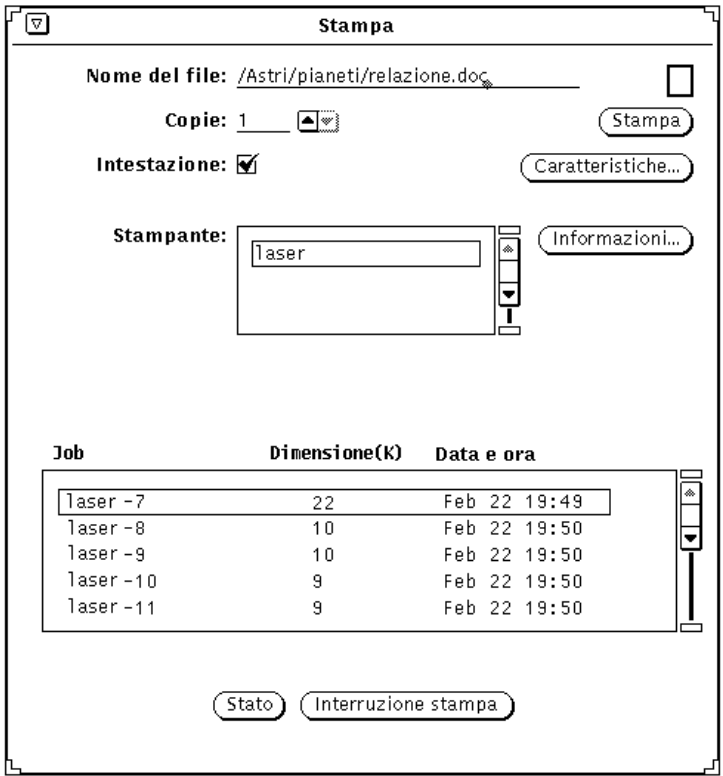

*Figura 10-4* Esempio di file nella coda di stampa

Ogni elemento nella coda di stampa viene identificato dalle categorie Job, Dimensione (in KB) e "Data e ora". La colonna Job riporta un numero esclusivo per ognuno dei file in coda. La colonna Dimensione riporta le dimensioni di ciascun job di stampa. La categoria "Data e ora" segnala il giorno e l'ora in cui il documento è stato inviato in stampa. Come si osserva dalla Figura 10-4, la stampa del primo documento nella coda richiederà più tempo rispetto al successivo, a causa delle maggiori dimensioni.

### *Interruzione della stampa*

Per interrompere la stampa di uno o più job in coda, procedere come segue:

- **1. Fare clic con SELEZIONA sul pulsante Stato per visualizzare i job nella coda di stampa.**
- **2. Spostare il puntatore sul job che si desidera cancellare e fare clic con SELEZIONA.**

Per interrompere la stampa di più job, spostare il puntatore sugli altri job da interrompere e fare clic con SELEZIONA. Selezionando un job, il pulsante "Interruzione stampa" viene abilitato.

**3. Fare clic con SELEZIONA sul pulsante "Interruzione stampa", come indicato nella Figura 10-5.**

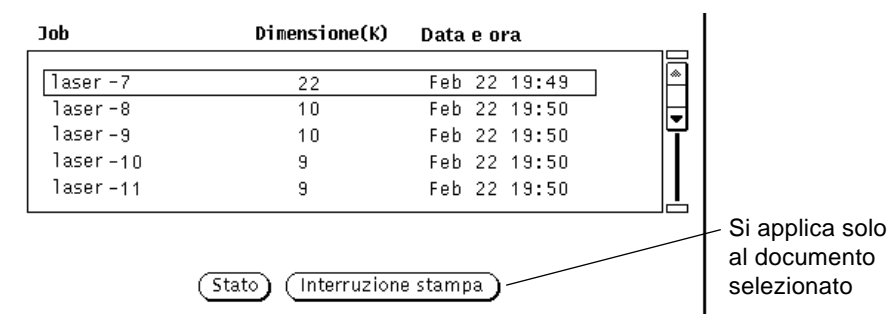

*Figura 10-5* Interruzione della stampa di un job

**Nota –** Quando si interrompe la stampa di uno o più job, l'applicazione rimane occupata e non accetta altri input finché la stampante non ha accettato la richiesta. La risposta della stampante può richiedere diversi minuti, a seconda del numero di job selezionati e dello stato della coda di stampa.

# *Modifica delle Caratteristiche di Stampa*

La finestra Caratteristiche di Stampa permette di modificare alcune funzioni di questa applicazione.

#### ♦ **Fare clic con SELEZIONA sul pulsante Caratteristiche di Stampa.**

La Figura 10-6 mostra la finestra Caratteristiche di Stampa.

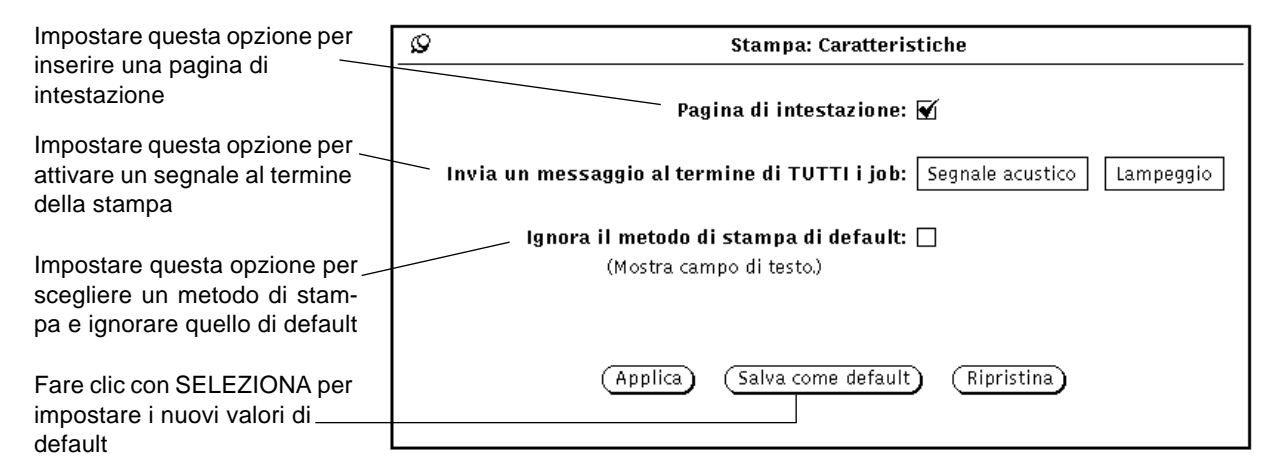

*Figura 10-6* La finestra Caratteristiche di Stampa

Utilizzando la finestra Caratteristiche di Stampaè possibile impostare le seguenti funzioni:

- **•** Utilizzare l'opzione "Pagina di intestazione" per stampare una pagina di intestazione. Se è stata selezionata l'opzione Intestazione della finestra principale di Stampa le impostazioni della finestra Caratteristiche vengono ignorate. È possibile decidere dalla finestra di Stampa se inserire una pagina di intestazione, senza dover modificare l'impostazione della finestra Caratteristiche. Il contrassegno nella casella di controllo indica che il metodo di default è la stampa della pagina di intestazione prima di ogni documento.
- **•** Utilizzare l'opzione "Invia un messaggio al termine di TUTTI i job" per fare in modo che l'icona o la finestra di Stampa lampeggino e/o emettano un segnale acustico al termine della stampa.
- **•** Utilizzare l'opzione "Ignora il metodo di stampa di default" per scegliere un altro metodo di stampa al successivo avvio di Stampa. Per maggiori informazioni sull'utilizzo di un diverso metodo di stampa, vedere "Modifica del metodo di stampa" qui di seguito.

# *Modifica del metodo di stampa*

**Nota –** L'amministratore di sistema dovrebbe aver installato i filtri appropriati per le stampanti utilizzate dal sistema. Se non è installato alcun filtro di stampa, il job non verrà stampato. Controllare con l'amministratore di sistema i filtri installati per la stampante utilizzata. Per un elenco completo dei filtri di stampa disponibili e informazioni sul comando lpfilter, vedere il manuale *System Administration Guide, Volume II*.

L'opzione "Ignora il metodo di stampa di default" consente di specificare un metodo di stampa differente dall'interno di Stampa. Se occorre stampare un file con un metodo particolare (ad esempio troff), è necessario ignorare il metodo di stampa di default ed impostarne uno nuovo utilizzando le seguenti variabili di ambiente (elencate con i relativi significati):

\$FILE = Nome del file \$PRINTER/\$LPDEST = Nome della stampante \$COPIES = Numero di copie da stampare \$HEADER = Stampa una pagina di intestazione con il job

È possibile digitare qualsiasi metodo di stampa dalla riga di comando, utilizzando anche le pipe UNIX e gli script della shell. Il metodo di stampa deve essere un comando eseguibile compreso nel path. Ad esempio, per stampare un file nel formato appropriato a un file sorgente in C utilizzando il comando vgrind, si dovrà utilizzare la seguente procedura:

- **1. Fare clic con SELEZIONA sul pulsante Caratteristiche.**
- **2. Fare clic sulla casella di controllo "Ignora il metodo di stampa di default" e premere Applica.**
- **3. Nel campo di testo "Metodo di stampa", digitare:**

vgrind \$FILE | dpost | lp -d\$PRINTER -n\$COPIES -Tpostscript

**4. Digitare il nome del file nel campo di testo appropriato o trascinare e rilasciare il file da stampare sull'icona di Stampa o sulla casella di trascina e rilascia.**

**Nota –** Il sistema di stampa di SunOS 5.X non riconosce il tipo di file da stampare. Quando si utilizza un metodo di stampa alternativo, è necessario utilizzare il filtro appropriato al tipo di file. In caso contrario, il file verrà stampato come testo ASCII.

### *Modifica del metodo di stampa con Associatore*

L'applicazione Associatore consente di visualizzare o modificare il metodo di stampa associato a tipi specifici di file. Queste informazioni sono contenute nel file non ASCII denominato cetables che si trova nella directory /usr/openwin/lib/cetables e che può essere visualizzato tramite Associatore. Se si utilizza Associatore per personalizzare questo file, le informazioni verranno registrate nel file .cetables nella directory home dell'utente. Per informazioni più dettagliate sull'uso di questa applicazione, vedere il Capitolo 16, "Associatore".

# *Avvio di Stampa dalla riga di comando*

Quando si avvia l'applicazione Stampa dalla riga di comando, la stampante di default viene impostata in base ai seguenti parametri:

- 1. Se l'applicazione è stata avviata da una Shell o da una Finestra di comando e la stampante è stata specificata con l'argomento -P nella riga di comando, Stampa utilizza quella stampante come default. Ad esempio, la stampante di default è laser se l'applicazione Stampa è stata avviata con il comando printtool -P laser.
- 2. Se la stampante non è stata specificata con un opzione dalla riga di comando, l'applicazione utilizza la variabile d'ambiente \$PRINTER (o \$LPDEST**,** se la \$PRINTER non è stata definita). Se una di queste variabili è stata definita, la stampante specificata viene usata come default.
- 3. Se non è stato specificato un argomento nella riga di comando e non sono state impostate le variabili d'ambiente \$PRINTER o \$LPDEST, l'applicazione utilizza automaticamente il nome della stampante di default del sistema.

Le stampanti disponibili sono elencate nella lista a scorrimento Stampante. Le stampanti si trovano in sottodirectory separate all'interno della directory /etc/lp/printers. Per aggiungere o cancellare stampanti dal sistema, utilizzare il programma admintool. Per maggiori informazioni, vedere i manuali *System Administration Guide, Volume I* e *System Administration Guide, Volume II*.

# *Registratore 11*

L'applicazione Registratore permette di registrare, riprodurre e modificare file sonori e, utilizzata insieme all'applicazione Controllo Audio, di controllare i parametri di configurazione audio della workstation. Registratore può essere utilizzato insieme a Posta Elettronica Multimediale per comporre, inviare e ricevere messaggi di posta elettronica multimediale.

# *Argomenti trattati nel capitolo*

La prima parte del capitolo spiega come eseguire le normali operazioni con Registratore: la riproduzione, la registrazione, la modifica e il salvataggio di file sonori. La seconda parte del capitolo contiene una descrizione dettagliata della finestra principale di Registratore e dei menu File, Modifica e Volume. Per maggiori informazioni su un comando o sulle opzioni dei vari menu, consultare questa parte del capitolo.

# *Le funzioni di Registratore*

Prima di utilizzare l'applicazione Registratore verificare che la workstation supporti almeno la dotazione audio di base (mono) e che siano installati un altoparlante e un microfono. Per maggiori informazioni, consultare la documentazione fornita con il sistema.

Molti computer supportano dispositivi stereo e audio di alta qualità, quali lettori CD e unità DAT. L'applicazione Registratore riconosce automaticamente i dispositivi audio installati sul computer. Le funzionalità di Registratore

# *11*

dipendono perciò dalla particolare configurazione del sistema. Il presente capitolo illustra tutte le funzioni e i comandi di Registratore. Tuttavia, se la workstation supporta soltanto dispositivi audio mono, non sarà possibile utilizzare (e visualizzare) alcuni comandi, come ad esempio il cursore di bilanciamento.

# *Accessori richiesti*

Per registrare (creare) file audio contenenti messaggi vocali è possibile utilizzare il microfono in dotazione alla workstation o qualsiasi altro microfono disponibile in commercio collegandolo all'uscita per il jack del microfono sulla workstation.

Per ascoltare una registrazione è possibile utilizzare l'altoparlante incorporato nella workstation, le cuffie oppure una coppia di altoparlanti esterni collegati all'apposita presa.

# *Avvio di Registratore*

È possibile avviare Registratore in diversi modi:

- **•** Dal menu dell'Area di lavoro, scegliendo Area di lavoro ➤ Programmi ➤ Registratore...
- **•** Da Posta Elettronica, scegliendo Voce... dalla finestra Composizione messaggio
- **•** Da un file sonoro allegato ad un messaggio di posta elettronica, facendo doppio clic con SELEZIONA sull'icona del file sonoro
- **•** Da File Manager, facendo doppio clic con SELEZIONA sull'icona di un file sonoro
- **•** Dalla riga di comando, digitando audiotool

Per informazioni sulle opzioni dalla riga di comando di Registratore, vedere la pagina man audiotool(1).

# *La finestra principale di Registratore*

La finestra principale di Registratore mostrata nella Figura 11-1, contiene tutti i comandi necessari per riprodurre, registrare e modificare un file sonoro.

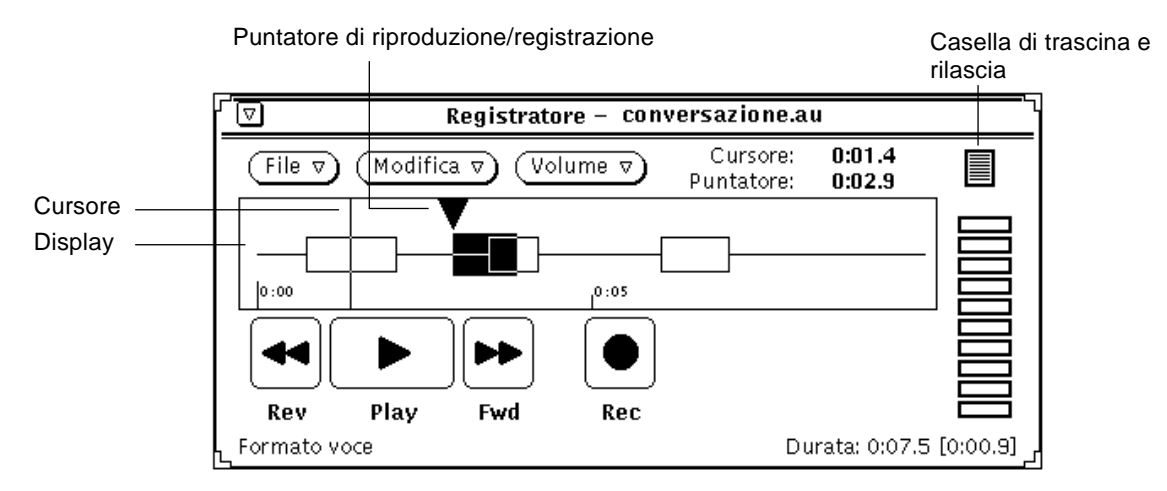

*Figura 11-1* La finestra principale di Registratore

Nell'intestazione della finestra di Registratore viene visualizzato il nome del file sonoro e la sua condizione.

I tre menu situati nella parte superiore della finestra (File*,* Modifica e Volume) permettono di modificare i file sonori e di controllare i parametri di configurazione, ad esempio il volume di riproduzione e quello di registrazione. I quattro comandi posti nella parte inferiore della finestra (Rev, Play*,* Fwd e Rec) hanno le stesse funzioni dei tasti di un normale registratore a cassette.

# *Caricamento e riproduzione di un file sonoro*

Per caricare e riprodurre un file sonoro, procedere come segue:

**1. Con il puntatore posizionato sulla finestra di Registratore scegliere File** ➤ **Apri...**

Viene visualizzata la finestra Apri, mostrata nella Figura 11-2.

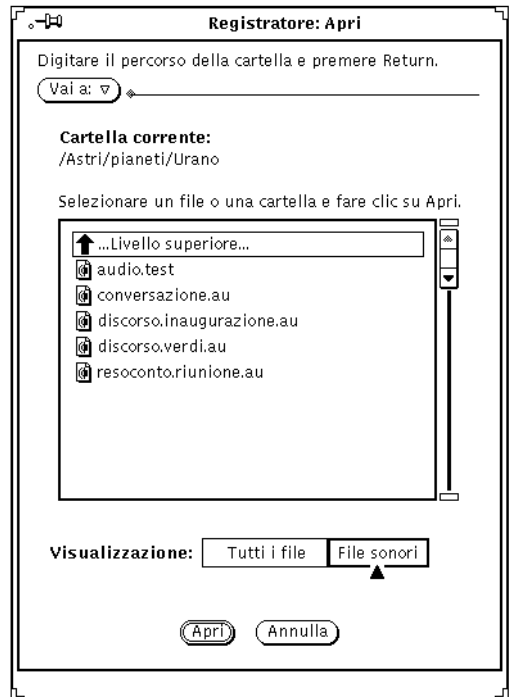

*Figura 11-2* La finestra Apri di Registratore

- **2. Fare doppio clic con SELEZIONA sulla directory che contiene il file sonoro che si desidera ascoltare.**
- **3. Fare clic con SELEZIONA sul nome del file sonoro.**
- **4. Fare clic con SELEZIONA sul pulsante Apri.** Il file viene visualizzato nella finestra principale di Registratore.
- **5. Premere MENU su Volume e scegliere l'opzione Riproduzione...** Viene visualizzata la finestra di Riproduzione di Controllo Audio (vedere la Figura 11-3).

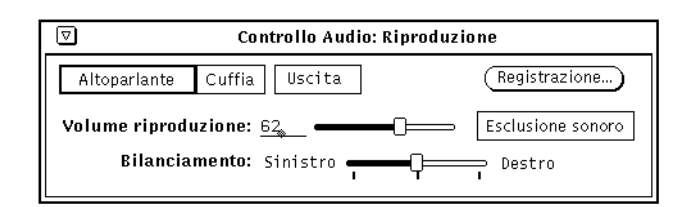

*Figura 11-3* La finestra Riproduzione di Controllo Audio

**Nota –** I comandi visualizzati in questa finestra dipendono dalle funzionalità audio della workstation. Ad esempio, se il sistema non supporta le funzionalità stereo, non viene visualizzato il cursore di bilanciamento.

- **6. Fare clic con SELEZIONA su Play nella finestra principale di Registratore.**
- **7. Per regolare il volume, fare clic con SELEZIONA sul cursore "Volume riproduzione" nella Finestra Riproduzione di Controllo Audio e spostarlo verso sinistra (per abbassare il volume) o verso destra (per alzarlo).**

È possibile ascoltare un singolo segmento del file sonoro facendo clic con SELEZIONA nel punto in cui si desidera iniziare l'ascolto e facendo clic con REGOLA nel punto in cui vuole interrompere la riproduzione.

# *Registrazione*

Per registrare un file sonoro, procedere come segue:

- **1. Se si utilizza un microfono, collocarlo vicino alla sorgente sonora.**
- **2. Premere MENU su Volume e scegliere l'opzione Registrazione...** Viene visualizzata la finestra Registrazione di Controllo Audio (vedere la Figura 11-4).

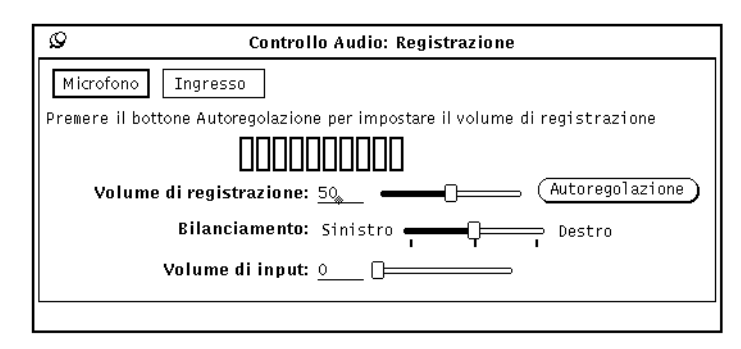

*Figura 11-4* La finestra Registrazione di Controllo Audio

- **3. Nella finestra Registrazione di Controllo Audio, selezionare una sorgente sonora facendo clic con SELEZIONA su Microfono o su Ingresso.**
- **4. Fare clic con SELEZIONA sul pulsante Autoregolazione e parlare per circa cinque secondi, oppure, riprodurre un brano sul dispositivo collegato all'ingresso hardware.**

Il comando di Autoregolazione imposta automaticamente il volume di registrazione. Per regolare manualmente il volume, spostare il cursore "Volume di registrazione" nella posizione desiderata.

**5. Fare clic con SELEZIONA su Rec nella finestra principale di Registratore.** La scritta sul pulsante cambia da Rec a Stop, come illustrato nella Figura 11-5.

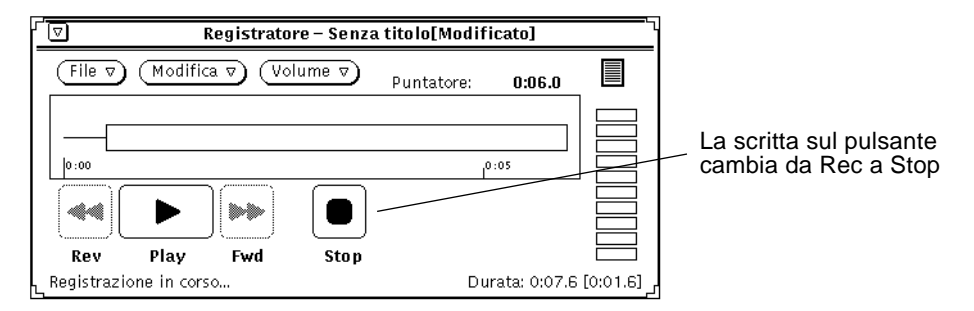

*Figura 11-5* La scritta sul pulsante cambia da Rec a Stop

**6. Iniziare a parlare nel microfono, o avviare la riproduzione di un brano musicale utilizzando una qualsiasi sorgente sonora.**

#### **7. Al termine della registrazione, fare clic con SELEZIONA sul pulsante Stop.**

In caso di errore, scegliere File ➤ Nuovo (attenzione, questa operazione *non è reversibile*) per cancellare tutti i dati sonori e ricominciare la registrazione, oppure scegliere di modificare le informazioni registrate. Per informazioni sulle procedure di modifica, vedere "Modifica di un file sonoro" a pagina 354.

# *Salvataggio di un file sonoro*

Per salvare il file, procedere come segue:

**1. Scegliere File** ➤ **Salva come...**

Viene visualizzata la finestra "Salva come" di Registratore, mostrata nella Figura 11-6.

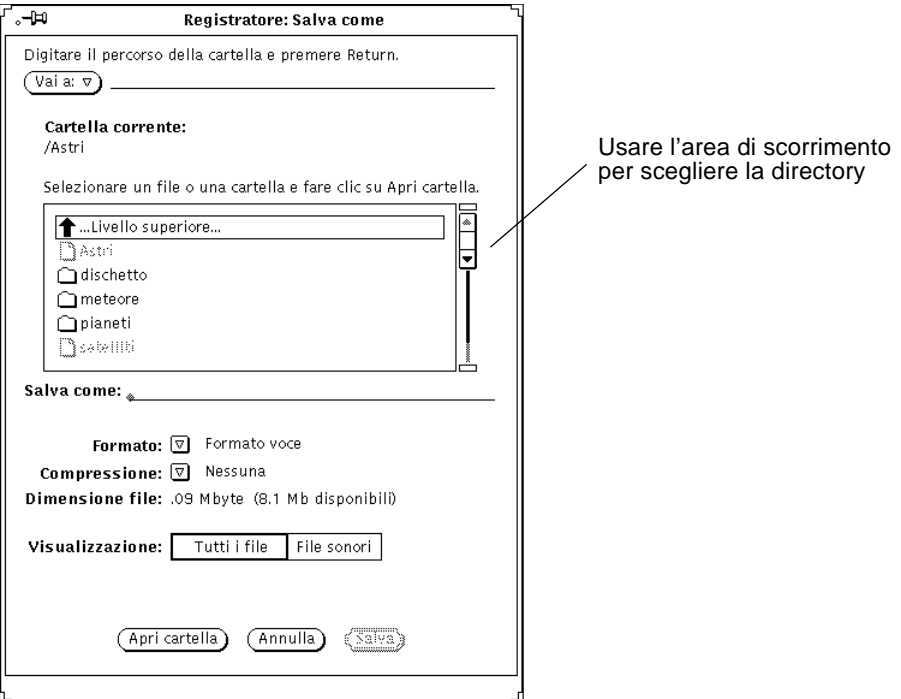

*Figura 11-6* Salvataggio di un file nella finestra "Salva come"

- **2. Nella lista a scorrimento, fare doppio clic con SELEZIONA sulla directory dove si desidera memorizzare il file.**
- **3. Digitare il nome del file nel campo di testo "Salva come".**
- **4. Premere MENU sul pulsante di menu "Formato:" per scegliere il formato adatto.**

Il formato corrente viene visualizzato accanto al pulsante di menu.

**5. Premere MENU sul pulsante di menu Compressione per scegliere il tipo di compressione.**

L'impostazione corrente del tipo di compressione viene visualizzata accanto al pulsante di menu.

**6. Fare clic con SELEZIONA su Salva.**

Il file viene salvato nella directory selezionata.

È possibile annullare un'operazione di salvataggio facendo clic con SELEZIONA sul pulsante Annulla della finestra "Salva come", oppure premendo il tasto Stop della tastiera quando il puntatore del mouse si trova all'interno della finestra principale di Registratore.

Una volta salvato il file con il nome appropriato, per salvare eventuali nuove modifiche scegliere File ➤ Salva dalla finestra principale di Registratore.

# *Modifica di un file sonoro*

La visualizzazione grafica del contenuto del file sonoro permette di individuare facilmente le parti di suono e quelle di silenzio. Questa caratteristica consente di modificare i file sonori che contengono messaggi vocali. È possibile ad esempio ridurre la durata delle pause (silenzi) tra le frasi o tra una sezione e l'altra di un discorso. Per modificare i file sonori sono disponibili le stesse funzioni utilizzate per i file di testo in Editor, cioè i comandi Taglia, Copia e Incolla del menu Modifica.

Per rimuovere una porzione di suono da una posizione e incollarla in un'altra, procedere come segue:

**1. Fare clic con SELEZIONA all'inizio della porzione di suono che si desidera "tagliare".**

#### **2. Fare clic con REGOLA alla fine della porzione da tagliare.**

In alternativa, è possibile posizionare il cursore di Registratore all'inizio della porzione di suono da tagliare e quindi trascinarlo fino alla fine della porzione tenendo premuto il pulsante del mouse SELEZIONA.

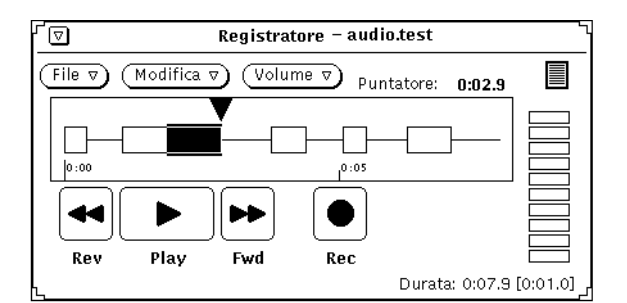

La porzione definita appare evidenziata, come illustrato nella Figura 11-7.

*Figura 11-7* Selezione di una porzione da tagliare

#### **3. Scegliere Modifica** ➤ **Taglia.**

La porzione selezionata viene trasferita nella clipboard.

**4. Fare clic con SELEZIONA nel punto in cui la porzione tagliata deve essere inserita.**

#### **5. Scegliere Modifica** ➤ **Incolla.**

La porzione di suono selezionata viene incollata nella nuova posizione, come illustrato nella Figura 11-8.

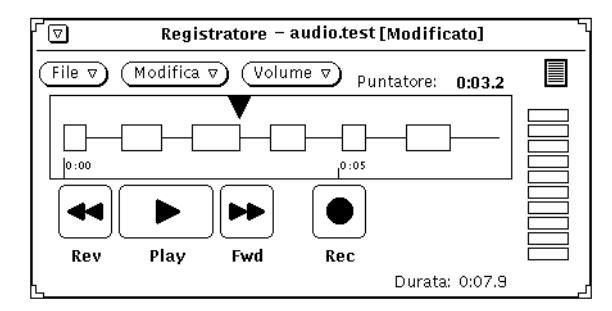

*Figura 11-8* La porzione di suono viene incollata nuovamente nel file

### *Come annullare una modifica*

♦ **Per annullare l'ultima modifica apportata, scegliere Modifica** ➤ **Annulla.**

### *Consigli per la modifica di un file sonoro*

- **•** Nel display, la disposizione delle selezioni è basata sulla larghezza dei pixel e dipende dalla dimensione del file caricato. È possibile allargare la finestra principale di Registratore per poter visualizzare il file in maggior dettaglio al momento di effettuare la selezione di un segmento.
- **•** Per alcune operazioni è consigliabile utilizzare più di un Registratore. Ad esempio, per modificare una breve porzione di un file di grandi dimensioni è possibile selezionare un segmento leggermente più ampio della porzione di file da modificare e copiarlo sul display di un altro Registratore. In questo modo il segmento può essere facilmente modificato nel secondo Registratore modificando le dimensioni del display per ottenere una migliore risoluzione in pixel. Al termine della modifica è possibile copiare nuovamente la porzione modificata nel registratore originario.
- **•** È inoltre possibile utilizzare più di un Registratore per assemblare una traccia sonora proveniente da sorgenti diverse.

## *Invio di un messaggio sonoro tramite Posta Elettronica*

Utilizzando l'opzione Voce... nella finestra Composizione messaggio è possibile creare un file sonoro da Posta Elettronica. Il file sonoro creato in questo modo viene automaticamente associato a Registratore e all'icona dei file sonori. Alla fine della registrazione, l'icona viene automaticamente allegata al messaggio di posta elettronica. Il destinatario potrà ascoltarne il contenuto facendo doppio clic con SELEZIONA sull'icona da Posta Elettronica. Per maggiori informazioni su Posta Elettronica, vedere il Capitolo 4, "Posta Elettronica Multimediale".

Per registrare un file sonoro e allegarlo ad un messaggio di posta elettronica, procedere come segue:

**1. Fare clic con SELEZIONA sul pulsante Componi nell'area di controllo di Posta Elettronica e inserire l'indirizzo del destinatario.**

**2. Fare clic con SELEZIONA su Voce... nell'area di controllo della finestra Composizione messaggio.**

Viene visualizzata la finestra di Registratore, come illustrato nella Figura 11-9. L'icona contrassegnata con "Fatto" compare solo quando Registratore viene richiamato da Posta Elettronica.

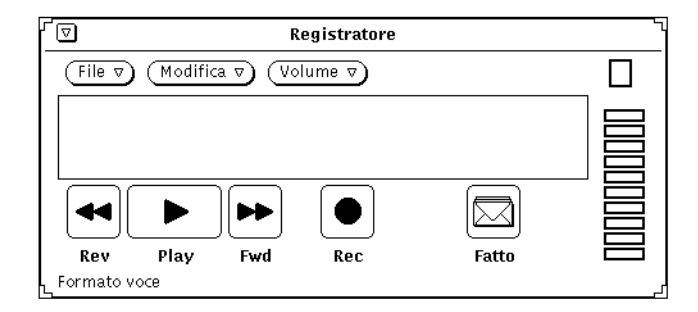

*Figura 11-9* La finestra di Registratore richiamata dalla finestra Composizione messaggio

- **3. Registrare il messaggio seguendo la procedura descritta al paragrafo "Registrazione" a pagina 351.**
- **4. Se necessario, modificare i file come descritto nella sezione "Modifica di un file sonoro" a pagina 354.**
- **5. Fare clic con SELEZIONA sul pulsante Fatto.** L'icona del file sonoro viene inserita nella sottofinestra Allegati (Figura 11-10).

Un altro metodo per allegare ad un messaggio di posta elettronica un messaggio registrato con l'applicazione Registratore, consiste nel trascinare il file dalla casella di trascina e rilascia di Registratore e rilasciarlo sulla sottofinestra Allegati della finestra Composizione messaggio.

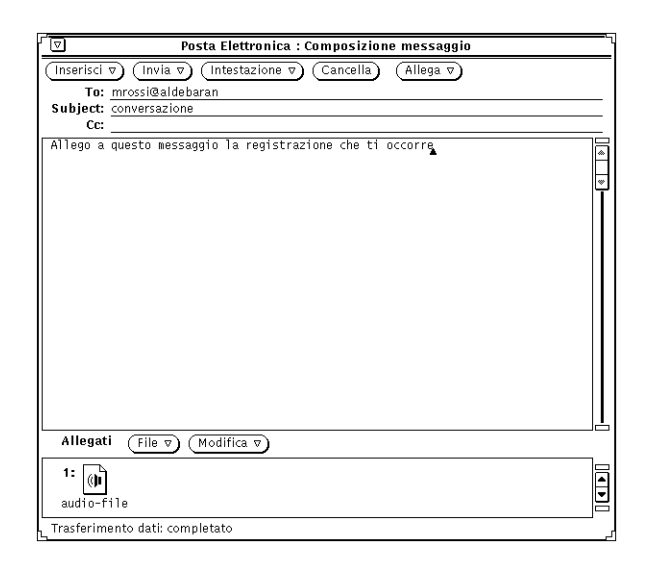

*Figura 11-10* File sonoro allegato ad un messaggio di posta elettronica

- **6. Se necessario, inserire un messaggio nell'area di testo della finestra Composizione messaggio.**
- **7. Fare clic con SELEZIONA sul pulsante Invia della finestra Composizione messaggio.**

# *Ascolto di un messaggio sonoro da Posta Elettronica*

Se si dispone di una workstation con altoparlante incorporato o dotata di un altoparlante esterno, procedere come segue per ascoltare il messaggio:

- **1. Avviare Posta Elettronica.**
- **2. Dalla finestra principale di Posta Elettronica, fare doppio clic con SELEZIONA sull'intestazione del messaggio contenente il file sonoro allegato.**

Il messaggio di posta elettronica che contiene il file viene aperto nella finestra Visualizzazione.

**3. Nella sottofinestra Allegati, fare doppio clic con SELEZIONA sull'icona del file sonoro.**

Il file sonoro viene aperto ed inizia ad essere riprodotto.

# *Informazioni di riferimento su Registratore*

In questa parte del capitolo vengono fornite informazioni dettagliate sui menu File, Modifica e Volume di Registratore.

# *La finestra principale*

La finestra principale di Registratore, che appare nella Figura 11-11, contiene tutti i comandi necessari per riprodurre, registrare e modificare un file sonoro.

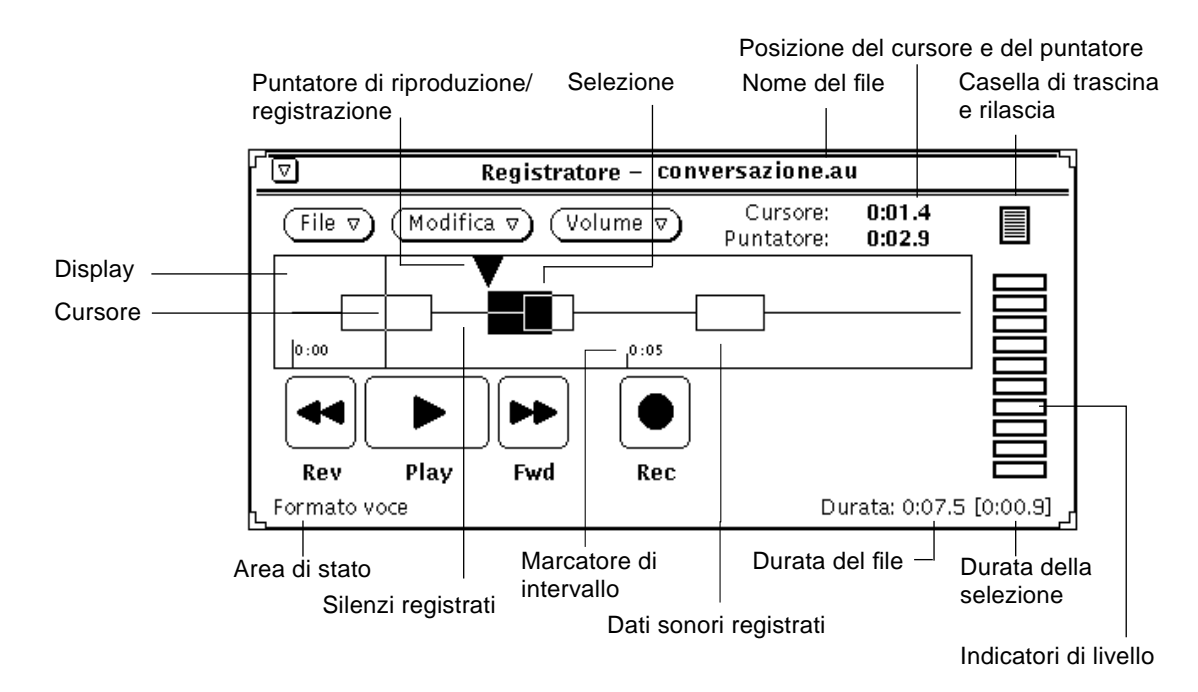

*Figura 11-11* La finestra principale di Registratore

# *Icona del Registratore*

Quando si riduce ad icona la finestra principale di Registratore, viene visualizzata l'icona mostrata alla Figura 11-12. Fare doppio clic con SELEZIONA sull'icona per aprire la finestra.

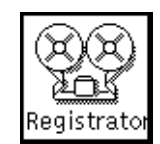

*Figura 11-12* L'icona di Registratore

# *Display*

Il display è l'area in cui vengono rappresentate graficamente le informazioni registrate. I suoni sono rappresentati da un'area rettangolare mentre i silenzi sono rappresentati da una sottile linea orizzontale.

I suoni e i silenzi possono essere selezionati utilizzando i pulsanti del mouse SELEZIONA e REGOLA. Per selezionare un segmento di suono o un segmento di silenzio completi, fare doppio clic con SELEZIONA sul segmento desiderato. Per estendere la selezione fino alla fine del segmento o alla posizione del cursore di Registratore, utilizzare il tasto REGOLA. Per selezionare l'intero file sonoro, fare triplo clic con SELEZIONA. (I suoni possono essere selezionati in Registratore seguendo le stesse convenzioni generali valide per le parti di testo all'interno dell'ambiente OpenWindows.)

Nella Figura 11-11, i dati selezionati comprendono sia suoni che silenzi. Una volta selezionato un segmento, fare clic con SELEZIONA su Play per riprodurre la sola parte selezionata.

I dati selezionati possono essere trascinati su altre applicazioni quali Posta Elettronica e File Manager oppure su altre sessioni di Registratore. L'utilizzo di più finestre di Registratore, consente di assemblare dati sonori da più file o suddividere file di notevoli dimensioni in porzioni più piccole. Per maggiori informazioni sui file sonori allegati ad un messaggio di posta elettronica, vedere la parte precedente di questo capitolo e il capitolo dedicato a Posta Elettronica.

### *Posizione del cursore e del puntatore*

Le posizioni del cursore e del puntatore vengono indicate nell'angolo superiore destro della finestra di Registratore nel formato (*MM*:*SS.d*), dove *MM* indica i minuti, *SS* i secondi e *d* i decimi di secondo. Quando il cursore viene spostato (e quando un file viene caricato), il display visualizza il cursore sotto forma di una sottile linea verticale (cursore lineare) e indica la sua posizione cronologica all'interno del file. Nella Figura 11-11 il cursore si trova all'inizio del file sonoro, nella posizione 0:01.4.

L'indicazione Puntatore mostra la posizione del puntatore di riproduzione/registrazione all'interno del display. Questo puntatore indica i dati che vengono riprodotti o registrati in quel momento oppure il punto in cui avrà inizio la riproduzione o la registrazione premendo i pulsanti Play o Rec. La posizione del puntatore determina inoltre il punto in cui includere, trascinare e rilasciare e incollare porzioni di file. Facendo clic su SELEZIONA quando il mouse si trova all'interno del display, il puntatore si sposta in corrispondenza del cursore lineare.

## *Casella di trascina e rilascia*

La casella di trascina e rilascia è il punto di Registratore in cui i dati sonori possono essere trascinati o rilasciati. È possibile ad esempio trascinare e rilasciare dati sonori in e da File Manager. I dati sonori rilasciati su questa casella sostituiscono quelli correntemente visualizzati sul display.

Fare clic con SELEZIONA sulla casella e quindi trascinare i dati sonori verso un'altra destinazione per copiare il file sonoro su un'altra applicazione.

Se i dati sonori vengono rilasciati direttamente all'interno del display, i dati vengono inseriti in corrispondenza del puntatore di riproduzione. Se sono stati selezionati (evidenziati) alcuni dati nel display, i nuovi dati vengono inseriti in quel punto sostituendo quelli selezionati.

## *Indicatore di livello*

L'indicatore di livello, rappresentato da una serie di LED, è attivo nel corso della riproduzione o della registrazione. Sui monitor a colori, gli indicatori di livello sono di colore verde e rosso. Durante la registrazione, di norma, dovrebbero essere visualizzati da 5 a 7 LED verdi. I LED rossi accesi per tutta la durata della registrazione, indicano che il livello di registrazione è troppo alto.

### *Informazioni di stato*

I messaggi di stato vengono visualizzati nel margine inferiore sinistro della finestra di Registratore. Durante l'uso di Registratore, eventuali messaggi di informazione o di errore (ad esempio il formato sonoro corrente) vengono visualizzati in questo punto.

Nel margine inferiore destro della finestra di Registratore compare l'indicazione della durata del file registrato (ad esempio Durata: 0:08.5). Se viene selezionata una porzione sonora sul display, la sua durata compare tra parentesi (ad esempio, Durata: 0:08.5 [0:00.9]). Queste parentesi compaiono anche durante la registrazione per indicare la durata della registrazione in corso (che viene aggiornata periodicamente).

#### *Riavvolgimento (Rev)*

Questo pulsante permette di spostare il puntatore di riproduzione verso l'inizio del brano registrato. Facendo clic con SELEZIONA su Rev, il puntatore di riproduzione viene spostato all'indietro.

Se non è stata effettuata alcuna selezione nel display, facendo clic con SELEZIONA sul pulsante Rev il puntatore si sposta all'indietro, segmento per segmento, fino all'inizio del file. (Un segmento è un'area rettangolare, registrata, presente sul display.)

Se è stata effettuata una selezione, il puntatore si sposta all'indietro solo all'interno della selezione.

Tenendo premuto SELEZIONA sul pulsante Rev, è possibile scorrere il file ad alta velocità fino a quando SELEZIONA non viene rilasciato o finché il puntatore di riproduzione non raggiunge l'inizio del brano o della selezione.

## *Riproduzione (Play)*

Questo pulsante controlla la riproduzione di un file sonoro. Se è stata selezionata una parte del file sonoro, viene riprodotta solo la parte selezionata, diversamente, il file viene riprodotto dall'inizio alla fine.

Fare clic con SELEZIONA sul pulsante Play per avviare la riproduzione dalla posizione corrente del puntatore di riproduzione fino alla fine della selezione o del file. Se il puntatore di riproduzione si trova alla fine della selezione o del
file, facendo clic con SELEZIONA su Play il puntatore si sposta all'inizio della selezione o del file prima di iniziare la riproduzione. Una volta effettuata la selezione, la scritta sul pulsante cambia da Play a Stop. Per interrompere la riproduzione fare clic con SELEZIONA su Stop.

Se nelle Caratteristiche di Registratore è stata selezionata l'opzione "Avvio riproduzione alla selezione", la riproduzione viene avviata automaticamente ogni volta che si effettua una selezione.

#### *Avanzamento rapido (Fwd)*

Questo pulsante permette di spostare il puntatore di riproduzione verso la fine del brano registrato. Facendo clic con SELEZIONA sul pulsante Fwd, il puntatore di riproduzione viene spostato in avanti.

Se non è stata effettuata alcuna selezione nel display, facendo clic con SELEZIONA sul pulsante Fwd il puntatore si sposta in avanti, segmento per segmento, fino alla fine del file.

Se è stata effettuata una selezione, il puntatore si sposta in avanti solo all'interno della selezione.

Tenendo premuto SELEZIONA sul pulsante Fwd, è possibile scorrere il file ad alta velocità fino a quando SELEZIONA non viene rilasciato o finché il puntatore di riproduzione non raggiunge la fine del brano o della selezione.

# *Registrazione/arresto (Rec/Stop)*

Questo pulsante permette di controllare l'avvio e l'interruzione della registrazione. Fare clic con SELEZIONA su Rec per avviare la registrazione dalla posizione corrente del puntatore di riproduzione.

La registrazione inserisce nuovi dati sonori nel punto indicato dal puntatore di riproduzione. I dati sonori già esistenti vengono spostati più avanti nello stesso file — non sovrascritti. Se al momento della registrazione un segmento sonoro risulta selezionato, questo segmento viene tagliato dal file sonoro e trasferito nella clipboard.

Una volta effettuata la selezione, la scritta sul pulsante cambia da Rec a Stop. Per interrompere la registrazione, fare clic con SELEZIONA sul pulsante Stop. Facendo clic con SELEZIONA sull'opzione Nuovo del menu File è possibile cancellare i dati sonori correnti e predisporre l'applicazione per una nuova registrazione.

**Nota –** Facendo clic con SELEZIONA sul pulsante Play durante una registrazione, la registrazione si arresta e il segmento appena registrato viene automaticamente selezionato e riprodotto.

# *Il menu File*

Le opzioni del menu File permettono di caricare, inserire e memorizzare i file. Premere MENU su File per visualizzare il menu corrispondente.

Quando un comando non può essere eseguito, la voce di menu corrispondente è disabilitata. Ad esempio, la voce Salva è disabilitata se non vi sono nuovi dati da salvare.

## *Nuovo*

Le opzioni del sottomenu Nuovo (menu File) permettono di cancellare il file sonoro corrente e di selezionare un nuovo formato per i dati. Premere MENU su Nuovo e trascinare il puntatore verso destra per visualizzare il menu popup con i formati disponibili. (Selezionando l'opzione Nuovo direttamente dal menu File, il contenuto del display viene cancellato mantenendo il formato corrente.) Il formato sonoro selezionato viene utilizzato finché non viene modificato nuovamente dal sottomenu Nuovo (o fino a quando viene caricato un file con un nuovo formato con il comando Apri). Al momento del salvataggio di un file, è possibile scegliere il formato corrente oppure un nuovo formato.

Se il display contiene un file sonoro non salvato, selezionando l'opzione Nuovo viene visualizzato un messaggio che richiede se si desidera abbandonare i dati modificati. Fare clic con SELEZIONA su Continua per cancellare il contenuto del display ed iniziare la registrazione. Il messaggio di conferma può essere disabilitato modificando l'opzione appropriata in Modifica ➤ Caratteristiche....

Non è possibile recuperare i dati che vengono cancellati scegliendo un'opzione dal menu Nuovo.

#### *Selezione del formato sonoro*

Fare clic con SELEZIONA sul formato prescelto. È possibile mantenere il formato corrente oppure scegliere uno dei formati standard —Voce, CD, oppure DAT. (Se un formato sonoro non è supportato dall'hardware audio, la voce di menu corrispondente è disabilitata.) È inoltre possibile includere nel menu formati definiti dall'utente e scegliere "Nuovo formato..." per definire un nuovo formato.

#### *Nuovo formato...*

Fare clic con SELEZIONA su "Nuovo formato..." dal menu Nuovo per selezionare, creare o modificare le caratteristiche di un formato di registrazione. Viene visualizzata la finestra "Nuovo formato" di Registratore, mostrata nella Figura 11-13.

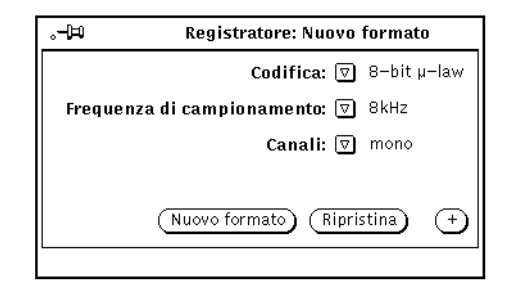

*Figura 11-13* La finestra "Nuovo formato" di Registratore

#### *Codifica*

Fare clic con MENU su Codifica per visualizzare le opzioni disponibili. È possibile selezionare i formati di codifica 8 bit µ-law, 8 bit A-law, o lineare a 16 bit. La codifica lineare a 16 bit fornisce una precisione maggiore (rapporto segnale-rumore) rispetto alle due codifiche a 8 bit. Tuttavia la codifica lineare a 16 bit richiede uno spazio doppio per la memorizzazione. Per la riproduzione su una workstation con funzionalità stereo, i dati sonori devono utilizzare una codifica lineare a 16 bit.

#### *Frequenza di campionamento*

Fare clic con MENU sul pulsante di menu e selezionare una frequenza di campionamento. Le frequenze di campionamento più elevate forniscono migliori risultati con le alte frequenze (ma producono file di maggiori dimensioni). Fare clic con SELEZIONA sull'opzione desiderata.

#### *Canali*

Fare clic con MENU sul pulsante di menu e selezionare l'opzione desiderata (mono o stereo).

#### *Nuovo Formato*

Fare clic con SELEZIONA su "Nuovo formato" per cancellare il file sonoro corrente e ripristinare i dati in modo corrispondente al formato audio selezionato.

#### *Ripristina*

Fare clic con SELEZIONA su Ripristina per ritornare al formato audio corrente.

#### *Pulsante "+"*

Fare clic con SELEZIONA su "+" nella finestra "Nuovo formato" per visualizzare le impostazioni avanzate mostrate nella Figura 11-14. La lista a scorrimento Formato visualizza i formati disponibili. I formati elencati (ad esclusione dei formati standard Voce, CD e DAT) sono quelli creati utilizzando il nome dell'utente.

**Nota –** I formati audio e le altre impostazioni di configurazione vengono memorizzati nel file \$HOME/.audiorc file (dove \$HOME è il nome della directory home).

È possibile utilizzare la finestra "Nuovo formato" per creare un nuovo formato, che apparirà nei menu Nuovo e "Salva come". È possibile utilizzare la finestra anche per aggiungere, modificare o cancellare un formato audio.

Fare clic con SELEZIONA sul pulsante "–" per ridurre la finestra "Nuovo formato" alle dimensioni originali.

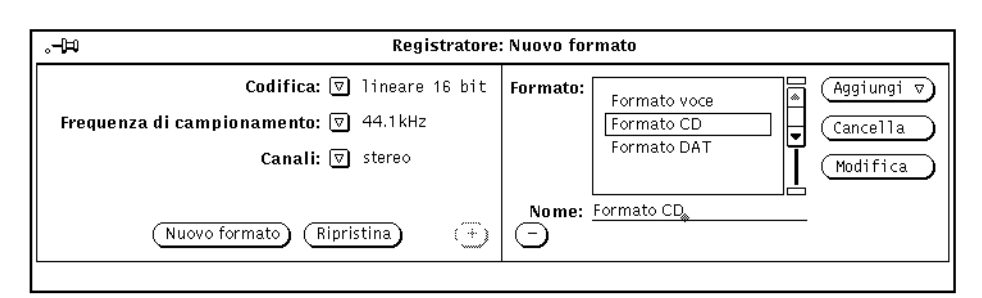

*Figura 11-14* La finestra "Nuovo formato" completa

Per creare un nuovo formato, procedere come segue:

- 1. Nella parte sinistra della finestra, selezionare un'impostazione per la codifica, la frequenza di campionamento e il numero di canali.
- 2. Immettere il nome del nuovo formato nel campo Nome.
- 3. Fare clic con SELEZIONA su Aggiungi. Il nuovo formato viene aggiunto in fondo alla lista. Per aggiungere il nuovo formato in un altro punto della lista, fare clic con MENU su Aggiungi e scegliere Prima, Dopo, All'inizio o Alla fine. Il nuovo formato è incluso nella lista dei formati.

# *Apri...*

L'opzione di menu Apri... consente di spostarsi nell'albero delle directory e di aprire un file. Fare clic con SELEZIONA su Apri... per visualizzare la finestra Apri di Registratore mostrata nella Figura 11-15. Questa finestra è dotata di una lista a scorrimento che consente di localizzare una directory particolare all'interno del file system.

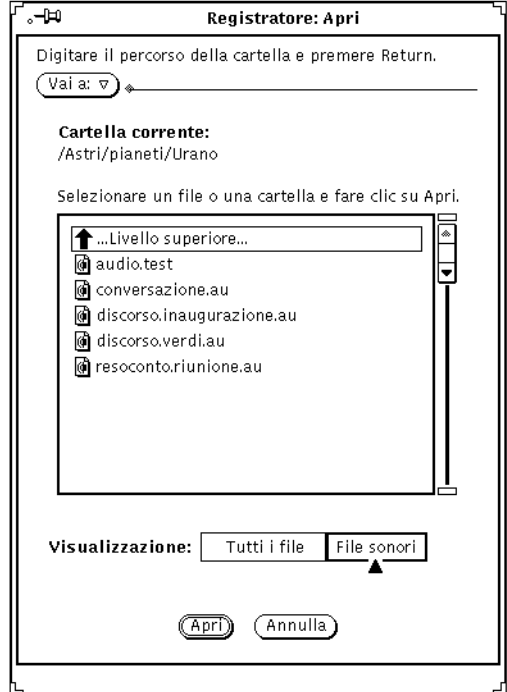

*Figura 11-15* La finestra Apri di Registratore

#### *Vai a:*

Per cambiare directory, digitare il percorso della nuova directory nel campo di testo "Vai a" e fare clic con SELEZIONA sul pulsante "Vai a" oppure premere Return. Facendo clic con MENU sul pulsante "Vai a", viene visualizzato un elenco che comprende le ultime directory selezionate e quelle specificate nella variabile di ambiente AUDIOPATH.

#### *Lista a scorrimento del percorso*

Questa lista a scorrimento visualizza i nomi delle directory e dei file. Fare doppio clic con SELEZIONA sulla prima voce della lista per passare alla directory di livello superiore. Fare doppio clic con SELEZIONA su una delle directory della lista a scorrimento (indicate dalle icone a forma di cartella) per cambiare la directory corrente.

#### *Tutti i file e File sonori*

Facendo clic con SELEZIONA sul pulsante "Tutti i file", la lista a scorrimento visualizza i nomi di tutte le directory e di tutti i file. I file non sonori appaiono disabilitati e non possono essere caricati.

Facendo clic con SELEZIONA sul pulsante "File sonori", la lista a scorrimento visualizza soltanto i nomi dei file sonori escludendo gli altri.

#### *Apri*

Fare clic con SELEZIONA su Apri per caricare il file sonoro specificato e visualizzarlo in Registratore. Se la voce selezionata è una directory, fare clic con SELEZIONA per aprire la directory.

Per caricare un file sonoro, procedere come segue:

- **1. Spostarsi nella directory che contiene il file.**
- **2. Fare doppio clic con SELEZIONA sulla directory.**
- **3. Fare doppio clic con SELEZIONA sull'icona del file sonoro.** Il file specificato viene caricato nel display di Registratore.

**Nota –** Se l'hardware della workstation non supporta il formato audio del file che si sta cercando di caricare, Registratore visualizza la finestra pop-up mostrata nella Figura 11-16.

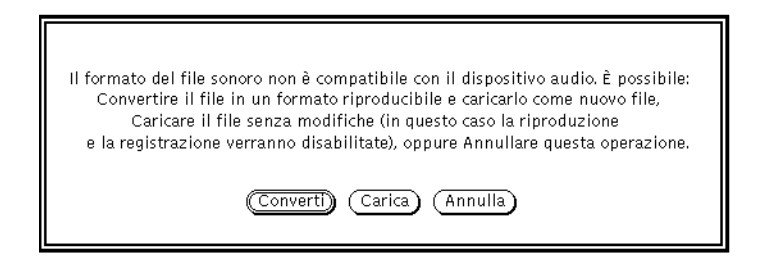

*Figura 11-16* La finestra pop-up per la conversione

Fare clic con SELEZIONA sul pulsante Converti per convertire il file in un formato supportato dall'hardware della workstation utilizzata. Fare clic con SELEZIONA sul pulsante Carica per caricare il file nel display di Registratore. Se si carica il file senza conversione, non sarà possibile riprodurlo. È comunque possibile eseguire sul file operazioni di modifica (operazioni di taglia e incolla sui segmenti del file) e salvarlo in un nuovo formato.

## *Annulla*

Fare clic con SELEZIONA su questo pulsante per chiudere la finestra Apri.

Se si carica un file sonoro compresso, la conversione può richiedere molto tempo. Il pulsante Annulla rimane attivo e può essere utilizzato per annullare in qualunque momento la conversione in corso.

## *Salva*

L'opzione Salva permette di memorizzare le modifiche apportate al file sonoro corrente. Selezionare l'opzione di menu Salva per salvare il file.

Se al file è già stato assegnato un nome ed è già stato salvato, fare clic con SELEZIONA sull'opzione Salva per sostituire la vecchia copia del file con la nuova versione.

Se i dati sonori non sono ancora stati memorizzati o non sono ancora stati modificati, viene visualizzate la finestra "Salva come" di Registratore. Se non sono ancora stati caricati dati sonori (ad esempio dopo l'esecuzione di un'operazione dal menu Nuovo), o se il file sonoro non è stato modificato, l'opzione Salva è disabilitata.

# *Salva come...*

L'opzione "Salva come..." permette di memorizzare una copia del file sonoro corrente in un nuovo file. Fare clic con SELEZIONA sulla voce di menu "Salva come..." per visualizzare la relativa finestra di Registratore (Figura 11-17). Per salvare un file, immetterne il nome nel campo Salva come e fare clic con SELEZIONA sul pulsante Salva.

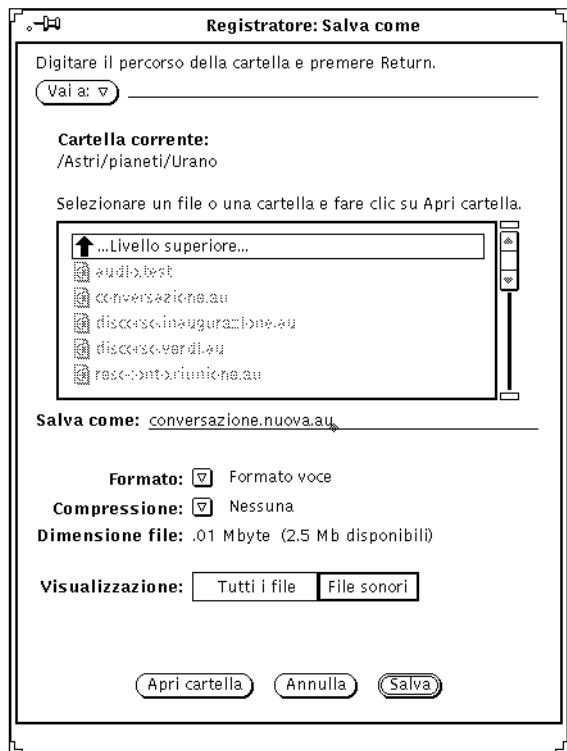

*Figura 11-17* La finestra "Salva come" di Registratore

Il pulsante e il campo "Vai a", il campo "Cartella corrente", la lista a scorrimento, le impostazioni "Tutti i file" e "File sonori" e il pulsante Annulla hanno la stessa funzione degli elementi corrispondenti della finestra Apri. Le opzioni aggiuntive della finestra "Salva come", i menu Formato e Compressione, consentono di salvare il file sonoro in un formato differente.

## *Formato:*

Fare clic con MENU sul pulsante Formato per visualizzare la lista dei formati disponibili. I formati standard sono Formato corrente, Formato voce, Formato DAT e Formato CD. Fare clic con SELEZIONA su "Formato corrente" per adeguarsi al formato utilizzato nel display.

Nella lista dei formati, fare clic con SELEZIONA sulla voce Nuovo formato... per visualizzare la finestra "Formato di salvataggio" di Registratore (Figura 11-18). Utilizzare le opzioni di questa finestra per salvare i dati sonori in un formato diverso. I pulsanti svolgono la stessa funzione di quelli della finestra "Nuovo formato" di Registratore (descritti alla pagina 366).

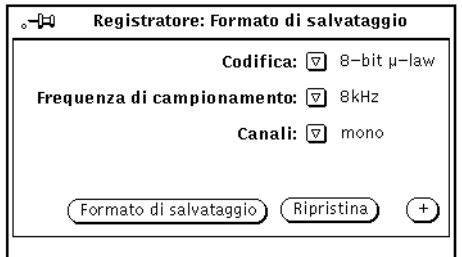

*Figura 11-18* La finestra "Formato di salvataggio" di Registratore

#### *Compressione:*

Fare clic con MENU sul pulsante Compressione per visualizzare una lista di procedure di compressione. Le opzioni possibili sono le seguenti:

- **•** Non compresso non viene effettuata alcuna compressione. Questa opzione fornisce la qualità sonora migliore e consente i migliori tempi di caricamento ma occupa più spazio su disco.
- **•** 4-bit G.721 ADPCM rapporto di compressione 2:1. Questa opzione è consigliata per i file contenenti messaggi vocali e può essere utilizzata anche per brani musicali. Occupa la metà dello spazio su disco dell'opzione precedente.
- **•** 3-bit G.723 ADPCM rapporto di compressione 8:3. Questa opzione è adeguata per file contenenti messaggi vocali ma non è adatta per tutti i brani musicali. Occupa il 62,5% di spazio in meno del formato non compresso.

Se la dimensione del file costituisce un problema, scegliere un'opzione di compressione. Se il problema è costituito dai tempi di caricamento, scegliere "Non compresso". I file compressi occupano meno spazio su disco ma richiedono un tempo di caricamento superiore, poiché devono essere decompressi prima di essere utilizzati. Se si sceglie di comprimere un file, l'opzione di codifica specificata in "Nuovo formato..." viene ignorata. Quando

si carica un file compresso, il formato può cambiare rispetto all'originale (ad esempio, se si comprime un file A-law e lo si ricarica, il formato diventa µ-law).

#### *Dimensione file:*

Il campo "Dimensione file" visualizza la quantità di memoria richiesta dal file (quando Registratore scrive su disco) e la quantità di spazio libero su disco nel file system che contiene la cartella selezionata.

#### *Apri cartella*

Fare clic con SELEZIONA sul pulsante "Apri cartella" per aprire la cartella selezionata nella lista a scorrimento.

# *Annulla*

Fare clic con SELEZIONA su Annulla per chiudere la finestra "Salva come".

Quando si salva un file sonoro in formato compresso, la conversione può richiedere molto tempo. Il pulsante Annulla rimane attivo e può essere utilizzato per annullare in qualsiasi momento la compressione in corso.

#### *Salva*

Fare clic con SELEZIONA sul pulsante Salva per salvare il file sonoro. Se non viene selezionato alcun file, il pulsante è disabilitato.

# *Inserisci file...*

L'opzione "Inserisci file..." permette di inserire i dati sonori prelevati da un file all'interno di quello corrente. Fare clic con SELEZIONA sulla voce di menu "Inserisci file..." per visualizzare la finestra Inserisci di Registratore. Questa finestra è analoga alla finestra Apri mostrata nella Figura 11-15 a pagina 369, fatta eccezione per il pulsante Inserisci che sostituisce il pulsante Apri e per l'aggiunta del pulsante "Apri cartella". Scegliere il file che si desidera inserire, quindi fare clic con SELEZIONA su Inserisci per inserire il file selezionato in corrispondenza del puntatore di riproduzione sul display. Se non è stato selezionato alcun file, il pulsante Inserisci è disabilitato.

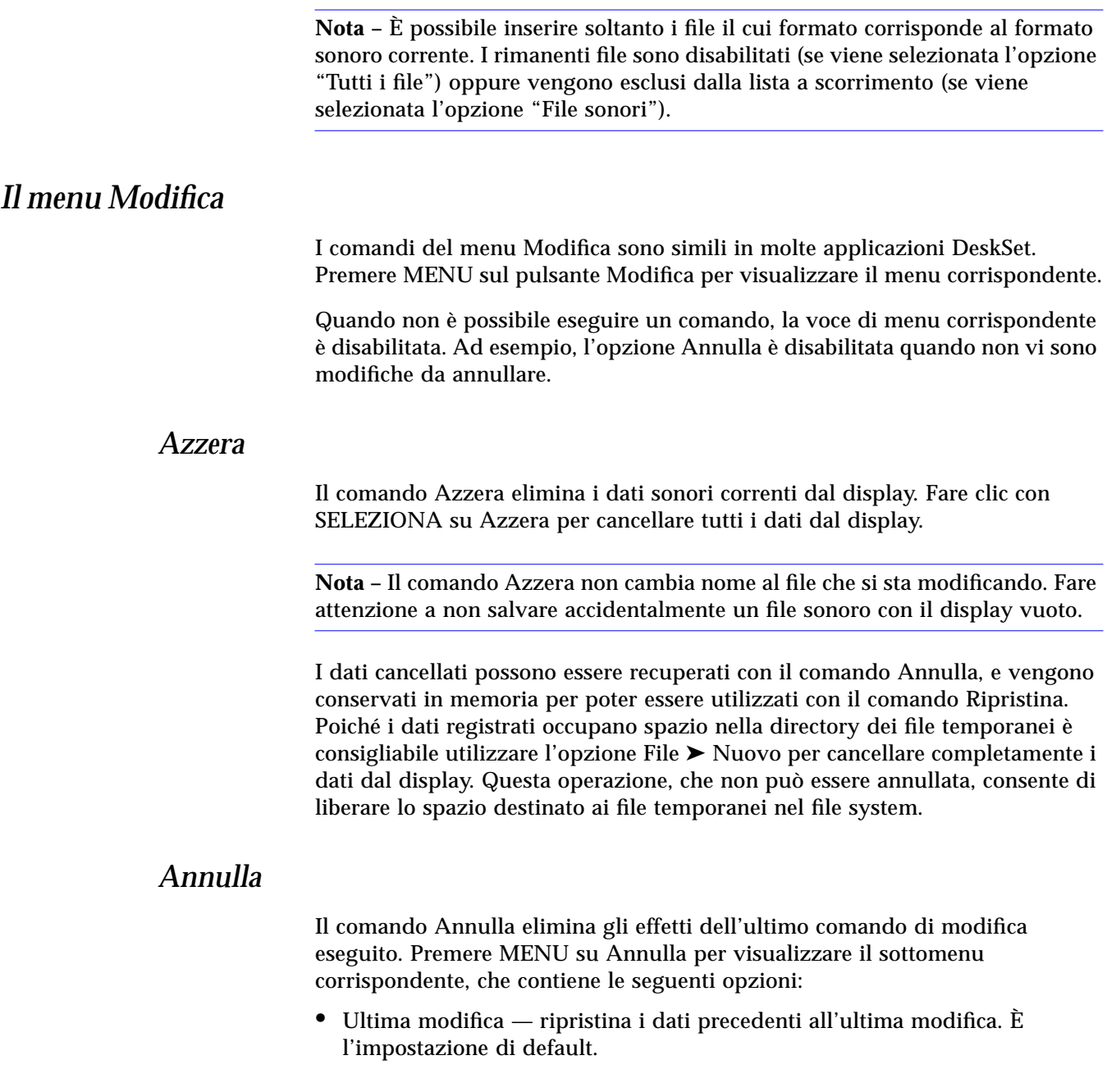

**•** Tutte le modifiche — ripristina i dati nella forma precedente all'ultima operazione di salvataggio, caricamento o azzeramento.

# *Ripristina*

Il comando Ripristina elimina gli effetti del comando Annulla. Premere MENU su Ripristina per visualizzare il sottomenu corrispondente, che contiene le seguenti opzioni:

- **•** Ultimo annullamento ripristina i dati annullati in precedenza. È l'impostazione di default.
- **•** Tutti gli annullamenti ripristina tutte le modifiche.

Le modifiche apportate al buffer audio cancellano l'elenco delle operazioni da ripetere.

# *Taglia*

Il comando Taglia elimina la parte selezionata del file sonoro e la trasferisce nella clipboard. Fare clic con SELEZIONA su Taglia per eseguire l'operazione.

#### *Copia*

Il comando Copia effettua una copia della selezione e la trasferisce nella clipboard senza modificare il file sonoro originale. Fare clic con SELEZIONA su Copia per eseguire l'operazione.

# *Incolla*

Il comando Incolla aggiunge i dati memorizzati in quel momento nella clipboard al file sonoro corrente in corrispondenza del puntatore di riproduzione. Ad esempio, dopo aver eseguito il comando Taglia o Copia, è possibile incollare i dati memorizzati in una nuova posizione. Fare clic con SELEZIONA su Incolla per eseguire l'operazione.

# *11*

# *Cancella*

Il comando Cancella elimina la selezione corrente dal file sonoro senza modificare il contenuto della clipboard. Utilizzare Cancella al posto di Taglia per non sovrascrivere il contenuto della clipboard oppure quando si è certi di non dovere utilizzare nuovamente la selezione.

Premere MENU su Cancella per visualizzare il sottomenu corrispondente, che contiene le seguenti opzioni:

- **•** Selezione è l'opzione di default che cancella la selezione sonora corrente.
- **•** Non selezionati questa opzione cancella tutti i dati che *non* sono selezionati. L'opzione consente di selezionare la parte del segmento sonoro desiderata e di cancellare le parti che non interessano.
- **•** Tutti i silenzi questa opzione cancella tutti i silenzi, indicati da sottili linee orizzontali, e si rivela utile, ad esempio, quando si desidera inviare o memorizzare messaggi vocali.
- **•** Silenzi inizio/fine questa opzione elimina solo i silenzi che si trovano all'inizio e alla fine di un file. L'opzione permette di eliminare la pausa che intercorre fra il momento in cui si preme il pulsante Rec e il momento in cui si comincia a parlare, oppure la pausa che intercorre fra il momento in cui si termina di parlare e il momento in cui si preme il pulsante Stop.

# *Caratteristiche*

L'opzione Caratteristiche... permette di modificare le funzioni di Registratore. Fare clic con SELEZIONA su questa voce di menu per visualizzare la finestra Caratteristiche di Registratore, mostrata nella Figura 11-19.

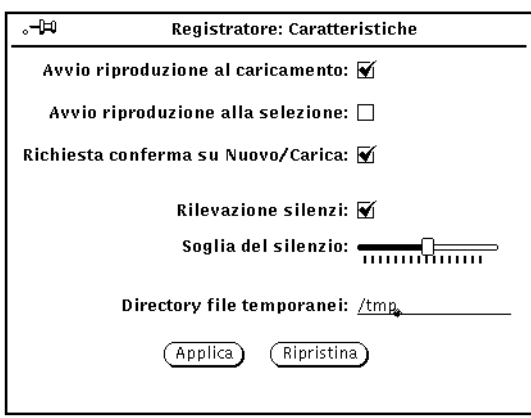

*Figura 11-19* La finestra Caratteristiche di Registratore

Le impostazioni contenute nella finestra Caratteristiche di Registratore sono descritte nei paragrafi seguenti.

- **•** Avvio riproduzione al caricamento: attivando questa opzione, Registratore inizia automaticamente la riproduzione dei file quando questi vengono caricati o rilasciati sulla casella di trascina e rilascia.
- **•** Avvio riproduzione alla selezione: attivando questa opzione la selezione viene riprodotta immediatamente dopo essere stata effettuata. L'opzione è utile quando si sta lavorando ad una specifica operazione di modifica poiché l'intera selezione viene riprodotta ogni volta che si effettua o si modifica una selezione.
- **•** Richiesta conferma su Nuovo/Carica: attivando questa opzione viene visualizzato un messaggio di conferma se il file contiene dati non salvati quando viene selezionata l'opzione Nuovo o Apri.
- **•** Rilevazione silenzi: questa opzione abilita o disabilita la rilevazione dei silenzi. Se l'opzione è disabilitata, i silenzi non vengono rilevati e l'intero file sonoro viene visualizzato sotto forma di un singolo segmento sonoro. Disabilitando quest'opzione si riducono anche i tempi di caricamento del file sonoro.

**Nota –** La rilevazione dei silenzi viene soppressa automaticamente in caso si selezioni un formato audio con frequenza di campionamento superiore a 16 kHz, a prescindere dall'impostazione di questa opzione nella finestra Caratteristiche.

- **•** Soglia del silenzio: questa opzione modifica i parametri di rilevazione del silenzio. Spostando il cursore verso sinistra si aumenta la sensibilità alle pause brevi, ottenendo di norma un maggior numero di segmenti di suono e silenzio. Spostando il cursore verso destra si ottiene l'effetto contrario, con una diminuzione del numero di segmenti.
- **•** Directory file temporanei: in questa directory vengono memorizzati i file sonori temporanei. Tutti i nuovi dati vengono memorizzati in questa directory fino a quando non vengono salvati.

**Nota –** I dati sonori registrati esauriscono rapidamente la memoria su disco. Si consiglia perciò di creare la directory dei file temporanei in un file system dotato di spazio sufficiente. In caso si utilizzino frequenze di campionamento elevate (ad esempio, nei formati CD o DAT) può non essere possibile registrare i dati in un file system temporaneo remoto.

Nella parte inferiore della finestra Caratteristiche compaiono i due pulsanti Applica e Ripristina. È possibile utilizzare i due pulsanti come indicato:

- **•** Fare clic con SELEZIONA su Applica per memorizzare tutte le modifiche effettuate nella finestra Caratteristiche.
- **•** Fare clic con SELEZIONA su Ripristina per eliminare le ultime modifiche effettuate e ritornare alle impostazioni precedenti.

# *Il menu pop-up Modifica*

Premendo MENU all'interno del display, è possibile visualizzare un menu popup con i comandi di modifica di uso più frequente (Figura 11-20). Molte di queste opzioni sono presenti anche nel menu Modifica alle voci Azzera e Cancella.

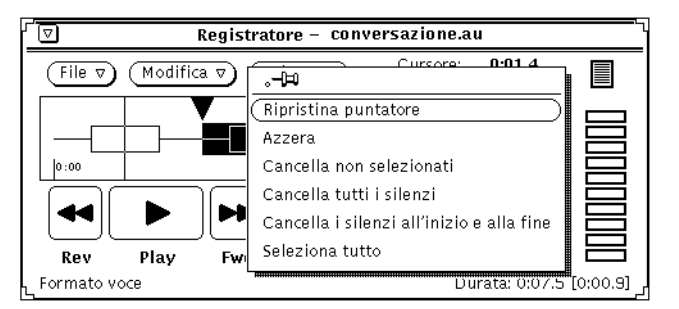

*Figura 11-20* Il menu pop-up Modifica

## *Ripristina puntatore*

Questo comando annulla la selezione corrente riportando il puntatore all'inizio del file.

## *Azzera*

Questo comando cancella dal display i dati sonori correnti.

# *Cancella non selezionati*

Questo comando cancella dal display tutti i dati *non* selezionati.

# *Cancella tutti i silenzi*

Questo comando cancella tutti i silenzi (indicati da sottili linee orizzontali).

# *Cancella i silenzi all'inizio e alla fine*

Questo comando elimina solo i silenzi che si trovano all'inizio e alla fine di un file.

#### *Seleziona tutto*

Questo comando seleziona tutti i dati sonori nel display ed ha lo stesso effetto di un triplo clic con SELEZIONA.

# *Il menu Volume*

Il menu Volume contiene opzioni per il controllo del volume di riproduzione e di registrazione. Queste funzioni sono gestite da Controllo Audio, un'applicazione separata che opera congiuntamente con Registratore. Premere MENU su Volume per visualizzare queste opzioni.

# *Riproduzione...*

L'opzione di menu Riproduzione... controlla l'output audio. Fare clic con SELEZIONA su Riproduzione... per visualizzare la finestra "Volume di riproduzione" di Controllo Audio, mostrata nella Figura 11-21. Le regolazioni di questo pannello hanno effetto sull'intero sistema audio della workstation.

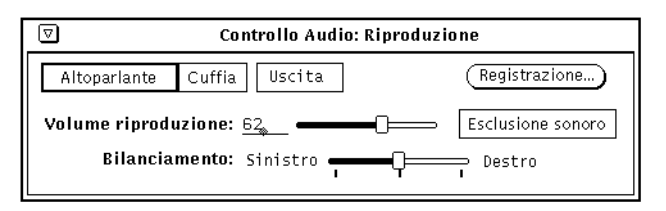

*Figura 11-21* La finestra Riproduzione di Controllo Audio

**Nota –** A seconda delle funzionalità audio della propria workstation, è possibile vedere tutti i comandi mostrati nella figura o solo una parte. (Se ad esempio il computer non supporta le funzionalità stereo non viene visualizzato il cursore di bilanciamento.)

# *Altoparlante, Cuffie e Uscita*

Fare clic con SELEZIONA su questi pulsanti per selezionare un dispositivo di output audio.

I pulsanti disponibili dipendono dalla configurazione hardware. Ad esempio, alcune configurazioni supportano soltanto l'altoparlante e le cuffie. Altre configurazioni supportano tutti e tre i dispositivi, altre ancora permettono di selezionare più di un dispositivo per volta. Inoltre, nelle configurazioni in grado di riconoscere se il connettore è inserito nell'apposito jack, quando il connettore è disinserito i pulsanti corrispondenti sono disabilitati.

## *Volume riproduzione*

Questo cursore regola il volume di uscita. È possibile anche immettere un valore per il livello di volume nel campo di testo (0-100).

#### *Bilanciamento*

Se la workstation dispone di funzionalità stereo, regolare il bilanciamento tramite l'apposito cursore. Questo cursore è provvisto di un "fermo" in corrispondenza del punto di equilibrio 50-50.

#### *Registrazione...*

Questo pulsante visualizza la finestra Registrazione di Controllo Audio, descritta al paragrafo "Registrazione..." a pagina 382.

#### *Esclusione sonoro*

Questo pulsante permette di escludere il sonoro dal dispositivo audio selezionato. La riproduzione del file sonoro o del segmento selezionato prosegue. Fare clic nuovamente con SELEZIONA sul pulsante per ripristinare il sonoro. Se si regola il volume di riproduzione, Registratore disattiva l'esclusione del sonoro.

# *Registrazione...*

L'opzione Registrazione... permette di regolare il volume di registrazione. Fare clic con SELEZIONA su Registrazione... per visualizzare la finestra Registrazione di Controllo Audio, mostrata nella Figura 11-22.

**Nota –** Se utilizzando un normale microfono la registrazione non risulta soddisfacente, utilizzare un preamplificatore esterno per aumentare il livello del volume di registrazione.

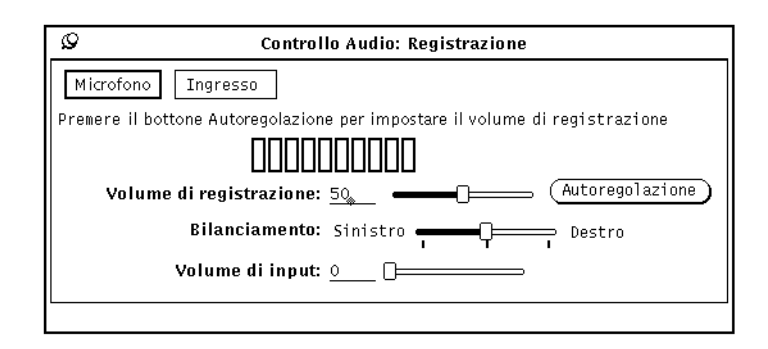

*Figura 11-22* La finestra Registrazione di Controllo Audio

# *Microfono e Ingresso*

Fare clic con SELEZIONA su una di queste impostazioni per selezionare un dispositivo di input audio (se supportato dalla configurazione hardware).

#### *Volume di registrazione:*

Questo cursore controlla il volume di registrazione. È possibile utilizzare il cursore o inserire un valore per il livello di registrazione (0-100) nel campo di testo.

#### *Bilanciamento:*

Se la workstation dispone di funzionalità stereo, è possibile regolare il bilanciamento tramite il relativo cursore. Questo cursore è provvisto di un "fermo" in corrispondenza del punto di equilibrio 50-50. Di norma, si provvede alla regolazione del bilanciamento solo se i dispositivi audio in ingresso non hanno lo stesso livello.

Prima di procedere alla regolazione del bilanciamento, verificare che il bilanciamento di riproduzione sia calibrato in modo corretto per la configurazione. Utilizzare la finestra "Salva come" di Registratore per convertire un file da mono a stereo, quindi regolare il bilanciamento di riproduzione fino ad ottenere lo stesso livello di segnale per i due altoparlanti.

Una volta calibrato il bilanciamento di riproduzione, è possibile registrare un brano e riprodurlo per verificare se il bilanciamento è corretto.

**Nota –** Nei sistemi che supportano la funzione di regolazione dell'input, il bilanciamento di registrazione potrebbe non avere effetto sull'uscita. Per determinare l'effetto delle modifiche al bilanciamento di registrazione, è necessario provare a registrare e riprodurre un file sonoro stereo.

# *Volume di input:*

Questo cursore regola il volume del segnale audio di input che viene indirizzato verso la porta di output. (È possibile immettere il livello del volume di input (0-100) direttamente nel campo di testo.) Questa regolazione è utile quando la sorgente sonora, un lettore CD o una piastra di registrazione, è collegata al jack di ingresso selezionato. Regolando il volume di input è possibile ascoltare i segnali in ingresso senza bisogno di effettuare alcuna registrazione.

## *Autoregolazione del volume di registrazione*

Questo pulsante permette di impostare automaticamente il volume di registrazione ottimale. È consigliabile regolare il volume di registrazione prima di cominciare una registrazione e ogni volta che viene spostato o sostituito il microfono o modificata la sorgente di input.

Fare clic con SELEZIONA sul pulsante Autoregolazione per iniziare la scansione dei dati audio in ingresso per determinarne il livello. Il livello corrente del segnale in ingresso viene verificato e, se necessario, regolato su un valore inferiore. Se non viene rilevato alcun segnale, il livello di registrazione viene impostato sul valore massimo e quindi abbassato progressivamente fino a raggiungere il livello ottimale. Un LED indicatore di livello visualizza il livello sonoro in ingresso. Nel corso della procedura di autoregolazione non viene registrato alcun dato. La procedura prosegue fino a quando non si ottiene un livello soddisfacente per un periodo compreso fra tre e cinque secondi.

Per regolare il livello della voce, parlare in modo continuo nel microfono mantenendo un tono di voce normale. Parlare in modo continuo per l'intera durata della registrazione (ad esempio contando) fino al termine dell'autoregolazione. Se il segnale di ingresso non viene visualizzato sull'indicatore di livello, controllare che il microfono sia acceso o sostituirne le batterie.

Si consiglia di effettuare l'operazione di autoregolazione per impostare il livello di registrazione ottimale delle sorgenti sonore connesse direttamente al jack del microfono, ad esempio un lettore di CD o una piastra di registrazione. Per ottenere migliori risultati, durante l'operazione di autoregolazione riprodurre la sezione che contiene i livelli sonori più elevati. È possibile regolare il Volume di input per ascoltare il dispositivo sorgente durante l'impostazione del livello del volume (come pure nel corso della registrazione).

**Nota –** Se utilizzando un normale microfono non si ottiene un segnale sonoro soddisfacente, parlare più vicino al microfono oppure utilizzare un preamplificatore.

# *Utilizzo del pannello di stato di Controllo Audio*

L'applicazione Controllo Audio comprende una finestra di stato che visualizza lo stato corrente del dispositivo audio. La finestra visualizza informazioni che possono rivelarsi utili per il debugging delle applicazioni audio e per determinare se le applicazioni stanno utilizzando un dispositivo audio.

Per visualizzare la finestra di stato (Figura 11-23), premere MENU sullo sfondo della finestra Registrazione o Riproduzione di Controllo Audio, quindi fare clic con SELEZIONA sul pulsante Stato... Nelle caselle di controllo viene visualizzato lo stato del dispositivo. (Queste caselle di controllo hanno il compito di fornire informazioni e non è possibile modificarle.)

Fare clic con SELEZIONA sul pulsante "Modifica stato" per aggiornare il display solo quando una delle voci di stato viene modificata. Fare clic con SELEZIONA sul pulsante Continuo per aggiornare il display in modo continuo. Per informazioni sugli indicatori di stato, vedere la pagina man audio(7).

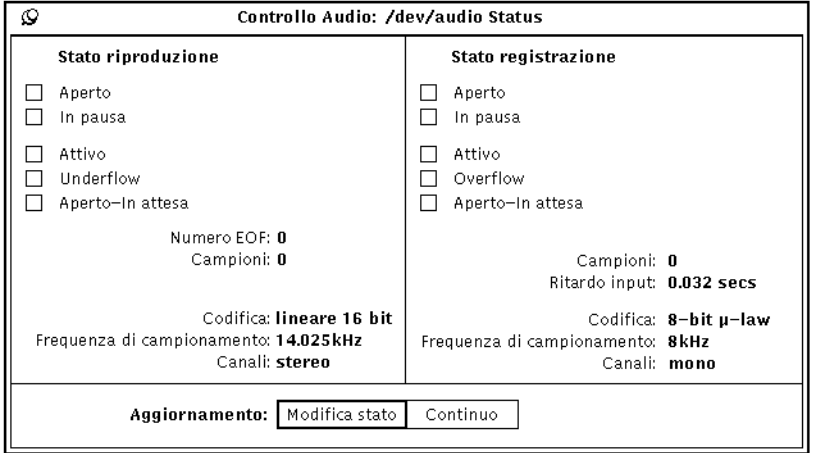

*Figura 11-23* La finestra di Stato di Controllo Audio

# 

# *Nastro 12*

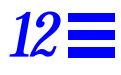

L'applicazione Nastro permette di copiare file e directory su una cartuccia, per effettuare copie di backup, per archiviare documenti che si desidera conservare ma di cui non si ha bisogno regolarmente, oppure per scambiare file o documenti con altri utenti dotati di un sistema compatibile con il proprio.

Nastro rappresenta un'interfaccia utente per le funzioni di archiviazione e recupero dei file gestite dal comando UNIX tar. Per informazioni più dettagliate, consultare la pagina man relativa a tar.

**Nota –** Nastro non è un'applicazione di backup di utilizzo universale; ad esempio, non permette di leggere nastri scritti con il comando cpio.

♦ **Per aprire l'applicazione, scegliere Area di lavoro** ➤ **Programmi** ➤ **Nastro.**

# *L'icona di Nastro*

L'icona di Nastro raffigura una cartuccia, come illustrato nella Figura 12-1.

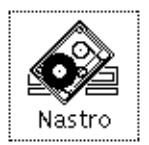

*Figura 12-1* L'icona di Nastro

I file e le cartelle da archiviare su nastro possono essere selezionati da File Manager. Gli elementi selezionati possono essere quindi trascinati e rilasciati, singolarmente o in gruppo, sull'icona o sulla finestra di Nastro, dove andranno a formare o ad integrare l'elenco dei file da scrivere sul nastro o da copiare nel file archivio specificato.

# *La finestra di Nastro*

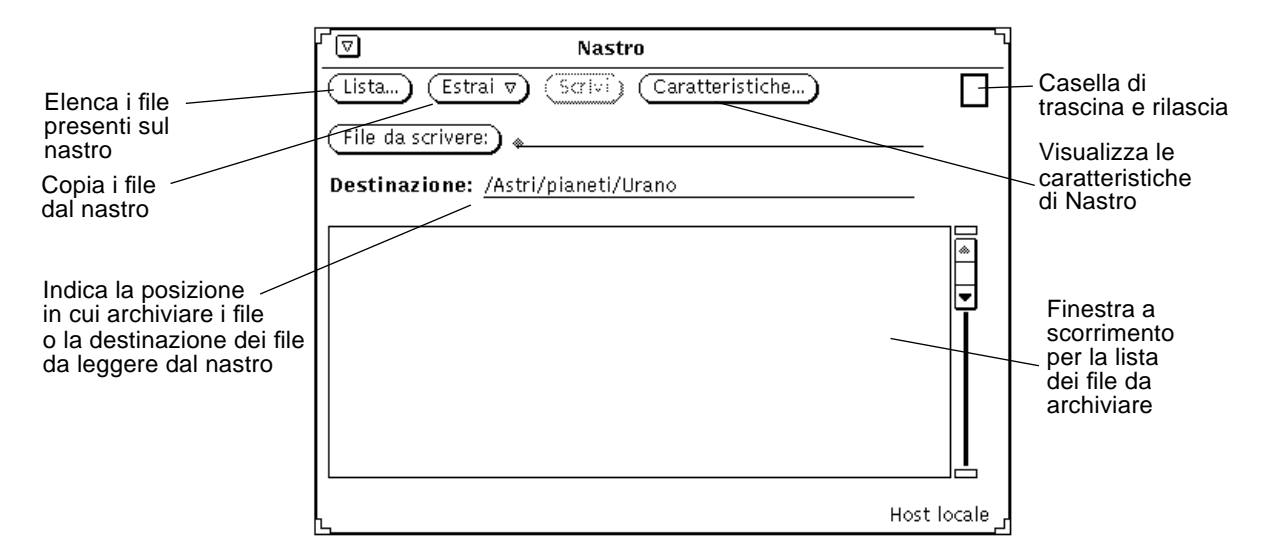

La finestra base di Nastro è illustrata nella Figura 12-2.

*Figura 12-2* La finestra di Nastro

La finestra base di Nastro offre i comandi per eseguire le seguenti operazioni:

- **•** Visualizzare il contenuto di un nastro o di un file archivio creato con il comando tar.
- **•** Estrarre, parzialmente o interamente, il contenuto del nastro o del file archivio e copiarlo in una directory specifica.
- **•** Archiviare determinati file o directory su un nastro o in un file archivio.
- **•** Aprire una finestra caratteristiche che permette di definire le opzioni del comando tar.

L'area di controllo contiene i comandi per visualizzare il contenuto di un nastro, estrarre i file, scrivere i file e impostare le caratteristiche di Nastro.

Il pulsante e il campo di testo "File da scrivere" vengono utilizzati per inserire i nomi dei file che si desidera trasferire sul nastro. La lista a scorrimento visualizza i file specificati nel campo di testo, o i file e cartelle le cui icone sono state trascinate e rilasciate da File Manager.

Se i file da estrarre sono stati archiviati senza percorso o con un percorso relativo, è possibile utilizzare il campo Destinazione per specificare la posizione in cui si desidera collocarli. La destinazione di default è la directory corrente.

Se i file sono stati archiviati sul nastro indicando un percorso completo (percorso assoluto), essi vengono sempre inseriti nella directory indicata sul nastro, indipendentemente dal percorso specificato nel campo Destinazione. Per eliminare il percorso assoluto dei file durante l'archiviazione, impostare su Sì l'opzione "Elimina percorso" della finestra Caratteristiche e fare clic con SELEZIONA sul pulsante Applica.

I paragrafi seguenti descrivono in modo dettagliato le singole funzioni e caratteristiche di Nastro.

# *Modifica della lista dei file nella finestra Contenuto/File da estrarre*

Dopo avere visualizzato (con il pulsante Lista) l'elenco dei file presenti sul nastro nella finestra "Contenuto/File da estrarre", è possibile recuperare tutti i file della lista, recuperare solo i file selezionati o modificare la lista per escludere i file che non si desidera recuperare.

Dalla sottofinestra "Contenuto/File da estrarre" è possibile richiamare il menu pop-up "Opzioni di estrazione", illustrato nella Figura 12-3. Per aprire questo menu, posizionare il puntatore all'interno della sottofinestra e premere MENU.

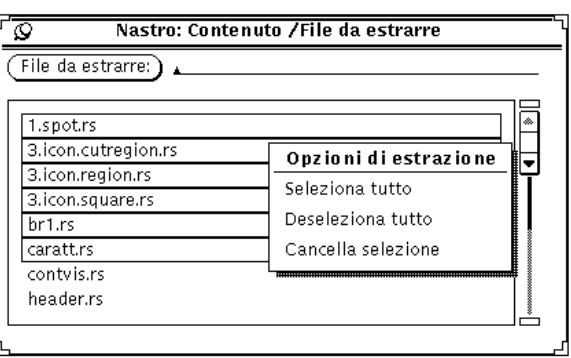

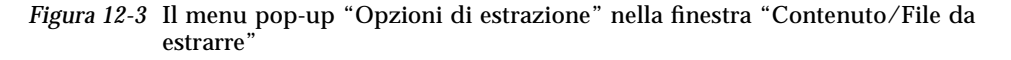

Per selezionare tutti i file del nastro, scegliere l'opzione "Seleziona tutto".

La lista può essere modificata facendo clic con SELEZIONA sui nomi dei file che si desidera deselezionare. Per annullare una selezione è sufficiente fare clic con SELEZIONA sul nome di un file selezionato. I file selezionati appaiono circondati da un riquadro, come illustrato nella Figura 12-4.

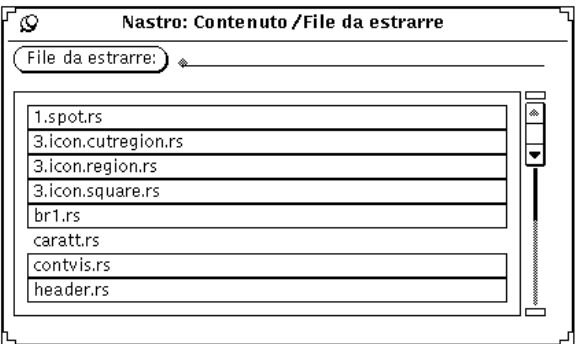

*Figura 12-4* File selezionati per l'estrazione

Per eliminare questi file dalla lista, scegliere "Cancella selezione" dal menu pop-up "Opzioni di estrazione". Per cancellare tutti i file elencati, scegliere "Seleziona tutto" e quindi "Cancella selezione" dal menu pop-up.

Se un file è stato inavvertitamente cancellato, è possibile reinserirlo nella lista scrivendo il suo nome nel campo di testo "File da estrarre" e quindi premendo il tasto Return o facendo clic con SELEZIONA sul pulsante "File da estrarre".

Una volta impostato l'elenco dei file desiderati, è possibile eseguire una delle operazioni del menu Estrai descritte nel paragrafo seguente.

## *Estrazione dei file da un nastro*

Il menu Estrai contiene tre opzioni che consentono di estrarre il contenuto di un nastro o di un file archivio per collocarlo nella directory specificata nella finestra base dell'applicazione.

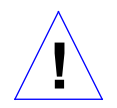

**Attenzione –** Quando si estraggono file preceduti da un percorso assoluto, questo percorso viene sempre usato come destinazione del file.

Se i file non sono preceduti da un percorso, come destinazione viene usata la directory specificata nel campo di testo Destinazione.

# *L'opzione File selezionati*

Dopo avere visualizzato il contenuto del nastro e avere selezionato i file desiderati, è possibile scegliere "File selezionati" dal menu Estrai per copiare i file specificati nella directory di destinazione indicata nell'area di controllo.

Se il contenuto del nastro non è stato visualizzato, scegliendo "File selezionati" la finestra "Contenuto/File da estrarre" viene aperta senza l'elenco dei file. Se si conoscono i nomi dei file che si desidera recuperare, è possibile scriverli uno per uno nel campo di testo "File da estrarre" e quindi premere il tasto Return o fare clic con SELEZIONA sul pulsante "File da estrarre" per aggiungerli alla lista.

# *L'opzione Lista completa*

Dopo avere visualizzato il contenuto del nastro, è possibile scegliere "Lista completa" per estrarre tutti i file elencati nella finestra "Contenuto/File da estrarre".

Se il contenuto del nastro non è stato visualizzato, scegliendo "Lista completa" compare la finestra "Contenuto/File da estrarre" senza l'elenco dei file.

Durante l'estrazione dei file, nel margine inferiore della finestra base compare un messaggio che indica la percentuale di file letti. Con il procedere della lettura, i file vengono eliminati dalla finestra "Contenuto/File da estrarre". Al termine dell'operazione, nel margine inferiore della finestra compare un messaggio che indica il numero totale dei file estratti.

Se i file da estrarre sono molti, l'operazione di copia sul sistema può richiedere diversi minuti.

# *L'opzione Tutto il nastro*

Scegliendo l'opzione "Tutto il nastro" del menu Estrai, tutti i file presenti sul nastro vengono copiati nella directory di destinazione senza che venga aperta la finestra "Contenuto/File da estrarre".

# *Copia (scrittura) dei file su un nastro*

Per copiare (scrivere) uno o più file o directory su un nastro, procedere come segue:

**1. Fare clic con SELEZIONA sul pulsante Caratteristiche per aprire la finestra caratteristiche di Nastro e verificare che tutte le opzioni siano impostate correttamente.**

È buona norma verificare la finestra Caratteristiche prima di ogni operazione di scrittura su nastro poiché le impostazioni selezionate durante una sessione non vengono memorizzate nelle sessioni successive.

- **2. Verificare che il nastro non sia protetto da scrittura.**
- **3. Inserire una cartuccia vuota nell'unità nastro.** Oppure, utilizzare una cartuccia il cui contenuto possa essere sovrascritto.

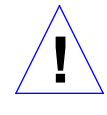

**Attenzione –** Tutti i dati presenti sul nastro verranno sovrascritti.

**4. Da una finestra di File Manager, fare clic con SELEZIONA sui file e le directory che si desidera copiare sul nastro.** Per estendere la selezione, usare il pulsante del mouse REGOLA.

**5. Trascinare e rilasciare i file sulla casella di trascina e rilascia di Nastro.** Premere SELEZIONA e usare il puntatore per trascinare i file e le directory sulla casella di trascina e rilascia di Nastro.

In alternativa, digitare il nome di una directory o di un file nel campo di testo "File da scrivere" e quindi premere il tasto Return o fare clic con SELEZIONA sul pulsante "File da scrivere". I file e le directory vengono elencati nella sottofinestra di Nastro, come illustrato nella Figura 12-5. Quando la directory desiderata compare nella lista a scorrimento, selezionarla.

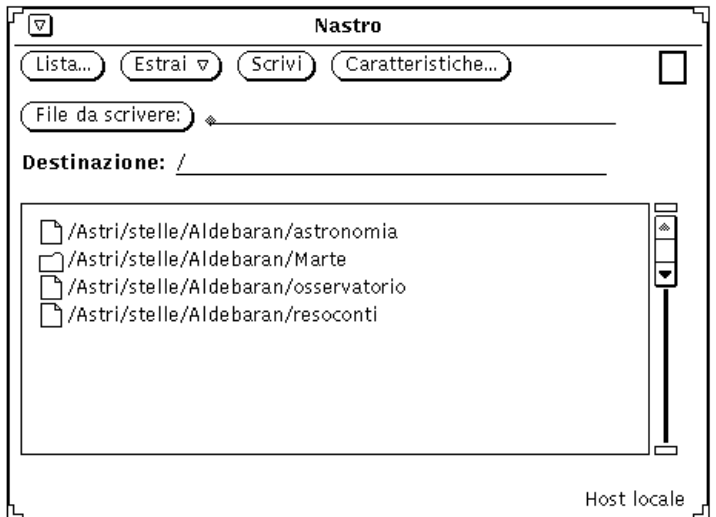

*Figura 12-5* File da copiare su nastro

**6. Fare clic con SELEZIONA sul pulsante Scrivi nella finestra di Nastro.** Al termine della copia, l'elenco dei file viene cancellato dalla sottofinestra.

Poiché i file vengono copiati, i dati originali rimangono sul sistema. Se l'archiviazione viene effettuata per liberare spazio sul disco, dopo la copia occorre cancellare i file dal sistema. Prima di eseguire la cancellazione, vedere il paragrafo seguente "Controllo del contenuto di un nastro".

# *Controllo del contenuto di un nastro*

Prima di cancellare i file dal sistema, verificare che la copia sia stata eseguita correttamente. Per controllare il contenuto del nastro, procedere come segue:

- **1. Inserire la cartuccia nell'unità nastro.**
- **2. Fare clic con SELEZIONA sul pulsante Lista nella finestra base di Nastro.** Dopo qualche istante, il contenuto del nastro viene elencato nella sottofinestra "Contenuto/File da estrarre". Un messaggio nel margine inferiore della finestra segnala il numero dei file letti.

## *Estrazione dei file da un nastro*

I tre paragrafi seguenti descrivono tre metodi per recuperare (estrarre) i file presenti su un nastro. La scelta del metodo dipende dal numero dei file da estrarre.

#### *Estrazione di una parte del contenuto di un nastro*

Per estrarre una parte del contenuto di un nastro (i file devono essere stati archiviati con il comando tar di SunOS o con l'applicazione Nastro), procedere come segue:

**1. Fare clic con SELEZIONA sul pulsante Caratteristiche per aprire la finestra caratteristiche di Nastro e verificare che tutte le opzioni siano impostate correttamente.**

È buona norma verificare la finestra Caratteristiche prima di ogni operazione di estrazione poiché le opzioni selezionate durante una sessione non vengono memorizzate nelle sessioni successive.

- **2. Inserire la cartuccia nell'unità nastro.**
- **3. Fare clic con SELEZIONA sul pulsante Lista nella finestra base di Nastro.** L'elenco dei file presenti sul nastro compare nella finestra "Contenuto/File da estrarre". Se i file sono molti, la visualizzazione del contenuto può richiedere diversi minuti. La Figura 12-6 mostra una lista di file nella finestra a scorrimento di Nastro.

# *12*

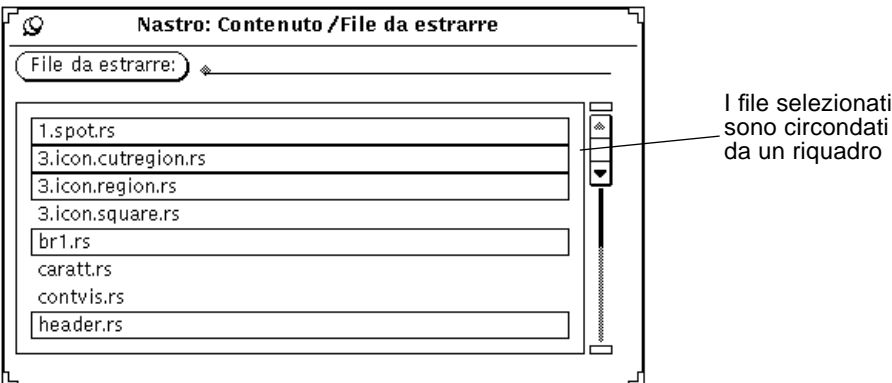

*Figura 12-6* Contenuto di un nastro con alcuni file selezionati

- **4. Fare clic con SELEZIONA sui file che si desidera estrarre.**
- **5. Se necessario, digitare il percorso di destinazione.** Se si desidera collocare i file in una directory diversa da quella specificata al momento della copia (scrittura) sul nastro, digitare il nuovo percorso nel campo di testo Destinazione.
- **6. Scegliere Estrai** ➤ **File selezionati dalla finestra base di Nastro.** In alternativa, poiché "File selezionati" è l'opzione di default, è sufficiente fare clic con SELEZIONA sul pulsante di menu Estrai.

# *Estrazione della maggior parte del contenuto di un nastro*

Se il nastro contiene molti file e si desidera recuperarne la maggior parte, procedere come segue:

**1. Fare clic con SELEZIONA sul pulsante Caratteristiche per aprire la finestra caratteristiche di Nastro e verificare che tutte le opzioni siano impostate correttamente.**

È buona norma verificare la finestra Caratteristiche prima di ogni operazione di estrazione poiché le opzioni selezionate durante una sessione non vengono memorizzate nelle sessioni successive.

- **2. Inserire la cartuccia nell'unità nastro.**
- **3. Fare clic con SELEZIONA sul pulsante Lista nella finestra base di Nastro.**

**4. Deselezionare i file non desiderati nella finestra "Contenuto/File da estrarre".**

Fare clic con SELEZIONA sui file che non si desidera estrarre.

- **5. Scegliere "Cancella selezione" dal menu "Opzioni di estrazione" della finestra "Contenuto/File da estrarre".** I file selezionati vengono eliminati dalla lista.
- **6. Scegliere Estrai** ➤ **Lista completa dalla finestra base di Nastro.** I file restanti vengono estratti dal nastro.

Se è stato archiviato un gruppo di file, è possibile estrarre l'intero gruppo o solo alcuni dei file. Se il percorso non è stato modificato o cancellato al momento dell'archiviazione, i file vengono automaticamente reimmessi nelle directory originarie. (Se il percorso è stato modificato al momento dell'archiviazione, i file vengono collocati nelle nuove directory specificate.)

# *Estrazione di tutto il contenuto di un nastro*

Se si desidera estrarre l'intero contenuto di un nastro senza visualizzarlo, procedere come segue:

**1. Fare clic con SELEZIONA sul pulsante Caratteristiche per aprire la finestra caratteristiche di Nastro e verificare che tutte le opzioni siano impostate correttamente.**

È buona norma verificare la finestra Caratteristiche prima di ogni operazione di estrazione poiché le opzioni selezionate durante una sessione non vengono memorizzate nelle sessioni successive.

- **2. Inserire la cartuccia nell'unità nastro.**
- **3. Scegliere Estrai** ➤ **Tutto il nastro.** L'intero contenuto del nastro viene copiato sul sistema.

# *Personalizzazione di Nastro*

Prima di effettuare una copia da o verso un nastro o un file archivio, è buona norma verificare le opzioni impostate nella finestra Caratteristiche, illustrata nella Figura 12-7.

♦ **Per aprire la finestra Caratteristiche, fare clic con SELEZIONA sul pulsante Caratteristiche.**

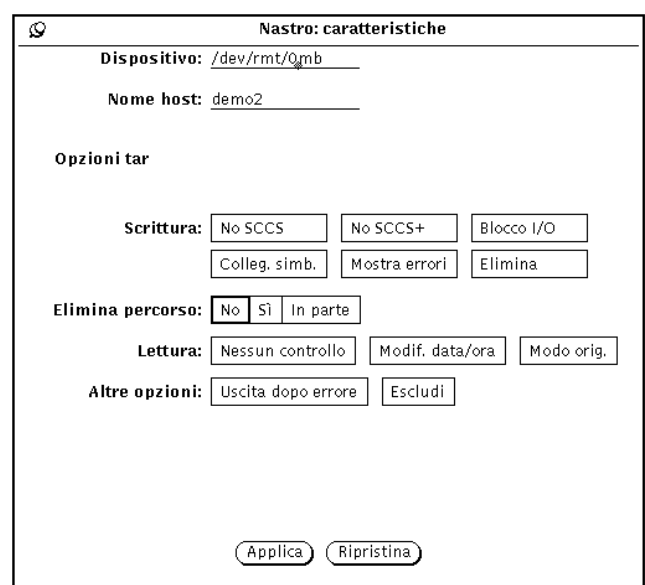

*Figura 12-7* La finestra caratteristiche di Nastro

- **•** Il campo di testo Dispositivo identifica l'unità nastro collegata al sistema. I nomi più comuni per le unità nastro sono /dev/rmt/0mb (m indica una media densità) e /dev/rmt/0lb (l indica una bassa densità). Per operare con un file archivio anziché con un nastro, è possibile specificare in questo campo di testo il nome del file archivio da utilizzare.
- **•** Il campo di testo "Nome host" identifica la workstation dalla quale viene effettuata l'estrazione o la scrittura dei file. Il valore di default è il nome host del sistema locale.
- **•** Nella categoria Scrittura è possibile scegliere una o più delle opzioni seguenti:
- **•** No SCCS: esclude tutte le directory SCCS.
- **•** No SCCS+: esclude tutte le directory SCCS, i file con suffisso .o e i file di nome errs, core e a.out.
- **•** Blocco I/O: specifica un fattore di blocco per migliorare l'efficienza del programma. Facendo clic con SELEZIONA su questa opzione, viene visualizzato un campo di testo in cui è possibile inserire il fattore di blocco che si desidera utilizzare.
- **•** Colleg. simb.: permette di seguire i collegamenti simbolici come se fossero file normali.
- **•** Mostra errori: visualizza messaggi di errore se il programma non riesce a risolvere tutti i collegamenti con i file archiviati.
- **•** Elimina: elimina le informazioni relative al proprietario e alle autorizzazioni dei file.
- **•** Elimina percorso: questa opzione permette di stabilire se eliminare completamente il percorso dei file selezionati, usare i percorsi completi o usare un percorso specifico. Facendo clic con SELEZIONA sull'opzione "In parte", compare un campo di testo in cui è possibile inserire un percorso da utilizzare per tutti i file.
- **•** Lettura: è possibile selezionare una o più delle seguenti opzioni:
	- **•** Nessun controllo: ignora gli errori di checksum delle directory.
	- **•** Modif. data/ora: selezionando questa opzione, l'applicazione lascia invariata l'ora di modifica dei file estratti dal nastro.
	- **•** Modo orig.: ripristina i file nel modo originario, ignorando l'impostazione di default 2 di umask.
- **•** La categoria Altro permette di selezionare due opzioni per le operazioni di estrazione e scrittura:
	- **•** Uscita dopo errore: interrompe l'operazione non appena viene riscontrato un errore.
	- **•** Escludi: permette di specificare il nome di un file contenente una lista di file e/o directory che si desidera escludere dall'estrazione. Questa opzione può essere utile per recuperare tutti i file contenuti in un nastro ad eccezione di alcuni.

Dopo avere impostato le opzioni desiderate, fare clic con SELEZIONA sul pulsante Applica per rendere effettive le modifiche. Le nuove opzioni resteranno impostate fino all'uscita dall'applicazione.
# *Gestione Immagini 13*

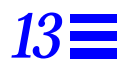

Gestione Immagini è un'applicazione che permette di visualizzare documenti di più pagine (ad esempio file PostScript) e file grafici di una sola pagina (ad esempio file Sun Raster). Permette inoltre di trattare o convertire i file in diversi formati. Gestione Immagini può essere utilizzato insieme ad altre applicazioni DeskSet, come Posta Elettronica e Istantanea.

Gestione Immagini è l'applicazione di visualizzazione di default di Posta Elettronica. Se si apre un documento di più pagine ricevuto in allegato con Posta Elettronica, questo viene visualizzato con Gestione Immagini. Gestione Immagini inoltre permette di modificare o stampare un'immagine dopo averla catturata con Istantanea. Per maggiori informazioni su questa applicazione, vedere il Capitolo 14, "Istantanea".

Gestione Immagini può essere utilizzato sia sui monitor a colori che su quelli monocromatici. Poiché le possibilità di visualizzazione dei colori variano da monitor a monitor, Gestione Immagini adatta le immagini a colori al tipo di monitor in uso. Su un monitor monocromatico tutte le immagini verranno visualizzate in bianco e nero, mentre su un monitor a colori è possibile che venga riprodotta una gamma di colori più ristretta rispetto all'originale. Per esempio, un'immagine a 24 bit, visualizzata su un monitor a colori da 8 bit, apparirà come immagine a colori a 8 bit.

In questo capitolo viene spiegato come usare Gestione Immagini per:

- **•** Visualizzare un'immagine o un documento
- **•** Salvare un file grafico (nello stesso formato o in uno diverso)
- **•** Stampare un'immagine o un documento
- **•** Usare il pannello di controllo di Gestione Immagini per trattare un documento
- ♦ **Per aprire Gestione Immagini, selezionare Area di lavoro** ➤ **Programmi** ➤ **Gestione Immagini.**

## *L'icona e la finestra di Gestione Immagini*

L'icona di Gestione Immagini è mostrata nella Figura 13-1, mentre la finestra di visualizzazione è mostrata nella Figura 13-2. Se la finestra di visualizzazione contiene un'immagine, sotto l'icona compare il nome di un file.

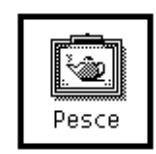

*Figura 13-1* Icona di Gestione Immagini

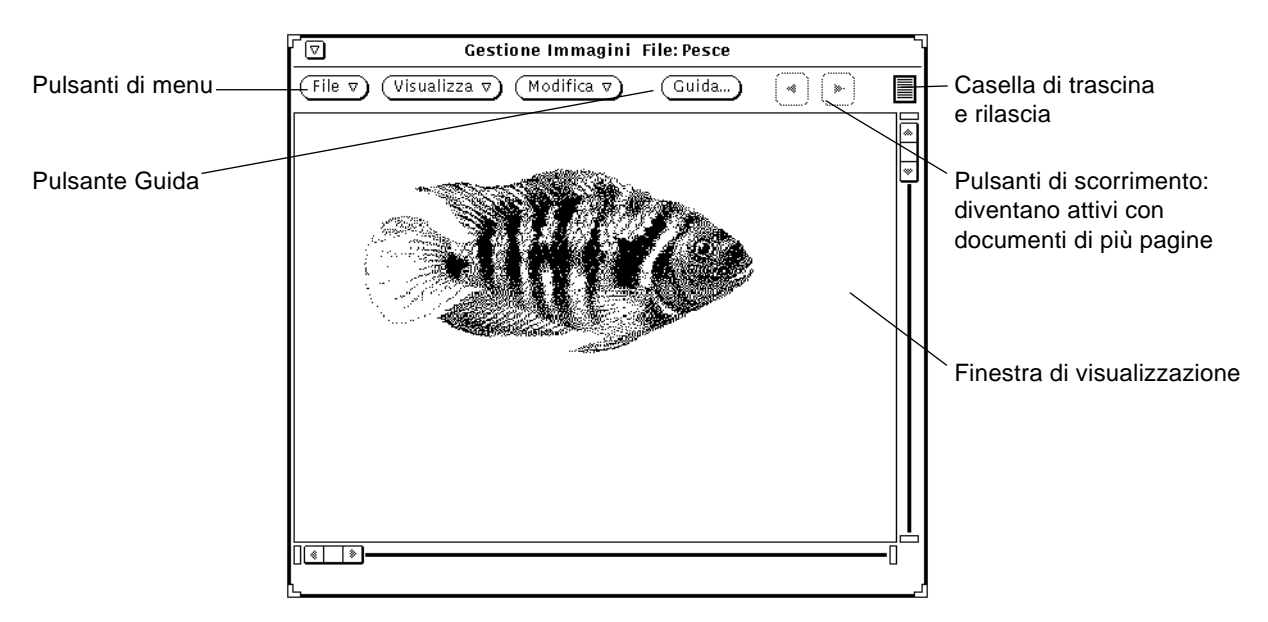

*Figura 13-2* La finestra base di Gestione Immagini

### *Apertura di file grafici e documenti*

Per aprire (o visualizzare) un'immagine sono disponibili diversi metodi:

- ♦ **Aprire un'immagine selezionando File** ➤ **Apri.** Per informazioni generali sull'apertura di un file, vedere il Capitolo 1, "Introduzione all'ambiente Solaris".
- ♦ **In Posta Elettronica, aprire un file grafico o un documento di più pagine allegato.**
- ♦ **Trascinare e rilasciare un file da un'altra applicazione nella finestra di visualizzazione di Gestione Immagini.**
- ♦ **In Istantanea, dopo che un'immagine è stata catturata, selezionare l'opzione Visualizza.**

Dopo avere avviato Gestione Immagini da Posta Elettronica o da Istantanea, non è necessario riaprire l'applicazione per visualizzare altre immagini.

## *Visualizzazione di singole immagini e di documenti di più pagine*

Se l'immagine aperta occupa un'unica pagina, la finestra di visualizzazione si ridimensiona adattandosi alle misure dell'immagine (a meno che l'immagine si estenda oltre le dimensioni dello schermo).

Una volta visualizzata l'immagine, è possibile salvarla seguendo la procedura descritta al paragrafo "Salvataggio di un'immagine" a pagina 405; stamparla seguendo le indicazioni del paragrafo "Stampa delle immagini" a pagina 409; oppure modificarla utilizzando le funzioni di elaborazione del pannello di controllo, descritte al paragrafo "Uso del pannello di controllo di Gestione Immagini" a pagina 411.

Se il documento è di più pagine, consultare il paragrafo "Visualizzazione di documenti di più pagine" a pagina 416.

### *Formati accettati da Gestione Immagini*

La Tabella 13-1 fornisce un elenco dei formati grafici che Gestione Immagini è in grado di visualizzare, assieme alle rispettive estensioni standard. Queste estensioni possono essere d'aiuto nel riconoscimento del formato dei file.

**Nota –** I formati *PostScript* sono utilizzati sia per i file PostScript che per i documenti in formato Encapsulated PostScript (EPSF). Per ragioni di semplicità, nel resto del capitolo il termine *PostScript* verrà utilizzato anche per i file EPSF.

| Formato                             | <b>Estensione</b>        |
|-------------------------------------|--------------------------|
| <b>Encapsulated PostScript File</b> | .ps, .eps, .epsf         |
| PostScript                          | .ps                      |
| 3 Portable Graymap                  | .rgb3                    |
| <b>Abekas YUV</b>                   | .yuv                     |
| <b>Andrew Toolkit</b>               | .atk                     |
| Atari Compressed                    | .spc                     |
| <b>Atari Uncompressed Spectrum</b>  | .spu                     |
| Atari Degas 1                       | .pi1                     |
| Atari Degas 3                       | .pi3                     |
| AutoCAD Slide                       | .sld                     |
| <b>Benet Yee Face File</b>          | .ybm                     |
| <b>CMU Window Manager</b>           | .cmu                     |
| <b>FITS</b>                         | .fits                    |
| <b>GEM</b>                          | .img                     |
| <b>GIF</b>                          | .gif, .GIF               |
| <b>Gould Scanner</b>                | .gould                   |
| Group 3 Fax                         | .g3                      |
| <b>HIPS</b>                         | hips.                    |
| <b>IFF ILBM</b>                     | .ilbm                    |
| <b>HP</b> PaintJet                  | .pj                      |
| <b>JFIF (JPEG)</b>                  | .jpg, .jpeg, .JPG, .JPEG |
| Lisp Machine Bit-Array              | .lispm                   |
| <b>MGR</b>                          | .mgr                     |
| MTV/PRT Ray-Tracer                  | .mtv                     |
| MacPaint                            | .mac                     |
| <b>PBM</b>                          | .pbm                     |

*Tabella 13-1* Formati ed estensioni supportati da Gestione Immagini

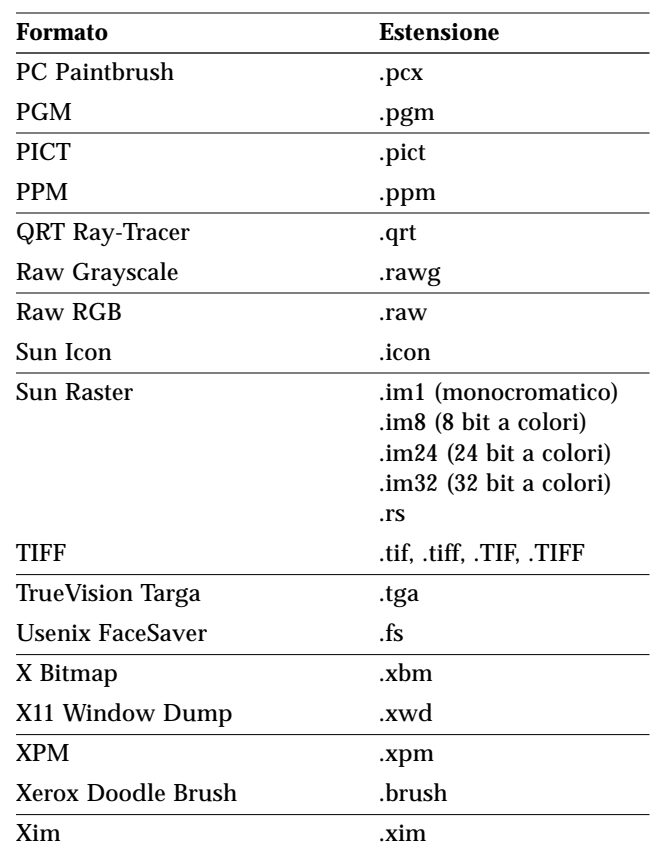

*Tabella 13-1* Formati ed estensioni supportati da Gestione Immagini

## *Apertura di un file in un formato specifico*

Se Gestione Immagini non è in grado di riconoscere automaticamente il formato del file che si desidera aprire, può essere necessario specificare il formato con la procedura descritta qui di seguito:

#### **1. Selezionare File** ➤ **Apri come.**

Come mostrato nella Figura 13-3, viene visualizzata la finestra "Apri come", che visualizza la cartella corrente e il tipo di file del documento.

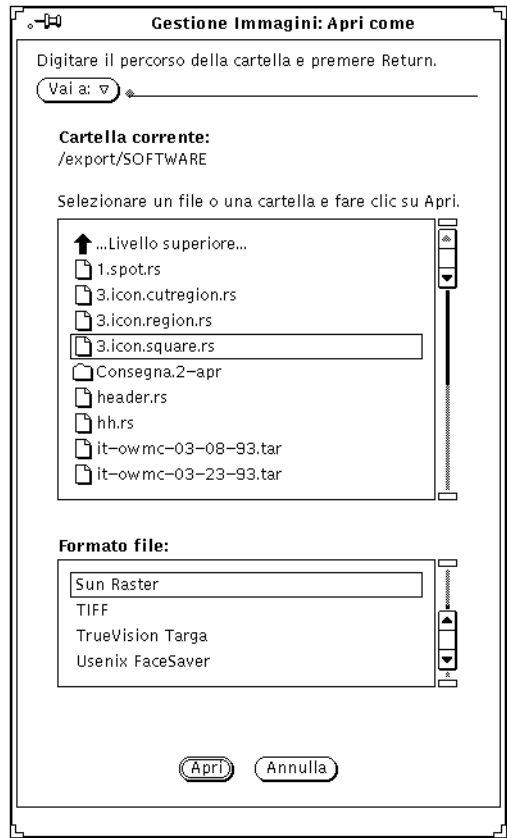

*Figura 13-3* La finestra "Apri come"

#### **2. Selezionare un tipo di file dalla lista "Formato file".**

La Tabella 13-1 a pagina 402 elenca i formati e le estensioni che possono essere accettate da Gestione Immagini.

**3. Selezionare un file dalla lista a scorrimento.**

#### **4. Fare clic su Apri.**

Il file viene aperto nella finestra di visualizzazione. Insieme al file viene aperto automaticamente anche il pannello di controllo di Gestione Immagini. Se non si desidera visualizzare il pannello di controllo, vedere "Impostazione delle caratteristiche di Gestione Immagini" a pagina 418.

#### *Informazioni sull'immagine*

Gestione Immagini può fornire le seguenti informazioni riguardo al file caricato: altezza, larghezza, colori, dimensione e formato. Per visualizzare queste informazioni:

#### ♦ **Selezionare Visualizza** ➤ **Informazioni sull'immagine.**

Viene visualizzata la finestra "Informazioni sull'immagine", come mostrato nella Figura 13-4.

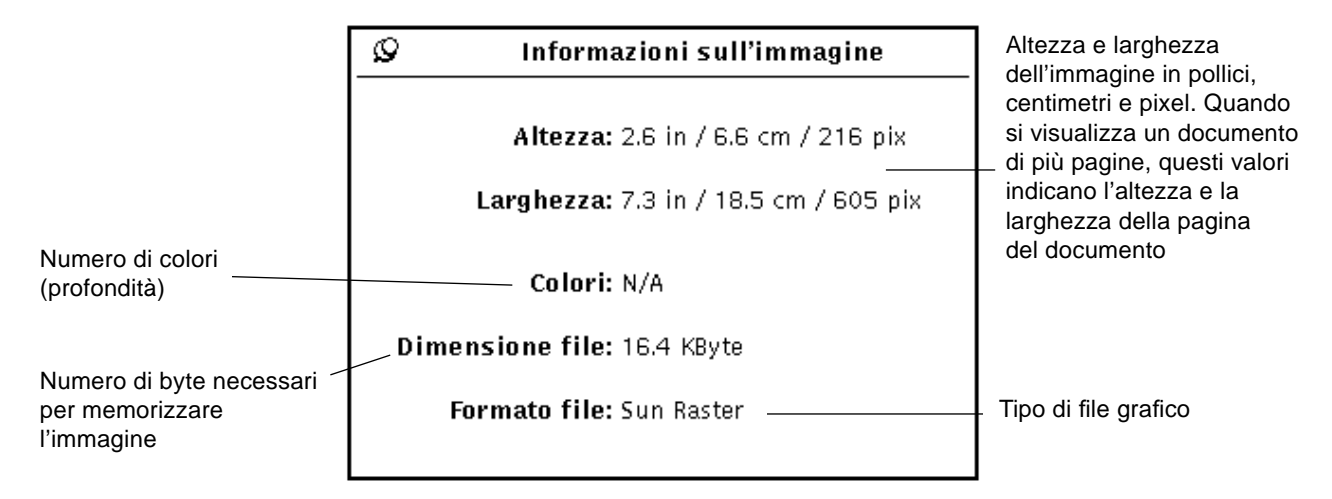

*Figura 13-4* La finestra "Informazioni sull'immagine"

## *Salvataggio di file grafici e documenti*

*Salvataggio di un'immagine*

Esistono diverse opzioni di salvataggio per i file; normalmente sono però disponibili solo una o due possibilità. Per informazioni generali sui metodi di salvataggio, vedere il Capitolo 1, "Introduzione all'ambiente Solaris".

♦ **Per salvare un'immagine raster o un documento di più pagine mantenendo invariati il nome del file, la directory e gli attributi correnti, scegliere Salva dal menu File.**

- ♦ **Per salvare un'immagine (intera o parziale) cambiando il nome del file, la directory o gli attributi, selezionare una delle opzioni "Salva come":**
	- **•** *Salva come* per salvare l'intera immagine
	- **•** *Salva selezione* per salvare un'area definita dall'utente
	- **•** *Salva pagina come immagine* per salvare solo una pagina di un documento di più pagine

Se il formato del file aperto non è supportato da Gestione Immagini, il pulsante Salva è disattivato. La Figura 13-5 mostra la finestra "Salva come".

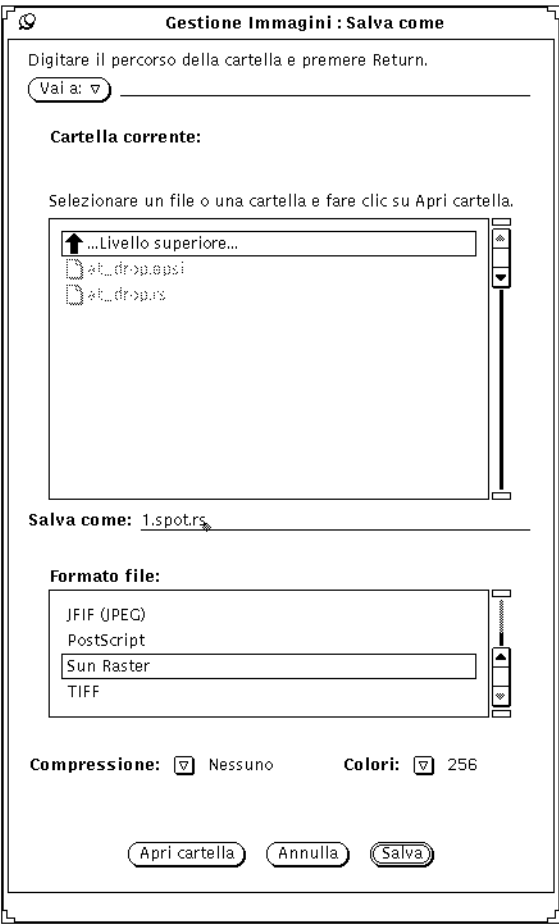

*Figura 13-5* La finestra "Salva come" di Gestione Immagini

È possibile modificare le seguenti opzioni:

- **•** Formato file*:* EPSF, GIF, JFIF (JPEG), PostScript, Sun Raster o TIFF
- **•** Compressione:
	- **•** Nessuna
	- **•** UNIX Utility standard per la compressione dei file UNIX, disponibile per i formati PostScript (EPSF), Sun Raster e TIFF
	- **•** Codificata Disponibile per file Sun Raster
	- **•** LZW Disponibile per file TIFF
	- **•** JPEG Disponibile per file JFIF

I metodi di compressione disponibili dipendono dal formato selezionato. La compressione permette di risparmiare spazio sul disco.

**•** Colori: Scegliere tra B/N (bianco e nero), 256, Milioni.

**Nota –** Il formato GIF supporta fino a 256 colori. Il formato JFIF è in grado di memorizzare l'immagine con colori reali (milioni di colori).

#### *Salva come*

Per salvare un file o un documento in uno dei formati disponibili:

- **1. Scegliere File** ➤ **Salva come.**
- **2. Digitare un nuovo nome e un'estensione per il file.**
- **3. Selezionare un nuovo formato.**

Gestione Immagini può salvare i file nei formati seguenti:

- **•** PostScript
- **•** EPSF
- **•** GIF
- **•** JFIF (JPEG)
- **•** Sun Raster
- **•** TIFF
- **4. Selezionare un metodo di compressione, se applicabile.** Sono disponibili le seguenti opzioni di compressione:
- **•** Nessuna
- **•** UNIX Utility standard per la compressione dei file UNIX, disponibile per i formati PostScript (EPSF), Sun Raster e TIFF
- **•** Codificata Disponibile per file Sun Raster
- **•** LZW Disponibile per file TIFF
- **•** JPEG Disponibile per file JFIF

I metodi di compressione disponibili dipendono dal formato selezionato. La compressione permette di risparmiare spazio sul disco.

- **5. Selezionare un attributo di colore, se applicabile.** Gli attributi di colore disponibili sono: B/N (bianco e nero), 256, Milioni.
- **6. Selezionare Salva.**

#### *Salva selezione*

L'opzione "Salva selezione" è disponibile dopo avere selezionato un'area con lo strumento di selezione del pannello di controllo. Per informazioni relative all'uso del pannello di controllo, vedere "Uso del pannello di controllo di Gestione Immagini" a pagina 411. Per salvare una parte di un'immagine:

#### **1. Aprire l'immagine.**

Per informazioni su come aprire un'immagine, vedere "Apertura di file grafici e documenti" a pagina 401.

**2. Selezionare la parte dell'immagine che dovrà essere salvata.** Per informazioni sull'uso dello strumento di selezione per selezionare una parte di un'immagine, vedere "Selezione di un'area da salvare" a pagina 412.

#### **3. Selezionare File** ➤ **Salva selezione.**

La procedura per salvare una selezione è analoga a quella utilizzata per l'opzione "Salva come". Per informazioni a questo riguardo, vedere "Salva come" a pagina 407.

#### *Salva pagina come immagine*

È possibile salvare una singola pagina di un documento di più pagine. Procedere come segue:

#### **1. Aprire il documento di più pagine.**

Per informazioni sulla procedura di apertura, vedere "Apertura di file grafici e documenti" a pagina 401. L'opzione "Salva pagina come immagine" è disponibile esclusivamente per documenti di più pagine.

#### **2. Spostarsi sulla pagina da salvare.**

Per informazioni su come selezionare una pagina, vedere "Visualizzazione di documenti di più pagine" a pagina 416.

#### **3. Selezionare File** ➤ **Salva pagina come immagine.**

La procedura da seguire a questo punto è la stessa utilizzata per gli altri tipi di salvataggio. Per informazioni a riguardo, vedere il paragrafo "Salva come" a pagina 407.

### *Stampa delle immagini*

Prima di stampare un'immagine visualizzata è possibile verificare e modificare le impostazioni di stampa. Visualizzando un'anteprima di stampa è possibile risparmiare carta e tempo, soprattutto se sono state cambiate le dimensioni dell'immagine.

#### *Stampa con l'impostazione corrente*

♦ **Selezionare File** ➤ **Stampa una copia dal menu File.** Gestione Immagini usa le impostazioni della finestra di stampa per stampare una copia dell'immagine.

#### *Anteprima di stampa*

**1. Selezionare "Anteprima di stampa" dal menu File.**

La finestra "Anteprima di stampa" visualizza l'immagine in scala ridotta, con linee punteggiate per rappresentare i limiti tra le pagine. I limiti delle pagine sono determinati dall'impostazione "Dimensione pagina" nella finestra Stampante.

#### **2. Fare clic con SELEZIONA su Annulla o su Stampa.** Annulla abbandona la finestra, mentre Stampa visualizza la finestra con le opzioni di stampa.

#### *Stampa dopo la verifica o il cambiamento delle impostazioni*

Dalla finestra Stampa è possibile verificare la configurazione della stampante e avviare la stampa.

**1. Selezionare Stampa dal menu File, o fare clic con SELEZIONA su Stampa nella finestra "Anteprima di stampa".**

Viene visualizzata la finestra Stampa, mostrata nella Figura 13-6.

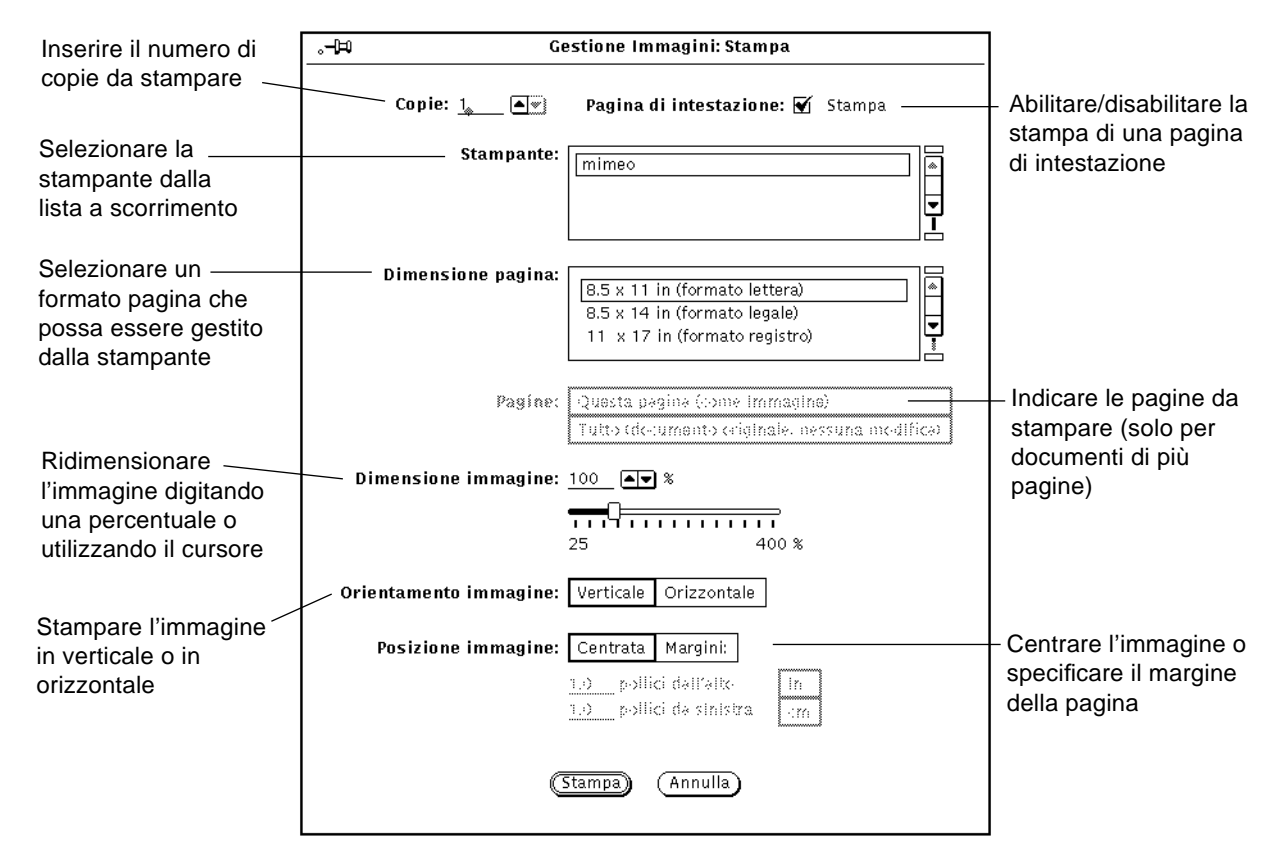

*Figura 13-6* La finestra di stampa

#### **2. Modificare le impostazioni desiderate.**

Quando vengono modificati i parametri "Dimensione pagina", "Dimensione immagine", "Orientamento immagine" o "Posizione immagine", è consigliabile visualizzare un'anteprima di stampa prima di effettuare la stampa vera e propria.

**3. Selezionare Stampa per avviare la stampa o Annulla per abbandonare la finestra.**

Un'immagine raster molto grande può superare le dimensioni del foglio; in questo caso l'immagine verrà stampata su più pagine.

**Nota –** Le pagine PostScript vengono stampate come immagini bitmap (se stampate su pagine singole).

## *Uso del pannello di controllo di Gestione Immagini*

Il pannello di controllo di Gestione Immagini, mostrato nella Figura 13-7, può essere utilizzato per apportare semplici modifiche ad un'immagine.

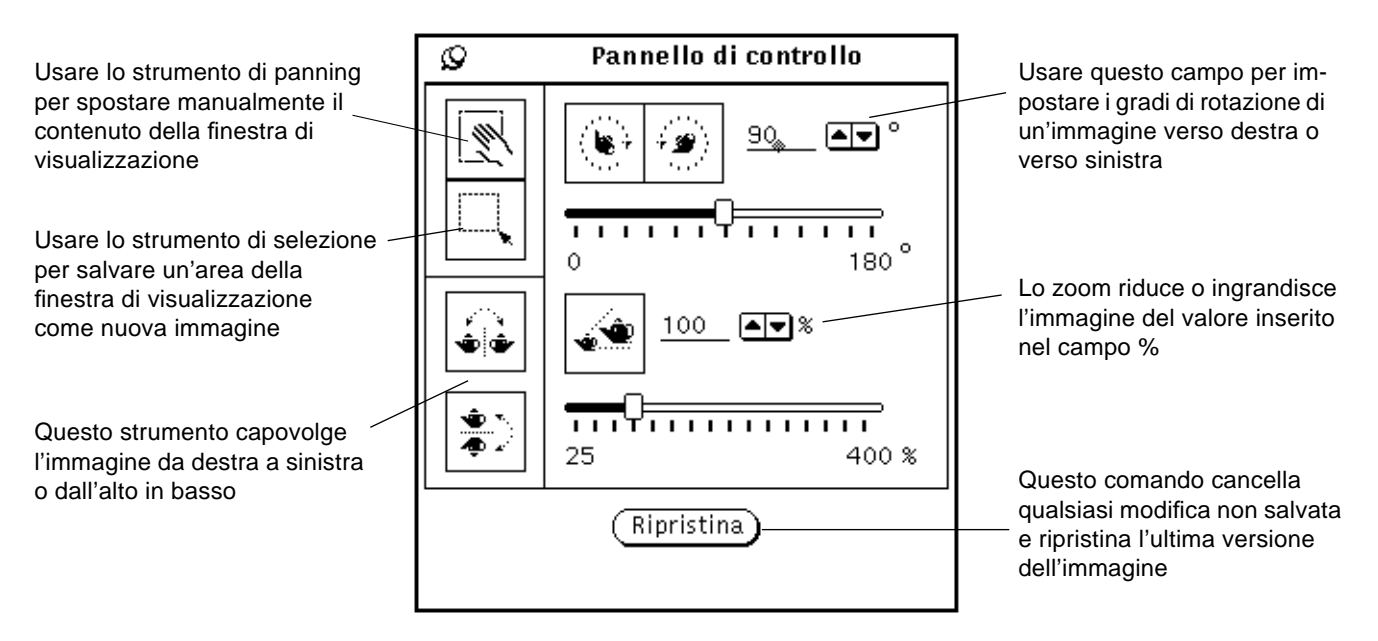

*Figura 13-7* Il pannello di controllo di Gestione Immagini

#### **1. Selezionare "Pannello di controllo" dal menu Modifica.**

#### **2. Modificare l'immagine.**

È possibile elaborare l'immagine con gli strumenti di *panning*, di selezione, di capovolgimento, di rotazione o di zoom. Vedere i paragrafi "Panning di un'immagine" e "Selezione di un'area da salvare" qui di seguito; "Capovolgimento di un'immagine" a pagina 413; "Rotazione di un'immagine" a pagina 414 e "Zoom di un'immagine" a pagina 415.

### *Panning di un'immagine*

Per spostare un'immagine all'interno della finestra di visualizzazione, selezionare lo strumento di *panning*. Il puntatore assumerà la forma di una mano, e manterrà tale forma fino a quando non verrà scelto un altro strumento. La Figura 13-7 a pagina 411 mostra l'icona dello strumento con la forma di una mano.

### *Selezione di un'area da salvare*

Per selezionare un'area di un'immagine da salvare:

- **1. Scegliere lo strumento di selezione.**
- **2. Selezionare l'area da salvare premendo SELEZIONA in un angolo e trascinando il puntatore fino all'angolo opposto.**

#### **3. Rilasciare SELEZIONA.**

L'area selezionata può essere salvata come nuova immagine. La Figura 13-8 mostra l'icona dello strumento di selezione e la selezione effettuata dalla finestra di visualizzazione. Per informazioni su come salvare il file, vedere "Salva come" a pagina 407.

# *13*

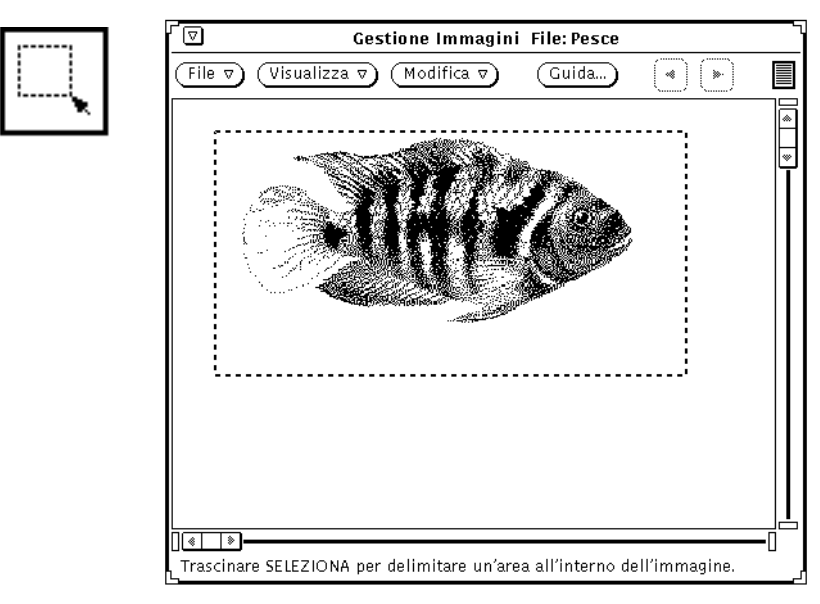

*Figura 13-8* L'icona dello strumento di selezione e un oggetto selezionato

## *Capovolgimento di un'immagine*

Per visualizzare un'immagine in modo speculare, utilizzare lo strumento di capovolgimento. È possibile capovolgere un'immagine in senso verticale o in senso orizzontale. La Figura 13-9 mostra l'icona dello strumento di capovolgimento e il risultato di un'operazione eseguita in senso verticale.

# *13*

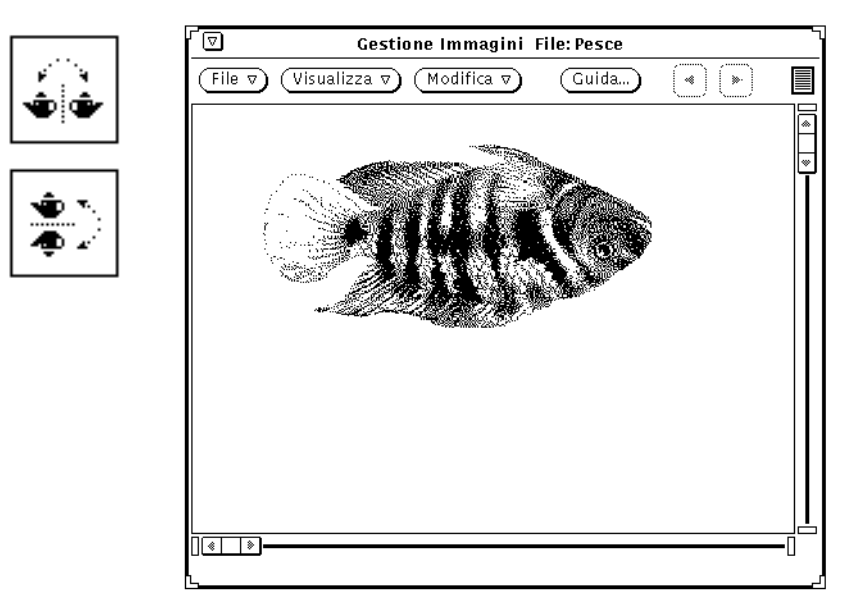

*Figura 13-9* Lo strumento di capovolgimento e l'immagine capovolta

## *Rotazione di un'immagine*

♦ **Per ruotare un'immagine con lo strumento di rotazione, occorre inserire nell'apposito campo di testo il valore in gradi della rotazione.** Il valore può essere digitato da tastiera oppure impostato con i pulsanti di menu ridotti o tramite il cursore. La Figura 13-10 a pagina 415 mostra l'icona dello strumento di rotazione e un'immagine che è stata ruotata di 90 gradi.

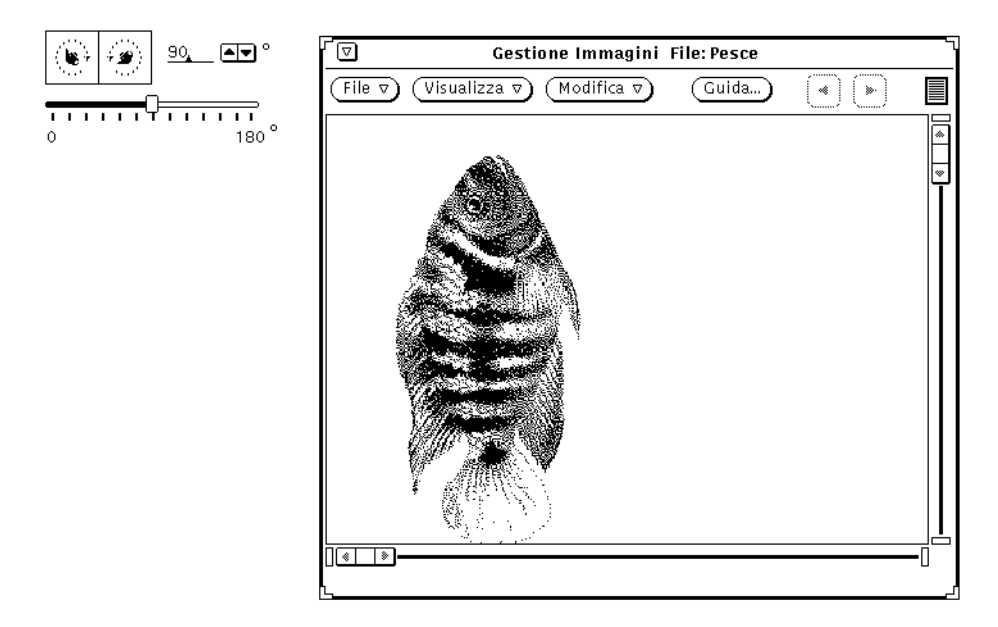

*Figura 13-10* Lo strumento di rotazione e l'immagine ruotata

## *Zoom di un'immagine*

♦ **Per modificare le dimensioni di un'immagine con lo strumento di zoom, inserire un valore nell'apposito campo di testo.**

Il valore può essere digitato da tastiera oppure impostato con i pulsanti di menu ridotti o tramite il cursore. La Figura 13-11 a pagina 416 mostra l'icona dello strumento di zoom e un'immagine ingrandita del 25%.

# *13*

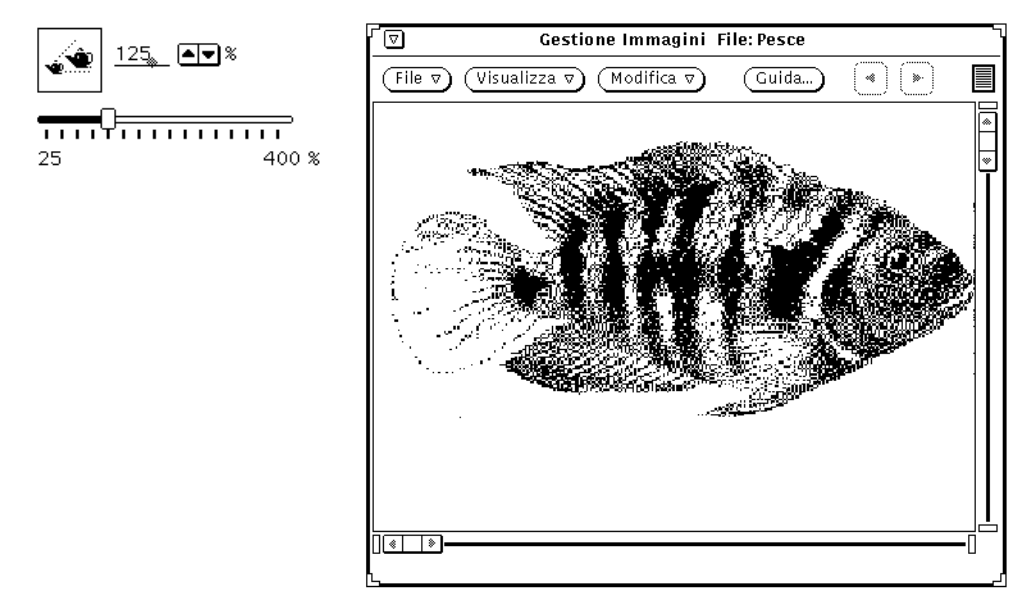

*Figura 13-11* Lo strumento di zoom e l'immagine ingrandita

- ♦ **Per annullare una modifica:**
	- **•** Per annullare l'ultima modifica effettuata (panning, capovolgimento, rotazione o ingrandimento), selezionare Annulla dal menu Modifica.
	- **•** Per annullare una serie di modifiche, fare clic con SELEZIONA su Ripristina. In questo modo verrà ripristinata l'ultima versione salvata dell'immagine.

## *Visualizzazione di documenti di più pagine*

Quando si apre un documento di più pagine (ad esempio un file PostScript), Gestione Immagini offre diverse possibilità per spostarsi nel documento. Tra queste, i pulsanti "Pagina prima" e "Pagina dopo", che permettono di spostarsi di pagina in pagina.

## *Visualizzazione di provini*

L'opzione Provini consente di visualizzare le immagini delle pagine in formato ridotto e rende disponibili i comandi per visualizzare una pagina specifica.

♦ **Selezionare Visualizza** ➤ **Provini.** La Figura 13-12 a pagina 417 mostra la finestra Provini.

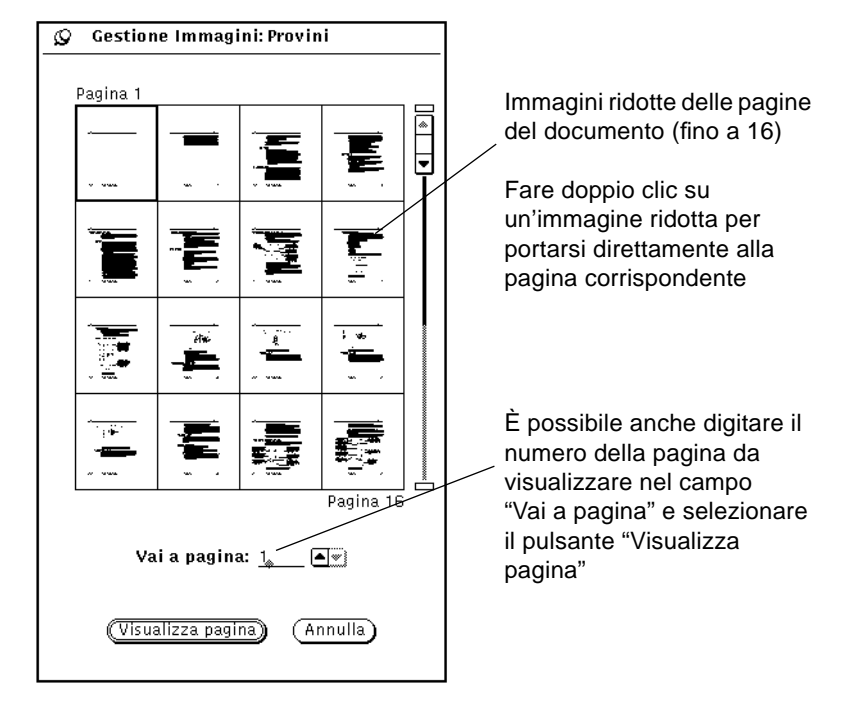

*Figura 13-12* La finestra Provini

### *Controllo della visualizzazione*

♦ **Scegliere Visualizza** ➤ **Controllo visualizzazione.**

Usare questa opzione per impostare l'orientamento della visualizzazione (orizzontale o verticale), l'ordine di visualizzazione delle pagine (a partire dalla prima o dall'ultima pagina) e le dimensioni della pagina per documenti di più pagine.

Le opzioni disponibili per la dimensione della pagina sono:

8,5 x 11 pollici (formato lettera)

8,5 x 14 pollici (formato legale)

11 x 14 pollici (formato registro)

29,7 x 42 cm (A3)

21 x 29,7 cm (A4)

17,6 x 25 cm (B5)

La Figura 13-13 mostra la finestra "Controllo visualizzazione".

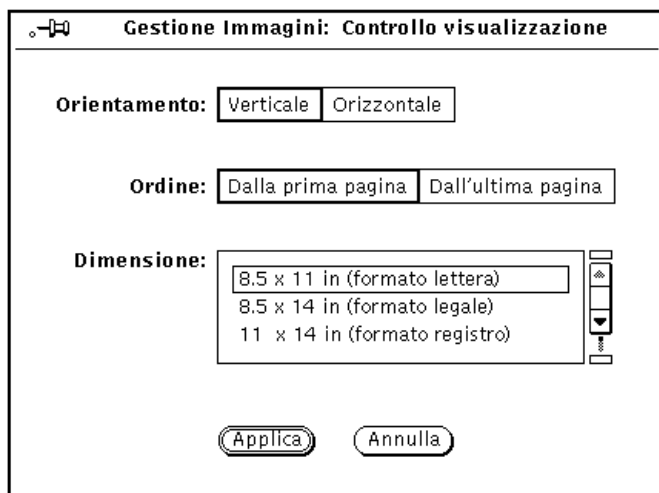

*Figura 13-13* La finestra "Controllo visualizzazione"

## *Impostazione delle caratteristiche di Gestione Immagini*

La finestra Caratteristiche permette di impostare le proprie preferenze per la visualizzazione. A seconda del monitor utilizzato, la finestra Caratteristiche riporta differenti opzioni di visualizzazione.

**1. Selezionare Caratteristiche dal menu Modifica.** Viene visualizzata la finestra caratteristiche, mostrata nella Figura 13-14.

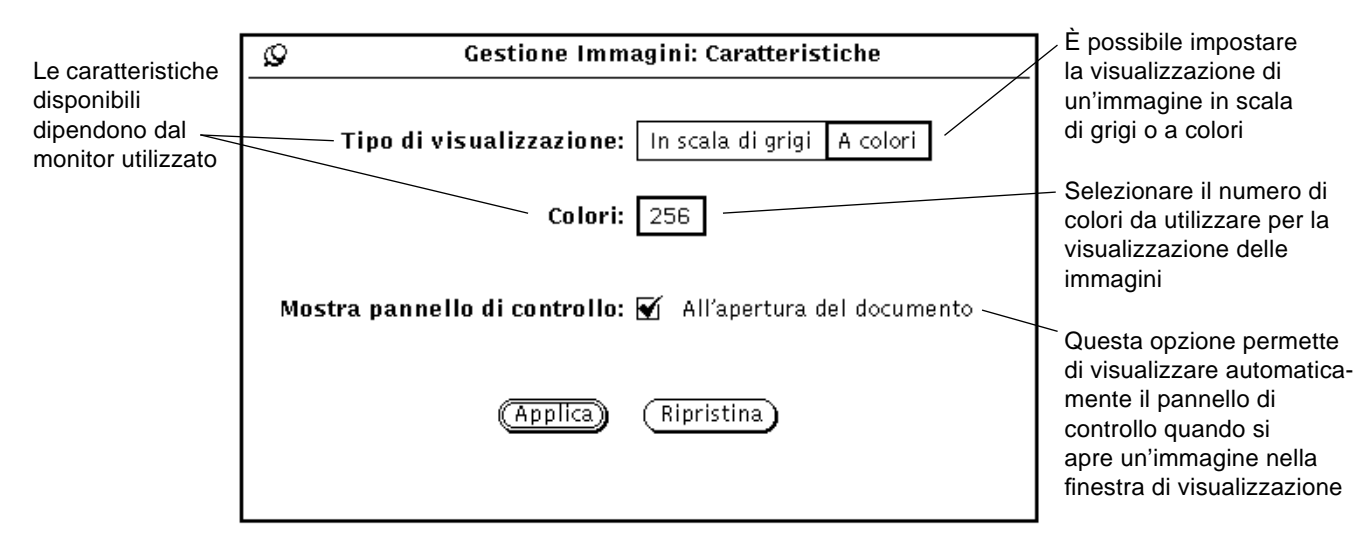

*Figura 13-14* Finestra Caratteristiche di Gestione Immagini

**2. Modificare le impostazioni nel modo desiderato.**

Le impostazioni "Tipo di visualizzazione" e "Colori" permettono di produrre una combinazione ottimale di colore e profondità, adeguata alle caratteristiche del monitor.

**3. Scegliere Applica per rendere effettive le nuove impostazioni, o Ripristina per eliminare le modifiche.**

Le modifiche applicate avranno effetto dall'apertura successiva di Gestione Immagini.

## *Messaggi di stato, messaggi di errore e Guida*

Nel margine inferiore della finestra principale di Gestione Immagini vengono visualizzati due tipi di messaggi:

- **•** *Messaggi di stato* (sulla destra): indicano la posizione corrente in documenti di più pagine. Per esempio, "Pagina 1 di 5".
- **•** *Messaggi di errore* (sulla sinistra). (Le condizioni che richiedono decisioni da parte dell'utente sono visualizzate in finestre pop-up.)

**•** Per informazioni sull'uso della Guida, vedere il Capitolo 1, "Introduzione all'ambiente Solaris". Sono inoltre disponibili la Guida istantanea (Magnify Help) e il pulsante Guida.

## *Trascina e rilascia*

È possibile trascinare e rilasciare i file sull'apposita casella di Gestione Immagini dalle seguenti applicazioni:

- **•** File Manager
- **•** Posta Elettronica
- **•** Istantanea

Se Gestione Immagini è già aperto, il file rilasciato sostituisce eventuali immagini già visualizzate. È possibile trascinare un file da Gestione Immagini e rilasciarlo sulle seguenti applicazioni:

- **•** File Manager
- **•** Posta Elettronica
- **•** Stampa

Per informazioni sulle operazioni di trascina e rilascia, vedere il Capitolo 1, "Introduzione all'ambiente Solaris".

## *Comandi e menu di Gestione Immagini*

L'area di controllo di Gestione Immagini dispone di tre pulsanti di menu (File, Visualizza e Modifica) e di un pulsante Guida. Il pulsante Guida apre il Manuale online relativo a Gestione Immagini. Nei seguenti paragrafi sono descritti i menu File, Visualizza e Modifica.

## *Il menu File*

Il menu File contiene le opzioni per aprire, salvare e stampare le immagini. Gestione Immagini utilizza il metodo standard per la selezione dei file. Tutte le opzioni del menu File, ad eccezione di "Salva" e di "Stampa una copia", visualizzano finestre pop-up. Le scelte disponibili dipendono dal tipo di file con cui si sta lavorando — un documento di più pagine o un'immagine su pagina singola.

Qui di seguito vengono descritte le funzioni di ciascuna voce del menu:

- **•** Apri: visualizza una finestra che permette di scegliere il file grafico che si desidera aprire.
- **•** Apri come: visualizza una finestra che permette di selezionare il file e il formato per l'immagine da aprire.
- **•** Salva: visualizza una finestra che permette di salvare l'immagine corrente in un file.
- **•** Salva come: visualizza una finestra che permette di scegliere il tipo, il formato, la cartella e il nome con cui salvare l'immagine corrente. Questa opzione consente di convertire un'immagine in un formato e con impostazioni diverse da quelle correnti.
- **•** Salva selezione: salva l'area selezionata in un nuovo file. Questa opzione è disponibile quando è stata selezionata un'area della finestra di visualizzazione utilizzando lo strumento di selezione del pannello di controllo.
- **•** Salva pagina come immagine: visualizza una finestra che permette di salvare la pagina corrente di un documento di più pagine come nuovo file.
- **•** Stampa una copia: usa le impostazioni correnti della finestra Stampa per stampare una singola copia dell'immagine o della pagina corrente.
- **•** Anteprima di stampa: visualizza una finestra all'interno della quale è possibile controllare l'aspetto che assumerà l'immagine stampata. La finestra "Anteprima di stampa" usa linee punteggiate per indicare i limiti della pagina stampata. È possibile controllare le aree dell'immagine che saranno stampate trascinando l'immagine entro le linee punteggiate.
- **•** Stampa: visualizza una finestra che permette di controllare le modalità di stampa del contenuto della finestra di visualizzazione:
	- **•** Copie (numero)
	- **•** Pagina di intestazione (abilitata/disabilitata)
	- **•** Stampante (nome della stampante)
	- **•** Dimensione pagina (formato lettera, legale o registro, A3, A4, B5)
	- **•** Pagine (per documenti di più pagine)
	- **•** Dimensione immagine (in scala)
	- **•** Orientamento immagine (orizzontale o verticale)
	- **•** Posizione immagine (centrata o con i margini specificati)

### *Il menu Visualizza*

Il menu Visualizza contiene le opzioni "Informazioni sulle immagini", "Provini" e "Controllo visualizzazione".

Le funzioni di ciascuna voce sono:

- **•** Informazioni sull'immagine: visualizza una finestra contenente le seguenti informazioni riguardo all'immagine o alla pagina corrente:
	- **•** Altezza e larghezza
	- **•** Numero di colori (profondità)
	- **•** Dimensione file
	- **•** Formato file
- **•** Provini (disponibile solo per documenti di più pagine): visualizza le pagine in formato ridotto e consente di passare a una pagina specifica.
- **•** Controllo visualizzazione: imposta le seguenti opzioni di visualizzazione per documenti di più pagine:
	- **•** Orientamento pagina
	- **•** Ordine di visualizzazione delle pagine
	- **•** Dimensione pagina

**Nota –** L'impostazione della dimensione della pagina riguarda solo la visualizzazione, non la stampa.

### *Il menu Modifica*

Il menu Modifica contiene le voci seguenti:

- **•** Annulla: annulla l'ultima operazione effettuata con gli strumenti di capovolgimento, di rotazione, di panning o di zoom.
- **•** Pannello di controllo: visualizza una finestra con gli strumenti di panning, rotazione, capovolgimento e zoom.
- **•** Caratteristiche: apre una finestra dalla quale è possibile determinare:
	- **•** se le immagini verranno visualizzate in scala di grigi o a colori;
	- **•** quale sarà il numero di colori utilizzato per visualizzare le immagini;
	- **•** se il pannello di controllo verrà visualizzato automaticamente all'apertura di un'immagine.

## *Alcune operazioni di base*

La tabella seguente riassume le operazioni di base per l'utilizzo di Gestione Immagini.

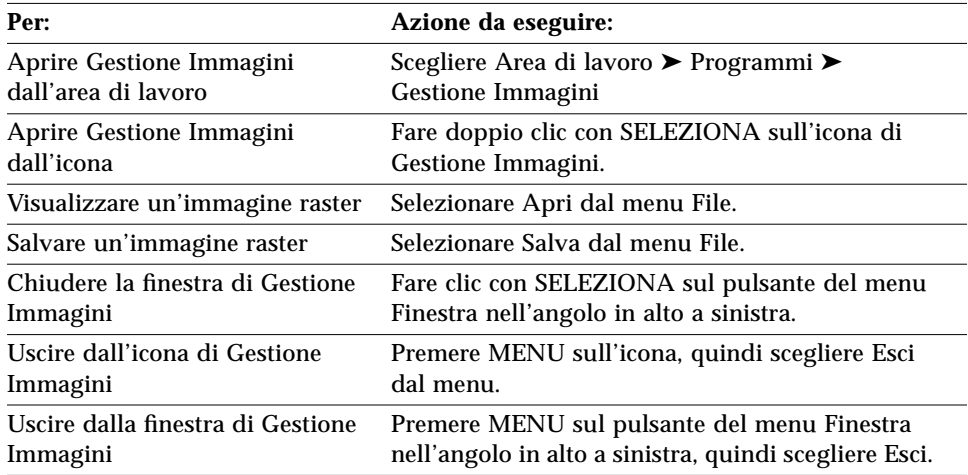

# 

## *Istantanea 14*

L'applicazione Istantanea permette di catturare immagini in bianco e nero, in scala di grigi o a colori, di finestre, di parti dell'area di lavoro o dell'intero schermo. Queste immagini, chiamate immagini raster, possono essere memorizzate come file *raster*, con l'estensione .rs. Le immagini hanno questo nome perché vengono catturate dallo schermo, che è definito da una griglia chiamata raster.

Avviando Istantanea su un monitor monocromatico, è possibile creare solo immagini in bianco e nero. Se si utilizza un monitor a colori, generalmente le immagini vengono create a colori. Su alcuni sistemi a colori è tuttavia possibile avviare OpenWindows e le applicazioni DeskSet in bianco e nero; in questo caso anche le immagini di Istantanea vengono realizzate in bianco e nero.

Istantanea opera insieme all'applicazione Gestione Immagini che permette di visualizzare e modificare le immagini raster. Per maggiori informazioni su quest'applicazione, vedere il Capitolo 13, "Gestione Immagini".

È possibile catturare un'immagine di tutto lo schermo, di qualsiasi area rettangolare dello schermo o di qualsiasi finestra o sottofinestra.

♦ **Per avviare Istantanea, scegliere Area di lavoro** ➤ **Programmi** ➤ **Istantanea.**

## *L'icona e la finestra base di Istantanea*

L'icona di Istantanea raffigura una macchina fotografica, come illustrato nella Figura 14-1.

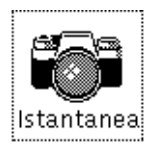

*Figura 14-1* L'icona di Istantanea

La finestra principale di Istantanea, illustrata nella Figura 14-2, contiene tutti gli elementi di comando necessari per la cattura delle immagini.

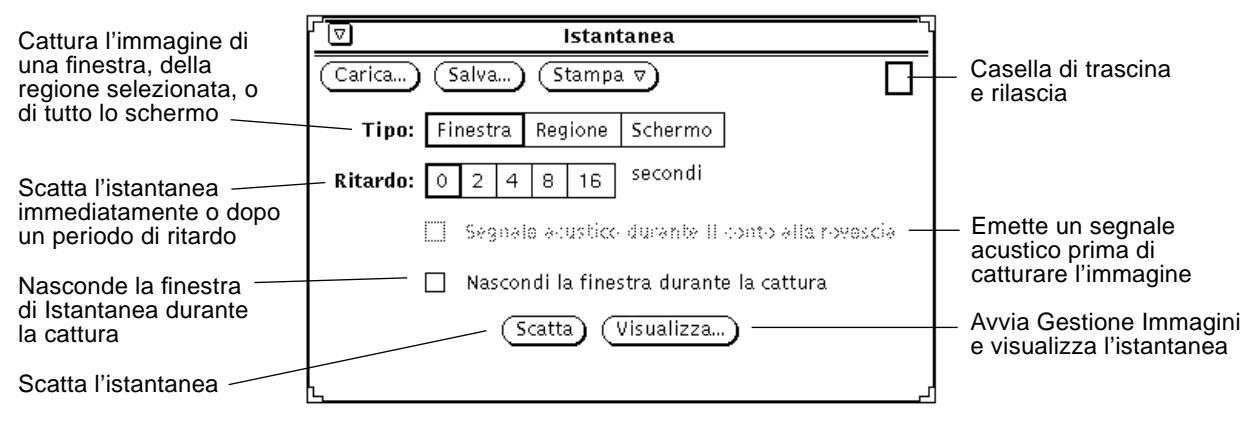

*Figura 14-2* La finestra base di Istantanea

## *I comandi di Istantanea*

## *Tipi di cattura*

Istantanea permette di creare tre tipi di istantanee:

- **•** L'opzione Tipo: Finestra permette di catturare un'intera finestra.
- **•** L'opzione Tipo: Regione permette di catturare una porzione di schermo definita dall'utente.
- **•** L'opzione Tipo: Schermo permette di catturare l'intero schermo.

**Nota –** Istantanea non consente di catturare il puntatore del mouse.

#### *Ritardo*

Istantanea comprende un timer che permette di impostare il numero di secondi che intercorrono tra l'inizio della procedura e il momento in cui l'immagine viene effettivamente catturata. Questo ritardo è particolarmente utile per catturare menu che è possibile aprire solo dopo aver avviato l'operazione di cattura. Quando si seleziona un ritardo superiore a 0 secondi, diviene disponibile anche l'opzione "Segnale acustico durate il conto alla rovescia". Se questa opzione è selezionata, viene emesso un segnale acustico fino al momento della cattura.

## *Nascondere la finestra di Istantanea durante la cattura*

In alcuni casi può essere necessario catturare un'immagine di una porzione estesa dello schermo o dell'intera area di lavoro senza che vi compaia la finestra di Istantanea. In questi casi, fare clic con SELEZIONA sull'opzione "Nascondi la finestra durante la cattura": la finestra di Istantanea verrà eliminata dallo schermo durante la cattura dell'immagine.

Quando questa opzione è abilitata, viene impostato automaticamente un ritardo di otto secondi per consentire l'eliminazione della finestra prima dello scatto. Dopo aver disattivato l'opzione "Nascondi la finestra durante la cattura", ricordare di ripristinare il ritardo.

### *Creazione di un'istantanea*

Questo paragrafo spiega come realizzare un'istantanea raffigurante una finestra, una parte dello schermo o l'intero schermo. Per conservare l'immagine creata, salvare l'istantanea in un file.

#### *Cattura di una finestra*

Per catturare l'immagine di una finestra o di un'icona, procedere come segue:

- **1. Verificare che la finestra o l'icona da catturare sia perfettamente visibile.** Se la finestra o l'icona da catturare è parzialmente oscurata da finestre sovrapposte, queste verranno incluse nell'istantanea.
- **2. Fare clic con SELEZIONA sulla casella Finestra della categoria Tipo.**
- **3. Se necessario, impostare le opzioni Ritardo e "Segnale acustico durante il conto alla rovescia".**
- **4. Per far scomparire la finestra di Istantanea durante la cattura dell'immagine, fare clic con SELEZIONA sull'opzione "Nascondi la finestra durante la cattura".**
- **5. Fare clic con SELEZIONA sul pulsante Scatta.** All'interno del pulsante Scatta compare la segnalazione standard di occupato, e nel margine inferiore della finestra viene visualizzato un messaggio.
- **6. Posizionare il puntatore nell'intestazione della finestra da catturare e fare clic con SELEZIONA per avviare la cattura.** Per annullare l'operazione, fare clic con i pulsanti del mouse REGOLA o MENU. Se il puntatore si trova nella finestra, l'immagine catturata comprende l'intera finestra, inclusa l'intestazione e il bordo inferiore.

Al termine dell'operazione, nel margine inferiore della finestra compare un messaggio per avvertire che l'istantanea è stata scattata. A questo punto è possibile visualizzare o salvare l'istantanea. Per informazioni su come salvare l'immagine su disco, vedere il Capitolo 1, "Introduzione all'ambiente Solaris. Per informazioni su come visualizzare l'immagine con Gestione Immagini, vedere il Capitolo 13, "Gestione Immagini".

#### *Cattura di una regione*

Il pulsante Regione della categoria Tipo permette di catturare immagini di qualsiasi area rettangolare specificata. L'esempio seguente mostra come catturare l'immagine di una porzione dello schermo.

#### **1. Definire la regione dello schermo che si desidera catturare.**

Ad esempio, per catturare l'immagine del menu pop-up che viene visualizzato all'interno delle Finestre di comando, verificare che la finestra dell'applicazione non sia coperta da altre finestre. Decidere il punto della Finestra di comando in cui aprire il menu, e quindi aprirlo per determinare la grandezza della regione che occorre definire.

#### **2. Fare clic con SELEZIONA sull'opzione Regione della categoria Tipo.**

#### **3. Se necessario, attivare le opzioni Ritardo e "Segnale acustico durante il conto alla rovescia".**

Queste opzioni sono necessarie se si desidera modificare qualche aspetto della regione dopo l'inizio dell'operazione di cattura. Ad esempio, per catturare un menu pop-up occorre impostare un certo ritardo, per avere il tempo di aprire il menu prima dello scatto.

#### **4. Fare clic con SELEZIONA sul pulsante Scatta.**

All'interno del pulsante Scatta compare la segnalazione di occupato standard, e nel margine inferiore della finestra viene visualizzato un messaggio. (È possibile che il messaggio non sia completamente visibile. Questo messaggio indica di usare SELEZIONA per posizionare il rettangolo, REGOLA per catturare l'immagine e MENU per annullare l'operazione.)

**5. Posizionare il puntatore su un angolo della regione e fare clic con SELEZIONA per definirlo. Spostare il puntatore e fare clic con SELEZIONA sull'angolo opposto per definire una regione rettangolare.** In alternativa, premere SELEZIONA per definire il primo angolo, trascinare il puntatore sul secondo angolo e rilasciare SELEZIONA per definire la regione.

Viene visualizzato un rettangolo di selezione. Per regolare le dimensioni del riquadro di selezione, spostare il puntatore e fare clic con SELEZIONA in un altro punto.

**6. Una volta definita la regione da catturare, fare clic con REGOLA per scattare l'istantanea o per iniziare il conto alla rovescia.** Se si utilizza l'opzione Ritardo per catturare l'immagine di un menu pop-up, posizionare il puntatore nella regione definita e premere MENU per visualizzare il menu pop-up durante il conto alla rovescia. Tenere aperto il menu fino allo scatto dell'istantanea. Lo scatto dell'istantanea viene segnalato dalla cessazione del segnale acustico e da un apposito messaggio.

Per maggiori informazioni su come salvare l'immagine, vedere il Capitolo 1, "Introduzione all'ambiente Solaris". Per informazioni su come visualizzare l'immagine con Gestione Immagini, vedere il Capitolo 13, "Gestione Immagini".

#### *Cattura di tutto lo schermo*

Per catturare un'immagine dell'intero schermo, procedere come segue:

- **1. Verificare che l'aspetto dello schermo sia quello desiderato.**
- **2. Fare clic con SELEZIONA sull'opzione Schermo della categoria Tipo.**
- **3. Per evitare che la finestra di Istantanea compaia nell'immagine catturata, fare clic con SELEZIONA sull'opzione "Nascondi la finestra durante la cattura".**
- **4. Se necessario, attivare le opzioni Ritardo e "Segnale acustico durante la cattura".**

#### **5. Fare clic con SELEZIONA sul pulsante Scatta.**

Se è stata attivata l'opzione "Nascondi la finestra durante la cattura", la finestra di Istantanea viene eliminata dallo schermo e compare nuovamente dopo lo scatto dell'istantanea.

Per maggiori informazioni su come salvare l'immagine, vedere il Capitolo 1, "Introduzione all'ambiente Solaris". Per informazioni su come visualizzare l'immagine con Gestione Immagini, vedere il Capitolo 13, "Gestione Immagini".

## *Visualizzazione di un'istantanea*

Per visualizzare un'istantanea:

♦ **Fare clic con SELEZIONA sul pulsante Visualizza.** Nel margine inferiore della finestra viene visualizzato il messaggio:

Avvio di Gestione Immagini...

L'applicazione Gestione Immagini è dotata di speciali funzioni per la modifica dell'immagine. Per maggiori dettagli sul funzionamento di questa applicazione, vedere il Capitolo 13, "Gestione Immagini". Se si visualizza un'altra istantanea, questa viene mostrata in Gestione Immagini al posto della precedente.

### *Caricamento di un'istantanea*

Utilizzare uno di questi metodi per caricare un file in formato raster o GIF:

♦ **Fare clic con SELEZIONA sul pulsante Carica.** Viene visualizzata la finestra Apri. Per maggiori informazioni su come caricare un file, vedere il Capitolo 1, "Introduzione all'ambiente Solaris".

oppure

♦ **Trascinare e rilasciare un file sulla casella di trascina e rilascia di Istantanea.**

Se il file che contiene l'immagine è compresso, Istantanea lo decomprime automaticamente.

#### *Salvataggio di un'istantanea*

Utilizzare uno di questi metodi per salvare un'istantanea:

♦ **Fare clic con SELEZIONA su Salva.**

Viene visualizzata la finestra Salva, con già impostato il nome di default per l'istantanea da salvare, snapshot.rs. Per maggiori informazioni su come caricare un file, vedere il Capitolo 1, "Introduzione all'ambiente Solaris". È possibile modificare le impostazioni di default avviando Istantanea da una Finestra di comando o da una Shell e utilizzando le opzioni dalla riga di comando descritte alla pagina man relativa a snapshot.

#### oppure

♦ **Trascinare e rilasciare un'istantanea in una cartella di File Manager, e assegnarle un nome appropriato.**

Se la casella di trascina e rilascia di Istantanea appare grigia, l'istantanea è pronta per essere trascinata. L'istantanea viene salvata in File Manager con il nome raster.

Con entrambi i metodi, le istantanee vengono memorizzate come file raster. È consigliabile utilizzare il suffisso .rs o un altro suffisso comune per identificare e raggruppare i file raster.

**Nota –** Le immagini salvate da Istantanea vengono sempre memorizzate in formato raster (in bianco e nero o a colori, in base alla modalità di avvio di Istantanea). Salvando l'istantanea con Gestione Immagini, è possibile scegliere fra sei formati differenti. Per maggiori informazioni su Gestione Immagini, vedere il Capitolo 13, "Gestione Immagini".

### *Stampa di un'istantanea*

Per stampare un'istantanea:

♦ **Scegliere "Stampa istantanea" dal menu Stampa.**

Nel margine inferiore della finestra viene visualizzato il messaggio **Stampa in corso...**. Al termine dell'operazione, viene visualizzato il messaggio **Stampa completata**.

**Nota –** È possibile stampare l'istantanea anche utilizzando Gestione Immagini. Per maggiori informazioni su Gestione Immagini, vedere il Capitolo 13, "Gestione Immagini".

# *Editor Icone 15*

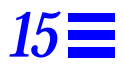

Editor Icone è un'applicazione che permette di disegnare icone personalizzate, in bianco e nero o a colori. Queste icone possono essere visualizzate in File Manager se vengono associate, con l'uso di Associatore, a un determinato tipo di dati o a un'applicazione. Di particolare interesse per i programmatori è la possibilità di creare cursori di forma particolare, simboli e icone e di salvarli in un formato che è possibile utilizzare in un programma C.

♦ **Per aprire Editor Icone, scegliere Area di lavoro** ➤ **Programmi** ➤ **Editor Icone.**

## *L'icona e la finestra principale di Editor Icone*

L'icona di Editor Icone ha l'aspetto che appare nella Figura 15-1.

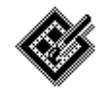

Ed. Icone

*Figura 15-1* L'icona di Editor Icone

All'avvio di Editor Icone, viene visualizzata la finestra principale, illustrata nella Figura 15-2.

# $\equiv$  15

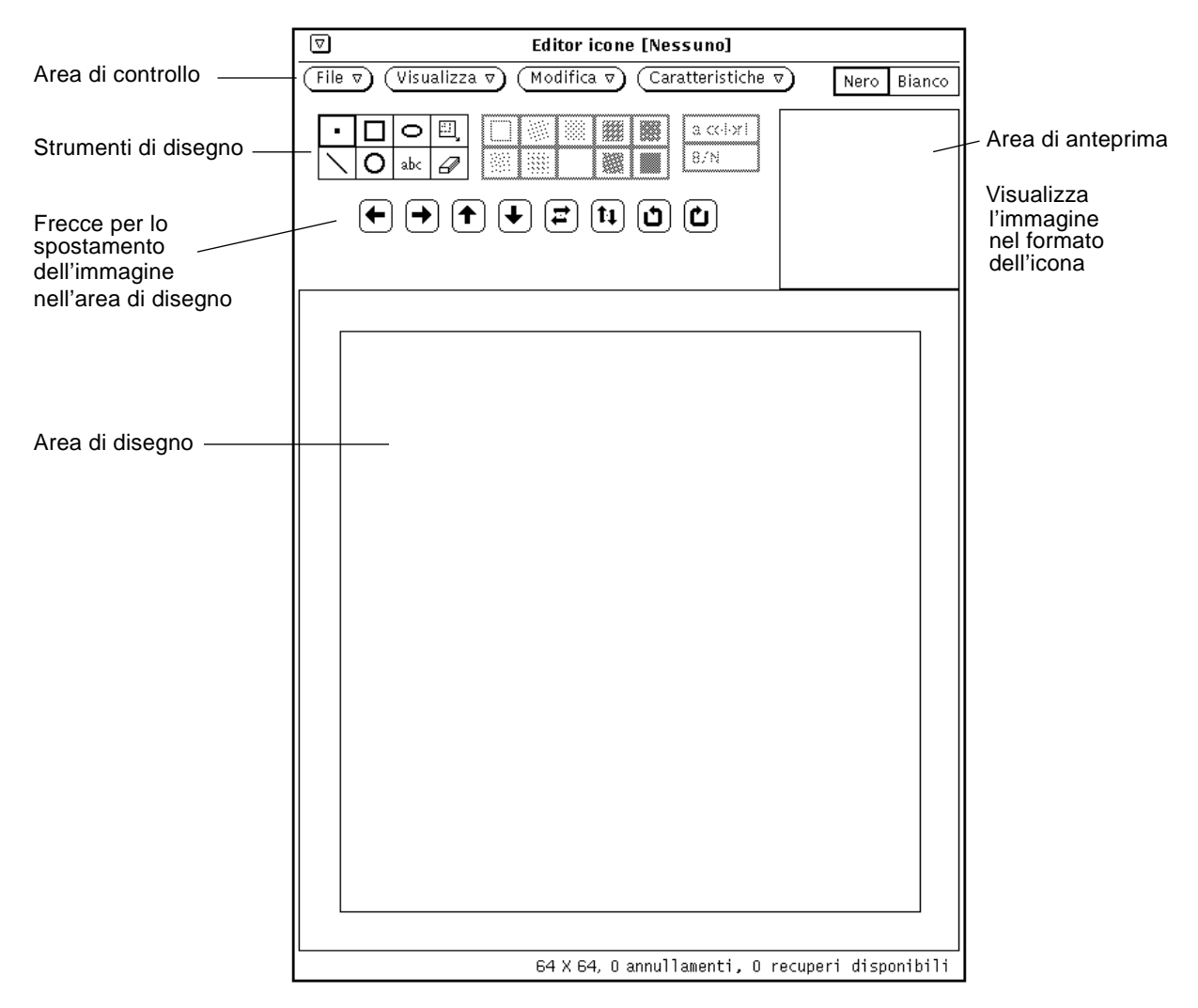

*Figura 15-2* La finestra principale di Editor Icone

Gli strumenti di Editor Icone sono descritti nei paragrafi seguenti.
## *Gli strumenti di disegno di Editor Icone*

Gli strumenti disponibili per disegnare un'immagine sono situati sulla sinistra dell'area di anteprima, e sono illustrati nella Figura 15-3.

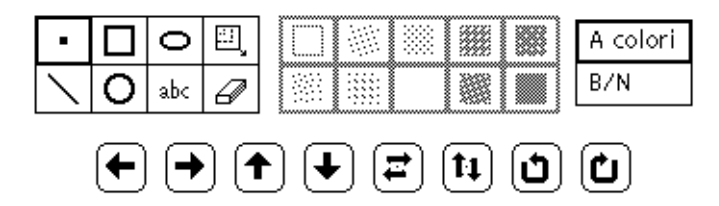

*Figura 15-3* Strumenti di disegno di Editor Icone

Questo paragrafo descrive i menu e gli strumenti di disegno disponibili.

## *Opzioni di disegno*

Per disegnare un'icona, scegliere una delle opzioni illustrate nella Figura 15-4.

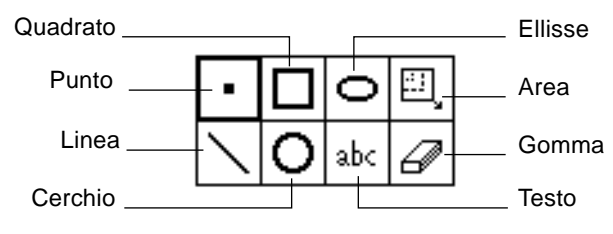

*Figura 15-4* Opzioni di disegno

Le opzioni di disegno hanno le seguenti funzioni:

**•** Scegliere Punto per inserire nell'area di disegno un pixel nero alla volta. Per disegnare un punto, spostare il puntatore nella posizione desiderata nell'area di disegno e fare clic con SELEZIONA. Per disegnare "a mano libera", spostare il puntatore tenendo premuto SELEZIONA. Quando si rilascia il pulsante del mouse si termina un segmento del disegno. Ripetendo la procedura si inizia un nuovo segmento. Utilizzando l'opzione Annulla viene cancellato solo l'ultimo segmento disegnato. Con il tasto REGOLA è possibile rendere bianco un pixel nero o colorato.

- **•** Scegliere Linea per disegnare una linea dello spessore di un pixel. Per disegnare una linea, posizionare il puntatore a una delle sue estremità, premere SELEZIONA e trascinare il puntatore fino all'estremità opposta, quindi rilasciare SELEZIONA.
- **•** Scegliere Quadrato per disegnare un quadrato o un rettangolo, vuoto o riempito con uno dei retini descritti al paragrafo "Motivi di riempimento" a pagina 442. (I motivi di riempimento sono attivi solo quando lo strumento selezionato consente il riempimento, ad esempio un quadrato, un cerchio o un'ellisse.) Posizionare il puntatore in corrispondenza di un angolo del quadrato da disegnare e trascinarlo tenendo premuto SELEZIONA fino all'angolo opposto, quindi rilasciare SELEZIONA.
- **•** Scegliere Cerchio per disegnare circonferenze vuote o riempite con uno dei retini disponibili. Posizionare il puntatore al centro della circonferenza da tracciare e trascinarlo tenendo premuto SELEZIONA in una qualsiasi direzione radiale, quindi rilasciare SELEZIONA.
- **•** Scegliere Ellisse per disegnare ellissi vuote o piene. Posizionare il puntatore al centro dell'ellisse da tracciare e trascinarlo verso l'esterno tenendo premuto SELEZIONA, quindi rilasciare SELEZIONA. Se si trascina il puntatore in direzione verticale o orizzontale, l'ellisse viene interpretata come una linea retta.
- **•** Scegliere Testo (abc) per visualizzare la finestra pop-up che compare nella Figura 15-5, in cui è possibile digitare un testo da inserire nell'icona.

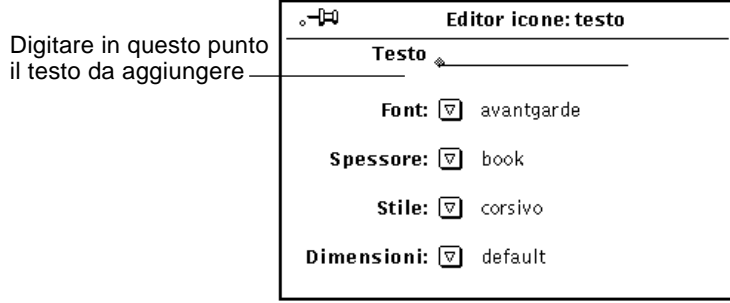

*Figura 15-5* Finestra pop-up Testo

## *Inserimento di testo nell'area di disegno*

Per inserire un testo nell'area di disegno, procedere come segue:

- **1. Fare clic con SELEZIONA sull'opzione Testo.** Viene visualizzata la finestra pop-up Testo.
- **2. Scegliere il font da utilizzare dal menu Font.**
- **3. Scegliere lo spessore, lo stile e le dimensioni dai menu appropriati.** Le opzioni dei menu Spessore, Stile e Dimensioni dipendono dal font selezionato. Per alcuni font è possibile selezionare varie dimensioni, mentre per altri è disponibile solo la dimensione di default.
- **4. Nel campo Testo, inserire il testo desiderato.**
- **5. Per inserire il testo digitato, spostare il puntatore nel punto prescelto dell'area di disegno e premere SELEZIONA.** Viene visualizzato un rettangolo che indica le dimensioni del testo che verrà inserito, come si può vedere nell'esempio della Figura 15-6. Prima di rilasciare SELEZIONA è possibile spostare questo rettangolo in qualsiasi punto dell'area di disegno.

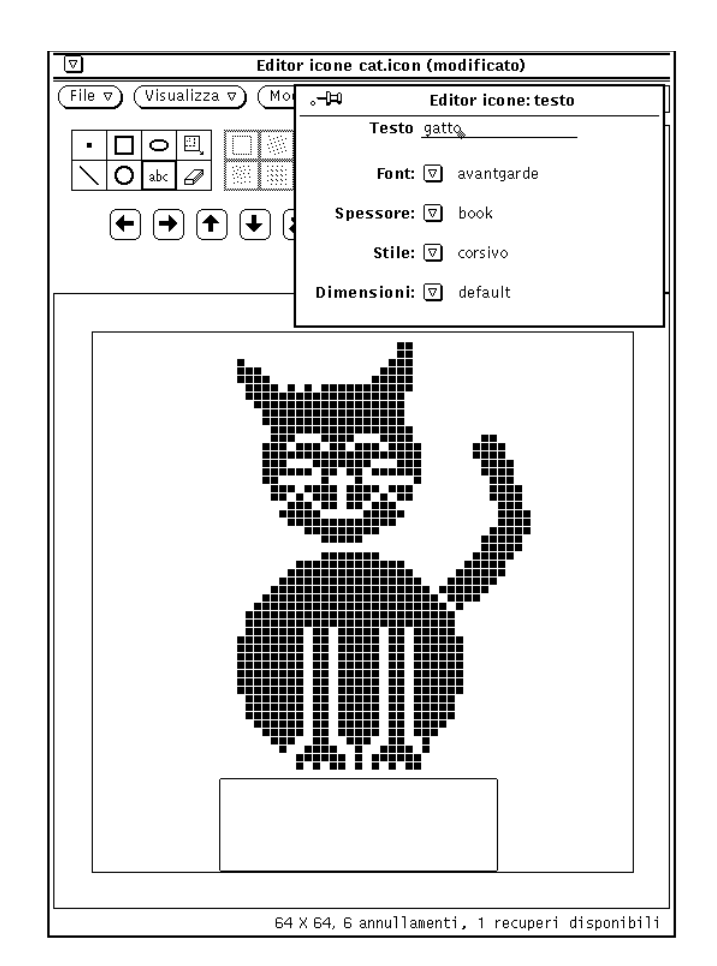

*Figura 15-6* Aggiunta di testo all'icona

### **6. Trascinare il puntatore per posizionare correttamente il rettangolo, quindi rilasciare SELEZIONA.**

Il testo viene immesso nell'area di disegno, come si può vedere nella Figura 15-7.

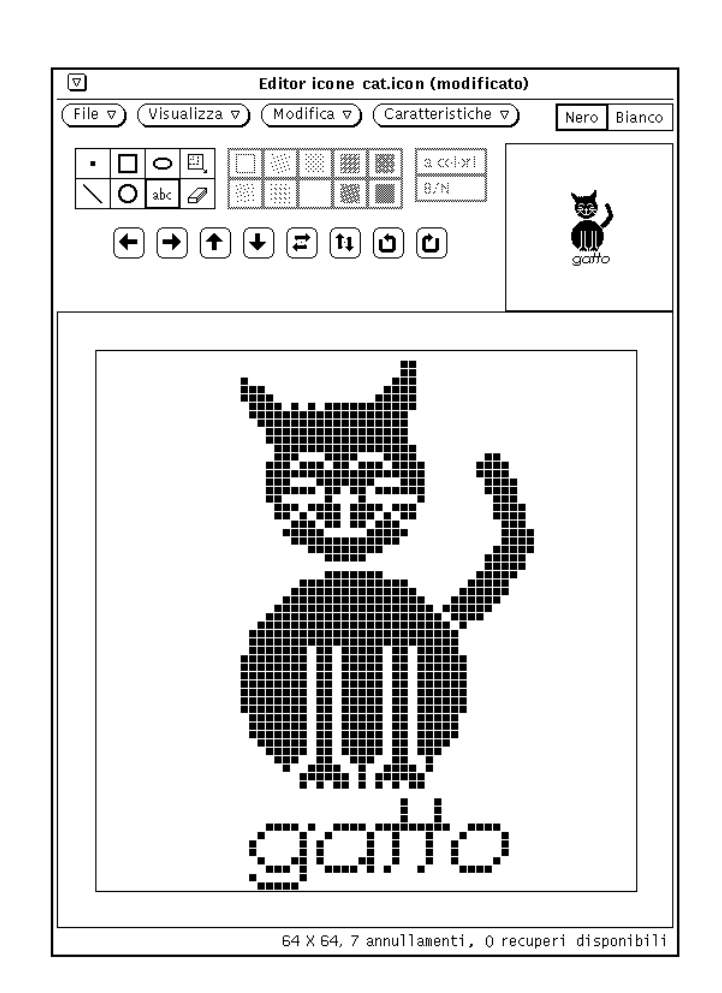

*Figura 15-7* Il testo è stato aggiunto all'icona

Il testo inserito può essere modificato come qualsiasi altra parte dell'immagine:

**•** Scegliere Area (il rettangolo compreso in un altro rettangolo) per definire una zona rettangolare dell'area di disegno che è possibile spostare, capovolgere o ruotare facendo clic con SELEZIONA su uno dei pulsanti di spostamento.

**•** Selezionare la Gomma per cancellare uno o più pixel dall'area di disegno. Dopo avere selezionato lo strumento, tenere premuto SELEZIONA e trascinare la gomma sulle zone da cancellare. Vengono cancellati solo i pixel che si trovano sotto la parte anteriore della gomma.

## *Modifica delle immagini*

In qualsiasi momento è possibile:

♦ **Annullare l'ultima operazione effettuata scegliendo Modifica** ➤ **Annulla dall'area di controllo.**

Le altre opzioni del menu Modifica hanno le stesse funzioni delle corrispondenti opzioni di Editor.

## *Taglio di una parte dell'immagine*

Per tagliare una parte del disegno, è necessario creare un riquadro rettangolare intorno all'area da tagliare. Procedere come segue:

**1. Fare clic con SELEZIONA sull'icona rettangolare posta a destra dell'ellisse nell'area di controllo.**

In questo modo è possibile evidenziare un'area rettangolare.

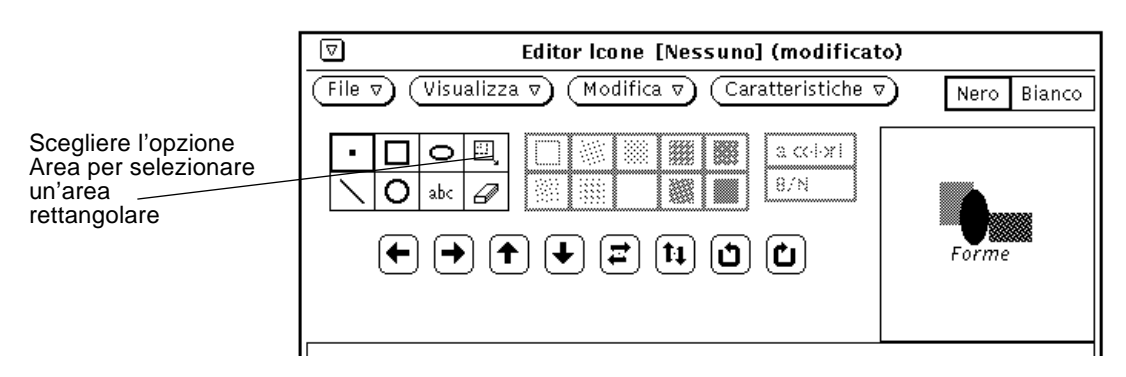

*Figura 15-8* Opzione di selezione Area

**2. Posizionare il puntatore in corrispondenza di un angolo della parte da tagliare, premere SELEZIONA e trascinare il puntatore diagonalmente verso l'angolo opposto, quindi rilasciare il pulsante.**

La Figura 15-9 mostra l'area da tagliare circondata dal riquadro rettangolare.

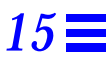

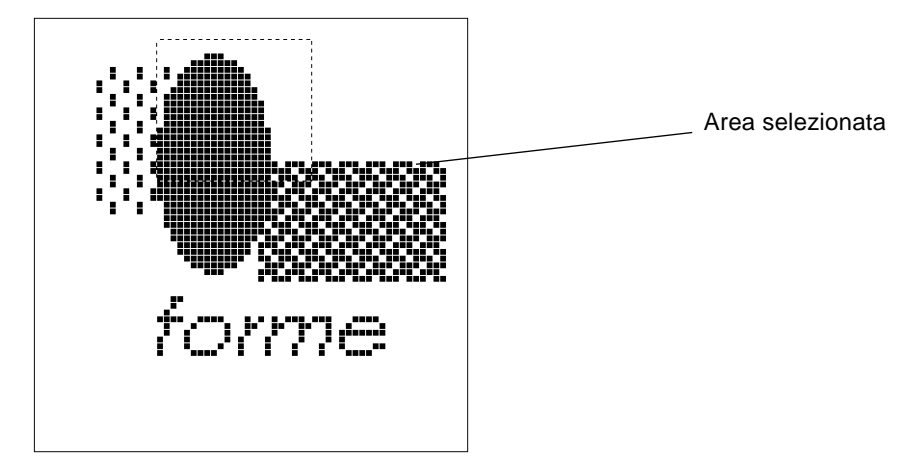

*Figura 15-9* Selezione di una parte dell'immagine da tagliare

#### **3. Scegliere Modifica** ➤ **Taglia.**

In questo modo la parte racchiusa all'interno del riquadro viene tagliata e memorizzata nella clipboard di sistema. Se necessario è possibile "incollare" quest'area in un altro punto dell'immagine. La Figura 15-10 mostra l'icona senza la parte che è stata tagliata.

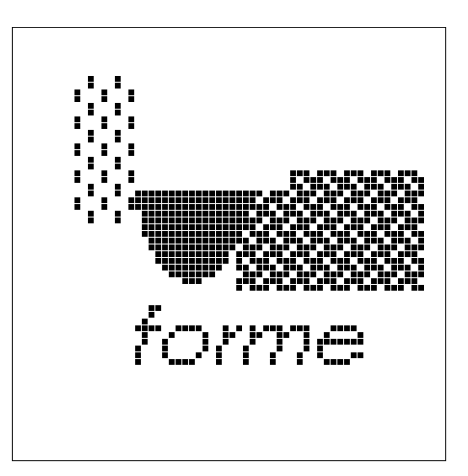

*Figura 15-10* L'icona con una parte dell'immagine tagliata

### *La gomma*

Il piccolo oggetto rettangolare posto a destra del pulsante abc nell'area di controllo di Editor Icone rappresenta una gomma. L'icona della gomma è quella illustrata nella Figura 15-11.

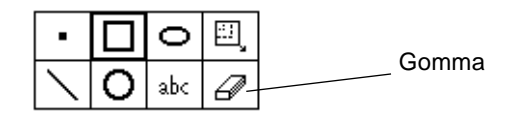

*Figura 15-11* L'icona della gomma

Per cancellare una parte dell'immagine:

- **1. Fare clic con SELEZIONA sulla gomma.**
- **2. Spostare il puntatore sulla zona da cancellare nell'area di disegno.**
- **3. Premere SELEZIONA e trascinare il puntatore sulla zona da cancellare.** Se si rilascia spesso il pulsante del mouse per suddividere l'operazione in vari segmenti, è possibile annullare di volta in volta l'ultimo segmento senza perdere le modifiche che sono già state effettuate. Per annullare l'ultima cancellazione, scegliere Annulla dal menu Modifica o dal menu pop-up dell'area di disegno di Editor Icone.

#### *Motivi di riempimento*

I motivi di riempimento, illustrati nella Figura 15-12, permettono di selezionare un retino con cui riempire le forme disegnate. Il menu è attivo solo quando è stato selezionato uno strumento di disegno che permette il riempimento (quadrato, cerchio o ellisse).

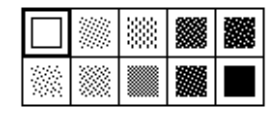

*Figura 15-12* I motivi di riempimento di Editor Icone

La prima opzione, un riquadro vuoto, disegna un contorno della forma selezionata, di colore nero e dello spessore di un pixel. Le altre opzioni rappresentano retini via via più scuri, che è possibile usare come motivi di riempimento per i quadrati, i cerchi o le ellissi.

## *I comandi relativi ai colori*

Con Editor Icone è possibile creare icone in bianco e nero o a colori, come si può vedere nella Figura 15-13. L'opzione "A colori" non è disponibile sulle workstation con monitor monocromatici.

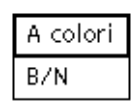

*Figura 15-13* Scelta dei colori in Editor Icone

Selezionando l'opzione "A colori", oltre al bianco e al nero è possibile utilizzare uno qualsiasi dei colori della finestra pop-up Selettore colori. Per visualizzare questa finestra, fare clic sul pulsante Tavolozza, nella parte superiore della finestra di Editor Icone. Una volta selezionato un colore nel Selettore colori, anche il puntatore assume il colore selezionato. Per maggiori informazioni, vedere il paragrafo "Il Selettore colori di Editor Icone" a pagina 451.

Selezionando B/N, è possibile utilizzare solo il bianco e il nero. Al posto del pulsante Tavolozza compaiono le caselle di selezione Bianco e Nero. In base all'impostazione prescelta, l'icona viene disegnata con una penna bianca o nera.

Se si sta disegnando un'icona a colori e si sceglie l'opzione B/N, anche l'icona diviene monocromatica.

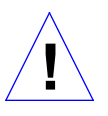

**Attenzione –** Se da un'icona a colori si seleziona l'opzione B/N e quindi si torna all'impostazione a colori, i colori originali non possono essere ripristinati. Se si è effettuata questa operazione per errore, scegliere Annulla dal menu Modifica per ripristinare la situazione originale.

### *Comandi di spostamento*

I comandi di spostamento (le frecce che compaiono nella Figura 15-14) permettono di posizionare il disegno o una sua parte all'interno dell'area di disegno. Per spostare l'area selezionata, fare clic con SELEZIONA su una delle frecce (in alto, in basso, a destra o a sinistra); gli spostamenti avvengono un pixel alla volta nella direzione selezionata. Se non viene selezionata alcuna area, viene spostato l'intero disegno.

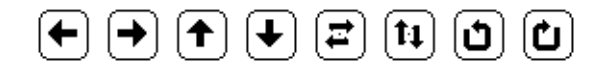

*Figura 15-14* Comandi di spostamenti di Editor Icone

**Nota –** Se si sposta o si ruota una parte dell'immagine al di fuori dell'area di disegno, i pixel che si vengono a trovare oltre il margine vengono tagliati e non sarà possibile recuperarli spostando l'immagine nella direzione opposta. Per ripristinare l'immagine originale, scegliere Annulla dal menu Modifica.

Per spostare un'area, procedere come segue:

**1. Scegliere Area tra gli strumenti di disegno.** Area è l'ultimo comando della prima fila di opzioni.

- **2. Spostare il puntatore in un angolo dell'area da spostare e premere SELEZIONA.**
- **3. Trascinare il puntatore per evidenziare l'area e quindi rilasciare SELEZIONA.**
- **4. Fare clic con SELEZIONA su una delle frecce per spostare l'area di un pixel nella direzione selezionata.**

Ripetere l'operazione il numero di volte necessario.

Il quinto e il sesto pulsante della Figura 15-14 ruotano l'area selezionata di 180 gradi, dall'alto in basso o da sinistra a destra. Se non è stata effettuata una selezione, viene ruotato l'intero contenuto dell'area di disegno. I due pulsanti a destra della Figura 15-14 ruotano l'area selezionata o l'intera immagine di 90 gradi nella direzione indicata dalla freccia.

## *Opzioni di archiviazione*

Le voci del menu File permettono di caricare, salvare e stampare le icone.

## *Caricamento di un file*

Per maggiori informazioni sulle operazioni di caricamento e di salvataggio dei file, consultare il Capitolo 1, "Introduzione all'ambiente Solaris".

## *Salvataggio di una nuova icona*

Per salvare la nuova icona disegnata, procedere come segue:

**1. Scegliere File** ➤ **Salva come.**

Viene visualizzata la finestra "Salva come".

**2. Salvare il file.**

Per informazioni più complete sul salvataggio dei file, consultare il Capitolo 1, "Introduzione all'ambiente Solaris".

## *Salvataggio di un'icona modificata*

Se è stata modificata un'icona già esistente, è possibile salvarla in un nuovo file per conservare il file originale, oppure salvarla nella nuova forma con lo stesso nome. Per maggiori informazioni sul salvataggio dei file, consultare il Capitolo 1, "Introduzione all'ambiente Solaris".

I formati disponibili per il salvataggio di un'icona sono i seguenti:

- **•** Se l'icona è a colori, verrà salvata nel formato X pixmap a colori. Questo tipo di icona viene utilizzata da alcune applicazioni XView.
- **•** Se l'icona è in bianco e nero, è possibile scegliere tra i formati icona Xview standard, X bitmap e X pixmap monocromatico. Se l'icona deve essere visualizzata in File Manager, scegliere il formato "icona XView" e collegarla a un tipo di file o a un'applicazione con Associatore. Per maggiori informazioni, vedere il Capitolo 16, "Associatore". Per includere l'icona in un programma in C, scegliere il formato "X bitmap".

Se esiste già un file con lo stesso nome, una finestra messaggi chiede conferma per sovrascrivere il file o annullare l'operazione.

## *Cancellazione dell'area di disegno*

♦ **Per cancellare l'area di disegno e disegnare una nuova immagine, scegliere Cancella dal menu Modifica.**

## *Stampa di un'icona*

La finestra di stampa, mostrata nella Figura 15-15, contiene le opzioni che è possibile impostare per stampare le icone. Per aprire questa finestra, scegliere Stampa dal menu File.

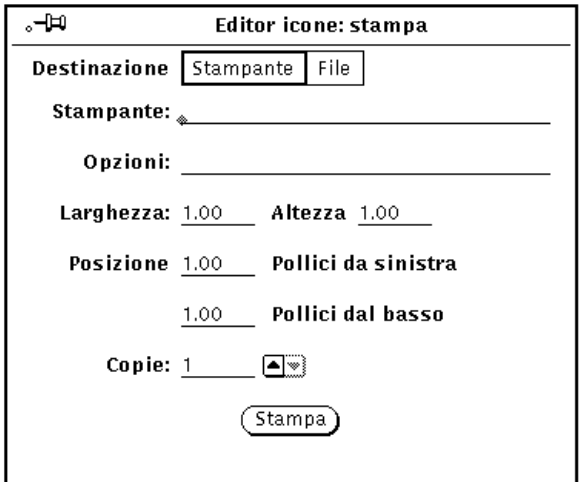

*Figura 15-15* La finestra di stampa di Editor Icone

Nella finestra Stampa è possibile specificare le seguenti opzioni:

- **•** Destinazione della stampa (Stampante o File).
- **•** Nome della stampante e opzioni di stampa, oppure destinazione e nome del file.

Se la destinazione prescelta è la Stampante, come nella Figura 15-15, viene visualizzato il campo di testo Opzioni. In questo campo è possibile digitare un comando UNIX per personalizzare le opzioni di stampa.

- **•** Larghezza e Altezza dell'immagine stampata.
- **•** Margine sinistro e margine inferiore dell'immagine stampata.

**•** Numero di copie da stampare.

Dopo avere impostato le opzioni appropriate, fare clic con SELEZIONA sul pulsante Stampa per stampare l'icona.

## *Il menu Visualizza*

Il menu Visualizza permette di visualizzare una griglia sull'area di disegno.

## *Visualizzazione della griglia*

Scegliere "Con griglia" (o semplicemente fare clic con SELEZIONA sul pulsante Visualizza) per visualizzare una griglia di 4 pixel sull'area di disegno. La griglia permette di allineare e centrare con maggiore precisione le varie parti dell'icona.

Quando la griglia è attiva, la voce del menu Visualizza cambia in "Senza griglia". È comunque possibile attivare e disattivare la griglia semplicemente facendo clic con SELEZIONA sul pulsante Visualizza.

La Figura 15-16 mostra l'area di disegno con la griglia attivata.

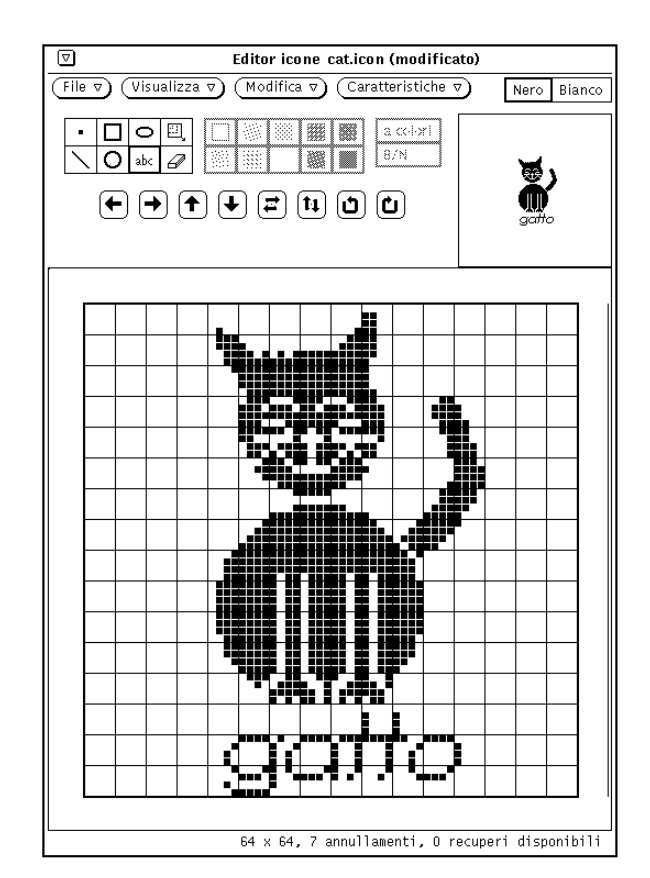

*Figura 15-16* Griglia attivata

## *Il menu Modifica*

Il menu Modifica consente di eseguire le operazioni descritte nei paragrafi seguenti. Le opzioni del menu Modifica sono disponibili anche nel menu pop-up della sottofinestra di Editor Icone.

## *Annulla e Ripristina*

Con il comando Annulla è possibile annullare le ultime sette operazioni di modifica. Scegliendo Ripristina è invece possibile ripristinare le operazioni annullate. Non è necessario preoccuparsi delle modifiche che il comando

Annulla provoca all'immagine dell'area di disegno. Se il risultato è diverso da quello previsto, è sufficiente scegliere Ripristina per riportare il disegno allo stato originario.

Ogni operazione annullata può essere ripristinata (fino ad un massimo di sette). Ogni ripristino ha effetto sull'annullamento più recente. Il numero di annullamenti e di ripristini possibili viene visualizzato nel margine inferiore della finestra di Editor Icone.

### *Cancella*

Per cancellare l'area di disegno, scegliere Cancella dal menu Modifica. L'operazione viene eseguita immediatamente, senza alcuna richiesta di conferma. Per annullare l'operazione, scegliere Annulla dal menu Modifica.

## *Taglia, Copia e Incolla*

I comandi Taglia, Copia e Incolla permettono di spostare e copiare una parte dell'area di disegno o l'intera icona.

Il comando Taglia del menu Modifica rimuove l'area selezionata dall'icona e la trasferisce nella clipboard. Se non è stata selezionata alcuna area, il comando ha effetto sull'intera icona.

Per definire un'area, scegliere lo strumento di disegno Area, spostare il puntatore ad un angolo del riquadro da definire, premere SELEZIONA e trascinare il puntatore verso l'angolo opposto del riquadro, quindi rilasciare SELEZIONA. L'area selezionata viene visualizzata con un contorno tratteggiato lampeggiante.

Selezionando il comando Copia del menu Modifica, l'area selezionata viene copiata nella clipboard senza essere rimossa dall'icona. Se non è stata effettuata una selezione, l'intera icona viene copiata nella clipboard.

Prima di scegliere Incolla dal menu Modifica, è necessario definire l'area in cui inserire il contenuto della clipboard. Il contenuto della clipboard viene copiato nell'icona in modo che il suo angolo superiore sinistro corrisponda a quello dell'area selezionata.

Se si preme il tasto Paste (Incolla) della tastiera, il contenuto della clipboard viene posizionato in modo che l'angolo superiore sinistro si trovi al centro dell'icona.

### *Inverti*

Il comando Inverti del menu Modifica, disponibile solo per le icone monocromatiche, rende bianchi i pixel neri dell'area selezionata e viceversa. Se non è stata selezionata nessuna area, Inverti ha effetto su tutta l'icona. L'opzione Inverti non è disponibile per le icone a colori.

## *Il menu Caratteristiche*

Il menu Caratteristiche permette di modificare le dimensioni e il formato dell'icona.

## *Formato dell'icona*

L'opzione Formato permette di specificare il formato in cui l'icona deve essere memorizzata. Il formato selezionato viene utilizzato dall'opzione Salva del menu File, e diventa l'opzione di default del menu Salva nella finestra pop-up File. Per maggiori informazioni, vedere "Caricamento di un file" a pagina 445.

Sono disponibili i seguenti formati grafici:

- **•** Le icone a colori possono essere salvate nel formato X pixmap a colori. Questo formato viene utilizzato da alcune applicazioni XView.
- **•** Le icone in bianco e nero possono essere salvate come icone Xview standard, come X bitmap o come X pixmap monocromatiche. Per utilizzare le icone in File Manager, scegliere il formato "icona Xview" e associarlo ad un tipo di file o a un'applicazione utilizzando Associatore. Per maggiori informazioni, vedere "Associatore" a pagina 453. Per includere l'icona in un programma in C, utilizzare il formato "X bitmap". Le immagini X pixmap monocromatiche vengono utilizzate da alcune applicazioni XView.

## *Dimensione dell'icona*

L'opzione Dimensione consente cinque possibilità:

- **•** 16 x 16 pixel (la dimensione del cursore)
- **•** 32 x 32 pixel (la dimensione delle icone di File Manager)
- **•** 48 x 48 pixel
- **•** 64 x 64 pixel (la dimensione delle icone delle applicazioni)
- **•** 128 x 128 pixel

Se dopo avere caricato un file si modifica la dimensione dell'area di disegno, il file viene letto a partire dall'angolo superiore sinistro. Le immagini di dimensioni superiori a quelle dell'area di disegno vengono tagliate in corrispondenza dei margini. L'esempio della Figura 15-17 mostra l'area di disegno di cat.icon ridotta alla dimensione di 32 x 32 pixel (formato XView).

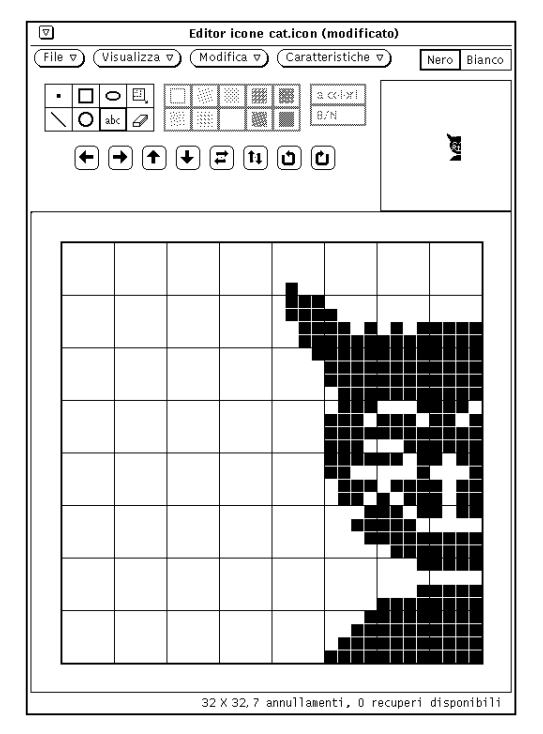

*Figura 15-17* Modifica delle dimensioni di un'icona

## *Il Selettore colori di Editor Icone*

Con Editor Icone è possibile creare icone multicolori. Queste possono essere memorizzate nel formato X Pixmap a colori ed essere utilizzate dalle applicazioni X. Le icone da utilizzare con File Manager devono essere monocromatiche. I colori di sfondo e di primo piano di queste icone vengono specificati in Associatore.

Per creare un'icona a colori, selezionare l'opzione "A colori" di Editor Icone, come descritto al paragrafo "I comandi relativi ai colori" a pagina 443. Quando si lavora su un'icona a colori, sulla destra dell'area di controllo di Editor Icone

è disponibile il comando Tavolozza. (Con le icone in bianco e nero, questo comando è sostituito dalle caselle di selezione Nero/Bianco.) Fare clic con SELEZIONA sul pulsante Tavolozza per richiamare il Selettore colori, mostrato nella Figura 15-18, che permette di specificare il colore da utilizzare per il disegno.

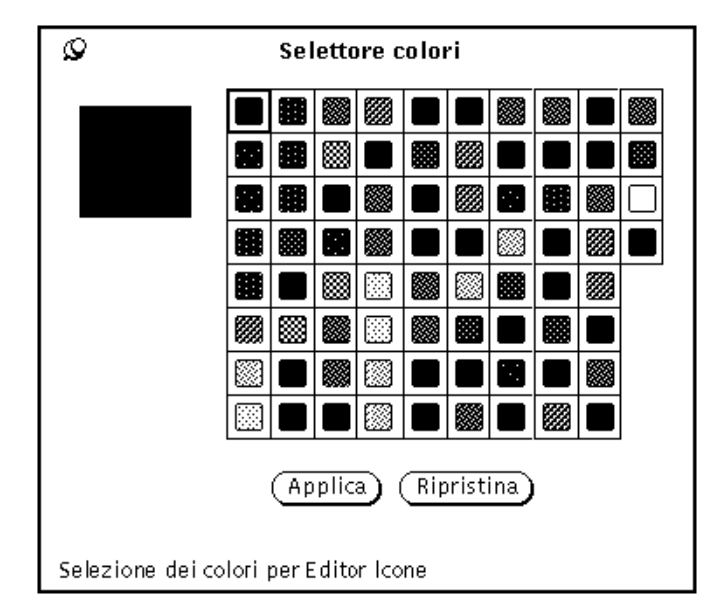

*Figura 15-18* Il Selettore colori di Editor Icone

Il colore correntemente utilizzato da Editor Icone viene visualizzato nell'angolo superiore sinistro della tavolozza, come illustrato nella Figura 15-18.

Per utilizzare i colori del Selettore colori, procedere come segue:

- **1. Fare clic con SELEZIONA sul colore desiderato nella tavolozza.** Il colore selezionato viene evidenziato e appare nell'area di anteprima del Selettore colori (il riquadro a sinistra della tavolozza).
- **2. Fare clic con SELEZIONA su Applica per rendere effettivo il cambiamento di colore.**
- **3. Spostare il puntatore in Editor Icone e disegnare utilizzando il nuovo colore.**

Il puntatore viene visualizzato nel nuovo colore selezionato.

# *Associatore 16*

L'applicazione Associatore permette di associare ai file icone, colori, applicazioni, metodi di apertura e metodi di stampa. Un'*associazione* è un collegamento tra un tipo di file e un'applicazione da eseguire all'apertura del file; oppure un collegamento tra un tipo di file e un'icona utilizzata da File Manager, Stampa, Posta Elettronica o altre applicazioni DeskSet per visualizzare o svolgere operazioni su quel file.

Le applicazioni DeskSet possiedono un set di associazioni predefinite; la maggior parte degli utenti non ha dunque necessità di utilizzare Associatore. Con Associatore, comunque, è possibile personalizzare l'ambiente di lavoro, ad esempio modificando il modo in cui determinati tipi di file vengono visualizzati in File Manager o altre applicazioni DeskSet, o ancora per modificare il metodo utilizzato da un'applicazione per aprire o stampare un file.

I programmatori che desiderano integrare le loro applicazioni nell'ambiente DeskSet devono consultare la *Desktop Integration Guide* per informazioni approfondite sul database di Associatore.

Per i non programmatori, questo capitolo contiene tutte le informazioni necessarie su Associatore ed il suo database.

♦ **Per avviare Associatore, scegliere Area di lavoro** ➤ **Programmi** ➤ **Associatore.**

# *16*

## *L'icona e la finestra di Associatore*

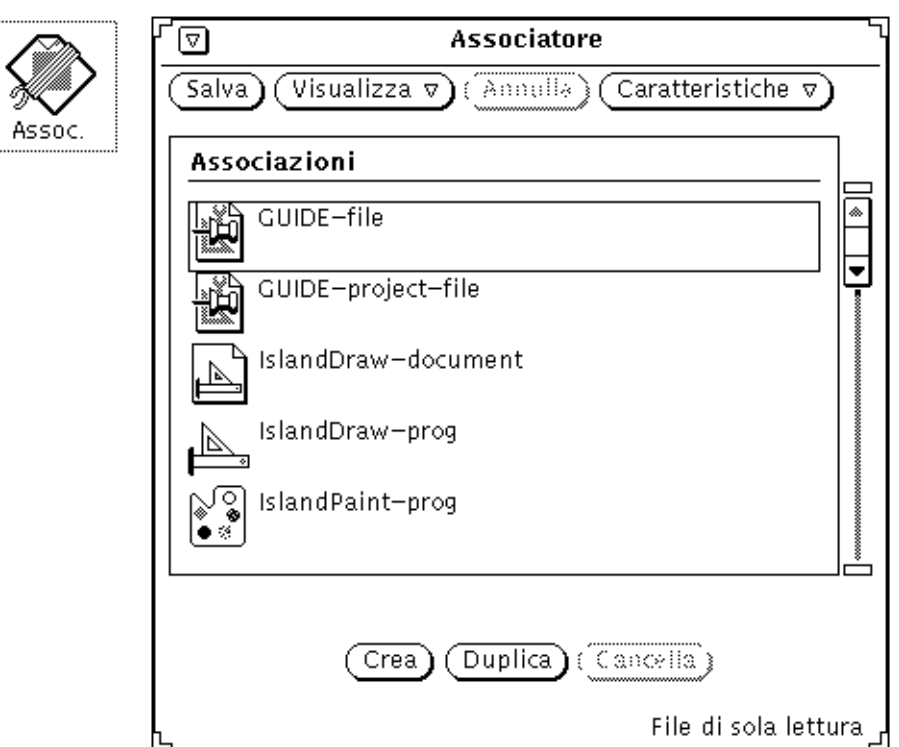

L'icona di Associatore e la sua finestra base sono illustrate nella Figura 16-1.

*Figura 16-1* L'icona e la finestra principale di Associatore

## *L'area di controllo di Associatore*

I comandi dell'area di controllo hanno il seguente utilizzo:

- **•** Salva: permette di salvare le modifiche al database di Associatore. L'opzione Salva si trova al posto del tradizionale menu File poiché è l'unica operazione di questo menu disponibile in Associatore.
- **•** Visualizza: permette di determinare quali tipi di file visualizzare. Per maggiori informazioni consultare il paragrafo seguente, "I database di Associatore" a pagina 455.
- **•** Annulla: permette di annullare l'ultima operazione. È possibile annullare l'effetto dei comandi posti nella parte inferiore della finestra: Crea, Duplica e Cancella. Se dall'avvio di Associatore non è stata effettuata alcuna modifica, il pulsante Annulla è disabilitato. Annulla sostituisce il tradizionale menu Modifica poiché è l'unica funzione di quel menu utilizzata in Associatore.
- **•** Caratteristiche: permette di visualizzare le caratteristiche di un tipo di file di Associatore. Per ogni tipo di file esistono due menu: le caratteristiche Icona determinano il modo in cui il file viene visualizzato e gestito dalle applicazioni DeskSet, le caratteristiche del tipo di file determinano quali file vengono associati ad una specifica icona. Per maggiori informazioni consultare il paragrafo "Caratteristiche di Associatore" a pagina 459.

## *I database di Associatore*

La lista a scorrimento della finestra principale di Associatore visualizza le associazioni contenute in tre differenti database: un database di rete, uno di sistema e un database privato dell'utente. Questi database vengono utilizzati dalle applicazioni DeskSet per stabilire come visualizzare, stampare ed aprire i file.

Il database di rete contiene i tipi di file di Associatore condivisi dalle workstation collegate in rete. Il database di sistema contiene tipi di file condivisi da più utenti su una workstation. Il database personale contiene le associazioni che si applicano a un singolo utente.

## *Aggiornamento e visualizzazione delle associazioni personali*

Avviando Associatore dal menu Area di lavoro, o dalla riga di comando senza nessuna opzione, è possibile effettuare modifiche solo al proprio database personale. La maggior parte degli utenti utilizza Associatore in questo modo.

Al primo avvio di Associatore vengono visualizzate esclusivamente le associazioni di sistema o di rete. Per personalizzare una di queste associazioni è necessario prima copiarla nel proprio database personale e quindi modificare l'associazione personale. Ogni nuova associazione viene aggiunta al database personale.

Un messaggio nella parte inferiore della finestra indica se l'associazione selezionata è di sola lettura; in questo caso si tratta di associazioni di sistema o di rete che generalmente non è possibile modificare. Queste associazioni possono essere duplicate nel proprio database personale e quindi modificate. Per maggiori informazioni, vedere "Aggiornamento e visualizzazione delle associazioni di sistema e di rete" in questa stessa pagina.

Utilizzare le opzioni del menu Visualizza per determinare quali associazioni devono comparire nella lista a scorrimento della finestra principale. Procedere come segue:

- **•** Scegliere "Tutte le associazioni" per visualizzare l'elenco globale di tutte le associazioni private, di sistema e di rete. Se una associazione di sistema o di rete è stata copiata nel proprio database utente, nell'elenco compare solo quest'ultima.
- **•** Scegliere "Associazioni condivise" per visualizzare tutte le associazioni di rete e di sistema.
- **•** Scegliere "Associazioni personali" per visualizzare solo le proprie associazioni private.

## *Aggiornamento e visualizzazione delle associazioni di sistema e di rete*

Per modificare le associazioni di sistema è necessario divenire utente root ed avviare Associatore con il comando binder -system da una Shell o da una Finestra di comando.

Per modificare le associazioni di rete è necessario avere accesso come root al server di OpenWindows e avviare Associatore con il comando binder -network da una Shell o da una Finestra di comando.

Se non è possibile avviare Associatore come root, è necessario riavviare OpenWindows con l'opzione noauth. Per far questo, uscire dall'ambiente a finestre e digitare il comando openwin -noauth dalla Console.

Se si esegue Associatore dalla riga di comando con le opzioni specificate qui sopra, le opzioni del menu Visualizza assumono un significato differente.

Avviando Associatore con l'opzione -system, tutte le nuove associazioni vengono aggiunte al database di sistema. In tal caso utilizzare il menu Visualizza in questo modo:

- **•** Scegliere "Tutte le associazioni" per vedere l'elenco di tutte le associazioni di sistema e di rete. Se una associazione di rete è stata copiata nel database di sistema, nell'elenco compare solo l'associazione di sistema.
- **•** Scegliere "Associazioni condivise" per vedere solo le associazioni di rete.
- **•** Scegliere "Associazioni locali" per visualizzare solo le associazioni di sistema.

Se si esegue Associatore con l'opzione -network, tutte le nuove associazioni vengono aggiunte al database di rete ed il menu Visualizza risulta disabilitato poiché vengono visualizzate solo le associazioni di rete.

Per modificare le associazioni per il solo utilizzo locale sulla propria macchina, è necessario copiarle dai database di sistema e di rete nel proprio database privato. Per copiare un'associazione nel proprio database, scorrere l'elenco delle associazioni per individuare l'associazione da modificare.

#### **1. Fare clic con SELEZIONA sull'associazione da modificare.**

L'associazione selezionata appare evidenziata da un riquadro. Nell'esempio della Figura 16-2 è stata selezionata l'icona di Posta Elettronica.

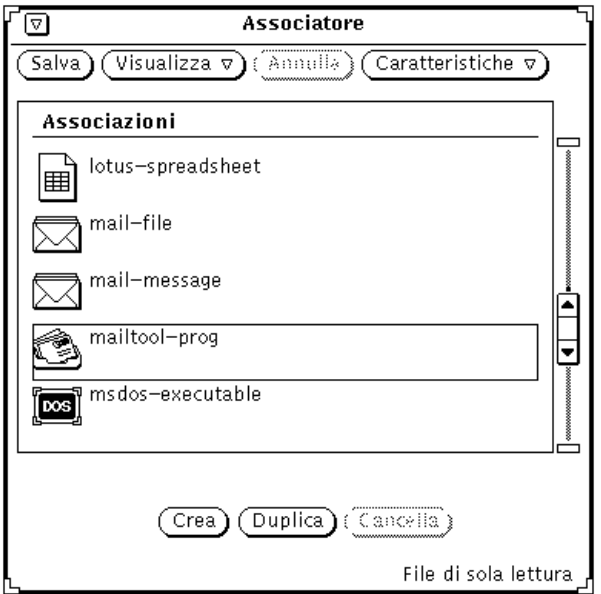

*Figura 16-2* L'associazione per Posta Elettronica selezionata

#### **2. Fare clic con SELEZIONA sul pulsante Duplica.** L'associazione viene copiata nel database personale.

#### **3. Scegliere Visualizza** ➤ **Associazioni personali.**

Viene visualizzato il database privato dell'utente che contiene l'associazione che è stata duplicata insieme a eventuali altre associazioni già definite. L'associazione ha il nome temporaneo senza\_nome\_1.

La Figura 16-3 mostra un database personale con la nuova associazione.

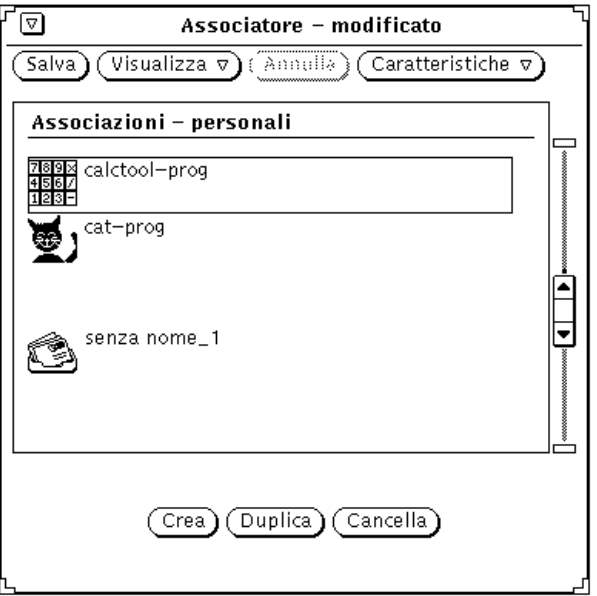

*Figura 16-3* Il database delle associazioni private

**Nota –** Se si avvia Associatore come root *senza* le opzioni -system o -network descritte in precedenza, è possibile modificare solo le associazioni personali dell'utente "root". Per modificare le associazioni di rete o di sistema è necessario immettere dalla riga di comando le opzioni sopra citate.

## *Caratteristiche di Associatore*

Per modificare o aggiungere nuove associazioni è necessario utilizzare il menu Caratteristiche, o il tasto Props, visualizzare la finestra Caratteristiche e compilare o modificare i campi che vi sono contenuti.

Le caratteristiche di Associatore sono di due tipi, quelle relative all'Icona e quelle relative al Tipo di file. Entrambe queste caratteristiche vengono descritte nei paragrafi seguenti.

I pulsanti Applica e Ripristina nella parte inferiore della finestra Caratteristiche rendono effettive o ripristinano le modifiche effettuate ad entrambe le categorie Icona e Tipo di file. Per modificare le caratteristiche sia dell'Icona che del Tipo di file è sufficiente fare clic una volta con SELEZIONA su Applica.

## *Icona*

La finestra Caratteristiche Icona contiene tutte le informazioni utilizzate dalle applicazioni DeskSet per visualizzare e gestire i file. Queste caratteristiche determinano il modo in cui particolari tipi di file vengono visualizzati dalle applicazioni (ad esempio da File Manager) e cosa accade quando vengono aperti o stampati.

Per visualizzare la finestra Caratteristiche Icona, selezionare una associazione nella lista a scorrimento della finestra principale e scegliere Icona dal menu Caratteristiche. La finestra standard Caratteristiche Icona mostra solo le informazioni necessarie per visualizzare un tipo di file, come si può vedere nella Figura 16-4.

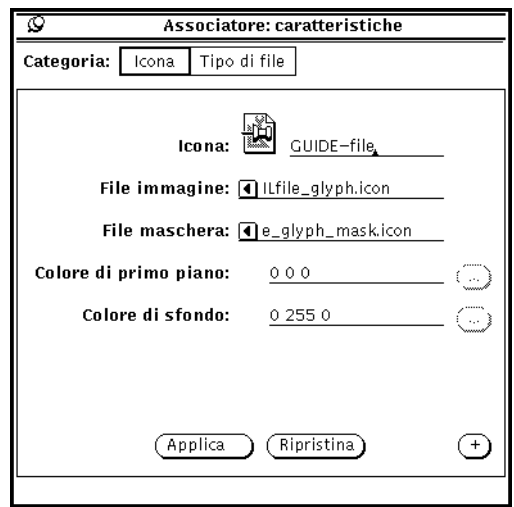

*Figura 16-4* Finestra Caratteristiche Icona (standard)

Facendo clic con SELEZIONA sul segno più (+) che compare in basso a destra, è possibile allargare la finestra e visualizzare tutte le caratteristiche, incluse le informazioni che riguardano i metodi di apertura e di stampa di una classe di file, come si può vedere nella Figura 16-5.

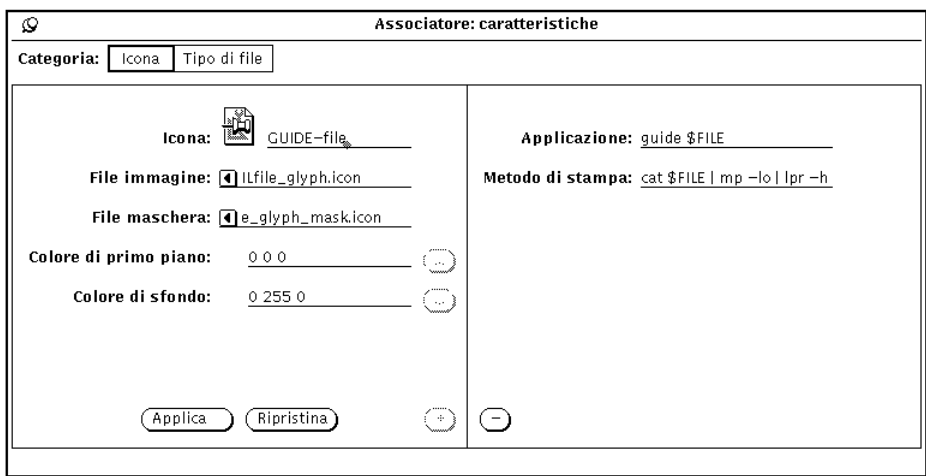

*Figura 16-5* Finestra Caratteristiche Icona (completa)

Facendo clic con SELEZIONA sul segno meno (-) è possibile ridurre la finestra alle dimensioni originali.

Questo paragrafo descrive tutti i campi contenuti nella finestra Caratteristiche Icona (completa).

### *Icona e nome dell'associazione*

Il campo Icona contiene l'icona corrente ed il suo nome nel database di Associatore. Utilizzando questo campo è possibile modificare il nome dell'associazione; utilizzare i campi successivi per modificare l'aspetto dell'icona. Fare doppio clic con SELEZIONA sul nome posto a destra dell'icona per modificarla.

## *File immagine*

Il campo di testo "File immagine" contiene il percorso dell'icona di 32 x 32 pixel (formato XView) corrispondente all'associazione corrente. L'icona viene visualizzata nella finestra principale e nel campo Icona. Si tratta dell'icona utilizzata da File Manager, Posta Elettronica e dalle altre applicazioni DeskSet.

## *File maschera*

Il campo di testo "File maschera" contiene il percorso della *maschera di colori* dell'icona. Questa maschera definisce le zone dell'icona a cui viene assegnato il colore di sfondo. È possibile immaginarla come una mascherina applicata all'icona prima di stendervi il colore. Se non viene specificato un file maschera tutta l'icona viene colorata con il colore di sfondo.

Non è necessario che le dimensioni della maschera siano di 32 x 32 pixel (formato XView). Se la maschera è più grande vengono utilizzati i primi 32 x 32 pixel a partire dall'angolo superiore sinistro dell'icona.

Nella Figura 16-6, ad esempio, appare l'icona per l'associazione printtool-prog con la relativa maschera. Sulla sinistra si vede l'immagine dell'icona cui viene applicato il colore di primo piano. Sulla destra compare la maschera che delimita la parte dell'icona cui viene applicato il colore di sfondo.

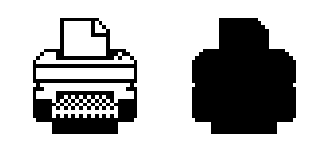

*Figura 16-6* L'icona printtool-prog e la relativa maschera

### *Campi File immagine e File maschera*

In questi campi è possibile specificare il percorso (la directory) dell'icona e della maschera — una mascherina che determina l'area dell'icona che deve essere colorata con il colore di sfondo. Per modificare l'aspetto dell'icona nell'area di lavoro, non è necessario modificare questi percorsi.

### *Colore di primo piano*

Il colore di primo piano è il colore con cui l'icona viene disegnata in File Manager e nelle altre applicazioni DeskSet. Se non è stato assegnato alcun valore, il colore di primo piano è nero.

Per scegliere un nuovo colore di primo piano, avviare il Selettore Colori facendo clic con SELEZIONA sul pulsante posto a destra del campo di testo "Colore di primo piano". Per maggiori informazioni consultare il paragrafo "Uso del Selettore Colori con Associatore" a pagina 476.

In alternativa è possibile digitare tre numeri nel campo di testo "Colore di primo piano" per indicare i valori di rosso, verde e blu del colore desiderato. Il livello di saturazione del colore è compreso tra 0 e 255. Ad esempio, 255 0 0 rappresenta un rosso pieno e brillante.

### *Colore di sfondo*

Il colore di sfondo è il colore che viene applicato alle icone in File Manager e nelle altre applicazioni DeskSet. Se non viene assegnato alcun valore a questo campo, il colore di sfondo è bianco.

Per scegliere un nuovo colore per lo sfondo, avviare il Selettore Colori facendo clic con SELEZIONA sul pulsante che si trova a destra del campo di testo "Colore di sfondo". Per maggiori informazioni consultare il paragrafo "Uso del Selettore Colori con Associatore" a pagina 476.

In alternativa è possibile digitare tre numeri nel campo di testo "Colore di sfondo" per indicare i valori di rosso, verde e blu del colore di primo piano. Il livello di saturazione del colore è compreso tra 0 e 255. Ad esempio, 0 255 0 rappresenta un verde pieno e brillante.

### *Applicazione*

Il campo Applicazione definisce l'applicazione che deve essere richiamata quando il tipo di file corrente viene aperto da File Manager, Posta Elettronica o da un'altra applicazione DeskSet. Questo campo compare solo nella finestra Caratteristiche Icona completa.

**Nota –** Se è disponibile un metodo ToolTalk™, le applicazioni non utilizzano le impostazioni di questo campo. Consultare al riguardo il volume *Desktop Integration Guide*.

### *Metodo di stampa*

Il Metodo di stampa stabilisce il modo in cui un file viene stampato nell'ambiente DeskSet. Se non si specifica alcun metodo, viene utilizzato il metodo di default dell'applicazione da cui il file viene stampato. Questo campo compare solo nella finestra Caratteristiche Icona completa.

**Nota –** Le applicazioni DeskSet come File Manager e Stampa prevedono che i metodi di stampa abbiano il formato seguente:

cat \$FILE | (pipe1) | (pipe2) ...

La definizione di un diverso metodo di stampa con i tool deskset può produrre risultati inaspettati. Per informazioni su come ignorare il metodo di stampa di default consultare il Capitolo 10, "Stampa".

### *Tipo di file*

La finestra Caratteristiche Tipo di file permette di definire i file da associare all'icona, ai colori e alle applicazioni definite nella finestra Caratteristiche Icona.

Per visualizzare la finestra, scegliere "Tipo di file" dal menu Caratteristiche o dall'opzione Categoria della finestra Caratteristiche. La finestra standard Tipo di file compare nella Figura 16-7.

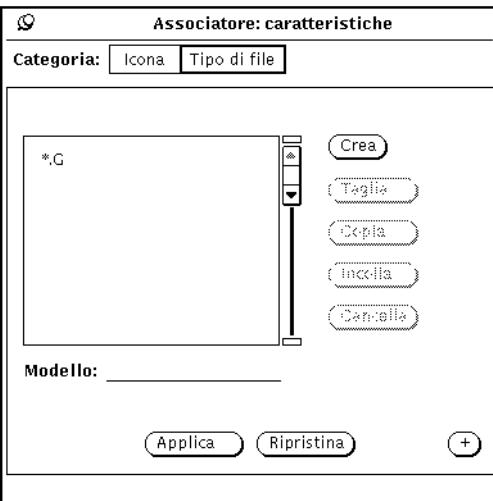

*Figura 16-7* La finestra Caratteristiche Tipo di file (standard)

Per visualizzare la finestra completa illustrata nella Figura 16-8, che contiene anche le opzioni per l'identificazione di una classe di file, fare clic con SELEZIONA sul segno più (+).

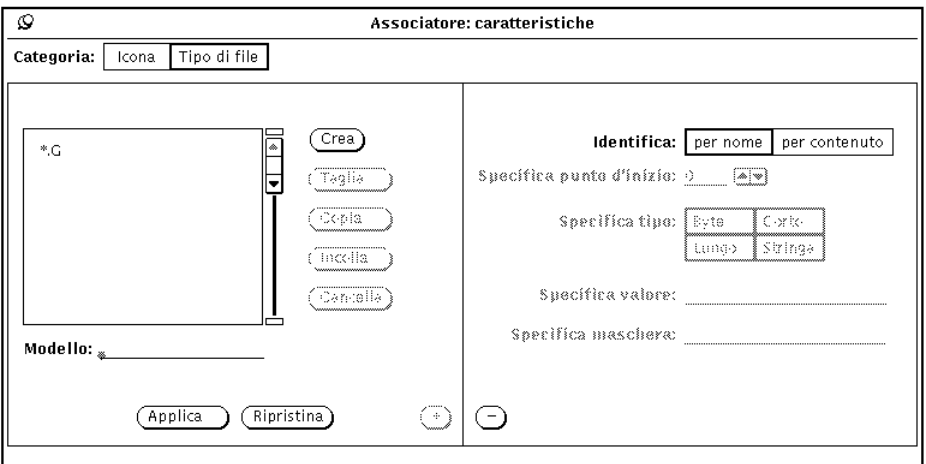

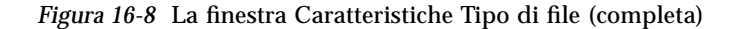

È possibile ridurre la finestra alle dimensioni originali facendo clic con SELEZIONA sul segno meno (-) nella parte inferiore della finestra completa.

Questo paragrafo descrive tutti i campi della finestra Caratteristiche Tipo di file.

### *Lista a scorrimento Tipo di file*

Ogni voce della lista a scorrimento definisce il metodo con cui un file o un gruppo di file viene riconosciuto dalle applicazioni DeskSet. È possibile immaginare ogni elemento di questa lista come una *classe* di file, che può rappresentare uno o più file. Ad ogni classe in questa lista (ad ogni tipo di file) vengono assegnate le caratteristiche Icona dell'associazione corrente.

**Nota –** Se nel database di Associatore sono presenti due tipi di file identici, viene utilizzato solo il primo. La prima associazione che utilizza un tipo di file *non* è necessariamente l'associazione che compare per prima nella lista a scorrimento della finestra principale di Associatore.

### *Modello*

Il campo di testo Modello che si trova sotto la lista a scorrimento permette di modificare il nome di un tipo di file. Se i file devono essere identificati tramite un modello, questo deve corrispondere al nome dell'associazione. Se il tipo di file selezionato viene identificato per contenuto, il campo Modello non è attivo.

Quando nella lista a scorrimento non è selezionato alcun elemento, è possibile inserire un modello nel campo di testo corrispondente per creare un nuovo tipo di file.

## *I pulsanti della finestra Caratteristiche Tipo di file*

I pulsanti che si trovano a destra della lista a scorrimento Tipo di file permettono di creare o cancellare i tipi di file e trasferirli o richiamarli dalla clipboard:

**•** L'opzione Crea permette di creare un nuovo tipo di file. Al nuovo tipo di file viene assegnato il nome senza\_nome\_1. Se si crea un nuovo tipo di file senza cambiare il nome al primo, a questo viene assegnato il nome senza\_nome\_2, e così via.

Per cambiare il nome di un tipo di file, digitare un nuovo nome nel campo Modello e premere Return. Se il gruppo di file deve essere individuato in base ad un modello, è necessario digitare esattamente questo modello nel campo Modello. Se il gruppo di file deve essere individuato in base al suo contenuto, è possibile assegnare qualsiasi nome al tipo di file.

- **•** L'opzione Taglia permette di eliminare il tipo di file selezionato dall'associazione corrente (l'associazione selezionata nella lista a scorrimento della finestra principale) e trasferirlo nella clipboard. Se l'associazione è di sola lettura il pulsante Taglia è disattivato.
- **•** L'opzione Copia permette di copiare il tipo di file selezionato nella clipboard.
- **•** L'opzione Incolla permette di aggiungere il tipo di file contenuto nella clipboard all'associazione corrente. Se la clipboard è vuota, il pulsante Incolla è disattivato.
- **•** L'opzione Cancella permette di eliminare un tipo di file dall'associazione corrente. Se l'associazione è di sola lettura, il pulsante Cancella è disattivato. Cancellando un'associazione *non* si cancella il relativo tipo di file.

I pulsanti Applica e Ripristina situati nella parte inferiore della finestra Caratteristiche Tipo di file permettono di rendere effettive, o di annullare, le modifiche effettuate *sia* all'icona, *sia* al tipo di file (dall'ultimo utilizzo di Applica).

## *Caselle di opzione Identifica*

Le caselle di opzione Identifica stabiliscono il modo con cui le applicazioni DeskSet, ad esempio File Manager, riconoscono una classe di file (il tipo di file selezionato). Una classe di file può essere identificata per nome o per contenuto, come illustrato nei paragrafi seguenti:

#### *Identifica per nome*

Scegliendo "Identifica per nome", i file vengono riconosciuti in base al modello contenuto nel campo omonimo. In questo caso il Modello è spesso il nome di un'applicazione. Ad esempio, la Figura 16-9 mostra il tipo di file "clock" collegato all'associazione clock-prog. Tutti i file chiamati clock vengono visualizzati in File Manager con l'icona di orologio ed i colori indicati nella lista a scorrimento della finestra principale (l'icona ed i colori vengono definiti dalle Caratteristiche Icona di clock-prog).

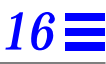

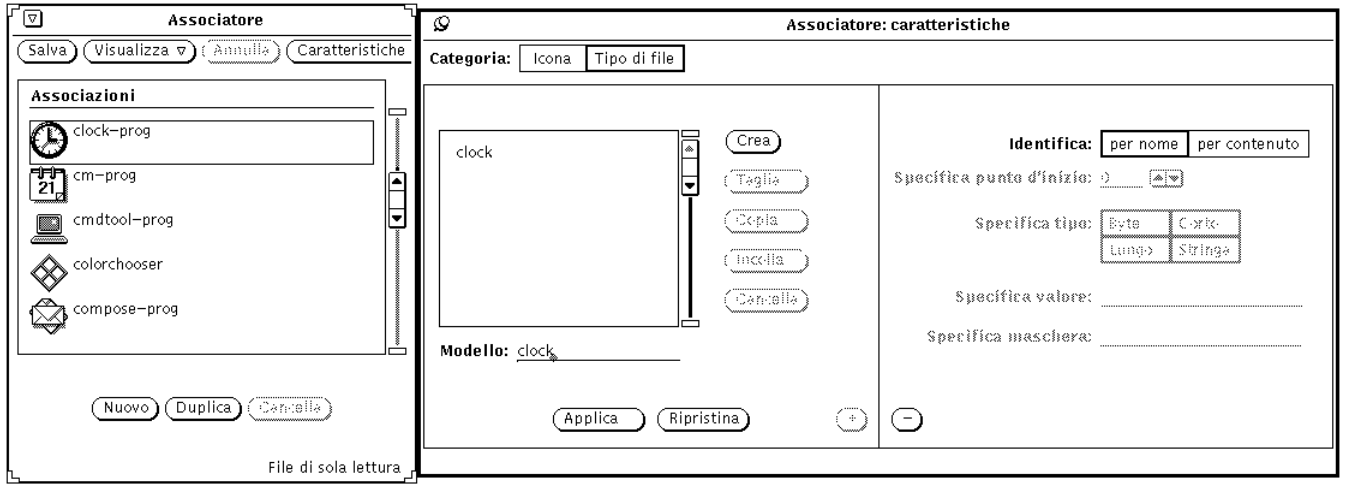

*Figura 16-9* Tipo di file clock

Se il pulsante di opzione indica "per nome" ed il campo Modello contiene un asterisco(\*), questo asterisco indica "qualsiasi file". Ad esempio, il tipo di file \*.ps, che si può vedere nella Figura 16-10, indica tutti file che terminano con .ps. Si tratta di file in formato PostScript® visualizzati nell'ambiente DeskSet con l'icona postscript-file della finestra principale di Associatore.

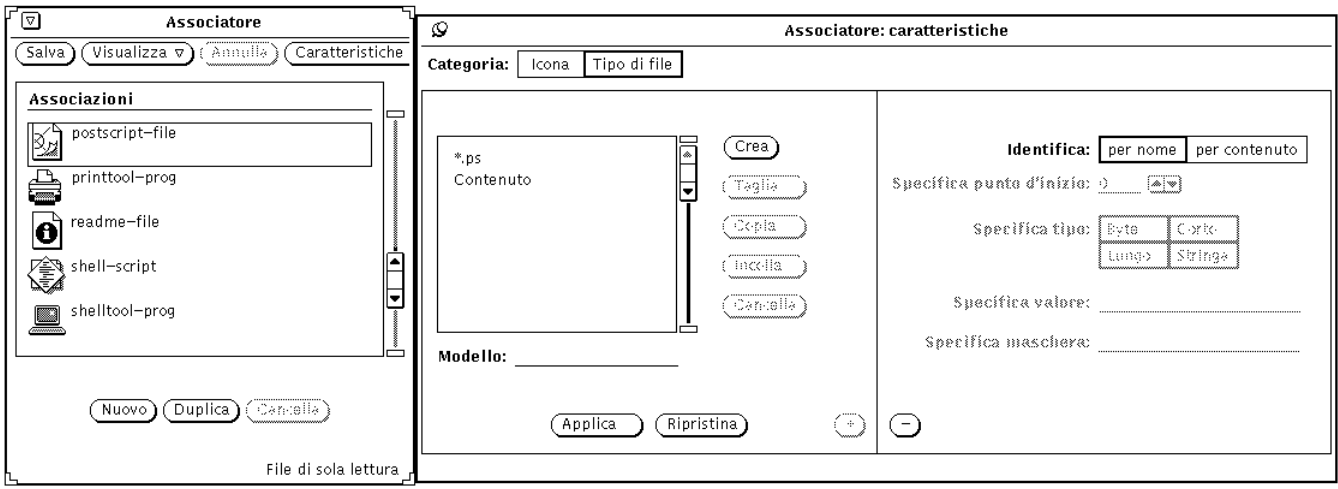

*Figura 16-10* Tipo di file \*.ps

Le associazioni default-app, default-dir, e default-doc costituiscono un'eccezione alla regola secondo la quale il Modello deve corrispondere al nome del file. File Manager utilizza queste voci per determinare le associazioni di default per le applicazioni, le directory (cartelle) ed i documenti. I modelli del tipo di file per queste associazioni sono default  $|$ app, default  $|$ dir, e default|doc anche se in realtà non esistono file chiamati default|app, default|dir, o default|doc. Per informazioni su come modificare le associazioni di default di File Manager vedere "Modifica di un'associazione" a pagina 474.

#### *Identifica per contenuto*

Se viene selezionata la casella "per contenuto", i file vengono individuati in base al loro contenuto e non al loro nome. Scegliendo "per contenuto", i quattro campi che compaiono al di sotto della voce Identifica divengono attivi. Questi campi permettono di definire il contenuto dei file per il tipo di file corrente. Procedere come segue:

- **•** Il campo "Specifica punto d'inizio" determina il punto del file (a partire da 0) in cui deve essere individuato il contenuto specificato. Il valore di default è 0, vale a dire "ricerca il contenuto a partire dal primo carattere del file". Indicando 1 come punto d'inizio la ricerca inizia dal secondo carattere del file, e così via.
- **•** Il campo "Specifica tipo" indica il tipo di valore che deve essere ricercato nel file: Byte, Corto, Lungo o Stringa. Nella maggior parte dei casi si tratta di file ASCII composti da stringhe (vale a dire parole e caratteri che è possibile digitare). Byte rappresenta un valore numerico di un byte, Corto rappresenta un valore di due byte e Lungo un valore numerico di quattro byte.
- **•** Il campo "Specifica valore" indica cosa ricercare all'interno del file. Questo valore deve appartenere al tipo definito in Specifica tipo.
- **•** Il campo "Specifica maschera" è un campo opzionale in cui è possibile definire una *maschera* per i tipi di dati Byte, Corto o Lungo. Se è stata impostata una maschera, viene effettuata un'operazione di AND logico sui dati del file tenendo conto del valore dei campi "Specifica tipo" e "Specifica maschera". Se il risultato corrisponde a quanto indicato in "Specifica valore", allora il file viene associato. Questo campo è destinato principalmente ai programmatori che stanno sviluppando applicazioni da utilizzare nell'ambiente DeskSet.

Per informazioni più approfondite sui campi "Specifica tipo", "Specifica maschera" e "Specifica valore", vedere la pagina man relativa a magic.

Come indicato nella Figura 16-11, i file PostScript possono essere riconosciuti grazie alla stringa "%!" posta all'inizio del file (Specifica punto d'inizio = 0, Specifica tipo = Stringa, Specifica valore = %!). I file PostScript possono essere riconosciuti anche dall'estensione .ps, come indicato in precedenza nel paragrafo "Identifica per nome".

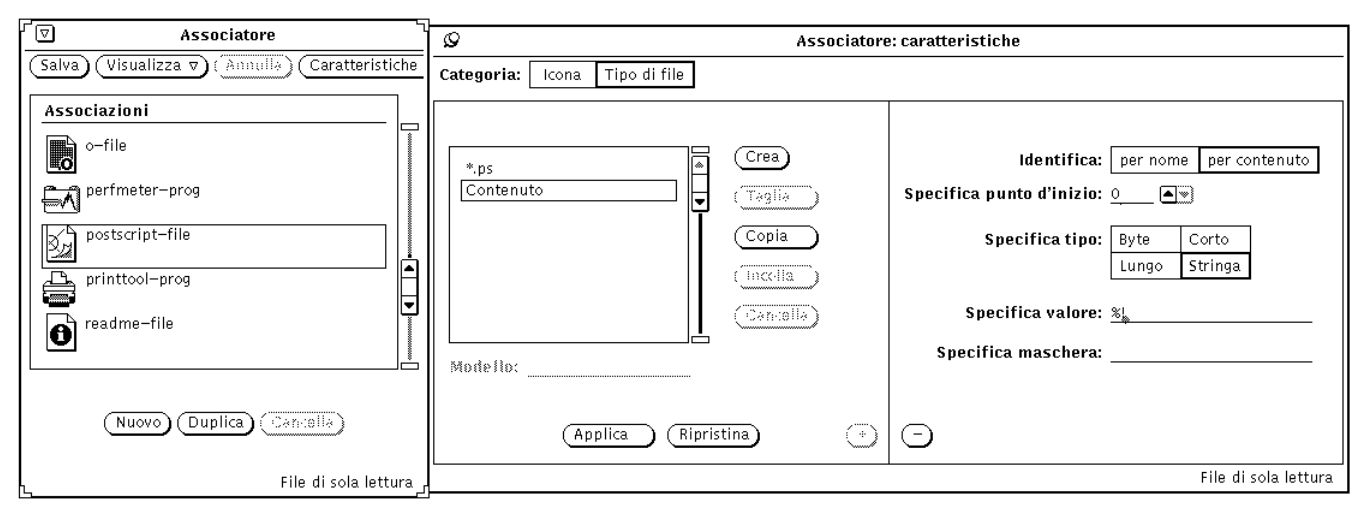

*Figura 16-11* Tipo di file postscript-file per contenuto

La Figura 16-12 visualizza il Tipo di file sun-raster. Questa classe di file comprende tutti i file che iniziano con il valore Lungo 0x59a66a95.

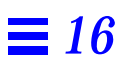

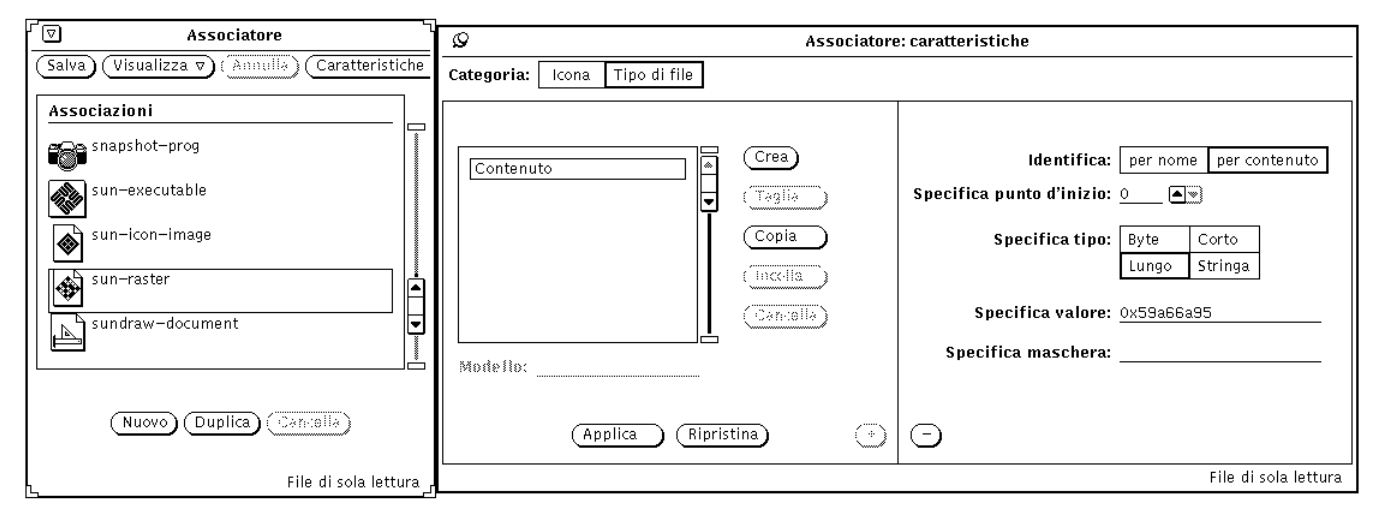

*Figura 16-12* Tipo di file sun-raster

## *Creazione di una nuova associazione*

Per creare una nuova associazione, ad esempio per associare l'icona cat, descritta nel Capitolo 15, "Editor Icone", al programma cat contenuto nella directory /bin, procedere come segue.

**1. Se non esiste un'icona per la nuova associazione, creare un'icona di 32 x 32 pixel (formato XView) utilizzando Editor Icone.** Per le istruzioni del caso vedere il Capitolo 15, "Editor Icone".

L'icona dell'associazione verrà visualizzata da File Manager, Posta Elettronica e da altre applicazioni DeskSet.

Per colorare solo una parte dell'icona visualizzata da File Manager o da altre applicazioni DeskSet, aprire l'Editor Icone e creare una maschera di 32 x 32 pixel (formato XView) che definisca la zona dell'icona che deve essere colorata. Per informazioni sulle maschere consultare il paragrafo "File maschera" a pagina 461.
#### **2. Fare clic con SELEZIONA sul pulsante Crea nella parte inferiore della finestra principale.**

Viene creata una nuova associazione chiamata senza\_nome\_1, e viene visualizzata la finestra Caratteristiche di Associatore relativa alla categoria Icona, come illustrato nella Figura 16-13. Se esiste già un file

senza\_nome\_1 la nuova associazione viene chiamata senza\_nome\_2, e così via.

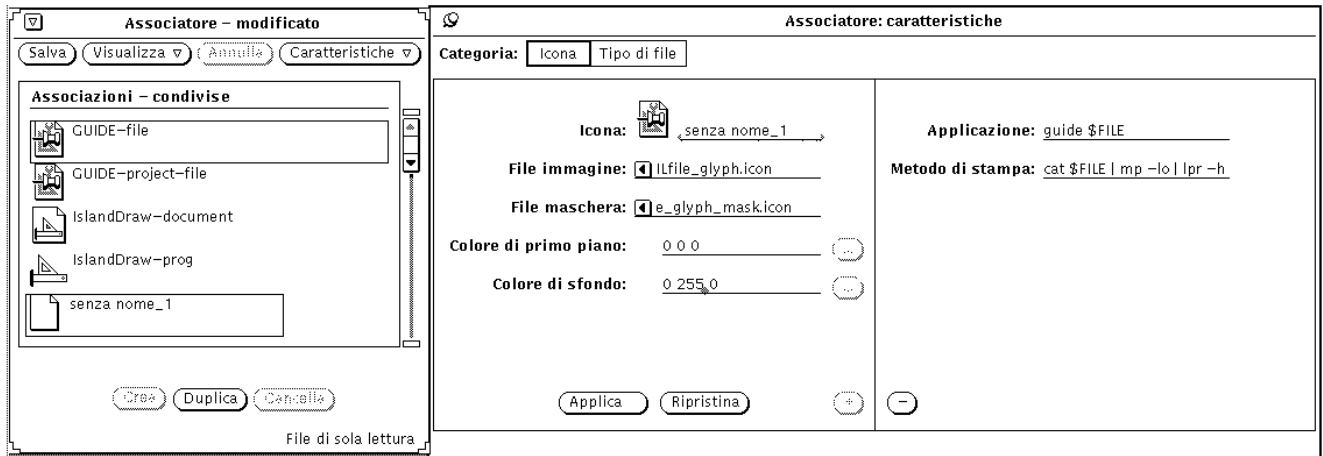

*Figura 16-13* La nuova associazione

**3. Sostituire il nome contenuto nel campo Icona della finestra con il nome da assegnare alla nuova associazione.**

Nell'esempio, digitare cat\_prog nel campo Icona.

**4. Nel campo File immagine inserire il percorso ed il nome del file di un'icona di 32 x 32 pixel (formato XView).**

Nell'esempio, digitare il percorso ed il nome dell'icona cat creata al punto 1.

**5. Se necessario, specificare una maschera per l'icona indicando il percorso ed il nome del file maschera nel campo File maschera.** La maschera definisce quale parte di un'icona deve essere colorata quando questa viene visualizzata in File Manager o in altre applicazioni DeskSet. Per maggiori informazioni vedere il paragrafo "File maschera" a pagina 461.

Se non si specifica una maschera l'intera icona viene colorata con il colore di sfondo.

#### **6. Specificare i colori di primo piano e di sfondo dell'icona inserendo i valori RGB (rosso/verde/blu) nei campi corrispondenti o utilizzando il Selettore Colori.**

Il colore di primo piano indica il colore con cui l'icona viene disegnata in File Manager e nelle altre applicazioni DeskSet. Per maggiori informazioni, vedere il paragrafo "Colore di primo piano" a pagina 462.

Il colore di sfondo è il colore con cui l'icona viene riempita quando è visualizzata in File Manager o in altre applicazioni DeskSet. Se è stata specificata una maschera, il colore di sfondo viene applicato solo nella zona della maschera. Per maggiori informazioni vedere il paragrafo "Colore di sfondo" a pagina 462.

Usare il Selettore Colori per specificare i colori premendo SELEZIONA sui pulsanti "Colore di primo piano" o "Colore di sfondo" posti a destra dei corrispondenti campi di testo. Per informazioni sull'uso del Selettore Colori vedere "Uso del Selettore Colori con Associatore" a pagina 476.

#### **7. Se necessario, inserire un'applicazione e/o un metodo di stampa nei campi di testo della finestra Caratteristiche completa.**

Se la finestra non è completa, fare clic con SELEZIONA sul segno più (+) situato in basso a destra nella finestra Caratteristiche per visualizzare i campi di testo Applicazione e "Metodo di stampa".

Il campo Applicazione definisce l'applicazione che deve essere richiamata quando un file associato a questo gruppo di caratteristiche viene aperto in File Manager, Posta Elettronica o altre applicazioni DeskSet. L'applicazione di default è textedit.

Il campo "Metodo di stampa" definisce il modo in cui un file associato a questo gruppo di caratteristiche deve essere stampato nell'ambiente DeskSet. Se non è stato specificato un metodo di stampa viene utilizzato il metodo di default dell'applicazione con cui il file viene stampato.

#### **8. Scegliere Tipo di file alla voce Categoria della finestra Caratteristiche per visualizzare la finestra corrispondente.**

Le caratteristiche Tipo di file determinano il gruppo di file che deve essere associato alle caratteristiche Icona specificate in precedenza.

#### **9. Digitare il nuovo nome per il tipo di file nel campo Modello e premere Return.**

In questo esempio, digitare **cat** nel campo Modello.

Se il file deve essere individuato in base al modello, il campo Modello deve contenere esattamente il modello da confrontare, ad esempio cat. Se il file viene identificato in base al contenuto, il campo può contenere qualsiasi stringa che permetta di distinguere il tipo di file.

**10. Spostare il puntatore sul pulsante di opzione Identifica nella finestra Caratteristiche completa, quindi fare clic con SELEZIONA su "per nome" o "per contenuto" per definire in che modo individuare i file.** In questo esempio, fare clic con SELEZIONA su "per nome" per individuare il file chiamato cat.

Se si seleziona "per contenuto", i quattro campi contenuti nella finestra divengono attivi. A questo punto è necessario specificare il Punto d'inizio, il Tipo ed il Valore da utilizzare per riconoscere il file. Se necessario è possibile specificare anche una Maschera. Per maggiori informazioni, vedere il paragrafo "Identifica per contenuto" a pagina 468.

- **11. Se si desidera specificare altri file da associare alle caratteristiche Icona, ripetere i punti 9 e 10.**
- **12. Fare clic con SELEZIONA su Applica per assegnare alla nuova associazione le caratteristiche Icona e Tipo di file.**
- **13. Fare clic con SELEZIONA sul pulsante Salva situato nella parte superiore della finestra principale per salvare la nuova associazione nel database personale.**

Se Associatore è stato avviato come utente root utilizzando le opzioni che permettono di modificare le associazioni di rete o di sistema, la nuova associazione viene aggiunta al database appropriato. Per informazioni sui tre database di Associatore, vedere il paragrafo "I database di Associatore" a pagina 455.

**Nota –** Le applicazioni DeskSet *non* riconoscono la nuova associazione finché non è stata memorizzata premendo SELEZIONA sul pulsante Salva. È inoltre necessario riavviare l'applicazione.

La Figura 16-14 mostra la nuova immagine associata al file cat dopo che File Manager è stato riavviato.

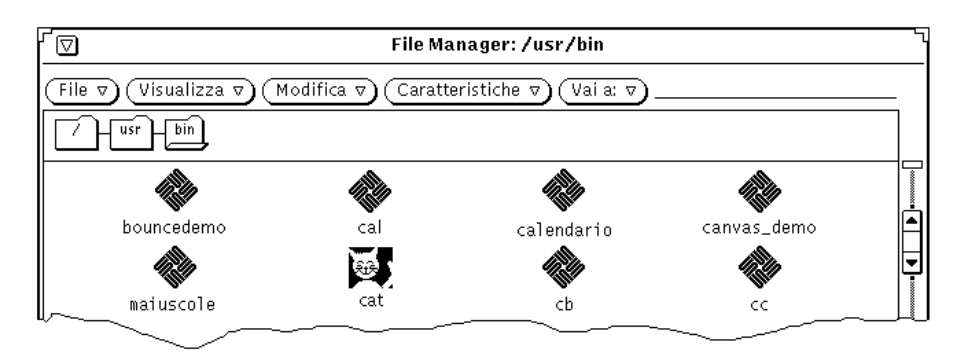

*Figura 16-14* La nuova immagine in File Manager

# *Cancellazione di un'associazione*

Per cancellare un'associazione, selezionarla dalla lista a scorrimento della finestra principale di Associatore e fare clic con SELEZIONA sul pulsante Cancella. Quindi fare clic su Salva. Se l'associazione selezionata è di sola lettura, il pulsante Cancella è disattivato.

**Nota –** Cancellando un'associazione, il tipo di file ad essa collegato non viene eliminato. Per eliminare il tipo di file, cancellarlo dalla lista a scorrimento Tipo di file *prima* di cancellare l'associazione.

Per cancellare un tipo di file, selezionare l'associazione nella lista a scorrimento della finestra principale, richiamare la finestra Caratteristiche Tipo di file, selezionare il tipo di file dalla lista a scorrimento e fare clic con SELEZIONA sul pulsante Cancella della finestra Caratteristiche.

# *Modifica di un'associazione*

Per modificare un'associazione:

- **1. Selezionare l'associazione dalla lista a scorrimento della finestra principale di Associatore.**
- **2. Modificare le caratteristiche Icona e Tipo di file desiderate.** Per registrare le modifiche fare clic con SELEZIONA su Applica e quindi su Salva per renderle effettive e memorizzarle nel database di Associatore.

Se l'associazione da modificare è di sola lettura, selezionarla e quindi fare clic con SELEZIONA su Duplica per effettuarne una copia personale che può essere modificata.

Ad esempio, per modificare i colori utilizzati da File Manager per visualizzare le cartelle, procedere come segue:

**1. Selezionare l'associazione** default-dir **dalla lista a scorrimento della finestra principale.**

Il messaggio che compare nell'angolo in basso a destra della finestra indica che questa associazione è di sola lettura.

**2. Fare clic con SELEZIONA su Duplica per copiare l'associazione nel proprio database personale.**

Viene creata una nuova associazione chiamata senza\_nome\_1 che ha le stesse caratteristiche dell'associazione originale (default-dir). Ora è possibile modificare l'associazione.

**3. Rinominare** default-dir **la nuova associazione.**

In questo modo una nuova associazione denominata default-dir viene inserita nel database personale di Associatore. Questa associazione prevale sulle associazioni di sistema o di rete con lo stesso nome.

**Nota –** Se in un secondo tempo viene creata un'altra associazione personale chiamata default-dir, viene utilizzata solo l'associazione creata per prima.

#### **4. Modificare il colore di sfondo.**

Inserire i nuovi valori RGB (rosso/verde/blu) nel campo "Colore di sfondo" oppure fare clic con SELEZIONA sul pulsante che si trova a destra del campo per richiamare il Selettore Colori. Per maggiori informazioni consultare i paragrafi "Colore di sfondo" a pagina 462 e "Uso del Selettore Colori con Associatore" a pagina 476.

#### **5. Fare clic con SELEZIONA su Applica.**

In questo modo il nome dell'icona e il colore vengono memorizzati nella nuova associazione.

#### **6. Fare clic con SELEZIONA su Salva.**

In questo modo il database di Associatore viene aggiornato.

Visualizzando tutti i database (con l'opzione "Tutte le associazioni" del menu Visualizza), le associazioni personali sostituiscono quelle di rete o di sistema con lo stesso nome. Per utilizzare nuovamente le associazioni di rete o di sistema è sufficiente cancellare l'associazione personale. Dalla prossima sessione, File Manager utilizzerà per le cartelle i colori specificati nella nuova associazione.

# *Uso del Selettore Colori con Associatore*

È possibile utilizzare il Selettore Colori da Associatore per specificare i colori di primo piano e di sfondo delle icone visualizzate da File Manager o dalle altre applicazioni DeskSet.

Per selezionare i colori con il Selettore Colori, fare clic con SELEZIONA sui pulsanti Colore di primo piano o Colore di sfondo (i pulsanti si trovano a destra dei rispettivi campi di testo). Viene visualizzato il Selettore Colori indicato nella Figura 16-15.

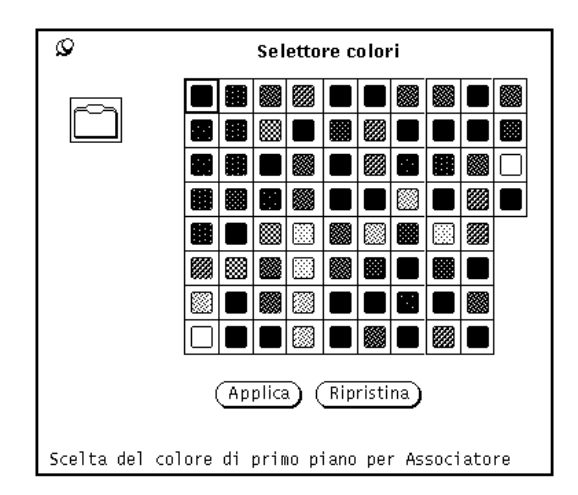

*Figura 16-15* Il Selettore Colori per la scelta del colore di primo piano

L'immagine dell'icona, con i colori correnti per lo sfondo ed il primo piano, viene visualizzata nell'angolo superiore sinistro della tavolozza, come si può vedere nella Figura 16-15.

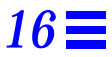

Per utilizzare uno dei colori della tavolozza del Selettore Colori procedere come segue:

**1. Fare clic con SELEZIONA sul colore desiderato nella tavolozza del Selettore Colori.**

Il colore selezionato viene evidenziato e visualizzato nell'area di anteprima del Selettore Colori. L'area di anteprima è il riquadro più grande situato a sinistra della tavolozza.

**2. Fare clic con SELEZIONA su Applica per memorizzare le modifiche.**

# 

# *Personalizzazione*  $del'$ *ambiente Solaris*

L'ambiente Solaris consente di personalizzare varie caratteristiche dell'Area di lavoro per adeguarle alle proprie esigenze. Utilizzando la finestra "Caratteristiche area di lavoro" è possibile cambiare i colori dell'Area di lavoro stessa e delle finestre, modificare la posizione delle barre di scorrimento e le funzioni associate ai pulsanti e al puntatore del mouse. Questo capitolo descrive questi ed altri metodi per personalizzare l'ambiente di lavoro di OpenWindows.

# *Visualizzazione di informazioni sulla workstation*

Quando vengono effettuati dei cambiamenti all'ambiente operativo o al sistema, è possibile che vi vengano richieste informazioni di base riguardo al vostro sistema. Queste informazioni possono essere utili all'amministratore del sistema in caso di problemi.

Le informazioni fondamentali relative alla workstation sono riportate nella finestra "Informazioni sulla workstation", mostrata dalla Figura 17-1.

♦ **Per aprire la finestra, selezionare Area di lavoro** ➤ **Informazioni sulla workstation.**

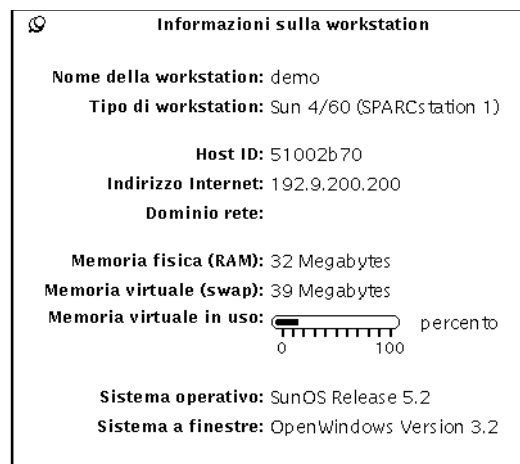

*Figura 17-1* La finestra "Informazioni sulla workstation"

Le informazioni di base disponibili nella finestra "Informazioni sulla workstation" sono descritte qui di seguito.

# *Informazioni sulla workstation*

Le seguenti informazioni indicano il nome e il tipo di workstation che si sta utilizzando.

### *Nome della workstation*

Noto anche come *nome del sistema* o *nome host.* Si tratta del nome esclusivo dato dall'utente o dall'amministratore del sistema alla workstation che si sta usando. Generalmente questo nome è diverso dal nome utente o nome di login. Il nome della workstation è il nome del sistema visibile dagli altri utenti in rete, e viene utilizzato, ad esempio, negli indirizzi di posta elettronica.

## *Tipo di workstation*

Si tratta normalmente del nome (o tipo) della workstation. È possibile che riporti il numero di modello della workstation.

### *Informazioni di rete*

Le tre voci seguenti forniscono alcune informazioni relative alla rete.

#### *Host ID*

Un numero esclusivo di CPU assegnato al sistema. Questo numero viene a volte utilizzato per le procedure di licenza del software.

#### *Indirizzo Internet*

L'indirizzo esclusivo del sistema che permette alle altre workstation di identificare il sistema nella rete.

#### *Dominio rete*

Nome del dominio (NIS) al quale appartiene il sistema. Contiene informazioni sulla password e sugli indirizzi degli altri sistemi della rete.

### *Informazioni sulla memoria del sistema*

Queste tre voci forniscono informazioni di base riguardo all'utilizzo della memoria.

#### *Memoria fisica (RAM)*

La capacità della memoria ad accesso casuale (RAM) installata.

#### *Memoria virtuale (Swap)*

Le dimensioni dell'area di swap (area di scambio) sul disco fisso.

### *Memoria virtuale in uso*

Se il valore si avvicina al 100%, contattare l'amministratore del sistema per le opportune modifiche.

### *Informazioni su Solaris*

Queste due voci indicano la versione e il numero di release di Solaris 2.4.

#### *Sistema operativo*

Versione e numero di release del sistema operativo installato sulla workstation.

#### *Sistema a finestre*

Nome e numero di versione del sistema a finestre installato sulla workstation.

# *Uso della finestra Caratteristiche area di lavoro*

In questa sezione viene fornita una descrizione generale delle categorie comprese nella finestra "Caratteristiche area di lavoro"; più avanti in questo stesso capitolo si troverà una trattazione più particolareggiata. A seconda delle caratteristiche hardware del monitor, la finestra "Caratteristiche area di lavoro" può presentare opzioni diverse.

- **•** *Colori* permette di cambiare i colori di primo piano e di sfondo delle finestre, delle aree dati e dell'area di lavoro.
- **•** *Font* permette di selezionare lo stile e le dimensioni dei titoli delle finestre di testo, dei pulsanti, e di altri elementi del sistema.
- **•** *Tastiera* permette di attivare o disattivare il "clic" dei tasti, la ripetizione dei caratteri quando si tiene premuto un tasto, e gli acceleratori da tastiera delle funzioni del mouse.
- **•** *Mouse* permette di controllare le funzioni del mouse per quanto riguarda velocità, movimento e posizione del puntatore, intervallo tra clic multipli, e inversione delle funzioni dei pulsanti per gli utenti mancini.
- **•** *Menu* permette di specificare la velocità con la quale un sottomenu viene visualizzato in base alla distanza alla quale il mouse viene trascinato sulla destra. Alcune caratteristiche dei menu sono determinate da azioni del mouse. È anche possibile impostare quale deve essere l'effetto del pulsante SELEZIONA (visualizzare un menu o eseguire il comando di default).
- **•** *Menu programmi* consente di aggiungere, cancellare o modificare la disposizione delle voci nel menu Programmi (visualizzato selezionando Programmi dal menu Area di lavoro).
- **•** La categoria *Varie* comprende diverse impostazioni:
	- **•** *Salvaschermo* disattiva lo schermo quando il computer non è in uso per prolungare la vita del monitor. È possibile attivare o disattivare questa funzione, e impostare il periodo dopo il quale la funzione si attiva.
	- **•** *Segnale acustico* regola l'emissione di un segnale acustico da parte del sistema. È possibile attivarla, disattivarla completamente o attivarla solo per le finestre messaggi.
	- **•** *Impostazione finestra attiva* permette di specificare se per rendere attiva una finestra è sufficiente spostare il puntatore al suo interno o è necessario anche fare clic con il mouse. Solo una finestra per volta può essere attiva.
	- **•** *Posizione icone* e *Posizione barra di scorrimento* permettono di scegliere la posizione in cui devono apparire le icone e le barre di scorrimento.
- **•** *Versione locale* permette di selezionare le impostazioni relative alla propria lingua e i formati appropriati per i valori numerici, la data e l'ora.

Tutte queste voci possono essere impostate nella finestra "Caratteristiche area di lavoro".

#### **1. Per aprire la finestra Caratteristiche area di lavoro, selezionare Area di lavoro** ➤ **Caratteristiche.**

A seconda delle caratteristiche hardware del monitor, le categorie della finestra "Caratteristiche area di lavoro" possono offrire opzioni diverse. Selezionare la categoria che si desidera modificare dal menu Categoria.

#### **2. Per visualizzare il menu Categoria, spostare il puntatore sul pulsante del menu Categoria e premere MENU.**

La Figura 17-2 alla pagina seguente mostra il menu Categoria.

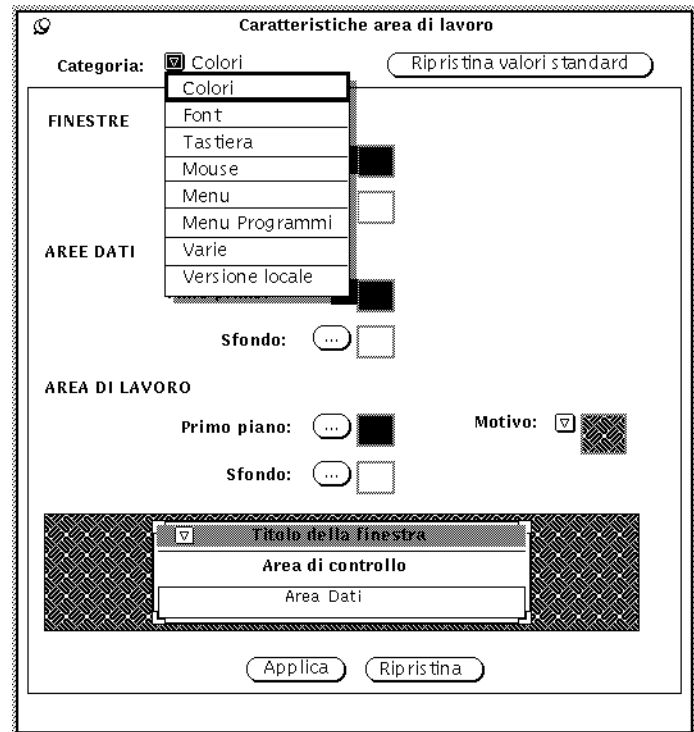

*Figura 17-2* Il menu Categoria

# *Barre di modifica*

Quando viene modificata una impostazione, alla sinistra delle opzioni modificate compare una barra di modifica verticale. In questo modo è possibile controllare a colpo d'occhio le modifiche apportate alla finestra.

# *Pulsanti della finestra Caratteristiche area di lavoro*

La finestra "Caratteristiche area di lavoro" dispone di tre pulsanti:

**•** *Ripristina valori standard* visualizza (senza applicarle) le impostazioni di default del sistema — cioè le informazioni impostate dall'amministratore del sistema. Le barre di modifica contrassegnano le modifiche alle impostazioni personalizzate applicate in precedenza.

- **•** *Ripristina* ignora qualsiasi modifica e riporta immediatamente alle impostazioni applicate precedentemente.
- **•** *Applica* permette di effettuare le modifiche. La maggior parte delle modifiche hanno effetto immediato, mentre altre non hanno effetto fino a quando non si apre una nuova applicazione o si riavvia OpenWindows.

**Nota –** Per cambiare le impostazioni in più categorie, accertarsi di fare clic su Applica prima di passare alla categoria successiva. A differenza delle versioni precedenti, questa versione di OpenWindows tratta le modifiche a ciascuna categoria in modo separato.

## *Impostazione dei colori*

A seconda delle caratteristiche hardware del monitor, la finestra "Caratteristiche area di lavoro" può contenere opzioni diverse. Quando si apre la finestra, la prima impostazione che è possibile personalizzare sono i colori. La Figura 17-3 mostra la categoria Colori nella finestra "Caratteristiche area di lavoro".

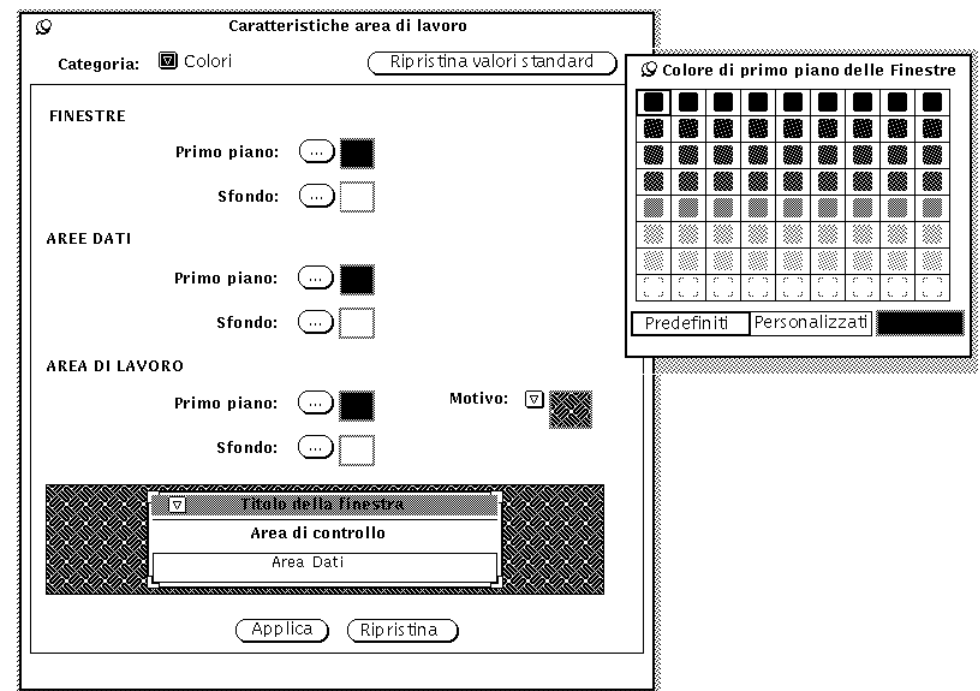

*Figura 17-3* La categoria Colori dell'Area di lavoro

Per modificare i colori:

**1. Fare clic con SELEZIONA sul pulsante relativo alla voce che si desidera cambiare.**

Ad ogni pulsante (Primo piano e Sfondo delle finestre, Primo piano e Sfondo delle aree dati, ecc.) corrisponde una finestra pop-up che visualizza una serie di colori predefiniti per l'oggetto. La Figura 17-3 mostra un esempio di tavolozza dei colori (si noti che, in questo documento, i colori sono stati sostituiti da motivi di riempimento).

**2. Spostare il puntatore su un colore e fare clic con SELEZIONA.** L'area di anteprima in fondo alla finestra "Caratteristiche area di lavoro", mostra un esempio dei colori prescelti, come appare nella Figura 17-4.

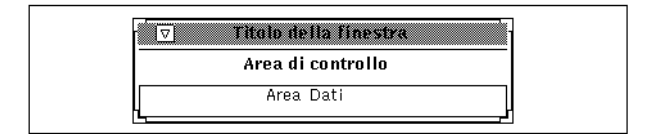

*Figura 17-4* Area di anteprima per i colori

**3. Se non si è soddisfatti del nuovo colore, selezionarne un altro, o creare un colore personalizzato.**

Per creare un colore personalizzato:

**a. Fare clic con SELEZIONA su Personalizzati.**

Al posto dei colori predefiniti appaiono tre cursori che permettono di regolare la tonalità, la saturazione e la luminosità, come mostrato dalla Figura 17-5 (si noti che, in questo documento, i colori sono stati sostituiti da motivi di riempimento).

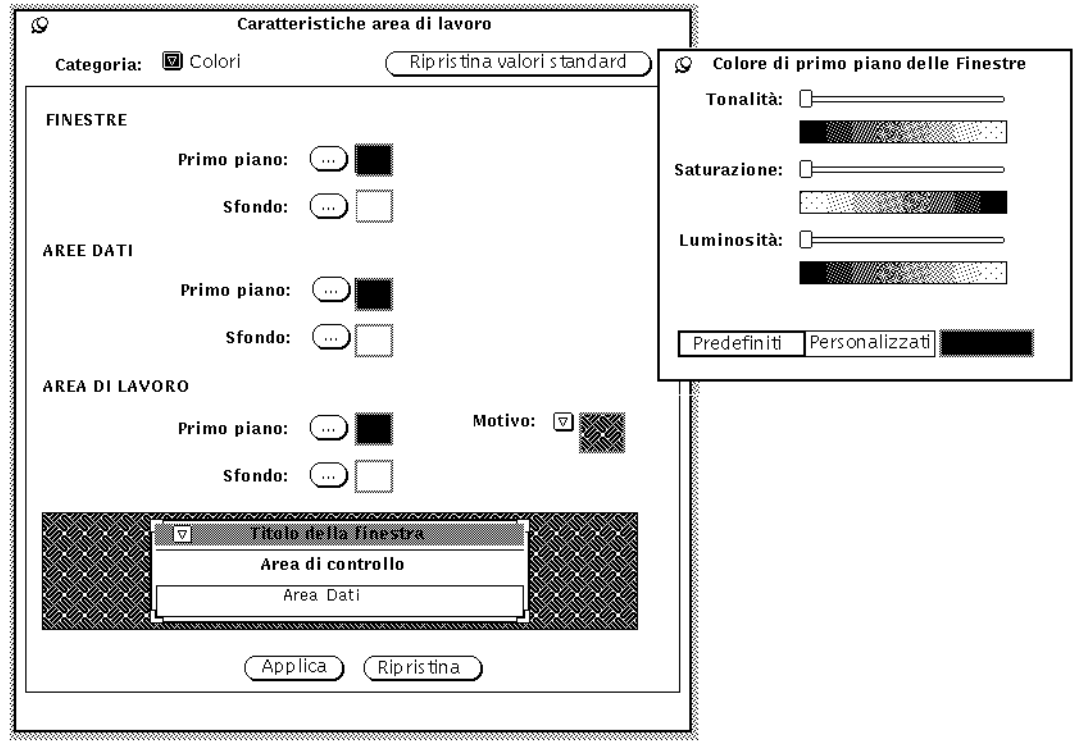

*Figura 17-5* Uso dei colori personalizzati

*Personalizzazione dell'ambiente Solaris* 487

### **b. Spostare i cursori, osservando l'area di anteprima.**

I cursori permettono di controllare tre caratteristiche:

- **•** *Tonalità* permette di selezionare un colore all'interno della gamma cromatica: rosso, arancione, giallo, verde, blu, indaco, viola e magenta.
- **•** *Saturazione* indica la profondità, o pienezza di un colore.
- **•** *Luminosità* indica la quantità di luce filtrata in un colore.
- **4. Per cambiare altri colori di primo piano o di sfondo, ripetere i tre punti precedenti.**

Nell'Area di lavoro viene aperta una tavolozza per ogni colore di primo piano e di sfondo.

**5. Quando si è soddisfatti dei colori selezionati, fare clic con SELEZIONA su Applica.**

Le modifiche vengono immediatamente applicate all'Area di lavoro, al menu Area di lavoro, e nelle cornici delle finestre di tutte le applicazioni aperte in quel momento. Le aree di controllo nelle finestre aperte mantengono il colore precedente fino a quando non si abbandona e riavvia l'applicazione.

### *Personalizzazione dei font*

Le applicazioni DeskSet di OpenWindows sono configurate con font di default che appaiono in tutti gli elementi: icone, menu e finestre. Normalmente, non è necessario personalizzare lo stile o la dimensione in punti di questi font. Tuttavia, se si volessero aumentare o diminuire le dimensioni di default, o se si preferisse un font particolare, è possibile modificare lo stile e la dimensione del font di default del sistema, utilizzando la categoria Font.

I seguenti paragrafi descrivono due metodi per la personalizzazione dei font: il metodo base consiste nel cambiare la *dimensione* del font (che influisce anche sulla dimensione della finestra); il secondo metodo consiste nel modificare lo *stile del font.* Con il primo metodo, le dimensioni del font e della finestra vengono semplicemente aumentate o diminuite (da medio a piccolo, grande o molto grande); con il secondo metodo si dispone di una maggior flessibilità nel definire lo stile.

### *Selezione della dimensione di un font*

La finestra Caratteristiche permette di selezionare quattro dimensioni di font per le finestre. È possibile cambiare il default in modo che tutte le applicazioni, da questo momento in poi, vengano aperte con il font delle dimensioni specificate. Notare che quando si ridimensiona un font, anche la finestra viene ridimensionata.

Le quattro dimensioni che possono essere scelte sono:

- **•** Piccolo
- **•** Medio (la dimensione di default)
- **•** Grande
- **•** Molto grande

**Nota –** Non tutti gli stili e le dimensioni di font sono visualizzati a schermo in maniera soddisfacente. Se le dimensioni sono troppo grandi alcuni elementi, come i pulsanti dei menu, possono essere nascosti.

## *Specifica dello stile del font*

I font di default comprendono:

- **•** Finestre: Lucida Sans, 12 punti (medio)
- **•** Titoli finestre: Lucida Sans Bold
- **•** Sottofinestre di testo: Lucida Sans Typewriter

Se si preferisce, è possibile specificare altri stili e dimensioni di font.

Per selezionare un tipo di carattere diverso:

- **1. Selezionare un tipo di carattere dalla lista a scorrimento.** Nell'area di anteprima è visualizzato un esempio del tipo di carattere. Se non si è soddisfatti, selezionare un altro tipo di carattere.
- **2. Fare clic con SELEZIONA su Applica.**

#### *Elenco dei font disponibili*

Quando si sceglie l'opzione Standard è possibile scorrere l'elenco di tutti i tipi di carattere installati con lo stile OPEN LOOK; l'opzione Personalizzato permette invece di visualizzare tutti i font disponibili sul sistema.

**Nota –** L'elenco generato da xlsfonts è molto lungo: sono disponibili più di 400 font. Se l'elenco sullo schermo non contiene il numero di font previsto, consultare l'amministratore del sistema. È possibile che sia stata installata solo una parte dei font disponibili.

### *Anteprima delle impostazioni dei font*

È possibile verificare l'effetto delle impostazioni riguardanti il tipo di carattere selezionato e le sue dimensioni nel riquadro Anteprima, che serve per mostrare l'aspetto del testo nei seguenti punti:

- **•** Testo del menu e delle opzioni ad esempio i pulsanti e i campi di testo (liste a scorrimento) nel sistema a finestre.
- **•** Testo dei titoli ad esempio i titoli delle finestre.
- **•** Testo delle aree dati ad esempio il testo nella finestra Editor.

#### *Equivalenti da tastiera (acceleratori)*

È possibile attivare o disattivare la visualizzazione degli equivalenti da tastiera. In particolare, è possibile visualizzare il carattere della tastiera da utilizzare nei seguenti casi:

- **•** *Applicazione+finestra —* in tutte le applicazioni che utilizzano gli acceleratori e nei menu di OpenWindows*.*
- **•** *Solo applicazione —* solo nelle applicazioni OPEN LOOK che utilizzano gli acceleratori.
- **•** *Nessuno —* in nessuna applicazione OPEN LOOK.

Si tratta di una serie di funzioni standard (nell'ambito di ogni applicazione DeskSet) che possono essere eseguite dalla tastiera tramite una combinazione di tasti. Le combinazioni di tasti compaiono nei menu, e possono essere attivate o disattivate dalla finestra "Caratteristiche area di lavoro". Gli acceleratori da tastiera hanno effetto solo nella finestra attiva. Per disattivarli, è possibile selezionare Nessuno nell'opzione "Equivalenti da tastiera" della categoria Tastiera. La tabella seguente riassume comprende tutti gli acceleratori e le relative funzioni.

**Nota –** Sulle tastiere dei sistemi SPARC il tasto Meta corrisponde al tasto con il simbolo <>; sulle tastiere dei sistemi x86 e PowerPC™ corrisponde alla pressione contemporanea dei tasti Ctrl e Alt.

### *Legenda della tabella*

Le abbreviazioni utilizzate nella tabella sono:

- **•** FM = File Manager
- **•** Cal = Calendario
- **•** PE = Posta Elettronica
- Ed  $=$  Editor
- Ist = Istantanea
- EI = Editor Icone
- Sta = Stampa
- **•** GI = Gestione Immagini
- **•** Reg = Registratore
- $X =$  voce di menu con acceleratore
- $=$  nessuna voce di menu
- **•** puls = la voce è un pulsante (nessun acceleratore)
- **•** Meta = usare il tasto Meta (<> o Ctrl-Alt) sulla tastiera
- **•** Accel= tasti da premere per invocare l'acceleratore

*Tabella 17-1* Equivalenti da tastiera delle opzioni di menu

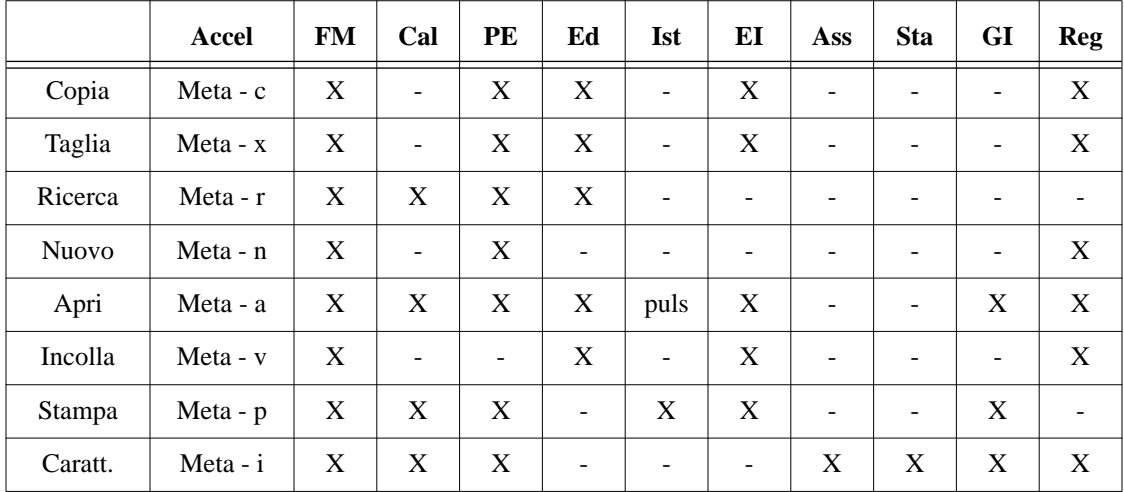

|           | <b>Accel</b>         | <b>FM</b>                    | Cal | PE                       | Ed                       | <b>Ist</b>               | EI | Ass                      | <b>Sta</b>               | GI              | Reg |
|-----------|----------------------|------------------------------|-----|--------------------------|--------------------------|--------------------------|----|--------------------------|--------------------------|-----------------|-----|
| Rip.      | Shift-<br>Meta - u   |                              |     | $\overline{\phantom{0}}$ |                          | $\overline{\phantom{a}}$ | X  | $\overline{\phantom{a}}$ |                          | $\qquad \qquad$ | X   |
| Salva     | Meta - s             | $\qquad \qquad -$            |     | X                        | $\mathbf X$              | puls                     | X  | puls                     | $\overline{\phantom{a}}$ | X               | X   |
| Sel.Tutto | Meta - z             | -                            |     | ٠                        | $\overline{\phantom{a}}$ | $\overline{\phantom{a}}$ |    | $\qquad \qquad -$        | ۰                        | $\qquad \qquad$ |     |
| Annulla   | Meta - u             | $\qquad \qquad \blacksquare$ |     | ٠                        | X                        | $\overline{\phantom{a}}$ | X  | $\overline{\phantom{0}}$ | $\overline{a}$           | X               | X   |
| Font      | Meta - F             | -                            |     | ۰                        | $\overline{\phantom{a}}$ | $\qquad \qquad -$        | -  | ۰                        |                          | ٠               |     |
| Normale   | Shift -<br>Meta - n  | $\qquad \qquad$              |     | ۰                        | ۰                        | -                        |    |                          |                          |                 |     |
| Grassetto | Shift -<br>Meta $-g$ |                              |     |                          |                          |                          |    |                          |                          |                 |     |
| Corsivo   | Shift -<br>Meta-c    |                              |     |                          |                          |                          |    |                          |                          |                 |     |

*Tabella 17-1* Equivalenti da tastiera delle opzioni di menu *(Continua)*

# *Altre opzioni relative alla tastiera*

Altre opzioni della tastiera che possono essere personalizzate sono:

- **•** *Clic del tasto*: viene emesso un segnale sonoro ("clic") ogni volta che viene premuto un tasto.
- **•** *Ripetizione carattere*: quando un tasto viene tenuto premuto, il carattere verrà ripetuto fino a quando il tasto non viene rilasciato. Quando quest'impostazione è attivata, viene scritto un solo carattere; quando è disattivata il carattere viene ripetuto.

# *Personalizzazione della tastiera e del mouse*

In questo paragrafo vengono elencati gli acceleratori da tastiera che possono essere utilizzati al posto delle funzioni di mouse e menu. Gli acceleratori da tastiera aiutano ad utilizzare l'interfaccia in maniera efficiente eseguendo operazioni che richiederebbero normalmente diverse azioni con il mouse. Si tratta di una caratteristica particolarmente utile per coloro che preferiscono utilizzare la tastiera piuttosto che il mouse, ma possono essere utili a chiunque desideri aumentare la propria efficienza spostando meno spesso le mani dalla tastiera.

### *Acceleratori da tastiera*

I paragrafi seguenti spiegano come eseguire le operazioni di modifica di base, come spostarsi tra file e finestre, e come aprire i menu senza l'uso del mouse.

Per un elenco dei comandi, ad esempio Taglia e Incolla, e dei relativi equivalenti da tastiera, vedere il Capitolo 1, "Introduzione all'ambiente Solaris". Per istruzioni su come modificare la mappa di una tastiera SPARC o x86, vedere la *Guida avanzata a Solaris*.

**Nota –** I comandi per lo spostamento nei file di testo si riferiscono alla finestra dell'Editor.

## *Funzioni di cancellazione*

*Tabella 17-2* Comandi che cancellano caratteri, parole o righe

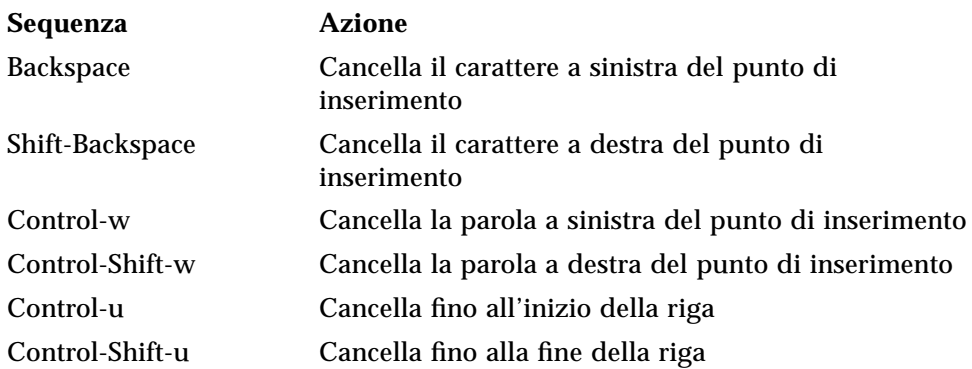

# *Funzioni di spostamento*

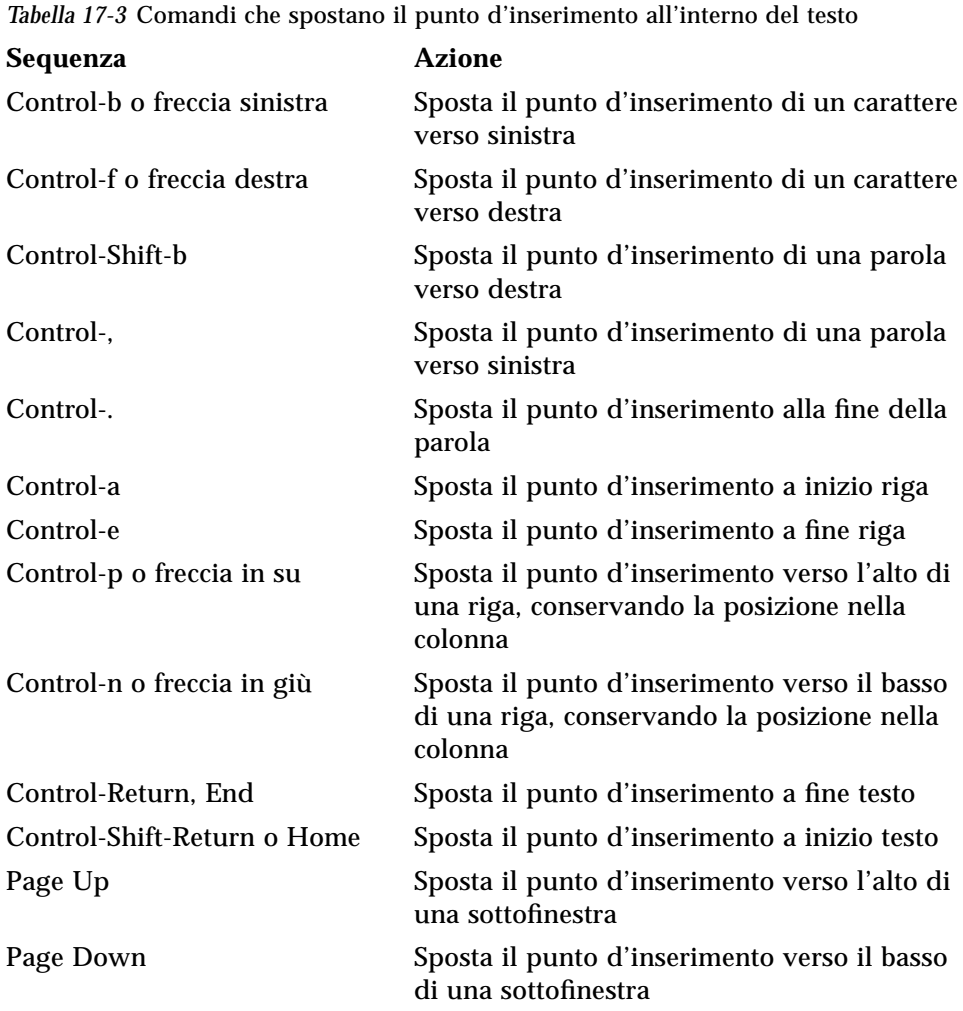

# *Acceleratori delle funzioni del mouse*

I seguenti acceleratori da tastiera richiedono l'uso della modalità senza mouse. Questa modalità può essere impostata dal menu "Caratteristiche area di lavoro" come segue:

- **1. Selezionare "Funzioni base" o "Tutte le funzioni" da "Acceleratori funzioni mouse".**
- **2. Premere SELEZIONA su Applica.**

## *Funzioni di spostamento globali*

*Tabella 17-4* Comandi per spostarsi nell'Area di lavoro

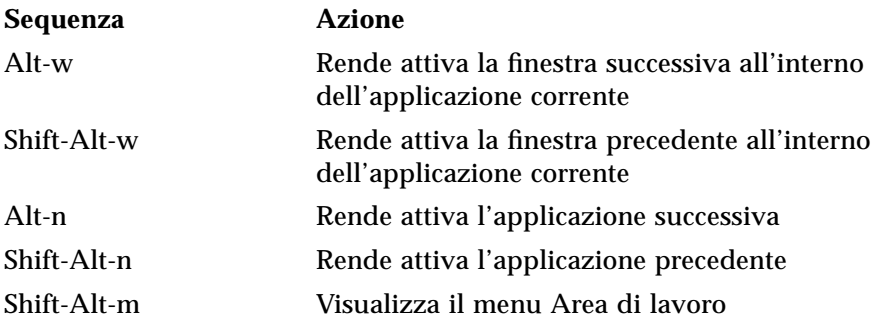

### *Comandi di spostamento locali*

*Tabella 17-5* Comandi che gestiscono le finestre base o le finestre pop-up

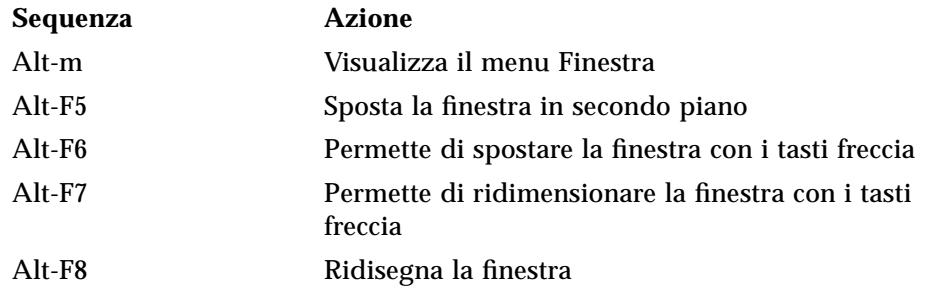

*Tabella 17-6* Comandi per le sole finestre base

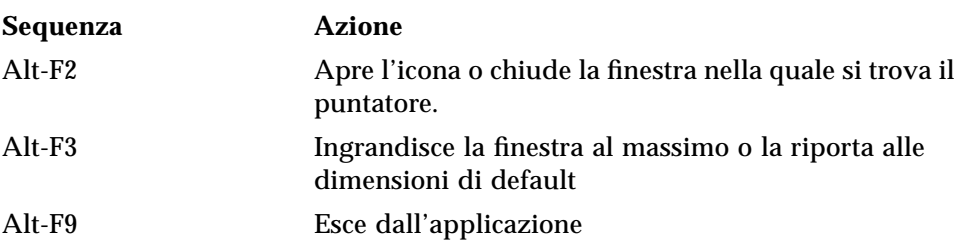

### *Tabella 17-7* Comandi per i menu delle finestre pop-up **Sequenza Azione** Alt-F2 Abbandona o annulla il menu pop-up Alt-F10 Indica l'applicazione "proprietaria" del menu pop-up

## *Mouse*

È possibile modificare il funzionamento del mouse nell'Area di lavoro.

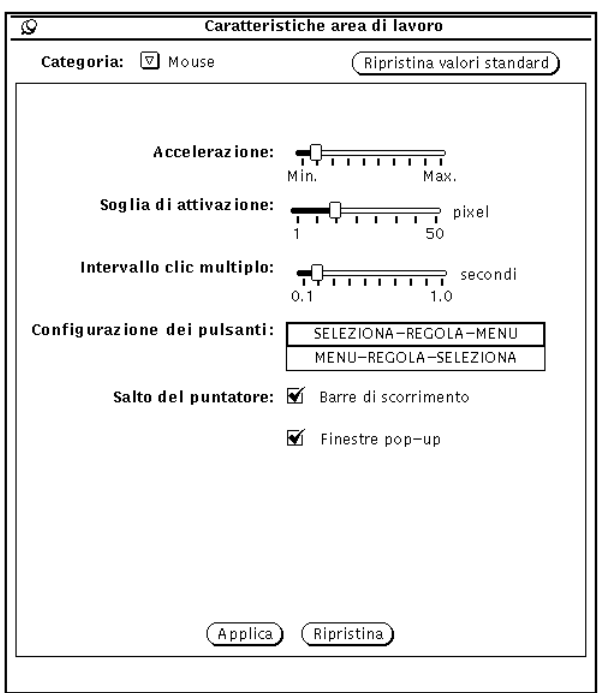

*Figura 17-6* Caratteristiche relative al Mouse

È possibile modificare le seguenti impostazioni nella categoria Mouse:

- **•** *Accelerazione*: è la velocità alla quale il mouse si muove.
- **•** *Soglia di attivazione*: indica la distanza (misurata in pixel) della quale il mouse si deve spostare prima che venga attivata l'accelerazione.
- **•** *Intervallo clic multiplo*: specifica il tempo, in decimi di secondo, che differenzia un doppio clic da due clic singoli.
- **•** *Configurazione dei pulsanti*: modifica l'ordine delle funzioni associate ai pulsanti del mouse.
- **•** *Salto del puntatore*: definisce la modalità di spostamento del puntatore nelle barre di scorrimento e nelle finestre pop-up.

## *Intervallo del clic multiplo*

Usare l'impostazione "Intervallo clic multiplo" per specificare quanti decimi di secondo possono intercorrere tra due clic successivi di un pulsante del mouse prima che il primo clic venga ignorato. Questo valore influisce sulla velocità necessaria per eseguire un doppio clic con il pulsante SELEZIONA, ad esempio, quando si vuole aprire una finestra di applicazione da un'icona.

Per configurare l'opzione "Intervallo clic multiplo", trascinare il relativo cursore con il puntatore. Dopo aver effettuato le opportune modifiche, fare clic con SELEZIONA sul pulsante Applica per registrare la nuova configurazione.

Le modifiche apportate a "Salto del puntatore: Barre di scorrimento" e a "Salto del puntatore: Finestre pop-up", non hanno effetto nelle finestre delle applicazioni già in funzione, ma solo su quelle aperte dal menu Area di lavoro dopo l'applicazione della modifica. L'opzione "Intervallo clic multiplo" ha effetto immediato in tutte le applicazioni.

### *Configurazione dei pulsanti del mouse*

Per default, i pulsanti dei mouse (sia a due che a tre tasti) sono configurati da sinistra a destra. Gli utenti mancini, tuttavia, preferiscono invertire la posizione dei pulsanti e adattare il mouse alle loro specifiche esigenze. La Figura 17-7 mostra le funzioni di default dei pulsanti dei mouse a due e tre tasti.

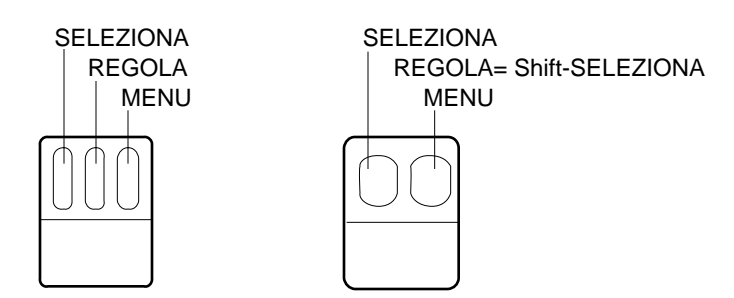

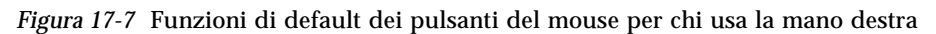

La Figura 17-8 mostra le funzioni dei pulsanti del mouse dopo aver selezionato l'impostazione per utenti mancini.

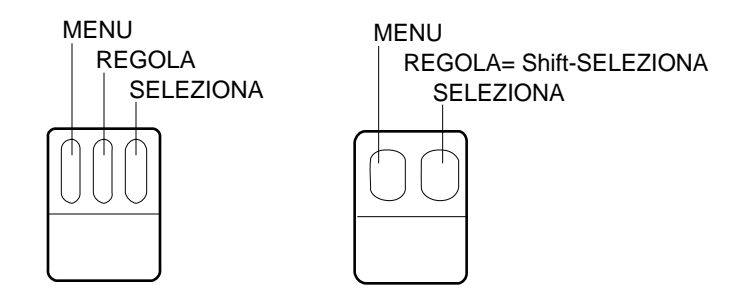

*Figura 17-8* Funzioni dei pulsanti del mouse per utenti mancini

Con questa impostazione, quando viene premuto il pulsante destro del mouse, viene attivato SELEZIONA, mentre quando viene premuto il pulsante di sinistra, viene attivato MENU. La Figura 17-8 mostra le funzioni dei pulsanti del mouse dopo la rimappatura. Dopo aver effettuato i cambiamenti nella finestra di configurazione del mouse, fare clic con SELEZIONA su Applica per registrare la nuova configurazione.

### *Salto del puntatore*

La categoria della finestra Caratteristiche relativa al mouse permette di configurare il "Salto del puntatore" nelle barre di scorrimento e nelle finestre pop-up. Ciascuna di queste configurazioni definisce un metodo specifico di spostamento automatico del mouse.

### *Personalizzazione del salto del puntatore per le barre di scorrimento*

Usare la casella di selezione "Barre di scorrimento" per specificare se si desidera che il puntatore si muova assieme al cursore della barra di scorrimento verticale durante le azioni di scorrimento. Quando la casella viene selezionata, come nella Figura 17-6 a pagina 496, il salto del puntatore è abilitato.

Quando la casella non è selezionata, il salto del puntatore è disabilitato, e il puntatore rimane nella sua posizione anche quando il cursore della barra di scorrimento verticale si muove. Si noti che in questo modo il cursore si arresta quando raggiunge il puntatore del mouse. Per poter continuare lo scorrimento nella stessa direzione è necessario spostare il puntatore.

#### *Personalizzazione del salto del puntatore nelle finestre pop-up*

Selezionare la casella di selezione relativa al salto del puntatore nelle finestre pop-up per specificare se si desidera che il puntatore "salti" automaticamente all'interno delle finestre pop-up quando queste vengono visualizzate.

Se viene selezionata quest'impostazione, all'apparire di una finestra pop-up contenente un avviso, il puntatore si sposta ("salta") automaticamente sul pulsante di default. Ad esempio, quando si seleziona Esci dal menu Area di lavoro, una finestra messaggi chiede conferma dell'uscita dal sistema a finestre. L'avviso dispone di due pulsanti: Esci e Annulla. Non appena la finestra messaggi viene visualizzata, il puntatore si sposta sul pulsante Annulla (il "salto" è così rapido che non si percepisce alcun movimento). Nella Figura 17-6 a pagina 496, quest'opzione è attivata.

Quando la casella non è selezionata, il puntatore non si sposta sul pulsante di default nella finestra pop-up, ma rimane nel punto in cui si trova. Spostare il puntatore sul pulsante appropriato e fare clic con SELEZIONA.

Per disattivare il salto del puntatore nelle finestre pop-up, fare clic con SELEZIONA sul segno di spunta. Il contrassegno scompare e l'opzione viene disattivata.

### *Menu*

### *Distanza di trascinamento dei menu*

La "Distanza di trascinamento" è la distanza alla quale bisogna muovere il puntatore verso destra prima che venga visualizzato un menu. Questa distanza viene misurata sullo schermo in *pixel*, il cui numero corrisponde alla risoluzione del monitor. Per modificare la distanza di trascinamento, procedere come segue:

**1. Nel menu "Caratteristiche area di lavoro", premere MENU sul pulsante Categoria e scegliere Menu.**

La Figura 17-9 mostra le impostazioni di default per la categoria Menu.

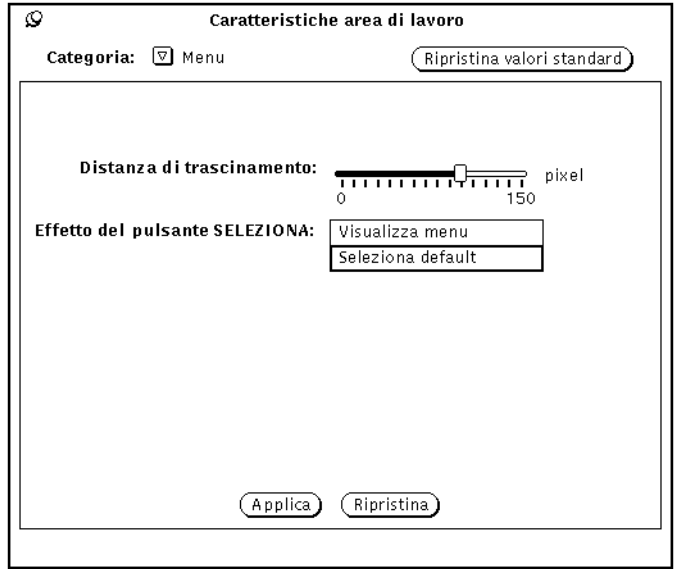

*Figura 17-9* La categoria Menu

**2. Spostare il cursore alla distanza desiderata.**

Lo spazio alla sinistra del cursore indica la distanza effettiva alla quale si deve trascinare il puntatore sullo schermo.

**3. Fare clic con SELEZIONA su Applica per rendere effettive le modifiche.**

# *Personalizzazione dell'uso dei menu*

La categoria Menu della finestra "Caratteristiche area di lavoro" permette anche di modificare l'utilizzo dei menu specificando l'effetto di un clic con SELEZIONA (selezione dell'opzione di default o apertura del menu). Nelle versioni precedenti dell'ambiente Deskset l'impostazione predefinita era "Seleziona default"; facendo clic con SELEZIONA su un menu con questa opzione attivata viene automaticamente selezionata l'opzione di default.

La scelta alternativa, "Visualizza menu", imposta il pulsante SELEZIONA in modo che visualizzi solamente il menu. Sarà quindi necessario fare di nuovo clic con il pulsante SELEZIONA per selezionare una voce del menu.

# *Menu Programmi*

Questa impostazione consente di aggiungere, eliminare o modificare l'ordine in cui compaiono le voci nel menu Programmi dell'Area di lavoro. Procedere come segue:

**1. SELEZIONARE l'opzione adiacente alla posizione desiderata per la nuova voce.**

Viene evidenziata la posizione approssimativa della nuova voce.

- **2. Digitare un nome per la nuova voce nel campo "Nome del programma".**
- **3. Nel campo Comando, digitare il nome e il percorso completo del comando o del programma che dev'essere eseguito.**
- **4. Fare clic con SELEZIONA su "Incolla prima" o "Incolla dopo".**
	- **•** "Incolla prima" colloca la nuova voce sopra alla voce evidenziata.
	- **•** "Incolla dopo" colloca la nuova voce sotto alla voce evidenziata.
	- **•** Se non è evidenziata alcuna voce, la nuova voce viene aggiunta all'inizio o alla fine dell'elenco.

#### **5. Fare clic con SELEZIONA su Applica.**

Il nome del nuovo comando viene visualizzato nell'elenco.

Le funzioni dei comandi sono le seguenti:

- **•** *Modifica* permette di modificare il comando o il nome del programma per associarlo al nome visualizzato.
- **•** *Aggiungi* permette di aggiungere un nuovo nome di programma/comando*.*
- **•** *Taglia/Copia* permettono di tagliare o copiare una voce.
- **•** *Incolla prima/Incolla dopo* permettono di inserire un nome di programma/ comando prima o dopo il nome del programma selezionato.
- **•** *Cancella* permette di cancellare un nome di programma/comando.
- **•** *Default* imposta la voce selezionata come voce di default nel menu Programmi.

# *17*

*Varie*

Le opzioni della categoria Varie permettono di personalizzare I seguenti elementi dell'Area di lavoro:

- **•** Abilitazione e disabilitazione del salvaschermo
- **•** Periodo di attivazione del salvaschermo
- **•** Uso dei segnali acustici
- **•** Durata del segnale acustico
- **•** Impostazione della finestra attiva
- **•** Posizione delle icone
- **•** Posizione della barra di scorrimento

Per personalizzare le impostazioni, selezionare la categoria Varie dal menu "Caratteristiche area di lavoro". La Figura 17-10 mostra la categoria Varie.

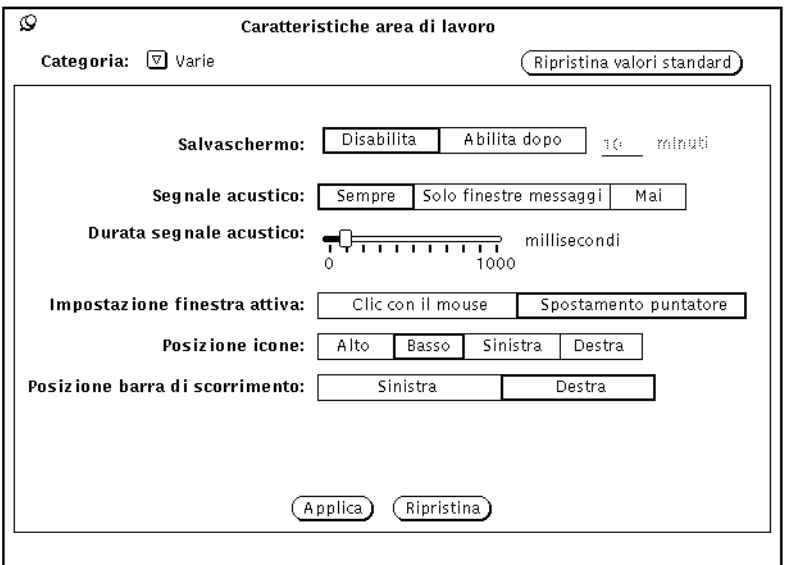

*Figura 17-10* La categoria Varie delle finestra "Caratteristiche area di lavoro"

## *Impostazione del salvaschermo*

Il *salvaschermo* fa sì che lo schermo si oscuri dopo un determinato periodo di inattività. Per default, quest'opzione è disabilitata.

Per attivare il salvaschermo:

**1. Fare clic con SELEZIONA su "Abilita dopo".**

- **2. Digitare il numero di minuti che devono trascorrere prima che il salvaschermo venga abilitato. L'impostazione di default è cinque minuti.**
- **3. Fare clic con SELEZIONA su Applica.** Le modifiche hanno effetto immediato.

#### *Ritorno all'area di lavoro*

Quando il salvaschermo è in funzione, per tornare a visualizzare l'area di lavoro è sufficiente spostare il mouse in una direzione qualsiasi. Per ripristinare lo schermo è possibile anche premere un tasto qualsiasi o un pulsante del mouse, si consiglia tuttavia di spostare il mouse, perché premendo un tasto o un pulsante si invia un input al sistema. Questo significa, ad esempio, che se il puntatore è posizionato in un file di testo, si potrebbe inavvertitamente inserirvi un carattere.

#### *Impostazione del segnale acustico*

Usare le impostazioni relative al segnale acustico per specificare se il sistema deve emettere un segnale acustico tutte le volte che questa operazione viene richiesta dalle applicazioni (errori, messaggi della Console, ecc.), solo in caso di visualizzazione di una finestra messaggi, o mai. La Figura 17-10 a pagina 502 mostra le impostazioni relative al segnale acustico. Per personalizzare il segnale acustico del sistema, fare clic con SELEZIONA sull'impostazione prescelta nella categoria Varie del menu "Caratteristiche area di lavoro".

Si può aumentare la durata dei segnali acustici agendo sul cursore "Durata segnale acustico".

## *Impostazione della finestra attiva*

Usare l'opzione "Impostazione finestra attiva" per specificare se è necessario fare clic con SELEZIONA su una finestra per renderla attiva, o se è sufficiente spostare il puntatore nella finestra. L'area attiva di input è il punto in cui viene inserito il testo, sia che si tratti di una sottofinestra di testo sia che si tratti di un campo di testo dell'area di controllo di una finestra. Le due opzioni disponibili sono "Clic con il mouse" e "Spostamento puntatore". Nella Figura 17-10 a pagina 502, è selezionata l'opzione "Clic con il mouse".

L'impostazione di default è "Clic con il mouse". Con questa opzione, prima di poter inserire il testo è necessario spostare il puntatore sulla finestra prescelta e fare clic con SELEZIONA.

Se si seleziona l'opzione "Spostamento puntatore", non è necessario fare clic nella finestra per renderla attiva e pronta all'input: la semplice presenza del puntatore entro i limiti della finestra indica alla finestra corrente che essa è attiva.

Per cambiare le impostazioni, fare clic con SELEZIONA sull'impostazione desiderata.

### *Impostazione della posizione di default per le icone*

È possibile modificare la posizione di default in cui vengono visualizzate le icone nell'Area di lavoro quando le finestre sono ridotte a icona. La posizione di default di OpenWindows per le icone è il margine inferiore dell'Area di lavoro.

Per modificare la posizione di default per le icone:

- **1. Nella finestra "Caratteristiche area di lavoro", premere MENU sul pulsante Categoria e selezionare Varie.**
- **2. Fare clic con SELEZIONA sul pulsante desiderato.** È possibile specificare come posizione di default per le icone uno qualsiasi dei quattro margini dell'Area di lavoro.
- **3. Fare clic con SELEZIONA su Applica.**

Le modifiche alle impostazioni per le icone hanno effetto immediato. Le icone di qualsiasi applicazione già presente nell'Area di lavoro o aperta successivamente verranno posizionate nella posizione appena specificata. Le icone delle applicazioni avviate dalla riga di comando con un'esplicita opzione di posizionamento compariranno in questa posizione.

#### *Modifica della posizione della barra di scorrimento*

Usare l'impostazione "Posizione barra di scorrimento" per specificare se le barre di scorrimento devono essere visualizzate alla destra o alla sinistra della sottofinestra. Quest'impostazione si applica a tutte le applicazioni nell'Area di lavoro nelle quali è possibile lo scorrimento. Nella Figura 17-10 a pagina 502 è selezionata l'opzione di default, Destra.

Per posizionare le barre di scorrimento sulla sinistra, fare clic con SELEZIONA sul pulsante Sinistra.

**Nota –** Le modifiche alla posizione delle barre di scorrimento non hanno effetto sulle applicazioni già presenti nell'Area di lavoro.

Dopo aver modificato le impostazioni per il segnale acustico, la finestra attiva e la posizione delle barre di scorrimento, fare clic con SELEZIONA su Applica per registrare le modifiche. Le modifiche apportate nella categoria Varie hanno effetto immediato.

### *Scelta della versione locale*

La categoria "Versione locale" della finestra "Caratteristiche area di lavoro" permette di specificare una lingua di input, i formati numerici e quelli relativi alla data e all'ora utilizzati in un determinato paese. La Figura 17-11 mostra la categoria "Versione locale" della finestra "Caratteristiche area di lavoro".

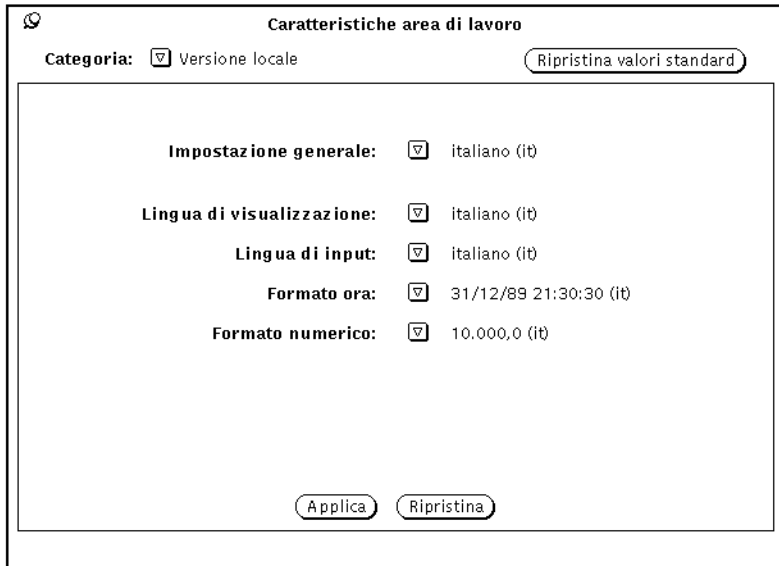

*Figura 17-11* La categoria "Versione locale" della finestra "Caratteristiche area di lavoro"

Se sul sistema è stata installata una versione tradotta di Solaris, ad esempio la versione giapponese, tedesca o italiana (oltre alla versione statunitense di base) è possibile utilizzare una qualsiasi di queste versioni locali. Se non è stata installata una versione localizzata di Solaris, la versione U.S.A. (inglese) è l'unica versione disponibile. Qui di seguito è riportata una descrizione delle opzioni nella finestra Caratteristiche:

- **•** *Impostazione generale* è il nome del paese o della lingua impiegata per l'interfaccia utente. Le opzioni specifiche variano a seconda dell'impostazione generale.
- **•** Le seguenti impostazioni permettono di definire le caratteristiche di una particolare versione locale o area culturale.
	- **•** *Lingua di visualizzazione* specifica la lingua in cui sono visualizzati i messaggi, i titoli dei menu e dei pulsanti, i file della guida, ecc.
	- **•** *Lingua di input* specifica la lingua utilizzata per l'input.
	- **•** *Formato ora* specifica il formato per la data e l'ora.
	- **•** *Formato numerico* definisce il formato numerico, o il posizionamento dei punti di separazione delle migliaia e della virgola decimale.

**Nota –** Sui sistemi che permettono di specificare la versione locale, le modifiche verranno attivate quando si avvia una nuova applicazione. Le modifiche non hanno effetto sulle applicazioni già in funzione.
# *Utility 18*

Oltre alle applicazioni del sottomenu Programmi, il menu Area di lavoro permette di accedere a una serie di programmi di utilità. Il presente capitolo descrive queste utility nell'ordine in cui compaiono nel sottomenu.

♦ **Per avviare un'utility, scegliere Area di lavoro** ➤ **Utility e selezionare una voce dal sottomenu.**

**Nota –** Solaris supporta sistemi SPARC, x86 e PowerPC™ con le rispettive tastiere (che sono differenti). A seconda della tastiera utilizzata, saranno diversi anche alcuni equivalenti da tastiera dei comandi dei menu di OpenWindows.

Per la maggior parte degli equivalenti da tastiera, Solaris supporta una combinazione con il tasto Meta che può essere utilizzata su entrambe le piattaforme. Per un elenco delle funzioni e dei relativi equivalenti da tastiera, vedere Capitolo 1, "Introduzione all'ambiente Solaris".

## *Ridisegna schermo*

Può accadere che un'applicazione visualizzi erroneamente alcuni caratteri all'esterno delle finestre, o che una finestra lasci alcune tracce visibili — linee o altri segni — quando viene cancellata dall'area di lavoro. L'utility "Ridisegna schermo" permette di eliminare queste tracce ridisegnando tutte le finestre e le icone presenti sullo schermo.

#### ♦ **Per ridisegnare l'area di lavoro, scegliere Area di lavoro** ➤ **Utility** ➤ **Ridisegna schermo.** In pochi istanti, l'area di lavoro viene ridisegnata.

### *SPARC Ripristina input*

Se si utilizzano simultaneamente applicazioni di diverso tipo (in particolare se si utilizzano applicazioni SunView insieme ad applicazioni OpenWindows), è possibile che i caratteri immessi appaiano confusi sullo schermo. Questo inconveniente è dovuto di norma a un'incompatibilità nelle modalità di gestione della tastiera dei due tipi di applicazione.

L'utility "Ripristina input" permette di risolvere il problema. Per attivarla, scegliere Area di Lavoro ► Utility ► Ripristina input.

**Nota –** Questa funzione è utilizzabile solo sui sistemi SPARC.

# *Tasti funzione*

Questa utility è stata implementata in conformità con le specifiche funzionali di OPEN LOOK, ed è destinata agli sviluppatori e agli utenti che desiderano programmare i propri tasti funzione. Attualmente non è supportata dalle applicazioni standard DeskSet.

L'utility "Tasti funzione" è una versione dinamica online dei tasti funzione della tastiera (attualmente supportata solo su tastiere Tipo 4). I tasti funzione dell'utility visualizzano le funzioni dell'applicazione corrente. Se l'applicazione non supporta i tasti funzione, questi compaiono vuoti. Spostando il puntatore su un'altra applicazione i nomi dei tasti vengono automaticamente aggiornati.

Il pannello di controllo dell'utility corrisponde esattamente ai tasti funzione della tastiera; ciò significa che le funzioni disponibili possono essere selezionate sia dallo schermo (facendo clic con SELEZIONA sul tasto desiderato) sia direttamente dalla tastiera.

♦ **Per visualizzare la finestra dell'utility "Tasti funzione", scegliere Area di lavoro** ➤ **Utility** ➤ **Tasti funzione.** Rilasciando il pulsante del mouse, la finestra pop-up dell'utility viene visualizzata nella parte inferiore dello schermo.

**Nota –** Perché l'utility "Tasti funzione" operi correttamente, occorre impostare l'opzione "Clic con il mouse" nelle caratteristiche dell'area di lavoro. Per informazioni su questa opzione, vedere il Capitolo 17, "Personalizzazione dell'ambiente Solaris".

La Figura 18-1 mostra la finestra dell'utility "Tasti funzione". In questo esempio, i tasti funzione sono stati programmati per modificare i colori dell'area di lavoro.

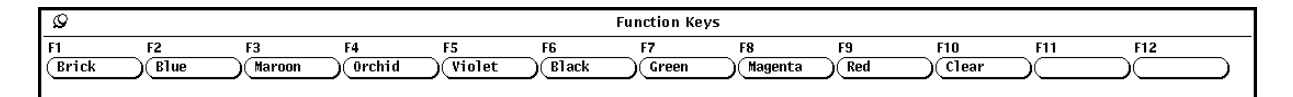

*Figura 18-1* La finestra dell'utility "Tasti funzione"

## *Supporto di tastiere internazionali*

La funzione di supporto multilingue dell'utility "Tasti funzione" permette di utilizzare una serie di tastiere internazionali. Questa funzione visualizza una tastiera online corrispondente a quella reale. Visualizzando una delle tastiere internazionali in un'applicazione DeskSet o XView, la tastiera fisica viene rimappata in base ai caratteri internazionali attivati, e nell'area di testo della finestra dell'applicazione XView vengono scritti i caratteri corrispondenti.

Per visualizzare una tastiera internazionale, procedere come segue:

- **1. Selezionare Area di lavoro** ➤ **Utility** ➤ **Tasti funzione.**
- **2. Fissare la finestra con lo spillo nell'area di lavoro.**
- **3. Fare clic con SELEZIONA nella finestra di un'applicazione XView, ad esempio in una Finestra di comando, in cui si vuole utilizzare un set di caratteri internazionale.**
- **4. Tenere premuto il tasto Language della tastiera fino all'istruzione di rilascio.**

Questo tasto compare sulla tastiera con il nome R2, PrSC o Print Screen (Stampa).

Ad ogni tasto funzione viene assegnato il nome di una delle lingue supportate dalla tastiera virtuale, come illustrato nella Figura 18-2.

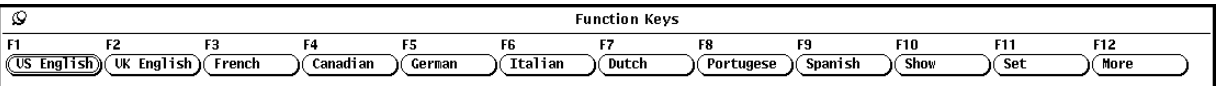

*Figura 18-2* Mappa dei tasti funzione con le lingue supportate

- **5. Fare clic con SELEZIONA su More per visualizzare gli altri set di caratteri disponibili.**
- **6. Fare clic con SELEZIONA sul tasto indicante la lingua desiderata.**

#### **7. Fare clic con SELEZIONA sul pulsante Show.** Compare la tastiera virtuale per la lingua selezionata. La Figura 18-3 illustra la tastiera virtuale francese.

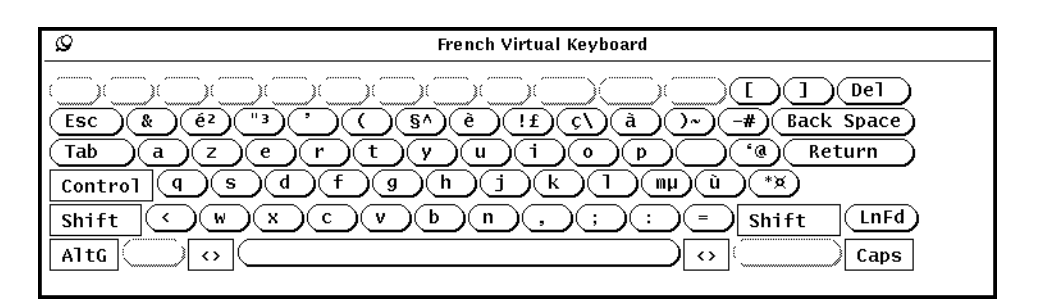

*Figura 18-3* La tastiera virtuale francese

**8. Stabilizzare con lo spillo la finestra della tastiera.**

- **9. Fare clic con SELEZIONA sul pulsante Set nella finestra "Tasti funzione".**
- **10. Rilasciare il tasto Language.**
- **11. Iniziare a scrivere nella finestra dell'applicazione XView dalla quale è stata aperta la tastiera.**

I caratteri inseriti appaiono nella lingua selezionata.

#### *Commutazione tra tastiere virtuali*

L'utility "Tasti funzione" permette di utilizzare temporaneamente alcuni caratteri o simboli di un'altra lingua o di un altro set di caratteri e quindi di tornare al set di caratteri standard. Ad esempio, è possibile scrivere alcuni caratteri greci all'interno di un documento in italiano.

Per commutare temporaneamente su un altro set di caratteri, procedere come segue:

- **1. Aprire il documento ed inserire il testo nella lingua locale.**
- **2. Per commutare su un'altra lingua, premere e tenere premuto il tasto Language.** Il nome di questo tasto è R2 o Print Screen (Stampa).
- **3. Nella finestra "Tasti funzione", fare clic con SELEZIONA sulla lingua che si desidera utilizzare temporaneamente.** Tenere sempre premuto il tasto Language.
- **4. Inserire i caratteri desiderati.** I caratteri appaiono nella lingua selezionata.
- **5. Rilasciare il tasto Language.** Da questo momento in poi i caratteri appaiono nuovamente nella lingua locale.

## *Comandi finestra*

L'utility "Comandi finestra" visualizza un menu pop-up contenente le opzioni di base per aprire, chiudere, spostare in secondo piano o in primo piano una finestra. Questa utility è particolarmente utile per eseguire simultaneamente operazioni su più finestre o icone.

♦ **Per aprire il menu "Comandi finestra", scegliere Area di lavoro** ➤ **Utility** ➤ **Comandi finestra.**

La Figura 18-4 mostra la finestra pop-up dell'utility.

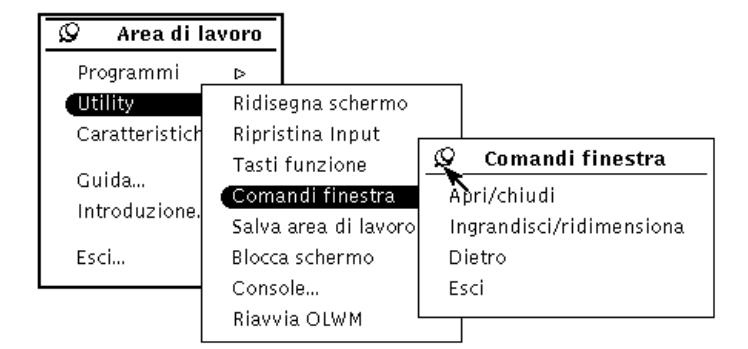

*Figura 18-4* Il sottomenu Comandi finestra

L'utility compare in forma di sottomenu. Per utilizzarla è consigliabile rendere stabile la finestra nell'area di lavoro con l'apposito spillo.

#### *Uso dei comandi finestra*

Il sottomenu "Comandi finestra" corrisponde al menu Finestra richiamabile dalla cornice delle finestre. Le opzioni selezionate nel sottomenu — ad esempio Esci — agiscono sulla finestra o sulle finestre correntemente selezionate.

Gli esempi che seguono illustrano l'uso di questi comandi su un gruppo di finestre o icone. Per selezionare un gruppo di finestre, fare clic con SELEZIONA sulla prima finestra e con REGOLA sulle altre finestre (o icone) prescelte. In alternativa, posizionare il puntatore nell'area di lavoro vicino alle finestre da raggruppare, premere SELEZIONA e trascinare il puntatore in diagonale lungo l'area di lavoro in modo da creare un rettangolo che racchiuda le finestre da selezionare. Il gruppo comprenderà tutte le finestre o le icone situate interamente all'interno del rettangolo creato con il puntatore.

#### *Apertura di un gruppo di icone*

Per aprire un gruppo di applicazioni con un'unica operazione, selezionare il gruppo delle icone corrispondenti (usando uno dei metodi sopra descritti) e quindi scegliere l'opzione Apri/Chiudi dal sottomenu "Comandi finestra". Lo stesso metodo può essere utilizzato per ridurre un gruppo di applicazioni ad icona in una sola operazione.

#### *Ridimensionamento di un gruppo di applicazioni o icone*

Per ingrandire più finestre nell'area di lavoro, selezionarle e scegliere Ingrandisci/ridimensiona dal sottomenu "Comandi finestra". Questa operazione ingrandisce a tutta altezza le finestre selezionate.

Scegliendo nuovamente l'opzione Ingrandisci/ridimensiona dal menu "Comandi finestra" (senza annullare la selezione precedente) le finestre vengono riportate alla dimensione originaria.

#### *Spostamento di un gruppo di applicazioni sullo sfondo*

In alcuni casi può essere utile selezionare rapidamente un gruppo di finestre e spostarle dietro un'altra. Per eseguire questa operazione, selezionare il gruppo che si desidera spostare sul retro e selezionare Dietro dal sottomenu "Comandi finestra".

#### *Chiusura di un gruppo di finestre*

Per chiudere un gruppo di applicazioni simultaneamente, selezionare le finestre o le icone desiderate e quindi scegliere Esci dal sottomenu "Comandi finestra".

# *Salva area di lavoro*

Quando l'area di lavoro è stata impostata in modo da contenere le applicazioni che si desidera utilizzare o tenere attive regolarmente, è consigliabile memorizzare la loro disposizione per poterla riprodurre automaticamente ad ogni avvio di OpenWindows. L'area di lavoro può essere salvata in qualunque momento, in base alle proprie esigenze.

Per salvare l'area di lavoro, disporre nelle posizioni desiderate le finestre e ridurre a icona tutte le applicazioni che devono apparire sotto forma di icona all'avvio di OpenWindows. A questo punto scegliere Area di lavoro ➤ Utility ➤ Salva area di lavoro.

Dopo pochi istanti compare una finestra pop-up per informare che la disposizione dell'area di lavoro è stata memorizzata. Fare clic con SELEZIONA sul pulsante OK per continuare.

# *Blocca schermo*

L'utility "Blocca schermo" visualizza sullo schermo un disegno in movimento e fornisce un livello minimo di protezione sul sistema durante l'assenza dell'utente. Inoltre, essa impedisce che il fascio di elettroni all'interno del monitor, rimanendo fisso per lungo tempo sulla stessa immagine, danneggi il rivestimento interno fosforescente dello schermo. Per informazioni sulla funzione di salvaschermo di OpenWindows, vedere il Capitolo 17, "Personalizzazione dell'ambiente Solaris".

Quando lo schermo è bloccato, OpenWindows continua ad operare anche se l'area di lavoro non è visibile. Le applicazioni aperte restano attive e i processi rimangono in esecuzione. Quando lo schermo viene sbloccato, l'area di lavoro ricompare esattamente con la stessa disposizione in cui si trovava quando è stata bloccata.

#### ♦ **Per attivare l'utility Blocca schermo, scegliere Area di lavoro** ➤ **Utility** ➤ **Blocca schermo.**

Dopo qualche istante sull'area di lavoro verrà visualizzato uno sfondo nero con un disegno in movimento. Per sbloccare nuovamente lo schermo, premere un tasto qualsiasi o un pulsante del mouse. Per accedere all'area di lavoro, digitare la password e premere Return.

*Console*

La Console è la piccola finestra che di norma compare nell'angolo superiore sinistro dell'area di lavoro all'avvio di OpenWindows. La sua funzione principale è quella di visualizzare i messaggi del sistema e del server, e per questa ragione dovrebbe essere sempre tenuta aperta. È possibile aprire soltanto una Console alla volta. La Figura 18-5 mostra la finestra della Console.

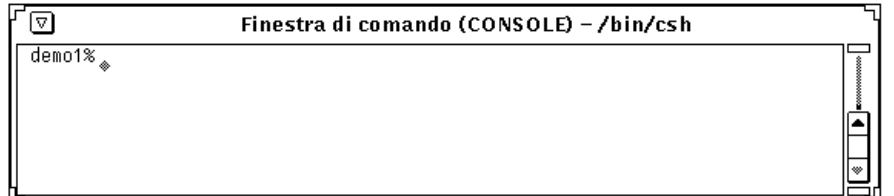

*Figura 18-5* La finestra della Console

♦ **Se la Console non è attiva, è possibile aprirla scegliendo Area di lavoro** ➤ **Utility** ➤ **Console.**

Dopo la comparsa della Console, ridimensionarla in modo che possa contenere quattro o cinque messaggi per volta e collocarla in un angolo dello schermo.

Per fare scorrere verso l'alto o verso il basso i messaggi che compaiono nella Console, posizionare il puntatore su una delle frecce della barra di scorrimento e fare clic con SELEZIONA.

# *Uso degli AnswerBook 19*

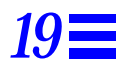

*Navigator* e *Viewer* sono due applicazioni che consentono di consultare, ricercare, contrassegnare con segnalibri e stampare raccolte di documenti online denominate *AnswerBook.*

Per avviare Navigator e visualizzare gli AnswerBook disponibili:

♦ **Selezionare Area di lavoro** ➤ **Programmi** ➤ **AnswerBook**

**Nota –** Gli AnswerBook sono disponibili se sono stati installati e configurati dall'amministratore del sistema o della rete.

# *Il contenuto della libreria online*

All'avvio, la finestra di Navigator visualizza il contenuto della *Libreria* online. La libreria può ad esempio contenere il *Solaris 2.5 User AnswerBook - Italiano*, una raccolta di manuali che contengono le nozioni di base per l'utilizzo dei sistemi Sun. La libreria può anche contenere più di un AnswerBook se:

- **•** L'amministratore del sistema o della rete li ha installati e configurati in modo da renderne possibile l'uso, e
- **•** L'utente o l'amministratore li ha inclusi nella libreria (vedere "Modifica della libreria" a pagina 536").

# *19*

# *Le finestre di Navigator e Viewer*

Le finestre di Navigator e Viewer vengono utilizzate insieme per accedere alla libreria di AnswerBook. Si utilizza Navigator per individuare i documenti che si desidera leggere, quindi si caricano i documenti prescelti in Viewer, dove le informazioni appaiono nella stessa forma di un manuale stampato.

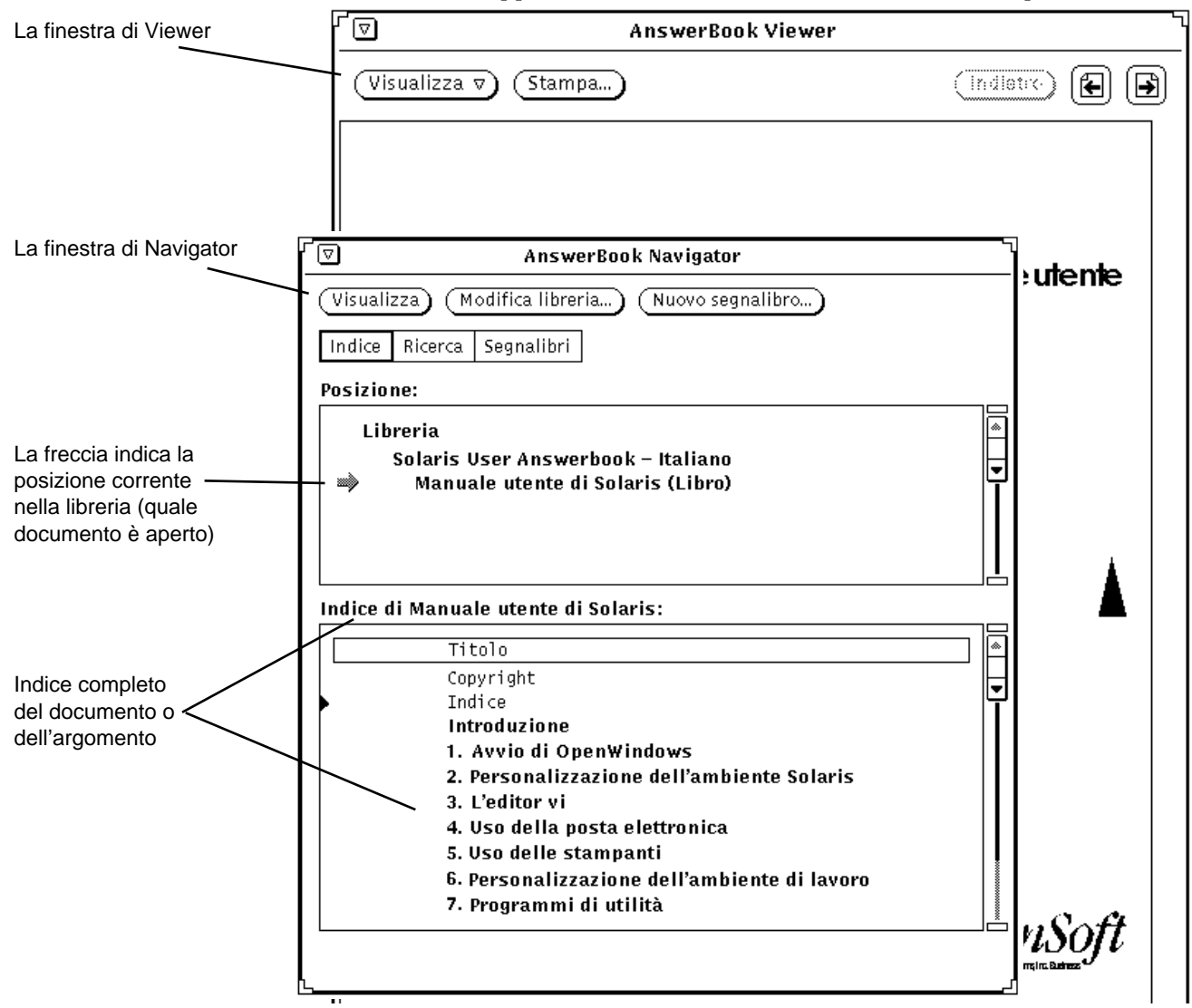

*Figura 19-1* Documentazione in Navigator e Viewer

Navigator può essere definito un "telecomando" per Viewer. Utilizzando le funzioni di Navigator si individuano le informazioni desiderate, e quindi le si trasmette a Viewer per la visualizzazione.

Navigator permette di ricercare le informazioni in tre maniere diverse:

- **•** In modalità *Indice* è possibile selezionare un AnswerBook e visualizzare gli indici dei diversi manuali, capitoli e paragrafi.
- **•** In modalità *Ricerca* è possibile inserire una stringa di ricerca per definire il tipo di informazioni ricercate; Navigator visualizzerà un elenco dei documenti trovati in ordine di importanza.
- **•** In modalità *Segnalibri* è possibile tornare rapidamente alle pagine contrassegnare con segnalibri elettronici.

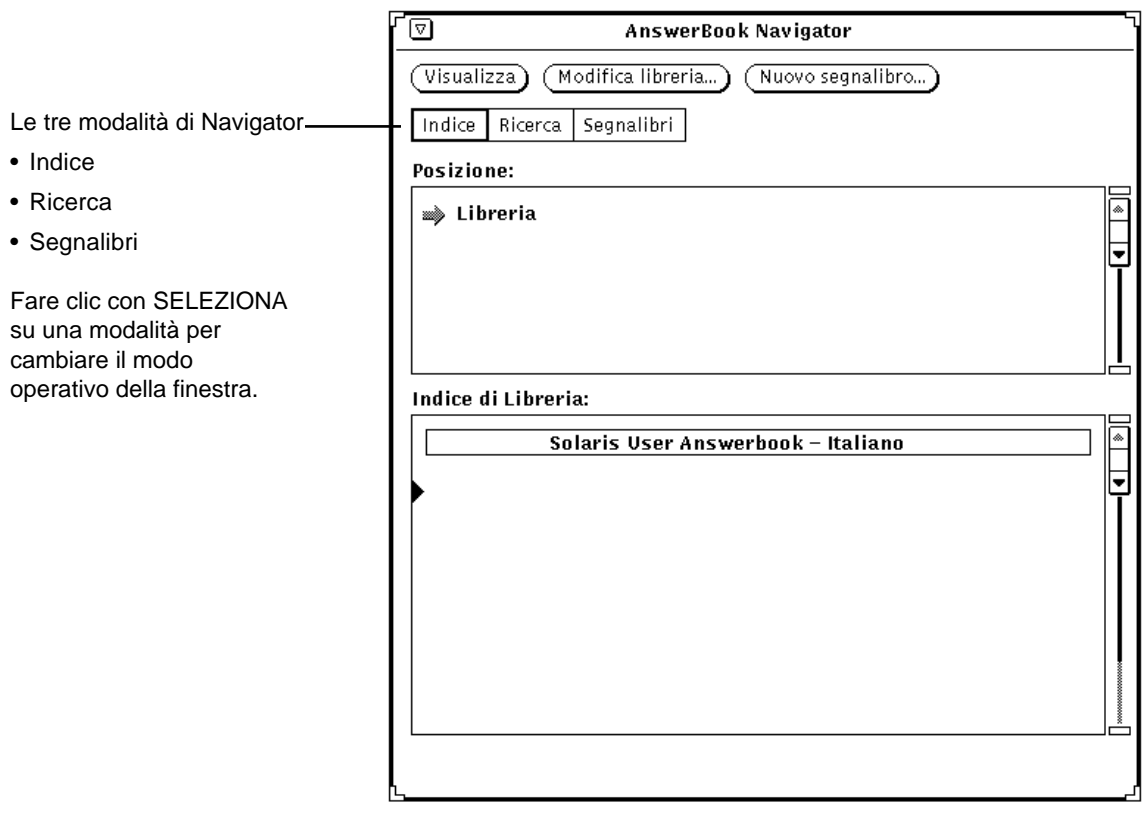

*Figura 19-2* La finestra di Navigator in modalità Indice

# *19*

La finestra di Navigator può essere utilizzata per:

- **•** Ricercare gli argomenti di interesse
- **•** Modificare la libreria (aggiungendo o eliminando un AnswerBook)
- **•** Selezionare e aprire un AnswerBook
- **•** Selezionare gli argomenti da visualizzare in Viewer
- **•** Consultare gli indici dei documenti
- **•** Inserire segnalibri e commenti su pagine della libreria

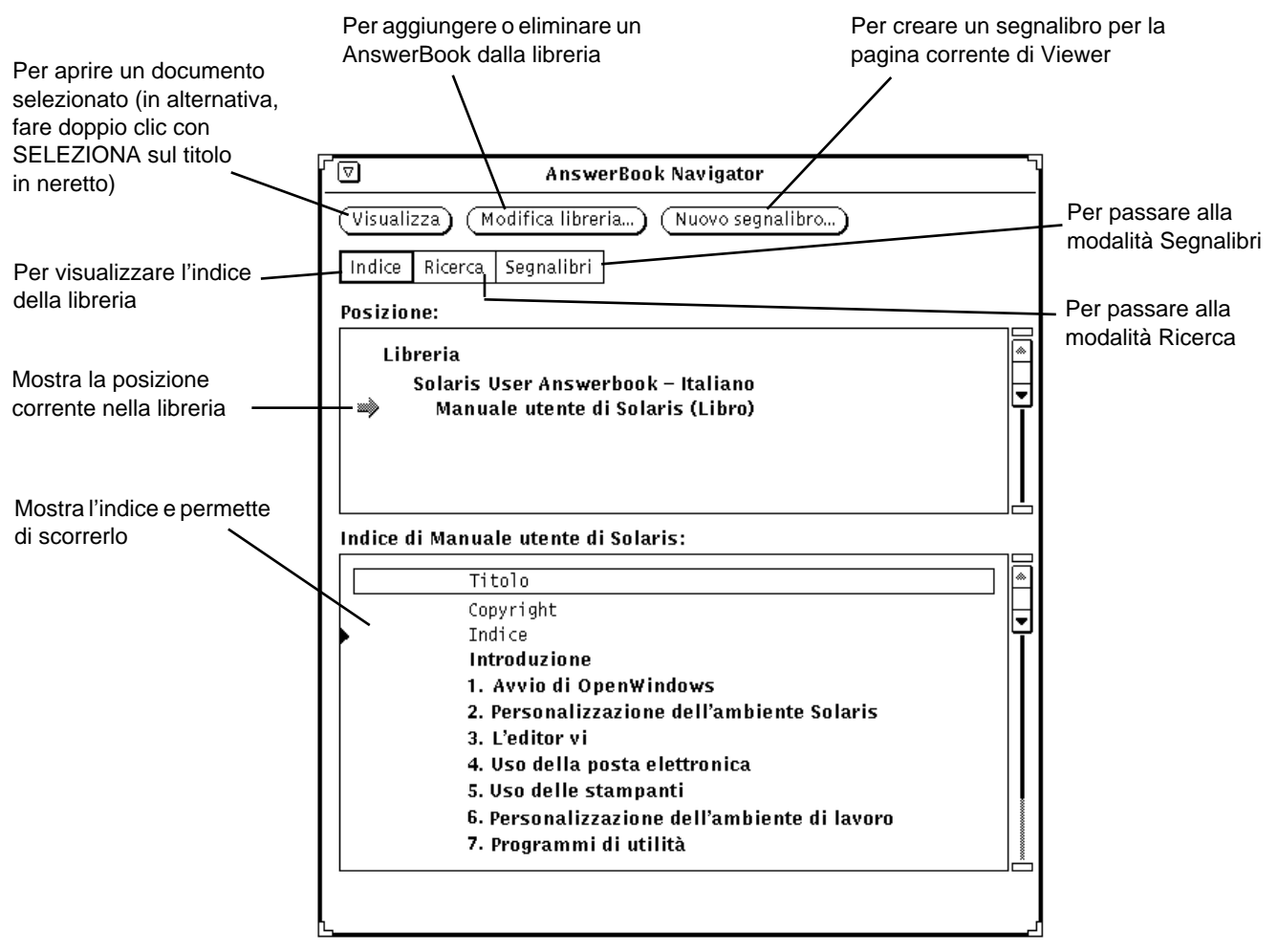

*Figura 19-3* Funzioni della finestra di Navigator

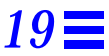

La finestra di Viewer può essere utilizzata per leggere o stampare i documenti selezionati in Navigator. È possibile leggere le pagine in sequenza o seguire collegamenti ipertestuali da argomento ad argomento.

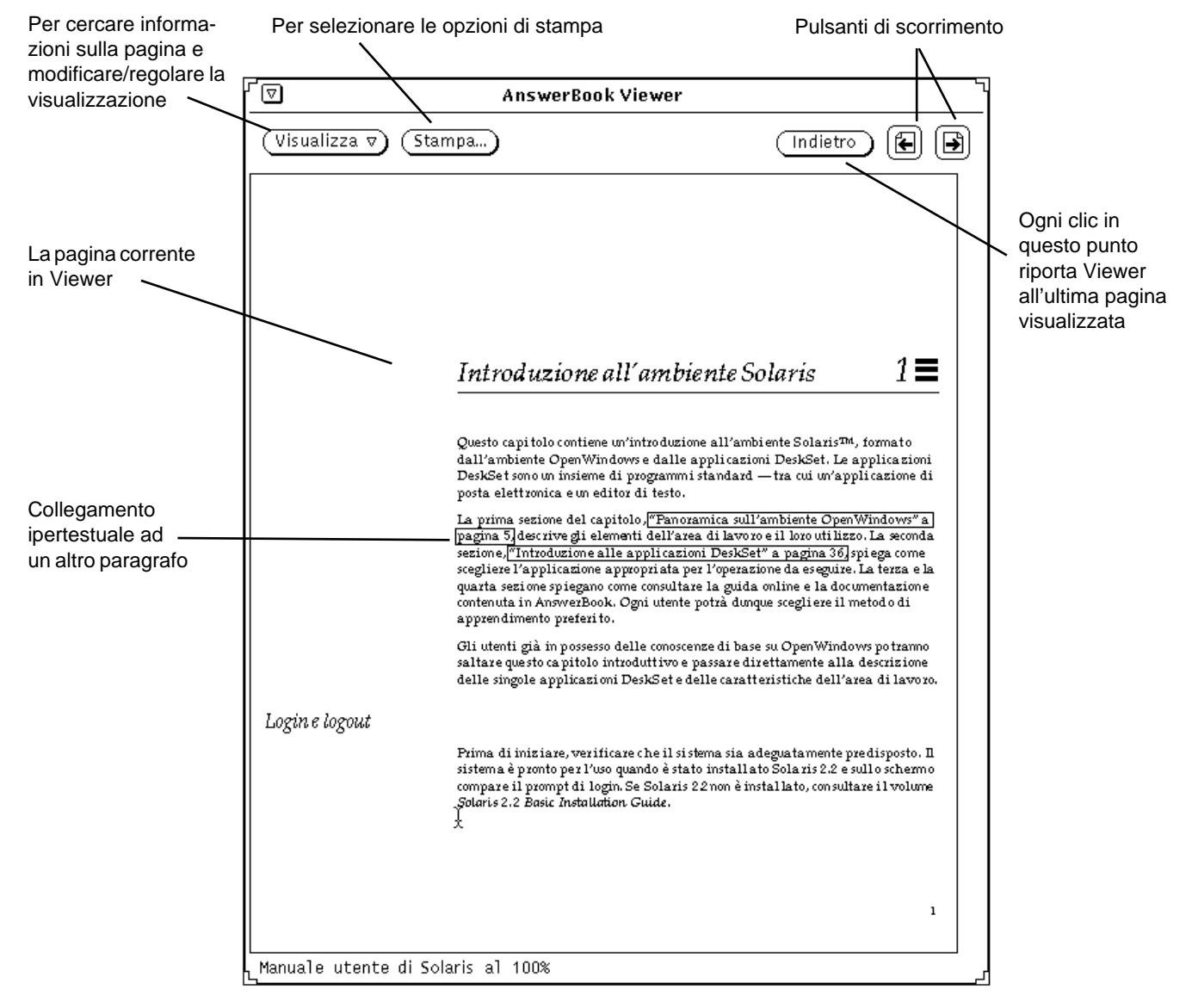

*Figura 19-4* Funzioni della finestra di Viewer

## *Chiusura o uscita dalle finestre di Navigator e Viewer*

Le finestre di Navigator e Viewer possono essere chiuse separatamente. Le due finestre chiuse sono rappresentate dalle icone illustrate nella Figura 19-5.

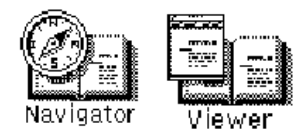

*Figura 19-5* Le icone di Navigator e Viewer

Per chiudere una finestra, selezionare Chiudi dal menu Finestra o premere il tasto Open (Apri) della tastiera (che equivale al comando Apri/Chiudi).

Per uscire da una finestra o da un'icona, scegliere Esci dal menu Finestra. Quando si esce dalla finestra di Navigator, si esce sia da Navigator che da Viewer; quando si esce da Viewer, invece, la finestra di Navigator resta attiva.

Per chiudere o abbandonare Navigator e Viewer è anche possibile utilizzare gli equivalenti da tastiera validi per tutte le applicazioni DeskSet. Per ulteriori informazioni, vedere il Capitolo 17, "Personalizzazione dell'ambiente Solaris".

# *Ricerca e visualizzazione di un documento*

La modalità di default nella finestra di Navigator è Indice. In questa modalità, Navigator dispone di due sottofinestre: Posizione e Indice. Quando si avvia Navigator, la sottofinestra Posizione contiene il nome della libreria, mentre la sottofinestra Indice (quella inferiore) elenca gli AnswerBook contenuti nella libreria.

## *Apertura di un AnswerBook*

Per visualizzare maggiori dettagli sul contenuto di un AnswerBook:

♦ **Nella sottofinestra Indice, fare doppio clic con SELEZIONA su un titolo in neretto di un AnswerBook.**

Il titolo si espande, visualizzando ulteriori informazioni.

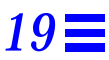

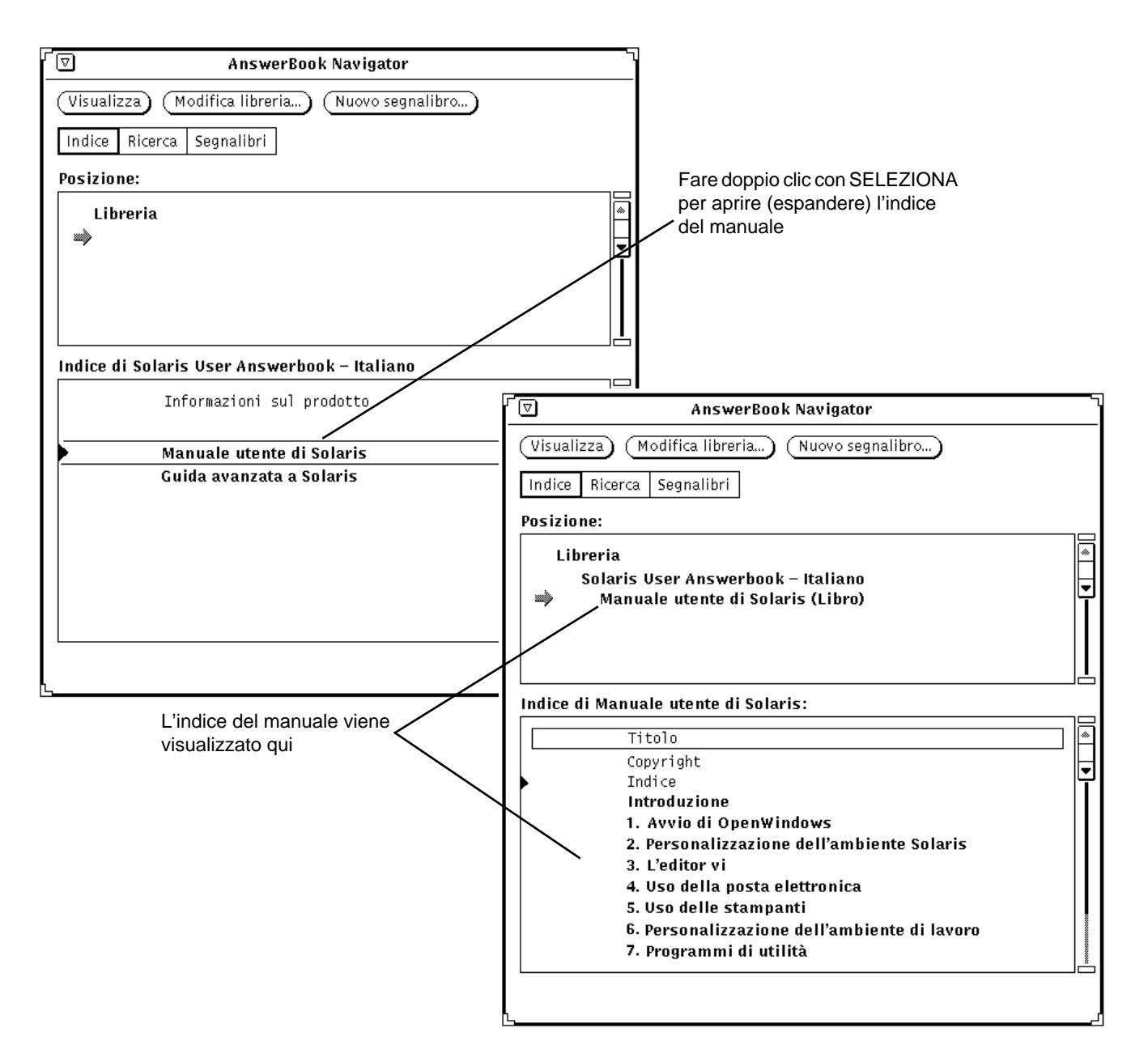

*Figura 19-6* Apertura (espansione) di un indice in Navigator

## *Scorrimento di raccolte o di singoli manuali in un AnswerBook*

Dall'indice espanso di un AnswerBook è possibile scorrere le raccolte e i manuali disponibili. Alcuni manuali compaiono in più raccolte.

Per espandere un titolo in **neretto**, fare doppio clic sul titolo con SELEZIONA. Il titolo si espande mostrando il livello inferiore dell'indice.

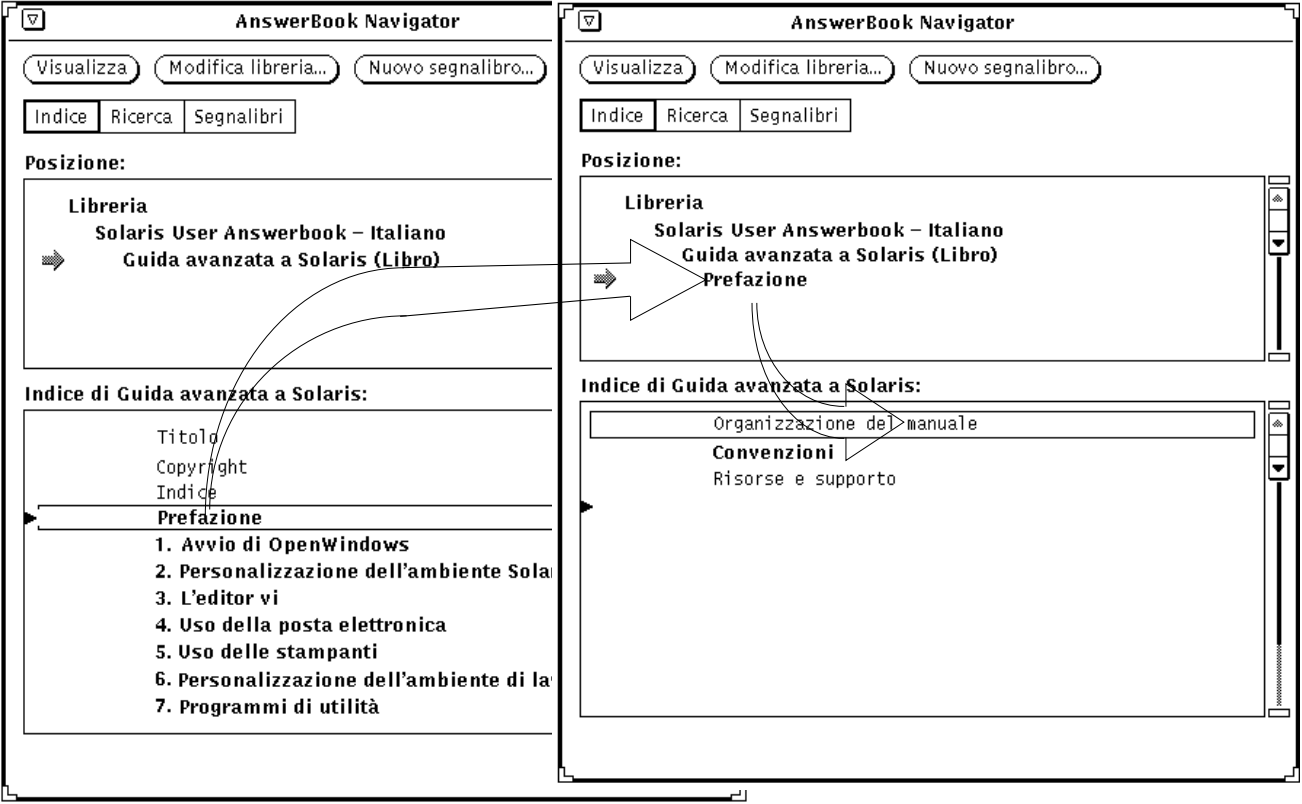

*Figura 19-7* Espansione dell'indice di un manuale nella finestra di Navigator

Ad ogni espansione viene visualizzato un livello più dettagliato dell'indice che comprende, nell'ordine, raccolte di manuali, manuali, capitoli e titoli. Ad esempio, facendo doppio clic sul titolo di una raccolta, il titolo si sposta nella sottofinestra Posizione e l'elenco dei manuali contenuti nella raccolta viene visualizzato nella sottofinestra Indice.

Facendo doppio clic con SELEZIONA su qualsiasi titolo, a qualunque livello di espansione dell'indice, la prima pagina dell'argomento o del documento viene aperta nella finestra di Viewer.

Per tornare ad un titolo che è uscito dal campo di visualizzazione corrente, usare la barra di scorrimento o il menu Lista a scorrimento (visualizzato premendo MENU) in una delle due sottofinestre, come mostrato nella Figura 19-8.

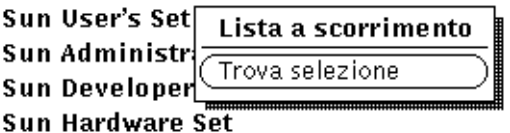

*Figura 19-8* Scorrimento nella sottofinestra Posizione o nella sottofinestra Indice

#### *Visualizzazione di un manuale*

Nella finestra di Viewer è possibile sfogliare le pagine di un manuale, di un capitolo o di una sezione come se si stesse leggendo un documento stampato. È anche possibile seguire i collegamenti ipertestuali tra paragrafi, capitoli e manuali.

#### *Per sfogliare le pagine*

Per sfogliare le pagine, fare clic con SELEZIONA sui pulsanti di scorrimento nella parte superiore della finestra di Viewer, oppure fare clic con SELEZIONA sul pulsante Indietro per ripercorrere in ordine inverso le pagine visualizzate. Vedere la Figura 19-4.

#### *Acceleratori da tastiera*

Al posto dei comandi di scorrimento si possono usare i corrispondenti acceleratori da tastiera.

- **•** PgUp equivale al pulsante Pagina prima.
- **•** PgDn equivale al pulsante Pagina dopo.
- **•** Undo equivale al pulsante Indietro.
- **•** Home visualizza la prima pagina del capitolo corrente. Se è già visualizzata la prima pagina di un capitolo, Home visualizza la prima pagina del capitolo precedente.
- **•** End visualizza la prima pagina del capitolo successivo.

#### *Controllo della posizione corrente nell'AnswerBook*

Per individuare la posizione della pagina visualizzata all'interno dell'AnswerBook, selezionare "Informazioni sulla pagina" dal menu Visualizza di Viewer. Viene aperta la finestra "Informazioni sulla pagina", mostrata nella Figura 19-9.

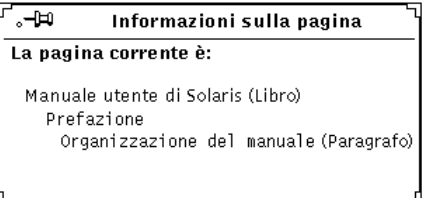

*Figura 19-9* La finestra "Informazioni sulla pagina"

Ogni volta che viene scelta l'opzione "Informazioni sulla pagina", vengono aggiornate le informazioni relative alla pagina corrente.

# *I collegamenti ipertestuali*

I collegamenti ipertestuali appaiono racchiusi da un sottile riquadro.

Per maggiori informazioni sulla personalizzazione dell'ambiente di lavoro, vedere il volume Guida avanzata a Solaris

*Figura 19-10* Esempio di collegamento ipertestuale in un testo

È possibile seguire i collegamenti ipertestuali sia all'interno di un manuale che tra documenti diversi. Il metodo più rapido per seguire un collegamento ipertestuale consiste nel fare doppio clic con SELEZIONA sul collegamento racchiuso nel riquadro. In alternativa, è possibile fare clic con SELEZIONA sul collegamento ipertestuale, premere MENU sul pulsante Visualizza e scegliere "Segui collegamento", come mostrato nella Figura 19-11.

# *19*

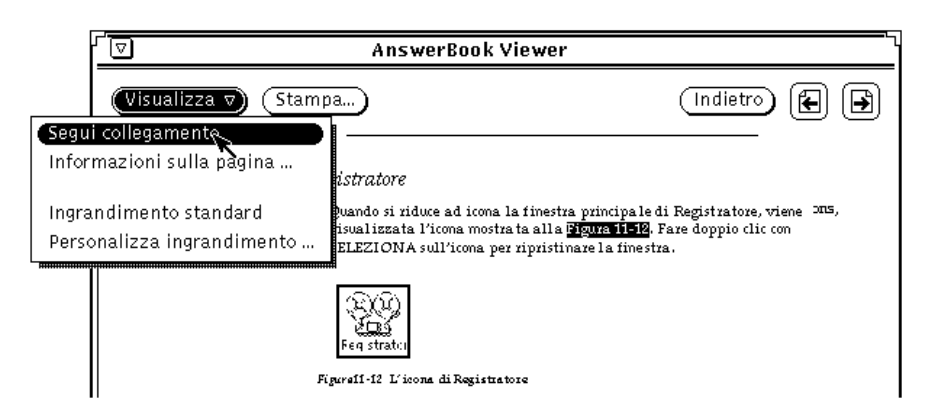

*Figura 19-11* Come seguire un collegamento

**Nota –** Se tentando di seguire un collegamento appare il messaggio "Impossibile seguire il collegamento ipertestuale" nel margine inferiore della finestra di Viewer, è possibile che il collegamento punti verso un documento che non si trova in nessuno degli AnswerBook selezionati nella libreria. Vedere "Modifica della libreria" a pagina 536.

# *Ricerca con Navigator*

In modalità Ricerca, Navigator può ricercare un testo o un argomento specificato dall'utente all'interno del testo o dei titoli di tutti i documenti della libreria. Le stringhe di ricerca possono essere inserite in formato libero, vale a dire senza utilizzare una sintassi particolare, e i comandi di ricerca possono essere eseguiti con grande flessibilità e precisione (vedere "Tecniche di ricerca avanzate" a pagina 529).

Per attivare la modalità Ricerca, fare clic con SELEZIONA sull'opzione Ricerca nell'area di controllo.

# *19*

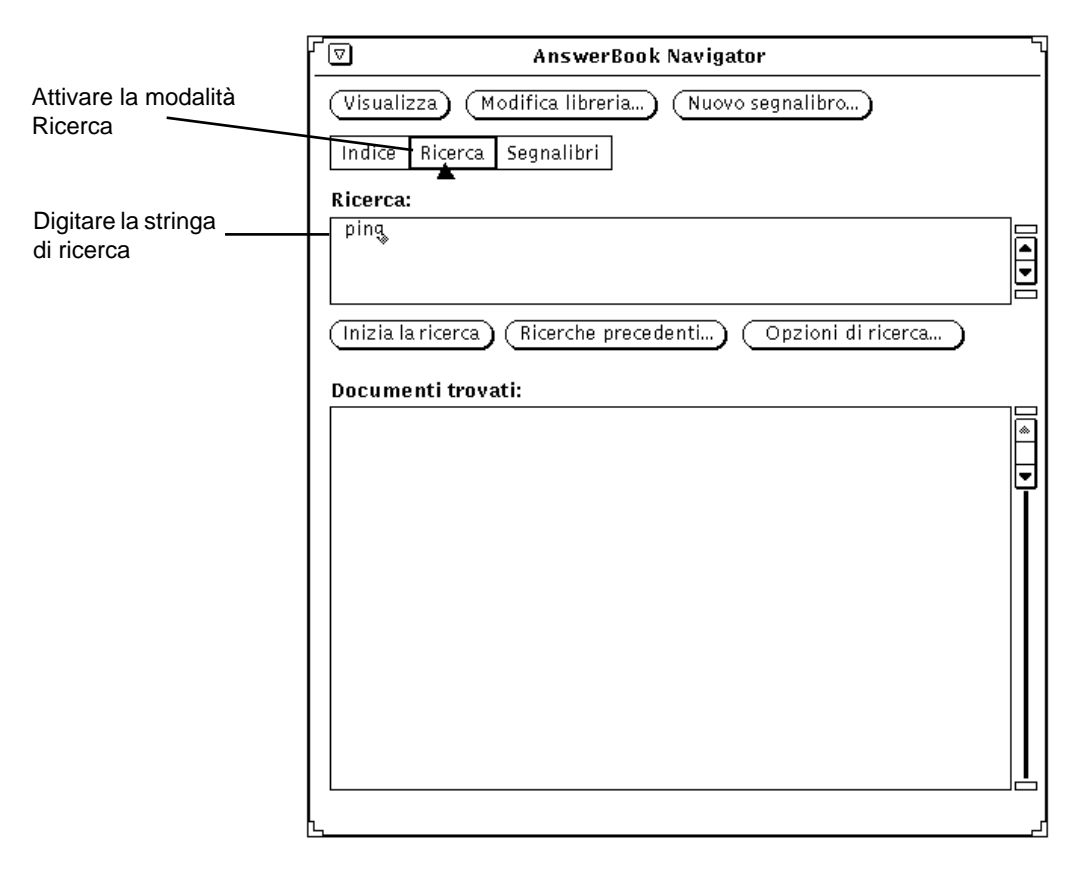

*Figura 19-12* La finestra di Navigator in modalità Ricerca

Per ricercare un argomento:

**1. Avviare la ricerca digitando una** *stringa di ricerca* **— una parola o una frase — nella sottofinestra Ricerca.**

Digitare un testo significativo per la ricerca, con lunghezza non superiore a 1024 caratteri compresi spazi e segni di punteggiatura. La stringa di ricerca può essere modificata come un qualsiasi blocco di testo.

**2. Per avviare la ricerca, premere Return alla fine della stringa di ricerca.** In alternativa, è possibile fare clic con SELEZIONA sul pulsante "Inizia ricerca".

Quando la ricerca è stata completata, gli argomenti individuati vengono elencati nella sottofinestra "Documenti trovati". Per indicare il grado di rilevanza, gli argomenti sono affiancati da riquadri di colore diverso; il nero indica gli argomenti più importanti, e le varie gradazioni fino al bianco corrispondono a gradi di rilevanza via via inferiori.

La Figura 19-13 mostra il risultato di una ricerca. Ogni elemento punta verso una posizione nella libreria in cui è stato trovato un documento corrispondente ai criteri di ricerca.

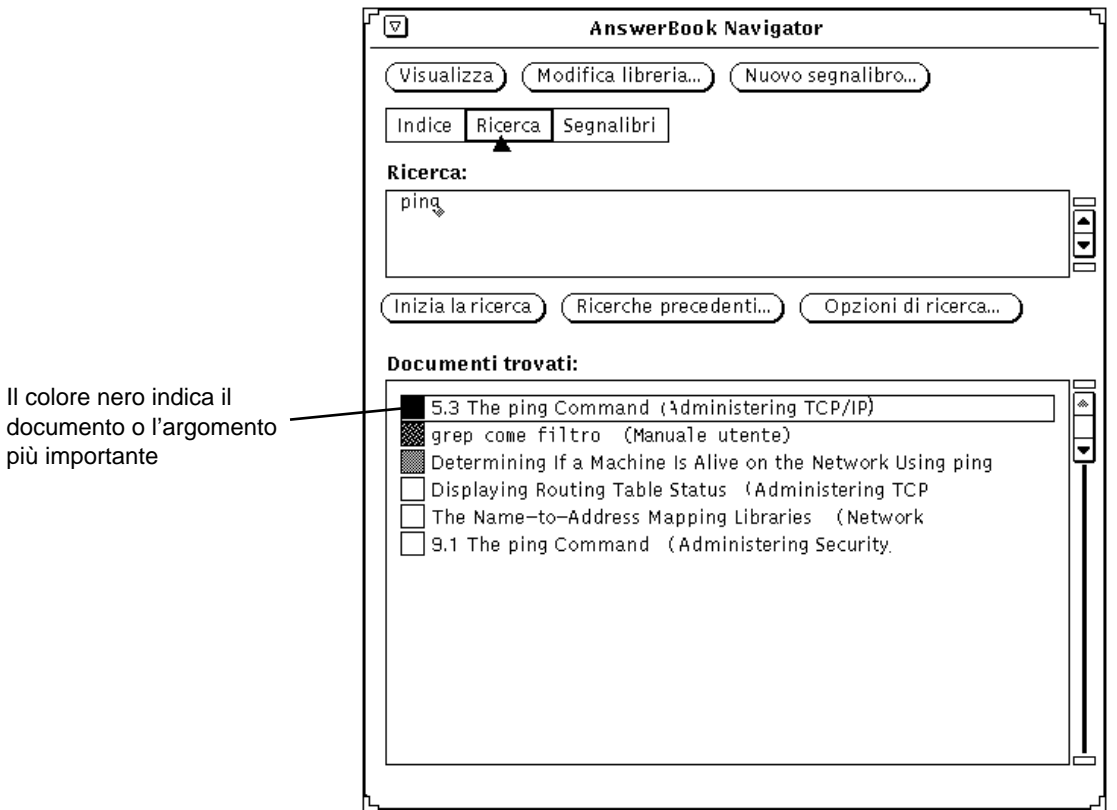

*Figura 19-13* Documenti trovati con una ricerca

Per visualizzare un argomento trovato con un'operazione di ricerca:

**3. Fare doppio clic con SELEZIONA sull'elemento desiderato nella sottofinestra "Documenti trovati".**

La pagina corrispondente viene visualizzata in Viewer.

Per visualizzare altri titoli individuati con la ricerca, scorrere l'elenco nella sottofinestra "Documenti trovati" di Navigator.

## *Riutilizzo e modifica delle stringhe di ricerca*

Le stringhe di ricerca utilizzate nell'ultima sessione di Navigator vengono salvate in modo da poter essere riutilizzate. È possibile riutilizzare una stringa di ricerca così com'è, oppure modificarla prima di avviare una nuova ricerca. Fare clic con SELEZIONA sul pulsante "Ricerche precedenti". Viene visualizzata la finestra "Ricerche precedenti".

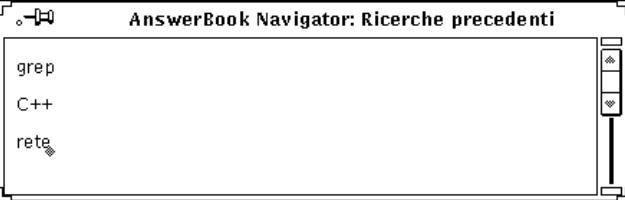

*Figura 19-14* Finestra "Ricerche precedenti"

La finestra mostra le stringhe di ricerca utilizzate nella sessione precedente, con la più recente in fondo. È possibile copiare e incollare una stringa di ricerca dalla finestra "Ricerche precedenti" nella sottofinestra "Ricerca". Premere Return o fare clic con SELEZIONA sul pulsante "Inizia ricerca".

## *Personalizzazione delle ricerche*

Per cambiare le impostazioni di ricerca, fare clic con SELEZIONA sul pulsante "Opzioni di ricerca". Nella finestra "Opzioni di ricerca" è possibile specificare varie opzioni per controllare il risultato delle ricerche.

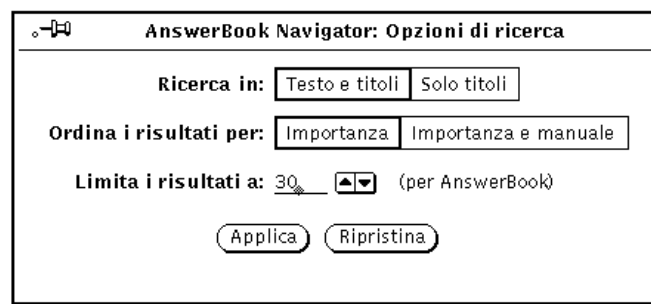

*Figura 19-15* Finestra "Opzioni di ricerca"

**Ricerca nella libreria per:** L'opzione "Testo e titoli" effettua la ricerca in tutto il testo dei documenti della libreria, mentre l'opzione "Solo titoli" esegue la ricerca solo nei titoli di manuali, capitoli, paragrafi e sottoparagrafi.

**Ordina i risultati per:** L'opzione "Importanza" fornisce semplicemente un elenco di tutti i documenti trovati in ordine di importanza, a prescindere dal manuale in cui si trovano. Selezionando "Importanza e manuale", i documenti verranno elencati divisi per manuale e, all'interno di ciascun manuale, in ordine di importanza.

**Limita i risultati a:** Fare clic con SELEZIONA per aumentare o diminuire il valore di default, pari a 30 risultati per ogni ricerca.

Fare clic con SELEZIONA su Applica per rendere effettive le proprie impostazioni, oppure su Ripristina per annullare le modifiche e ripristinare le impostazioni precedenti.

## *Tecniche di ricerca avanzate*

Per rendere le ricerche più precise ed efficaci è possibile:

- **•** Restringere l'indice della libreria per limitare l'ambito della ricerca.
- **•** Selezionare l'opzione "Solo titoli" per restringere la ricerca esclusivamente ai titoli di manuali, capitoli e paragrafi, anziché eseguirla sull'intero testo dei documenti.
- **•** Contrassegnare le stringhe di ricerca con caratteri speciali in modo da eseguire la ricerca con corrispondenza letterale, con espansione dei suffissi e con corrispondenza "di prossimità".

## *Modifica dell'indice della libreria*

Aggiungendo o eliminando un AnswerBook dalla libreria è possibile allargare o restringere l'ambito della ricerca. Vedere "Modifica della libreria" a pagina 536.

### *Ricerche solo nei titoli*

L'opzione "Solo titoli" restringe le ricerche ai soli titoli dei manuali, dei capitoli e dei paragrafi. Questo metodo di ricerca è utile se si conosce un termine utilizzato nei titoli dei documenti che si stanno cercando.

#### *Uso di caratteri speciali nelle stringhe di ricerca*

L'utilizzo di caratteri speciali — virgolette, parentesi e asterischi — insieme alle stringhe di ricerca permette di rendere la ricerca più precisa. È anche possibile combinare più caratteri speciali per restringere ulteriormente la ricerca.

#### *Virgolette: ricerca per stringhe letterali*

Inserendo una stringa di ricerca tra virgolette doppie vengono individuati i documenti che contengano esattamente la stringa specificata. Ad esempio, specificando la stringa di ricerca "Lettura messaggi" verranno trovati i documenti che contengono esattamente questa stringa, mentre specificando lettura messaggi verranno trovati tutti i documenti che contengono anche una sola delle due parole.

#### *Parentesi: ricerca parole per prossimità*

Inserendo le parole da ricercare tra parentesi, vengono trovate le ricorrenze in cui queste parole compaiono in posizioni vicine. Ad esempio, specificando la stringa di ricerca (lettura messaggi) verranno trovati tutti i documenti nei quali "lettura" e "messaggi" si trovano a una distanza di poche righe, in qualsiasi ordine.

#### *Asterischi e trattini: ricerca per varianti della parola*

Inserendo un asterisco al termine di una stringa, vengono individuate tutte le parole che iniziano con la stringa specificata. Ad esempio, specificando la stringa di ricerca modif<sup>\*</sup> verranno trovate le parole "modifica", "modificato", "modifiche", "modificare", ecc.

Se il termine da ricercare compare nella documentazione con diverse varianti, ad esempio come parola singola o sotto forma di due parole a volte unite da un trattino, è possibile inserire il trattino nella finestra di ricerca per trovare tutte e tre le forme. Ad esempio, se si vuole effettuare la ricerca di "mail tool", "mailtool" e "mail-tool", digitare mail-tool nella sottofinestra Ricerca.

#### *Connessione della punteggiatura*

Le parole *collegate* da segni di punteggiatura diversi dal trattino vengono trattate come stringhe letterali, considerando tutti i caratteri; ad esempio: /usr/local/bin, win\_client\_data e in.rlogind.

#### *Combinazione di tecniche di ricerca avanzate*

È possibile combinare due o più delle tecniche illustrate per affinare ulteriormente la ricerca. Ad esempio:

Specificando "modif\* mail-tool" verranno trovati tutti i documenti contenenti stringhe come "modifica mailtool", "modifica mail tool", "modificare mail tool", "modificare mail-tool", "modificando mailtool", "modificando mail tool", "modificando mail-tool", ecc.

Specificando "pulsante Visualizza" Viewer, verrà effettuata la ricerca per prossimità delle stringhe "pulsante Visualizza" e "Viewer".

## *Uso della modalità Segnalibri*

L'inserimento di segnalibri aiuta a ritrovare rapidamente le pagine di interesse. È anche possibile utilizzare i segnalibri per annotare i propri commenti su una pagina. Si noti che i segnalibri *non* appaiono sulle pagine contrassegnate. Quando si attiva la modalità Segnalibri, viene visualizzato l'elenco di tutti i segnalibri creati fino a quel momento.

I segnalibri possono essere creati in qualsiasi modalità di Navigator. La modalità Segnalibri è tuttavia l'unica che consente di leggere, modificare o cancellare i segnalibri o di visualizzare le pagine che li contengono. Vedere "Visualizzazione e modifica dei segnalibri" a pagina 533.

### *Creazione di un nuovo segnalibro*

Per creare un nuovo segnalibro per la pagina corrente di Viewer, fare clic con SELEZIONA sul pulsante "Nuovo segnalibro" nella finestra di Navigator.

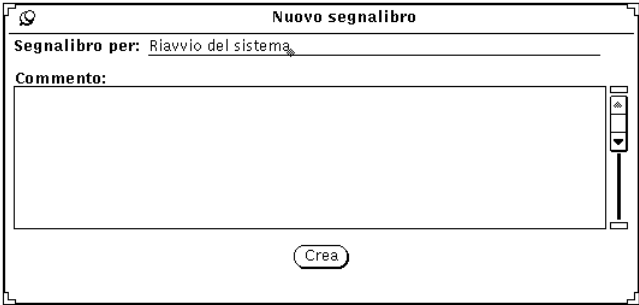

*Figura 19-16* La finestra "Nuovo segnalibro"

Nella finestra "Nuovo segnalibro", il primo campo di testo specifica la pagina corrente. Questo testo, modificabile dall'utente, compare nell'elenco "Segnalibri nella libreria" quando Navigator si trova in modalità Segnalibri. È anche possibile inserire un'annotazione nella sottofinestra "Commento".

Fare clic con SELEZIONA sul pulsante Crea per creare un nuovo segnalibro. Se si decide di non creare un nuovo segnalibro, abbandonare la finestra "Nuovo segnalibro".

## *Visualizzazione e modifica dei segnalibri*

Per visualizzare l'elenco dei segnalibri, fare clic con SELEZIONA sulla casella Segnalibri.

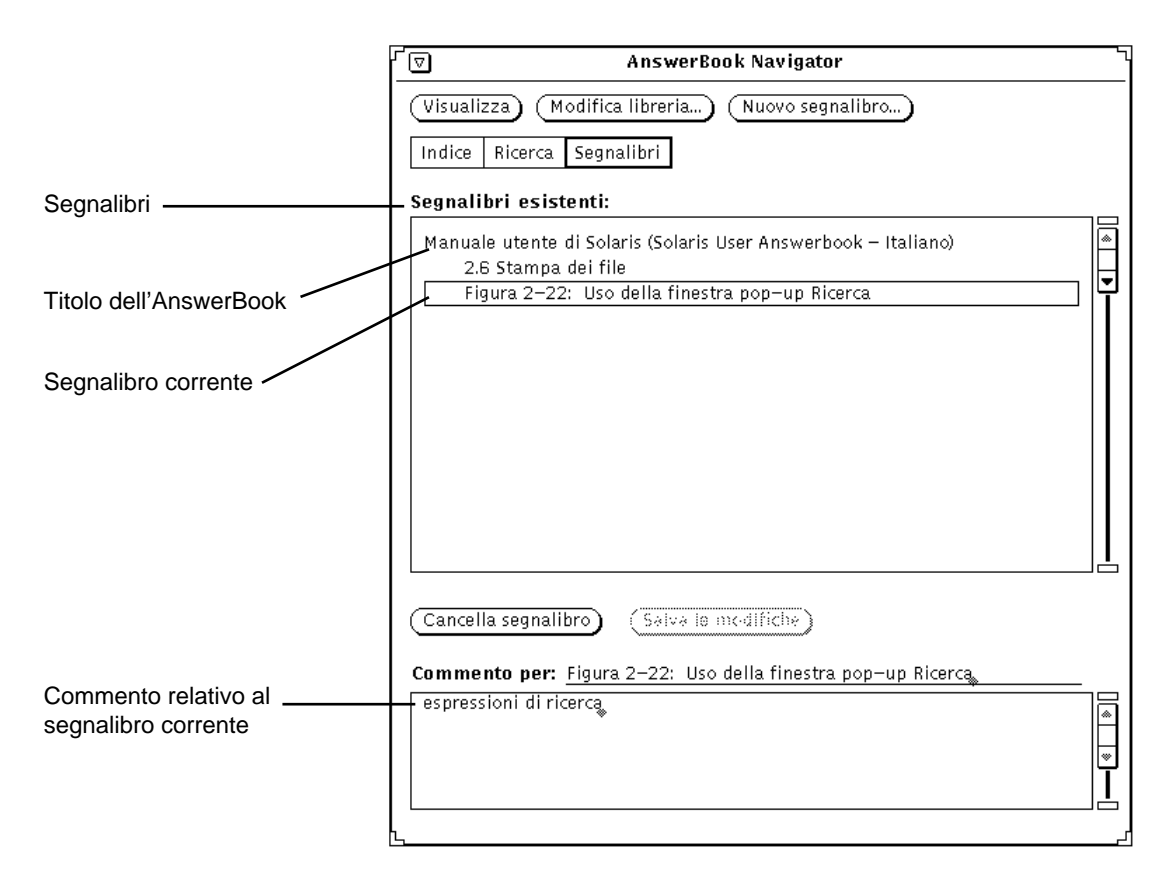

*Figura 19-17* La finestra di Navigator in modalità Segnalibri

L'elenco "Segnalibri nella libreria" mostra i titoli dei segnalibri sotto l'AnswerBook a cui sono associati. Per vedere il commento relativo a un particolare segnalibro, selezionare il segnalibro dall'elenco.

### *Modifica di un segnalibro*

È possibile modificare un segnalibro direttamente nell'elenco "Segnalibri nella libreria". Al termine, salvare le modifiche apportate al segnalibro.

### *Cancellazione di un segnalibro*

Per cancellare un segnalibro è necessario selezionarlo e quindi fare clic sul pulsante "Cancella segnalibro". Navigator richiede una conferma prima di effettuare la cancellazione. Si noti che non è possibile *annullare la cancellazione* di un segnalibro.

# *Accesso a una pagina contenente un segnalibro*

I segnalibri fungono da collegamenti con le pagine contrassegnate nella finestra di Viewer. Facendo doppio clic con SELEZIONA su un segnalibro, viene visualizzata la pagina contenente il segnalibro.

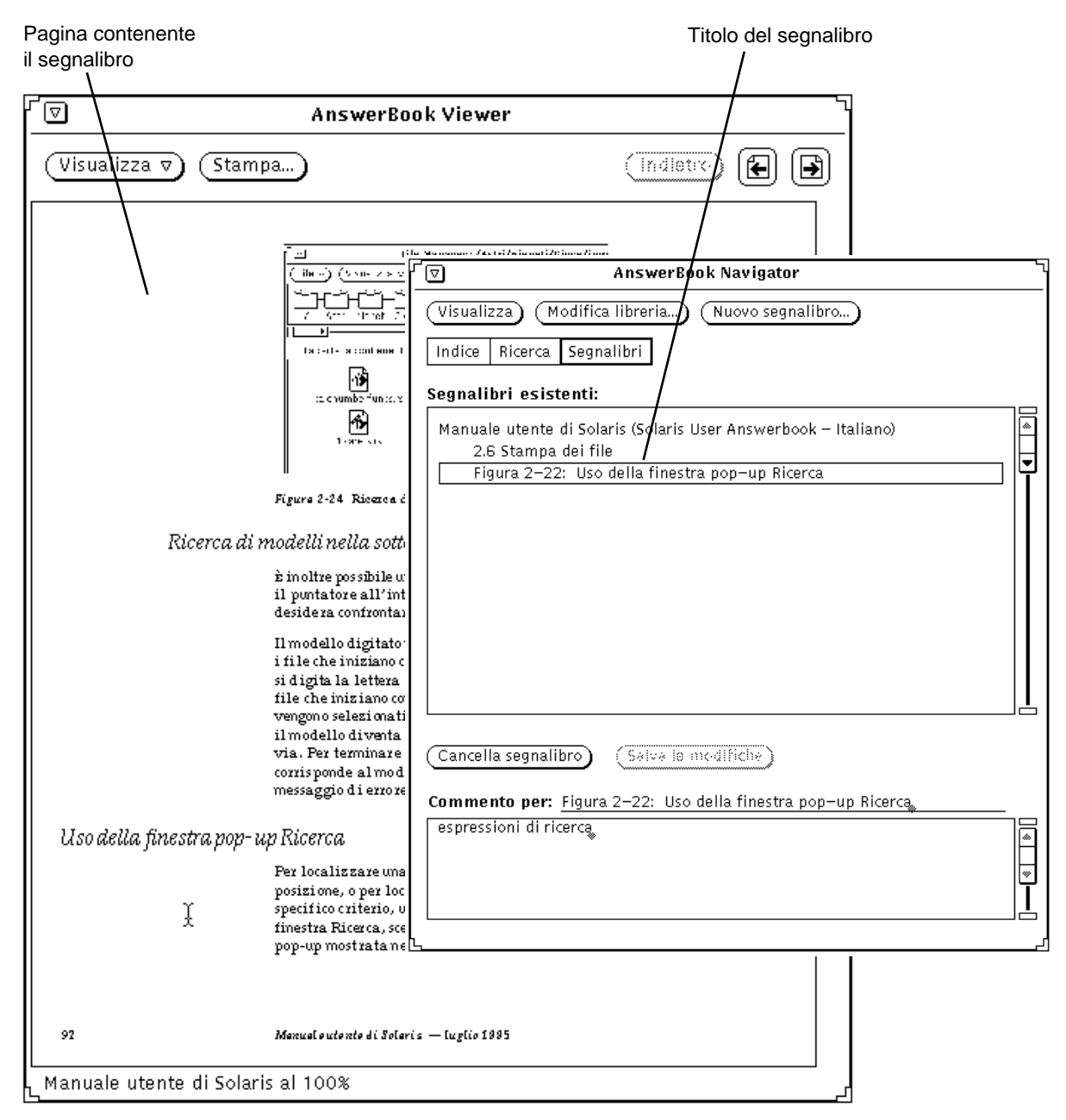

*Figura 19-18* Uso di un segnalibro per spostarsi in una pagina specifica in Viewer

# *19*

# *Modifica della libreria*

È possibile aggiungere uno o più AnswerBook alla libreria, a condizione che siano stati opportunamente configurati ed installati sul sistema o nella rete. È anche possibile eliminare un AnswerBook dalla libreria, in modo da restringere le possibilità di consultazione e ricerca.

**Nota –** Il volume *System Administration Guide, Volume I*, destinato agli amministratori di sistema, descrive le procedure da seguire per rendere disponibile un AnswerBook agli utenti.

**1. Fare clic con SELEZIONA sul pulsante "Modifica libreria" nella finestra di Navigator.**

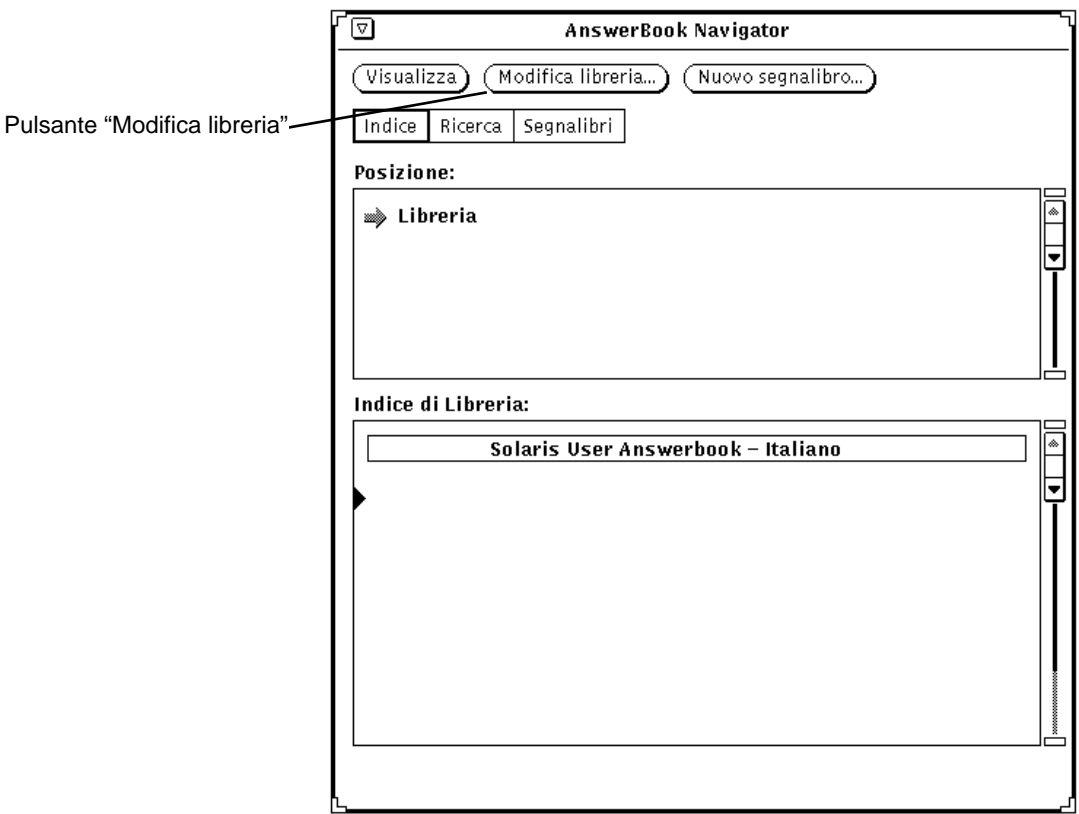

*Figura 19-19* Modifica dell'indice della libreria

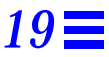

Viene aperta la finestra a scorrimento degli AnswerBook, contenente un elenco degli AnswerBook disponibili.

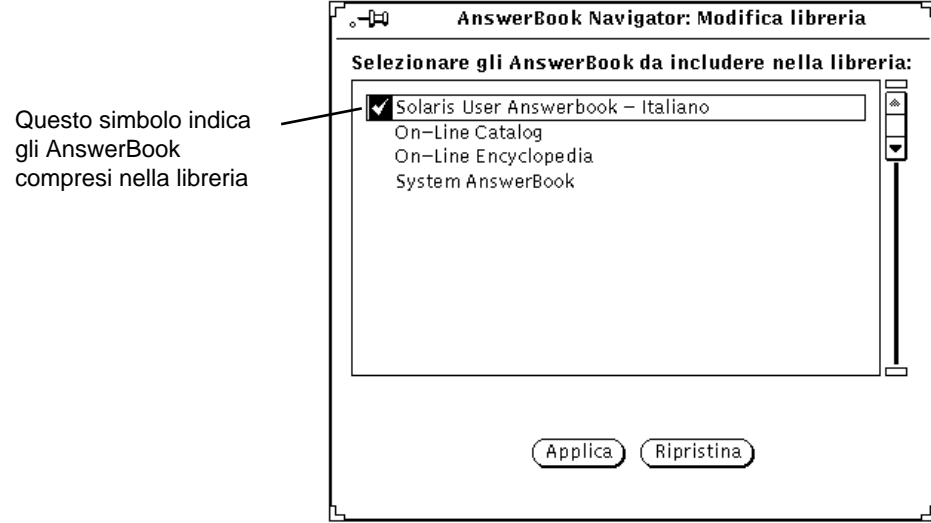

*Figura 19-20* Selezione un AnswerBook per la libreria

#### **2. Fare clic con SELEZIONA su ogni AnswerBook che si desidera aggiungere.**

In corrispondenza di ciascun titolo selezionato apparirà un segno di spunta. Per deselezionare un AnswerBook, fare nuovamente clic con SELEZIONA sul titolo corrispondente. Gli AnswerBook che non sono affiancati da un segno di spunta non sono compresi nella libreria.

Una volta apportate le modifiche desiderate, salvare le impostazioni.

#### **3. Fare clic su Applica.**

La libreria viene aggiornata in modo da includere ogni AnswerBook selezionato.

Gli AnswerBook aggiunti alla libreria verranno inclusi negli indici di Navigator e nel percorso delle ricerche.

**Nota –** Se si deselezionano alcuni AnswerBook per restringere le possibilità di ricerca, è necessario ricordarsi di selezionarli nuovamente per successive consultazioni.

### *Personalizzazione di Viewer*

Il menu del pulsante Visualizza offre due opzioni per la configurazione dell'ingrandimento sullo schermo della pagina di Viewer. Premere MENU sul pulsante Visualizza per visualizzare le seguenti opzioni: "Ingrandimento standard" e "Personalizza ingrandimento".

### *Modifica delle dimensioni di Viewer*

L'Ingrandimento standard è quello determinato dall'autore dei documenti ed è il valore di default. È possibile impostare altri valori d'ingrandimento selezionando l'opzione "Personalizza ingrandimento". Comparirà la finestra "Personalizza ingrandimento".

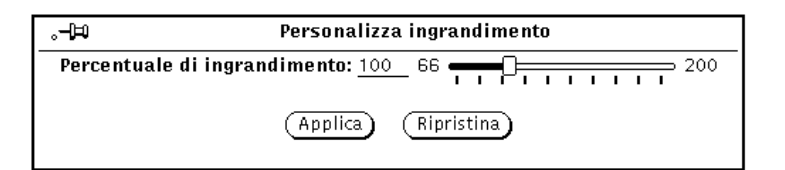

*Figura 19-21* La finestra "Personalizza ingrandimento"

#### **1. Trascinare il cursore fino al valore desiderato.**

Spostare il cursore tenendo premuto SELEZIONA. Il valore dell'ingrandimento compare nel campo "Percentuale di ingrandimento".

#### **2. Fare clic con SELEZIONA su Applica**.

In questo modo, il nuovo valore d'ingrandimento viene reso effettivo.

Fare clic con SELEZIONA su Ripristina per tornare alle impostazioni precedenti. Un clic singolo a sinistra o a destra del cursore permette di aumentare o diminuire l'ingrandimento con incrementi dell'uno per cento.

# *Stampa*

Il pulsante Stampa di Viewer permette di stampare manuali, capitoli, paragrafi, sottoparagrafi o pagine singole.

Nella finestra Stampa è possibile selezionare le opzioni di stampa desiderate (Figura 19-22). L'opzione di default imposta la stampa della pagina corrente di Viewer.

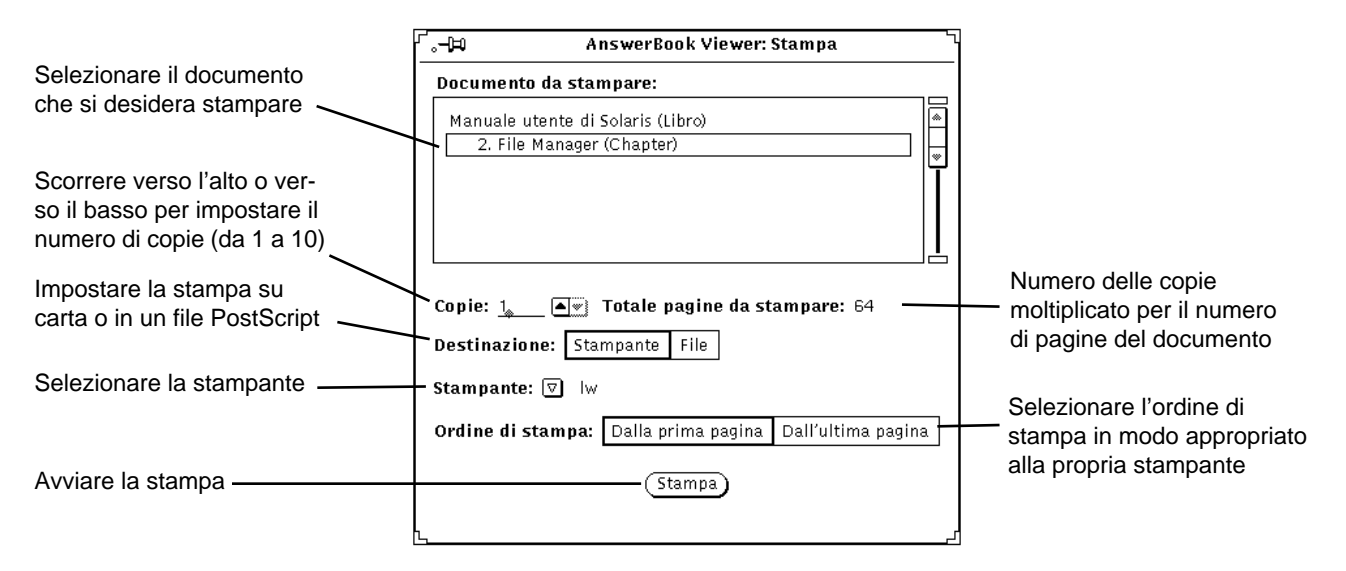

*Figura 19-22* Finestra di stampa

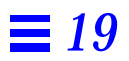

# $Soluzione$  *dei problemi*

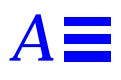

Questa appendice contiene informazioni riguardo ai problemi più comuni che è possibile incontrare nell'uso di Solaris. Si raccomanda di leggerla interamente per acquisire le informazioni necessarie per prevenire ed affrontare tali problemi. Per facilitare la consultazione, i paragrafi dell'appendice sono stati divisi in tre categorie principali: applicazioni DeskSet, OpenWindows e caratteristiche dell'area di lavoro. All'interno di ogni categoria, le singole voci sono presentate in ordine alfabetico.

Alcune informazioni contenute in questa appendice presuppongono la conoscenza delle nozioni fondamentali sul sistema operativo UNIX. Se non si è in grado di diagnosticare o correggere i problemi relativi al sistema operativo, rivolgersi all'amministratore di sistema o a personale di assistenza con esperienza su sistemi UNIX.

# *Problemi delle applicazioni DeskSet*

Questa sezione contiene informazioni sulla soluzione dei problemi legati all'uso delle applicazioni DeskSet.

#### *Associatore*

Associatore non può essere avviato in più finestre contemporaneamente, poiché l'applicazione, una volta avviata, blocca il database utente. Se non si riesce ad avviare Associatore e un messaggio nella console avverte che non si possiede l'autorizzazione per scrivere nel database utente, è probabile che sia già in funzione un'altra sessione di Associatore.

Se un tipo di file che è stato collegato a una determinata associazione non compare tra i tipi di file di quella associazione, è possibile che Associatore trovi un'altra copia dello stesso tipo di file prima di leggere l'associazione in oggetto. Se esistono più copie di uno stesso tipo di file, Associatore utilizza solo la prima che incontra. Inoltre, il primo tipo di file letto da Associatore *non* corrisponde necessariamente alla prima associazione che compare nella lista a scorrimento della finestra principale.

Si raccomanda perciò di procedere con attenzione quando si utilizza il pulsante Duplica per copiare un tipo di file. Se in relazione a una determinata associazione non compare il tipo di file impostato, verificare che non esiste una seconda copia del tipo file e, in caso affermativo, cancellarla.

## *Calcolatrice*

Se Calcolatrice rileva un errore, ad esempio una divisione per zero, sul display appare il messaggio Error. Per proseguire nell'uso di Calcolatrice è necessario azzerare il display premendo il tasto Clr.

### *Calendario*

Questa sezione affronta i problemi più comuni legati all'utilizzo di Calendario.

#### *Problemi RPC e di installazione*

Calendario si compone di due parti:

- **•** Un gestore di database di nome rpc.cmsd (Calendar Manager service), che gestisce le informazioni utilizzate da Calendario.
- **•** L'applicazione vera e propria, chiamata cm.

L'applicazione non può essere eseguita senza il gestore del database.
Se Calendario non visualizza gli appuntamenti, o se la Console visualizza messaggi di timeout dell'RPC, è possibile che rpc.cmsd non sia in funzione. Per controllare la configurazione in uso, procedere come segue:

#### **1. Aprire una Finestra di comando o una Shell.**

Per informazioni sulle Finestre di comando e sulle Shell, vedere il Capitolo 6, "Finestra di comando, Shell e Console".

**2. Al prompt di sistema, digitare** ps -e | grep rpc.cmsd **e premere Return.**

Con questo comando si richiede un elenco di tutti i processi che contengono la stringa rpc.cmsd.

#### **3. Esaminare l'elenco visualizzato.**

L'elenco della Figura A-1 contiene il processo del gestore del database di Calendario. La riga grep rpc.cmsd può essere ignorata.

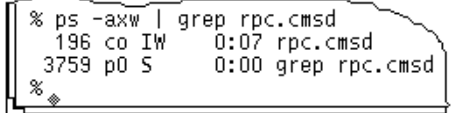

*Figura A-1* Elenco dei processi contenente rpc.cmsd

Se la lista non contiene alcun processo rpc. cmsd, procedere come segue:

**Nota –** Se Calendario è in funzione, uscire dall'applicazione scegliendo Esci dal menu Finestra.

- **1. Diventare utente root.**
- **2. Al prompt di sistema, digitare** vi /etc/inetd.conf
- **3. Cercare la riga:** rpc.cmsd

Verificare che il percorso specificato sia corretto e contenga la voce rpc.cmsd. In caso contrario, modificare il percorso in modo che punti nella directory che contiene rpc.cmsd. Visualizzare quindi il pid (identificativo di processo) di inetd digitando:

ps -e | grep inetd Rileggere il file inetd.conf digitando: kill -1 inetd-pid

*Soluzione dei problemi* 543

#### **4. Riavviare Calendario.**

**5. Per verificare che il gestore del database di Calendario sia stato avviato, digitare** ps -e | grep rpc.cmsd **e premere Return.**

#### *Aggiornamento di SunOS e di Calendario*

Se si sta aggiornando il sistema operativo SunOS, è necessario eseguire il backup della seguente directory:

#### /var/spool/calendar

Utilizzare qualsiasi supporto di backup disponibile, ed eseguire il restore della directory quando l'aggiornamento del sistema operativo è stato completato.

#### *Dati mancanti o NO NAME nell'intestazione*

Se gli appuntamenti non vengono visualizzati, verificare di avere eseguito in modo corretto la procedura di installazione. Per informazioni al riguardo vedere "Problemi RPC e di installazione" a pagina 542. Prima di eseguire le procedure descritte qui di seguito, provare a riavviare Calendario.

Se il problema persiste e nell'intestazione di Calendario compare la scritta NO NAME, è probabile che vi sia un errore nelle autorizzazioni della directory /usr/spool/calendar e dei relativi file. Per controllare le autorizzazioni, procedere come segue.

- **1. Digitare** ls -lsa /usr/spool**, e controllare le autorizzazioni della directory** /usr/spool/calendar**.** Le autorizzazioni devono apparire esattamente come segue: drwxrwsrwt. Il proprietario dovrebbe essere daemon nel gruppo daemon. (Per informazioni sulla modifica delle autorizzazioni, consultare l'amministratore di sistema.)
- **2. Per controllare le autorizzazioni del database di calendario, digitare:** ls -lsa /usr/spool/calendar/callog.<nomeutente>

Sostituire <nomeutente> con il proprio nome utente. Ad esempio, digitare ls -lsa /usr/spool/calendar/callog.paola. Le autorizzazioni devono apparire esattamente come segue:  $-r-rw---$ . Questo file, inoltre, deve essere di proprietà dell'utente e appartenere al gruppo daemon.

#### *Problemi di accesso remoto*

I principali sintomi di problemi di accesso remoto a Calendario sono i seguenti:

- **•** Si cerca di consultare un calendario remoto al quale si ritiene di avere accesso di consultazione, ma si riescono a visualizzare solo gli orari.
- **•** Si cerca di inserire, cancellare o modificare un appuntamento su un calendario remoto al quale si ritiene di avere accesso, ma Calendario restituisce il messaggio di errore "Accesso negato..." nel margine inferiore della finestra di Editor appuntamenti.

Per risolvere questi problemi di accesso è necessario controllare tre elementi:

- 1. Sui sistemi NIS o DNS, che utilizzano il concetto di dominio, verificare che il calendario che si cerca di consultare si trovi nel proprio dominio, o di avere specificato il dominio nella lista di consultazione. Per esempio, per consultare il calendario dell'utente Roberto nel proprio dominio, è sufficiente specificare Roberto@host. Se il proprio dominio è Ita e Roberto si trova nel dominio Spa, è necessario specificare Roberto@host.Spa nella lista di consultazione.
- 2. Verificare di possedere realmente l'accesso di consultazione, inserimento e/o cancellazione per il calendario remoto a cui si cerca di accedere. Per ottenere l'accesso, devono essere soddisfatte entrambe queste condizioni:
	- a. I nomi nella lista di accesso devono essere nel formato utente@host o semplicemente utente. (Si noti che, indicando solo il nome dell'utente, gli appuntamenti saranno accessibili a tutti gli utenti della rete con quel nome.) Se si utilizza un sistema NIS o DNS, verificare che il proprio nome nella lista di accesso *non* sia nel formato utente@dominio o utente@nome.dominio.
	- b. Il proprietario del calendario deve fare clic con SELEZIONA sul pulsante Applica nella finestra Caratteristiche Lista accessi ed autorizzazioni. Controllare l'identificativo (ID) utente e l'ID di gruppo sia sulla workstation locale che su quella remota. L'ID utente e quello di gruppo devono essere uguali su entrambi i sistemi.
- 3. Per determinare il proprio ID utente e l'ID del gruppo sulle workstation, procedere come segue:
	- a. Cercare la definizione della password nel file /etc/passwd. Se il file contiene un'istruzione relativa al proprio nome utente, l'ID utente è il terzo campo (il numero tra il secondo ed il terzo due punti). L'ID del gruppo è invece il quarto campo (tra il terzo ed il quarto due punti). Ad esempio, se la voce relativa all'utente Paola in /etc/passwd file è:

paola:X4y8r2Bg:3286:10:& West:/home/paola/:/bin/csh

l'ID utente dell'utente Paola è 3286, mentre l'ID del gruppo è 10. I valori degli ID utente e di gruppo devono essere compresi tra 0 e 32767.

b. Se si utilizza il sistema NIS e il file /etc/passwd non contiene un'istruzione relativa al proprio nome utente, e inoltre l'ultima riga di /etc/passwd inizia con il carattere '+', verificare la presenza di un'istruzione relativa al proprio nome utente nelle password NIS. Per determinare la propria voce utente NIS, digitare ypmatch nomeutente passwd in una Finestra di Comando o in una Shell. Ad esempio, per trovare la password NIS relativa all'utente Paola, digitare:

ypmatch paola passwd

Se il sistema individua una riga relativa al nome utente, l'identificativo utente è il terzo campo mentre l'identificativo di gruppo è il quarto.

#### *Aggiunta di un secondo calendario sulla workstation*

Per aggiungere un secondo calendario alla propria workstation, è necessario creare un utente fittizio per quel calendario. Per esempio, si potrebbe creare un secondo calendario riservato agli appuntamenti dell'intero gruppo di lavoro.

Per creare l'utente fittizio ed il nuovo calendario, utilizzare la procedura descritta qui di seguito. Questa procedura richiede una conoscenza dei concetti basilari di amministrazione dei sistemi UNIX; potrebbe perciò essere necessario richiedere l'assistenza di un esperto. È inoltre necessario operare come utente root.

**1. Aggiungere una riga fittizia nel file /etc/passwd della workstation in cui si desidera creare il secondo calendario.**

Specificare un nome, un ID utente fittizio, e così via.

- **2. Interrompere i processi cm e rpc.cmsd.**
- **3. Effettuare il login con il nome dell'utente fittizio ed avviare un nuovo Calendario.**
- **4. Modificare la lista accessi ed autorizzazioni per il proprio gruppo.**
- **5. Aggiungere il nome del calendario alla lista di consultazione.**
- **6. Effettuare il logout e rientrare nel sistema con il proprio login.** A questo punto è possibile consultare e modificare il nuovo calendario.

#### *Condivisione dei calendari tra workstation*

Se ci si sposta spesso da una workstation all'altra e si desidera avere sempre accesso al proprio calendario, è necessario che Calendario sia attivo su tutte le workstation utilizzate. Per fare in modo che il proprio calendario sia accessibile da più workstation, procedere come segue:

**1. Dalla propria workstation principale, concedere le autorizzazioni di accesso complete ai propri calendari sulle workstation remote.** Si supponga ad esempio che l'utente Pietro abbia il proprio calendario sulla workstation "italia" e possieda altri profili e calendari sulle workstation remote "germania" e "ungheria". Egli dovrà aggiungere pietro@germania e pietro@ungheria alla lista degli utenti con accesso al proprio calendario, e dovrà concedere a questi utenti le autorizzazioni di consultazione, inserimento e cancellazione. Per istruzioni a questo riguardo, vedere il Capitolo 5, "Calendario".

**2. Dopo avere effettuato il login sulla workstation remota, consultare il proprio vero calendario.**

Poiché si possiedono tutte le autorizzazioni, è possibile consultare gli appuntamenti, modificarli o cancellarli.

Nell'esempio precedente, effettuando il login su "germania" o "ungheria" l'utente Pietro potrà consultare il calendario pietro@italia per accedere al suo vero calendario.

**Nota –** Non attivare la directory /usr/spool/calendar da un disco remoto. Questa operazione potrebbe causare la perdita dei dati di Calendario.

#### *Esecuzione di versioni diverse di OpenWindows e Calendario*

Se si utilizza una versione precedente di OpenWindows dopo avere eseguito la versione corrente, la versione precedente di Calendario non riuscirà a leggere i file con i dati degli appuntamenti. Per evitare questo problema, effettuare il backup del file seguente prima di avviare la versione corrente di Calendario:

/usr/spool/calendar/callog.<utente>

Prima di tornare a una versione precedente di Calendario, ripristinare il vecchio file mantenendo le autorizzazioni originarie per la directory e il file. Questa procedura dovrebbe consentire di consultare un calendario che utilizza una versione diversa dell'applicazione.

## *Orologio*

La visualizzazione dei secondi può provocare un peggioramento delle prestazioni del sistema.

Se lo sfondo dell'area di lavoro è nero, non sarà possibile distinguere l'icona dell'Orologio. Per informazioni su come utilizzare per l'icona di Orologio il colore di sfondo della finestra anziché quello dell'area di lavoro, consultare la pagina man relativa a clock.

# *Trascina e rilascia*

Questa sezione descrive alcuni dei messaggi di errore che si possono ricevere utilizzando il metodo trascina e rilascia da un'applicazione DeskSet ad un'altra.

Trascina e rilascia: tempo scaduto

Questo può avvenire se il server non è in grado di collegarsi all'applicazione ricevente entro un certo periodo di tempo. Il valore di timeout di default per le applicazioni XView è di tre secondi.

È possibile cambiare questo valore aggiungendo una riga al proprio file ~/.OWdefaults. Se ad esempio si vuole portare il valore a 5 secondi, aggiungere la riga seguente:

Selection.Timeout 5

al file  $\sim$ /. OWdefaults e quindi digitare xrdb  $\sim$ /. OWdefaults da una riga di comando per impostare sul server il nuovo valore di timeout.

#### *Trascina e rilascia: destinazione non ammessa*

L'applicazione ricevente non supporta le operazioni di trascina e rilascia.

Questo messaggio può apparire quando la casella di trascina e rilascia dell'applicazione ricevente non risponde all'applicazione chiamante. Il problema potrebbe essere risolto riavviando l'applicazione ricevente.

#### *Trascina e rilascia: finestra radice*

L'oggetto trascinato è stato rilasciato sulla finestra radice. Questa operazione viene di norma considerata come errore dall'applicazione chiamante, ma in questo caso File Manager cerca di aprire l'oggetto rilasciato.

#### *Trascina e rilascia: operazione non riuscita*

Si è verificato un errore interno sconosciuto nel tentativo di stabilire un collegamento di trascina e rilascia.

#### *DND: tempo non valido*

Si è verificato un errore interno sconosciuto nel tentativo di stabilire un collegamento di trascina e rilascia. Ripetere l'operazione di trascina e rilascia.

#### *File Manager*

Questo paragrafo contiene alcuni suggerimenti per la soluzione dei problemi più comuni legati all'uso di File Manager.

# *Non si riesce a utilizzare l'opzione Formatta dischetto di File Manager*

Se non si riesce a formattare un dischetto con l'opzione "Formatta dischetto" del menu File di File Manager, è possibile che il sistema non sia configurato correttamente per l'esecuzione del programma di formattazione. Rivolgersi all'amministratore del sistema.

#### *Le icone personalizzate non vengono visualizzate*

Se File Manager non visualizza un'icona che è stata modificata con Associatore, provare a riavviare File Manager dopo avere salvato le modifiche in Associatore. Se il problema persiste, controllare le modifiche effettuate in Associatore. Verificare che l'icona modificata sia stata salvata nel proprio database utente con il pulsante Salva. Verificare inoltre che il file visualizzato rientri effettivamente nella classe di file interessata dalla modifica eseguita in Associatore.

Se File Manager visualizza solo i tre tipi di icona generici (cartelle, applicazioni e documenti), significa che File Manager non è riuscito a collegarsi al database di Associatore. Esaminare i messaggi di errore nella Console per risalire all'origine del problema.

# *Cancellazione di finestre di dischetti e CD*

Se si cancella una finestra per un dischetto o un CD, è possibile ripristinarla selezionandola dal menu "Vai a". Queste finestre vengono sempre visualizzate nella sezione del menu "Vai a" specifica dell'applicazione. Per maggiori informazioni sull'uso del menu "Vai a", vedere il Capitolo 2, "File Manager".

# *Problemi con trascina e rilascia*

Se trascinando un file da File Manager a un'altra applicazione si riceve il messaggio di errore trascina e rilascia: destinazione non ammessa, significa che il file è stato rilasciato in un punto che non riconosce quel tipo di file o che non supporta le operazioni di trascina e rilascia.

#### *File Manager non visualizza i file (del tutto o in parte)*

Se File Manager non visualizza alcuni dei file presenti in una cartella, verificare di non avere specificato, dalla finestra caratteristiche di File Manager, un filtro di visualizzazione che sopprima la visualizzazione di quei file. Se è stato specificato un filtro, esso viene sempre visualizzato nell'intestazione della finestra di File Manager. Provare a selezionare Visualizza ➤ Icone per nome.

#### *Problemi con la copia remota*

Se si riscontrano problemi nel trasferimento di file tra due sistemi, verificare di possedere tutte le autorizzazioni necessarie per accedere ai file, alle directory e al sistema desiderato e che quest'ultimo sia accessibile in rete. Per la modifica delle autorizzazioni contattare il proprietario dei file (o la persona che ha richiesto il trasferimento dei file). Per verificare che il sistema remoto sia collegato alla rete, consultare l'amministratore di sistema.

## *La visualizzazione per contenuto richiede troppo tempo*

Nella visualizzazione per contenuto, File Manager deve leggere e comprimere la prima videata dei file prima di visualizzarli. L'operazione è relativamente rapida per le icone Sun ed i file X Bitmap e X Pixmap, mentre la compressione di immagini raster Sun di grandi dimensioni può richiedere molto tempo. Se si desidera visualizzare soltanto i file delle icone, selezionare solo le opzioni "Icone monocromatiche" e "Icone a colori" tra le caratteristiche di visualizzazione della cartella corrente e delle nuove cartelle.

#### *Gestione Immagini*

Se avviando Gestione Immagini si riceve il messaggio:

ld.so.1: imagetool: impossibile trovare il file libxil.so.1 Processo interrotto da kill

È necessario installare i package XIL. Rivolgersi all'amministratore del sistema.

### *Posta Elettronica*

Se si utilizzano differenti programmi di posta elettronica, Posta Elettronica può avere problemi nella gestione del contenitore di default. Se occorre molto tempo per caricare il contenitore di default, può essere necessario eliminare un file di lock di Posta Elettronica. Se il disco non dispone di spazio sufficiente per salvare le modifiche, è necessario rimuovere alcuni messaggi dal raccoglitore corrente. Questo paragrafo descrive come riconoscere e correggere i problemi di questo tipo. Spiega inoltre come localizzare il proprio contenitore di default e dove recuperare i messaggi persi o cancellati a causa di un'interruzione accidentale di Posta Elettronica o del sistema.

#### *Esecuzione di più versioni di Posta Elettronica*

Se si eseguono contemporaneamente più versioni di Posta Elettronica (o una versione di Posta Elettronica e una del programma Mail), l'applicazione potrebbe richiedere di salvare le modifiche o di abbandonare uno dei programmi. Ciò avviene perché entrambi i programmi tentano di modificare il contenitore di default. Seguire le istruzioni riportate nei messaggi per evitare problemi con il contenitore di default.

Se prima di avviare la seconda finestra di Posta Elettronica (o il programma Mail) non è stata selezionata la voce Fatto o "Salva le modifiche", il messaggio contiene le istruzioni per uscire da Posta Elettronica. Se le modifiche sono già state salvate, è possibile uscire da Posta Elettronica oppure salvare le modifiche per mantenere l'applicazione nel suo stato originale.

Per evitare di dover uscire da Posta Elettronica, è buona norma selezionare la voce Fatto del menu File alla fine di ogni giornata, o quando è probabile che si debba accedere al proprio sistema per consultare i messaggi da un sistema remoto.

Se si accede al proprio sistema da un sistema remoto e non è stata selezionata l'opzione Fatto, è possibile ordinare a Posta Elettronica di selezionare questa opzione procedendo come segue:

#### **1. Dal prompt di una Shell, digitare** ps -e | grep mailtool **e premere Return.**

L'output del comando dovrebbe essere simile a quello indicato nella Figura A-2.

# *A*

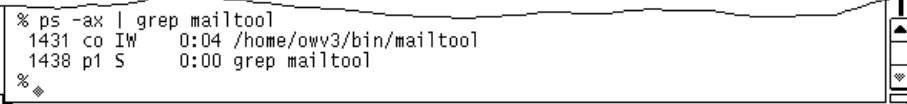

*Figura A-2* Esempio di output del comando ps per Posta Elettronica

- **2. Nella colonna sinistra della riga relativa a mailtool (non della riga grep mailtool), individuare il numero di processo (PID) dell'applicazione.** Il numero di processo è il primo numero di ogni riga.
- **3. Digitare** kill -USR1 *PID* **e premere Return.** Nell'esempio precedente il numero di processo è 1431. Occorrerà quindi digitare: kill -USR1 1431
- **4. Leggere i propri messaggi dal sistema remoto nel modo consueto.** Alla successiva apertura di Posta Elettronica, le modifiche apportate al contenitore di default dal sistema remoto verranno incorporate e registrate nel database dell'applicazione.

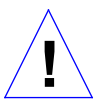

**Attenzione –** La procedura sopra descritta è efficace solo con l'applicazione DeskSet Posta Elettronica. Il suo uso con altri programmi di posta elettronica può provocare l'uscita dall'applicazione.

# *File di lock di Posta Elettronica*

L'utility Mail utilizza un file di lock per impedire che due o più processi modifichino contemporaneamente il file di spool per la posta. In caso di interruzione imprevista del programma, questo file di lock può rimanere attivo.

Se Posta Elettronica richiede molto tempo per aprire il contenitore di default, sia quando l'operazione viene richiesta esplicitamente, sia quando Posta Elettronica viene aperta dopo aver scelto Fatto dal menu File, è possibile che ciò sia dovuto all'attivazione di un file di lock. Cercare nella directory /var/mail un file chiamato nomeutente.lock, dove nomeutente è il proprio nome di login. Per eliminare il file, digitare il seguente comando dal prompt di sistema:

rm /var/mail/*nomeutente*.lock

Se ad esempio il nome utente è "paola", digitare:

rm /var/mail/paola.lock

In alternativa, ricercare il file di blocco in File Manager e trascinarlo nel Cestino per cancellarlo.

#### *Posizione del contenitore di default*

La posizione standard del contenitore di default di Posta Elettronica è /var/mail/*nomeutente*. Se esiste la variabile d'ambiente \$MAIL, Posta Elettronica utilizza questa variabile per definire la posizione del contenitore di default.

#### *Recupero dei messaggi*

Se si verifica un arresto improvviso di Posta Elettronica o del sistema mentre si sta componendo un messaggio, è possibile recuperare una copia del messaggio (meno gli ultimi 80 caratteri digitati) dal file dead.letter nella directory home. L'applicazione controlla infatti il numero di modifiche e salva i file ogni 80 caratteri.

I messaggi vengono salvati nel file dead.letter ogni volta che si fa clic con SELEZIONA sul pulsante Cancella nella finestra Composizione messaggio, nonché ogni volta che si sceglie "Cancella il messaggio" dal menu Invia della finestra Composizione messaggio.

Per informazioni sul file dead.letter e la variabile save, vedere la pagina man relativa a mail.

# *Spazio su disco non sufficiente per l'opzione "Salva le modifiche"*

Se si cerca di salvare le modifiche selezionando "Salva le modifiche" o Fatto dal menu File, oppure selezionando un'altra cartella, e Posta Elettronica emette un messaggio di spazio su disco insufficiente, è necessario eliminare parte del contenuto del raccoglitore corrente per ridurre le sue dimensioni e consentirne il salvataggio.

I messaggi possono essere cancellati o semplicemente spostati in un'altra posizione. Per identificare facilmente i messaggi più lunghi, usare l'opzione Dimensione del sottomenu "Ordina per" del menu Visualizza.

#### *File troppo grandi per la finestra allegati di Posta Elettronica*

Posta Elettronica può esaurire lo spazio di swap se si trascina e rilascia un file troppo grande nella finestra Allegati. Si può risolvere questo problema aumentando lo spazio di swap.

#### *Stampa*

Se un file è associato ad un comando di stampa inappropriato nel database di Associatore (un file non ASCII in /usr/openwin/lib/cetables), è possibile che al momento della stampa del file l'applicazione si blocchi. È anche possibile che nel comando di stampa non sia stata specificata la variabile \$FILE, \$PRINTER o \$COPIES. Per informazioni su come modificare i comandi di stampa con Associatore, vedere il Capitolo 16, "Associatore".

Se la stampante non dispone del filtro appropriato per il file di cui si è richiesta la stampa, viene visualizzato un messaggio di errore.

#### *Istantanea*

Un problema nell'uso di Istantanea può essere quello di creare un file raster di formato adatto per essere utilizzato in altre applicazioni. Questo problema verrà trattato nel paragrafo seguente.

# *Uso di file di Istantanea con altre applicazioni*

Se in altre applicazioni si incontrano difficoltà nell'uso di file creati con Istantanea, il problema può essere dovuto al tentativo di caricare un'istantanea realizzata su un monitor a colori o a scala di grigi in un'applicazione che può gestire solo immagini in bianco e nero.

I file raster hanno tre dimensioni: altezza, larghezza e profondità. I file raster in bianco e nero hanno 1 bit di profondità. I file raster a colori o a scala di grigi hanno solitamente 8 bit di profondità. I file raster a colori di alta qualità hanno una profondità di 24 bit. Se l'istantanea viene scattata su un monitor a 4 bit, essa viene salvata come file raster a 8 bit.

Per determinare la profondità di un file raster, digitare file nomefileraster dal prompt di una Shell o di una Finestra di comando, oppure selezionare il file da File Manager e aprire la finestra Informazioni. Nell'esempio della Figura A-3, il listato mostra le caratteristiche di tutti i file che terminano con il suffisso .rs. Come si può osservare, uno dei file raster è a 8 bit (snapshot.rs), mentre tutti gli altri file hanno 1 bit di profondità.

| [[42]castle{winsor}% file *.rs                                      |  |
|---------------------------------------------------------------------|--|
| cmdtoolmenu.rs: rasterfile, 461x236x1 standard format image         |  |
| samplesnap.rs: rasterfile, 114x285x1 standard format image          |  |
| snapshot.rs:    rasterfile, 250x287x8 standard format image.        |  |
| ssprintmenu.rs: rasterfile, 463x126x1 standard format image         |  |
| ssprintwindow.rs:       rasterfile, 293x322x1 standard format image |  |
| sssnapmsg.rs: rasterfile, 461x236x1 standard format image           |  |
| sswindow.rs: rasterfile, 461x236x1 standard format image            |  |
| [[43]castle{winsor}%                                                |  |
|                                                                     |  |
|                                                                     |  |
|                                                                     |  |

*Figura A-3* Esempio di output del comando file

Per convertire un'immagine alla stessa profondità del monitor, il metodo migliore è l'utilizzo di Gestione Immagini. È possibile scattare l'istantanea, visualizzarla e quindi usare l'opzione "Salva come" per selezionare B/N (bianco e nero) come numero di colori. Vedere anche il Capitolo 13, "Gestione Immagini".

#### *Nastro*

Questa sezione spiega come individuare e risolvere i problemi più comuni legati all'uso dell'applicazione Nastro.

#### *Errori di* checksum

Se viene segnalato un errore di checksum durante la lettura dei file da un nastro in formato tar, è possibile che la dimensione dei blocchi nel nastro non corrisponda alla dimensione dei blocchi specificata nell'applicazione.

Per correggere la dimensione dei blocchi, scegliere "Blocco I/O" dalla finestra caratteristiche di Nastro. Nel campo di testo che compare, scrivere la dimensione corretta (quella utilizzata dal nastro).

#### *I file non vengono scritti nella directory specificata*

Se i file estratti dal nastro non vengono copiati nella directory di destinazione specificata, visualizzare il contenuto del nastro e verificare che i nomi dei file non siano preceduti da un percorso assoluto. In questo caso, infatti, i file verranno ripristinati nella directory indicata nel percorso assoluto.

#### *L'unità nastro non viene riconosciuta*

I nomi dei dispositivi a nastro non vengono automaticamente inclusi nella configurazione del sistema, a meno che un'unità nastro non sia collegata al momento dell'installazione.

Se è stato aggiunto un driver per il nastro dopo aver installato il sistema, ma quest'ultimo non è stato successivamente riavviato, verrà visualizzato questo messaggio di errore. Per riconfigurare il sistema in modo da includere il nuovo nome del dispositivo a nastro, spegnere il sistema e riavviarlo utilizzando i seguenti flag:

**SPARC Al prompt** OK**, digitare:**

boot -r

**x86 Al prompt** boot >**, digitare:**

b -r

**PowerPC Al prompt** ok **digitare:**

boot -r

Il nuovo dispositivo a nastro verrà visualizzato in /dev/rmt.

# *Problemi di OpenWindows*

Questa sezione descrive alcuni problemi e messaggi di errore che si possono riscontrare nell'utilizzo di OpenWindows, e illustra alcune possibili soluzioni.

1. OpenWindows non si avvia e viene visualizzato il messaggio di errore:

\$OPENWINHOME/bin/openwin: Comando non trovato

Se compare questo messaggio di errore, assicurarsi che la variabile OPENWINHOME punti correttamente alla directory in cui è installato il software di OpenWindows. Per informazioni sull'impostazione della variabile, vedere il Capitolo 17, "Personalizzazione dell'ambiente Solaris" o il manuale di installazione per la propria piattaforma.

2. OpenWindows si avvia ma le applicazioni non sono disponibili.

Se si verifica questo problema assicurarsi che, il path sia impostato in modo che il percorso di OpenWindows, /usr/openwin/bin preceda gli altri percorsi inclusi nel path.

# *I file* core

In caso di interruzione di un processo o di un'applicazione, è possibile che nella directory di avvio del processo rimanga un file di nome core. Un file core può occupare molto spazio sul disco, perciò si consiglia di informare al più presto l'amministratore del sistema dell'interruzione del programma e della presenza del file core. L'amministratore del sistema potrà così analizzare il file e quindi cancellarlo.

Per determinare il processo o l'applicazione che è stata interrotta, aprire una Shell e digitare al prompt di sistema (sostituendo *directory.core* con il nome della directory appropriata):

esempio% **cd** directory.core (*Indicare la directory in cui si trova il file core*.) esempio% file core

Si riceverà un messaggio indicante l'origine del file core. Fornire questa informazione all'amministratore del sistema.

Gli utenti più esperti potranno analizzare da sé il file core creato in seguito all'interruzione. Per informazioni sui due principali strumenti di debugging, vedere le pagine man relative a adb e dbx.

#### *Oscuramento dello schermo*

Se è stato abilitato un salvaschermo (come descritto al Capitolo 17, "Personalizzazione dell'ambiente Solaris") e il contenuto dello schermo scompare, è possibile ripristinarlo con un semplice movimento del mouse. Lo stesso effetto si può ottenere premendo un tasto qualsiasi, ma uno spostamento del mouse è più sicuro. Se infatti il puntatore si trova in un'area di input, ad esempio in una finestra di testo, premendo un tasto si potrebbe inserire un carattere indesiderato.

#### SPARC *Problemi di visualizzazione*

Se si eseguono applicazioni di tipo diverso (ad esempio SunView e OpenWindows), è possibile che i caratteri digitati in una finestra appaiano confusi.

Per risolvere questo problema, posizionare il puntatore nell'area di sfondo e scegliere Area di lavoro ➤ Utility ➤ Ripristina input.

**Nota –** Questa sezione si riferisce solo a sistemi SPARC.

# *Problemi con* .xinitrc

Se la directory home contiene un file .xinitrc e si riscontrano problemi con applicazioni che utilizzano le impostazioni globali per le risorse di OpenWindows, si può provare a rinominare il file in .xinitrc.orig e a riavviare OpenWindows.

Se questa operazione risolve il problema, è necessario modificare nel modo opportuno la versione del file fornita insieme al sistema (situata in /usr/openwin/lib/Xinitrc) e il proprio file .xinitrc, oppure cancellare il file se non è più necessario.

#### *Problemi con le finestre*

Talvolta può accadere che, cancellando una finestra sovrapposta ad un'altra, sullo schermo rimangano residui della finestra cancellata. In questi casi occorre ridisegnare le finestre, scegliendo Area di lavoro ➤ Utility ➤ Ridisegna schermo. I caratteri errati verranno cancellati immediatamente.

Se i problemi di visualizzazione riguardano una sola delle finestre, è possibile ridisegnare soltanto la parte interessata scegliendo Ridisegna dal menu pop-up associato all'intestazione della finestra.

# *Finestra bloccata all'apertura di un'applicazione*

Se si apre un'applicazione dalla riga di comando in una Shell o in una Finestra di comando, come nell'esempio seguente, può accadere che la finestra si blocchi.

esempio% **cmdtool**

La maniera migliore per aprire qualsiasi applicazione DeskSet o XView dalla riga di comando è di aggiungere una "e commerciale" (&) al termine del comando. Ad esempio:

esempio% **cmdtool &**

L'applicazione verrà avviata "in background", in modo che la finestra dalla quale è stato inserito il comando rimanga libera per altre operazioni.

### *La finestra non accetta l'input*

Se si posiziona il puntatore in una finestra di testo (ad esempio in Editor o nella finestra Composizione di Posta Elettronica) e, quando si inizia a digitare il testo, questo non viene visualizzato, è probabile che la finestra sia *inattiva*; in questo caso fare clic con SELEZIONA sulla finestra per attivare l'inserimento.

Si noti che l'aspetto del punto di inserimento è diverso se la finestra è attiva o inattiva. Un punto di inserimento attivo è rappresentato da un triangolo nero, uno inattivo è rappresentato da un piccolo rombo grigio. La Figura 19-23 mostra un punto di inserimento attivo e uno inattivo.

Attivo — A  $\triangle$  **Inattivo** 

*Figura 19-23* Punto di inserimento attivo e inattivo

È possibile modificare le caratteristiche dell'area di lavoro in maniera che l'area di input della finestra venga automaticamente attivata quando il puntatore viene spostato su quella finestra: in questo modo non è necessario fare clic con SELEZIONA sulla finestra per renderla attiva. Questo è possibile nelle finestre base — le finestre principali delle applicazioni — in alcuni casi, tuttavia, ad esempio nella finestra Composizione messaggio di Posta Elettronica, è sempre necessario fare clic con SELEZIONA per attivare l'inserimento. Per maggiori informazioni, vedere il Capitolo 17, "Personalizzazione dell'ambiente Solaris".

# *Problemi con le caratteristiche dell'area di lavoro*

Qui di seguito sono descritti alcuni problemi legati alle caratteristiche dell'area di lavoro.

#### *Le caratteristiche impostate non vengono applicate nelle sessioni successive*

Questo problema è causato dall'uso di un file .xinitrc obsoleto. Per maggiori informazioni, vedere "Problemi con .xinitrc" a pagina 559.

#### *Le impostazioni dei colori non vengono applicate*

Se le modifiche apportate al colore delle finestre e ai colori delle aree dati non vengono applicate, è possibile che XView non supporti ancora le risorse richieste.

Provare a impostare manualmente window.color.foreground e window.color.background in \$HOME/.OWdefaults per le applicazioni XView.

# *Messaggio riguardante l'uso della mappa di colori*

Se nella finestra caratteristiche dei colori si riceve un messaggio riguardante l'uso della mappa di colori e il programma si blocca, è possibile che la mappa dei colori sia piena.

Provare a uscire dalle applicazioni che utilizzano largamente le risorse della mappa di colori, riavviare la finestra caratteristiche e riprovare.

## *I nomi dei comandi e dei menu si estendono oltre i bordi dei pulsanti, i caratteri non appaiono allineati*

Alcuni programmi non gestiscono in modo corretto tutte le dimensioni dei font.

# *Lo sfondo delle icone è diverso da quello dell'area di lavoro*

Le icone sono controllate dalle applicazioni XView, che non utilizzano bitmap.

#### *La categoria Colori non è disponibile*

La disponibilità di questa categoria dipende dalla configurazione hardware.

#### *I caratteri accentati non compaiono nella versione locale inglese*

La versione locale inglese non supporta i caratteri a 8 bit (cioè il set G1 o il set di caratteri di destra dello standard ISO 8859-1, che comprendono i caratteri accentati). Utilizzare la versione locale en\_US per visualizzare i caratteri a 8 bit nell'ambiente in lingua inglese.

Per impostare la versione locale en\_US, selezionare en\_US nella categoria "Versione locale" del menu Caratteristiche dell'area di lavoro.

In alternativa, se si utilizza una Bourne Shell è possibile aggiungere al proprio file ~/.profile la riga seguente:

LANG=en\_US; export LANG

Se si utilizza una C shell è invece possibile aggiungere al file  $\sim$  . login la riga seguente:

setenv LANG en\_US

# *Funzioni per utenti*  $\boldsymbol{p}$ *portatori di handicap*

Molti utenti portatori di handicap hanno difficoltà ad usare il mouse e la tastiera standard del computer. Per essi potrebbe essere difficile o impossibile tenere premuti due tasti contemporaneamente (per digitare lettere maiuscole o caratteri di controllo), usare il mouse oppure immettere i caratteri con precisione.

AccessX è un'estensione di OpenWindows che semplifica l'uso della tastiera e lo spostamento del puntatore sullo schermo per i portatori di handicap. Con AccessX in esecuzione, è possibile svolgere le seguenti operazioni:

**•** Mantenere premuti ed attivi i tasti Control, Shift, Alt e Meta mentre si preme un altro tasto, consentendo la digitazione di lettere maiuscole, di combinazioni come Control-C, Alt-M, ecc. (vedere "La funzione Combinazioni" a pagina 569).

**Nota –** Alcune tastiere non dispongono di tutti questi tasti. In esse, ad esempio, il tasto Meta è sostituito da Control-Alt.

- **•** Usare il tastierino numerico per emulare il mouse. È possibile spostare il puntatore sullo schermo e attivare le funzioni dei pulsanti (ad esempio, fare doppio clic) direttamente dalla tastiera (vedere "La funzione Mouse" a pagina 570).
- **•** Impostare il computer per emettere un segnale acustico ogni volta che si attivano o disattivano determinati tasti; gli utenti con capacità visiva ridotta saranno così in grado di determinare se, ad esempio, il tasto Caps Lock è attivo (vedere "La funzione Segnale acustico" a pagina 573).
- **•** Impedire la ripetizione di un tasto se un utente ha problemi a rilasciarlo velocemente (vedere "La funzione Ripetizione" a pagina 573).
- **•** Impedire che un tasto premuto accidentalmente invii un input al sistema (vedere "La funzione Ritardo input" a pagina 574).
- **•** Far sì che un tasto accetti l'input desiderato, anche se non si è in grado di tenerlo premuto in modo corretto (vedere "La funzione Sospensione input" a pagina 576).

# *Avvio di AccessX*

AccessX è un'estensione di OpenWindows.

Per avviare OpenWindows con l'estensione AccessX, digitare:

openwin -accessx

In questo modo, è possibile attivare o disattivare le funzioni di AccessX sia utilizzando i comandi nelle finestre di AccessX che mediante determinate combinazioni di tasti. Ad esempio, è possibile attivare e disattivare la funzione Combinazioni premendo il tasto Shift cinque volte.

In alternativa, è possibile avviare OpenWindows senza l'opzione -accessx. Le funzioni di AccessX sono comunque disponibili; tuttavia, non si potranno usare le speciali sequenze di tasti per attivare o disattivare dette funzioni. Si dovranno utilizzare invece i comandi delle finestre di AccessX.

L'opzione -accessx non influenza l'uso di altre opzioni di OpenWindows.

Se OpenWindows si apre automaticamente, dal file .cshrc o .login, è possibile aggiungere l'opzione -accessx alla riga che avvia OpenWindows.

# *Le finestre di AccessX*

Se, dopo avere avviato OpenWindows, non viene visualizzata nessuna finestra AccessX, digitare accessx & in una Finestra di comando.

Se AccessX è in esecuzione e si desidera visualizzare automaticamente le finestre di AccessX all'avvio di OpenWindows, scegliere "Salva area di lavoro" dal sottomenu Utility del menu principale di OpenWindows.

# *La finestra principale di AccessX*

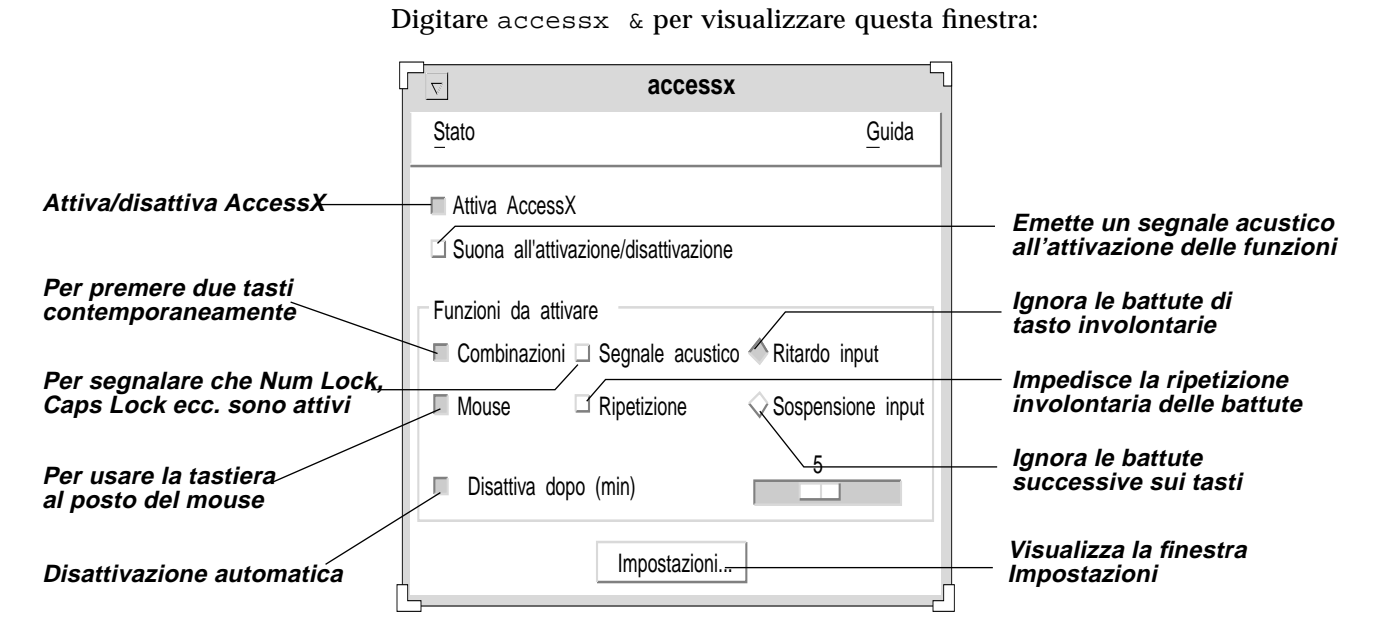

*Figura B-1* La finestra principale di AccessX

# *Visualizzazione dello stato di pulsanti e tasti*

Il menu Stato consente di visualizzare due finestre che contengono informazioni relative allo stato dei pulsanti del mouse e di alcuni tasti. La finestra di stato Combinazioni indica se è stato premuto un tasto come Control o Shift, mentre la finestra di stato Mouse indica se sono stati premuti i pulsanti del mouse.

Per aprire il menu Stato, usare il pulsante MENU del mouse, oppure premere il tasto F10 e la lettera *s*. Usare i tasti freccia per spostarsi nel menu.

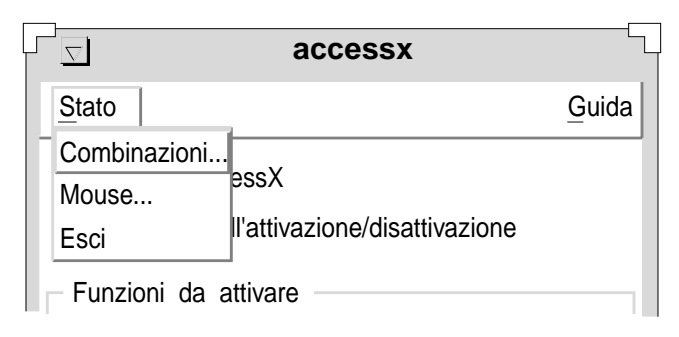

*Figura B-2* Il menu Stato

**Nota –** Se si sta utilizzando la funzione Combinazioni o Mouse, si consiglia di visualizzare la finestra di stato ad essa relativa; in questo modo si eviteranno funzionamenti anomali che potrebbero causare confusione. Ad esempio, se la funzione Combinazioni è attiva ed il tasto Control è "bloccato", premendo la lettera *c* si invia la combinazione Control-C al computer. La finestra di stato Combinazioni consente di ricordare che Control è attivo.

# *Segnalazione acustica dell'attivazione o disattivazione di una funzione*

Nella finestra principale si trova la casella di selezione "Suona all'attivazione/disattivazione" (vedere la Figura B-1). Selezionando questa casella, tutte le volte che si attiva o disattiva una funzione come Combinazioni o "Ritardo input", il computer emetterà un suono.

# *Impostazione del timer per lo spegnimento automatico*

Se si utilizza il computer assieme ad altri utenti che non usano AccessX, è possibile impostare lo spegnimento automatico di AccessX nel caso il sistema non venga usato per un determinato periodo di tempo. In questo modo, gli utenti del sistema non dovranno ricordarsi di disattivare AccessX.

Per attivare questa funzione, selezionare la casella "Disattiva dopo (min)" (vedere la Figura B-1). Utilizzare il relativo cursore per impostare l'intervallo dopo il quale AccessX deve autodisattivarsi se non ha ricevuto alcun input dal sistema. Gli intervalli consentiti sono compresi fra zero e sei minuti.

# *Visualizzazione della guida online*

AccessX dispone di diverse finestre di guida; scegliere l'argomento desiderato dal menu Guida della finestra principale. Per aprire questo menu, usare il pulsante MENU del mouse, oppure premere F10 e la lettera *h*. Usare i tasti freccia per spostarsi nel menu.

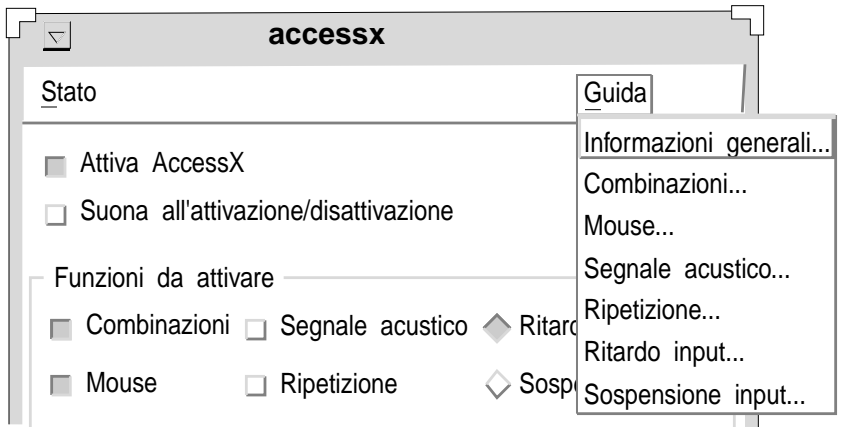

*Figura B-3* Il menu Guida

# *La finestra Impostazioni*

Selezionare il pulsante Impostazioni nella finestra principale di AccessX per attivare la finestra relativa. In essa vengono visualizzati i parametri regolabili di varie funzioni di AccessX. Per una descrizione di tali parametri, vedere i paragrafi relativi a ciascuna funzione.

# $\equiv$ *B*

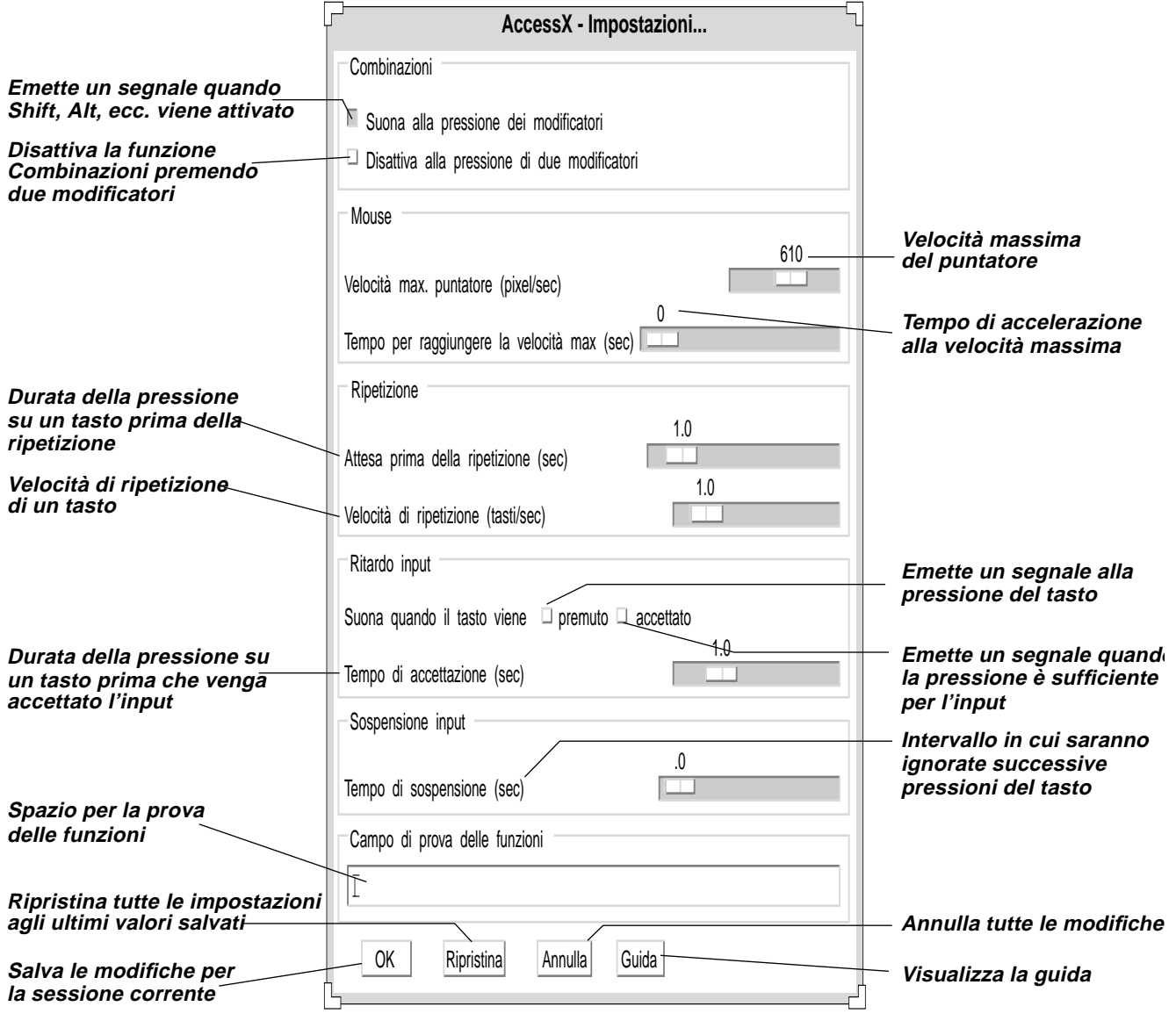

*Figura B-4* La finestra Impostazioni di AccessX

# *Le funzioni*

# *La funzione Combinazioni*

Molti portatori di handicap hanno problemi a tenere premuti due tasti contemporaneamente, di conseguenza il trascinamento e la selezione con il mouse oppure una combinazione di tasti come Control-D diventano estremamente difficili. Se si attiva la funzione Combinazioni, i *tasti modificatori* (solitamente, Shift, Alt, Control e Meta) rimarranno attivi mentre si digita un altro tasto o si fa clic con il pulsante del mouse.

# *Attivazione e disattivazione della funzione Combinazioni*

Esistono quattro metodi per disattivare la funzione Combinazioni:

- **•** Selezionare la casella Combinazioni nella finestra principale di AccessX.
- **•** Premere il tasto Shift cinque volte consecutivamente (questo metodo è valido solo se si è avviato OpenWindows con l'opzione -accessx).
- **•** Premere un modificatore ed un tasto qualsiasi ad esempio, Shift-x o Control-Shift (questo metodo è valido solo se si è avviato OpenWindows con l'opzione -accessx).
- **•** Premere due modificatori contemporaneamente (vedere "Impostazioni della funzione Combinazioni").

# *Attivazione temporanea e blocco*

Utilizzando la funzione Combinazioni, i tasti possono essere *attivati temporaneamente* o *bloccati*:

**•** Per *attivare temporaneamente* un modificatore, premere il tasto una volta.

Esso rimarrà attivo fino a quando non viene premuto un tasto non modificatore. Ad esempio, se la funzione Combinazioni è attiva e si preme il tasto Control, quest'ultimo rimarrà attivo ("premuto") mentre si preme il tasto *l*, producendo la combinazione Control-L. Dopo aver premuto *l*, Control verrà "rilasciato".

**•** Per *bloccare* un modificatore, premere il tasto due volte consecutivamente.

Esso rimarrà bloccato fino a quando non viene premuto nuovamente. Ad esempio, per digitare

:WR

premere Shift due volte per bloccarlo, quindi premere il tasto con il segno di due punti e le lettere *w* e *r*. Per sbloccare Shift, premere nuovamente il modificatore.

Per visualizzare quali tasti sono attivati temporaneamente o bloccati, è possibile attivare una finestra Stato (vedere "Visualizzazione dello stato di pulsanti e tasti" a pagina 565).

#### *Impostazioni della funzione Combinazioni*

#### *Suona alla pressione dei modificatori*

È possibile impostare il computer perché emetta un segnale acustico ogni volta che si preme un tasto modificatore (se la funzione Combinazioni è attiva). Poiché le azioni connesse alla pressione di questi tasti sono attivazione temporanea, blocco o rilascio, un segnale acustico può essere utile per ricordare che è stato attivato o disattivato un modificatore.

Per attivare questa impostazione, selezionare la casella "Suona alla pressione dei modificatori" nella finestra Impostazioni (vedere la Figura B-4).

#### *Disattiva alla pressione di due modificatori*

Selezionando questa casella (nella finestra Impostazioni), si abilita la disattivazione della funzione Combinazioni mediante la pressione contemporanea di due modificatori (ad esempio, Control e Shift). Per alcuni utenti, questa operazione risulta più semplice che fare clic con il pulsante del mouse o premere Shift cinque volte.

# *La funzione Mouse*

Se si hanno difficoltà con il mouse, è possibile utilizzare la funzione Mouse per abilitare il tastierino numerico ad emulare le azioni del mouse. In questo modo, utilizzando la tastiera, diviene possibile spostare il puntatore sullo schermo e premere o fare clic con i pulsanti del mouse.

#### *Attivazione e disattivazione della funzione Mouse*

Esistono due metodi per attivare e disattivare la funzione Mouse:

- **•** Selezionare la casella Mouse nella finestra principale di AccessX
- **•** Premere i tasti Alt, Shift e Num Lock contemporaneamente (questo metodo è valido solo se si è avviato OpenWindows con l'opzione -accessx).

## *Emulazioni da tastiera delle azioni del mouse*

Se la funzione Mouse è attiva, i tasti del tastierino numerico svolgono tre diversi tipi di funzione:

- **•** I tasti da 1 a 4 e da 6 a 9 spostano il puntatore sullo schermo.
- **•** I tasti 5, + (più), 0 (zero) e . (punto) simulano il clic e la pressione dei pulsanti del mouse.
- **•** I tasti /(barra), \* (per) e (meno) commutano la mappatura della tastiera fra i diversi pulsanti del mouse.

Per visualizzare quali pulsanti del mouse sono premuti in un determinato momento, è possibile attivare una finestra di Stato.

Nota: la tastiera ed il mouse utilizzati possono essere diversi.

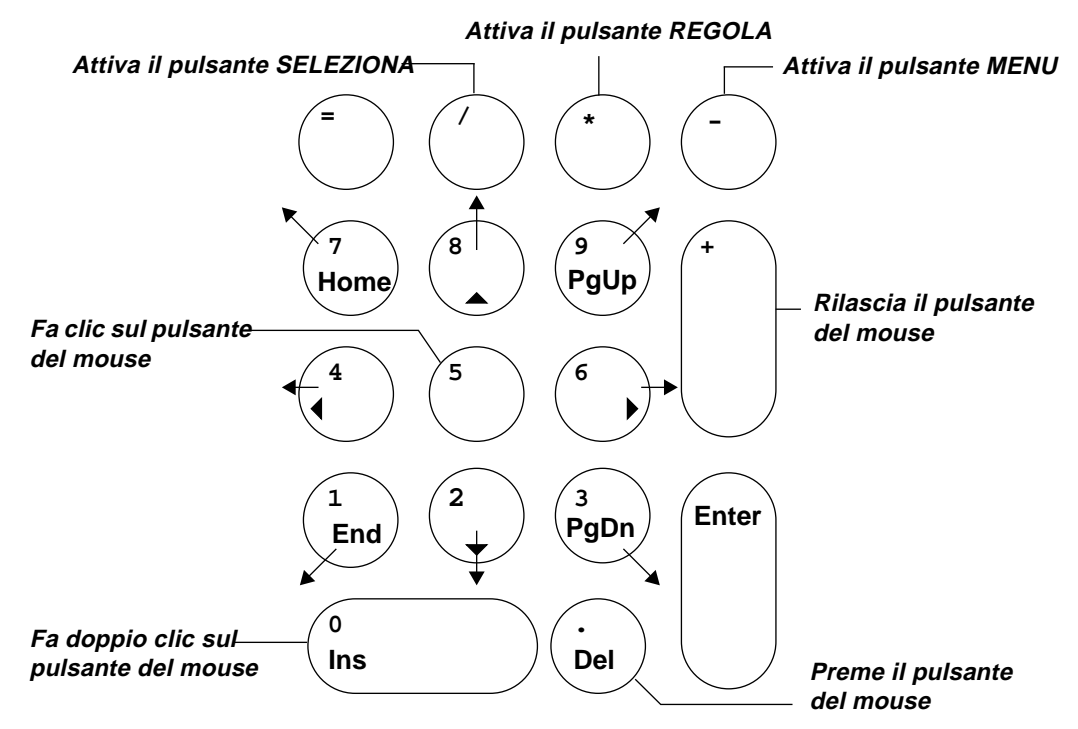

*Figura B-5* Equivalenti dei pulsanti del mouse sul tastierino numerico

*Impostazioni della funzione Mouse*

#### *Modifica della velocità massima del puntatore*

Se si hanno difficoltà a spostare il cursore con precisione, è possibile rallentarne la velocità. Per modificare la velocità di spostamento del puntatore, selezionare la casella "Velocità max. puntatore (pixel/sec)" (vedere la Figura B-4). Impostare la velocità desiderata utilizzando l'apposito cursore. La velocità è espressa in pixel al secondo; l'intervallo disponibile è compreso fra 10 e 1000.<sup>1</sup>

<sup>1.</sup> È possibile impostare la velocità del puntatore solo se la funzione Mouse è attiva.

#### *Impostazione della velocità di accelerazione del puntatore*

È possibile impostare l'intervallo per il raggiungimento della velocità massima del puntatore (se la funzione Mouse è attiva) utilizzando il cursore "Tempo per raggiungere la velocità max. (sec)" (vedere la Figura B-4). Ciò permette una maggior precisione nello spostamento del puntatore. Per raggiungere la velocità massima, il mouse può impiegare fino a quattro secondi.

#### *La funzione Segnale acustico*

Molte tastiere dispongono di indicatori luminosi (LED) che si accendono quando sono attivi determinati tasti. Ad esempio, premendo Caps Lock si accenderà l'indicatore luminoso relativo.

Per gli utenti non vedenti, o con capacità visiva limitata, che non possono usufruire di tali indicatori, è disponibile la funzione "Segnale acustico", l'equivalente sonoro dei led. Attivando i tasti Num Lock, Caps Lock o Scroll Lock, il computer emetterà un segnale acustico, mentre disattivandoli, ne emetterà due.

#### *Attivazione e disattivazione della funzione Segnale acustico*

Selezionare la casella "Segnale acustico" nella finestra principale di AccessX per attivare e disattivare questa funzione.

#### *La funzione Ripetizione*

Alcuni utenti con capacità motorie limitate hanno seri problemi nel sollevare velocemente il dito (o il bastoncino che sorreggono con la bocca) dal tasto. Di conseguenza è possibile che, ad esempio, venga digitato *kkkkkkkkk* invece di *k*. Se la funzione Ripetizione è attiva, un tasto deve essere premuto per un certo intervallo di tempo prima che ne venga iniziata la ripetizione.

#### *Attivazione e disattivazione della funzione Ripetizione*

Esistono due metodi per attivare e disattivare la funzione Ripetizione:

- **•** Selezionare la casella Ripetizione nella finestra principale di AccessX.
- **•** Tenere premuto il tasto Shift (uno dei due) per otto secondi.

Il computer emetterà un segnale acustico ogni quattro secondi per confermare che si sta attivando o disattivando la funzione (questo metodo è valido solo se si è attivato OpenWindows con l'opzione -accessx).

**Nota –** Tenendo premuto il tasto Shift per otto secondi verrà attivata anche la funzione "Ritardo input".

*Impostazioni della funzione Ripetizione*

#### *Impostazione dell'intervallo di attesa prima della ripetizione*

È possibile impostare il periodo per il quale un tasto deve rimanere premuto prima che ne venga iniziata la ripetizione. L'intervallo disponibile è compreso fra un decimo di secondo e dieci secondi. Per impostare questo parametro, posizionare il cursore "Attesa prima della ripetizione (sec)" sul numero di secondi che devono intercorrere prima che inizi la ripetizione di un tasto (vedere la Figura B-4).

#### *Impostazione della velocità di ripetizione*

È possibile impostare anche la velocità di ripetizione, cioè quante volte in un secondo verrà ripetuto un tasto premuto. L'intervallo disponibile è compreso fra 0,1 (cioè un tasto ogni dieci secondi) e 10 (cioè dieci tasti al secondo). *Più alto è il valore, più veloce è la ripetizione del tasto*. Impostare un valore basso per impedire che un tasto premuto venga ripetuto o venga ripetuto troppo velocemente.

Posizionare il cursore "Velocità di ripetizione (tasti/sec)" sul valore desiderato (vedere la Figura B-4).

# *La funzione Ritardo input*

Gli utenti che hanno problemi nella digitazione, spesso premono il tasto o i tasti sbagliati durante la battitura. Ad esempio, è possibile che premano r mentre cercano di raggiungere il tasto t. Se l'opzione "Ritardo input" è attiva, solo i tasti che rimangono premuti per l'intervallo di tempo minimo specificato saranno accettati come input. I tasti premuti inavvertitamente non verranno registrati.

**Nota –** Le funzioni "Ritardo input" e "Sospensione input" non possono essere attive contemporaneamente.

#### *Attivazione e disattivazione della funzione Ritardo input*

Esistono due metodi per attivare e disattivare la funzione "Ritardo input":

- **•** Selezionare la casella "Ritardo input" nella finestra principale di AccessX
- **•** Tenere premuto uno dei tasti Shift per almeno otto secondi. Il sistema emetterà un segnale acustico ogni quattro secondi per confermare che si sta attivando o disattivando la funzione (questo metodo è valido solo se si è attivato OpenWindows con l'opzione -accessx).

**Nota –** Tenendo premuto il tasto Shift per otto secondi si attiverà anche la funzione Ripetizione.

#### *Impostazioni di Ritardo input*

#### *Impostazione dello stile della notifica*

Se la funzione "Ritardo input" è attiva, è possibile ricevere la notifica dello stato di un tasto. In questo modo, non sarà necessario chiedersi se si è premuto un tasto sufficientemente a lungo perché sia stato accettato.

La finestra Impostazioni contiene due caselle di selezione ("premuto" e "accettato") che consentono di impostare la modalità di notifica dello stato di un tasto quando la funzione "Ritardo input" è attiva. Selezionando queste caselle, il sistema emetterà un segnale acustico:

- **•** Quando viene premuto un tasto
- **•** Quando viene accettata la pressione del tasto
- **•** In entrambi i casi
- **•** Mai

#### *Impostazione dell'intervallo di accettazione*

L'intervallo di accettazione è quello compreso fra la pressione di un tasto e la trasmissione dell'input. Per impostarlo, utilizzare il cursore "Tempo di accettazione (sec)" della finestra Impostazioni (vedere la Figura B-4). L'intervallo disponibile è compreso fra zero e cinque secondi.

# *La funzione Sospensione input*

La funzione "Sospensione input" è utile per quegli utenti che hanno problemi a tenere premuto un tasto, o che tendono a premerlo ripetutamente, nonostante intendano premerlo una sola volta. La funzione "Sospensione input" imposta il sistema perché ignori pressioni rapide, ripetute, di un solo tasto.

**Nota –** Le funzioni "Ritardo input" e "Sospensione input" non possono essere attive contemporaneamente.

#### *Attivazione e disattivazione della funzione Sospensione input*

Per attivare e disattivare la funzione "Sospensione input", selezionare la casella "Sospensione input" nella finestra principale di AccessX.

#### *Impostazioni della funzione Sospensione input*

#### *Impostazione dell'intervallo di sospensione*

L'intervallo di sospensione è il tempo che deve intercorrere prima che la seconda pressione di un tasto venga accettata come tale.

Per impostare questo intervallo, usare il cursore "Tempo di sospensione (sec)" (vedere la Figura B-4). L'intervallo consentito è compreso fra zero e cinque secondi.

# *Tasti utilizzabili per accedere alle funzioni di AccessX*

La Tabella B-1 mostra le diverse funzioni di AccessX e le combinazioni di tasti ad esse associate. Per utilizzare le seguenti funzioni, è necessario avviare OpenWindows con l'opzione -accessx.

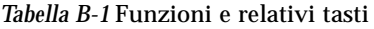

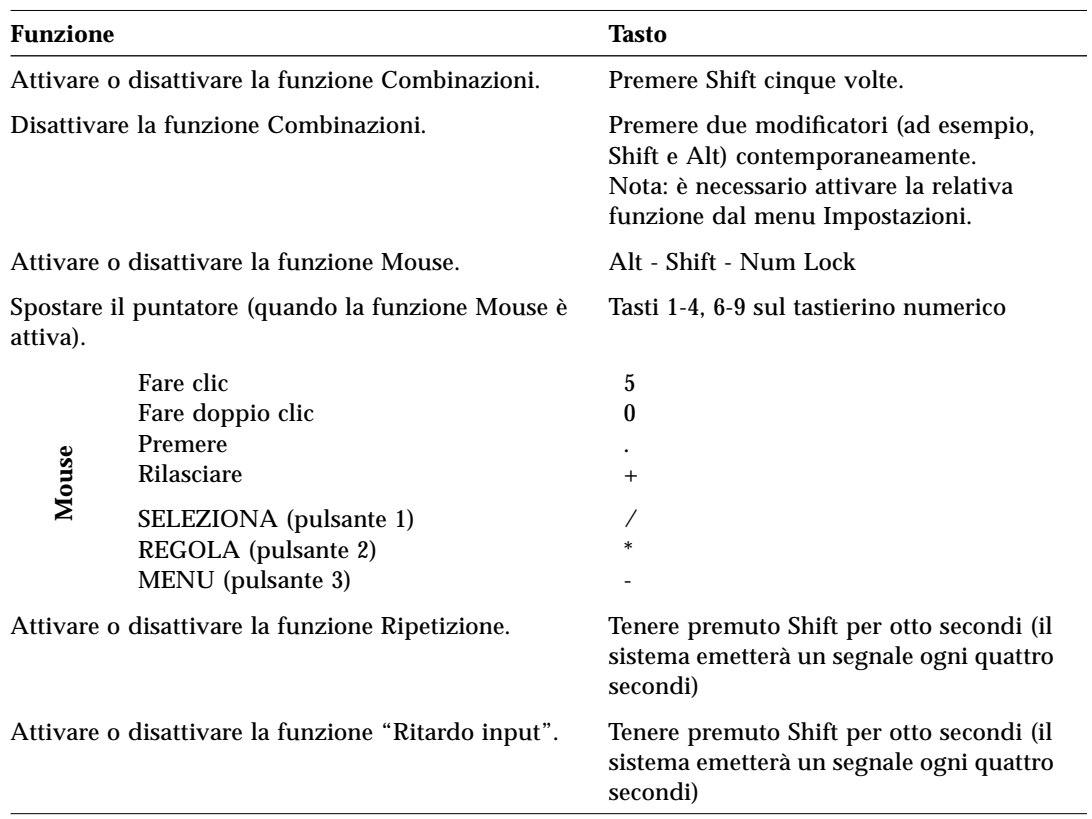

# $\equiv$ *B*
# *Glossario 1*

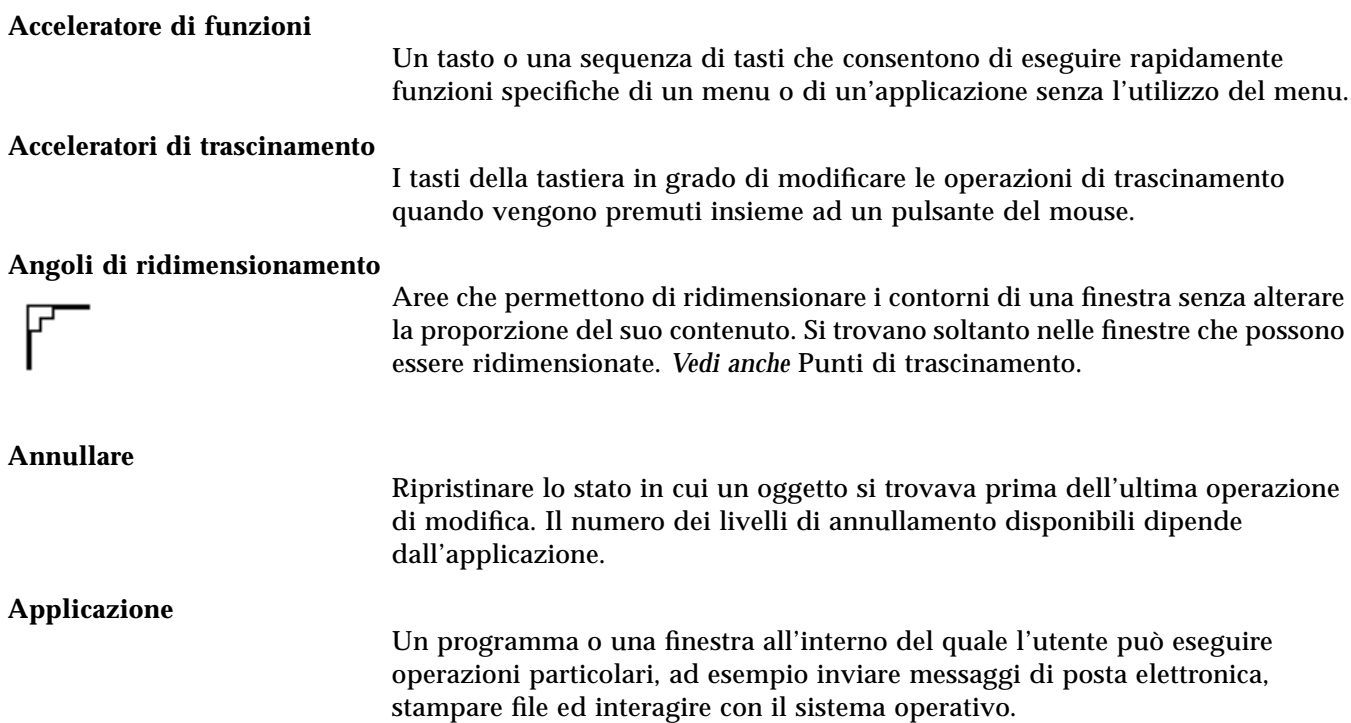

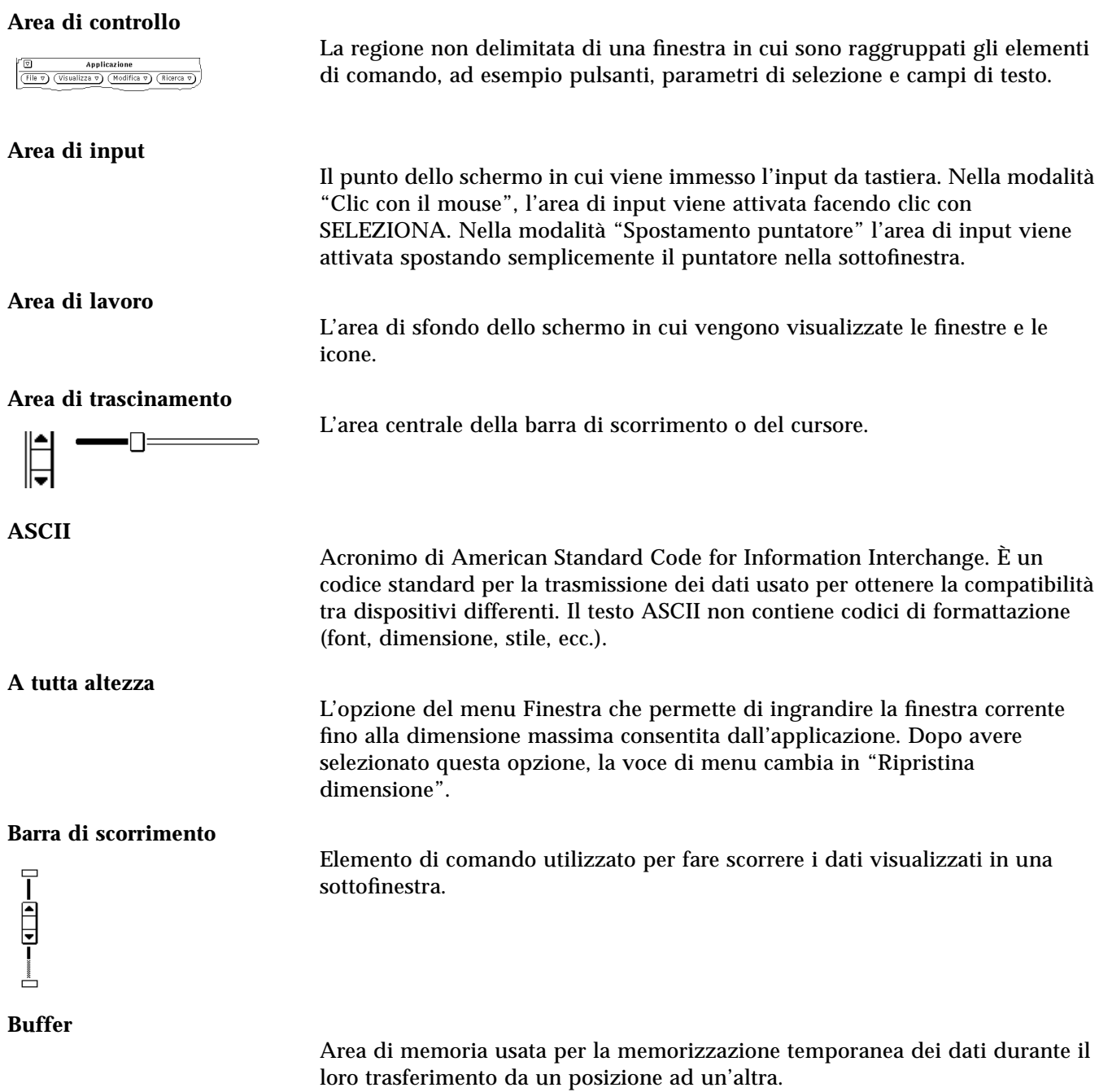

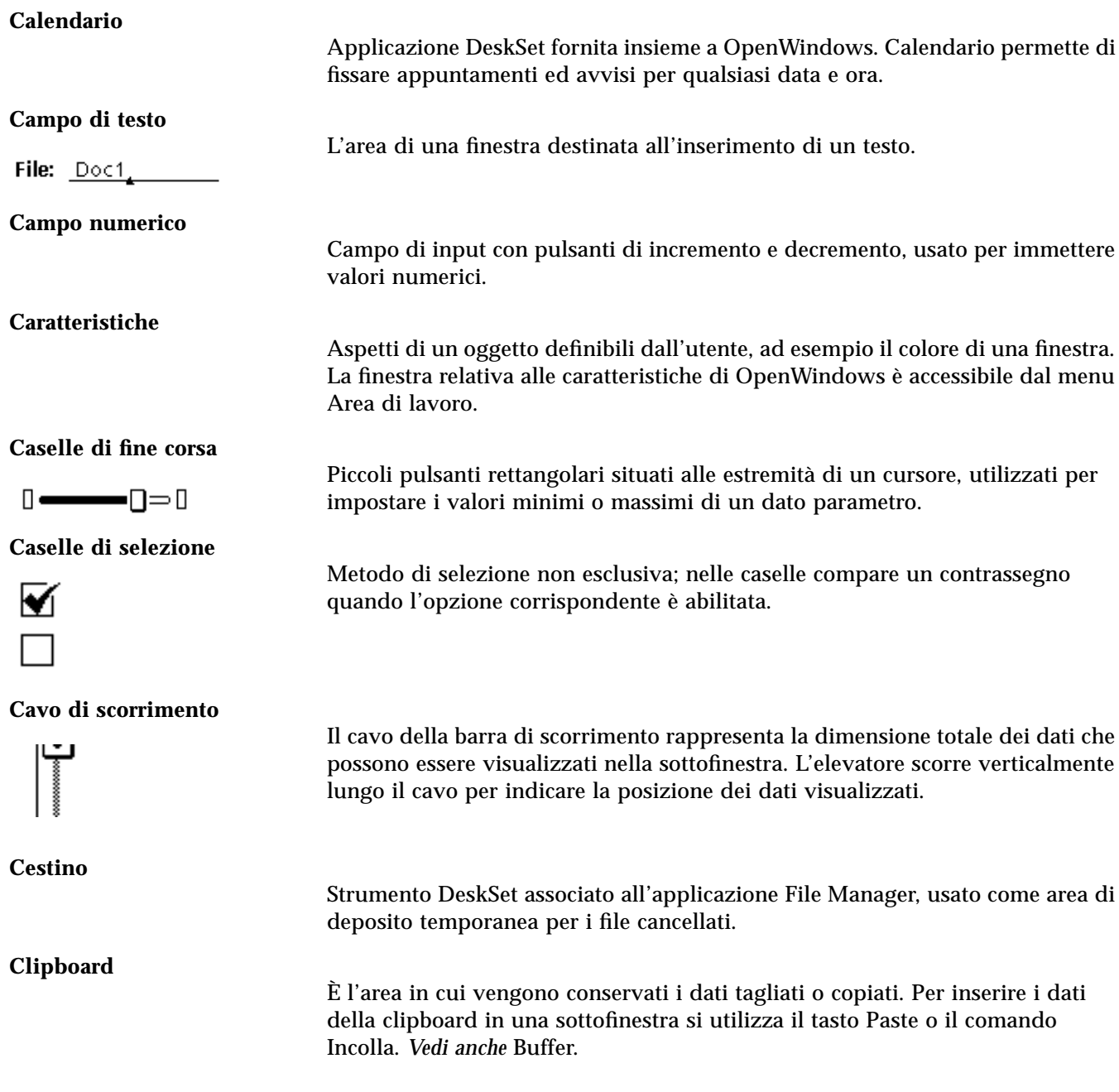

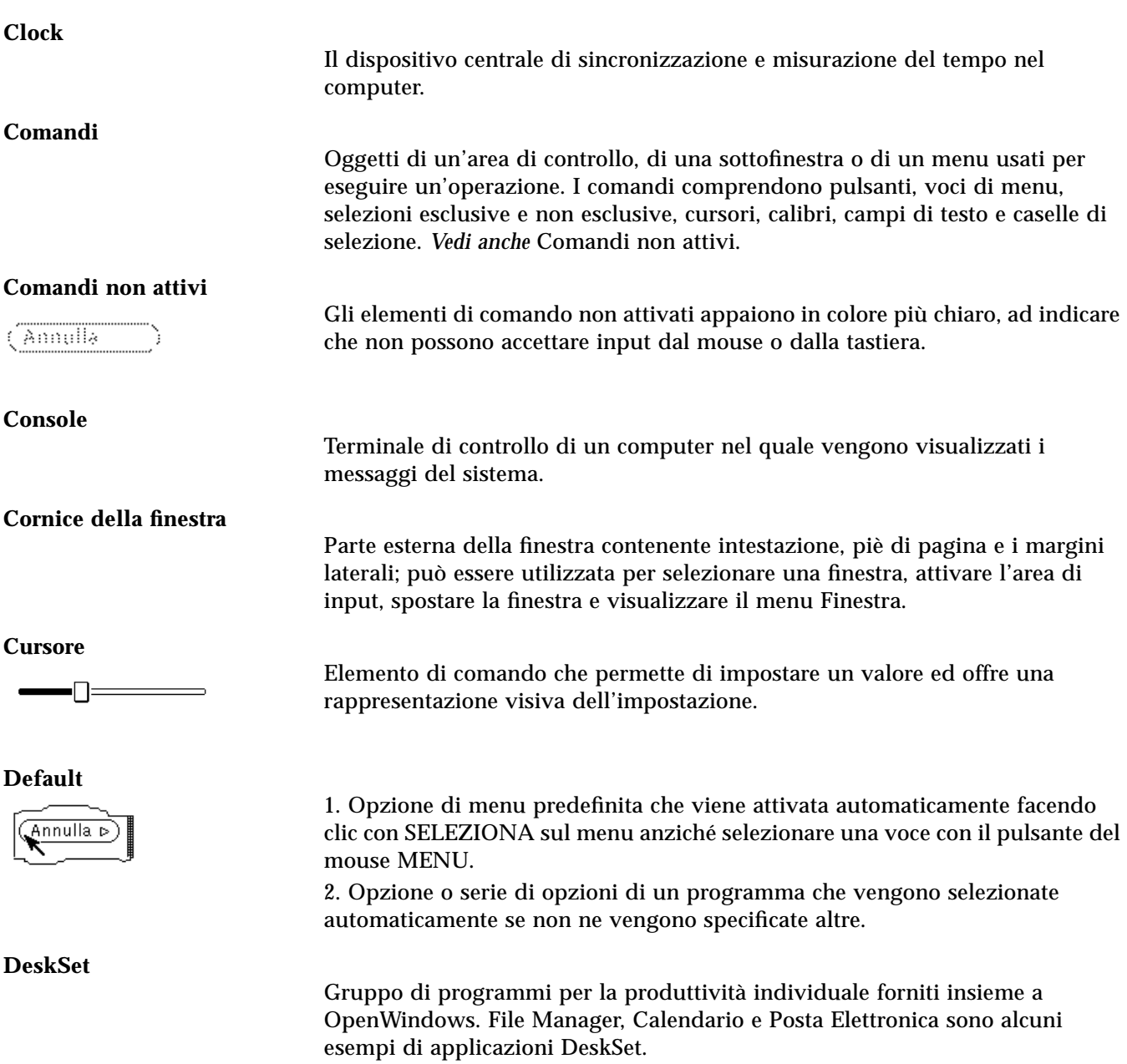

#### **Directory**

#### **Elemento corrente**

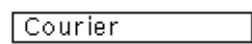

#### **Elevatore**

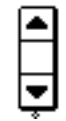

#### **Estremità del cavo**

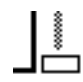

#### **Evidenziazione**

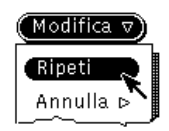

**Fare clic**

**Fare doppio clic**

**File**

Insieme di dati memorizzati su un disco con un nome specifico.

determinata operazione senza usare un menu.

Divisione o livello in un sistema gerarchico di archiviazione dei file; la

Parte della barra di scorrimento contenente due frecce e una casella di scorrimento. L'elevatore scorre lungo il cavo e mostra la posizione dei dati

Sono i pulsanti situati alle estremità del cavo nella barra di scorrimento.

Segnalazione visiva indicante che l'oggetto evidenziato si trova in uno stato speciale. Nelle configurazioni monocromatiche, l'indicazione visiva consiste in una rappresentazione a colori invertiti. Nelle configurazioni a colori, il colore

di evidenziazione è leggermente più scuro del colore della finestra.

Premere un pulsante del mouse una volta e rilasciarlo senza spostare il

Premere due volte rapidamente un pulsante del mouse per eseguire una

visualizzati nella sottofinestra in rapporto alla totalità dei dati.

directory può contenere file e altre directory.

Elemento attivo in una lista a scorrimento.

**File**.OWdefaults

File di OpenWindows posto sotto la directory home dell'utente, nel quale sono definite le caratteristiche correnti dell'area di lavoro. Tali caratteristiche comprendono il colore dell'area di lavoro e delle finestre, la posizione delle icone, ecc. Il file .OWdefaults può essere modificato usando la finestra Caratteristiche area di lavoro, accessibile dal menu Area di lavoro, oppure direttamente con un editor di testo.

puntatore.

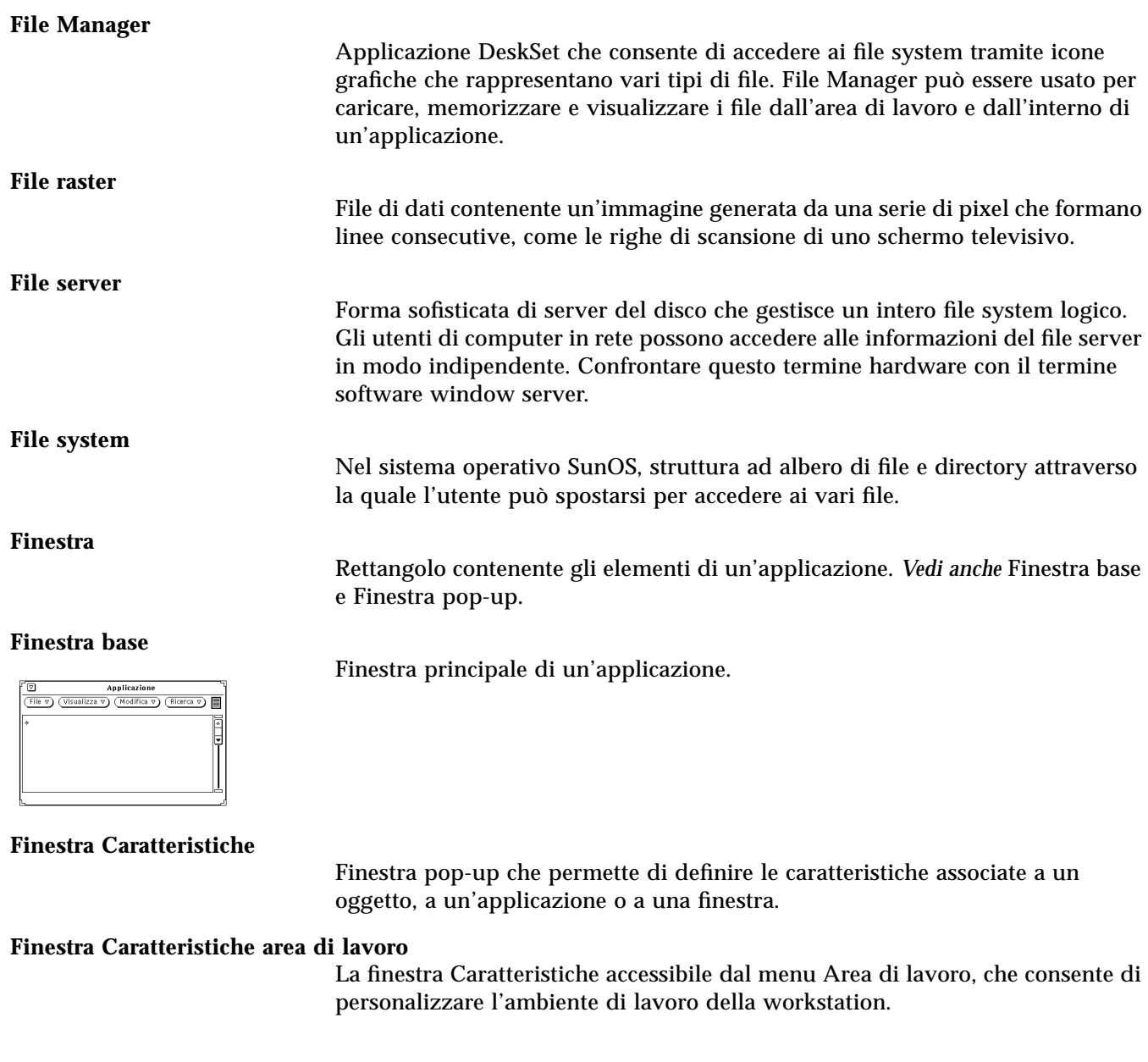

#### **Finestra di comando**

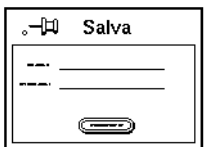

#### **Finestra messaggi**

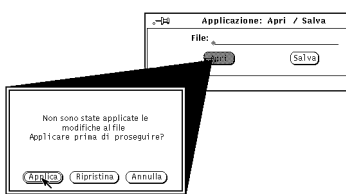

#### **Finestra pop-up**

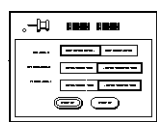

### **Finestra radice**

1. Finestra pop-up usata per eseguire i comandi delle applicazioni o per selezionarne i parametri.

2. Applicazione che offre un ambiente shell per l'inserimento di comandi di sistema; le Finestre di comando sono dotate di un'area di scorrimento, e consentono lo scorrimento dei dati in avanti e all'indietro. *Vedi anche* Shell.

La finestra che compare quando un'applicazione genera messaggi di avvertimento o di errore che richiedono un'azione da parte dell'utente. Quando compare una finestra messaggi, l'input rimane bloccato finché l'utente non fa clic su uno dei pulsanti visualizzati.

Una finestra che compare per l'esecuzione di una funzione specifica e che scompare subito dopo. Fanno parte di questa categoria le finestre di comando, le finestre caratteristiche, le finestre di guida e le finestre messaggi.

Breve messaggio di informazione relativo all'oggetto su cui si trova il

La finestra di primo livello nel sistema a finestre.

#### **Guida istantanea (Magnify Help)**

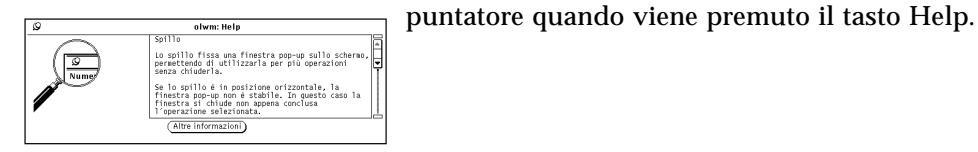

#### **Guida online**

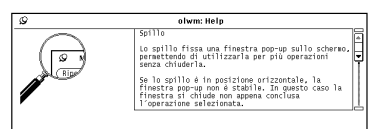

Implementazione dell'interfaccia utente OPEN LOOK che richiama una guida online per ogni elemento di una finestra. L'applicazione fornisce informazioni sui vari elementi e sulle funzioni delle applicazioni. La funzione di guida può essere richiamata con i tasti Help o F1 della tastiera.

#### **Icona**

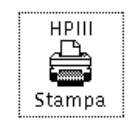

#### **Incollare**

Piccola rappresentazione grafica di una finestra base. Visualizzando un oggetto in forma di icona, lo schermo rimane disponibile e la finestra corrispondente può essere aperta facilmente in caso di bisogno.

Inserire in una finestra i dati contenuti nella clipboard. I dati selezionati possono essere trasferiti nella clipboard con i tasti Copy e Cut o con i comandi Copia e Taglia.

#### **Indicatore del punto di inserimento**

Ogni finestra che accetta un input da tastiera presenta al suo interno un indicatore del punto di inserimento. L'indicatore attivo è rappresentato da un triangolo pieno, a volte lampeggiante. L'indicatore non attivo è rappresentato da un piccolo rombo grigio.

#### **Intestazione**

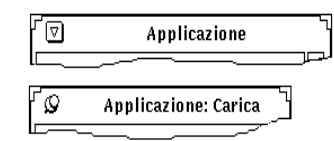

L'area che comprende la parte superiore delle finestre e contiene il titolo. Sulla

# **Ipertesto**

#### **Lista a scorrimento**

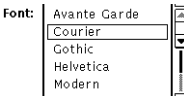

#### **Localizzazione**

sinistra, le finestre principali presentano il pulsante del menu Finestra, mentre le finestre pop-up presentano lo spillo.

Una denominazione che indica la possibilità di collegare in modo programmato due punti (nodi) di testo separati. Posizionandosi su un nodo di ipertesto, l'utente può passare direttamente al nodo collegato facendo clic con il pulsante del mouse SELEZIONA.

Sottofinestra contenente una serie di opzioni. La lista può essere di sola lettura o modificabile.

Processo che consente di definire le informazioni necessarie per l'utilizzo di un sistema informatico in una determinata lingua, adottando le specifiche convenzioni locali e i relativi set di caratteri.

#### **Mappa di colori**

L'indice dei colori implementati da un'applicazione. Aprendo l'applicazione, la sua mappa di colori viene caricata nell'hardware e, per ogni colore utilizzato, un numero di indice segnala all'hardware il colore da visualizzare.

Il triangolo vuoto situato in un pulsante o a fianco di un'opzione associata ad un sottomenu. Il triangolo punta nella direzione in cui verrà visualizzato il

#### **Marcatore di menu**

 $\nabla$   $\triangleright$ 

#### **Margine inferiore**

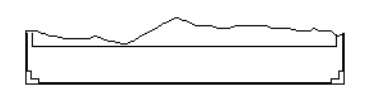

#### **Menu**

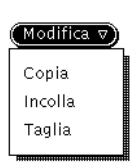

#### **Menu Area di lavoro**

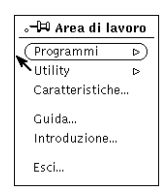

#### **Menu Area di scorrimento**

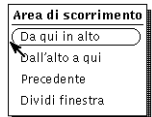

Parte inferiore di una finestra. Il margine inferiore viene usato dalle

applicazioni per visualizzare informazioni e messaggi di errore.

Un'area rettangolare contenente un gruppo di comandi. I menu possono essere visualizzati in due modi: da un pulsante di menu (menu del pulsante; in questo caso contengono opzioni inerenti le funzioni del menu); oppure da qualsiasi punto dello schermo che non sia un comando (menu pop-up; in questo caso contengono opzioni inerenti la posizione del puntatore).

Menu dal quale è possibile avviare le applicazioni e le utility DeskSet.

Menu pop-up associato alle aree di scorrimento, usato per riposizionare i dati nella sottofinestra.

sottomenu.

#### **Menu del pulsante**

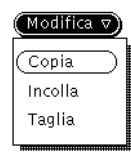

#### **Menu di finestra pop-up**

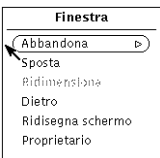

#### **Menu Finestra**

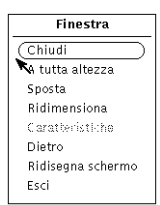

#### **Menu pop-up**

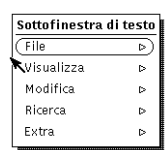

#### **Menu stabile**

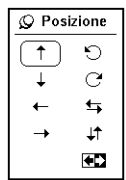

**Messaggio**

È il menu che compare premendo il pulsante del mouse MENU quando il puntatore si trova su un pulsante di menu.

Menu che compare premendo il pulsante del mouse MENU all'interno di una finestra pop-up.

Menu accessibile dall'intestazione della finestra. Le finestre pop-up sono associate ad un menu Finestra leggermente diverso da quello delle finestre base.

Menu che può essere richiamato premendo il pulsante del mouse MENU in qualsiasi punto dell'area di lavoro che non sia un elemento di comando. Il menu che compare dipende dalla posizione del puntatore.

Un menu pop-up che è stato fissato con lo spillo. Un menu stabile appare come una finestra pop-up e rimane sull'Area di lavoro finché non viene abbandonato facendo clic con SELEZIONA sullo spillo.

Informazione generata da un'applicazione per informare l'utente sullo stato di un processo.

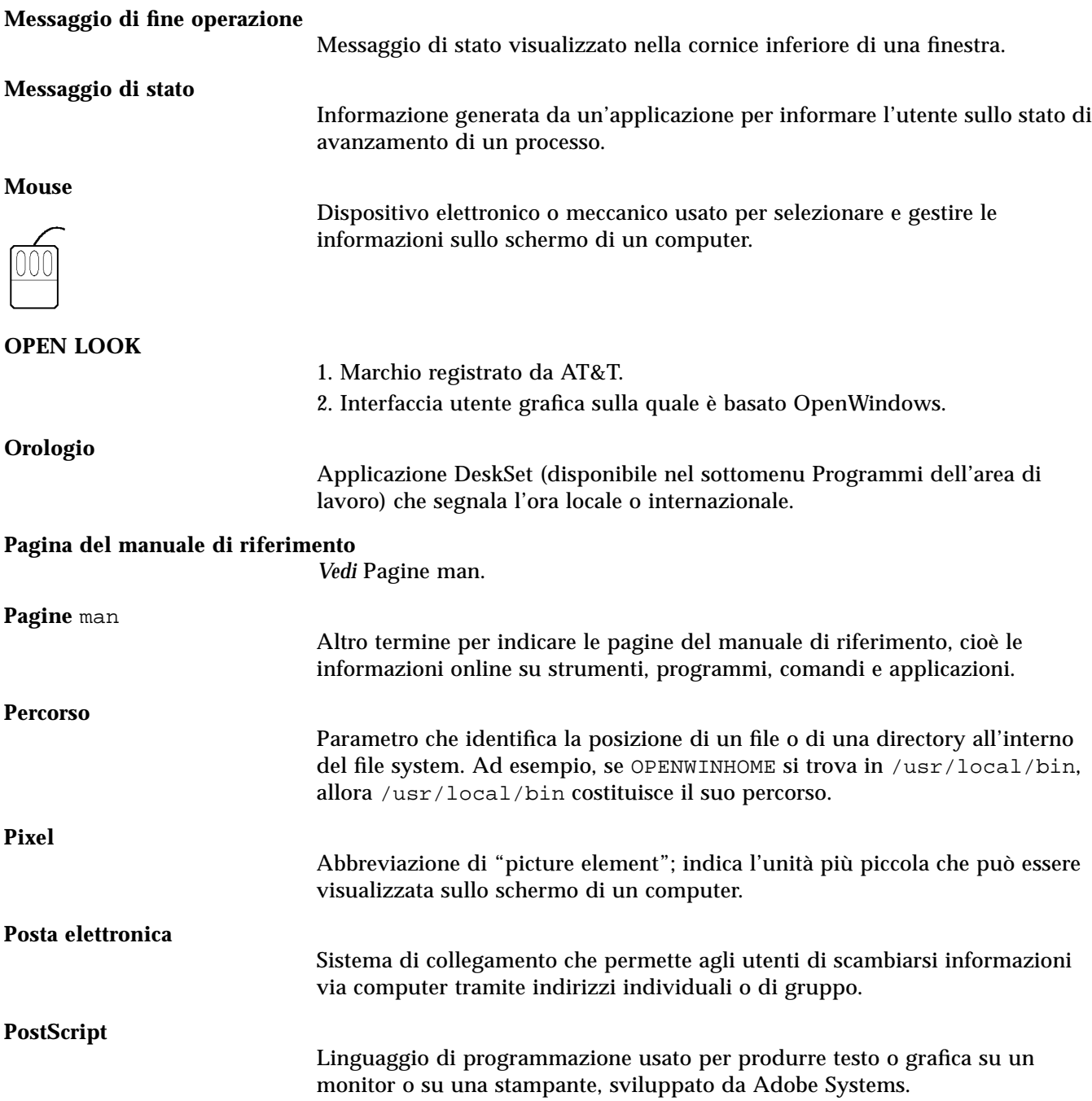

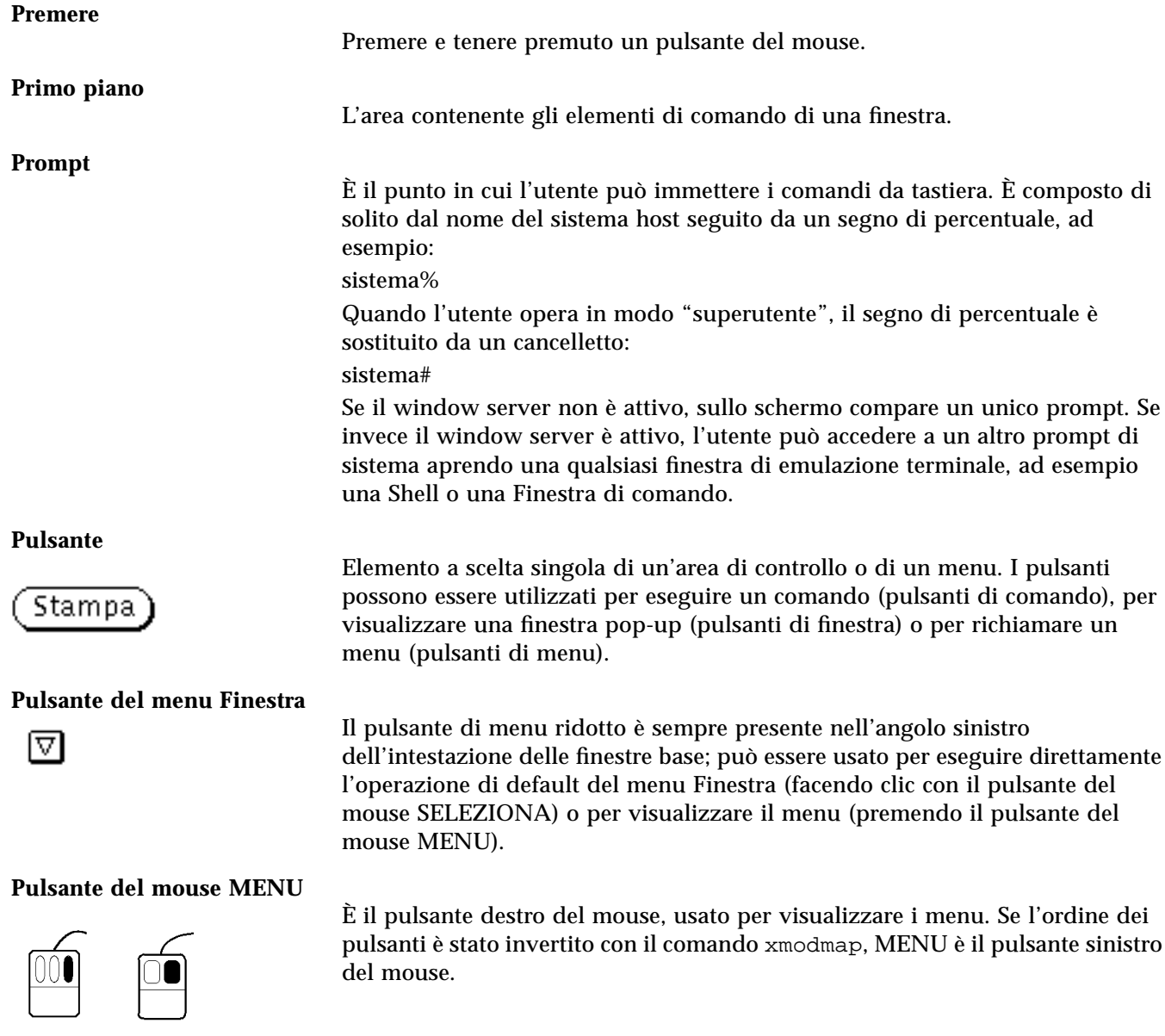

#### **Pulsante del mouse REGOLA**

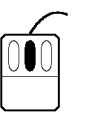

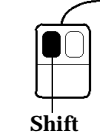

È il pulsante centrale del mouse a tre pulsanti, usato per regolare (estendere o ridurre) la selezione. In un mouse a due pulsanti, per ottenere la funzione di REGOLA premere contemporaneamente il pulsante SELEZIONA e il tasto Shift della tastiera.

#### **Pulsante del mouse SELEZIONA**

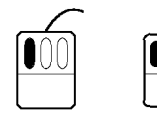

#### È il pulsante sinistro del mouse, usato per selezionare gli oggetti, attivare il punto di inserimento, gestire gli elementi di comando e trascinare gli oggetti nell'area di lavoro. Se l'utente ha invertito l'ordine dei pulsanti con il comando xmodmap, SELEZIONA è il pulsante destro del mouse.

**Pulsante di comando**

Stampa

#### **Pulsante di finestra**

Voce...

**Pulsante di menu**

Pulsante di menu $\triangledown$ 

**Pulsante di menu ridotto**

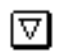

#### **Pulsante di scorrimento**

▣▣▣▣

**Puntatore**

Pulsante utilizzato per eseguire i comandi delle applicazioni (*vedi* Pulsante).

Pulsante usato per richiamare una finestra contenente ulteriori elementi di comando.

Elemento di comando a scelta multipla. I pulsanti di menu contengono sempre un marcatore di menu, che permette di richiamare il menu associato.

Pulsante di menu visualizzato come un piccolo riquadro con un triangolo vuoto al suo interno. Il triangolo punta verso il basso quando il menu compare al di sotto del pulsante di menu, e verso destra quando il menu compare sulla destra. Il funzionamento è uguale a quello dei normali pulsanti di menu.

Pulsante ridotto con un triangolo pieno all'interno, usato per lo scorrimento dei dati.

Rappresentazione grafica della posizione del mouse sullo schermo.

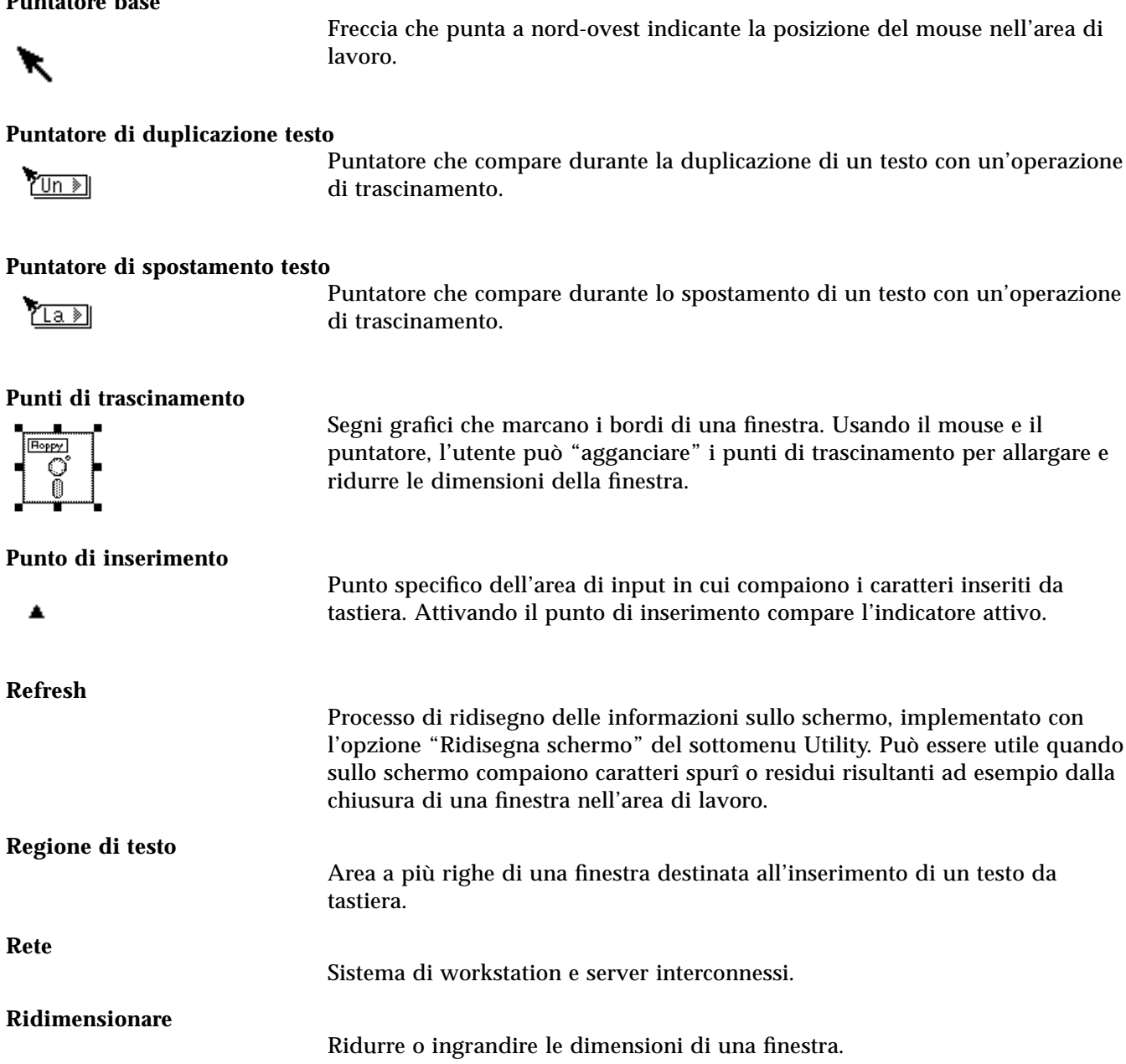

**Puntatore base**

## **Rilasciare** Cessare di premere un pulsante del mouse. **Riquadro di selezione** Rettangolo visualizzato sullo schermo per definire un'area di selezione. 囻 關 **Riquadro di spostamento** Profilo di una finestra o di un'icona visualizzato durante lo spostamento di tale finestra o icona con un'operazione di trascinamento. **Salto del puntatore** L'operazione con cui il puntatore si sposta automaticamente in una determinata posizione, ad esempio in una finestra pop-up. **Salvaschermo** Utility che fa scomparire il contenuto dello schermo dopo un periodo di tempo prestabilito. Il salvaschermo evita il deterioramento dello schermo del computer. Per disattivare il salvaschermo e riaccedere all'area di lavoro è sufficiente spostare il mouse. **Scorrimento** Operazione di spostamento per visualizzare i dati che non possono essere contenuti interamente in una sottofinestra. **Segnali di modifica** Linee verticali che compaiono sul lato sinistro di una finestra caratteristiche per segnalare che un parametro è stato modificato ma non ancora applicato. In Parità: Pari Dispari Nessuna alcune implementazioni, i segnali di modifica appaiono in grigio per indicare modifiche non ancora applicate. **Selezioni** Elementi di comando per la scelta di valori preimpostati. *Vedi anche* Selezioni Disegna Colora esclusive e Selezioni non esclusive. Grassetto Corsivo Barrato **Selezioni esclusive** Elementi di comando usati per selezionare opzioni che si escludono a vicenda,

indicati da rettangoli di selezione. L'opzione selezionata appare circondata da un bordo più scuro.

Mele

Arance

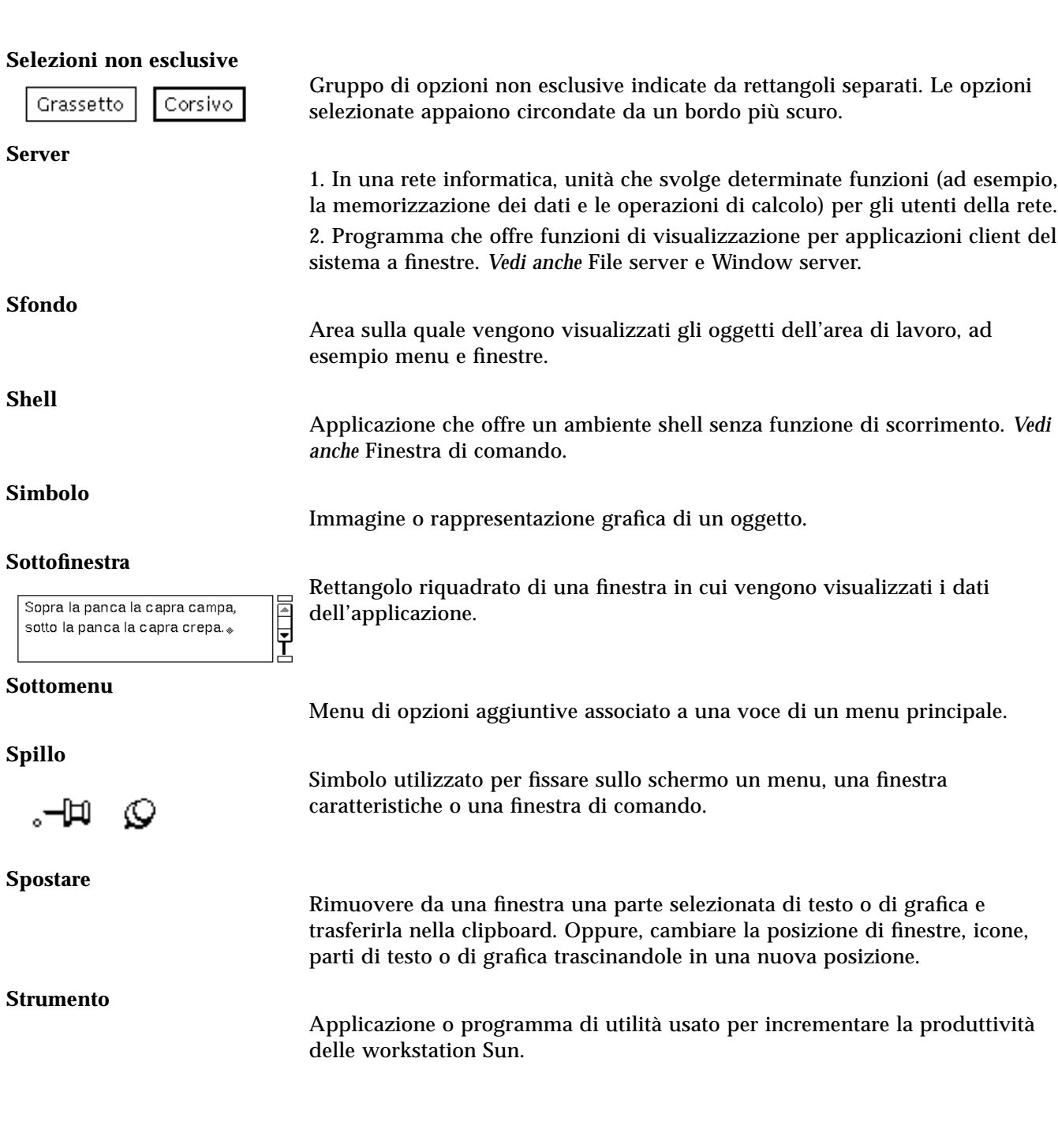

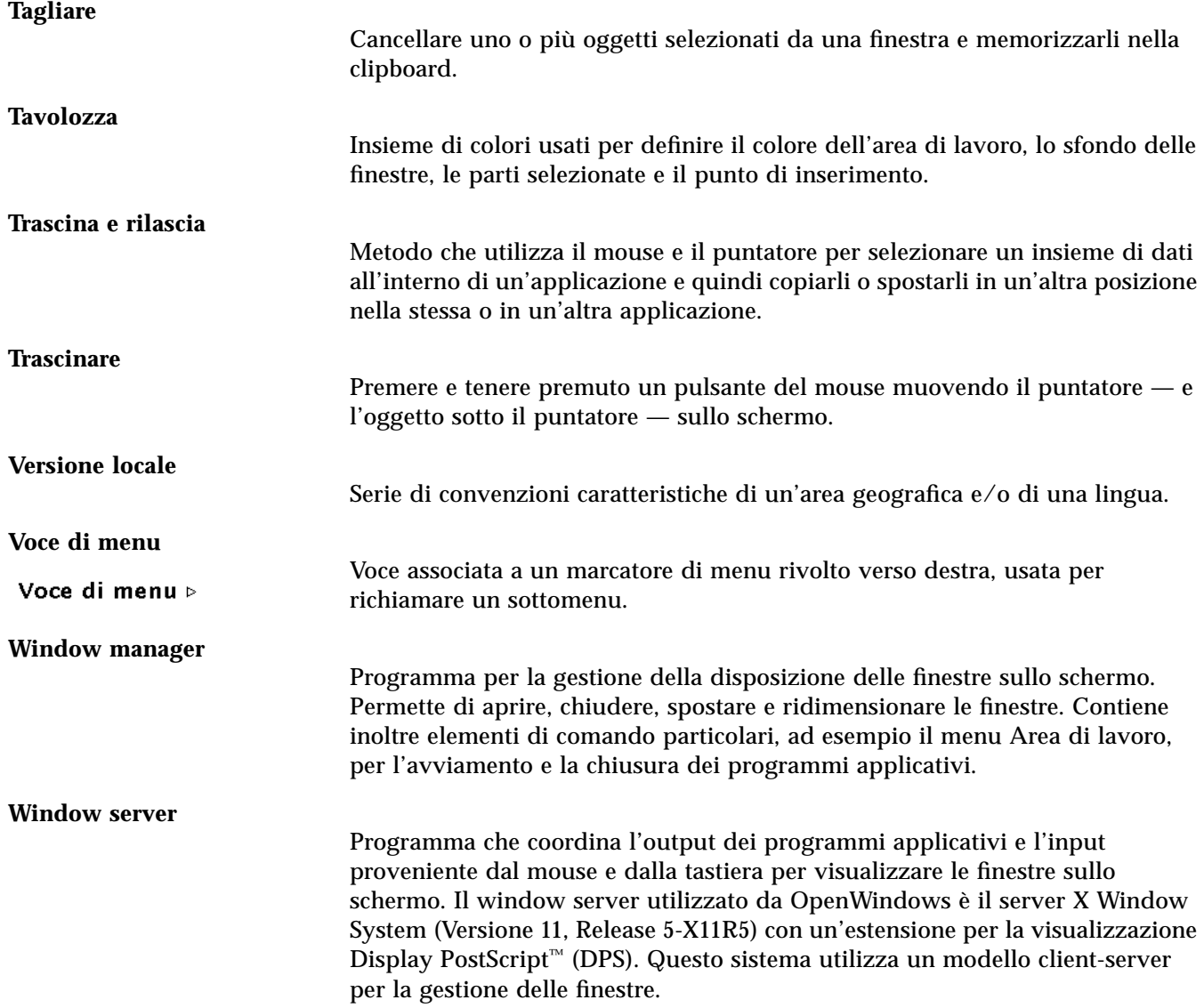

# *Indice analitico*

# **Simboli**

%, tasto della Calcolatrice, 306 &16, tasto della Calcolatrice, 319 &32, tasto della Calcolatrice, 319 (, tasto della Calcolatrice, 306 ), tasto della Calcolatrice, 306 \*, carattere speciale di ricerca, 89 +/-, tasto della Calcolatrice, 306 <, tasto della Calcolatrice, 319 >, tasto della Calcolatrice, 319

# **Numeri**

1/x , tasto della Calcolatrice, 306 10^x, tasto della Calcolatrice, 320

# **A**

Abilita modo pagina, Shell, 289 Abs, tasto della Calcolatrice, 306 Acc, tasto della Calcolatrice, 308 acceleratori da tastiera, 493 Orologio, 299 Prestazioni, 336 accentati, caratteri, 562 AccessX, 563 - 577

attesa prima della ripetizione delle battute, 574 attivazione funzioni con segnale acustico, 566 attivazione temporanea e blocco dei tasti, 569 avvio, 564 blocco dei tasti con segnale acustico, 573 Combinazioni, 569 controllo degli input involontari, 574 controllo della ripetizione delle battute, 573 disattivazione automatica, 566 equivalenti dei pulsanti del mouse, 570 finestra Impostazioni, 567 finestra principale, 565 Mouse, 570 pressione continua di un tasto, 569 pressione ripetuta dei tasti, 576 pressione simultanea dei tasti, 569 Ripetizione, 573 Ritardo input, 574 Segnale acustico, 573 Sospensione input, 576 velocità di ripetizione delle battute, 574

Aggiungi livello superiore, File Manager, 68 alias locali, 218 uso, 218 privati, 216 allegati, Posta Elettronica, 153, 176 aggiunta, 182 apertura, 177 cancellazione, 185 file eseguibili, 178 invio, 180 rinomina, 183 sottofinestra allegati, 164 spostamento, 184 stampa, 166 trascina e rilascia, 198 visualizzazione, 207 allnet, Posta Elettronica, 219 ammortamento a quote costanti, 317 ammortamento a quote descrescenti, 313 AND, funzione logica, 319 And, tasto della Calcolatrice, 319 anello di default, xxxii Annulla il log, Finestra di comando, 284 Annulla, equivalente da tastiera, 12 Annulla, menu Modifica, 133 annullamento della cancellazione equivalente da tastiera, 11 AnswerBook segnalibri, 532 apertura di un file con File Manager, 62, 77 di un file di testo, 138 di un file in Gestione Immagini, 401 di un'icona in una finestra, 7 di una cartella, 62 file equivalente da tastiera, 11 applicazioni avvio, 35 default, 13

*Vedere anche* i nomi delle singole applicazioni, 35 appuntamenti cancellazione, 240 di altri utenti, consultazione, 246 Editor appuntamenti, 233 finestra pop-up, 234 inizio, 234 lista, 232 modifica, 241 oggetto, 235 opzioni di avviso, 239, 242 privati, 235 programmazione, 233, 237 ricerca, 243 ripetizione, 236, 238 Appuntamenti/Da fare, Calendario, 235 Apri, finestra di Registratore, 368 arcocoseno, funzione della Calcolatrice, 320 arcoseno, funzione della Calcolatrice, 321 arcotangente, funzione della Calcolatrice, 321 area di controllo, 17 area di input attivazione clic con SELEZIONA, 503 spostamento puntatore, 503 area di lavoro caratteristiche, 482 distanza di trascinamento, 499 posizione delle icone, 504 definizione, 5 salvataggio della configurazione, 513 Area di lavoro, menu, 12, 36 area di trascinamento, 18 Asc, tasto della Calcolatrice, 307 ASCII, Calcolatrice, 307 Associatore, 453 associazioni cancellazione, 474 condivise, 457 definizione, 453 di rete, 456

di sistema, 456 locali, 457 modifica, 474 personali, 455 campo Icona, 461 caratteristiche, 455, 459 icone, 459 tipo di file, 463 Colore di primo piano, 462 Colore di sfondo, 462 database, 455 File immagine, 461 File maschera, 461 finestra base, 454 icona, 454 Metodo di stampa, 463 Modello, 465 pulsante Salva, 454 pulsante Visualizza, 454 Selettore colori, 476 soluzione dei problemi, 456 Specifica maschera, 468 Specifica punto di inizio, 468 Specifica tipo, 468 Specifica valore, 468 tipi di associazioni, 455 Tutte le associazioni, 457 associazioni, 453 condivise, 457 locali, 457 visualizzazione, 457 \*, carattere speciale di ricerca, 89 Autoregolazione, pulsante di Controllo Audio, 383 autorizzazioni di file e cartelle, 97, 99 gruppo, 99 proprietario, 99 tutti, 99 avvio di un'applicazione, 13, 35, 36, 37 Avvio riproduzione al caricamento, Registratore, 377 Avvio riproduzione alla selezione, Registratore, 377

avviso con Calendario, 236 con Orologio, 299

## **B**

barra di scorrimento e spostamento del puntatore, 498 elementi, 18 modifica della posizione, 504 base trigonometrica, 320 basi numeriche, 302 binaria, 303 decimale, 303 esadecimale, 303 ottale, 303 Beep, opzione di Calendario, 236, 239 Blocca schermo, utility, 513 Blocco I/O, Nastro, 398 Bsp, tasto della Calcolatrice, 307

# **C**

Calcolatrice, 301 caratteristiche, 327 equivalenti da tastiera, 310, 322 esecuzione dei calcoli, 310 file .calctoolrc, 309 finestra base, 302 funzione numeri casuali, 321 funzioni definite dall'utente, 309 funzioni varie, 307 icona, 302 mappa dei tasti, 308 modi operativi, 302 modo finanziario, 312 tasto Ctrm, 312 tasto Ddb, 313 tasto Fv, 314 tasto Pmt, 314 tasto Pv, 315 tasto Rate, 316 tasto Sln, 317 tasto Syd, 317 tasto Term, 318

modo logico, 319 tasto &16, 319 tasto &32, 319 tasto < (spostamento a sinistra), 319 tasto > (spostamento a destra), 319 tasto And, 319 tasto Not, 319 tasto Or, 319 tasto Xnor, 319 tasto Xor, 319 modo normale, 305 Esci, 308 parentesi, 306 tasto %, 306 tasto +/-, 306 tasto 1/x, 306 tasto Abs, 306 tasto Acc, 308 tasto Asc, 307 tasto Base, 302 - 304 tasto Bsp, 307 tasto Camb, 309 tasto Clr, 307 tasto Con, 309 tasto Disp, 304 tasto Exp, 307 tasto Fraz, 306 tasto Fun, 309 tasto Int, 306 tasto Mem, 308 tasto Modo, 305 tasto Rcl, 309 tasto Reg, 308 tasto Sqrt, 306 tasto Tasti, 308 tasto x^2, 306 modo scientifico, 320 tasto Cos, 320 tasto e^x, 320 tasto Hyp, 320 tasto Inv, 320 tasto Ln, 321 tasto Log, 321 tasto Rand, 321

tasto Sin, 321 tasto Tan, 321 tasto Trig, 320 tasto x!, 320 tasto y $\mathbf{x}$ , 320 tasto10^x, 320 precedenza aritmetica, 310 precisione tasto Acc, 308 registri di memoria, 308 soluzione dei problemi, 542 tasti funzione, 321 calcolo dei pagamenti periodici, 314 calcolo del valore attuale, 315 .calctool, file, 309 Calendario aggiunta di utenti alla lista accessi, 268 appuntamenti cancellazione, 240 lista, 232 modello, 278 modifica, 241 programmazione, 233 per più utenti, 253, 255 ricerca, 243 autorizzazioni, 267 cancellazione di utenti dalla lista accessi, 269 caratteristiche, 262 default dell'editor, 262, 263 formato data, 272 impostazioni di visualizzazione, 264 impostazioni stampante, 270 limiti della giornata, 265 lista accessi e autorizzazioni, 266 menu Categoria, 262 vista di default, 266 visualizzazione delle ore, 266 comandi di navigazione, 227 consultazione di calendari remoti, 246, 258 Editor appuntamenti, 233 campo Data, 234

campo Inizio, 234 campo Oggetto, 235 campo Privato, 235 impostazione di un avviso, 236 lista a scorrimento, 235 opzioni Appuntamenti/Da fare, 235 opzioni di ripetizione, 236 finestra Altri calendari aggiunta di un calendario, 250 lista a scorrimento, 248 programmazione di appuntamenti, 253 pulsante Agenda, 248 pulsante Posta, 248 pulsante Vai a, 248 selezione della settimana da consultare, 252 visualizzazione di più calendari, 248 finestra base, 237 formato della data, 272 fuso orario, 260 giorno corrente, 225 icone, 224 introduzione, 40 lista delle cose da fare, 232 menu Consulta, 258 aggiunta di un calendario, 250 cancellazione di un calendario, 251 modifica della lista accessi, 269 opzioni di avviso, 239 programmazione di appuntamenti, 237 stampa vista del giorno, 273 vista dell'anno, 277 vista della settimana, 275 tipi di avviso Beep, 236, 239 Lampeggio, 236 PopUp, 236, 239 Posta, 236, 239 tipi di visualizzazione anno, 231

giorno, 228 lista appuntamenti, 232 lista delle cose da fare, 232 settimana, 230 trascina e rilascia, 245, 278 Camb, tasto della Calcolatrice, 309 cambiamenti di contesto, Prestazioni, 332 cambio di registri, Calcolatrice, 309 cambio di segno aritmetico, 306 cancellazione con File Manager, metodi, 102 con trascina e rilascia, 24 di appuntamenti, 240 di associazioni, 474 di collegamenti, 96 di dati da un file sonoro, 355 di file, 65, 92 di messaggi di posta elettronica, 157, 174 di un testo in Editor, 140 caratteri personalizzazione del tipo, 488 problemi di visualizzazione, 559 set di caratteri internazionali, 509 caratteri accentati, 562 caratteristiche di file e cartelle, File Manager, 97 autorizzazioni, 97, 99 data di accesso, 97 data di modifica, 97 gruppo, 97 metodo di apertura, 98 metodo di stampa, 98 modifica, 99 nome, 97 proprietario, 97 punto di attivazione, 98 punto di origine, 98 spazio libero, 98 tipo di file, 97 Caratteristiche file, finestra di File Manager, 98 Caratteristiche, equivalente da tastiera, 11 caricamento

di un file di Editor, 138 di un file di Editor Icone, 445 di un file di Registratore, 367 Carico, Prestazioni, 332 cartella, 59 corrente, File Manager, 71 casella postale, 155 Cc, Posta Elettronica, 164 Cerchio, Editor Icone, 436 Cestino, 24, 92 creazione, 94 svuotamento, 94 checksum, 398, 556 chiusura della Guida online, 54 di Navigator, 520 di una finestra, 29 di Viewer, 520 clic attivazione dell'area di input, 503 con REGOLA, definizione, 9 con SELEZIONA, definizione, 9 definizione, 9 doppio, definizione, 9 intervallo tra clic multipli, 497 clipboard, 79, 133 Clr, tasto della Calcolatrice, 307 cm\_delete, 280 cm\_insert, 280 cm\_lookup, 280 coda di stampa, stato, 342 Colleg. simb., Nastro, 398 collegamenti ipertestuali, 524 collegamenti simbolici, Nastro, 398 collegamento, 95 cancellazione, 96 creazione, 95 di file, 57, 95 Collisioni, Prestazioni, 332 Colore di primo piano, Associatore, 462 Colore di sfondo, Associatore, 462 colori

luminosità, 488 saturazione, 488 tonalità, 488 Comandi finestra, utility, 511 comandi personalizzati, File Manager, 63, 112 Combinazioni, 569 disattivazione, 570 segnale acustico, 570 Componi, menu di Posta Elettronica, 157 Con, tasto della Calcolatrice, 309 Console, 290, 514 Contesto, Prestazioni, 332 Controllo Audio finestra Registrazione, 382 finestra Riproduzione, 380 pulsante Autoregolazione, 383 Copia menu Modifica, 133 copia di file, 65, 79 taglia e incolla, 79 di messaggi di posta elettronica, 156, 209 di testo, 141 equivalente da tastiera, 11 Copia remota, 63 finestra pop-up, 86 core, file, 558 Cos, tasto della Calcolatrice, 320 cose da fare, lista, 232 coseno iperbolico inverso, funzione della Calcolatrice, 320 coseno iperbolico, funzione della Calcolatrice, 320 costanti, Calcolatrice, 309 cpio, comando, 387 Cpu, Prestazioni, 331 Crea cartella, 62 creazione di alias locali, 218 di funzioni per la Calcolatrice, 311 di modelli, 171, 214

di raccoglitori, 190 di un collegamento, 95 di un file, 77 di un file di testo, 129, 138 di un'istantanea, 428 cronometro, 297 Ctrm, tasto della Calcolatrice, 312

# **D**

data, in Calendario, 234 Ddb, tasto della Calcolatrice, 313 dead.letter, file, 554 default opzioni di menu, 16 modifica, 16 posizione delle icone, 504 Default dell'editor, Calendario, 263, 272 default app, associazione, 468 default dir, associazione, 468 default doc, associazione, 468 Descrizione, Calcolatrice, 311 DeskSet, applicazioni avvio, 36 introduzione, 35 .desksetdefaults, file, 321 Destinazione, Nastro, 389 directory di livello superiore, 67 radice, 67 Directory file temporanei, Registratore, 378 Disabilita modo pagina, Shell, 289 Disco, Prestazioni, 332 Dispositivo, Nastro, 397 distanza di trascinamento del mouse, 499 divisione di una sottofinestra di testo, 143 doppio clic, definizione, 9

# **E**

e^x, tasto della Calcolatrice, 320 Editor, 127

aggiunta e cancellazione di testo, 140 area di controllo, 128 cancellazione di un file, 139 caricamento di un file di testo, 138 copia di un testo, 141 creazione di un file di testo, 129, 138 divisione della sottofinestra, 143 eliminazione di parentesi, 138 finestra base, 128, 434 formattazione di un testo, 136 icona, 127 inserimento di parentesi, 137 inserimento di un file, 129 introduzione, 38 menu Extra, 136 File, 129 Modifica, 133 Ricerca, 133 Visualizza, 130 modifica di maiuscole e minuscole, 137 modifica di un file di testo, 140 Modifica il ritorno a capo, 131 Numero di riga?, 130 personalizzazione, 146 ricerca di un testo, 135 ricerca e sostituzione di un testo, 133 Ricerca selezione, 135 Ricerca testo marcato, 135 rientro delle righe, 137 Riga intera, 132 Scorri in alto, 130 Seleziona la riga numero, 130 sostituzione di un testo, 136 sottofinestra di testo, 128 stampa dei file, 142 taglia e incolla, 142 trascina e rilascia, 142, 144 editor di testo, 127 Editor, 38 vi, 38 Editor file, Finestra di comando, 284 Editor Icone, 433 aggiunta di un testo, 437

area di anteprima, 434 area di controllo, 434 area di disegno, 434 cancellazione dell'area di disegno, 449 caratteristiche, 450 comandi di disegno, 434, 435 comando Inverti, 450 dimensione dell'icona, 450 formati, 445, 450 icona Xview, 445, 450 X bitmap, 445, 450 X pixmap a colori, 445, 450 X pixmap monocromatico, 445, 450 griglia, 447 icona, 433 menu Caratteristiche, 450 Modifica, 448 Visualizza, 447 modalità di disegno, 435 cancellazione, 442 cerchio, 436 ellisse, 436 gomma, 440 linea, 436 punto, 435 quadrato, 436 regione, 439 testo, 436 modifica di un'icona, 440 motivi di riempimento, 442 pulsante Annulla, 448 pulsanti di spostamento, 444 scelta dei colori, 443 Selettore colori, 451 stampa, 446 Elimina parentesi, Editor, 138 Elimina percorso, Nastro, 389, 398 Elimina, Nastro, 398 Ellisse, Editor Icone, 436 emulatore di terminale, 288 equivalenti da tastiera AccessX, 570

Calcolatrice, 310, 322 Errori, Prestazioni, 332 Esci, tasto della Calcolatrice, 308 Escludi, Nastro, 398 ESP (notazione esponenziale), Calcolatrice, 304 esponenti, 307 estrazione di file da un nastro, 388, 391, 394 /etc/aliases, file, 216 Exp, tasto della Calcolatrice, 307 Extra, menu, 136

# **F**

Fatto, Posta Elettronica, 155, 186 fattoriale, funzione della Calcolatrice, 320 File menu di Associatore, 454 menu di Editor, 129 menu di Editor Icone, 445 menu di File Manager, 62 menu di Gestione Immagini, 420 menu di Posta Elettronica, 155 menu di Registratore, 364 file cancellazione, 92 collegamento, 95 copia su nastro, 392 creazione, con Editor, 138 estrazione da un nastro, 394 modifica in Editor, 140 salvataggio in Editor, 139 visualizzazione in Editor, 138 File da scrivere, Nastro, 389 file di dati, 59 File immagine, Associatore, 461 File Manager, 57 apertura dei file, 62, 77 cancellazione di file, 65, 92, 94 caratteristiche, 95, 97, 114 - 116

data di modifica, 97 di file e cartelle, 97 finestra Caratteristiche, 114 finestra Caratteristiche file, 98 modifica, 99 caratteristiche dei file autorizzazioni, 97, 99 gruppo, 97 nome, 97 proprietario, 97 cartella corrente, 71 Cestino, 92 clipboard, 79 collegamento di file, 57, 95 comandi personalizzati, 112 copia di file, 65, 79 taglia e incolla, 79 creazione di un file, 77 creazione di una cartella, 62 file nascosti, 107 filtro di visualizzazione, 115 finestra base, 58 finestra pop-up Ricerca, 90 icona, 58 introduzione, 39 lunghezza massima dei nomi dei file, 103 menu File, 62 Modifica, 65 Visualizza, 64 metodi di cancellazione, 102 personalizzazione, 99 ricerca di file, 63, 88, 91 rinomina di file o cartelle, 78, 79 Seleziona tutto, 65 selezione di file, 61 soluzione dei problemi, 549 copia di file su sistemi remoti, 551 errori di trascina e rilascia, 550 file non visualizzati, 551 icone non visualizzate, 550 visualizzazione per contenuto troppo lenta, 551 sottocartelle, 71

sottofinestra file, 58, 73 sottofinestra percorso, 58, 71 spostamento di cartelle nell'area di lavoro, 81 spostamento di file, 79 taglia e incolla, 79 spostamento di file di dati nell'area di lavoro, 81 spostamento di file in un'altra applicazione, 82 spostamento di file in una cartella, 81 stampa di file, 63, 87 tipi di icone, 59 applicazione, 59 cartella, 59 file di dati, 59 trascina e rilascia, 80 trasferimento di file, 57, 87 uso del doppio clic, 61 uso di Vai a, 88 visualizzazione a percorso, 71 visualizzazione ad albero, 66 visualizzazione dei file, 64, 66, 71, 110 per contenuto, 109 Vuota cestino, 94 File maschera, Associatore, 461 file nascosti, File Manager, 107 file punto, File Manager, 107 File selezionati, Nastro, 391 file system, 39 filtro di visualizzazione, File Manager, 115 finestra base della Calcolatrice, 302 della Finestra di comando, 282 della Shell, 287 di Associatore, 454 di Editor, 128 di Editor Icone, 433 di File Manager, 58 di Istantanea, 426 di Nastro, 388 di Orologio, 292 di Prestazioni, 330 di Registratore, 349, 359

di Stampa, 338 Finestra di comando, 282 Annulla il log, 284 Editor file, 284 icona, 282 menu pop-up Sottofinestra terminale, 283 modifica della riga di comando, 285 Registra log, 283 soluzione dei problemi, 290 sottomenu Modo, 283 sottomenu Scorrimento, 284 Storia, 283 finestre, xxx, 6 apertura icone, equivalente da tastiera, 11 attivazione clic con il mouse, 503 spostamento puntatore, 503 base, 30 caratteristiche, 17 cattura di un'istantanea, 428 chiusura e uscita, 29 comandi, 17 introduzione, 5 menu, 15 menu pop-up, 15 problemi di visualizzazione, 560 prompt, 18 pulsanti, 19 ridimensionamento, 28 riposizionamento, 25 sottofinestre, 15 sovrapposizione, 26 FIX (notazione a virgola fissa), Calcolatrice, 304 font dimensione, 489 elenco, 489 modifica delle impostazioni di default, 489 personalizzazione, 488 Formato data, Calendario, 272 formattazione di un testo con Editor, 136

Formattazione C, Editor, 137 Fraz, tasto della Calcolatrice, 306 frazione decimale, 306 Fun, tasto della Calcolatrice, 309 funzione di calcolo esponenziale, Calcolatrice, 320 funzioni definite dall'utente, 309 finanziarie, 312 logiche, 312, 319 scientifiche, 320 trigonometriche, 320 fuso orario in Calendario, 260 in Orologio, 296 Fv, tasto della Calcolatrice, 314

# **G**

Gestione Immagini, 399 apertura di un file di immagine, 401 Apri come, 404 caratteristiche, 418 comandi, 420 controllo della visualizzazione, 417 documenti di più pagine, 416 finestra di visualizzazione, 400 formati, 402 icona, 400 informazioni sull'immagine, 405 inversione, 413 menu File, 420 Modifica, 422 Visualizza, 422 operazioni standard, 423 pannello di controllo, 411 panning, 412 pulsante Guida, 419 rotazione, 414 Salva come, 407 Salva pagina come immagine, 409 Salva selezione, 408 salvataggio di un'immagine, 405 selezione di un'area, 412

stampa, 409 trascina e rilascia, 420 zoom, 415 Gomma, Editor Icone, 440 gradi, Calcolatrice, 320 gradienti, Calcolatrice, 320 Griglia, Editor Icone, 447 gruppo modifica delle caratteristiche dei file, File Manager, 99 Guida equivalente da tastiera, 11 guida chiusura della Guida online, 54 consultazione dei manuali online, 50 Guida istantanea, 44 Manuali online, 44 uso dei collegamenti ipertestuali, 52 Guida online, 44 Guida, Gestione Immagini, 419

# **H**

\$HOME, variabile, 210, 212 Hyp, tasto della Calcolatrice, 320

# **I**

icone posizione di default, 504 icona Xview, Editor Icone, 445, 450 icone Associatore, 454 Calcolatrice, 302 Calendario, 224 di applicazioni, 59 di cartelle, 59 di file di dati, 59 Editor, 127 Editor Icone, 433 File Manager, 58 Finestra di comando, 282 introduzione, 6 Istantanea, 426

Nastro, 387 Navigator, 520 Orologio, 291 Posta Elettronica, 43, 152, 162 Prestazioni, 329 Shell, 287 spostamento, 27 Stampa, 337 Viewer, 520 immagini inversione, 413 panning, 412 rotazione, 414 selezione di un'area, 412 X bitmap, 445, 450 X pixmap a colori, 445, 450 X pixmap monocromatiche, 445, 450 zoom, 415 Impostazioni di visualizzazione, Calendario, 264 Impostazioni stampante, Calendario, 270 Incolla File Manager, 65 menu Modifica, 133 Incolla, equivalente da tastiera, 11 inserimento di un file, Editor, 129 inserimento di un messaggio, Posta Elettronica, 163 Inserisci funzione, Calcolatrice, 311 Inserisci parentesi, Editor, 137 Int, tasto della Calcolatrice, 306 interfaccia teletype (tty), 287 interprete di comandi, 282 Interrupt, Prestazioni, 332 Intervallo di campionamento, Prestazioni, 335 intestazioni dei messaggi, 161 abbreviate, 161 campo Cc, 164 campo Subject, 164 campo To, 164 complete, 161

*Introduzione all'ambiente di lavoro*, guida online, xxx Inv, tasto della Calcolatrice, 320 invio di un messaggio, Posta Elettronica, 163 Istantanea, 426 cattura del puntatore, 427 cattura dello schermo, 430 cattura di una finestra, 428 cattura di una regione, 429 creazione di un'istantanea, 428 finestra base, 426 icona, 426 ritardo, 427 scomparsa della finestra durante la cattura, 427 soluzione dei problemi, 555 timer, 427 tipi di istantanee, 426 visualizzazione, 431

# **L**

Lampeggio, opzione di Calendario, 236 Lettura, Nastro, 398 Limiti della giornata, Calendario, 264 modifica, 264 Linea, Editor Icone, 436 Lista accessi e autorizzazioni, Calendario, 266 Lista completa, Nastro, 391 ln comando, 95 Ln, tasto della Calcolatrice, 321 Log, Posta Elettronica, 163 Log, tasto della Calcolatrice, 321 logaritmi in base 10, 321 naturali, 321

# **M**

M/m, Editor, 137 Magnify Help, 44 .mailrc, file, 219

marcatore di funzione inversa, 320 marcatore di funzione iperbolica, Calcolatrice, 320 Mem, tasto della Calcolatrice, 308 memoria, Calcolatrice, 308 MENU, xxxii, 8 menu, xxx Area di lavoro, 12, 36 personalizzazione, 16 definizione, 12 finestre, 15 opzione di default, 16 modifica, 16 Programmi, 13 pulsanti, 15 secondario, 13 menu pop-up, 283 messaggi, 156 ascolto di messaggi sonori, 358 composizione, 169 creazione, 157 esclusione dalla visualizzazione, 203 inoltro, 157 intestazione, 161 invio, 187 invio di messaggi sonori, 356 lettura, 171 ordinamento, 156 organizzazione, 187 recupero di messaggi cancellati, 174 risposta, 157 selezione, 154 visualizzazione, 159 messaggi di errore Error, Calcolatrice, 542 Gestione Immagini, 419 messaggi di stato Gestione Immagini, 419 Meta, tasto, 11 Metodo di stampa, Associatore, 463 metoo, Posta Elettronica, 219 modelli caratteristiche, 214 creazione, 171, 214

di Calendario, 171, 215, 278 uso in Posta Elettronica, 171, 172, 214 Modello, Associatore, 465 Modif. data/ora, Nastro, 398 Modifica menu di Associatore, 455 menu di Editor, 133 menu di Editor Icone, 448 menu di File Manager, 65 menu di Gestione Immagini, 422 menu di Posta Elettronica, 156 menu di Registratore, 374 modifica dell'accelerazione del puntatore, 573 della riga di comando nelle Finestre di comando, 285 di un file di testo, 140 Modifica il ritorno a capo, Editor, 131 modificatori, 569 Modo orig., Nastro, 398 Modo, menu Storia, 283, 284 more, comando, 289 Mostra errori, Nastro, 398 Mostra tutte le sottocartelle, File Manager, 67 motivi di riempimento, Editor Icone, 442 Mouse, 570 equivalenti da tastiera in AccessX, 571 velocità di accelerazione, 573 mouse, xxx accesso per portatori di handicap, 563 configurazione per utenti mancini, 497 definizione, 7 equivalenti da tastiera, 493 intervallo tra i clic, 497 personalizzazione dell'effetto dei pulsanti, 500 personalizzazione dell'intervallo tra i clic, 497

SELEZIONA, REGOLA, MENU, 8 uso, 8

# **N**

Nascondi le sottocartelle, File Manager, 67 Nascondi, Posta Elettronica, 161 Nastro campo Destinazione, 389 campo Dispositivo, 397 campo Nome host, 397 caratteristiche, 389, 397 copia di file su nastro, 392 estrazione di file da un nastro, 388, 391, 394 File da scrivere, 389 aggiunta di un file, 389 finestra base, 388 icona, 387 lista dei file, 388 modifica, 389 menu Estrai, 391 opzione Elimina percorso, 389 opzione Lista completa, 391 opzione Tutto il nastro, 392 opzioni di scrittura, 397 scrittura di file su nastro, 388, 392 soluzione dei problemi, 556 trascina e rilascia, 388 trascina e rilascia da File Manager, 393 Navigator chiusura, 520 icona, 520 uscita, 520 Nessun controllo, Nastro, 398 No SCCS+, Nastro, 398 No SCCS, Nastro, 398 noauth, opzione OpenWindows, 456 Nome host, Nastro, 397 nome utente, 2 nomeutente.lock, 553

pulsanti

nomi dei file, lunghezza massima, 103 NOT, funzione logica, 319 Not, tasto della Calcolatrice, 319 Numero di riga?, Editor, 130 NuovaCartella, File Manager, 78 Nuovo equivalente da tastiera, 11 NuovoDocumento, File Manager, 78

# **O**

OPEN LOOK, xxix **OpenWindows** alternative all'uso del mouse, 493 modifica delle impostazioni di default, 482 panoramica delle funzioni, 5 \$OPENWINHOME messaggio di errore, 558 OR, funzione logica, 319 Or, tasto della Calcolatrice, 319 Ordina per, Posta Elettronica, 156 Orologio, 291 acceleratori da tastiera, 299 cambiamento del fuso orario, 296 caratteristiche, 293 finestra base, 292 icona, 291 impostazione di un avviso, 299 personalizzazione, 292 soluzione dei problemi, 548 ottale (base numerica), Calcolatrice, 303

# **P**

Pacchetti, Prestazioni, 331 Pagina, Prestazioni, 331 pagine man adb(1), 559 calctool, 321 date(1), 291 dbx(1), 559 perfmeter, 541 Pannello di controllo

Gestione Immagini, 411 panning Gestione Immagini, 412 parentesi, Calcolatrice, 306 password, 2 percentuale, 306 personalizzazione area di lavoro, 482 barre di scorrimento, 504 della Calcolatrice, 327 di Editor, 146 di File Manager, 99 di Orologio, 292 fuso orario, 296 di Posta Elettronica, 199, 201 di Prestazioni, 332 di Viewer, 538 dimensione dei caratteri, 489 font, 488 mouse effetto dei pulsanti, 500 intervallo tra i clic, 497 opzione di default, 16 salto del puntatore, 498 tipi di caratteri, 488 +/-, tasto della Calcolatrice, 306 Pmt, tasto della Calcolatrice, 314 PopUp, opzione di Calendario, 236, 239 portatori di handicap blocco dei tasti con segnale acustico, 573 controllo della ripetizione delle battute, 573 emulazione del mouse, 570 input involontario, 576 interfaccia per, 563 pressione involontaria dei tasti, 574, 576 pressione simultanea dei tasti, 569 ritardo dell'input, 574 portatori di handicap,vedere anche AccessX, 563 Posta Elettronica, 151 allegati, 153, 176

aggiunta, 182 apertura, 177 cancellazione, 185 invio, 180 rinomina, 183 spostamento, 184 stampa, 166 trascina e rilascia, 198 visualizzazione, 207 applicazione delle modifiche, 186 cancellazione di messaggi, 157, 163, 174 caratteristiche, 157, 199, 209 alias, 216 allnet, 219 archiviazione dei messaggi, 210 arrivo messaggi, 200 comando di stampa, 203 controllo dei messaggi in arrivo, 200 esclusione del nome host dall'indirizzo, 219 esclusione di messaggi dalla visualizzazione, 203 finestra intestazioni, 199 finestra messaggi, 203 intestazioni personalizzate, 208 invio dei messaggi, 201 menu Categoria, 199 menu Muovi, Copia, Carica, 211 metoo, 219 modelli, 214 modifica, 209 opzioni avanzate, 218 opzioni di risposta, 219 pulsanti personalizzati, 201 segnalazione nuovi messaggi, 200 visualizzazione allegati, 207 visualizzazione automatica delle intestazioni, 201 visualizzazione dei caratteri, 201 visualizzazione del destinatario, 201 visualizzazione delle intestazioni, 201

visualizzazione righe di testo, 203 casella postale, 196 composizione di messaggi, 168, 169 contenitore di default posizione, 554 copia di messaggi, 156 creazione di un messaggio, 157 dimensione della finestra, 201 esecuzione di più versioni, 552 file di blocco, 553 finestra Caratteristiche, 199 Composizione messaggio, 162 Impostazione vacanze, 172 Raccoglitori, 188, 191, 194 Ricerca messaggi, 175 Visualizzazione messaggio, 159 icone, 152, 162 inoltro di messaggi, 157 intestazione Precedence junk, 208 intestazioni Reply-To, 208 Return-Receipt-To, 208 intestazioni dei messaggi, 153, 161 intestazioni personalizzate, 208 introduzione, 42 invio di messaggi, 163 lettura di messaggi, 171 menu Carica, 189, 211 Componi, 157 Copia, 189, 211 File, 155 Intestazione, 163 Messaggi, 158 Modifica, 156 Muovi, 189, 211 Visualizza, 156 modelli, 171, 214 organizzazione dei messaggi, 187 personalizzazione, 199 pulsante Voce, 163 pulsanti personalizzati, 155, 158, 201 raccoglitori, 156, 158, 187 aggiunta di messaggi, 192

cancellazione, 194 creazione, 190 directory, 211 finestra Raccoglitori, 187 menu Raccoglitori, 189 ordinamento, 195 rinomina, 194 svuotamento, 194 visualizzazione, 193 recupero di messaggi cancellati, 157, 174, 554 ricerca di messaggi, 156, 175 risposta a un messaggio, 157 salvataggio delle modifiche, 186 soluzione dei problemi, 552 esaurimento dello spazio sul disco, 554 sottofinestra allegati, 164 stampa di messaggi, 166 trascina e rilascia, 167, 180, 184, 197, 198, 278 Vacanza, 157, 172 visualizzazione dei messaggi, 159, 160, 161 visualizzazione dei messaggi salvati, 206 Posta, opzione di Calendario, 236, 239 PowerPC Equivalenti da tastiera di OpenWindows (acceleratori), 10 precedenza aritmetica, 306 precisione della Calcolatrice (tasto Acc), 308 premere MENU, definizione, 9 Prestazioni, 329 acceleratori da tastiera, 336 caratteristiche, 332 Carico, 332 Collisioni, 332 Contesto, 332 controllo di un sistema remoto, 334 Cpu, 331 Disco, 332 Errori, 332

icona, 329 Interrupt, 332 Intervallo di campionamento, 335 lancette, 330 opzioni di visualizzazione, 333, 334 Pacchetti, 331 Pagina, 331 personalizzazione, 332 Registra campioni, 335 Swap, 332 visualizzazione a quadrante, 330 programmi nomi, 37 Programmi, menu, 13, 36 programmi, *Vedere* applicazioni prompt, 18 proprietario modifica delle caratteristiche dei file, File Manager, 99 Provini Gestione Immagini, 416 pulsanti di spostamento, Editor Icone, 444 puntatore attivazione dell'area di input, 503 definizione, 7 distanza di trascinamento, 499 e area di input, 503 nelle finestre pop-up, 499 salto, 10 spostamento sulla barra di scorrimento, 498 tipi, 8 velocità di accelerazione, 573 puntatore a stop, Shell, 289 punto attivo, 21 punto di inserimento, 10 Punto, Editor Icone, 435 Pv, tasto della Calcolatrice, 315

# **Q**

Quadrato, Editor Icone, 436

# **R**

raccoglitori, Posta Elettronica, 156, 158, 189 directory, 211 ordinamento, 195 radianti, Calcolatrice, 320 radice quadrata, 306 Rand, tasto della Calcolatrice, 321 Rate, tasto della Calcolatrice, 316 Rcl, tasto della Calcolatrice, 309 recupero di messaggi di posta elettronica, 157 Reg, tasto della Calcolatrice, 308 Regione, Editor Icone, 439 Registra campioni, Prestazioni, 335 Registra log, Finestra di comando, 283 Registra, Calcolatrice, 308 Registratore, 347 - 385 Avvio riproduzione al caricamento, 377 Avvio riproduzione alla selezione, 377 cancellazione di dati audio, 355 caricamento di un file sonoro, 349, 367 casella di trascina e rilascia, 361 conversione di file sonori, 369 Directory file temporanei, 378 finestra Apri, 368 informazioni di stato, 362 inserimento di dati sonori, 373 invio di un messaggio sonoro, 356 menu File, 364 Modifica, 374 posizione del cursore, 360 posizione del puntatore, 360 posizione del puntatore di riproduzione, 361 pulsante Stop (Play), 363 registrazione di suono, 351 Richiesta conferma su Nuovo/Carica, 377

Rilevazione silenzi, 377 riproduzione di un file sonoro, 349 salvataggio di un file sonoro, 353, 370 segmenti di suono, 362, 363 soglia del silenzio, 378 trascina e rilascia su Posta Elettronica, 357 registrazione di suono, con Registratore, 351 Registrazione, finestra di Controllo Audio, 382 registri di memoria, Calcolatrice, 308 REGOLA, xxxii, 8 Reply-To, intestazione di Posta Elettronica, 208 Return-Receipt-To, intestazione di Posta Elettronica, 208 Ricerca equivalente da tastiera, 11 ricerca con caratteri speciali, 89 con l'uso di modelli, 89 di appuntamenti, 243 di file con File Manager, 63, 88, 91 di messaggi di posta elettronica, 156, 175 di un testo con Editor, 133 e sostituzione di un testo con Editor, 133 Ricerca e sostituisci, finestra pop-up di Editor, 133 Ricerca selezione, Editor, 135 Ricerca testo marcato, Editor, 135 Ricerca, finestra pop-up di File Manager, 90 di Posta Elettronica, 175 Richiesta conferma su Nuovo/Carica, Registratore, 377 ridimensionamento di finestre, 28 Ridisegna schermo, utility, 507 Rientra, Editor, 137 Riga intera, Editor, 132

rilasciare (pulsanti del mouse), definizione, 9 Rilevazione silenzi, Registratore, 377 rinomina di file o cartelle, File Manager, 78, 79 Ripeti, menu Modifica, 133 Ripetizione, 573 tempo di attesa, 574 velocità, 574 ripetizione operazioni, equivalente da tastiera, 11 riproduzione di suono, con Registratore, 349 Riproduzione, finestra di Controllo Audio, 380 risponditore automatico, 172 arresto, 173 avvio, 173 Ritardo input, 574, 576 impostazione del ritardo, 576 ritorno a capo fra caratteri, 131 fra parole, 132 modifica, 131 righe intere, 132

# **S**

Salva area di lavoro, utility, 513 Salva come nuovo file, menu Storia, 283 salvataggio delle modifiche a un messaggio, 155, 186 di file di Gestione Immagini, 405 di un file di Registratore, 353, 370 di un file di testo, 139 equivalente da tastiera, 12 sblocco dello schermo, 514 schermo blocco, 513 oscuramento, 559 sblocco, 514

SCI (notazione scientifica), Calcolatrice, 304 Scorri in alto, Editor, 130 Scorrimento, sottomenu della Finestra di comando, 284 scrittura di file su nastro, 388, 392 Scrittura, Nastro, 397 Segnale acustico, AccessX, 573 segnalibri, creazione, 532 Selettore colori uso con Associatore, 476 uso con Editor Icone, 451 SELEZIONA, xxxi, 8 Seleziona la riga numero, Editor, 130 Seleziona tutto, File Manager, 65 seno iperbolico inverso, funzione della Calcolatrice, 321 seno iperbolico, funzione della Calcolatrice, 321 Shell, 287 Abilita modo pagina, 289 Disabilita modo pagina, 289 finestra base, 287 icona, 287 menu pop-up Sottofinestra terminale, 288 puntatore a stop, 289 Sin, tasto della Calcolatrice, 320, 321 Sln, tasto della Calcolatrice, 317 Soglia del silenzio, Registratore, 378 soluzione dei problemi Calcolatrice, 542 File Manager, 549 Finestra di comando, 290 Istantanea, 555 Nastro, 556 Orologio, 548 Posta Elettronica, 552 Stampa, 555 somma degli ammortamenti annui, 317 Sospensione input, AccessX, 576 sostituzione di un testo con Editor, 136 sottocartelle, File Manager, 71
sottofinestra emulatore di terminale, 288 testo/emulatore di terminale, 282 sottofinestra di testo, 128 divisione, 143 in Posta Elettronica, 158 sottofinestra file, File Manager, 58, 73 sottofinestra percorso, File Manager, 58, 71, 72 sottomenu, 13 Specifica maschera, Associatore, 468 Specifica punto di inizio, Associatore, 468 Specifica tipo, Associatore, 468 Specifica valore, Associatore, 468 spillo, 14 spostamento di cartelle nell'area di lavoro, 81 di file, 79 taglia e incolla, 79 di file di dati nell'area di lavoro, 81 di file in un'altra applicazione, 82 di file in una cartella, 81 spostamento delle cifre, Calcolatrice a destra, 319 a sinistra, 319 spostare (il mouse), definizione, 9 Sqrt, tasto della Calcolatrice, 306 Stampa, 337 finestra base, 338 funzioni, 42 icona, 337 interruzione di un job di stampa, 343 introduzione, 41 messaggi di stato, 339 scelta della stampante, 341 soluzione dei problemi, 555 stampante di default, 346 stato della coda di stampa, 342 trascina e rilascia, 337, 341 stampa, 87 con File Manager, 63, 87 della vista del giorno, 273 della vista del mese, 276

della vista dell'anno, 277 della vista della settimana, 275 di icone, 446 di immagini, 409 di messaggi di posta elettronica, 155, 166 di messaggi di posta elettronica con Stampa, 341 di un file di Editor, 142 equivalente da tastiera, 11 stato della coda di stampa, 342 trascina e rilascia, 167, 337 Stop equivalente da tastiera, 12 Stop (Play), pulsante di Registratore, 363 Storia, Finestra di comando, 283 Swap, Prestazioni, 332 Syd, tasto della Calcolatrice, 317

#### **T**

Taglia equivalente da tastiera, 11 File Manager, 65 menu Modifica, 133 taglia e incolla, 142 Tan, tasto della Calcolatrice, 320, 321 tangente iperbolica, 321 tangente iperbolica inversa, 321 Nastro introduzione, 387 tar, comando, 387 tasso di interesse periodico, 316 tasti attivazione temporanea (AccessX), 569 blocco (AccessX), 569 controllo dell'input involontario, 574 controllo della ripetizione delle battute, 573 modificatori, 569 segnale acustico (AccessX), 570 pressione ripetuta, 576 velocità di ripetizione, 574

Tasti funzione, utility, 508 Tasti, Calcolatrice, 308 tastiera acceleratori di funzioni, 493 accesso per portatori di handicap, 563 comandi di navigazione, 495 funzioni di cancellazione, 493 funzioni di spostamento del cursore, 494 set di caratteri internazionali, 509 10^x, tasto della Calcolatrice, 320 Term, tasto della Calcolatrice, 318 termine composto, 312 testo aggiunta e cancellazione, 140 copia, 141 taglia e incolla, 142 Testo, Editor Icone, 436 .text\_extras\_menu, file, 146, 147 .textswrc, file, 148 Tipo di file, Associatore, 463 traffico sul disco, Prestazioni, 332 trascina e rilascia, 20 allegati di posta elettronica, 180, 182, 184, 198 Calendario, 278 casella, 20 da Editor, 139 da Editor a Posta Elettronica, 181 da Editor su Stampa, 142 da File Manager a Posta Elettronica, 180 da File Manager su Nastro, 388, 393 da File Manager su Stampa, 87 da File Manager sull'icona di Stampa, 340 da Posta Elettronica su Calendario, 245 da Posta Elettronica su Stampa, 167 da Registratore su Posta Elettronica, 357 Editor, 144, 145 File Manager, 80, 95

Gestione Immagini, 420 Nastro, 388 Posta Elettronica, 197, 278 problemi, 550 Registratore, 361 Stampa, 337 trasferimento di messaggi su File Manager, 83 trascinare (il mouse), definizione, 9 trasferimento di file con File Manager, 57, 87 percorso di destinazione, 87 sistema di destinazione, 87 Trig, tasto della Calcolatrice, 320 troncamento dei risultati, Calcolatrice, 319 tty, interfaccia, 287 tutti modifica delle caratteristiche dei file, File Manager, 99 Tutto il nastro, Nastro, 392

### **U**

umask, Nastro, 398 uscita da Navigator, 520 da una finestra, 29 da Viewer, 520 dalla Guida online, 54 Uscita dopo errore, Nastro, 398 utility Blocca schermo, 513 Comandi finestra, 511 Console, 514 Ridisegna schermo, 507 Salva area di lavoro, 513 Tasti funzione, 508

### **V**

Vacanza, Posta Elettronica, 157, 172 arresto del risponditore automatico, 173

avvio del risponditore automatico, 173 Vai a, File Manager, 88 valore assoluto, 306 valore futuro degli investimenti, 314 valore intero, 306 Valore, funzione della Calcolatrice, 311 /var/spool/mail, file, 553 versioni locali, 505 vi, editor di testo, 38 Viewer chiusura, 520 collegamenti ipertestuali, 524 funzioni, 519 icona, 520 opzioni di ingrandimento, 538 personalizzazione, 538 stampa di un documento, 539 uscita, 520 vista del giorno, Calendario, 228 vista dell'anno, Calendario, 231 vista della settimana, Calendario, 230 Visualizza menu di Associatore, 456 menu di Editor, 130 menu di Editor Icone, 447 menu di File Manager, 64 menu di Gestione Immagini, 422 menu di Posta Elettronica, 156 Visualizza a partire da qui, File Manager, 67 visualizzazione a percorso, File Manager, 71 ad albero, File Manager, 71 di file in Editor, 138 di file in File Manager, 66, 110 di istantanee, 431 di messaggi con intestazione completa, 161 messaggi multipli, 161 messaggio precedente, 156, 160 messaggio successivo, 156, 160

Visualizzazione messaggio, finestra di Posta Elettronica, 160 Voce, Posta Elettronica, 163

### **W**

.wastebasket, 93

# **X**

x!, tasto della Calcolatrice, 320 x^2, tasto della Calcolatrice, 306 .Xdefaults, file, 146, 321 XNOR, funzione logica, 319 Xnor, tasto della Calcolatrice, 319 XOR, funzione logica, 319 Xor, tasto della Calcolatrice, 319

# **Y**

y^x, tasto della Calcolatrice, 320